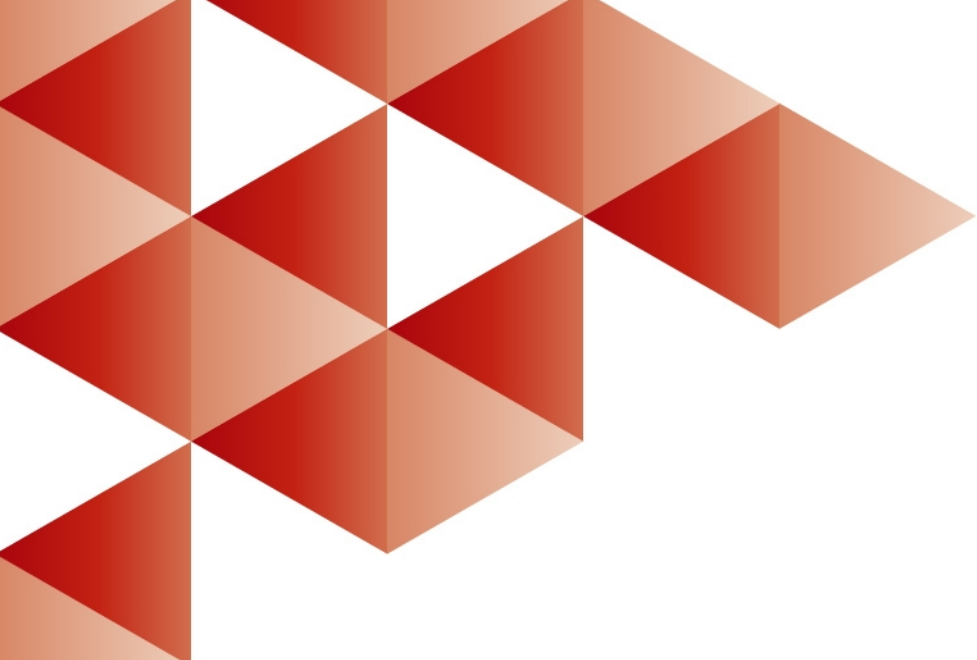

# **ГОЛЬФСТРИМ Система автоматизированного управления производством**

 *Руководство администратора* 

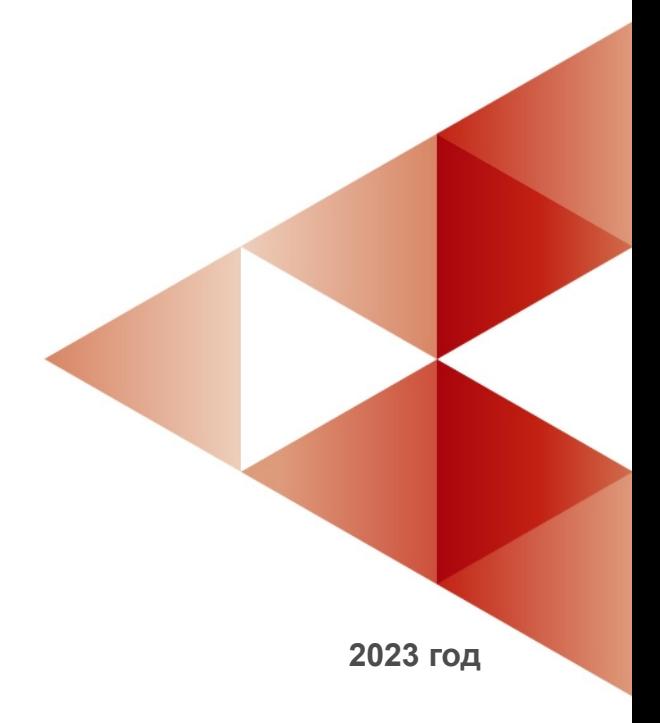

Информация, содержащаяся в данном документе, может быть изменена без предварительного уведомления.

Никакая часть данного документа не может быть воспроизведена или передана в любой форме и любыми способами в каких-либо целях без письменного разрешения ООО «АСКОН-Бизнес-решения». © 2017 – 2023 ООО «АСКОН-Бизнес-решения».

Упомянутые в документе торговые марки являются собственностью их законных владельцев.

## Содержание

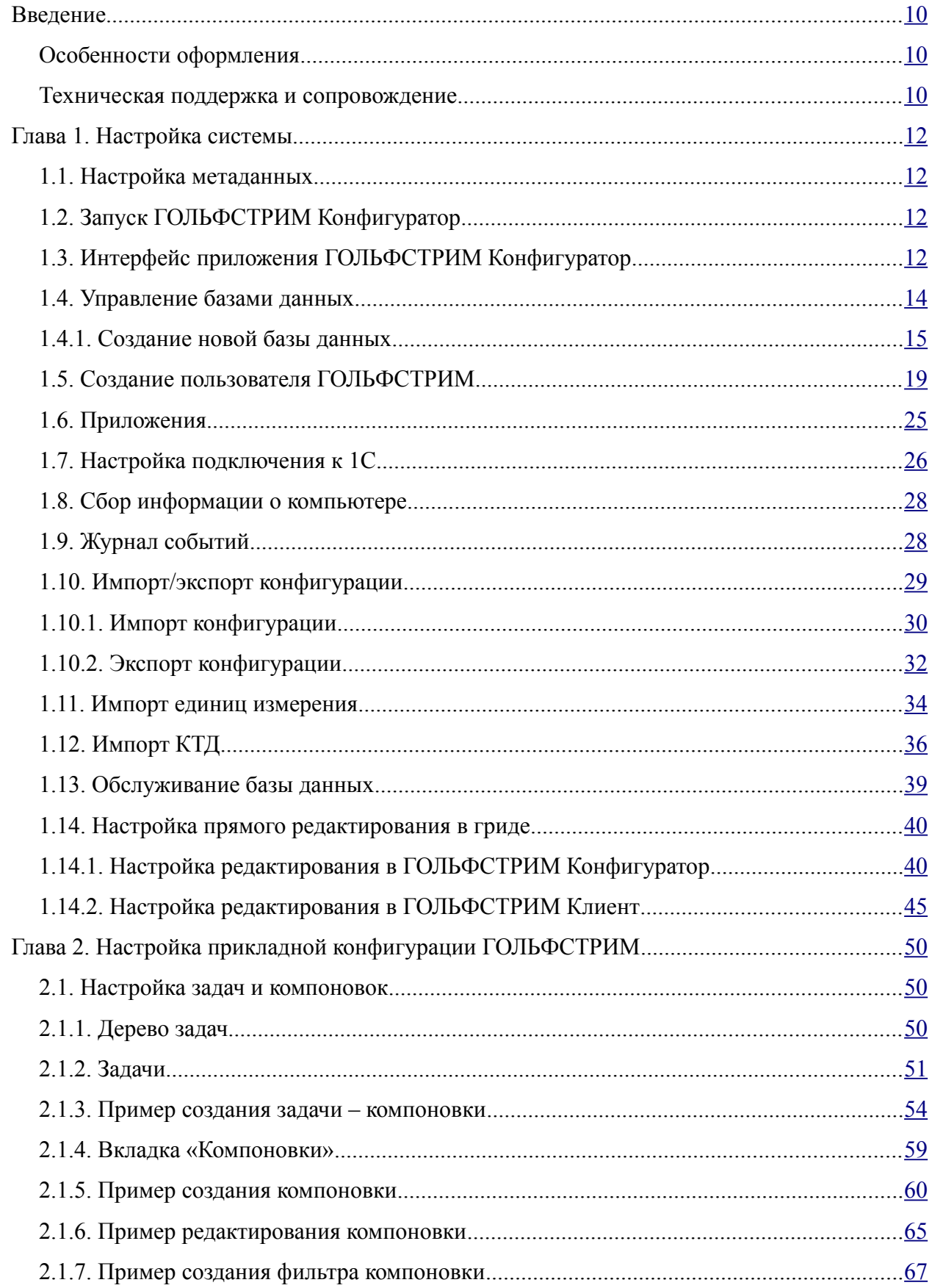

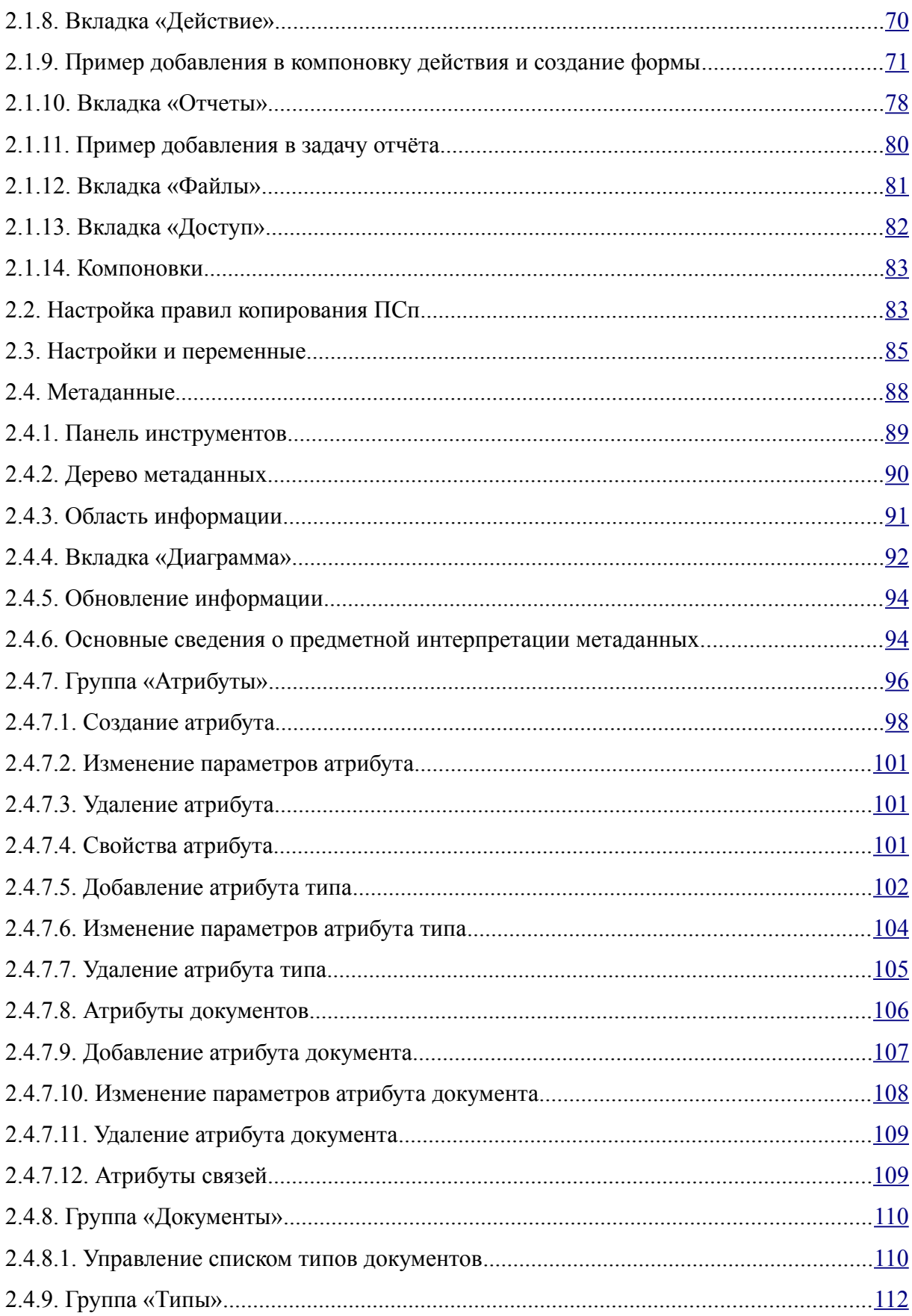

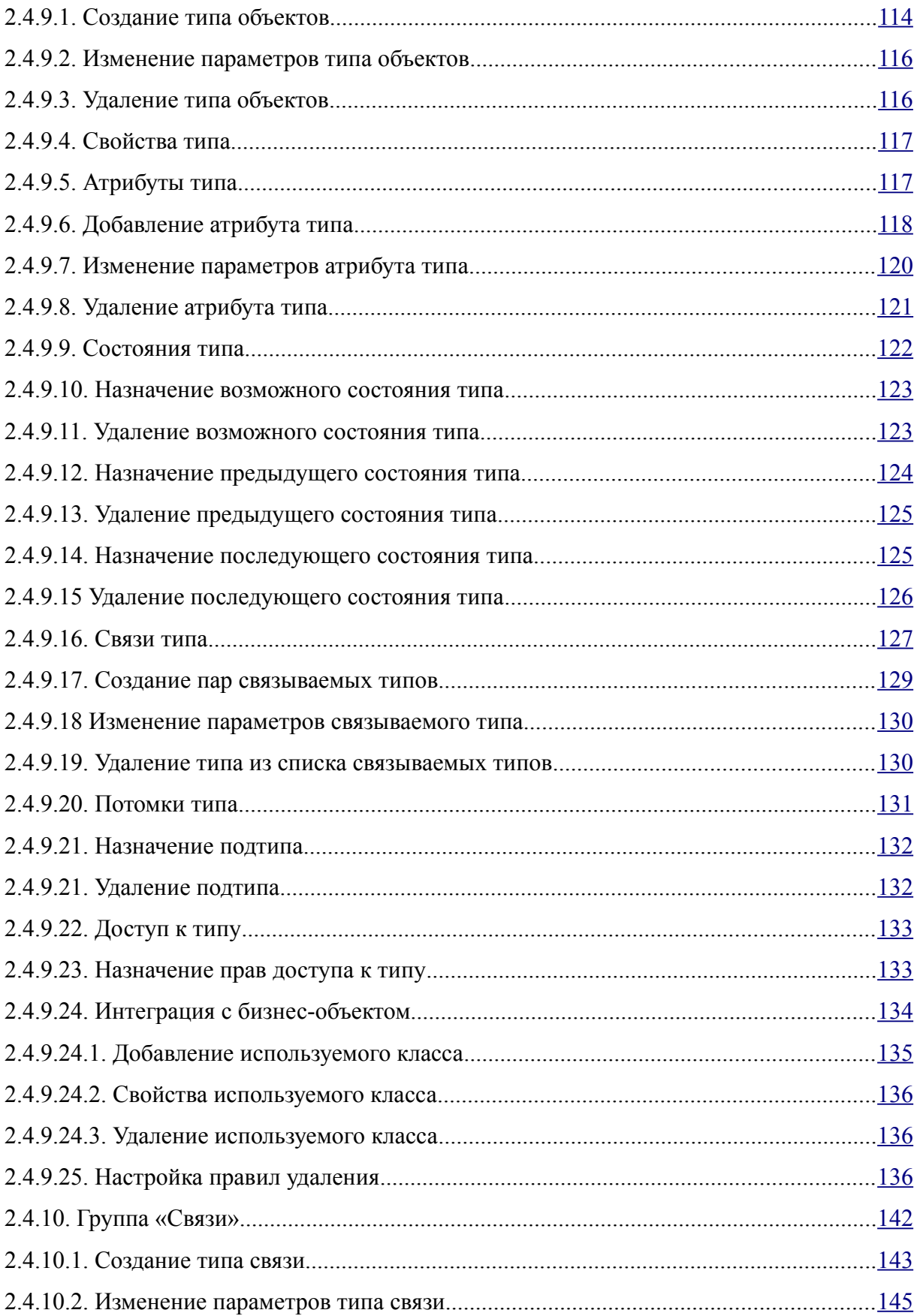

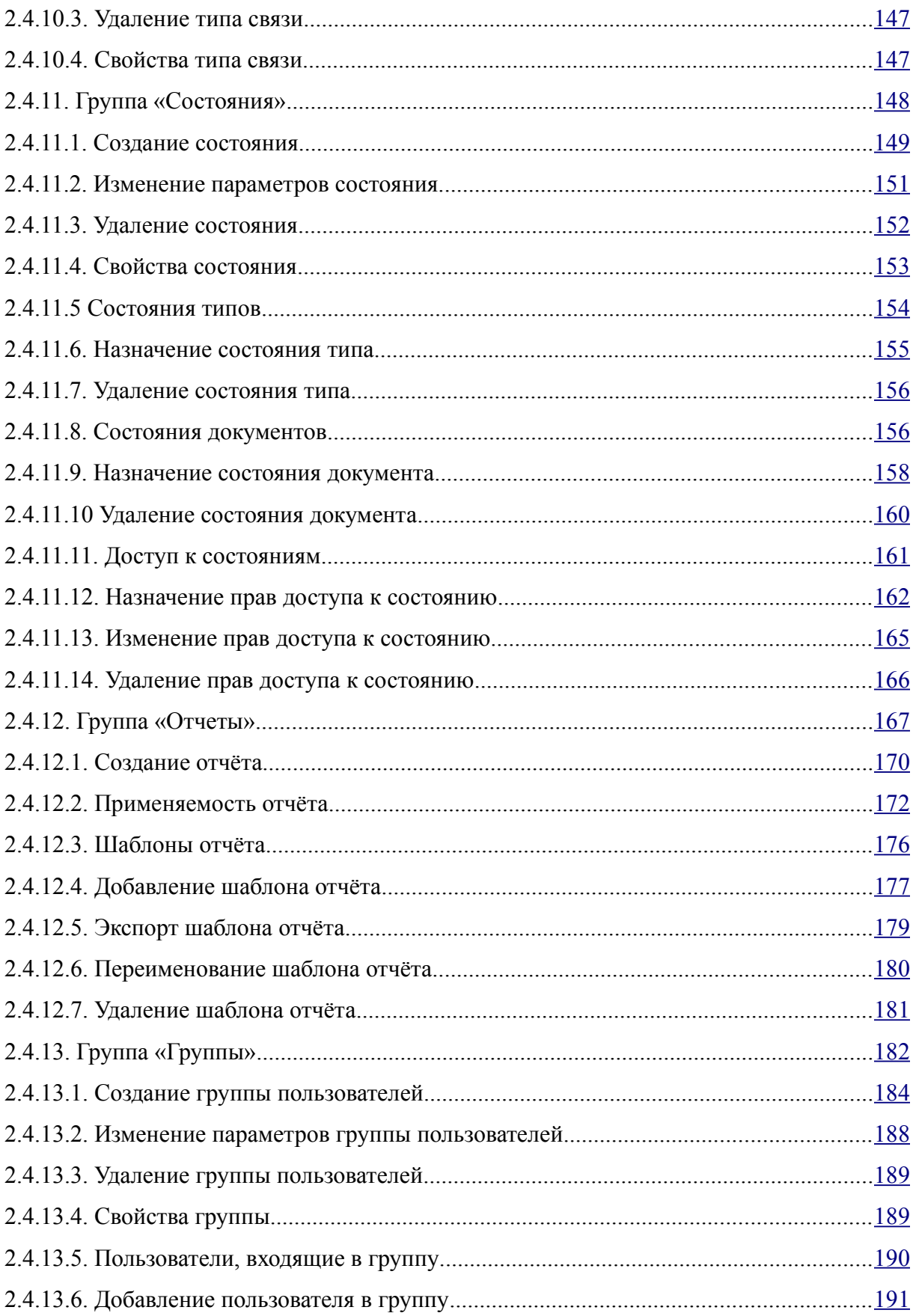

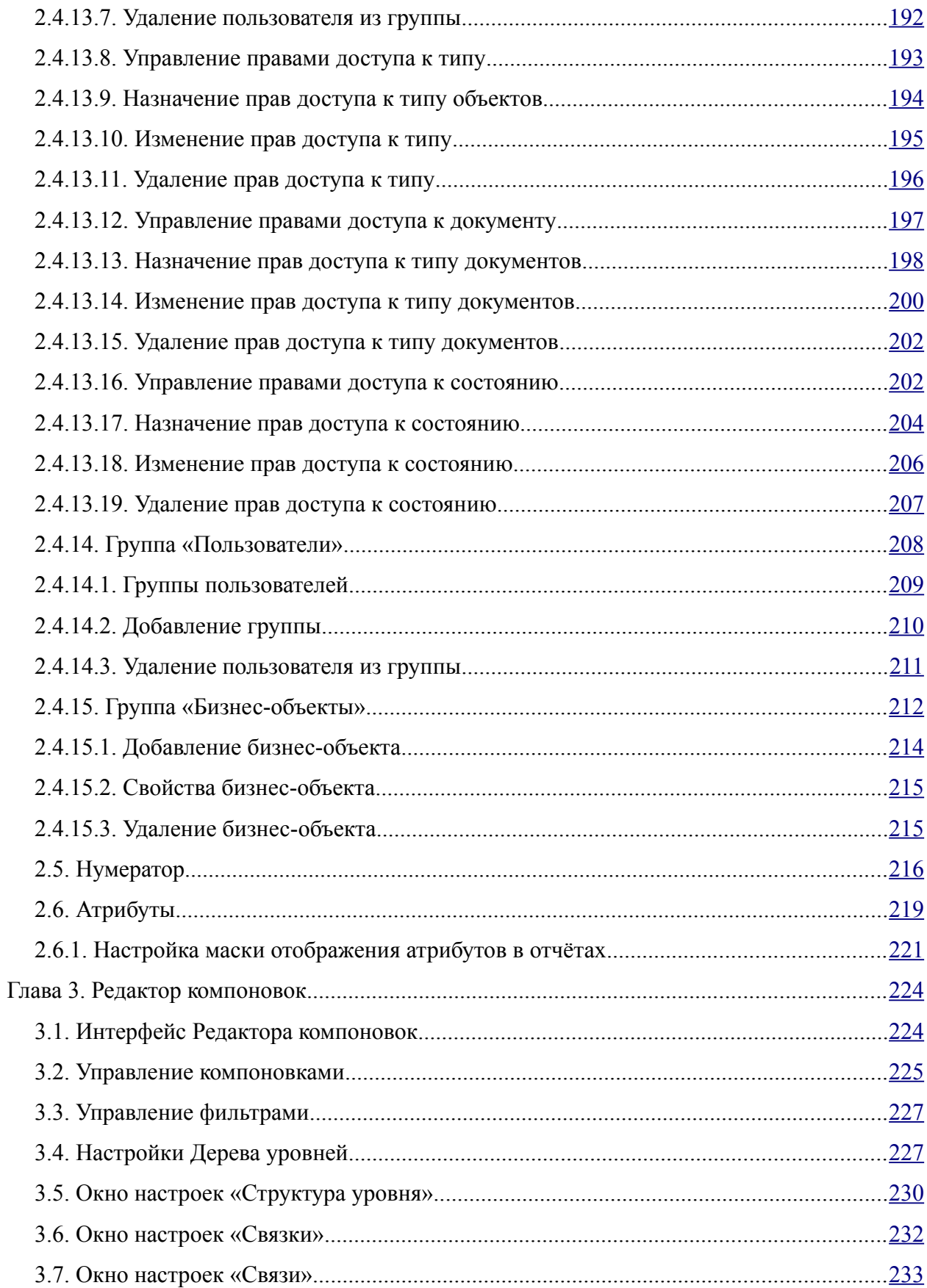

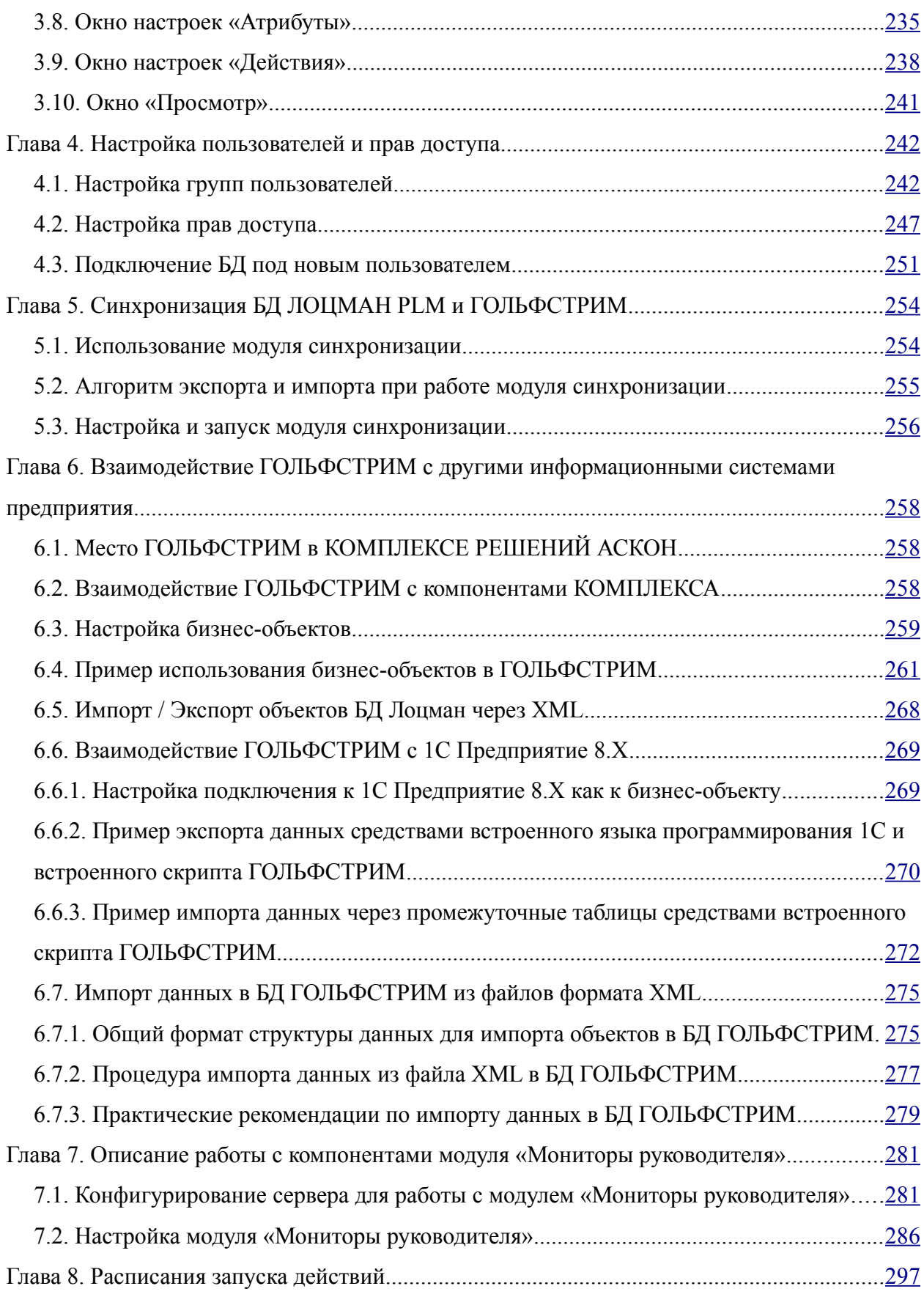

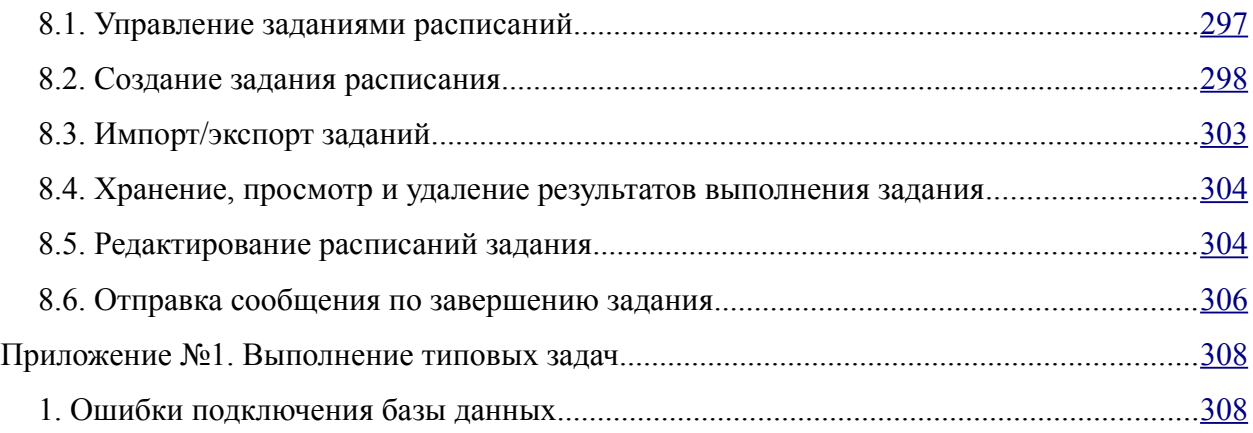

## <span id="page-9-0"></span>Введение

Руководство предназначено для администраторов, осуществляющих дополнительную настройку системы.

Настоящее Руководство знакомит с основными принципами и правилами конфигурирования системы ГОЛЬФСТРИМ. Руководство ориентировано в первую очередь на самостоятельное изучение материала и приобретение практических навыков, требуемых для эффективной работы в системе.

В процессе использования системы администратору может понадобиться (частично или полностью) работать с функционалом других систем, приложений и модулей КОМПЛЕКСА РЕШЕНИЙ АСКОН. Полное описание функционала этих приложений изложено в соответствующей документации.

Кроме того, вопросы, связанные с установкой и настройкой системы подробно описаны в Руководстве по установке и первичной настройке системы.

#### <span id="page-9-2"></span>Особенности оформления

Все названия окон, разделов, групп и команд выделяются полужирным шрифтом. Если для вызова команды можно воспользоваться кнопкой, то в тексте оговаривается название этой кнопки (название кнопки, как правило, совпадает с текстом всплывающей подсказки, при наведении на неё курсора). Название кнопки всегда выделяется курсивом и полужирным шрифтом.

Название клавиш клавиатуры заключены в угловые скобки < > и выделены курсивом. Комбинации клавиш записываются с помощью знака «+» («плюс»), например, запись <Ctrl+F5> означает, что для выполнения команды следует нажать клавишу < Ctrl>, а затем не отпуская её клавишу < F5>.

Название вкладок, полей, опций, таблиц в диалоговых окнах выделяются полужирным шрифтом.

Для выделения замечаний, советов и особенно важных сведений используются следующие конструкции:

Совет

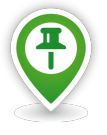

Замечание

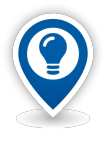

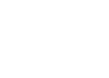

Внимание!

Поскольку система ГОЛЬФСТРИМ развивается и совершенствуется, в данном Руководстве могут встречаться незначительные расхождения описания элементов интерфейса с их фактическим видом.

#### <span id="page-9-1"></span>Техническая поддержка и сопровождение

При возникновении каких-либо проблем с установкой и эксплуатацией системы, а также с работой ключей аппаратной защиты рекомендуется придерживаться последовательности действий:

1. Обратитесь к документации по системе и попробуйте найти сведения об устранении возникших неполадок.

2. Обратитесь к интерактивной справочной системе.

3. По возможности обратитесь к Интернет-странице Службы технической поддержки ООО «АСКОН-Бизнес-решения», содержащей ответы на часто возникающие у пользователей вопросы,

Страница службы технической поддержки в Интернете: [http://support.ascon.ru.](http://support.ascon.ru/)

E-mail технической поддержки: support@ascon.ru.

E-mail: info@ascon.ru.

Телефон технической поддержки: 8 (800) 700-00-78 (бесплатно по России).

4. Если указанные источники не содержат рекомендаций по возникшей проблеме, прибегните к услугам технического персонала вашего поставщика программных продуктов ООО «АСКОН-Бизнес-решения» (регионального дилера).

5. В том случае, если специалисты вашего поставщика не смогли помочь в разрешении проблемы, свяжитесь непосредственно с офисами компании ООО «АСКОН-Бизнес-решения».

#### **Москва**

Тел./факс +7 (495) 783-25-59 *E-mail: gulfstream@ascon.ru*

#### **Гродно**

Тел. +375 (29) 780-10-15 *E-mail: gulfstream@ascon.ru*

**Для корреспонденции**: Россия, 127106, г. Москва, Алтуфьевское ш., 1/7, Бета-Центр, офис 112 ООО «АСКОН-Бизнес-решения».

**Для корреспонденции**: Республика Беларусь 230025, г. Гродно, ул. Кирова, д.3, к.7, ООО "Производственная софтверная компания"

Перед обращением подготовьте, пожалуйста, подробную информацию о возникшей ситуации и ваших действиях, приведших к ней, а также о версии операционной системы.

### <span id="page-11-3"></span>*Глава 1. Настройка системы*

Работа по настройке и администрированию САУП ГОЛЬФСТРИМ выполняется в приложении ГОЛЬФСТРИМ Конфигуратор.

#### <span id="page-11-2"></span>*1.1. Настройка метаданных*

Для работы с метаданными необходимо использовать приложение ГОЛЬФСТРИМ Конфигуратор.

Метаданные описывают критерии принадлежности информации данной базы, структурные свойства объектов (типы, связи), форматы их представления, место размещения, ограничения управления доступом и т.п.

В приложении ГОЛЬФСТРИМ Конфигуратор устанавливаются:

набор метаданных;

- права доступа к типам объектов, типам документов и состояниям;
- структура и состав дерева задач, компоновок, фильтров, действий, отчётов;
- параметры отображения объектов и их атрибутов в клиентском приложении;
- параметры подключений к базам данных;
- права доступа к задачам, компоновкам;
- правила удаления объектов;
- настройки атрибутов;
- правила генерации ключевых атрибутов;
- настройки и переменные системы ГОЛЬФСТРИМ;
- настройки ПСп;
- структура и логика работы веб-приложения «**Мониторы руководителя**».

#### <span id="page-11-1"></span>*1.2. Запуск ГОЛЬФСТРИМ Конфигуратор*

Запуск приложения ГОЛЬФСТРИМ Конфигуратор можно осуществить двумя способами:

- 1. Вызвать команду **Пуск \ Программы \ АСКОН \ ГОЛЬФСТРИМ Конфигуратор**.
- 2. С помощью двойного щелчка мышью по соответствующему ярлыку ГОЛЬФСТРИМ Конфигуратор на рабочем столе.

#### <span id="page-11-0"></span>*1.3. Интерфейс приложения ГОЛЬФСТРИМ Конфигуратор*

Главное окно приложения ГОЛЬФСТРИМ Конфигуратор состоит из следующих элементов (рис. [1](#page-12-0)):

- Строка главного меню.
- Меню задач.
- Подменю задач.
- Рабочая область.

• Панель состояния.

|                                           |  | С ГОЛЬФСТРИМ Конфигуратор Пользователь - Администратор - [Задачи]                       |                                   |              |                                                     |                                                                   |                  |
|-------------------------------------------|--|-----------------------------------------------------------------------------------------|-----------------------------------|--------------|-----------------------------------------------------|-------------------------------------------------------------------|------------------|
|                                           |  | <b>С</b> Файл Вид Сервис Окно Справка <b>Строка главного меню</b>                       |                                   |              |                                                     |                                                                   |                  |
| Меню                                      |  | <b>Д</b> 4 - К Меню задач                                                               | • Задачи                          |              | <b>53</b> Доступ   Свойства [Блок задач:Меню задач] |                                                                   |                  |
| Базы данных                               |  | <b>В ПРОИЗВОДСТВО</b>                                                                   | Наименование                      | Тип          |                                                     | № п/п № в системном меню Является задачей для типа Тип ЛОЦМАН:PLM | Выполняемый файл |
| Конфигурация                              |  | $\triangleright$ - $\blacksquare$ Х склад<br><b>D</b> - <b>THE BAKYRKИ и КООПЕРАЦИЯ</b> | ПРОИЗВОДСТВО                      | Блок задач 0 | $\overline{\mathbf{0}}$                             | П                                                                 |                  |
| Меню задач                                |  | <b>В ВИСТРОДАЖИ</b>                                                                     | СКЛАД                             | Блок задач 1 | $\overline{\mathbf{0}}$                             | $\Box$                                                            |                  |
|                                           |  | D - <b>DES</b> T∋A                                                                      | ЗАКУПКИ и КООПЕРАЦИЯ Блок задач 2 |              | $\overline{0}$                                      | $\Box$                                                            |                  |
|                                           |  | $\triangleright$ $\bigodot$ $\blacksquare$ $KT\Box$                                     | <b>ПРОДАЖИ</b>                    | Блок задач 3 | $\overline{\mathbf{0}}$                             | $\Box$                                                            |                  |
|                                           |  | ⊳ - В 24 ОБОРУДОВАНИЕ и ТОИР                                                            | <b>AET</b>                        | Блок задач 4 | $\overline{0}$                                      | $\Box$                                                            |                  |
| Задачи                                    |  | ⊳ - С С КАДРОВЫЙ УЧЕТ<br><b>⊳ - Е Е З СПРАВОЧНИКИ</b>                                   | <b>KTNN</b>                       | Блок задач 5 | $\overline{0}$                                      | $\Box$                                                            |                  |
|                                           |  | <b>EXECEPBAC</b>                                                                        | ОБОРУДОВАНИЕ и ТОИР               | Блок задач 6 | $\overline{\mathbf{0}}$                             | $\Box$                                                            |                  |
| ÷e                                        |  | <b>• Рабочее окно ЛОЦМАН:PLM</b>                                                        | КАДРОВЫЙ УЧЕТ                     | Блок задач 7 | $\overline{\mathbf{0}}$                             | $\Box$                                                            |                  |
|                                           |  | У Свойства                                                                              | <b>СПРАВОЧНИКИ</b>                | Блок задач 8 | $\overline{\mathbf{0}}$                             | $\Box$                                                            |                  |
| Правила копирования ПСп                   |  |                                                                                         | СЕРВИС                            | Блок задач 9 | $\overline{\mathbf{0}}$                             | $\Box$                                                            |                  |
|                                           |  | Подменю задач                                                                           | Рабочая область                   |              |                                                     |                                                                   |                  |
| Настройки и переменные                    |  |                                                                                         |                                   |              |                                                     |                                                                   |                  |
| ಇಂ                                        |  |                                                                                         |                                   |              |                                                     |                                                                   |                  |
| Метаданные                                |  |                                                                                         |                                   |              |                                                     |                                                                   |                  |
| 不                                         |  |                                                                                         |                                   |              |                                                     |                                                                   |                  |
| Единицы измерения                         |  |                                                                                         |                                   |              |                                                     |                                                                   |                  |
|                                           |  |                                                                                         |                                   |              |                                                     |                                                                   |                  |
| Нумератор                                 |  |                                                                                         |                                   |              |                                                     |                                                                   |                  |
|                                           |  |                                                                                         |                                   |              |                                                     |                                                                   |                  |
| Атрибуты                                  |  |                                                                                         |                                   |              |                                                     |                                                                   |                  |
| $\overline{\bullet}$                      |  |                                                                                         |                                   |              |                                                     |                                                                   |                  |
| Мониторы руководителя                     |  |                                                                                         |                                   |              |                                                     |                                                                   |                  |
|                                           |  |                                                                                         |                                   |              |                                                     |                                                                   |                  |
|                                           |  |                                                                                         |                                   |              |                                                     |                                                                   |                  |
|                                           |  |                                                                                         |                                   |              |                                                     |                                                                   |                  |
|                                           |  |                                                                                         |                                   |              |                                                     |                                                                   |                  |
|                                           |  |                                                                                         |                                   |              |                                                     |                                                                   |                  |
|                                           |  |                                                                                         |                                   |              |                                                     |                                                                   |                  |
|                                           |  |                                                                                         |                                   |              |                                                     |                                                                   |                  |
|                                           |  |                                                                                         |                                   |              |                                                     |                                                                   |                  |
|                                           |  |                                                                                         |                                   |              |                                                     |                                                                   |                  |
|                                           |  |                                                                                         |                                   |              |                                                     |                                                                   |                  |
|                                           |  |                                                                                         |                                   |              |                                                     |                                                                   |                  |
| Приложения                                |  |                                                                                         |                                   |              |                                                     |                                                                   |                  |
| <b>В Конфигурация С Метаданные</b> 3адачи |  | Панель состояния                                                                        |                                   |              |                                                     |                                                                   |                  |

<span id="page-12-0"></span>*Рисунок 1.Пример интерфейса ГОЛЬФСТРИМ Конфигуратор*

В области «**Меню задач**» находятся пиктограммы основных блоков задач (см. рис. [1](#page-12-0)):

- Задачи.
- Правила копирования ПСп.
- Настройки и переменные.
- Метаданные.
- Единицы измерения.
- Нумератор.
- Атрибуты.
- Мониторы руководителя.

При загрузке блока задач, в область «**Подменю задач**» будет загружено соответствующее дерево задач.

Справа от «**Подменю задач**» находится рабочая область («**Область информации**»), в которой отображается состав (свойства) выбранного в дереве элемента структуры.

Вы можете изменить соотношение горизонтальных размеров областей. Для этого подведите курсор к разделительной линии между областями и, когда он примет вид горизонтальной двунаправленной стрелки, нажмите левую кнопку мыши. Удерживая кнопку мыши нажатой, передвиньте разделительную линию на желаемое место. Отпустите кнопку.

Для просмотра дерева данных и списков в области информации вы можете использовать горизонтальные и вертикальные линейки прокрутки. При этом вы можете управлять просмотром, как перемещая бегунок при помощи мыши, так и применяя команды контекстного меню линейки.

#### <span id="page-13-0"></span>*1.4. Управление базами данных*

Для управления настройками уже существующих баз данных и создания новых баз данных служит модуль управления базами данных.

Для того, чтобы открыть данный модуль, необходимо в строке главного меню приложения ГОЛЬФСТРИМ Конфигуратор нажать кнопку *Сервис* и в выпадающем меню этой кнопки выбрать пункт «**Управление базами данных**» (рис. [2\)](#page-13-1).

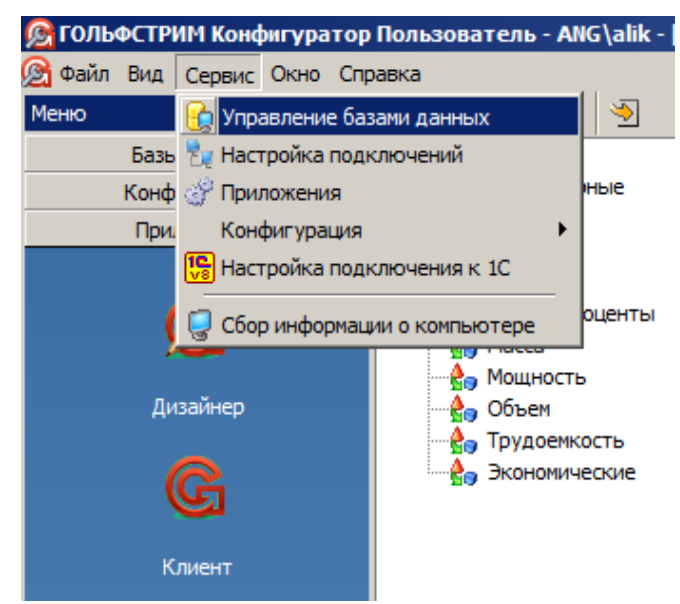

*Рисунок 2.Выбор действия*

<span id="page-13-1"></span>В результате — на экране будет отображена соответствующая информация о существующих базах данных (рис. [3\)](#page-14-1).

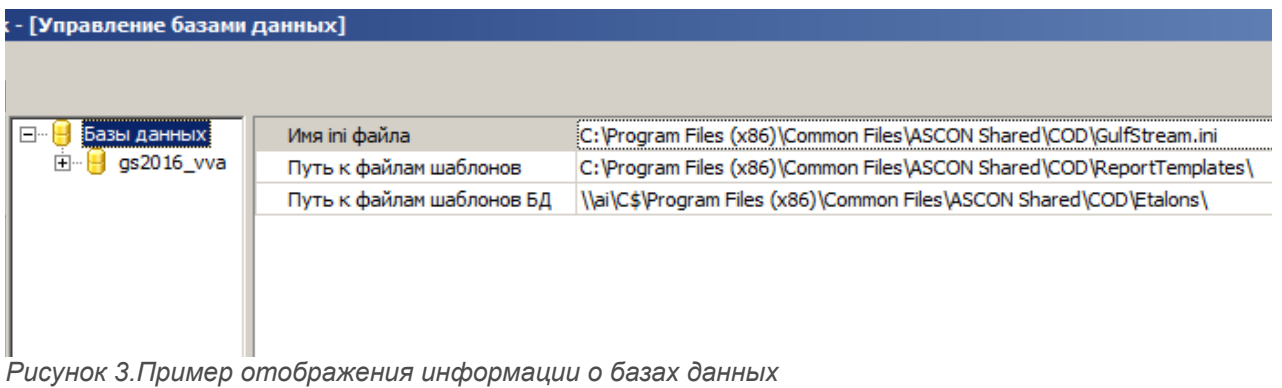

<span id="page-14-1"></span>При помощи модуля управления базами данных можно выполнять следующие операции:

- Создание баз данных.
- Удаление баз данных.
- Операции обслуживания базы данных перестроение индексов, обновление статистик, перекомпиляция хранимых процедур, сжатие базы данных.
- Управление блокировками.
- Управление перечнем групп пользователей.
- Управление перечнем пользователей.

#### <span id="page-14-0"></span>*1.4.1. Создание новой базы данных*

Для того, чтобы создать новую базу данных, необходимо выполнить следующие действия:

1. В дереве баз данных, в контекстном меню выбрать пункт «**Создать**».

В результате — будет загружен мастер создания баз данных (рис. [4](#page-15-0)).

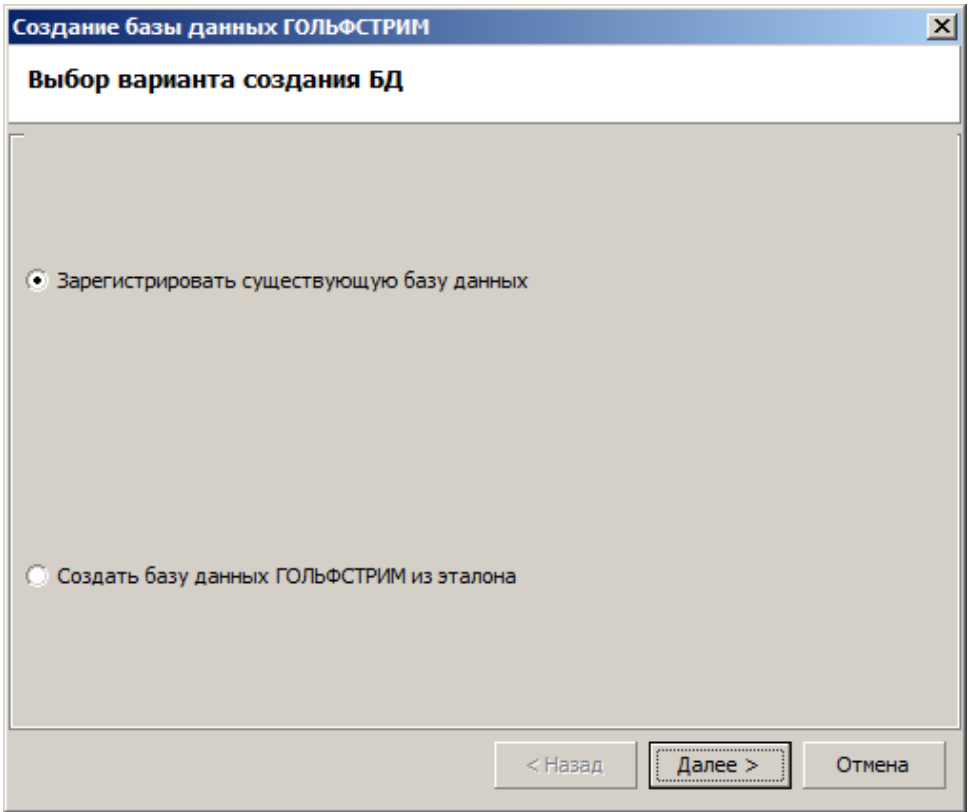

<span id="page-15-0"></span>*Рисунок 4.Диалоговое окно выбора варианта создания базы данных*

- 2. Выбрать один из вариантов создания базы данных:
	- если база данных уже существует и подключена к СУБД, следует выбрать пункт «**Зарегистрировать существующую базу данных**»;
	- если требуется создать новую базу данных, следует выбрать пункт «**Создать базу данных ГОЛЬФСТРИМ из эталона**».

В результате — будет загружено окно «**Установка соединения**» (рис. [5](#page-16-0)).

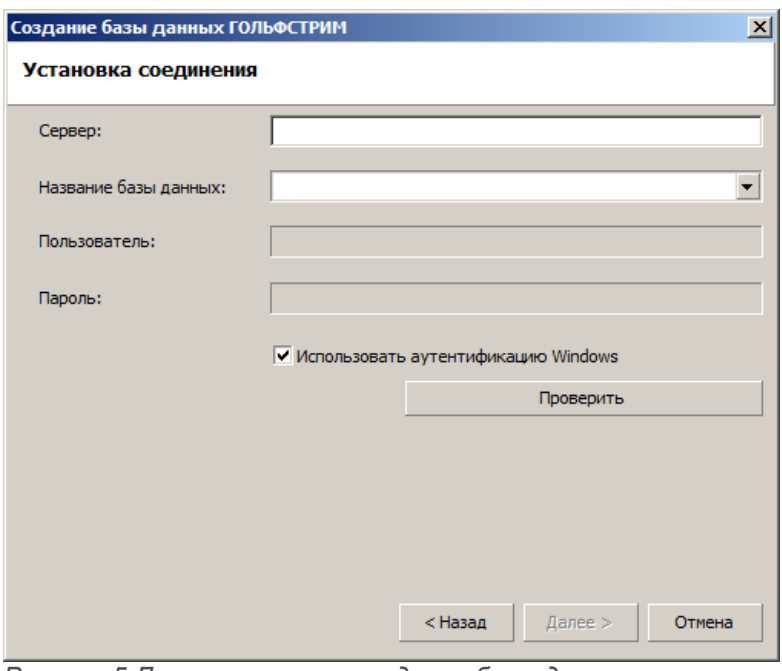

<span id="page-16-0"></span>*Рисунок 5.Диалоговое окно создания базы данных ГОЛЬФСТРИМ*

- 3. Заполнить имя sql-сервера и название новой базы данных.
- 4. Выбрать БД настроек (рис. [6](#page-16-1)).

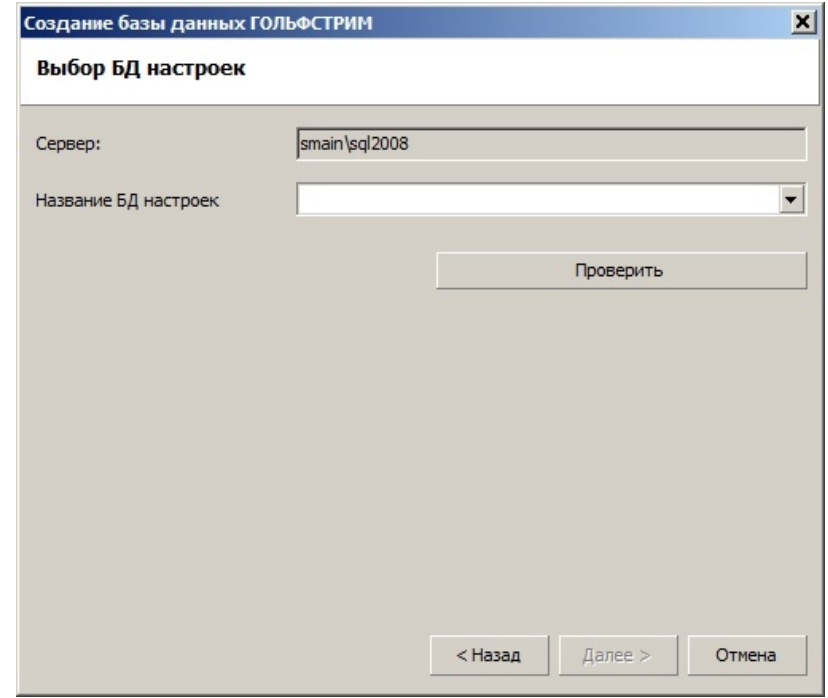

<span id="page-16-1"></span>*Рисунок 6.Пример выбора БД настроек*

5. Указать места расположения файлов базы данных (рис. [7\)](#page-17-0).

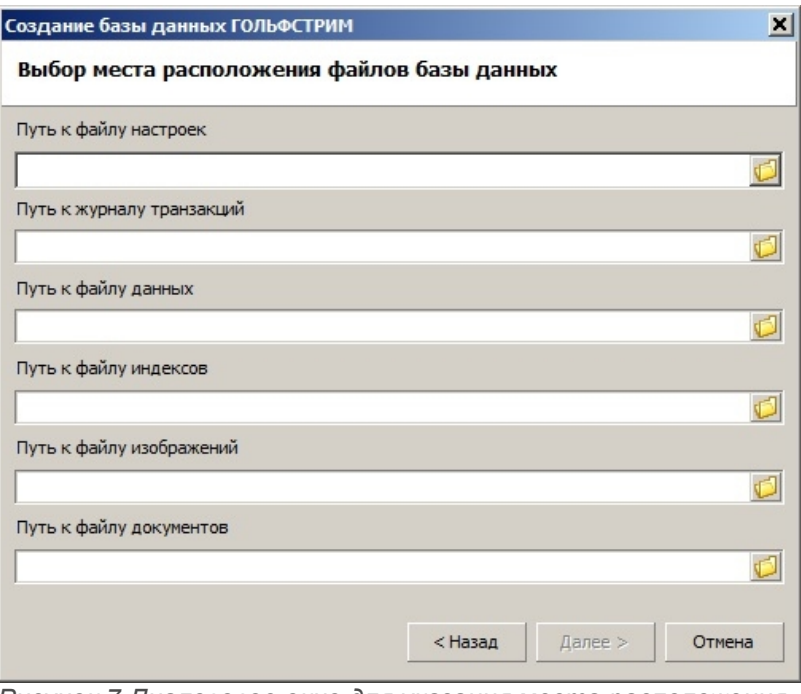

<span id="page-17-0"></span>*Рисунок 7.Диалоговое окно для указания места расположения файлов базы данных*

6. Указать места расположения папок (рис. [8](#page-17-1)).

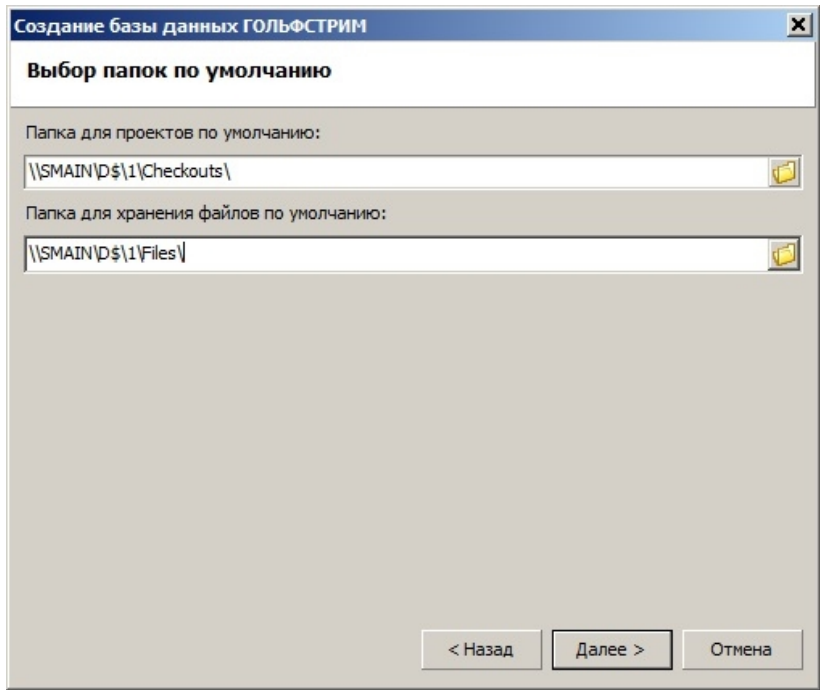

<span id="page-17-1"></span>*Рисунок 8.Диалоговое окно для указания места расположения папок*

7. Для окончания создания новой базы данных, нажать кнопку *Готово* (рис. [9](#page-18-1)).

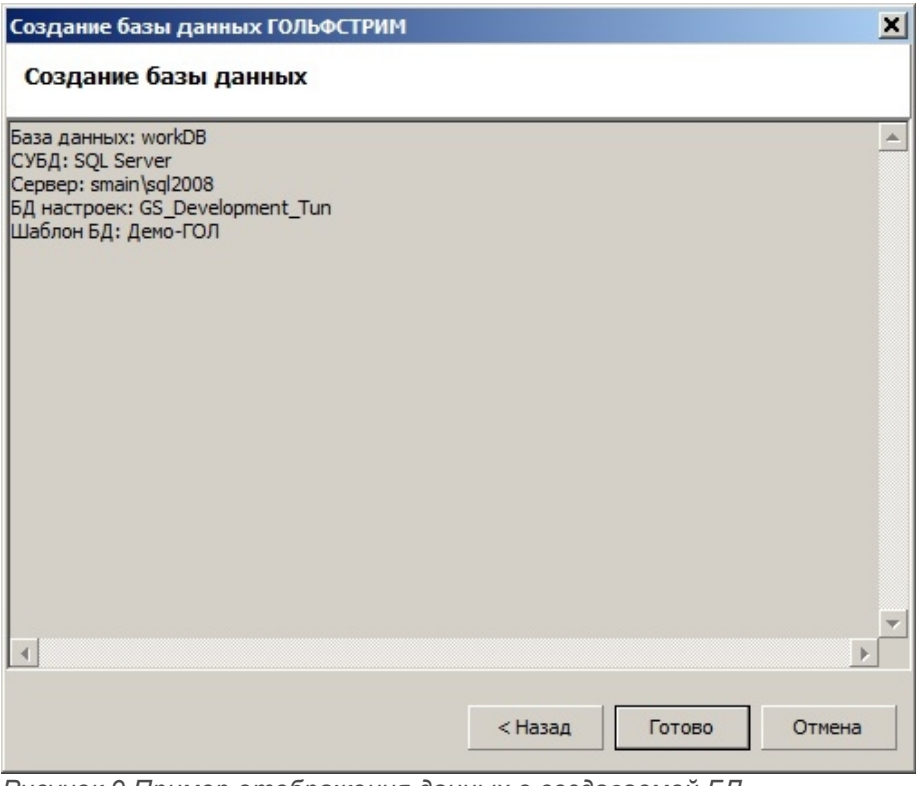

<span id="page-18-1"></span>*Рисунок 9.Пример отображения данных о создаваемой БД*

#### <span id="page-18-0"></span>*1.5. Создание пользователя ГОЛЬФСТРИМ*

Создание новых пользователей ГОЛЬФСТРИМ выполняется в приложении ГОЛЬФСТРИМ Конфигуратор, в модуле «**Метаданные**».

Для добавления нового пользователя ГОЛЬФСТРИМ необходимо выполнить следующие действия:

1 Запустить приложение ГОЛЬФСТРИМ Конфигуратор.

2 В Меню выбрать модуль «**Метаданные**».

В результате — в область «**Подменю задач**» будет загружено соответствующее дерево задач (рис. [10](#page-19-0)).

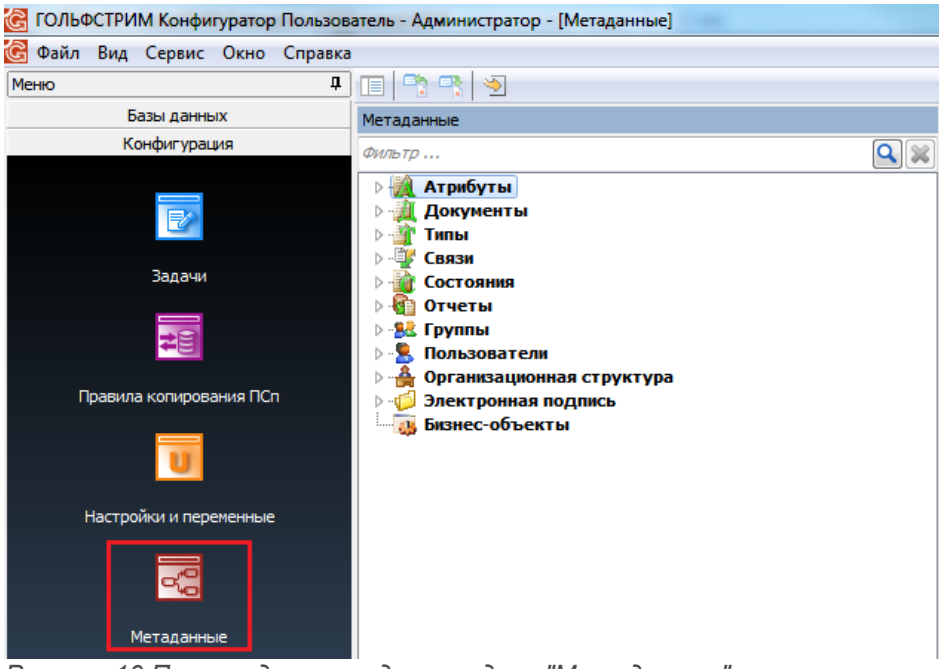

<span id="page-19-0"></span> 3 В дереве метаданных выбрать группу «**Пользователи**» (рис. [11](#page-20-0)). *Рисунок 10.Пример дерева задач в модуле "Метаданные"*

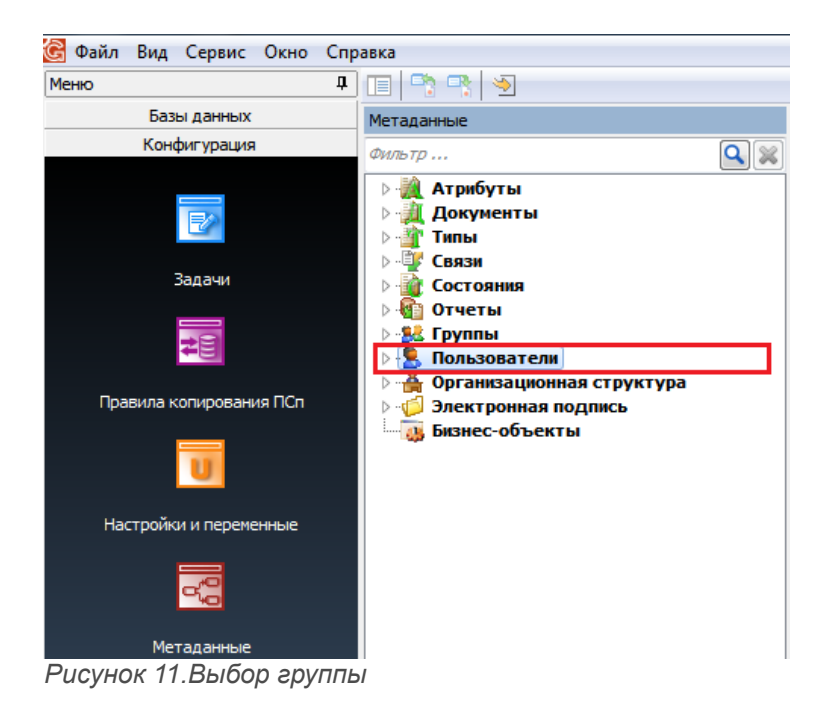

- 4 На выбранной группе вызвать контекстное меню.
- 5 В контекстном меню выбрать пункт «**Создать**» (рис. [12](#page-20-1)).

<span id="page-20-0"></span>

| Создать  | Ins |
|----------|-----|
| Свойства |     |
| Обновить | F5  |
|          |     |

<span id="page-20-1"></span>*Рисунок 12.Выбор команды*

В результате — откроется диалоговое окно «**Пользователь**» (рис. [13\)](#page-21-0).

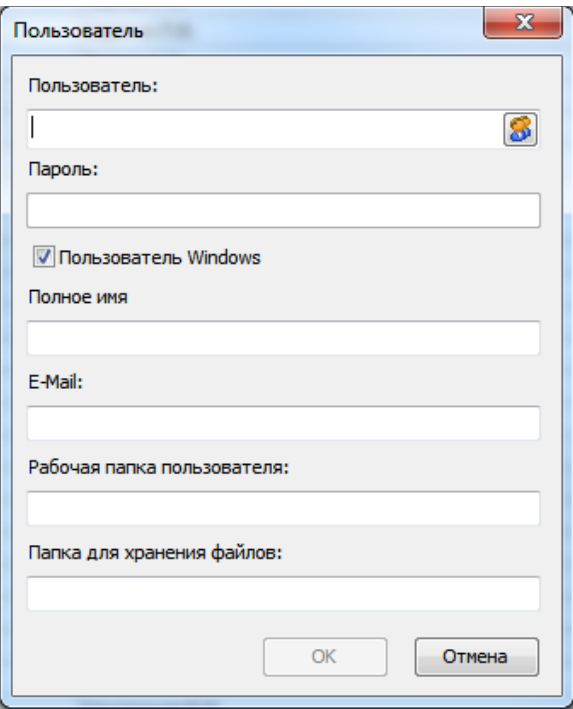

<span id="page-21-0"></span>*Рисунок 13.Диалоговое окно "Пользователь"*

При регистрации пользователя, для его идентификации, по умолчанию включён режим Windows-аутентификации (см. опцию «**Пользователь Windows**»).

Если вы хотите использовать аутентификацию СУБД, необходимо выключить опцию (снять галку в чекбоксе) «**Пользователь Windows**» (при этом станет доступным поле «**Пароль**»).

 5.1 В диалоговом окне в поле «**Пользователь**» ввести учётную запись нового пользователя ГОЛЬФСТРИМ.

При использовании Windows-аутентификации, пользователя можно выбрать в стандартном диалоге Windows.

Диалог откроется после нажатия кнопки *Выбор*.

Если вы используете аутентификацию СУБД, введите имя и пароль пользователя, зарегистрированные в этой СУБД.

- 5.2 При необходимости, последовательно заполнить следующие поля (данные поля необязательны для заполнения):
	- «**Полное имя**» для идентификации пользователя;
	- «**E-Mail**» для работы с модулем ГОЛЬФСТРИМ WorkFlow укажите адрес электронной почты пользователя (это необходимо для пересылки почты через SMTP);
	- «**Рабочая папка пользователя**» ресурс, предназначенный для выгрузки документов для просмотра;
	- «**Папка для хранения файлов**» ресурс, предназначенный для хранения файлов изменяемых документов.

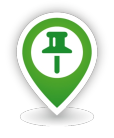

*Обратите внимание на указание рабочей папки пользователя и папки для хранения файлов. Эти ресурсы должны быть доступны серверу приложений, с которым будет работать пользователь.* 

*Если рабочая папка не указана явно, будет использоваться папка для проектов базы*

*данных по умолчанию.*

5.3 В диалоговом окне «**Пользователь**» нажать кнопку *OK*.

В результате — диалоговое окно «**Пользователь**» закроется, а вновь созданный пользователь ГОЛЬФСТРИМ появится в списке «**Пользователи**» (рис. [14\)](#page-22-0).

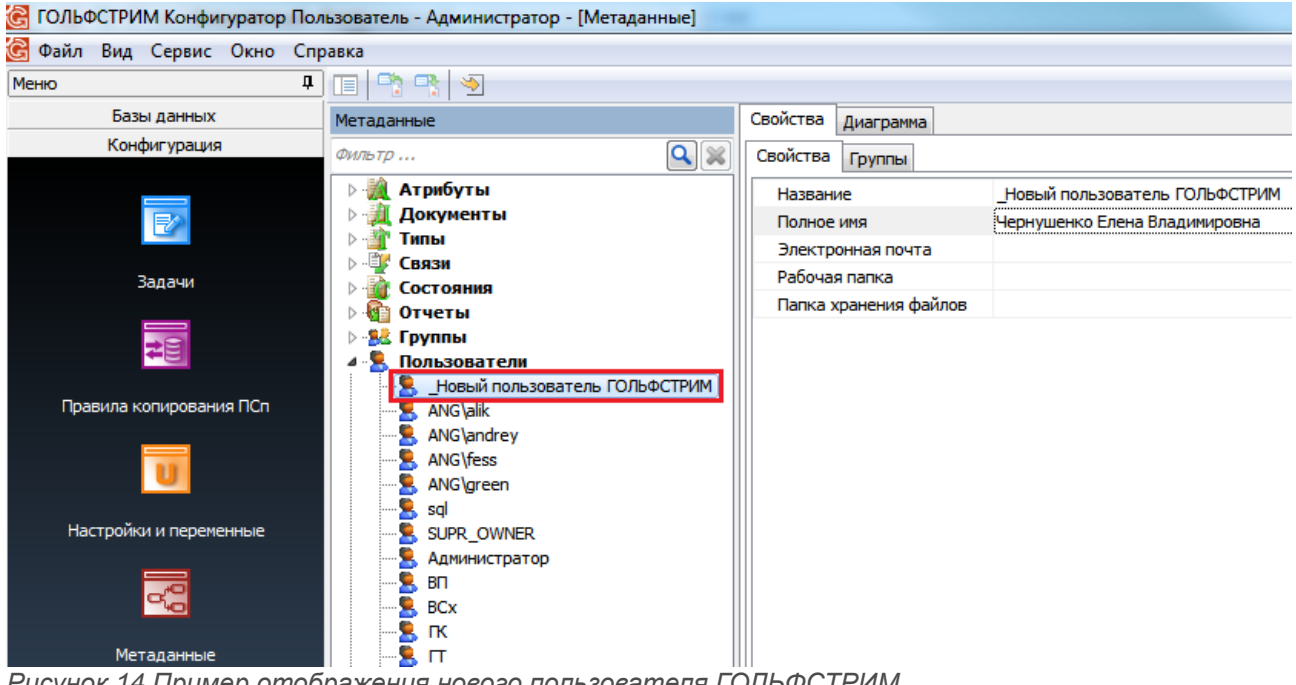

*Рисунок 14.Пример отображения нового пользователя ГОЛЬФСТРИМ*

<span id="page-22-0"></span>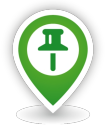

*По умолчанию новый пользователь ГОЛЬФСТРИМ автоматически входит в группу Users.*

- 6 При необходимости, новому пользователю ГОЛЬФСТРИМ можно определить перечень групп пользователей, в которые он может входить. Для этого:
	- 6.1 В рабочей области окна перейти на вкладку «**Группы**» (рис. [15](#page-23-1)).

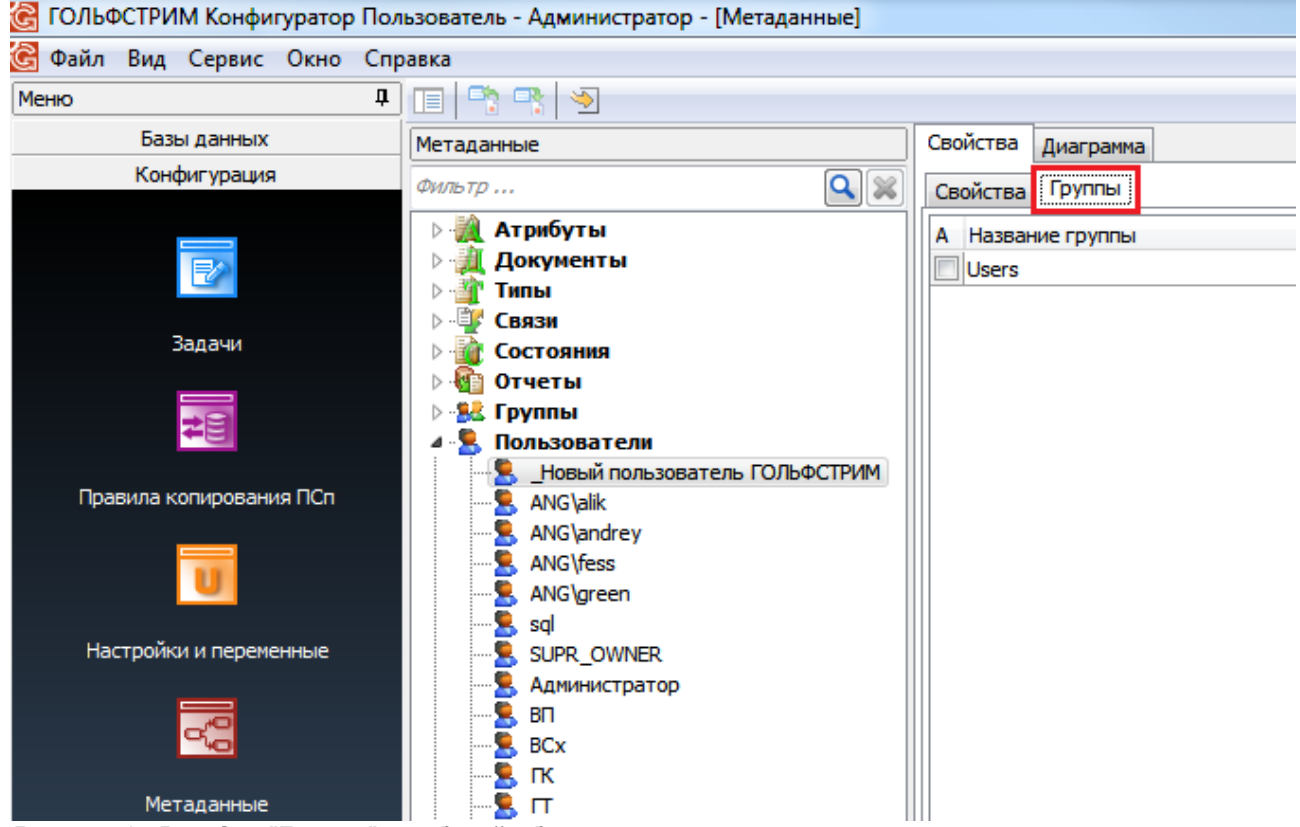

*Рисунок 15.Вкладка "Группы" в рабочей области окна*

<span id="page-23-1"></span> 6.2 На вкладке «**Группы**» вызвать контекстное меню правой кнопкой мыши и выбрать пункт меню «**Создать**» (рис. [16](#page-23-0)).

<span id="page-23-0"></span>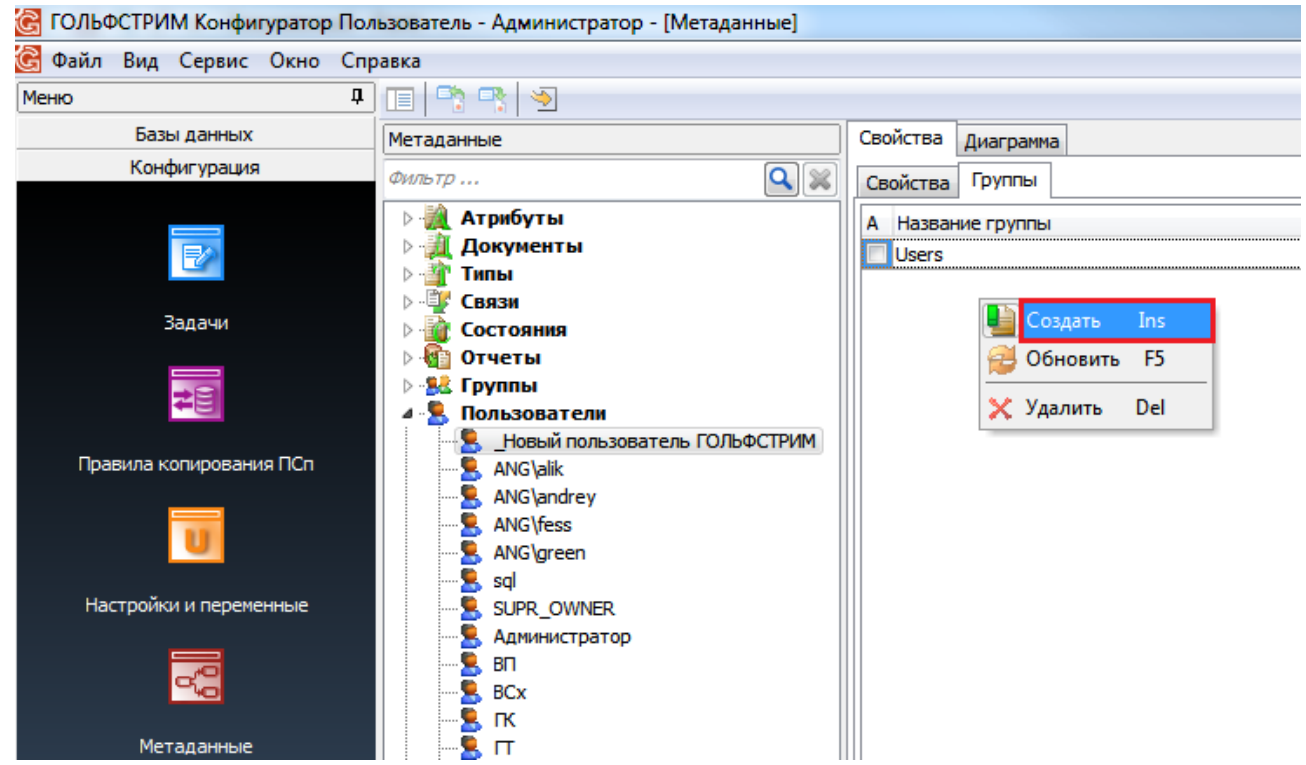

*Рисунок 16.Выбор команды в контекстном меню*

В результате — откроется окно «**Группа пользователя**» (рис. [17\)](#page-24-2).

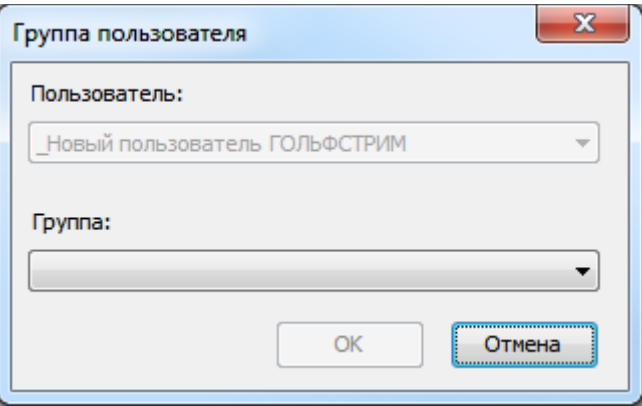

<span id="page-24-2"></span>*Рисунок 17.Окно "Группа пользователя"*

 6.3 В окне «**Группа пользователя**» в поле «**Группа**» из выпадающего списка выбрать нужную группу пользователя системы (рис. [18](#page-24-1)).

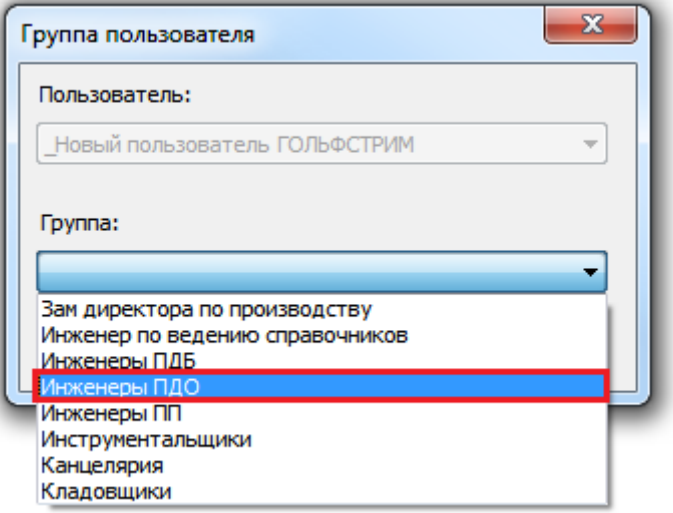

<span id="page-24-1"></span>*Рисунок 18.Пример выбора роли пользователя в системе*

В результате — поле «**Группа**» заполнится выбранным значением (рис. [19\)](#page-24-0).

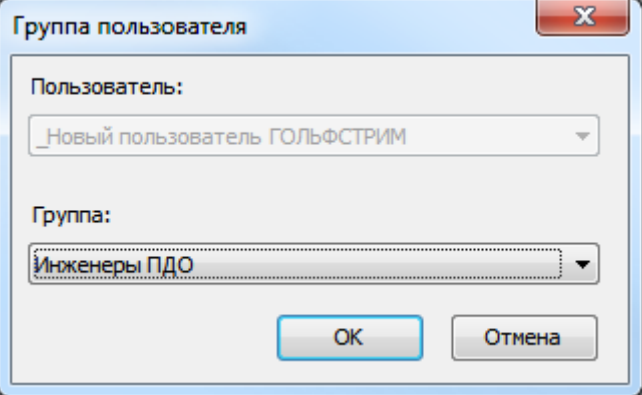

<span id="page-24-0"></span>*Рисунок 19.Пример отображения выбранного значения*

6.4 В окне «**Группа пользователя**» нажать кнопку *OK*.

В результате — окно «**Группа пользователя**» закроется, а наименование группы отобразится в списке на вкладке «**Группы**» (рис. [20\)](#page-25-1).

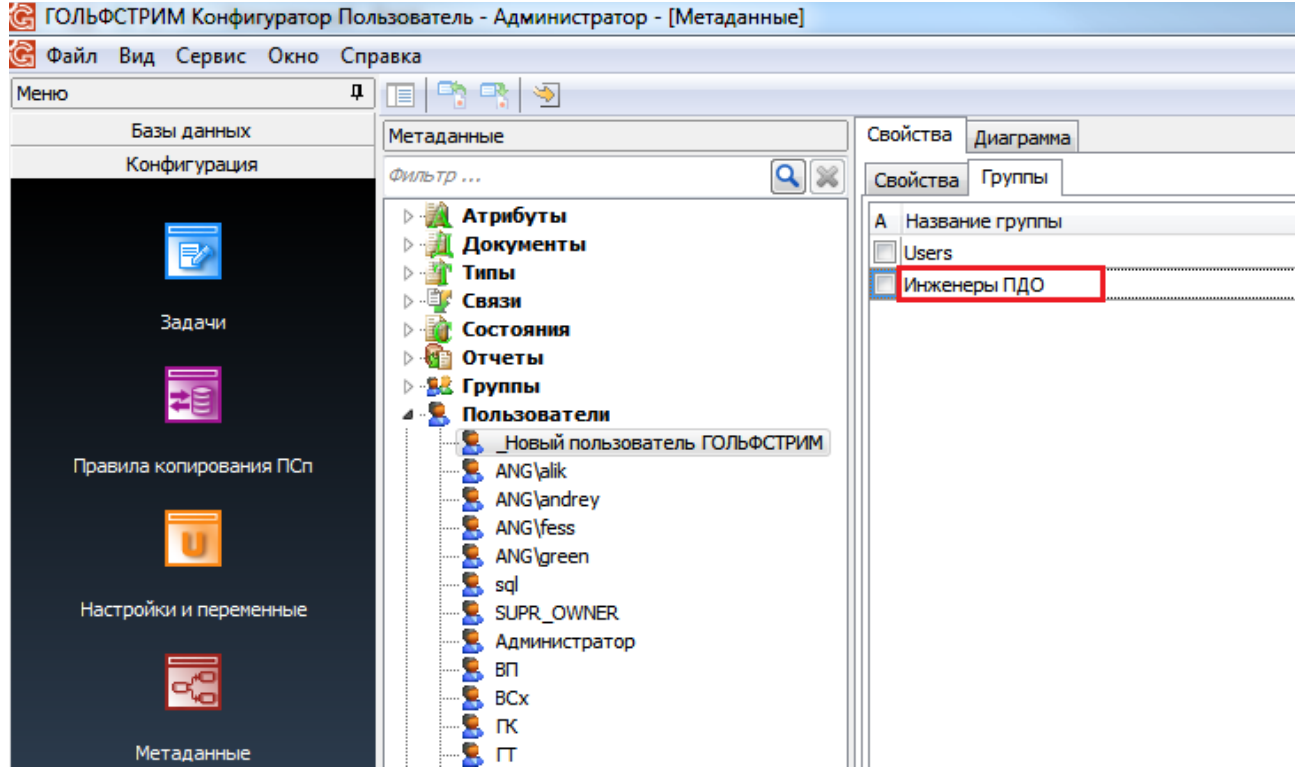

*Рисунок 20.Пример отображения роли пользователя в системе*

#### <span id="page-25-1"></span><span id="page-25-0"></span>*1.6. Приложения*

В блоке задач «**Приложения**» может быть настроен выбор приложений для быстрого запуска.

Для добавления нового приложения необходимо выполнить следующие действия:

- 1 В блоке меню «**Приложения**» вызвать контекстное меню (правой кнопкой мыши).
- 2 В контекстном меню выбрать пункт меню «**Настройка**».

В результате — будет загружено окно выбора приложений (рис. [21](#page-26-1)).

- 3 Для добавления нового приложения нажать кнопку *Создать*.
- 4 В открывшемся окне в поле «**Приложение**» указать название приложения.

| Избранные приложения                        | ▭<br>$\times$        |  |  |  |
|---------------------------------------------|----------------------|--|--|--|
| $\mathbb{P} \times$                         |                      |  |  |  |
| № Приложение<br>,,,,,,,,,,,,,,,,,,,,,,,,,,, | Путь                 |  |  |  |
| 1 Дизайнер                                  | OPPDesigner.exe<br>  |  |  |  |
| 2 Конфигуратор                              | OPPConfigurator.exe  |  |  |  |
|                                             |                      |  |  |  |
|                                             |                      |  |  |  |
|                                             |                      |  |  |  |
|                                             |                      |  |  |  |
|                                             |                      |  |  |  |
|                                             |                      |  |  |  |
|                                             |                      |  |  |  |
|                                             |                      |  |  |  |
|                                             |                      |  |  |  |
|                                             |                      |  |  |  |
|                                             |                      |  |  |  |
|                                             |                      |  |  |  |
|                                             | Закрыть<br>Применить |  |  |  |

<span id="page-26-1"></span>*Рисунок 21: Пример окна выбора приложений*

- 5 В поле «**Путь**» указать путь к файлу приложения.
- 6 Нажать кнопку *Применить*.

В результате — пиктограмма приложения будет отображена в блоке меню «**Приложения**».

#### <span id="page-26-0"></span>*1.7. Настройка подключения к 1С*

Комплекс ГОЛЬФСТРИМ может осуществлять обмен данными с **1С: Предприятие 8.Х**. При этом, справочник 1С:Предприятие выступает в роли бизнес-объекта.

Для работы с бизнес-объектами 1С:Предприятие необходимо зарегистрировать файл библиотеки bo1c.dll.

Для регистрации dll-библиотеки в системе, набрать в командной строке (regsvr32.exe <имя библиотеки>). Кроме того, должна быть установлено 1С:Предприятие 8.X на компьютере клиента.

В конфигураторе ЛОЦМАН:PLM необходимо изменить свойства типа, который будет использован как бизнес-объект.

Для этого:

- 1. В конфигураторе ЛОЦМАН:PLM выбрать тип.
- 2. Правой кнопкой мыши вызвать меню свойств типа.

В качестве идентификатора бизнес-объекта в поле «**Наименование**» выбрать **ГОЛЬФСТРИМ: Интеграция 1С**. В области **«Используемые классы»** выбрать в контекстном меню команду «**Добавить**». В поле «**Класс**» указать справочник и идентификатор справочника. Каждый из пунктов отделять символом « ».

Например, **Справочник\_Контрагенты**.

Задать ключевой атрибут бизнес-объекта. Для простого ключевого атрибута в поле «**Атрибут**» задать реквизит выбранного справочника 1С:Предприятие.

#### Например, **Справочник\_Контрагенты.Код**.

Для составного ключевого атрибута необходимо задать несколько атрибутов выбранного справочника 1С:Предприятие.

Например, **Справочник\_Контрагенты.Код; Справочник\_Контрагенты.Наименование**.

При первом вызове бизнес-объекта для пользователя нужно указать параметры подключения к 1С.

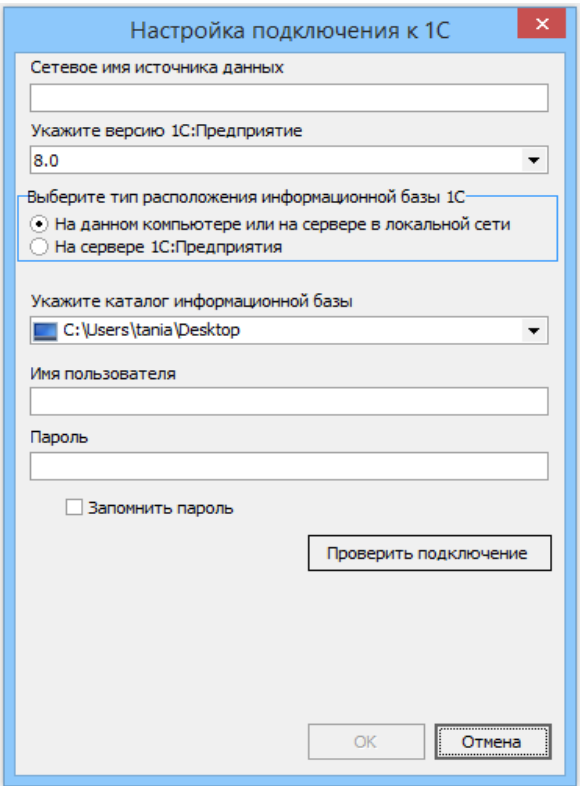

*Рисунок 22: Пример окна для настроек подключения к 1С*

В поле «**Сетевое имя источника данных**» указать имя компьютера в локальной сети, на котором установлено 1С:Предприятие. Кроме того, требуется указать версию программы, тип и параметры подключения.

Если выбран тип расположения базы 1С:Предприятие на сервере, требуется указать имя сервера, имя базы данных, имя пользователя и пароль.

Если выбран тип расположения базы 1С:Предприятие на компьютере или локальной сети, то требуется указать путь к папке с базой данный 1С, а также имя пользователя и пароль.

Для проверки подключения нажать кнопку *Проверить подключение*.

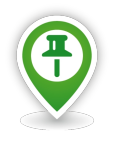

*Ввиду особенностей COM-технологий наблюдается замедление работы при возрастании количества бизнес-объектов.* 

*Для заполнения справочника рекомендуется использовать скрипты импорта.* 

#### <span id="page-28-1"></span>*1.8. Сбор информации о компьютере*

Окно информации о системе предназначено для отображения данных о текущей конфигурации. При обращении пользователей в службу поддержки перед отправкой запроса необходимо сохранить информацию о системе (об операционной системе, о версии ГОЛЬФСТРИМ, об обновлениях, о подключениях к базе данных) в файл.

| G                                                                                                    | Информация о компьютере                                                                                                    | ×                                                                                                    |
|----------------------------------------------------------------------------------------------------|----------------------------------------------------------------------------------------------------|----------------------------------------------------------------------------------------------------|
| Информация о системе<br>  Файлы                                                                                                    |                                                                                                    |                                                                                                    |
| ⊟-Общие сведения<br>- Учетные сведения<br>- Операционная система<br>- Annapatypa<br><b>⊡</b> Установленные продукты<br><b>Е-ГОЛЬФСТРИМ</b><br>- Обновления<br>⊟ ЛОЦМАН<br>- Свойства БД<br>⊱ yτc<br><b>Ш.</b> Справочник Единицы измерения | Версия ГОЛЬФСТРИМ Конфигу 5.0.0.10<br>Версия ГОЛЬФСТРИМ<br>Сервер приложений<br>База данных<br>Сервер БД настроек<br>БД настроек<br>Версия SQL сервера<br>Путь установки | 5.0.0.10<br>SPK2014<br>DM2015CRScen<br>smain\sql2008<br>DM2015CRScen_Tun<br>Microsoft SQL Server 2008 (RTM) - 10.0.1600.22 (X64)<br>Microsoft SQL Server 2008 (RTM) - 10.0.1600.22 (X64) |
|                                                                                                    |                                                                                                    | Отмена<br>Сохранить                                                                                                    |

*Рисунок 23: Пример сбора информации о компьютере*

#### <span id="page-28-0"></span>*1.9. Журнал событий*

Если для базы данных установлена опция «**Вести журнал**», то изменение свойств объектов фиксируется, и затем может быть доступно для анализа в «**Журнале событий**».

Журнал событий доступен для просмотра в «**Модуле управления базами данных**».

Доступна фильтрация записей журнала по времени внесения изменений, объекту, операции, пользователю, который внёс изменения (рис. 24).

#### <span id="page-29-1"></span>*1.10. Импорт/экспорт конфигурации*

В приложении ГОЛЬФСТРИМ Конфигуратор существует возможность экспорта/импорта конфигурации. Данный модуль обеспечивает частичный или полный импорт/экспорт конфигурации.

Для работы с экспортом/импортом, в приложении ГОЛЬФСТРИМ Конфигуратор необходимо выбрать пункт меню **Сервис - Конфигурация**.

В результате — откроется окно «**Конфигурация**».

Главное окно разделено на 2 основные части — дерево конфигурации и таблица с результатами сравнения.

Панель инструментов содержит следующие кнопки:

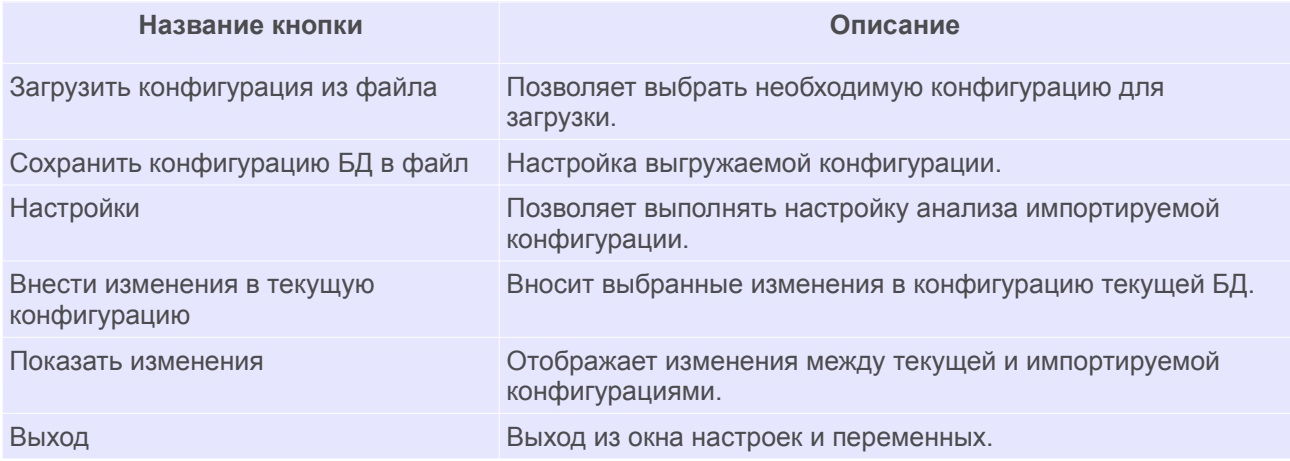

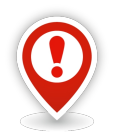

*В случае, если экспортируемая конфигурация была изменена на предприятии, следует убедится, что имя хранимой процедуры задано корректно, а именно содержит префикс:*

- *Для процедур отчётов rep\_;*
- *В остальных случаях opp\_.*

#### <span id="page-29-0"></span>*1.10.1. Импорт конфигурации*

Импорт конфигурации выполняет сравнение конфигураций и поиск различий между двумя конфигурациями ГОЛЬФСТРИМ.

Для импорта конфигурации на панели инструментов необходимо нажать кнопку *Настройки*.

В открывшемся окне «**Настройки**» (рис. [25\)](#page-30-0) необходимо выбрать:

- 1. Типы конфигурации, для которых будет выполняться сравнение.
- 2. Метод импорта прав на задачу.
- 3. Действия при изменении месторасположения выполняемые действия при изменении месторасположения компоновки:
- **Замена** заменяет компоновку по старому пути.
- **Скопировать по новому пути** старая компоновка остается, у нее меняется GUID на новый, новая компоновка создается по новому пути из файла конфигурации.
- **Скопировать по новому пути и удалить одноименную компоновку** старая компоновка удаляется, компоновка из файла конфигурации размещается по новому пути.

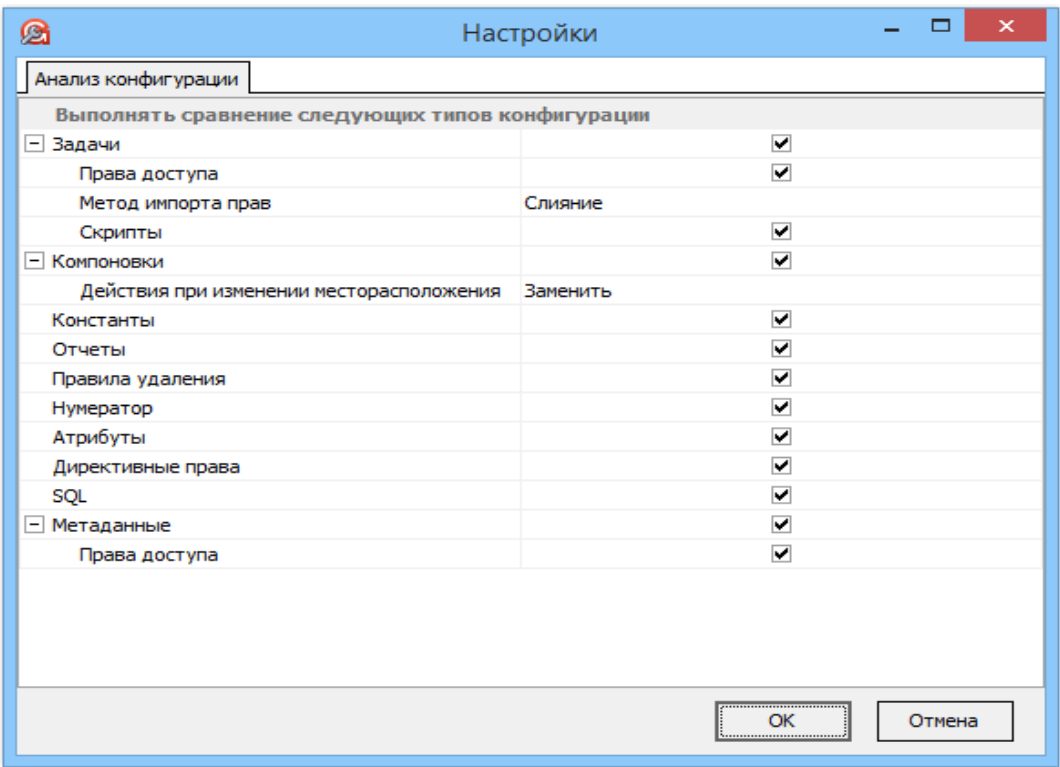

<span id="page-30-0"></span>*Рисунок 25: Пример окна настройки импорта конфигурации*

После выполненных настроек на панели инструментов необходимо нажать кнопку *Загрузить конфигурация из файла*.

В открывшемся окне выбрать файл конфигурации. Источником конфигурации является экспортный \*.config файл.

После выполнения сравнения, в окне «**Конфигурация**» отобразятся дерево конфигурации и таблица с информацией о типах, в которых есть различия.

Дерево конфигурации включает в себя пункты конфигурации:

- Дерево задач.
- Атрибуты.
- Константы.
- Отчёты.
- Правила удаления.
- Нумератор.

В таблице показаны результаты сравнения разбитые по Типам, Наименованию, Пути и Состояниям.

При навигации по дереву содержимое таблицы будет соответствовать выбранному пункту

конфигурации.

При позиционировании на пункте «**Конфигурация**» в таблице отображаются все найденные изменения.

При позиционировании на блоке задач в таблице отображаются изменения, которые касаются всех вложенных блоков задач и задач меню.

Для работы с записями возможны следующие действия контекстного меню:

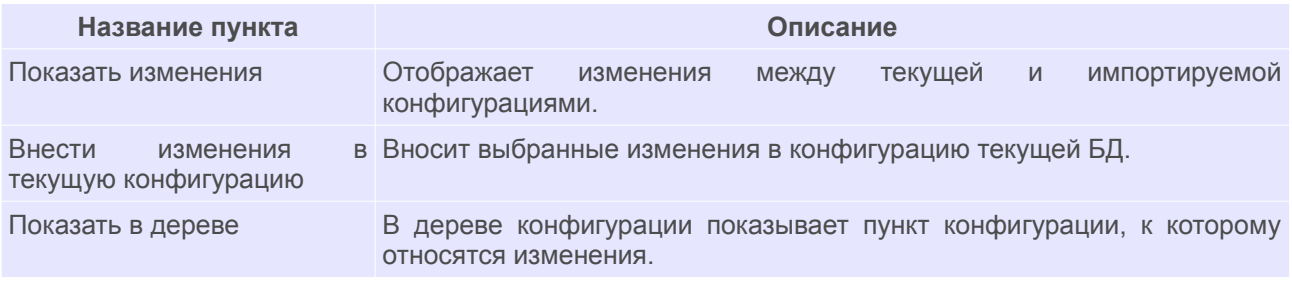

Также можно воспользоваться одноименными кнопками панели инструментов.

#### <span id="page-31-0"></span>*1.10.2. Экспорт конфигурации*

Выгрузка конфигурации в \*.config файл происходит при выполнении сохранения.

Для экспорта конфигурации на панели инструментов необходимо нажать кнопку *Сохранить конфигурацию БД в файл*.

В результате — откроется окно «**Выгрузка конфигурации**» с выбором метода выгрузки конфигурации (рис. [26](#page-32-0)), в котором:

1. Выбрать нужный метод выгрузки:

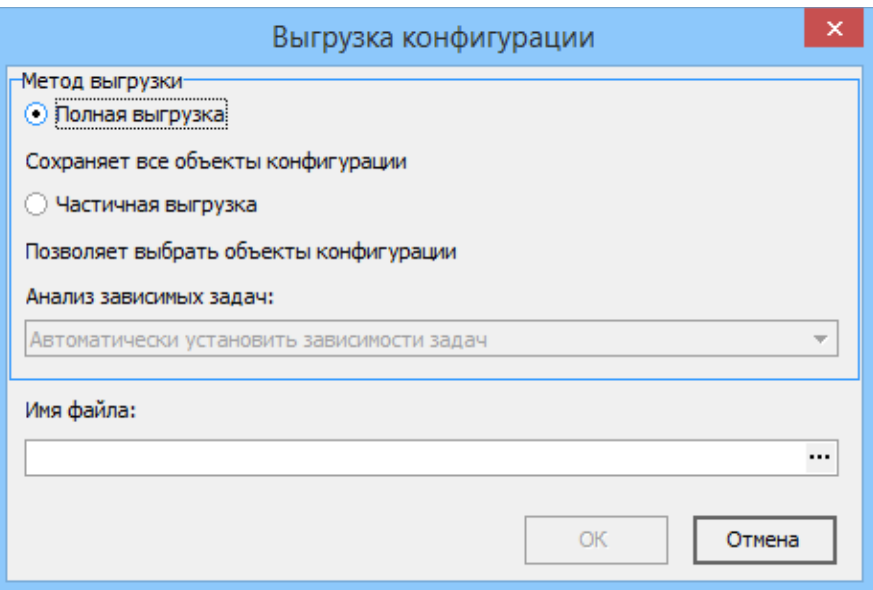

<span id="page-32-0"></span>*Рисунок 26: Пример окна выбора варианта выгрузки конфигурации*

- **Полная выгрузка** осуществляет полную выгрузку всей конфигурации.
- **Частичная выгрузка** позволяет выгрузить конфигурации указанных задач.
- 2. Выбрать вариант анализа зависимых задач:
	- **Автоматически установить зависимости задач** выгружает конфигурацию для выделенных задач, а также в список для выгрузки добавляет конфигурации зависимых задач.
	- **Не выгружать зависимые задачи** выгружает конфигурацию только выделенных задач.
	- **Спрашивать для всех задач** выгружает конфигурацию для выделенных задач, после определения зависимой задачи задает вопрос о необходимости выгрузки этой задачи.
- 3. В поле «**Имя файла**» указать имя и путь сохранения файла конфигурации.

Нажать кнопку *ОК*.

При выполнении частичной выгрузки откроется окно выбора задачи (рис. [27\)](#page-33-0).

| G<br>Выгрузка конфигурации          | ×                               |  |  |
|-------------------------------------|---------------------------------|--|--|
|                                     |                                 |  |  |
| ২⊡<br>e <del>G</del>                | Меню задач                      |  |  |
| è <del>g</del> ₩⊡                   | Предприятие                     |  |  |
| ▥Ю<br>Q                             | Подразделения                   |  |  |
| Q<br>C.<br>$\overline{\phantom{0}}$ | Штатное расписание              |  |  |
| J,<br><b>AB</b><br>⊽                | Номенклатура оборудования       |  |  |
| $\frac{1}{\alpha}$<br>Q<br>⊽        | Элементы маршрутов              |  |  |
| ł.<br>Q<br>☑                        | Рабочие центры                  |  |  |
| ↩<br>☑<br>40                        | Работники                       |  |  |
| e a pi<br>▽                         | Графики работы                  |  |  |
| 图图<br>Q                             | Тарифная сетка                  |  |  |
| ħ<br>⊽<br>F.                        | Картотеки                       |  |  |
| ⊽<br>œ<br>$\overline{\mathbf{H}}$   | Конструкторская ПП              |  |  |
| ᢦ<br>Ŧ                              | Технологическая ПП              |  |  |
| 牌<br>✔<br>曱                         | <b>Маркетинг</b>                |  |  |
| ⊽<br>由                              | Продажи                         |  |  |
| ⊽<br>$\blacksquare$                 | Закупки/Переработки             |  |  |
| 目<br>▿<br>Ē                         | Заказы на производство          |  |  |
| 驧<br>⊽<br>田                         | Производственная спецификация ( |  |  |
| 闛<br>▽<br>È                         | Нормативы и потребности         |  |  |
| ✔<br>⊞                              | Планирование                    |  |  |
| ✔<br>Ŧ                              | Учет материалов                 |  |  |
| 9F.<br>✔<br>$\overline{\mathbf{H}}$ | Производство ДСЕ                |  |  |
| li₹<br>✔<br>Ŧ                       | Внутрицеховое управление        |  |  |
| ✔<br>$\overline{\mathbf{H}}$        | Технико-экономический анализ    |  |  |
| v<br>Ŧ                              | Себестоимость                   |  |  |
| 曲<br>▿<br>F.                        | Главная книга                   |  |  |
| ▽<br>由<br>₩                         | Справочники                     |  |  |
| 꾮.<br>Ĥ<br>▿                        | Сервис                          |  |  |
|                                     | ОК<br>Отмена                    |  |  |

<span id="page-33-0"></span>*Рисунок 27: Пример окна выбора задачи для экспорта конфигурации*

4. После выбора задачи нажать кнопку *ОК*.

В результате — будет сформирован файл конфигурации.

В файл конфигурации будут выгружены:

• xml файлы задачи;

• xml файлы компоновки (содержание компоновки, права доступа к компоновке, действия, привязка к правилу удаления);

- xml файлы отчетов (с шаблонами), привязанных к задаче, вместе с SQL файлом;
- xml файлы скриптов, привязанных к задаче вместе с \*.pas и \*.dfm файлами;
- для всех типов, которые присутствуют в дереве уровней всех компоновок задачи, будут выгружены правила удаления;

• для всех типов, которые присутствуют в дереве уровней, будут выгружены правила нумератора;

• для всех атрибутов и атрибутов связей, которые встречаются в компоновке, будут выгружены соответствующие им атрибуты с настройками сокращений в гриде, округлениями и т.д.;

• для всех типов, которые найдены в компоновке, будут выгружены необходимые директивные права;

• для всех найденных \*.pas файлов будут выгружены константы и переменные, хранимые процедуры.

#### <span id="page-34-0"></span>*1.11. Импорт единиц измерения*

Система ГОЛЬФСТРИМ может использовать данные об измеряемых сущностях и единицах измерения из корпоративного справочника «**Единицы измерения**» версии 2 и выше.

Для этого необходимо выполнить импорт единиц измерения, для чего в приложении ГОЛЬФСТРИМ Конфигуратор предусмотрен специализированный модуль импорта. Данный модуль обеспечивает полный импорт в ГОЛЬФСТРИМ единиц измерения из корпоративного справочника.

Для выполнения импорта единиц измерения из корпоративного справочника «**Единицы измерения**» необходимо выполнить следующие действия:

- 1. В области «**Меню задач**» ГОЛЬФСТРИМ Конфигуратор нажать кнопку *Единицы измерения*.
- 2. На панели инструментов области «**Подменю задач**» нажать кнопку *Импорт*.
- 3. В окне «**Открыть**» указать путь к файлу *measurement,xml*, который находится в каталоге установки ГОЛЬФСТРИМ на дистрибутивном диске (рис. [28](#page-34-1)).

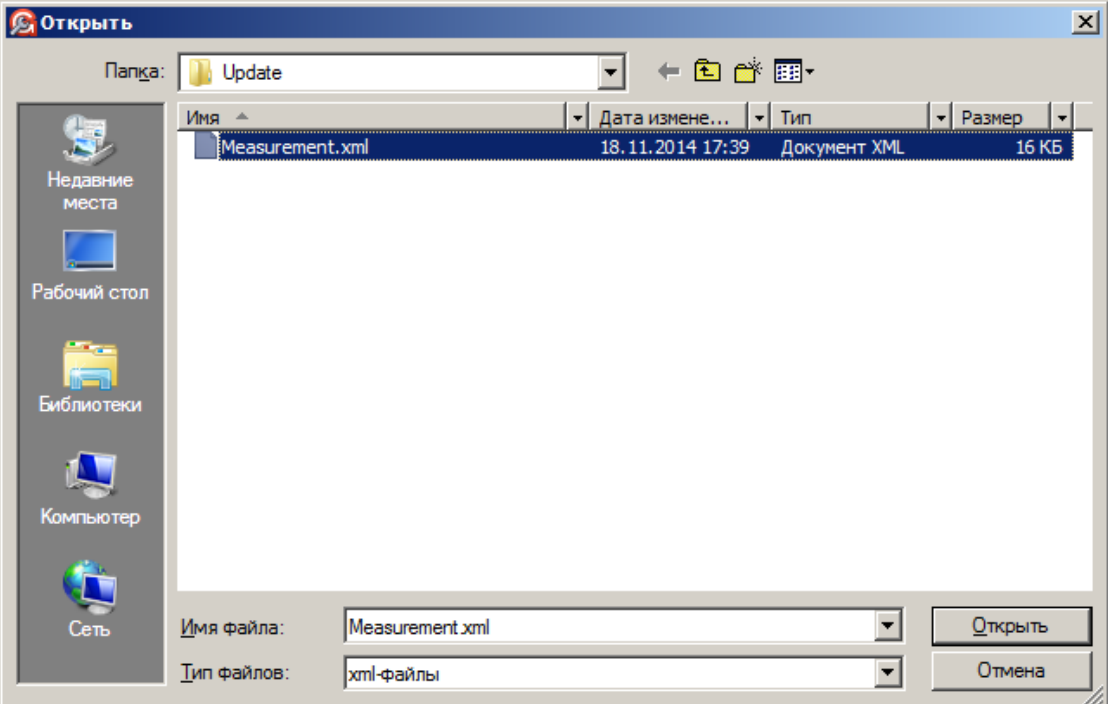

<span id="page-34-1"></span>*Рисунок 28.Пример указания пути к файлу в окне "Открыть"* 

4. В результате — запустится процедура импорта единиц измерения, по окончании которой на экран будет выдано соответствующее сообщение в окне «**Информация**» (рис. [29](#page-35-0)).

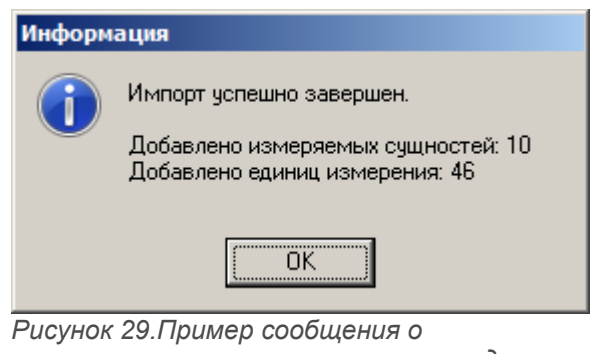

<span id="page-35-0"></span>*результатах выполнения импорта единиц измерения*

- 5. Подтвердить сообщение нажатием на кнопку *OK*.
- 6. В результате информационное окно закроется, а в область «**Подменю задач**» и в «**Рабочую область**» будет загружено дерево справочника единиц измерения и содержание справочника единиц измерения, соответственно (рис. [30\)](#page-36-1).
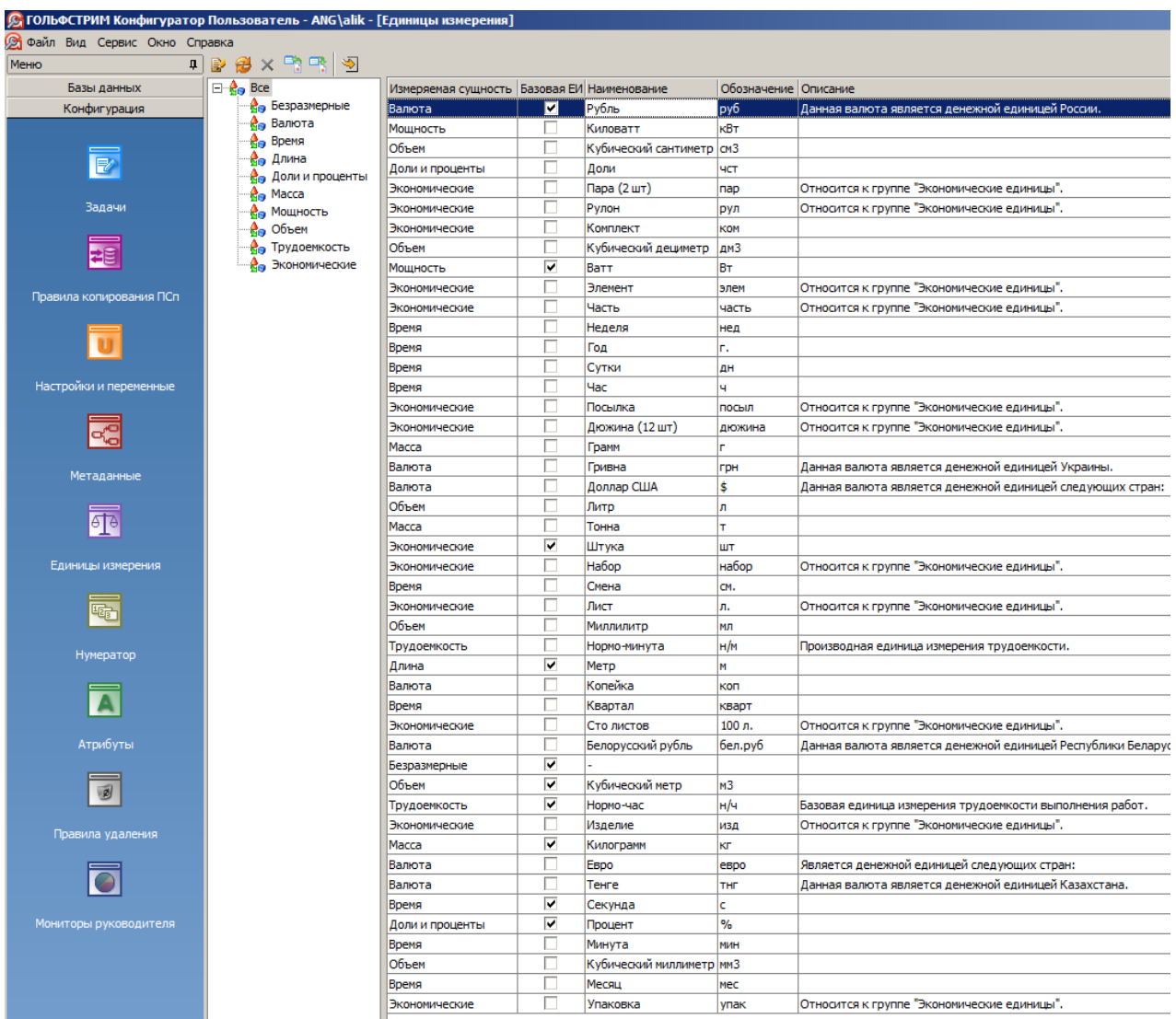

*Рисунок 30. Пример отображения в приложении ГОЛЬФСТРИМ Конфигуратор результата выполнения импорта единиц измерения*

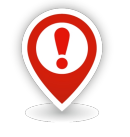

*Внимание! Для вступления в силу изменений, произведённых при импорте единиц измерения, необходимо выполнить перезагрузку клиента ГОЛЬФСТРИМ.* 

## *1.12. Импорт КТД*

Функционал импорта данных в структуру конструкторско-технологических спецификаций ГОЛЬФСТРИМ (общих данных) находится в задаче «**Импорт КТД**» (рис. [31](#page-37-0)) в блоке задач «**Производственная спецификация (ПСп)**» и представляет собой транслятор НКТС.

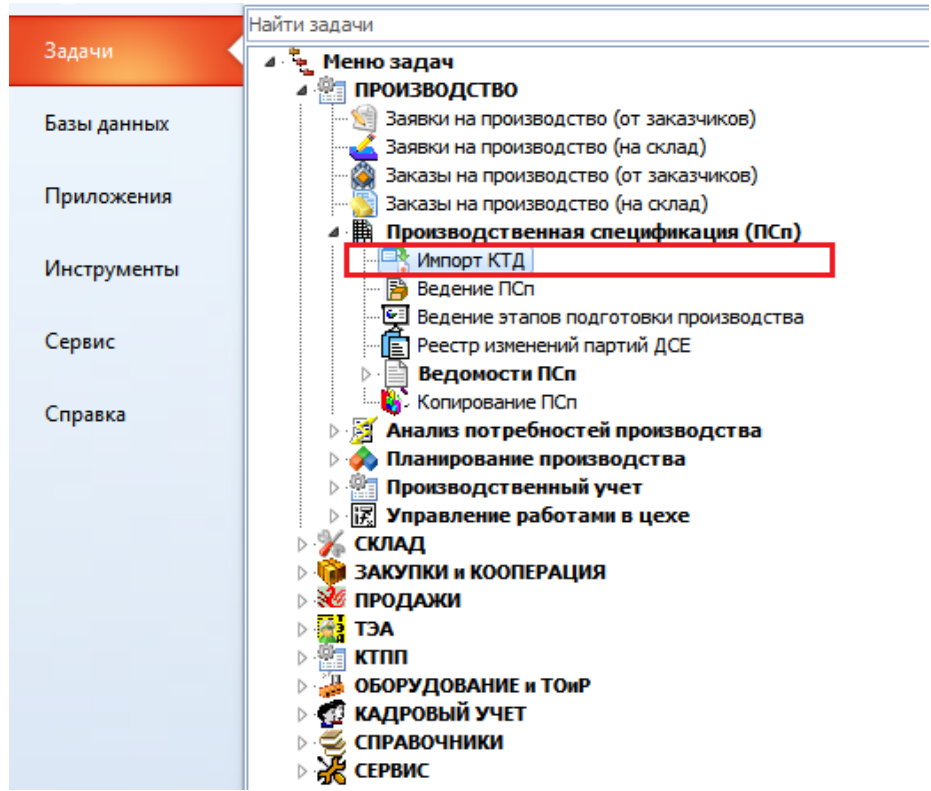

*Рисунок 31.Задача "Импорт КТД" в Меню задач*

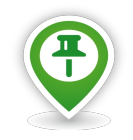

<span id="page-37-0"></span>*Транслятор НКТС — это специальная процедура, выполняющая перевод сущностей PDM-системы в набор данных для таблиц НКТС.*

*Таблицы НКТС — это набор таблиц, заполняемых транслятором НКТС, информация из которых достаточна для построения структуры общих данных в ГОЛЬФСТРИМ.*

Импорт КТД выполняется из БД-источник в БД-приёмник. При этом, источник и приёмник может быть одной и той же БД.

Для того, чтобы некоторая БД могла использоваться в качестве БД-источник, необходимо выполнение следующих условий:

- 1. БД должна находиться на одном и том же SQL сервере с БД-приёмником.
- 2. БД должна соответствовать версии ЛОЦМАН:PLM не ниже версии, которая официально поддерживается ГОЛЬФСТРИМ.
- 3. На БД должен быть залит патч ГОЛЬФСТРИМ.

Данные из БД-источник попадают в БД-приёмник через таблицы НКТС.

Возможности транслятора НКТС позволяют однозначно сравнивать нормализованный состав из ЛОЦМАН:PLM с общими данными ГОЛЬФСТРИМ.

Механизм отслеживания изменений в данных позволяет однозначно определять изменённые данные/сущности от некоторой временной точки отсчёта. В этом механизме заложены правила, благодаря которым выстраивается точное соответствие объектов из общих данных и данных из таблиц НКТС. В случае обнаружения расхождений — данные будут скорректированы.

После патча БД-источник в ней будет создана таблица *ImportObjs*, в которой будет храниться

соответствие между объектом общих данных и объектом, переданным из таблиц НКТС БД-источника. Разумеется, что данные в эту таблицу попадут после первого импорта КТД и будут уточняться при последующих импортах КТД.

> С ГОЛЬФСТРИМ Конфигуратор Пользователь - Администратор - [Метаданные] **G** Файл Вид Сервис Окно Справка  $199 - 5$ Меню Базы данных Метадан Конфигурация ⊳ ДА Атрибуты 4 Документы <u>В</u> !Документы ОПП  $\overline{\mathbb{R}}$ **Мипорт КТД Новиативные покументи** Задачи Дартамный документ<br>- Документы AD<br>- Покументы Autodesk ≠≡ ны документы насос<br>• Документы DD<br>• Документы eCAD Правила копирования ПСп <sup>22</sup> Документы MSOffice **ST Документы SolidWorks**  $\mathbb{R}$ Документы Вертикаль ū Документы КОМПАС-Электрик Настройки и переменные е документы котильс электрик<br><mark>Эл</mark> Документы на изменение<br><mark>Эл</mark> Документы на разработку УП СЧПУ ತ್ತ್ **Документы прочие** <u>Документы разные</u> Документы разные (не Архив) Метаданны информационно-удостоверяющий лист «<mark>«-</mark> информационно-уд<br>«<mark>--</mark> Исполняемый файл<br><sup>-- Приложение</sup> 可 та<br>Tипы -<br>Связи Елиницы измерения Состояния **Отчеты**  $\overline{\mathbb{G}}$  . ⊳ -88 Группы ⇒.<br>⊳-<mark>⊜</mark> Пользователи<br>⊳--<mark>⊜</mark> Организационная структура Нумератор **«dia Электронная подпись Визнес-объекты**  $\overline{\mathbf{A}}$ Атрибуты

Задача «**Импорт КТД**» настроена на тип документа «**!Импорт КТД**» (рис. [32\)](#page-38-0).

<span id="page-38-0"></span>*Рисунок 32.Тип документа в приложении ГОЛЬФСТРИМ Конфигуратор*

В метаданных для документа «**!Импорт КТД**» должны быть заданы следующие атрибуты (рис. [33\)](#page-39-0):

- «**!БД-источник**»;
- «**!Дата начала**»;
- «**!Дата окончания**».

| Метаданные                | Свойства |         | Диаграмма           |        |  |    |        |                                                                                               |  |
|---------------------------|----------|---------|---------------------|--------|--|----|--------|-----------------------------------------------------------------------------------------------|--|
| <b>Атрибуты</b>           |          |         |                     |        |  |    |        | Свойства Атрибуты Состояния Связи   Потомки   Доступ   Электронная подпись   Правила удаления |  |
| 4 Документы               |          |         |                     |        |  |    |        |                                                                                               |  |
| <b>•• ПОКУМЕНТЫ ОПП</b>   |          | Атрибут |                     | Тип    |  |    |        | Значение по умолчанию Значения Собственный Только из списка Обязательный                      |  |
| Импорт КТД                | 22       |         | <b>!БД-источник</b> | Строка |  | a  |        |                                                                                               |  |
| Пормативные документы     |          |         | ‼Дата начала        | Дата   |  | a' | $\Box$ |                                                                                               |  |
| 偃<br>untn.                |          |         | !Дата окончания     | Дата   |  | a  | Г      |                                                                                               |  |
| - Д Бумажный документ     |          |         |                     |        |  |    |        |                                                                                               |  |
| Документы AD              |          |         |                     |        |  |    |        |                                                                                               |  |
| <b>Правитель Autodesk</b> |          |         |                     |        |  |    |        |                                                                                               |  |
| Документы DD              |          |         |                     |        |  |    |        |                                                                                               |  |

<span id="page-39-0"></span>*Рисунок 33.Атрибуты для документа "!Импорт КТД"*

В метаданных для документа «**!Импорт КТД**» свойство типа «**Состояние по умолчанию**» должно содержать значение **В обработке** (рис. [34](#page-39-2)).

| Свойства        | Диаграмма              |           |               |              |                     |                  |
|-----------------|------------------------|-----------|---------------|--------------|---------------------|------------------|
| Свойства        | Атрибуты               | Состояния | Связи Потомки | Доступ       | Электронная подпись | Правила удаления |
| ⊟ Свойства типа |                        |           |               |              |                     |                  |
| Название        |                        |           |               | Импорт КТД   |                     |                  |
| Тип             |                        |           |               | Обычный      |                     |                  |
|                 | Ключевой атрибут       |           |               | Обозначение  |                     |                  |
|                 | Состояние по умолчанию |           |               | В обработке  |                     |                  |
|                 | Количество версий      |           |               | Единственная |                     |                  |
|                 | Может быть проектом    |           |               | <b>HeT</b>   |                     |                  |
|                 | Идентификатор          |           |               | 619          |                     |                  |
|                 | Бизнес-объект          |           |               |              |                     |                  |
|                 | Используемые классы    |           |               |              |                     |                  |

<span id="page-39-2"></span>*Рисунок 34.Настройка свойства типа для документа "!Импорт КТД"*

В метаданных для документа «**!Импорт КТД**» должны быть настроены переходы состояний (рис. [35](#page-39-1)).

- из **В обработке** в **Выполнено**;
- из **В обработке** в **Аннулирован**.

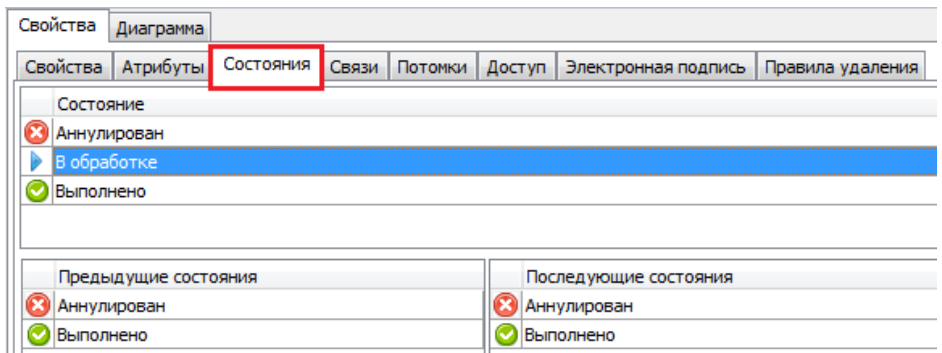

<span id="page-39-1"></span>*Рисунок 35.Настройка переходов состояний для документа "!Импорт КТД"*

## *1.13. Обслуживание базы данных*

Для оптимальной и стабильной работы системы ГОЛЬФСТРИМ рекомендуется регулярно выполнять обслуживание базы данных.

Обслуживание базы данных должно включать в себя следующие действия:

- 1 Создание резервных копий базы данных.
- 2 Проверка целостности базы данных.
- 3 Реорганизация таблицы индексов.
- 4 Обновление статистики базы данных.

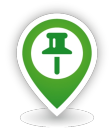

*Для реорганизации таблицы индексов служит хранимая процедура dbo.prReindex, включаемая в поставку.* 

*Для обновления статистик служит хранимая процедура dbo.prUpdateStats, включаемая в поставку.*

## *1.14. Настройка прямого редактирования в гриде*

В задачах системы ГОЛЬФСТРИМ часть полей атрибутов (в зависимости от состояния объектов) доступны для редактирования.

Редактирование данных в системе, в зависимости от задачи, возможно либо с помощью специального действия (в меню «**Действия**»), либо с помощью кнопки *Изменить*, размещённых на панели инструментов в рабочем окне задачи.

При использовании кнопки *Изменить*, редактирование данных возможно одним из нижеперечисленных способов:

- **Через область атрибутов**. Данный способ редактирования данных является универсальным и не требует создания специальных диалоговых окон. Редактирование значений в полях атрибутов выполняется в области атрибутов, которая открывается в правой части рабочего окна задачи.
- **Через диалоговое окно**. Данный способ редактирования выполняется в диалоговых окнах, специально созданных под конкретную задачу и конкретное действие. Применяется в большинстве задач.
- **Прямое редактирование в гриде**. Данный способ редактирования является универсальным и не требует создания специальных диалоговых окон. Редактирование значений в полях атрибутов выполняется непосредственно в таблице (гриде) рабочего окна задачи.

Для задач, не имеющих специальных диалоговых окон, способ редактирования данных настраивается в «**Редакторе компоновок**» приложения ГОЛЬФСТРИМ Конфигуратор или в «**Редакторе компоновок**» ГОЛЬФСТРИМ Клиент.

## *1.14.1. Настройка редактирования в ГОЛЬФСТРИМ Конфигуратор*

Настройка прямого редактирования в гриде выполняется в приложении ГОЛЬФСТРИМ Конфигуратор. Для этого необходимо выполнить следующие действия:

 1 В дереве Меню задач ГОЛЬФСТРИМ Конфигуратор выбрать нужную задачу и выделить её щелчком левой кнопки мыши (рис. [36](#page-41-0)).

| Файл Вид Сервис Окно Справка |                                                                         |                       |                         |                           |                                                                                                    |                         |                      |                                                                       |  |
|------------------------------|-------------------------------------------------------------------------|-----------------------|-------------------------|---------------------------|----------------------------------------------------------------------------------------------------|-------------------------|----------------------|-----------------------------------------------------------------------|--|
| Меню                         | Д   ⊟ - № Меню задач                                                    |                       |                         |                           | © действия   © Компоновки   ⊟ Отчеты   ⊟ Файлы   В Бизнес-процессы   55 доступ     ] Свойства [Задача:Заказы заказчиков] |                         |                      |                                                                       |  |
| Базы данных                  | <b>E D Предприятие</b><br><b>E</b> Картотеки                            | Иконка Тип            |                         | Наименование Экранное имя |                                                                                                    |                         |                      | Активно в пустой сетке Групповое Не применять к состояниям Примечание |  |
| Конфигурация                 | <b>E-CO Конструкторская ПП</b>                                          | $\mathbb{\mathbb{K}}$ | Ваказ                   | Close_Zakaz               | Закрыть заказ                                                                                                    | П                       |                      | $\boxed{A}$                                                           |  |
|                              | <b>В</b> Технологическая ПП<br>田                                        | B                     | !Заказ                  | Create Zakaz              | Создать производственный заказ                                                                                           | $\overline{\mathbf{v}}$ |                      | a                                                                     |  |
|                              | <b>ПРИ Маркетинг</b>                                                    | $\mathbf{R}$          | Партия заказа Close_PZ  |                           | Закрыть партию заказа                                                                                                    | □                       | $\blacktriangledown$ | $\boxed{A}$                                                           |  |
| $\overline{\mathbb{R}}$      | <b>Продажи</b><br>田子                                                    | <b>ki</b>             | !Партия заказа Set SHPZ |                           | Назначить ШПЗ                                                                                                    | $\Box$                  |                      | $\overrightarrow{a}$                                                  |  |
|                              | <b>и</b> Закупки/Переработки                                            |                       |                         |                           |                                                                                                    |                         |                      |                                                                       |  |
| Задачи                       | Заказы на производство<br>Ė€                                            |                       |                         |                           |                                                                                                    |                         |                      |                                                                       |  |
|                              | Ė<br>Заказы заказчиков                                                  |                       |                         |                           |                                                                                                    |                         |                      |                                                                       |  |
| 屠                            | <b>E- V</b> Заказы на склад                                             |                       |                         |                           |                                                                                                    |                         |                      |                                                                       |  |
|                              | <b>VIET</b> Партии заказов<br>Ė-<br>Производственная спецификация (ПСп) |                       |                         |                           |                                                                                                    |                         |                      |                                                                       |  |
|                              | 由合議<br>Нормативы и потребности<br>田子<br>门脚                              |                       |                         |                           |                                                                                                    |                         |                      |                                                                       |  |
| Правила копирования ПСп      | <b>О Планирование</b><br>田仁                                             |                       |                         |                           |                                                                                                    |                         |                      |                                                                       |  |
|                              | Учет материалов                                                         |                       |                         |                           |                                                                                                    |                         |                      |                                                                       |  |
| Ū                            | <b>Производство ДСЕ</b><br>田町                                           |                       |                         |                           |                                                                                                    |                         |                      |                                                                       |  |
|                              | <b>FE Внутрицеховое управление</b><br>田子                                |                       |                         |                           |                                                                                                    |                         |                      |                                                                       |  |
| Настройки и переменные       | Технико-экономический анализ<br>田子                                      |                       |                         |                           |                                                                                                    |                         |                      |                                                                       |  |
|                              | 4. Себестоимость<br>田子                                                  |                       |                         |                           |                                                                                                    |                         |                      |                                                                       |  |
|                              | <b>ВЭ</b> Главная книга                                                 |                       |                         |                           |                                                                                                    |                         |                      |                                                                       |  |
| ಇಂ                           | С Справочники                                                           |                       |                         |                           |                                                                                                    |                         |                      |                                                                       |  |
|                              | Е Сервис                                                                |                       |                         |                           |                                                                                                    |                         |                      |                                                                       |  |
| Метаданные                   | <b>•</b> Рабочее окно ЛОЦМАН:PLM                                        |                       |                         |                           |                                                                                                    |                         |                      |                                                                       |  |
|                              | √ Свойства                                                              |                       |                         |                           |                                                                                                    |                         |                      |                                                                       |  |
| 不                            |                                                                         |                       |                         |                           |                                                                                                    |                         |                      |                                                                       |  |
| Единицы измерения            |                                                                         |                       |                         |                           |                                                                                                    |                         |                      |                                                                       |  |

*Рисунок 36.Пример выбора задачи*

<span id="page-41-0"></span>2 В области информации выбрать вкладку «**Компоновки**» и перейти на неё.

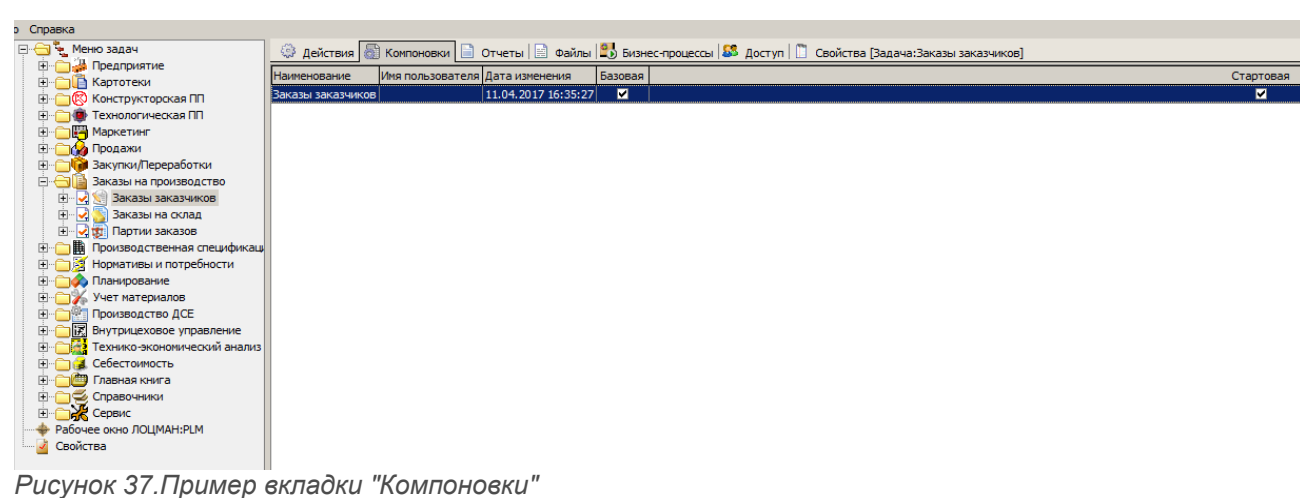

- 3 На вкладке «**Компоновки**» вызвать контекстное меню.
- 4 В контекстном меню выбрать пункт «**Редактор компоновок**» (рис. [38\)](#page-42-0).

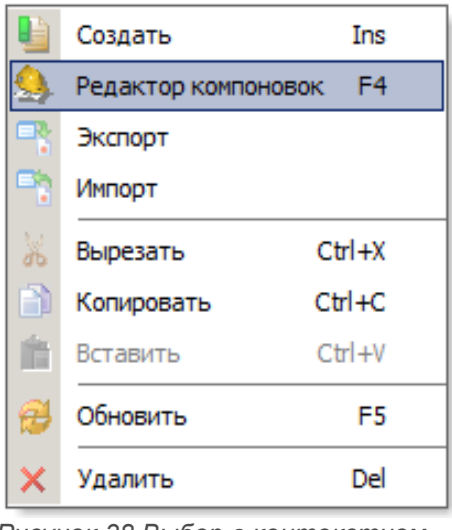

*Рисунок 38.Выбор в контекстном меню*

<span id="page-42-0"></span>В результате — для определяемой задачи откроется окно «**Редактор компоновок**» (рис. [39\)](#page-42-1).

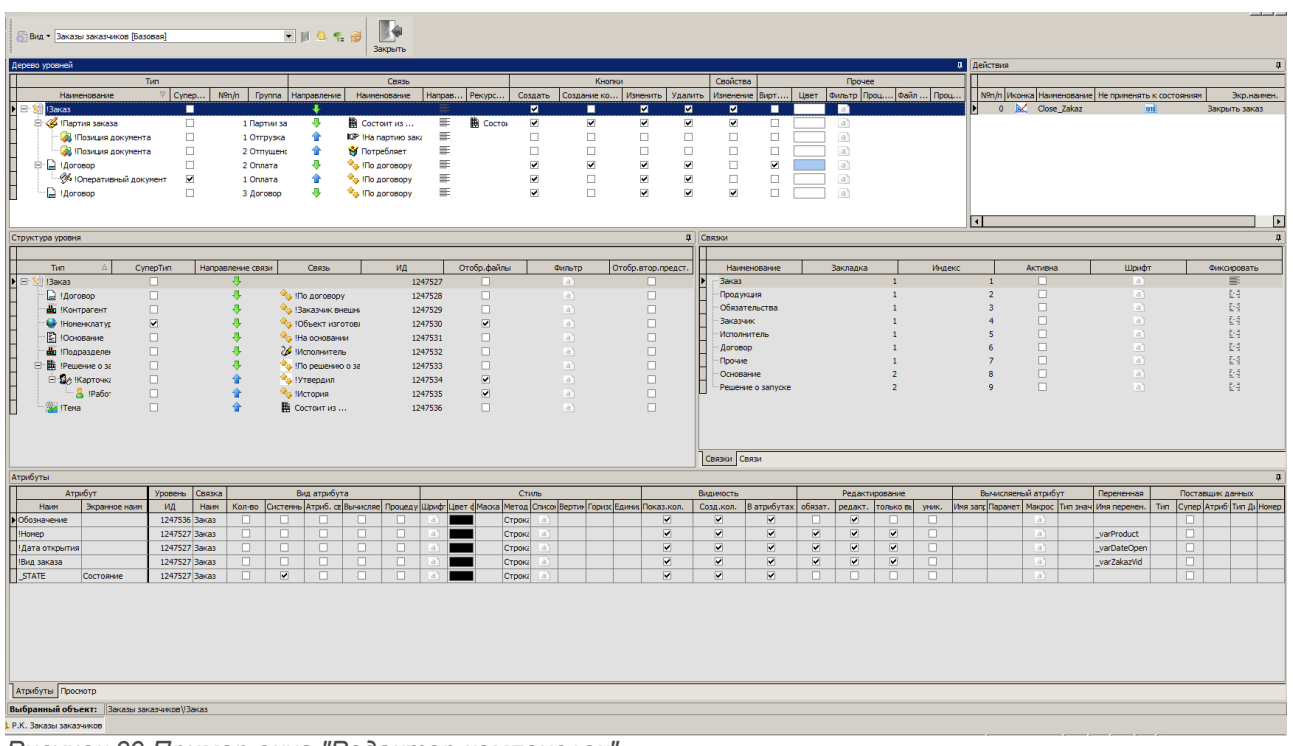

*Рисунок 39.Пример окна "Редактор компоновок"*

- <span id="page-42-1"></span> 5 В окне «**Редактор компоновок**» выполнить следующие действия:
	- 5.1 В окне настроек «**Дерево уровней**» для определяемой задачи выбрать нужный уровень и выделить его (рис. 40).
	- 5.2 На выделенном уровне вызвать контекстное меню.

5.3 В контекстном меню выбрать пункт «**Свойства**» (рис. [41](#page-43-1)).

<span id="page-43-1"></span>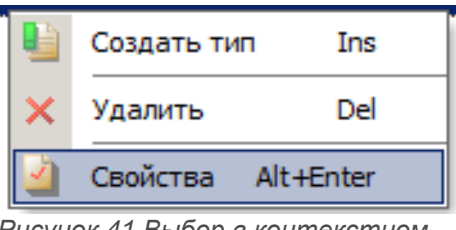

*Рисунок 41.Выбор в контекстном меню*

В результате — откроется окно настроек «**Свойства уровня дерева**» (рис. [42](#page-43-0)).

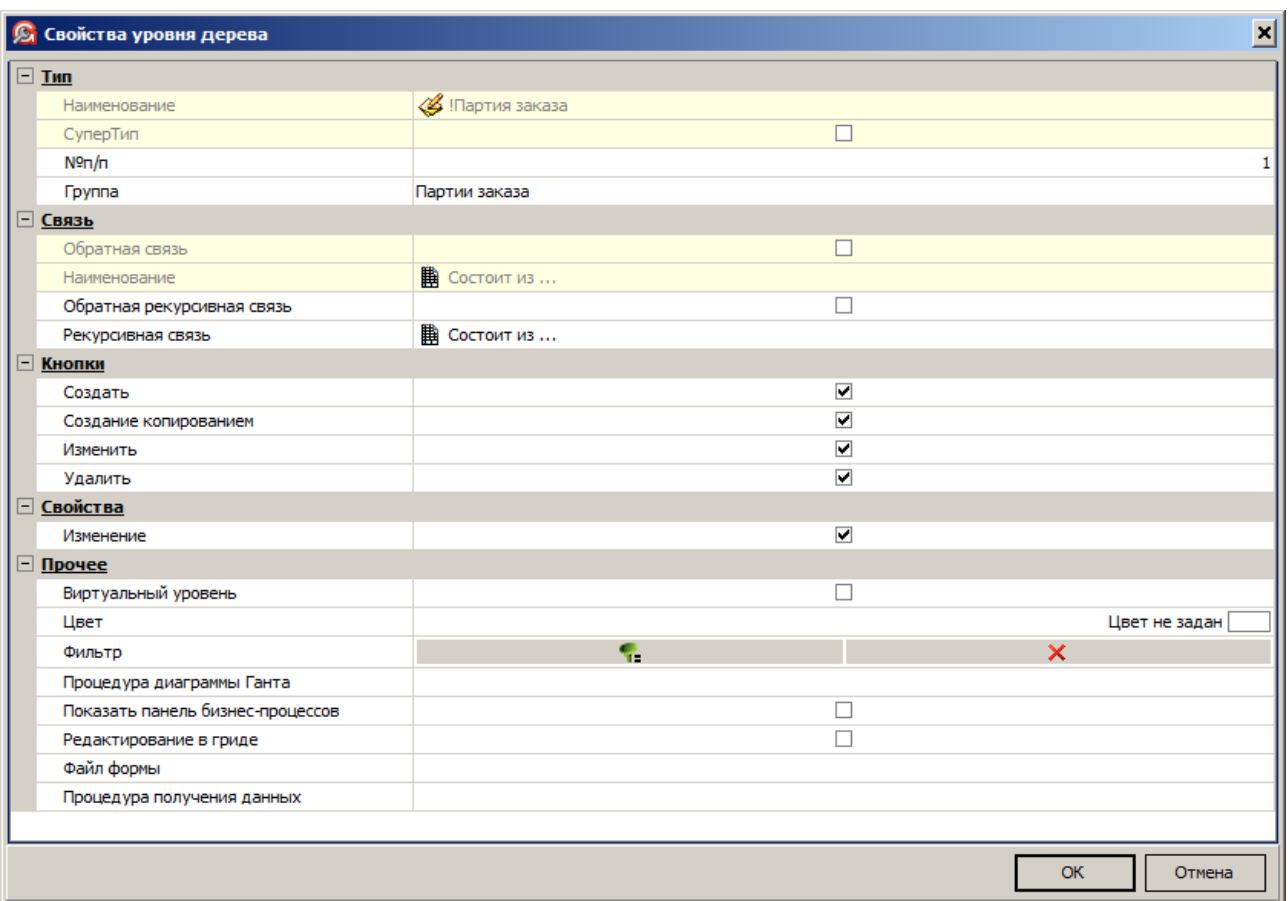

*Рисунок 42.Пример окна настроек "Свойства уровня дерева"*

<span id="page-43-0"></span> 5.4 В окне настроек «**Свойства уровня дерева**» в группе настроек «**Прочее**» включить (установить галку) установку «**Редактирование в гриде**» (рис. [43](#page-44-0)).

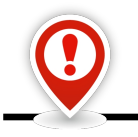

*Данная настройка действительна только для задач, в которых редактирование данных выполняется через область атрибутов в рабочем окне задачи.*

*В диалоговых окнах, специально созданных под конкретную задачу и конкретное действие, редактирование данных выполняется функционалом конкретного диалогового окна.*

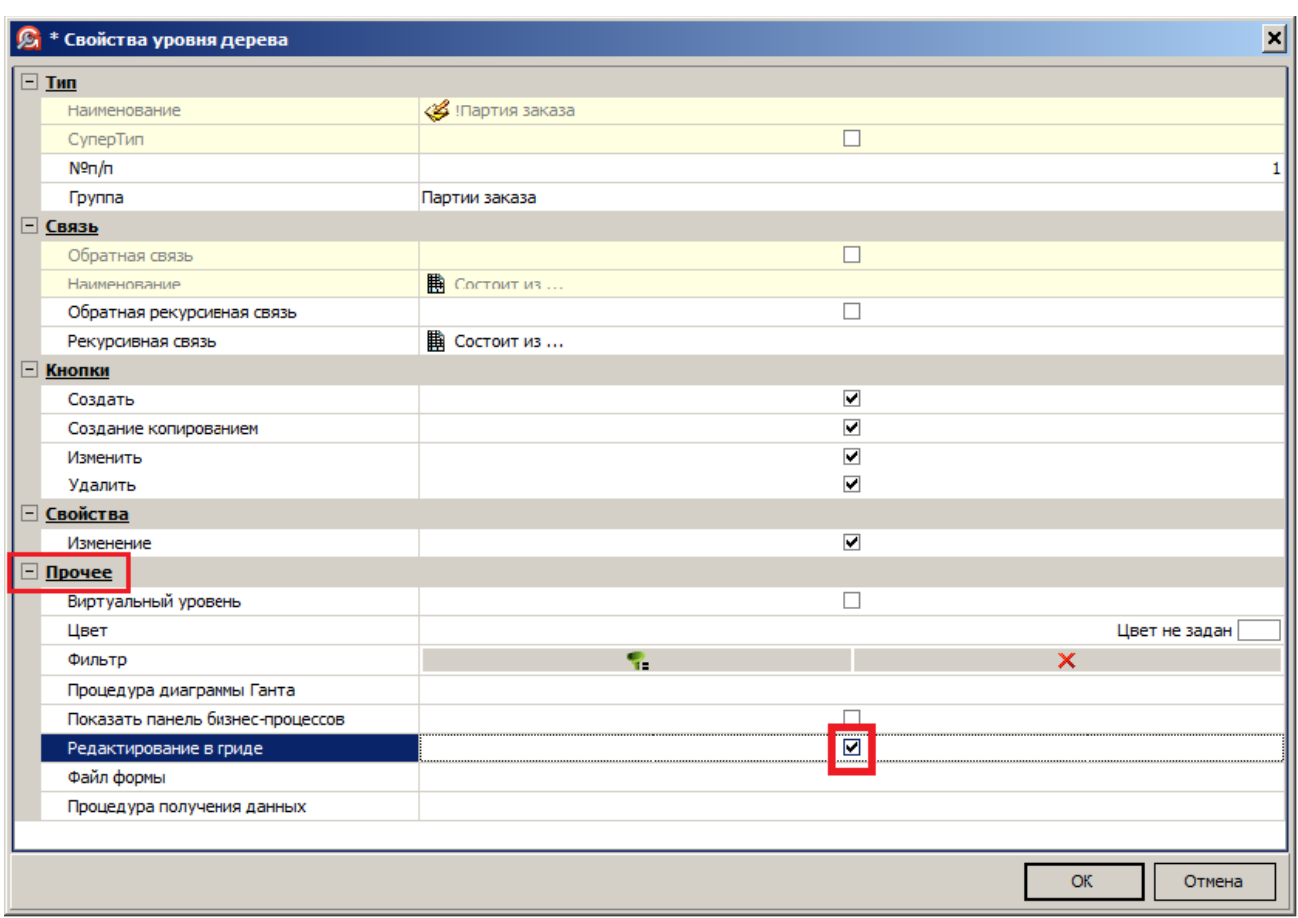

*Рисунок 43. Включение установки "Редактирование в гриде"*

<span id="page-44-0"></span>5.5 В окне настроек «**Свойства уровня дерева**» нажать кнопку *OK*.

В результате — окно настроек «**Свойства уровня дерева**» закроется.

5.6 На панели инструментов окна «**Редактор компоновок**» нажать кнопку *Сохранить*.

В результате — будет запущена процедура сохранения внесённых изменений.

5.7 На панели инструментов окна «**Редактор компоновок**» нажать кнопку *Закрыть*.

В результате:

- окно «**Редактор компоновок**» закроется;
- после обновления компоновки задачи в ГОЛЬФСТРИМ Клиент (или при запуске ГОЛЬФСТРИМ Клиент) редактирование данных, на определяемом уровне задачи, будет производиться непосредственно в гриде рабочего окна задачи.

## *1.14.2. Настройка редактирования в ГОЛЬФСТРИМ Клиент*

Настройку прямого редактирования в гриде можно выполнять и непосредственно в ГОЛЬФСТРИМ Клиент.

Для этого необходимо выполнить следующие действия:

1 В дереве Меню задач ГОЛЬФСТРИМ Клиент выбрать нужную задачу (рис. [44](#page-45-1)) и запустить её.

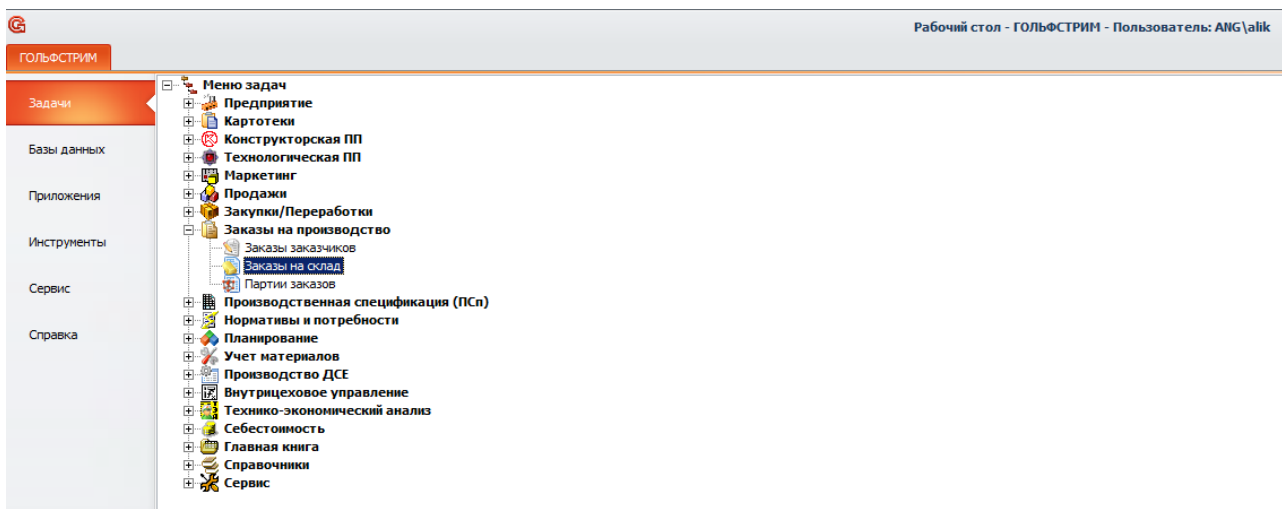

*Рисунок 44.Пример выбора задачи*

<span id="page-45-1"></span> 2 На панели инструментов рабочего окна задачи, в меню «**Сервис**» нажать кнопку *Изменить компоновку* (рис. [45](#page-45-0)).

| <b>ГОЛЬФСТРИМ</b>                                                    |                                                                                                    |  |               | Главная                             |                          |            |                     |                   |                                 |     |            |                   |                |              |                                   |            |                   |                 |              |               |         |                              |  |
|----------------------------------------------------------------------|----------------------------------------------------------------------------------------------------|--|---------------|-------------------------------------|--------------------------|------------|---------------------|-------------------|---------------------------------|-----|------------|-------------------|----------------|--------------|-----------------------------------|------------|-------------------|-----------------|--------------|---------------|---------|------------------------------|--|
| Компоновка                                                           |                                                                                                    |  |               | Заказы на склад                     | - 6                      | ۳,         | 匶                   | Q Найти           | <b>In Hashaчить ШПЗ</b>         |     | G          |                   | Œ              |              |                                   |            | Q,<br>B           | 同               |              | £             |         | ∎ሩ                           |  |
|                                                                      |                                                                                                    |  | Фильто Фильтр |                                     | - 0                      | $\;$       | $\mathbb{R}^2$<br>F | Найти далее       | <b>EX Закрыть партию заказа</b> |     | Создать    | Изменить          | Удалить        |              | Сохранить<br>Отменить             |            | 昌<br>Отчеты       | <b>ra</b>       | Вставить     | Обновить      | Экспорт | Закрыть                      |  |
|                                                                      |                                                                                                    |  |               | Вид                                 |                          |            |                     | Поиск             | Действия                        |     |            |                   | Редактирование |              |                                   |            | Печать            | Буфер обмена    |              | Сервис        |         | Закрыть                      |  |
| <sup>8</sup> Рабочий стол X                                          |                                                                                                    |  |               |                                     | <b>Ваказы на склад Ж</b> |            |                     |                   |                                 |     |            |                   |                |              |                                   |            |                   |                 |              |               |         | Изменить компоновку (Ctrl+K) |  |
| $\triangleright$ 200-108 $\triangleright$ 200-108-A $\triangleright$ |                                                                                                    |  |               |                                     |                          |            |                     |                   |                                 |     |            |                   |                |              |                                   |            |                   |                 |              |               |         |                              |  |
| Заказы на склад                                                      |                                                                                                    |  |               |                                     |                          |            |                     |                   |                                 |     |            |                   |                |              |                                   |            |                   |                 |              |               |         |                              |  |
|                                                                      | Обязательства<br>Тип<br><b>Заказ</b><br>Исполнитель<br>Продукция<br>Прочие<br>Кол-во (п)<br>Труд.ед.(п)<br>Цена ед. (п)<br>Дата изг. (п)<br>Доп. информация<br>1: № заказа А<br>Обозначение<br>Дата откр.<br>Тип заказа<br>Tи<br>Co<br>Подразделение |  |               |                                     |                          |            |                     |                   |                                 |     |            |                   |                |              |                                   |            |                   |                 |              |               |         |                              |  |
|                                                                      | In.<br>Труд.ед.(ф)<br>Ic.<br>no.<br>Кол-во (ф)<br>Цена ед. (ф)<br>Дата изг. (ф)<br>Вид заказа<br>Наименование<br>Доп. признак<br>Примечание                                                                                                    |  |               |                                     |                          |            |                     |                   |                                 |     |            |                   |                |              |                                   |            |                   |                 |              |               |         |                              |  |
|                                                                      |                                                                                                    |  |               |                                     |                          |            |                     |                   |                                 |     |            |                   |                |              |                                   |            |                   |                 |              |               |         |                              |  |
|                                                                      | 09.10.2016<br>850,0123 H/H<br>078.505.9.0100.00<br><b>600 шт</b><br>7754 121.16 py6<br>29.12.2016<br>На склад<br>200-108<br>Для поставки на сторону                                                                                                  |  |               |                                     |                          |            |                     |                   |                                 |     |            |                   |                |              |                                   |            |                   |                 |              |               |         |                              |  |
|                                                                      | $\sim$ 0 $\%$<br>314/0<br>FO <sub>3</sub><br>9505,98 py6<br>Изготовление продукции<br>5 Редуктор<br>Базовое исполнение                                                                                                    |  |               |                                     |                          |            |                     |                   |                                 |     |            |                   |                |              |                                   |            |                   |                 |              |               |         |                              |  |
|                                                                      |                                                                                                    |  | <b>Тип</b>    |                                     |                          |            |                     |                   | Партия заказа                   |     |            |                   |                |              |                                   |            | Продукция         |                 |              | Исполнитель   |         | Прочие                       |  |
|                                                                      |                                                                                                    |  | Ти            | Co                                  | $No$ $\Box$              |            |                     | Дата изг. (п)     | O <sub>13</sub>                 | no. | Кол-во (п) |                   | Труд.ед.(п)    |              | Цена ед.(п)                       |            | Обозначение       |                 | Наименование | Подразделение |         | Доп. информация              |  |
|                                                                      |                                                                                                    |  | In I          | C                                   | Дата форм.               |            |                     | Дата изг. (ф)     | Вид партии заказа               |     | Кол-во (ф) |                   | Труд.ед.(ф)    |              | Цена ед. (ф)                      |            | Вид продукции     |                 |              |               |         | Примечание                   |  |
|                                                                      | $\vert \cdot \vert$ >                                                                                                    |  | 940           | 200-108-A                           |                          |            |                     | 30.10.2016        | Плановые партии запуска         | 5.  | 200 шт     |                   | 39.3751 H/H    |              | 7754 121,16 py6 078.505.9.0100.00 |            |                   | <b>Редуктор</b> |              | 5/0           |         |                              |  |
|                                                                      |                                                                                                    |  |               |                                     | 09.10.2016               |            |                     |                   | Изготовление продукции          |     |            |                   |                |              | 9 505.98 руб Готовая продукция    |            |                   |                 |              |               |         |                              |  |
|                                                                      | $\mathbf{r}$                                                                                                    |  |               | 200-108-6<br>$\mathcal{B}$          |                          |            |                     | 30.11.2016        | Плановые партии запуска         | 5   | 200 шт     |                   | 850.0123 H/H   |              | 16 500.01 pv6 078.505.9.0100.00   |            |                   | <b>Редуктор</b> |              | 5/0           |         |                              |  |
|                                                                      |                                                                                                    |  |               |                                     | 09.10.2016               |            |                     |                   | Изготовление продукции          |     |            |                   |                |              |                                   |            | Готовая продукция |                 |              |               |         |                              |  |
|                                                                      | $\rightarrow$                                                                                                    |  |               | $\frac{1}{2}$ $\frac{200-108-B}{2}$ |                          |            |                     | 29.12.2016        | Плановые партии запуска         | 5   | 200 шт     |                   | 850,0123 H/4   |              | 16 500,01 py6 078.505.9.0100.00   |            |                   | <b>Редуктор</b> |              | 5/0           |         |                              |  |
|                                                                      |                                                                                                    |  |               |                                     | 09.10.2016               |            |                     |                   | Изготовление продукции          |     |            |                   |                |              |                                   |            | Готовая продукция |                 |              |               |         |                              |  |
| > 0.96                                                               |                                                                                                    |  |               | 365                                 |                          | 01.09.2016 |                     | 078.505.0.0104.00 |                                 |     |            | 300 шт            |                | 283.4238 н/ч |                                   | 200,00 руб | 30.09.2017        | 1/0             |              | На склад      |         |                              |  |
|                                                                      |                                                                                                    |  |               | Изготовление продукции              |                          |            |                     | Kopnyc            |                                 |     |            |                   |                |              |                                   |            |                   |                 |              |               |         |                              |  |
| > 45                                                                 |                                                                                                    |  |               | 375-005                             |                          | 11.09.2016 |                     | ВД 6520-2038-02   |                                 |     |            | 10 <sub>urt</sub> |                |              |                                   |            | 30.11.2016        |                 | 378/0        | На склад      |         |                              |  |
|                                                                      |                                                                                                    |  |               | Изготовление продукции              |                          |            |                     | 6 Пресс-форма     |                                 |     |            |                   |                |              |                                   |            |                   |                 |              |               |         |                              |  |

<span id="page-45-0"></span>*Рисунок 45. Пример выбора кнопки "Изменить компоновку"*

В результате — для определяемой задачи откроется окно «**Редактор компоновок**» (рис. [46\)](#page-46-0).

| G                                                                                                    |                                                     |                     |                                        | Редактор компоновок [Меню задач]Заказы на производство]Заказы на склад]Заказы на склад [ANG\alik]] - ГОЛЬФСТРИМ - Пользователь: ANG\alik                                                                                     |                           |                                                                         |                                      |                                     |                                                   |                       |                   |                                                    |                                   |             |                 |                            |                                                     |            | $-93$                      |
|----------------------------------------------------------------------------------------------------|-----------------------------------------------------|---------------------|----------------------------------------|----------------------------------------------------------------------------------------------------|---------------------------|-------------------------------------------------------------------------|--------------------------------------|-------------------------------------|---------------------------------------------------|-----------------------|-------------------|----------------------------------------------------|-----------------------------------|-------------|-----------------|----------------------------|-----------------------------------------------------|------------|----------------------------|
| <b>ГОЛЬФСТРИМ</b><br>Главная                                                                               |                                                     |                     |                                        |                                                                                                    |                           |                                                                         |                                      |                                     |                                                   |                       |                   |                                                    |                                   |             |                 |                            |                                                     |            | $\circ$ = $\circledast$ 23 |
| <b>BI Вид у Заказы на оклад [ANG\alk]</b><br>• Управление компоновками • Управление фильтрами • В Обновить |                                                     | $-1$                | ⊪∙<br>Закрыть                          |                                                                                                    |                           |                                                                         |                                      |                                     |                                                   |                       |                   |                                                    |                                   |             |                 |                            |                                                     |            |                            |
|                                                                                                    |                                                     |                     |                                        |                                                                                                    |                           |                                                                         |                                      |                                     |                                                   |                       |                   |                                                    |                                   |             |                 |                            |                                                     |            |                            |
|                                                                                                    | Компоновка                                          |                     |                                        |                                                                                                    |                           |                                                                         |                                      |                                     |                                                   |                       |                   |                                                    |                                   |             |                 |                            |                                                     |            |                            |
| В Рабочий стол X 3 Заказы на ослад X 4 Р.К. Заказы на ослад X                                              |                                                     |                     |                                        |                                                                                                    |                           |                                                                         |                                      |                                     |                                                   |                       |                   |                                                    |                                   |             |                 |                            |                                                     |            |                            |
| Дерево уровней                                                                                             |                                                     |                     |                                        |                                                                                                    |                           |                                                                         |                                      |                                     |                                                   |                       |                   |                                                    |                                   |             | Р Действия      |                            |                                                     |            |                            |
|                                                                                                    | Tim                                                 |                     |                                        | Связь                                                                                                    |                           | Кнопки                                                                  |                                      |                                     | Свойства                                          |                       |                   | Прочее                                             |                                   |             |                 |                            |                                                     |            |                            |
| Наименование                                                                                               |                                                     |                     |                                        | СуперТип NRn/n Группа Направление Наименование Направление Рекурсивная Создать Создание копированием Изменить Удалить Изменение Вирт. уровень Цвет Фильтр Прошдиагр. Ганта Файл формы Прошдиагр. Ганта Файл формы Прошдиагр. |                           |                                                                         |                                      |                                     |                                                   |                       |                   |                                                    |                                   |             |                 |                            | N9n/n Иконка Наименование Не применять к состояниям |            | Экр.наимен.                |
| $\sqrt{8}$   Bakas                                                                                         | $\Box$                                              |                     |                                        | E.                                                                                                    | 同                         | ⊟                                                                       |                                      | V                                   | $\overline{\mathbf{v}}$                           | ⊓                     | a                 |                                                    |                                   |             |                 | 0 line Copy Zakaz          |                                                     | $\alpha$   | Создать заказ копиро       |
| → « Партия заказа                                                                                          | $\Box$                                              |                     | В Состоит из                           | 三<br>玉                                                                                                    | $\overline{\mathbf{v}}$   | $\overline{v}$<br>$\Box$                                                | $ \overline{\mathcal{A}} $<br>$\Box$ | $\overline{\mathbf{v}}$             | $\vert \overline{\mathcal{A}} \vert$              | $\Box$<br>$\boxed{1}$ | a                 |                                                    |                                   |             |                 | 1 M Close_Zakaz            |                                                     | <b>MAG</b> | Закрыть заказ              |
| V • Номенклатура<br>$\vee$ <b>1</b> <i>Msgenne</i>                                                         | $\sqrt{2}$<br>$ \mathcal{V} $<br>$\mathbf{1}$       | 1 Объект изго<br>ч, | <sup>9</sup> Юбъект изг<br>COCTONT HS  | E.                                                                                                    | $\boxed{C}$               | $\Box$                                                                  | $\Box$                               | $\Box$<br>$\Box$                    | 同<br>同                                            | $\qquad \qquad \Box$  | $\vert a^2 \vert$ |                                                    |                                   |             |                 |                            |                                                     |            |                            |
| <b>В</b> Изделие                                                                                           | $\vert \overline{\mathbf{v}} \vert$<br>$\mathbf{I}$ |                     | ⊕<br>В Состоит из                      | $\equiv$                                                                                                    | $\Box$<br>$ \mathcal{A} $ | $\vert \overline{\mathbf{v}} \vert$                                     | $\overline{\mathbf{w}}$              | $\overline{\mathcal{A}}$            | 日                                                 | $\Box$                | a <br>a           |                                                    |                                   |             |                 |                            |                                                     |            |                            |
| • Позиция документа                                                                                        | $\Box$                                              | 2 Отпущено з        | <b>IC</b> <sup>®</sup> На партию<br>×0 | $\equiv$                                                                                                    | $\Box$                    | $\Box$                                                                  | $\Box$                               | $\Box$                              | $\Box$                                            | $\Box$                | a                 |                                                    |                                   |             |                 |                            |                                                     |            |                            |
|                                                                                                    |                                                     |                     |                                        |                                                                                                    |                           |                                                                         |                                      |                                     |                                                   |                       |                   |                                                    |                                   |             |                 |                            |                                                     |            |                            |
|                                                                                                    |                                                     |                     |                                        |                                                                                                    |                           |                                                                         |                                      |                                     |                                                   |                       |                   |                                                    |                                   |             |                 |                            | m.                                                  |            |                            |
| Структура уровня                                                                                           |                                                     |                     |                                        |                                                                                                    |                           |                                                                         |                                      |                                     | F CBRSOI                                          |                       |                   |                                                    |                                   |             |                 |                            |                                                     |            |                            |
|                                                                                                    |                                                     |                     |                                        |                                                                                                    |                           |                                                                         |                                      |                                     | $\blacktriangle$                                  |                       |                   |                                                    |                                   |             |                 |                            |                                                     |            | $\Delta$                   |
| Tim                                                                                                    | - CynepTim                                          | Направление связи   | Связь                                  | ид                                                                                                    | Отобр.файлы               |                                                                         | Фильтр                               | Отобо, втор, предс                  |                                                   | Наименование          |                   | Закладка<br>Индекс                                 | Активна                           | Шомфт       |                 | Фиксировать                |                                                     |            |                            |
| $\sqrt{8}$ Bakas                                                                                           | 同                                                   | л                   |                                        | 1249215                                                                                                    | 同                         |                                                                         | a                                    | 同                                   | $=$                                               | <b>Bakas</b>          |                   |                                                    | 同<br>$\mathbf{1}$                 | a           |                 | 丰                          |                                                     |            |                            |
| <b>В</b> (Договор                                                                                          | $\Box$                                              | ٠                   | <sup>9</sup> ITo gorosopy              | 1249216                                                                                                    | $\Box$                    |                                                                         | $\vert$ d                            | $\Box$                              |                                                   | Продукция             |                   |                                                    | $\Box$                            | a           |                 | E4                         |                                                     |            |                            |
| • Номенклатура                                                                                             | $\overline{v}$                                      | 县                   | <sup>12</sup> IO6 bekT изготовл        | 1249217                                                                                                    | $\Box$                    |                                                                         | a                                    | $\Box$                              |                                                   | Обязательств          |                   |                                                    | $\boxed{\Box}$<br>$\mathbf{3}$    | a           |                 | E4                         |                                                     |            |                            |
| В Юснование                                                                                                | 同                                                   | ٠                   | <b>Pg.</b> Ha concearss                | 1249218                                                                                                    | 同                         |                                                                         | $a$ ]                                | $\Box$                              |                                                   | <b>Исполнитель</b>    |                   |                                                    | 同<br>$\overline{4}$               | a           |                 | Eś                         |                                                     |            |                            |
| <b>по</b> Подразделение                                                                                    | 日                                                   | ٠                   | 9 <sub>3</sub> Ваказчик внутрен        | 1249220                                                                                                    | $\Box$                    |                                                                         | d                                    | $\Box$                              |                                                   | Прочие                |                   |                                                    | $\Box$<br>$\overline{\mathbf{S}}$ | $\boxed{d}$ |                 | $\mathbb{E} \, \mathbb{I}$ |                                                     |            |                            |
| <b>By IDennison</b>                                                                                        | FB.                                                 | 五                   | 36 Haman London<br>EL.                 | <b>KOMOSIO</b>                                                                                                    | $\overline{r-1}$          |                                                                         | <b>Call</b>                          | m.                                  | $\rightarrow$                                     | Связки Связи          |                   |                                                    |                                   |             |                 |                            |                                                     |            |                            |
|                                                                                                    |                                                     |                     |                                        |                                                                                                    |                           |                                                                         |                                      |                                     |                                                   |                       |                   |                                                    |                                   |             |                 |                            |                                                     |            |                            |
| Атрибуты                                                                                                   |                                                     |                     |                                        |                                                                                                    |                           |                                                                         |                                      |                                     |                                                   |                       |                   |                                                    |                                   |             |                 |                            |                                                     |            |                            |
| Атрибут                                                                                                    | Уровень Связка                                      | Вид атрибута        |                                        | Стиль                                                                                                    |                           | Видимость                                                               |                                      |                                     | Редактирование                                    |                       |                   | Вычисляемый атрибут                                | Перекенная                        |             |                 |                            | Поставщик данных                                    |            |                            |
| Haver<br>Экранное наим                                                                                     | ид                                                  |                     |                                        | Наим Кол-в Систе Атриб Вычик Проц Шрифт Цвет ф Маска Метод Списон Вертин Горизо Единин Показ.ко Созд.кол В атрибу обязат.                                                                                                    |                           | V                                                                       | V                                    |                                     | редакт. только в уник.<br>$\overline{\mathbf{v}}$ |                       |                   | Имя запро Параметры Макрос Пип значен Имя перемен. |                                   | Tun         | <b>СуперТип</b> | Атрибут                    | Тип Диалога                                         |            | Номер группы               |
| <b>Номер</b>                                                                                               | 1249215 Baka3<br>1249215 Baxas                      |                     |                                        | Строка а<br>Строка а                                                                                                    |                           | V <br>$\vert \overline{\mathbf{v}} \vert$<br>$\vert \overline{y} \vert$ | $\vert \overline{\mathbf{v}} \vert$  | $\vert \overline{\mathbf{v}} \vert$ | $ \nabla $<br>V<br>$ \mathcal{A} $                | $\Box$<br>同           |                   | a<br>a                                             | _varProduct<br>varDateOpen        |             | o<br>$\Box$     |                            |                                                     |            |                            |
| Дата открытия<br>Вид заказа                                                                                | 1249215 Заказ                                       | $\Box$<br>m.        | $\Box$<br>o                            | Строка а                                                                                                    |                           | $\overline{\mathsf{v}}$<br>$\overline{\mathbf{v}}$                      | $\overline{\mathbf{v}}$              | $\overline{\mathbf{v}}$             | $\overline{\mathsf{v}}$<br>$\overline{v}$         | $\Box$                |                   | a                                                  | _varZakazVid                      |             | 同               |                            |                                                     |            |                            |
| Приоритет                                                                                                  | 1249215 Bakas                                       | $\Box$<br>回<br>m    | $\Box$<br>$\Box$                       | Строка а                                                                                                    |                           | $\overline{v}$<br><b>V</b>                                              | V                                    | $\overline{v}$                      | $\overline{V}$                                    | E                     |                   | a                                                  |                                   |             | $\Box$          |                            |                                                     |            |                            |
|                                                                                                    |                                                     |                     |                                        |                                                                                                    |                           |                                                                         |                                      |                                     |                                                   |                       |                   |                                                    |                                   |             |                 |                            |                                                     |            |                            |
|                                                                                                    |                                                     |                     |                                        |                                                                                                    |                           |                                                                         |                                      |                                     |                                                   |                       |                   |                                                    |                                   |             |                 |                            |                                                     |            |                            |
|                                                                                                    |                                                     |                     |                                        |                                                                                                    |                           |                                                                         |                                      |                                     |                                                   |                       |                   |                                                    |                                   |             |                 |                            |                                                     |            |                            |
|                                                                                                    |                                                     |                     |                                        |                                                                                                    |                           |                                                                         |                                      |                                     |                                                   |                       |                   |                                                    |                                   |             |                 |                            |                                                     |            |                            |
|                                                                                                    |                                                     |                     |                                        |                                                                                                    |                           |                                                                         |                                      |                                     |                                                   |                       |                   |                                                    |                                   |             |                 |                            |                                                     |            |                            |
|                                                                                                    |                                                     |                     |                                        |                                                                                                    |                           |                                                                         |                                      |                                     |                                                   |                       |                   |                                                    |                                   |             |                 |                            |                                                     |            |                            |
|                                                                                                    |                                                     |                     |                                        |                                                                                                    |                           |                                                                         |                                      |                                     |                                                   |                       |                   |                                                    |                                   |             |                 |                            |                                                     |            |                            |
|                                                                                                    |                                                     |                     |                                        |                                                                                                    |                           |                                                                         |                                      |                                     |                                                   |                       |                   |                                                    |                                   |             |                 |                            |                                                     |            |                            |
|                                                                                                    |                                                     |                     |                                        |                                                                                                    |                           |                                                                         |                                      |                                     |                                                   |                       |                   |                                                    |                                   |             |                 |                            |                                                     |            |                            |
|                                                                                                    |                                                     |                     |                                        |                                                                                                    |                           |                                                                         |                                      |                                     |                                                   |                       |                   |                                                    |                                   |             |                 |                            |                                                     |            |                            |
|                                                                                                    |                                                     |                     |                                        |                                                                                                    |                           |                                                                         |                                      |                                     |                                                   |                       |                   |                                                    |                                   |             |                 |                            |                                                     |            |                            |
| Атрибуты Проснотр                                                                                          |                                                     |                     |                                        |                                                                                                    |                           |                                                                         |                                      |                                     |                                                   |                       |                   |                                                    |                                   |             |                 |                            |                                                     |            |                            |
|                                                                                                    | $\overline{A}$ $\overline{C}$ $\overline{C}$        |                     |                                        | $n - 2 -$                                                                                                    |                           |                                                                         |                                      | $\overline{u}$                      |                                                   |                       |                   |                                                    |                                   |             |                 |                            |                                                     |            |                            |

*Рисунок 46.Пример окна "Редактор компоновок"*

- <span id="page-46-0"></span> 3 В окне «**Редактор компоновок**» выполнить следующие действия:
	- 3.1 В окне настроек «**Дерево уровней**» для определяемой задачи выбрать нужный уровень и выделить его (рис. [47](#page-46-1)).

|                  | Вид * Заказы на склад [ANG\alik]                             |                          |                         |               | $\vert \cdot \vert$      |                              |          |                                                                                                    |                         |                         |                         |                         |                         |                         |                                   |       |                            |                     |
|------------------|--------------------------------------------------------------|--------------------------|-------------------------|---------------|--------------------------|------------------------------|----------|----------------------------------------------------------------------------------------------------|-------------------------|-------------------------|-------------------------|-------------------------|-------------------------|-------------------------|-----------------------------------|-------|----------------------------|---------------------|
|                  | 9. Управление компоновками • Управление фильтрами • Обновить |                          |                         |               |                          | Закрыть                      |          |                                                                                                    |                         |                         |                         |                         |                         |                         |                                   |       |                            |                     |
|                  |                                                              |                          | Компоновка              |               |                          |                              |          |                                                                                                    |                         |                         |                         |                         |                         |                         |                                   |       |                            |                     |
|                  | • Рабочий стол X                                             | <b>Ваказы на склад Ж</b> |                         |               | • Р.К. Заказы на склад X |                              |          |                                                                                                    |                         |                         |                         |                         |                         |                         |                                   |       |                            |                     |
| Дерево уровней   |                                                              |                          |                         |               |                          |                              |          |                                                                                                    |                         |                         |                         |                         |                         |                         |                                   |       |                            |                     |
|                  |                                                              | <b>Тип</b>               |                         |               |                          |                              | Связь    |                                                                                                    |                         |                         | Кнопки                  |                         |                         | Свойства                |                                   |       |                            | Прочее              |
|                  | Наименование                                                 |                          | CynepTun Nºn/n          | <b>Группа</b> |                          |                              |          | Направление Наименование Направление Рекурсивная Создать Создание копированием Изменить Удалить Изменение Вирт, уровень Цвет Фильтр Проц, диагр, Ганта |                         |                         |                         |                         |                         |                         |                                   |       |                            |                     |
| v Sil Bakas      |                                                              | $\Box$                   |                         |               |                          |                              | ≣        |                                                                                                    |                         |                         |                         |                         | $\overline{\mathsf{v}}$ | $\overline{\mathsf{v}}$ |                                   |       | a"                         |                     |
| ÷                | Партия заказа                                                |                          |                         |               | ⊕                        | ■ Состоит из                 | ≣        |                                                                                                    | $\overline{\mathbf{v}}$ | $\triangledown$         |                         | $\overline{\mathbf{v}}$ | $\overline{\mathbf{v}}$ | $\overline{\mathbf{v}}$ |                                   |       | a                          |                     |
|                  | <b>• Номенклатура</b>                                        | $\overline{\mathbf{v}}$  |                         | 1 Объект изго | गु                       | <b>СТИВ ТОБЪЕКТ ИЗГ</b>      | F        |                                                                                                    |                         | $\Box$                  |                         | $\Box$                  | E                       | E                       | E                                 |       | l a î                      |                     |
|                  | <b>В</b> Изделие                                             | $\overline{\mathbf{v}}$  |                         | -1            | ⊕                        | <b>ДА</b> Состоит из         | $\equiv$ |                                                                                                    |                         | $\Box$                  |                         | $\Box$                  | $\Box$                  | $\Box$                  | $\Box$                            |       | $\overrightarrow{a}$       |                     |
|                  | <b>В</b> Изделие                                             | $\overline{\mathsf{v}}$  |                         |               | ⊕                        | ■ Состоит из                 | ≣        |                                                                                                    | $\overline{\mathsf{v}}$ | $\blacktriangledown$    |                         | $\blacktriangledown$    | $\overline{\mathbf{v}}$ | $\Box$                  | $\Box$                            |       | $\overrightarrow{a}$       |                     |
|                  | Позиция документа                                            | $\Box$                   |                         | 2 Отпущено за | ⇑                        | № На партию                  | $\equiv$ |                                                                                                    | $\Box$                  | $\Box$                  |                         | $\boxed{\Box}$          | $\Box$                  | $\boxed{\Box}$          | $\Box$                            |       | $\vert a \rangle$          |                     |
| Структура уровня |                                                              |                          |                         |               |                          |                              |          |                                                                                                    |                         |                         |                         |                         |                         | $\uparrow$              | Связки                            |       |                            |                     |
|                  | Тип                                                          | $\blacktriangle$         | СуперТип                |               | Направление связи        | Связь                        |          | ИД                                                                                                    | Отобр.файлы             |                         | Фильтр                  |                         |                         | Отобр.втор.предст.      | Наименование                      |       | Закладка                   | Инде                |
| v.               | √ !Партия заказа                                             |                          | $\Box$                  |               | ⊕                        |                              |          | 1249225                                                                                                    | $\Box$                  |                         | a                       |                         | $\Box$                  |                         | Партия заказа                     |       |                            | -1.                 |
|                  | $\mathcal{N}$   Заказ                                        |                          |                         |               | 仚                        | <sup>4</sup> Ваказ на партию |          | 1249226                                                                                                    | $\boxed{\Box}$          |                         | a                       |                         | $\Box$                  |                         | Продукция                         |       |                            |                     |
|                  | Номенклатура                                                 |                          | $\overline{\mathbf{v}}$ |               | ⊕                        | • Юбъект изготовл            |          | 1249227                                                                                                    | $\boxed{\Box}$          |                         | l a 1                   |                         | $\Box$                  |                         | <b>Исполнитель</b>                |       |                            |                     |
|                  | подразделение                                                |                          | $\boxed{\Box}$          |               | ⊕                        | 26 !Исполнитель              |          | 1249228                                                                                                    | $\Box$                  |                         | a                       |                         | $\boxed{\Box}$          |                         | Прочие                            |       |                            | 1                   |
|                  |                                                              |                          |                         |               |                          |                              |          |                                                                                                    |                         |                         |                         |                         |                         |                         |                                   |       |                            |                     |
|                  |                                                              |                          |                         |               |                          |                              |          |                                                                                                    |                         |                         |                         |                         |                         |                         | Связки                            | Связи |                            |                     |
| Атрибуты         |                                                              |                          |                         |               |                          |                              |          |                                                                                                    |                         |                         |                         |                         |                         |                         |                                   |       |                            |                     |
|                  | Атрибут                                                      | Уровень                  | Связка                  |               | Вид атрибута             |                              |          | Стиль                                                                                                    |                         |                         | Видимость               |                         |                         | Редактирование          |                                   |       |                            | Вычисляемый атрибут |
| Наим             | Экранное наим                                                | ИД                       | Наим                    |               |                          |                              |          | Кол-в Систе Атриб Вычик Проц Шрифт Цвет ф Маска Метод Списо Верти Горизо Едини Показ ко Созд ког В атрибу обязат.                                      |                         |                         |                         |                         |                         | редакт. только в        | уник.                             |       | Имя запро Параметры Макрос |                     |
| <b>!Номер</b>    |                                                              | 1249225 Партия з         |                         |               |                          | a                            |          | Строка а                                                                                                    |                         | $\overline{\mathbf{v}}$ | $\overline{\mathbf{v}}$ | $\triangledown$         | $\triangledown$         | $\Box$                  | $\Box$<br>$\boxed{\Box}$          |       |                            | $a$ ]               |
| !Дата изготовле  |                                                              |                          | 1249225 Партия з        |               |                          | a"                           |          | Строка а                                                                                                    |                         | $\overline{\mathbf{v}}$ | $\overline{\mathbf{v}}$ | $\overline{\mathbf{v}}$ | $\overline{\mathbf{v}}$ | $\overline{\mathbf{v}}$ | $\Box$<br>$\overline{\mathbf{v}}$ |       |                            | a                   |

*Рисунок 47.Пример выбора уровня для определяемой задачи*

- <span id="page-46-1"></span>3.2 На выделенном уровне вызвать контекстное меню.
- 3.3 В контекстном меню выбрать пункт «**Свойства**» (рис. [48](#page-47-0)).

<span id="page-47-0"></span>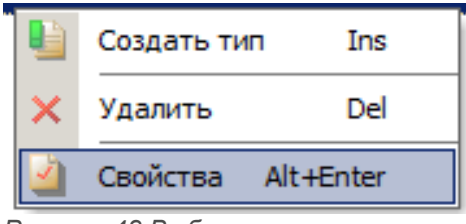

*Рисунок 48.Выбор в контекстном меню*

В результате — откроется окно настроек «**Свойства уровня дерева**» (рис. [49](#page-47-1)).

|              | $\times$ Tun                     |                         |                      |               |
|--------------|----------------------------------|-------------------------|----------------------|---------------|
|              | Наименование                     | √ !Партия заказа        |                      |               |
|              | СуперТип                         |                         | $\boxed{\Box}$       |               |
|              | $N^{\Omega}$ n/n                 |                         |                      |               |
|              | <b>Группа</b>                    |                         |                      |               |
| v            | Связь                            |                         |                      |               |
|              | Обратная связь                   |                         | $\Box$               |               |
|              | Наименование                     | $\mathbf{B}$ Состоит из |                      |               |
|              | Обратная рекурсивная связь       |                         | $\Box$               |               |
|              | Рекурсивная связь                |                         |                      |               |
| $\checkmark$ | Кнопки                           |                         |                      |               |
|              | Создать                          |                         | $\blacktriangledown$ |               |
|              | Создание копированием            |                         | $\blacktriangledown$ |               |
|              | Изменить                         |                         | $\blacktriangledown$ |               |
|              | Удалить                          |                         | $\blacktriangledown$ |               |
|              | « Свойства                       |                         |                      |               |
|              | Изменение                        |                         | $\blacktriangledown$ |               |
|              | $<$ Прочее                       |                         |                      |               |
|              | Виртуальный уровень              |                         | $\Box$               |               |
|              | Цвет                             |                         |                      | Цвет не задан |
|              | Фильтр                           | ę.                      |                      | ×             |
|              | Процедура диаграммы Ганта        |                         |                      |               |
|              | Показать панель бизнес-процессов |                         | $\Box$               |               |
|              | Редактирование в гриде           |                         | $\Box$               |               |
|              | Файл формы                       |                         |                      |               |
|              | Процедура получения данных       |                         |                      |               |

*Рисунок 49.Пример окна настроек "Свойства уровня дерева"*

<span id="page-47-1"></span> 3.4 В окне настроек «**Свойства уровня дерева**» в группе настроек «**Прочее**» включить (установить галку) установку «**Редактирование в гриде**» (рис. [50](#page-48-0)).

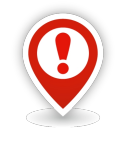

*Данная настройка действительна только для задач, в которых редактирование данных выполняется через область атрибутов в рабочем окне задачи.*

*В диалоговых окнах, специально созданных под конкретную задачу и конкретное действие, редактирование данных выполняется функционалом конкретного диалогового окна.*

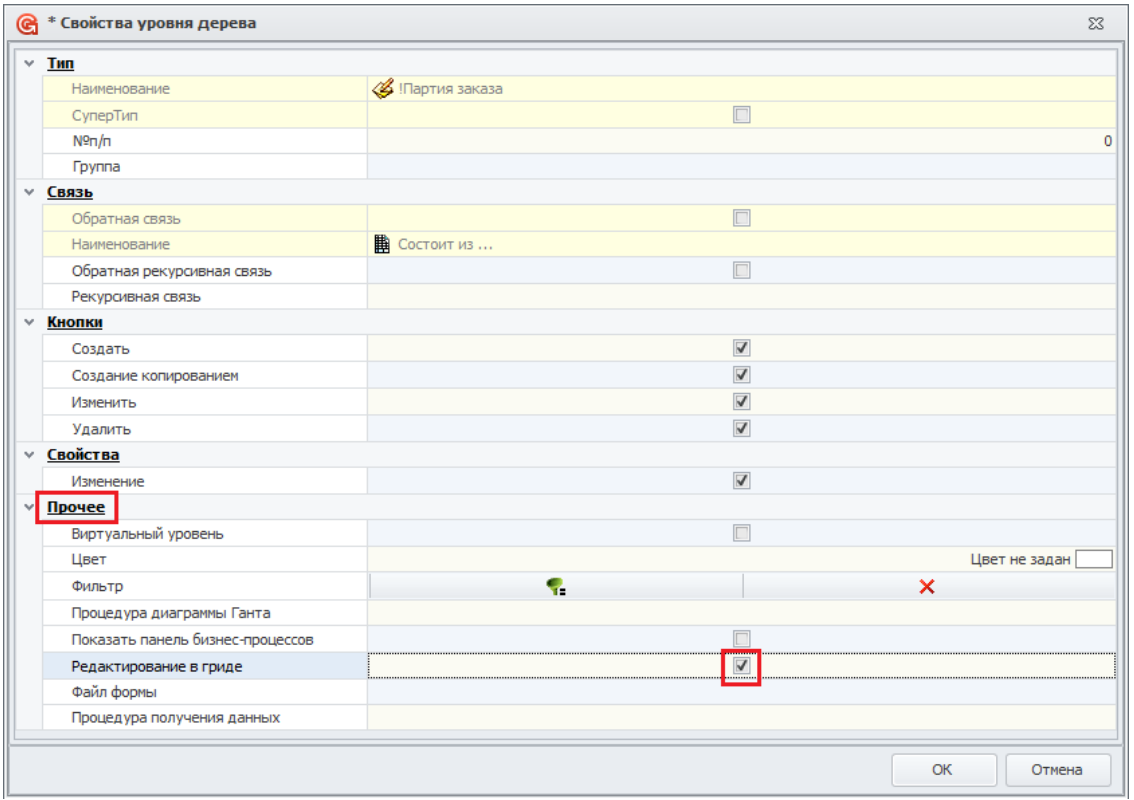

<span id="page-48-0"></span>*Рисунок 50.Включение установки "Редактирование в гриде"*

3.5 В окне настроек «**Свойства уровня дерева**» нажать кнопку *OK*.

В результате — окно настроек «**Свойства уровня дерева**» закроется.

3.6 На панели инструментов окна «**Редактор компоновок**» нажать кнопку *Сохранить*.

В результате — будет запущена процедура сохранения внесённых изменений.

3.7 На панели инструментов окна «**Редактор компоновок**» нажать кнопку *Закрыть*.

В результате:

- окно «**Редактор компоновок**» закроется;
- после обновления компоновки задачи, редактирование данных, на определяемом уровне задачи, будет производиться непосредственно в гриде рабочего окна задачи.

# *Глава 2. Настройка прикладной конфигурации ГОЛЬФСТРИМ*

Система ГОЛЬФСТРИМ позволяет гибко настраивать пользовательский интерфейс (без программирования) для различных групп пользователей.

В этой главе описаны основные приёмы создания и настройки таких элементов интерфейса как «**Дерево задач**», «**Задачи**», «**Компоновки**».

#### *2.1. Настройка задач и компоновок*

Задачи и компоновки являются основными элементами пользовательского интерфейса ГОЛЬФСТРИМ.

Настроенные, для выполнения деятельности определенного вида, пользовательские интерфейсы различных групп пользователей используются для организации специализированных рабочих мест. Например, включив пользователя в группу «**Диспетчеры**», при загрузки этим пользователем клиента ГОЛЬФСТРИМ будет загружен интерфейс включающий весь функционал диспетчера.

Если пользователь включен в несколько групп, загружаемый пользовательский интерфейс будет содержать функционал всех задействованных групп.

## *2.1.1. Дерево задач*

**«Дерево задач**» (A, рис. [51\)](#page-49-0) является основным инструментом навигации по структурированному перечню Задач и Блоков задач, которое открывается из подменю «**Задачи**» панели «**Меню задач**».

<span id="page-49-0"></span>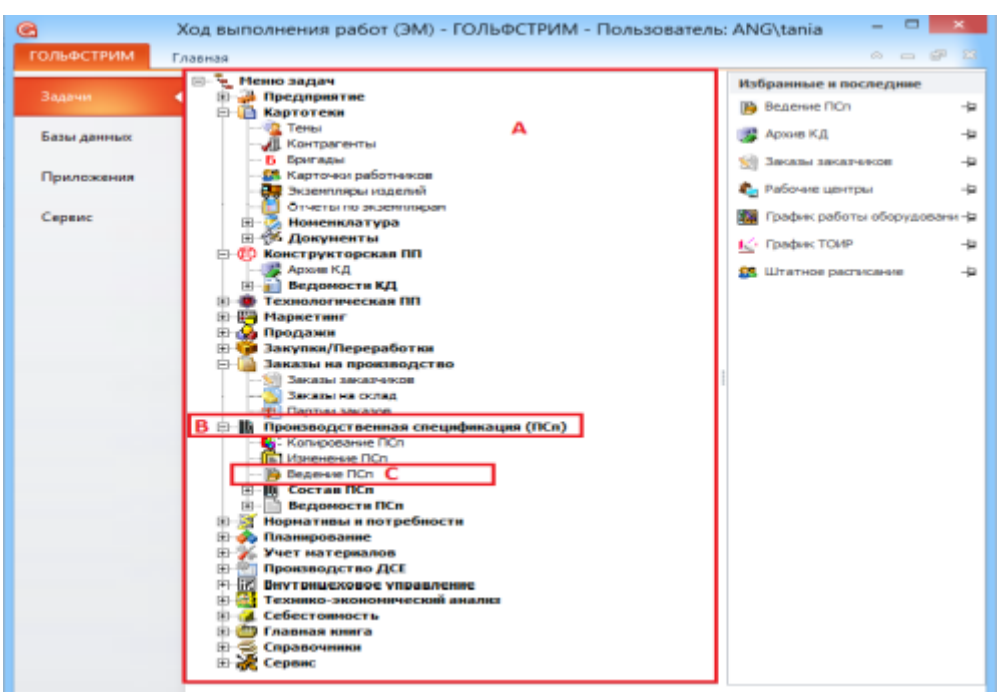

*Рисунок 51.Пример отображения дерева задач*

**Блоки задач** (В) объединяют логически и функционально связанные категории задач.

При выборе **Задачи** (С) в рабочее окно задачи будут загружены структурные элементы выбранной **Задачи** (С1, рис. [52](#page-50-0)).

| $\bullet$                                   |                                                                                                    | Ведение ПСп - ГОЛЬФСТРИМ - Пользователь: ANG\tania |                                   |                          |                          |                 | $\Box$                               |                          |  |  |  |  |  |  |  |
|---------------------------------------------|----------------------------------------------------------------------------------------------------|----------------------------------------------------|-----------------------------------|--------------------------|--------------------------|-----------------|--------------------------------------|--------------------------|--|--|--|--|--|--|--|
| ГОЛЬФСТРИМ<br>Главная                       |                                                                                                    |                                                    |                                   |                          |                          |                 | $\infty$<br>$\overline{\phantom{0}}$ | சி<br>$\Sigma$           |  |  |  |  |  |  |  |
| • Снять утверждение этапа ПП • Подобрать РЦ |                                                                                                    |                                                    |                                   | © Создать (e)            |                          |                 |                                      |                          |  |  |  |  |  |  |  |
| Утвердить этап ПП                           |                                                                                                    | <b>X</b> Удалить ПСп                               |                                   |                          | $\odot$<br>$\rightarrow$ |                 |                                      |                          |  |  |  |  |  |  |  |
| Вид<br>Поиск                                |                                                                                                    |                                                    |                                   |                          | 陵                        | Печать<br>Буфер | Сервис                               |                          |  |  |  |  |  |  |  |
| <b>В</b> Расценить операции                 |                                                                                                    | • Сравнить конструкторско-технологический состав   |                                   | <b>Изменить</b>          |                          | обмена -        |                                      |                          |  |  |  |  |  |  |  |
|                                             |                                                                                                    | Действия                                           |                                   | Редактирование           |                          |                 |                                      |                          |  |  |  |  |  |  |  |
| <b>В Рабочий стол Ж</b><br>Ва Ведение ПСп Ж |                                                                                                    |                                                    |                                   |                          |                          |                 |                                      |                          |  |  |  |  |  |  |  |
| $004-A$                                     | C <sub>1</sub>                                                                                                    |                                                    |                                   |                          |                          |                 |                                      |                          |  |  |  |  |  |  |  |
| Ведение ПСп (ПЗ)                            | ∸<br>Тип<br>Партия заказа<br>Изделие                                                                                   |                                                    |                                   |                          |                          |                 |                                      |                          |  |  |  |  |  |  |  |
|                                             |                                                                                                    |                                                    |                                   |                          |                          |                 |                                      |                          |  |  |  |  |  |  |  |
| <b>T</b> C<br>1: Nº F3<br>٠                 | $\equiv$<br>Обозначение<br>Кол-во (п)<br>Дата созд.ПСп<br>Наименование<br>Дата изг. (п)<br>Дата изг. (ф)<br>Дата форм. |                                                    |                                   |                          |                          |                 |                                      |                          |  |  |  |  |  |  |  |
| 004-A<br>۰O<br>ø<br>$\rightarrow$           | 29.04.2015<br>07.04.2015<br><b>50 шт</b><br>078.505.9.0100.00<br>07.04.2015<br><b>Редуктор</b>                         |                                                    |                                   |                          |                          |                 |                                      |                          |  |  |  |  |  |  |  |
| $004 - 5$                                   | 50 шт                                                                                                    |                                                    | 078.505.9.0100.00                 | <b>Редуктор</b>          | 28.04.2015               | 07.04.2015      | 07.04.2015                           |                          |  |  |  |  |  |  |  |
| $004 - B$                                   | 50 шт                                                                                                    |                                                    | 078.505.9.0100.00                 | <b>Редуктор</b>          | 27.04.2015               | 07.04.2015      | 07.04.2015                           |                          |  |  |  |  |  |  |  |
| 005-A                                       | 100 шт                                                                                                    | 15.03.2015                                         | МГП-315.00.00 ТУ 2 Малогабаритный |                          | 30.12.2015               |                 | 15.03.2015                           |                          |  |  |  |  |  |  |  |
| 005- <b>6</b>                               | 100 шт                                                                                                    | 15.03.2015                                         | МГП-315.00.00 ТУ 2 Малогабаритный |                          | 30.11.2015               | 15.07.2015      | 15.03.2015                           |                          |  |  |  |  |  |  |  |
| 005-B                                       | 100 шт                                                                                                    | 15.03.2015                                         | МГП-315.00.00 ТУ 2 Малогабаритный |                          | 31.10.2015               |                 | 15.03.2015                           |                          |  |  |  |  |  |  |  |
| 005-F                                       | 100 шт                                                                                                    | 15.03.2015                                         | МГП-315.00.00 ТУ 2 Малогабаритный |                          | 30.09.2015               |                 | 15.03.2015                           |                          |  |  |  |  |  |  |  |
| $005 - A$                                   | 100 шт                                                                                                    | 15.03.2015                                         | МГП-315.00.00 ТУ 2 Малогабаритный |                          | 31.08.2015               |                 | 15.03.2015                           |                          |  |  |  |  |  |  |  |
| 005-E                                       | 100 шт                                                                                                    | 15.03.2015                                         | МГП-315.00.00 ТУ 2 Малогабаритный |                          | 31.07.2015               |                 | 15.03.2015                           |                          |  |  |  |  |  |  |  |
| 006-A                                       | 100 шт                                                                                                    | 08.03.2015 11:05:54                                | 078.505.9.0100.00                 | <b>Редуктор</b>          | 31.08.2015               | 08.05.2015      | 08.03.2015                           |                          |  |  |  |  |  |  |  |
| 007-A                                       | 10 <sub>HT</sub>                                                                                                    | 19.04.2015                                         | 078.505.9.0100.00                 | <b>Редуктор</b>          | 30.04.2015               |                 | 17.04.2015                           |                          |  |  |  |  |  |  |  |
| $007 - 5$                                   | 10 <sub>W</sub>                                                                                                    | 10.03.2015 16:37:02                                | 078.505.9.0120.00                 | Мотор в сборе            | 30.04.2015               |                 | 17.04.2015                           |                          |  |  |  |  |  |  |  |
| 007-B                                       | 10 шт                                                                                                    | 19.04.2015                                         | МГП-315.00.00 ТУ 2 Малогабаритный |                          | 30.04.2015               |                 | 17.04.2015                           |                          |  |  |  |  |  |  |  |
| e<br>$007 - F$<br>$\rightarrow$             | 10 <sub>HT</sub>                                                                                                    | 19.04.2015                                         | Подшипник 410 ГО Подшипник        |                          | 30.04.2015               |                 | 17.04.2015                           | $\overline{\phantom{a}}$ |  |  |  |  |  |  |  |
|                                             |                                                                                                    | III                                                | 1.1.1                             |                          |                          |                 |                                      |                          |  |  |  |  |  |  |  |
| Доступ: Запись<br>Блокировка: нет           | Выполнен                                                                                                    |                                                    | <b>Режим: Просмотр</b>            | <b>(1)</b> Партия заказа |                          |                 |                                      | Кол-во: 273              |  |  |  |  |  |  |  |
|                                             |                                                                                                    |                                                    |                                   |                          |                          |                 |                                      |                          |  |  |  |  |  |  |  |
| ن                                           |                                                                                                    |                                                    |                                   |                          | CAPS NUM SCRL INS        |                 | SPK2014 - TEST - ANG\tania           |                          |  |  |  |  |  |  |  |
|                                             |                                                                                                    |                                                    |                                   |                          |                          |                 |                                      |                          |  |  |  |  |  |  |  |

<span id="page-50-0"></span>*Рисунок 52: Пример отображения структурных элементов выбранной задачи*

Раскрывать и закрывать узлы дерева можно при помощи мыши.

Выбор элемента дерева осуществляется щелчком левой кнопки мыши.

## *2.1.2. Задачи*

**Задачи** позволяют пользователю выполнять обработку связанной с объектами информации с определённой управленческой целью.

В системе ГОЛЬФСТРИМ используются **Задачи** следующих типов:

- «**Задача – скрипт**»;
- «**Задача компоновка**»;
- «**Отчет**».

Задачи типа «**Задача – скрипт**» подходят для реализации программной логики, которая не требует предварительного анализа и просмотра данных.

Пользователю достаточно вызвать задачу, дальнейшая реакция системы описана в соответствующем диалоговом окне. Например, после вызова задачи может появиться диалоговая форма для ввода параметров.

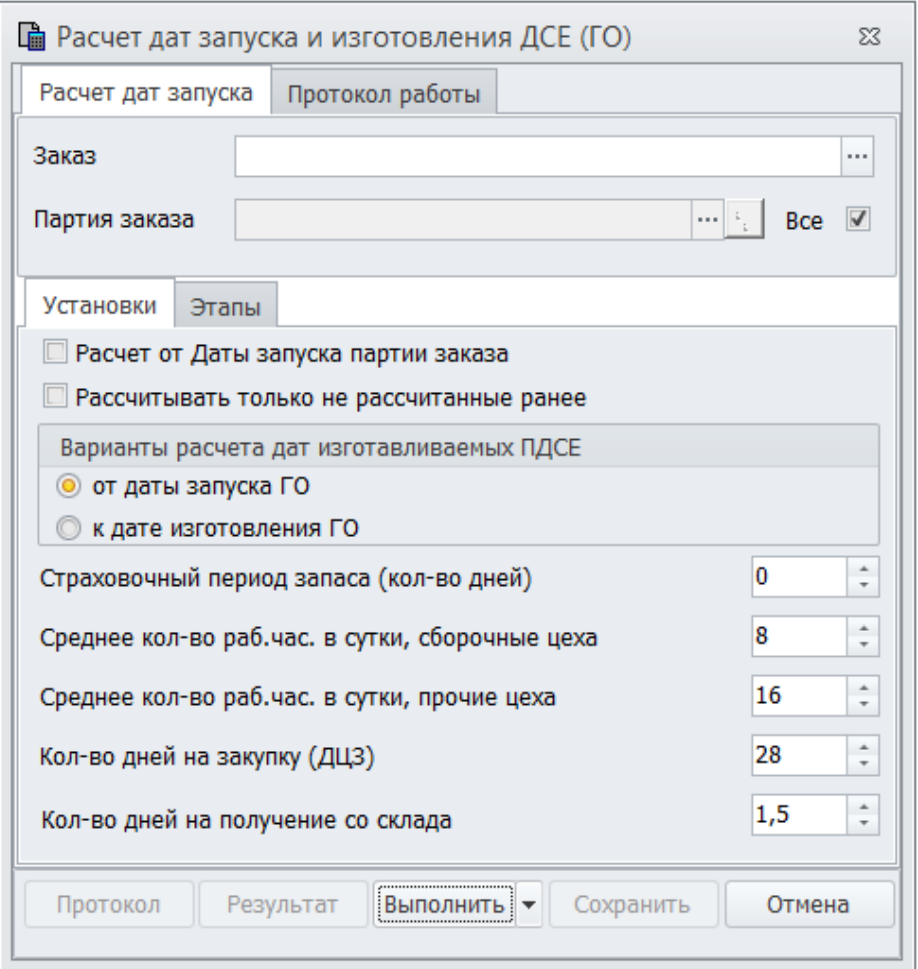

<span id="page-51-0"></span>*Рисунок 53: Пример формы задачи - скрипта "Расчет дат запуска и изготовления ДСЕ (ГО)"*

Примером задачи типа «**Задача – скрипт**» может являться задача «**Расчет дат запуска и изготовления ДСЕ (ГО)**» (см. рис. [53\)](#page-51-0).

Задачи типа «**Отчет**» предназначены для работы с отчётами. При вызове задачи открывается список включенных в неё отчётов. После запуска отчёта, на основании введенных пользователем параметров, система выполняет запрос. Результат запроса можно просмотреть в табличной форме или в печатной форме, сформированной на основе шаблона.

Примером задачи типа «**Отчёт**» может являться задача «**Отчет по нарядам**» (см. рис. 54).

Самым распространенным видом задач в системе ГОЛЬФСТРИМ является задача типа «**Задача – компоновка**». В задаче-компоновке в рабочей области формируется структурированная таблица с данными — компоновка. В ней пользователь может просмотреть и проанализировать данные. Объём, отображаемых в таблице данных, регулируется с помощью фильтров.

Кроме того, этот тип задач поддерживает возможности предыдущих двух типов: реализация программной логики (с помощью действий) и формирование отчётов (с помощью кнопки на панели инструментов).

Примером задачи типа «**Задача – компоновка**» может являться задача «**Конструкторскотехнологические специфиуации (КТС)**» (рис. [55\)](#page-52-0).

Задача типа «**Задача – компоновка**» может содержать следующие структурные элементы:

- компоновки;
- фильтры;
- отчёты;
- действия;
- файлы скриптов и форм.

| G              |                                                                                                    |              |                                               |                         |                               |                     |                       |                   |                   |                       |                    |                 |                                 | Архив КД - ГОЛЬФСТРИМ - Пользователь: ANG\tania            |                      |              |        |                                                  |                              |         |        | Ξ                    |                          |
|----------------|----------------------------------------------------------------------------------------------------|--------------|-----------------------------------------------|-------------------------|-------------------------------|---------------------|-----------------------|-------------------|-------------------|-----------------------|--------------------|-----------------|---------------------------------|------------------------------------------------------------|----------------------|--------------|--------|--------------------------------------------------|------------------------------|---------|--------|----------------------|--------------------------|
|                |                                                                                                    | ГОЛЬФСТРИМ   |                                               |                         | Главная                       |                     |                       |                   |                   |                       |                    |                 |                                 |                                                            |                      |              |        |                                                  |                              |         |        | $\infty$<br>$\equiv$ | <b>@ 83</b>              |
| Архив КД       |                                                                                                    |              |                                               |                         |                               |                     | l,                    | 薼<br>$\mathbf{v}$ | Q                 | c                     | • Создать -        |                 | И<br>. ⊙                        | E.                                                         | Q                    |              |        | £                                                | o                            |         |        |                      |                          |
| Фильтр         |                                                                                                    |              |                                               |                         |                               |                     |                       | EE                | Q                 |                       | <b>Изменить</b>    |                 | 陵                               | От <u>ч</u> еты                                            | $\frac{1}{\sqrt{2}}$ | Вставить     |        | Обновить                                         | ę.                           | Экспорт |        | Закрыть              |                          |
|                |                                                                                                    |              |                                               |                         | Вид                           |                     |                       |                   | Поиск             |                       |                    | Редактирование  |                                 | Печать                                                     |                      | Буфер обмена |        |                                                  | Сервис                       |         |        |                      |                          |
|                |                                                                                                    |              | • Рабочий стол X                              |                         |                               | <b>В</b> Архив КД Х |                       |                   |                   |                       |                    |                 |                                 |                                                            |                      |              |        |                                                  |                              |         |        |                      |                          |
|                |                                                                                                    |              | $\rightarrow$ 078.505.9.0100.00 $\rightarrow$ |                         |                               |                     |                       |                   |                   |                       |                    |                 |                                 |                                                            |                      |              |        |                                                  |                              |         |        |                      |                          |
| Архив КД       |                                                                                                    |              |                                               |                         |                               |                     |                       |                   |                   |                       |                    |                 |                                 |                                                            |                      |              |        |                                                  |                              |         |        |                      |                          |
|                | Тип<br>∸<br>$1: \square$ 03<br>Тип<br>Обозначение<br>T C <br>Macca<br>$\overline{\phantom{a}}$<br>Версия<br>Наименование<br>Кол-во<br>Ист.поступл.<br>Раздел специф.<br>$\equiv$<br>ħ<br>Сборочная единица 078.505.9.0100.00<br>145,096 кг<br>1<br><b>Редуктор</b><br>Изготовляемое<br>Сборочные единицы |              |                                               |                         |                               |                     |                       |                   |                   |                       |                    |                 |                                 |                                                            |                      |              |        |                                                  |                              |         |        |                      |                          |
|                |                                                                                                    |              |                                               |                         |                               |                     |                       |                   |                   |                       |                    |                 |                                 |                                                            |                      |              |        |                                                  |                              |         |        |                      |                          |
|                | <b>В Техпроцессы</b><br>A MapupyT<br><b>В</b> Заготовка<br>Я Материал от ДСЕ<br><b>© Документы</b><br>lā.<br>Состав                                                                                                    |              |                                               |                         |                               |                     |                       |                   |                   |                       |                    |                 |                                 |                                                            |                      |              |        |                                                  |                              |         |        |                      |                          |
|                | Тип<br>Технология                                                                                                    |              |                                               |                         |                               |                     |                       |                   |                   |                       |                    |                 |                                 |                                                            |                      |              |        |                                                  |                              |         |        |                      |                          |
|                |                                                                                                    |              |                                               | T C                     |                               | Обозначение         |                       |                   | $1: $ $\triangle$ | Разработал            |                    | Тип техпроцесса |                                 |                                                            |                      |              |        |                                                  |                              |         |        |                      |                          |
|                |                                                                                                    | $\checkmark$ |                                               | â<br>∙                  |                               | Техпроцесс ЭМ 5.1   |                       |                   |                   | 08.01.08 Шендра В. Е. |                    |                 |                                 |                                                            |                      |              |        |                                                  |                              |         |        |                      |                          |
|                |                                                                                                    |              |                                               |                         | $\mathbf A$ Техоперации       |                     | 4 документы           |                   |                   |                       |                    |                 |                                 |                                                            |                      |              |        |                                                  |                              |         |        |                      |                          |
|                |                                                                                                    |              |                                               | Тип                     |                               |                     |                       |                   |                   |                       |                    | Техоперация     |                                 |                                                            |                      |              |        |                                                  | Исполнитель                  |         |        | <b>Bpem ▲</b>        |                          |
|                |                                                                                                    |              |                                               |                         |                               |                     | Т С Порядок  1: Ном ▲ |                   |                   | Код операции          |                    | Наименование    |                                 |                                                            | Обозначение          |              |        | Код цеха                                         | Код участка                  |         | Разряд | Время н              |                          |
|                |                                                                                                    |              | $\rightarrow$                                 | $\bigcirc$ A $\bigcirc$ |                               |                     | 1 005                 |                   | 0418              |                       |                    | Комплектование  |                                 | 078.505.9.0100.00 1-1 005 0                                |                      |              | 5      |                                                  | $\mathbf{1}$                 |         | 3      | 8,0568               |                          |
|                |                                                                                                    |              |                                               |                         | $A \circlearrowleft$<br>A     |                     | 2 0 1 0<br>3 0 1 5    |                   | 0125<br>8800      |                       | Промывка<br>Сборка |                 |                                 | 078.505.9.0100.00 1-2 010 0<br>078.505.9.0100.00 1-3 015 0 |                      |              | 5<br>5 |                                                  | $\mathbf{1}$<br>$\mathbf{1}$ |         | 3<br>5 | 9,0123<br>5,0346     |                          |
|                |                                                                                                    |              |                                               |                         | $\mathbf{A}$                  |                     | 4 0 2 0               |                   | 8800              |                       | Сборка             |                 |                                 | 078.505.9.0100.00 1-4 020 0                                |                      |              | 5      |                                                  | 1                            |         | 5      | 7,5679               |                          |
|                |                                                                                                    |              |                                               |                         | $A \circ$                     |                     | 5 0 2 5               |                   | 8800              |                       | Сборка             |                 |                                 | 078.505.9.0100.00 1-5 025 0                                |                      |              | 5      |                                                  | $\blacksquare$               |         | 5      | 12,4568              |                          |
|                |                                                                                                    |              |                                               |                         | $\mathcal{A}$ . $\mathcal{O}$ |                     | 6 0 30                |                   | 0200              |                       | Контроль           |                 |                                 | 078.505.9.0100.00 1-6 030 0                                |                      |              | 5      |                                                  | $\mathbf{1}$                 |         | 5      | 3,123!               |                          |
|                |                                                                                                    |              |                                               |                         |                               |                     |                       |                   |                   |                       |                    |                 | $\parallel \parallel \parallel$ |                                                            |                      |              |        |                                                  |                              |         |        |                      | $\overline{\phantom{a}}$ |
| $\overline{4}$ |                                                                                                    |              |                                               |                         |                               |                     |                       |                   |                   |                       |                    | $\  \cdot \ $   |                                 |                                                            |                      |              |        |                                                  |                              |         |        |                      |                          |
|                |                                                                                                    |              |                                               |                         |                               |                     |                       |                   |                   |                       |                    | Режим: Просмотр |                                 | $\omega$                                                   |                      |              |        |                                                  |                              |         |        |                      |                          |
| ن              |                                                                                                    |              |                                               |                         |                               |                     |                       |                   |                   |                       |                    |                 |                                 |                                                            |                      |              |        | CAPS NUM SCRL INS 3 SPK2014 - t_test - ANG\tania |                              |         |        |                      |                          |

<span id="page-52-0"></span>*Рисунок 55: Пример задачи "Конструкторско-технологические спецификации (КТС)"*

#### *2.1.3. Пример создания задачи* **–** *компоновки*

Для создания задачи типа «**Задача – компоновка**» необходимо выполнить следующие действия:

- 1 Запустить приложение ГОЛЬФСТРИМ Конфигуратор.
- 2 В приложении ГОЛЬФСТРИМ Конфигуратор открыть блок «**Задачи**».
- 3 В **Дереве задач** выбрать и выделить блок задач, в котором необходимо создать новую задачу - компоновку.
- 4 На выделенном блоке задач вызвать контекстное меню.
- 5 В контекстном меню выбрать пункт «**Создать**», затем «**Задачу меню**» (рис. [56](#page-53-0)).

|                              | ГОЛЬФСТРИМ Конфигуратор Пользователь - ANG\alik - [Задачи] |                                                |
|------------------------------|------------------------------------------------------------|------------------------------------------------|
| Файл Вид Сервис Окно Справка |                                                            |                                                |
| Меню<br>п                    | - Меню задач<br>E.                                         | ● Задачи 83 Доступ   Свойства [Блок зад        |
| Базы данных                  | Предприятие<br>$\left  + \right $                          | Наименование                                   |
| Конфигурация                 | Картотеки<br>Конструкторская ПП                            | Заказы заказчиков                              |
|                              | Технологическая ПП                                         | Заказы на склад                                |
|                              | Маркетинг                                                  | Партии заказов                                 |
| $\mathbb{R}^2$               | Задачи тест                                                |                                                |
|                              | Продажи                                                    |                                                |
| Задачи                       | Закупки/Переработки<br>Заказы на производство              |                                                |
|                              | Производственная специфика                                 | Создать<br>Блок задач                          |
| 電                            | Нормативы и потребности<br>B                               | Редактировать<br>F <sub>4</sub><br>Задачу меню |
|                              | Планирование<br>偍                                          | Обновить<br>F5                                 |
| Правила копирования ПСп      | Учет материалов                                            |                                                |
|                              | Производство ДСЕ<br>Ж<br>lκ<br>Внутрицеховое управление    | $Ctr +X$<br>Вырезать                           |
|                              | Технико-экономический анали                                | $Ctr1+C$<br>Копировать                         |
|                              | m<br>Себестоимость                                         | $Ctrl + V$<br>Вставить                         |
| Настройки и переменные       | Главная книга<br>L                                         | $Ctrl + Alt + F$<br>Поиск                      |
|                              | • Справочники                                              |                                                |
|                              | 83<br><b>К</b> Сервис<br>Рабочее окно ЛОЦМАН:РІМ           | Доступ                                         |
|                              | ×<br>Свойства                                              | Del<br>Удалить                                 |
| Метаданные                   |                                                            |                                                |

<span id="page-53-0"></span>*Рисунок 56. Пример выбора действия*

В результате — откроется диалоговое окно «**Добавление задачи**» на вкладке «**Свойства**» (рис. [57](#page-53-1)).

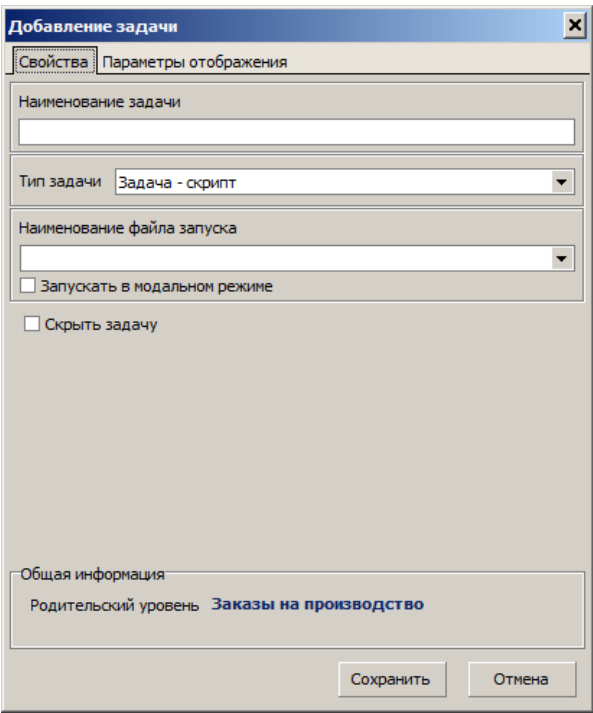

<span id="page-53-1"></span>*Рисунок 57.Окно "Добавление задачи"*

- 6 В открывшемся диалоговом окне «**Добавление задачи**», на вкладке «**Свойства**» необходимо выполнить следующие действия:
	- 6.1 В поле «**Наименование**» указать наименование создаваемой задачи.

#### 6.2 В поле «**Тип задачи**» из выпадающего списка выбрать значение **Задача компоновка**.

В результате — откроется поле «**Ключевой тип задачи**» с блоком настройки дополнительных параметров (рис. [58](#page-54-0)).

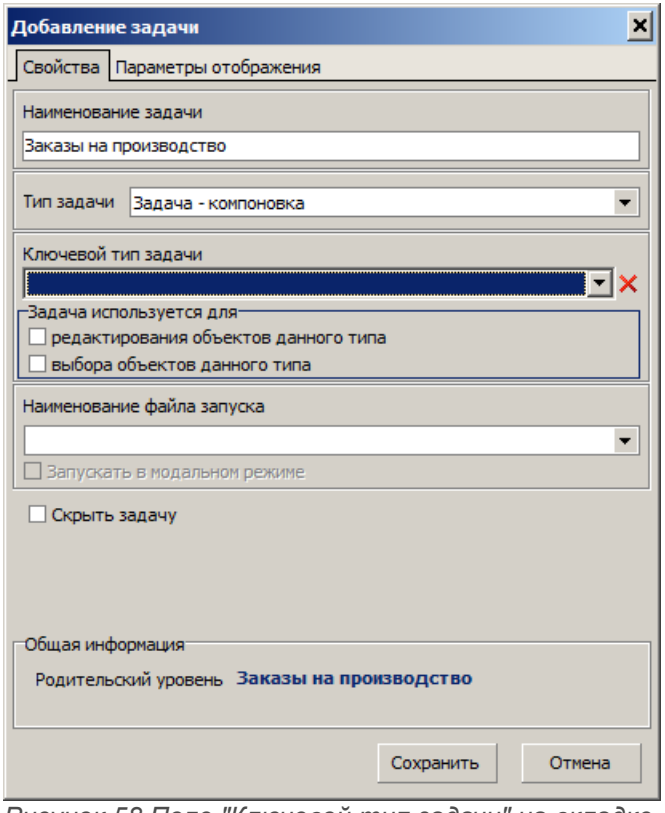

<span id="page-54-0"></span>*Рисунок 58.Поле "Ключевой тип задачи" на вкладке "Свойства"*

- 6.3 В поле «**Ключевой тип задачи**» из выпадающего списка выбрать нужный тип объекта (определяет связь между задачами-компоновками и типами объектов).
- 6.4 В блоке «**Задача используется для**» выполнить настройку (установить галки) дополнительных параметров:
	- редактирование объектов данного типа;
	- выбор объектов данного типа.

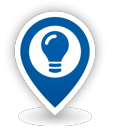

*При включенной опции редактирование объектов данного типа, данную задачукомпоновку можно будет загрузить для просмотра информации об объекте указанного ключевого типа из любой компоновки, с помощью команды «Открыть в задаче» контекстного меню компоновки.*

*При включенной опции выбор объектов данного типа данную задачу-компоновку можно будет загрузить для выбора объекта указанного ключевого типа из любой компоновки, с помощью кнопки выбора объекта на панели атрибутов компоновки.*

 6.5 В поле «**Наименование файла запуска**» указать нужное значение (будет создан файл скрипта с указанным наименованием).

7 Перейти на вкладку «**Параметры отображения**» (рис. [59](#page-55-0)).

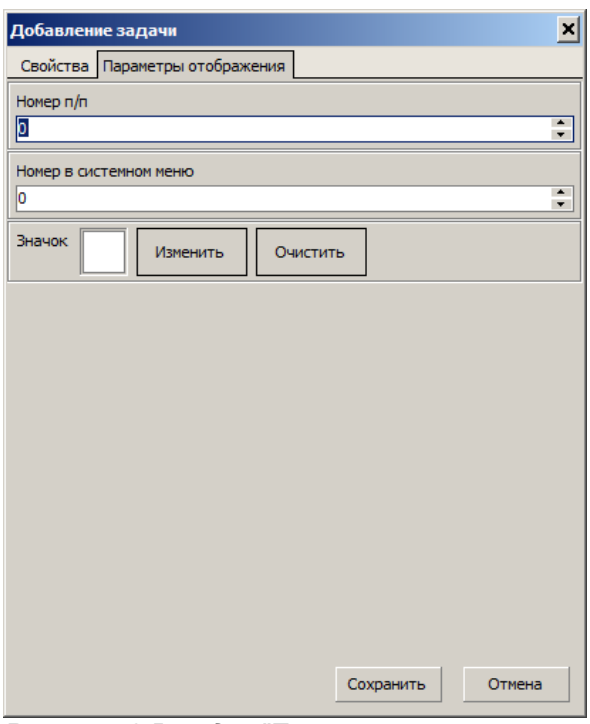

<span id="page-55-0"></span>*Рисунок 59.Вкладка "Параметры отображения"* 

- 8 На вкладке «**Параметры отображения**» выполнить следующие действия:
	- 8.1 В поле «**Номер п/п**» указать порядковый номер отображения создаваемой задачи в текущем блоке дерева задач.

Нумерация начинается с **0**.

 8.2 В поле «**Номер в системном меню**» указать порядковый номер отображения создаваемой задачи в системном меню в пункте «**Сервис**».

Нумерация начинается с **1**.

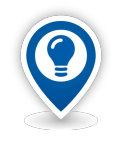

*По умолчанию, в поля «Номер п/п» и «Номер в системном меню» записывается значение 0.*

*В этом случае задача будет отображаться первой в текущем блоке дерева задач и не будет отображаться в системном меню.* 

 8.3 В поле «**Значок**» установить иконку для значка задачи. По нажатию на кнопку *Изменить* откроется диалоговое окно выбора файла формата **bmp**.

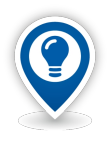

*Если пользователь не указал иконку, то система автоматически сформирует значок, отображающий первую букву наименования задачи.*

*Значок отображается в дереве задач перед наименованием задачи.*

#### 9 Нажать кнопку *Сохранить*.

В результате — диалоговое окно «**Добавление задачи**» закроется, а в выбранном блоке меню задач будет создана новая задача с указанным наименованием.

Для того, чтобы отредактировать настройки задачи в текущем блоке задач, необходимо:

- 10 Выделить задачу в текущем блоке задач.
- 11 На выделенной задаче вызвать контекстное меню.
- 12 В контекстном меню выбрать пункт «**Редактировать**».

В результате — откроется диалоговое окно «**Редактирование задачи**» на вкладке «**Свойства**» (рис. [57](#page-53-1)).

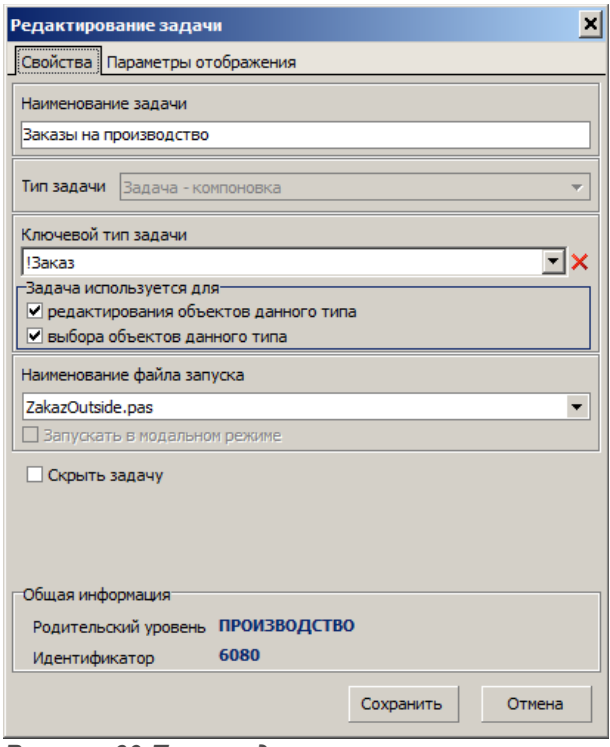

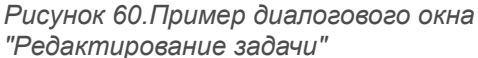

- 13 Внести необходимые изменения.
- 14 Нажать кнопку *Сохранить*.

В результате — диалоговое окно «**Редактирование задачи**» закроется, а выделенная задача будет отображаться с учётом внесённых изменений.

Для удаления задачи из текущего блока задач необходимо:

- 15 Выделить удаляемую задачу.
- 16 На выделенной задаче вызвать контекстное меню.
- 17 В контекстном меню выбрать пункт «**Удалить**».
- 18 В появившейся диалоговой форме подтвердить удаление с помощью кнопки *Да*. (рис. [61](#page-57-1)).

В результате — диалоговое окно «**Вопрос**» закроется, а выделенная задача будет удалена из текущего блока меню задач.

<span id="page-57-1"></span>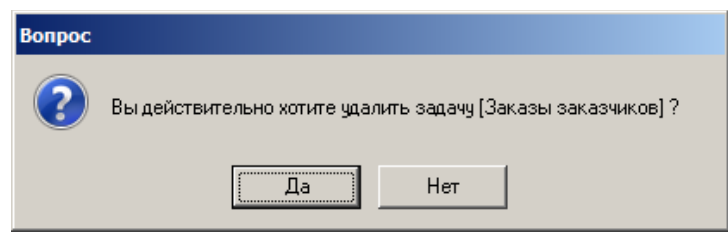

*Рисунок 61.Пример диалоговой формы*

Настройки задачи типа «**Задача – компоновка**» включают в себя настройки структуры рабочего окна задачи, выполняемых действий, формируемых отчётов в ГОЛЬФСТРИМ Клиенте.

Область настройки задач содержит шесть вкладок (рис. [62](#page-57-0)):

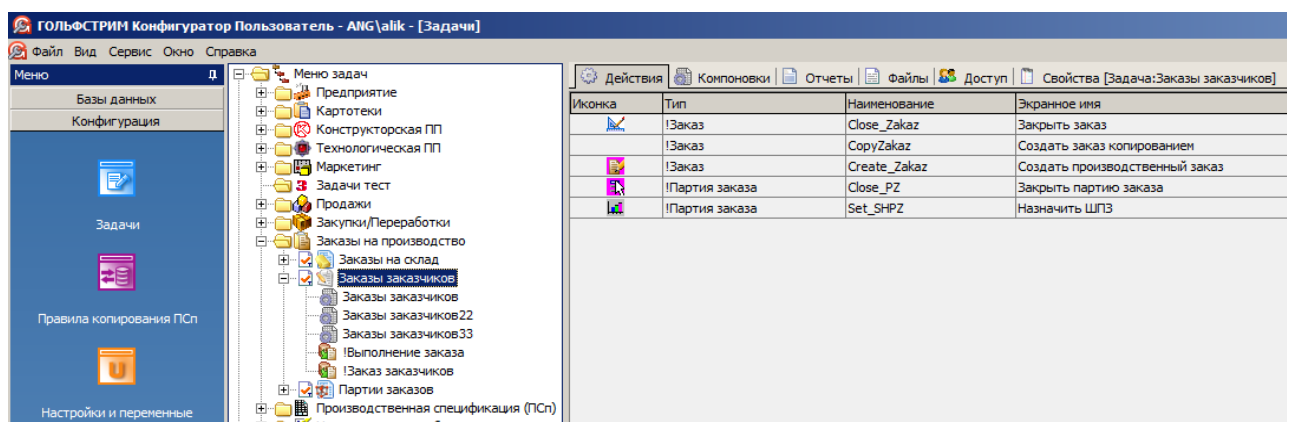

*Рисунок 62.Пример вкладок в области настройки задач* 

- <span id="page-57-0"></span>• «**Действия**»;
- «**Компоновки**»;
- «**Отчеты**»;
- «**Файлы**»;
- «**Доступ**»;
- «**Свойства**».

## *2.1.4. Вкладка «Компоновки»*

В окне настроек на вкладке «**Компоновки**» можно просмотреть уже привязанные к задаче компоновки, для них отображаются имя пользователя, дата последнего изменения, а также является компоновка базовой или стартовой (рис. [63\)](#page-58-0).

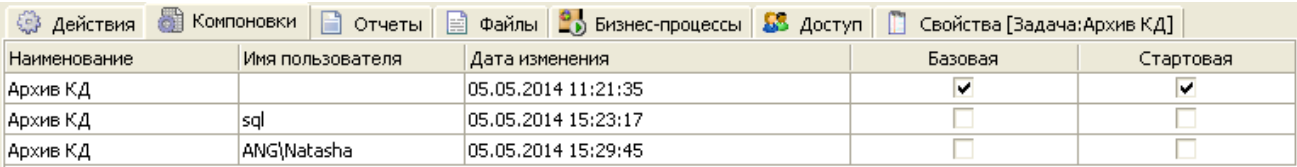

<span id="page-58-0"></span>*Рисунок 63: Пример вкладки "Компоновки"*

Контекстное меню содержит следующие команды:

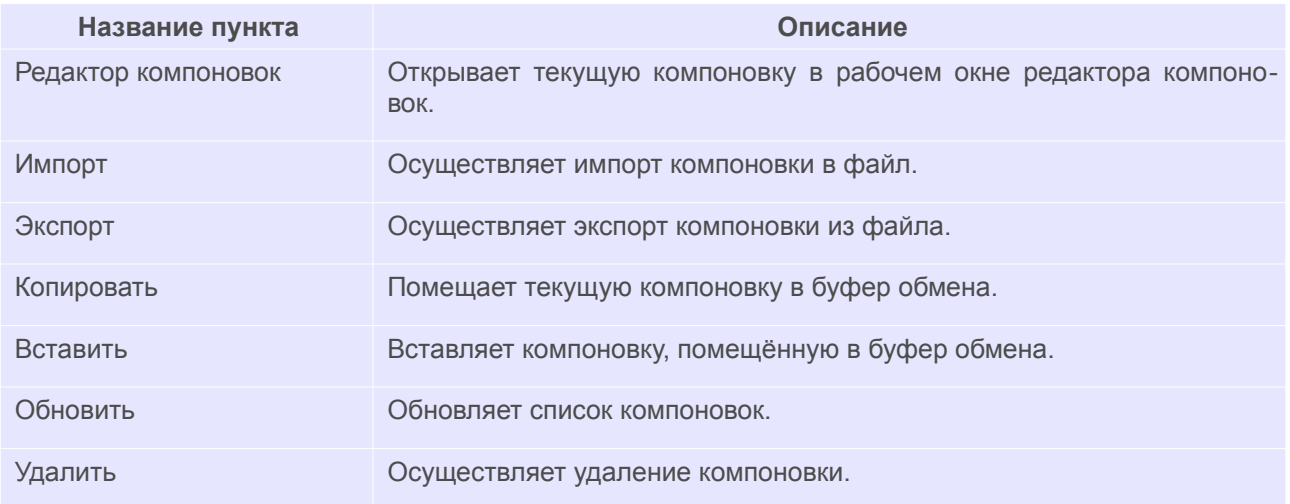

## *2.1.5. Пример создания компоновки*

В качестве примера будет создана задача-компоновка, в которой можно будет просматривать состав изделий.

Создание компоновки выполняется в окне «**Редактора компоновок**». Для его запуска необходимо выполнить следующие действия:

- 1 Запустить приложение ГОЛЬФСТРИМ Конфигуратор и в нём открыть блок «**Задачи**».
- 2 В Дереве задач выбрать и открыть задачу, для которой необходимо создать **Компоновку**.
- 3 В рабочем окне перейти на вкладку «**Компоновки**».
- 4 Вызвать контекстное меню щелчком правой кнопки мыши по рабочей области вкладки «**Компоновки**» (или нажать клавишу <*Ins*>).
- 5 В контекстном меню выбрать пункт «**Редактор компоновок**».
- 6 В результате будет загружено окно редактора компоновок (рис. [64\)](#page-59-0).

Окно редактора компоновок состоит из следующих областей:

- Панель инструментов (А);
- Окно настройки дерева уровней (В);
- Окно настройки структуры уровней (С);
- Окно настройки связей (вторая вкладка в окне D);
- Окно настройки связок (D);
- Окно настройки атрибутов (Е);
- Окно настройки действий (F);
- Окно просмотра (вторая вкладка в окне Е).

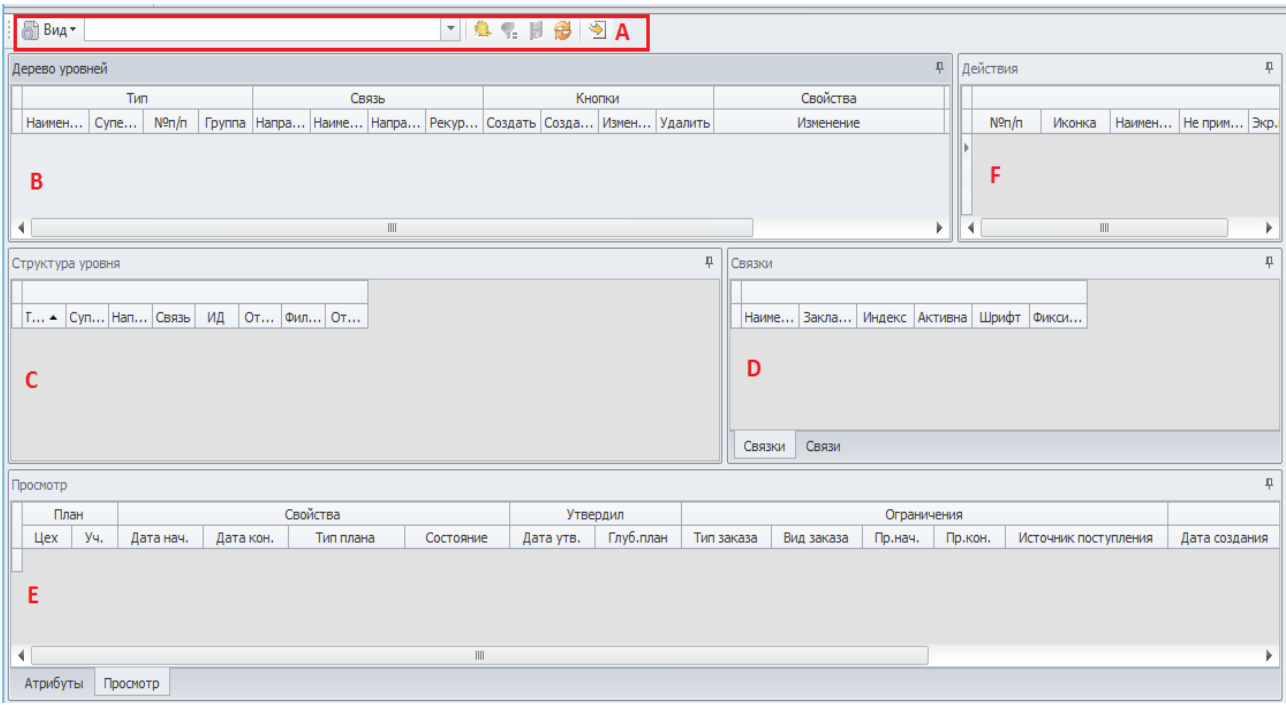

<span id="page-59-0"></span>*Рисунок 64: Редактор компоновок*

Для создания **Компоновки** необходимо:

- Нажать кнопку Управление компоновками **14** на панели инструментов Редактора компоновок.
- В окне управления компоновками (рис.[65](#page-60-0)) нажать кнопку **Новая компоновка**

| • Управление компоновками      |         |                           |               |  |                              | $\qquad \qquad \qquad \Box$ | $\Box$ | $\Sigma$ |
|--------------------------------|---------|---------------------------|---------------|--|------------------------------|-----------------------------|--------|----------|
| $\begin{array}{c} \end{array}$ |         |                           |               |  |                              |                             |        |          |
| Наименование                   | Базовая | Стартовая Последне Создал | <b>Группа</b> |  | Наименование                 |                             |        |          |
|                                |         |                           |               |  | Базовая                      |                             | $\Box$ |          |
|                                |         |                           |               |  | Стартовая                    |                             | $\Box$ |          |
|                                |         |                           |               |  | Динамическая                 |                             | $\Box$ |          |
|                                |         |                           |               |  | Режим дерева                 |                             | $\Box$ |          |
|                                |         |                           |               |  | Номенклатурны                |                             | $\Box$ |          |
|                                |         |                           |               |  | <b>∨ Временная диаграмма</b> |                             |        |          |
|                                |         |                           |               |  | Мин. масшт                   |                             |        |          |
|                                |         |                           |               |  | Макс, масш                   |                             |        |          |
|                                |         |                           |               |  | Только чте                   |                             | $\Box$ |          |
|                                |         |                           |               |  | Создал                       |                             |        |          |
|                                |         |                           |               |  | Изменена                     |                             |        |          |
|                                |         |                           |               |  | Группа                       |                             |        |          |
|                                |         |                           |               |  |                              |                             |        |          |
|                                |         |                           |               |  |                              |                             |        |          |
|                                |         |                           |               |  |                              |                             |        |          |
|                                |         |                           |               |  |                              |                             |        |          |
|                                |         |                           |               |  |                              |                             |        |          |
|                                |         |                           |               |  |                              |                             |        |          |

<span id="page-60-0"></span>*Рисунок 65: Окно «Управление компоновками»*

Автоматически новой компоновке присваивается наименование по наименованию задачи.

В окне управления компоновками можно настроить права доступа для групп пользователей. Для этого необходимо в области свойств перейти на свойство «**Группа**». В появившемся списке групп пользователей выбрать необходимые.

Также можно настроить другие свойства компоновки: Базовая, Стартовая, Номенклатурные ед. изм. Описание типов компоновок см. соответствующий раздел Руководство администратора.

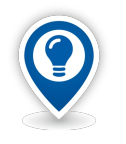

*С базовой компоновки создаются копии компоновок для всех пользователей.*

*При наличии нескольких компоновок на задачу, при первом запуске задачи загружается стартовая.*

Для настройки отображения информации в табличной части компоновки необходимо выполнить следующую последовательность действий:

- 1 Настроить Дерево уровней.
- 2 Для каждого уровня:
	- 2.1 Настроить **Структуру уровня**;
	- 2.2 Настроить **Связки**;
		- 2.2.1 Для каждой **Связки** настроить отображаемые **Атрибуты**.

Для компоновки, отображающей состав изделия, достаточно настроить один уровень для типа «**Изделие**» с рекурсивной связью «**Состоит из ...**».

Для этого необходимо:

1. В области окна «**Дерево уровней**» вызвать контекстное меню.

- 2. В контекстном меню выбрать пункт «**Создать тип**» (или нажать клавишу <*Ins*>).
- 3. В окне «**Свойства уровня дерева**» (рис. [66](#page-61-1)) заполнить поля значениями.
- 4. Группа «**Тип**», поле «**Наименование**» **Изделие***.*
- 5. Группа «**Связь**», поле «**Рекурсивная связь**» **Состоит из …***.*
- 6. Нажать кнопку *ОК*.

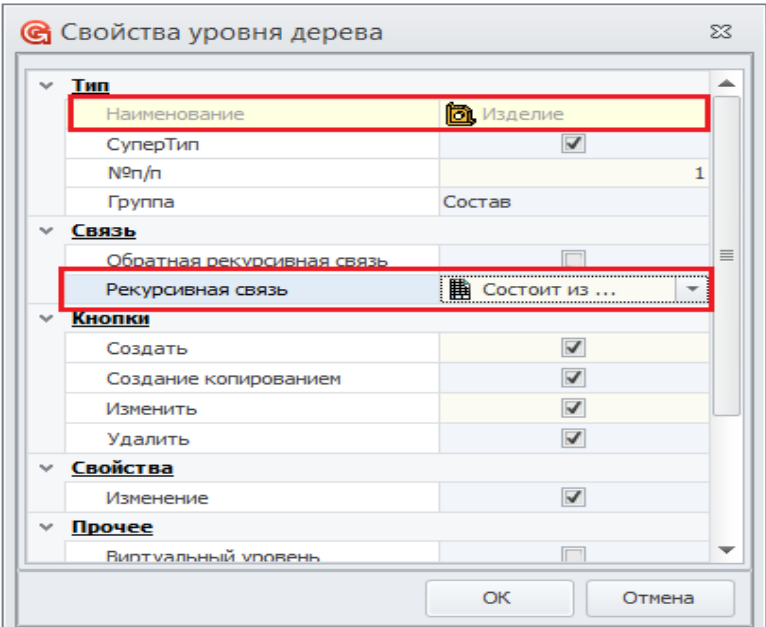

<span id="page-61-1"></span>*Рисунок 66: Окно "Свойства уровня дерева"*

В результате — в окне «**Дерево уровней**» появится уровень **Изделие**, а в окне «**Структура уровня**» появится уровень **Изделие** (рис. [67](#page-61-0)).

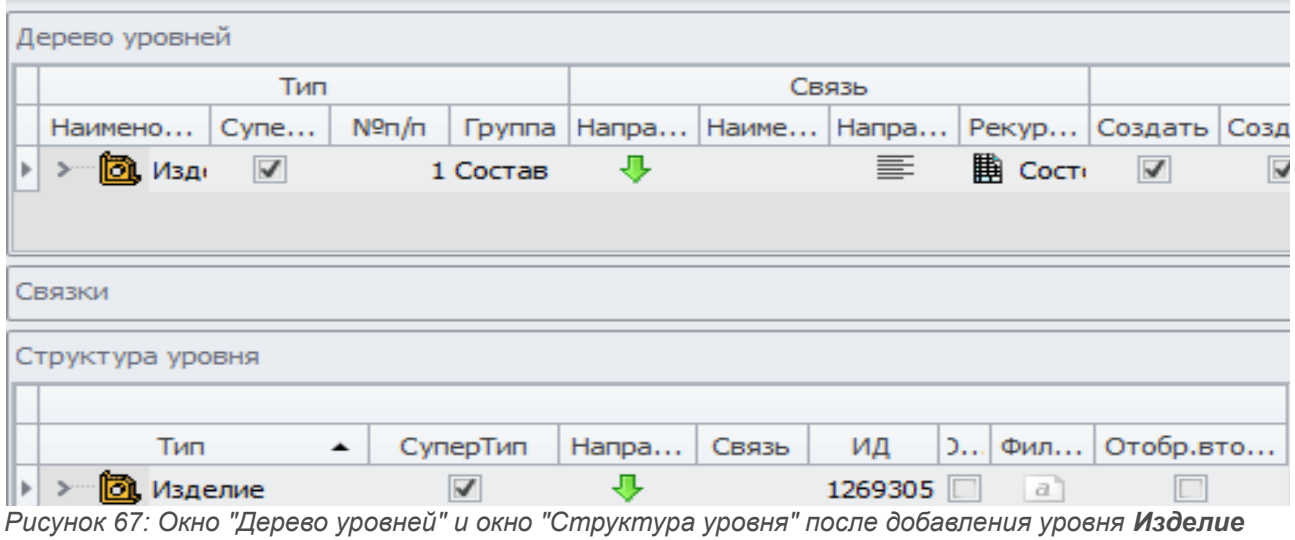

<span id="page-61-0"></span>

Далее необходимо создать, как минимум, одну **Связку**. Для этого:

- 1. В области окна «**Связки**» вызвать контекстное меню щелчком правой кнопки мыши.
- 2. В контекстном меню выбрать пункт «**Создать корневую связку**».
- 3. В окне «**Создание связки**» (рис[.68](#page-62-2)) ввести значение в поле «**Наименование**» **Изделие***.*
- 4. Нажать кнопку *ОК*.

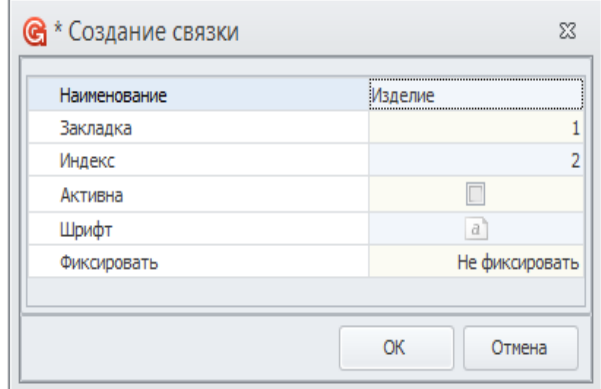

<span id="page-62-2"></span>*Рисунок 68: Окно "Создание связки"*

Так как в **Структуре уровня** присутствует только тип данных **Изделие**, то в компоновке могут быть показаны только атрибуты этого типа. Настроим отображение атрибутов «**Обозначение**» и «**Наименование**» типа «**Изделие**».

Для этого необходимо:

- 1. Выделить уровень «**Изделие**» в окне «**Структура уровня**», а в окне «**Связки**» активна связка «**Изделие**».
- 2. В области окна «**Атрибуты**» вызвать контекстное меню.
- 3. В контекстном меню выбрать пункт «**Создать атрибут**».
- 4. В окне «**Создание атрибута**» (рис[.69](#page-62-1)) в поле «**Наименование**» группы «**Атрибут**» указать сразу два значения: **Обозначение** и **Наименование**.
- 5. Нажать кнопку *ОК*.

В результате — атрибуты будут отображены в окне «**Атрибуты**» (рис. [70\)](#page-62-0).

|                       |                    |         | <b>@</b> * Создание атрибута |                         |                         |                  |        |                  |           |                   |                                                                                                    |                          |                         |                         |                         |                         |                      |  |                  | $\Sigma$ 3 |              |                |                            |
|-----------------------|--------------------|---------|------------------------------|-------------------------|-------------------------|------------------|--------|------------------|-----------|-------------------|----------------------------------------------------------------------------------------------------|--------------------------|-------------------------|-------------------------|-------------------------|-------------------------|----------------------|--|------------------|------------|--------------|----------------|----------------------------|
| Атрибуты              |                    |         |                              |                         |                         |                  |        |                  |           |                   |                                                                                                    |                          |                         |                         |                         |                         |                      |  |                  |            |              |                |                            |
| Атрибут               |                    | Уровень | Связка                       |                         |                         | Вид атрибута     |        |                  |           | Стиль             |                                                                                                    |                          | Видимость               |                         |                         | Редактирование          |                      |  | Вычисляемый атри |            | Переменная   |                | Поставщик данны:           |
| Наим                  | Экранное           | ИД      | Наим                         |                         |                         |                  |        |                  |           |                   | Кол Сис Атг Вы    Пр Шр Цв Ма   Ме   Сп  Вег Гог Ед  Показ Созд.  В атр  обя: ред. тол. уни  Имя Пар. Мак Тип |                          |                         |                         |                         |                         |                      |  |                  |            | Имя перемен. |                | <b>Тиг Суг Атт Тиг Ног</b> |
| Позиция Поз           |                    | 1269305 |                              |                         |                         | V                |        |                  | $CTI$ $a$ |                   |                                                                                                    | $\overline{\mathbf{v}}$  | V                       | $\overline{\mathbf{v}}$ |                         | V                       | ⊮                    |  | $\alpha$         |            | varIZDPos    |                |                            |
| $_{\rm{Type}}$        | Тип                | 1269305 |                              |                         | $\triangledown$         | $\Box$           |        | 1010             |           | CT <sub>L</sub> a |                                                                                                    | $\overline{\mathbf{v}}$  | $\overline{\mathbf{v}}$ | $\triangledown$         |                         |                         |                      |  | a                |            |              | C              |                            |
|                       | Обозначі Обозначе  | 1269305 |                              |                         |                         |                  |        | 1010             |           | $CTI$ $a$         |                                                                                                    | $\overline{\mathbf{v}}$  | $\triangledown$         | $\overline{\mathbf{v}}$ | $\overline{\mathbf{v}}$ | V                       |                      |  | a                |            |              | $\Box$         |                            |
| <b>VERSIOI Версия</b> |                    | 1269305 |                              |                         | $\overline{\mathbf{v}}$ | IOI              |        | $a$ <sup>1</sup> |           | $CTI$ $a$         |                                                                                                    | $\overline{\phantom{a}}$ | $\overline{\mathbf{v}}$ | $\overline{\mathbf{v}}$ |                         |                         |                      |  | $\alpha$         |            |              | $\Box$         |                            |
|                       | Наименої Наименої  | 1269305 |                              |                         |                         | E                |        | 1010             |           | $CTI$ $a$         |                                                                                                    | $\blacktriangledown$     | $\blacktriangledown$    | $\overline{\mathbf{v}}$ |                         | $\triangledown$         | $\checkmark$         |  | a                |            |              | $\Box$         |                            |
|                       | Кол-во             | 1269305 |                              | $\overline{\mathbf{v}}$ | $\Box$                  | $\Box$<br>$\Box$ | $\Box$ | 1010             |           | Чи $(a)$          |                                                                                                    | $\overline{\mathbf{v}}$  | $\overline{\mathbf{v}}$ | $\overline{\mathbf{v}}$ | $\triangledown$         | $\overline{\mathbf{v}}$ | $\blacktriangledown$ |  | $\overline{a}$   |            | varKol       | $\Box$         |                            |
|                       | Источнин Ист. пост | 1269305 |                              |                         |                         | $\Box$           |        | 1010             | $CTI$ $a$ |                   |                                                                                                    | $\blacktriangledown$     | $\blacktriangledown$    | ☑                       |                         | $\blacktriangledown$    | $\checkmark$         |  | $\alpha$         |            |              | $\Box$         |                            |
|                       | Раздел с Раздел с  | 1269305 |                              |                         |                         |                  |        |                  |           | $CTI$ $a$         |                                                                                                    | $\overline{\mathbf{v}}$  | $\blacktriangledown$    | $\overline{\mathbf{v}}$ | $\blacktriangledown$    | $\overline{\mathbf{v}}$ | $\sqrt{2}$           |  | $\boxed{a}$      |            |              | $\boxed{\Box}$ |                            |
| Атрибуты              | Просмотр           |         |                              |                         |                         |                  |        |                  |           |                   |                                                                                                    |                          |                         |                         |                         |                         |                      |  |                  |            |              |                |                            |

*Рисунок 70: Отображение атрибутов в окне "Атрибуты"*

<span id="page-62-0"></span>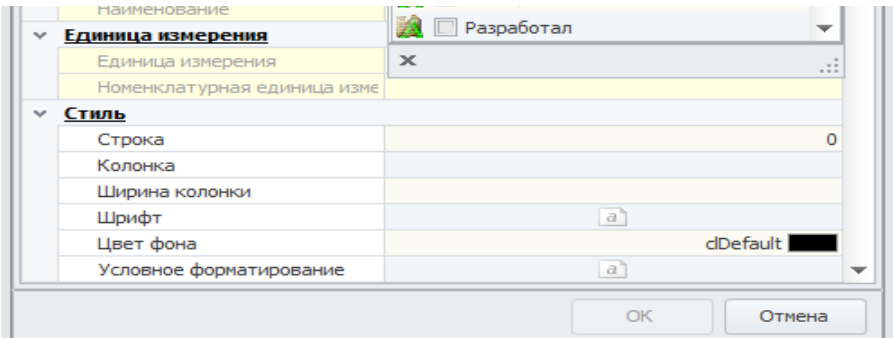

63

<span id="page-62-1"></span>*Рисунок 69: Окно "Создание атрибута"* 

В данный момент необходимо сохранить изменения в компоновке.

Для этого на панели инструментов нажать кнопку *Сохранить* .

Для просмотра результатов выполненных настроек компоновки необходимо:

- 1. Запустить ГОЛЬФСТРИМ Клиент и в нём открыть блок «**Задачи**».
- 2. Если ГОЛЬФСТРИМ Клиент уже открыт, то необходимо встать на вышестоящий уровень в дереве задач и из контекстного меню выбрать пункт «**Обновить**».
- 3. В Дереве задач выбрать и открыть задачу «**Пример**». В результате — будет загружена компоновка «**Пример**».

## *2.1.6. Пример редактирования компоновки*

Для дальнейшего редактирования компоновки откройте **Редактор компоновок** в ГОЛЬФСТРИМ Клиенте. Для этого на панели инструментов нажмите кнопку *Изменить компоновку*.

В качестве примеров редактирования компоновки описывается:

- изменение порядка отображения атрибутов «**Наименование**» и «**Обозначение**» в тестовой компоновке, созданной в предыдущем разделе;
- добавление нового поля в тестовую компоновку;
- создание вычисляемого поля в тестовой компоновке.

Для того, чтобы изменить порядок отображения атрибутов, необходимо выполнить следующие действия:

- 1. Перейти в окно «**Просмотр**».
- 2. Выделить мышью поле «**Обозначение**» и, удерживая нажатой левую кнопку мыши, переместить поле.
- 3. Задать для атрибута «**Обозначение**» название переменной. Переменная будет использоваться в последующих разделах. Для этого в окне «**Атрибуты**»:
- 4. Выделить атрибут «**Обозначение**».
- 5. Вызвать контекстное меню.
- 6. В контекстном меню выбрать пункт «**Свойства**».
- 7. В окне «**Свойства атрибута**» в поле «**Имя переменной**» группы «**Переменная**» указать значение **varProduct**.
- 8. Нажать кнопку *ОК*.

В качестве примера добавления нового поля рассматривается добавление информации о связанном с изделием материале.

Для того, чтобы добавить информацию о материале изделия, необходимо:

1. В окне «**Структура уровня**» выделить тип «**Изделие**».

- 2. Вызвать контекстное меню.
- 3. В контекстном меню выбрать пункт «**Создать связь**».
- 4. В окне «**Создание структуры уровня**» (рис. [71](#page-64-0)):

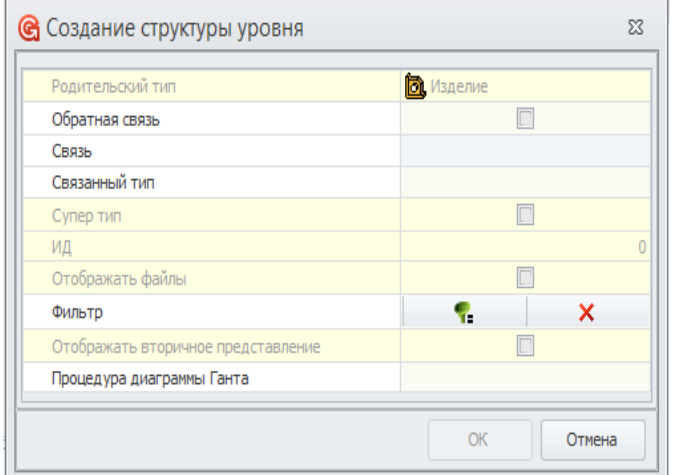

<span id="page-64-0"></span>*Рисунок 71: Окно "Создание структуры уровня"*

- 5. В поле «**Связь**» выбрать «**Изготавливается из ...**».
- 6. Нажать кнопку *ОК*.
- 7. В поле «**Связанный тип**» выбрать «**Материал по КД**».

В результате — в окне «**Структура уровня**» добавится тип «**Материал по КД**».

Для настройки отображения атрибутов типа «**Материал по КД**» на уровне «**Изделие**» необходимо:

- 1. Проверить, что в окне «**Дерево уровней** активен уровень «**Изделие**», в окне **Структура уровня** активен уровень «**Материал по КД**», в окне **Связки** активна связка «**Изделие**».
- 2. В области окна «**Атрибуты**» вызвать контекстное меню.
- 3. В контекстном меню выбрать пункт «**Создать атрибут**».
- 4. В окне «**Создание атрибута**» (см. рис[.69](#page-62-1)):
- 5. В поле «**Наименование**» выбрать «**Обозначение**».
- 6. В поле «**Экранное наименование** написать «**Материал по КД**».
- 7. Нажать кнопку *ОК*.

Сохранить изменения компоновки, нажав на кнопку *Сохранить* на панели инструментов.

Для просмотра результатов переключиться в ГОЛЬФСТРИМ Клиент на компоновку «**Пример**», обновить компоновку.

Для добавления в компоновку уровня Технологии, необходимо:

- 1. В Редакторе компоновок перейти в окно «**Дерево уровней**»;
- 2. Выделить уровень «**Изделие**»;
- 3. Вызвать контекстное меню;
- 4. В контекстном меню выбрать пункт «**Создать тип**»;
- 5. В окне «**Свойства уровня дерева**» в группе «**Связь**»:
- 6. Установить флаг в поле «**Обратная связь**»;
- 7. В поле «**Наименование**» выбрать «**Для изделий**»;
- 8. В поле «**Связанный тип**» выбрать «**Технология**»;
- 9. Нажать кнопку *ОК*;
- 10. В окне «**Связки**» создать связку «**Технология**»;
- 11. В окне «**Атрибуты**» добавить атрибут «**Обозначение**».

Сохранить изменения компоновки, нажав на кнопку *Сохранить* на панели инструментов.

Для просмотра результатов переключиться в ГОЛЬФСТРИМ Клиент на компоновку **Пример**, обновить компоновку.

#### *2.1.7. Пример создания фильтра компоновки*

**Фильтры** представляют собой специализированные окна, появляющиеся перед запуском задачи. Предназначены для формирования условий отбора объектов, уменьшая объём возвращаемых данных пользователю при работе в конкретной задаче.

В компоновке **Пример** на первом уровне отображаются все изделия, хранящиеся в системе, включая детали, прочие и стандартные изделия.

Настроим отображение на первом уровне только специфицированных изделий.

В этом случае уменьшится объём данных, загружаемых во время запуска задачи, при этом останется возможность просмотра составов изделий.

Поставленная задача решается созданием и настройкой фильтра.

Для создания фильтра необходимо выполнить следующие действия:

- 1 Запустить ГОЛЬФСТРИМ Клиент.
- 2 Открыть задачу «**Пример**».

В результате — в рабочем окне отобразится компоновка «**Пример**».

3 На панели инструментов нажать кнопку *Фильтр*.

В результате — откроется окно «**Фильтр**».

4 В окне «**Фильтр**» нажать кнопку *Редактор фильтров* (рис. [72\)](#page-66-0).

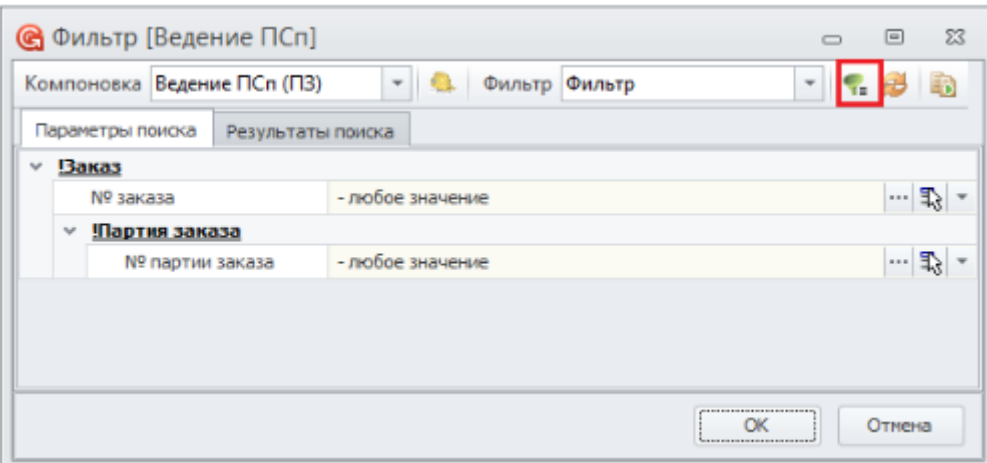

<span id="page-66-0"></span>*Рисунок 72.Пример окна "Фильтр"*

 5 В окне редактора фильтров на панели инструментов нажать кнопку *Создать новый фильтр* (рис. [73](#page-66-1)).

В результате — откроется окно «**Создание фильтра**».

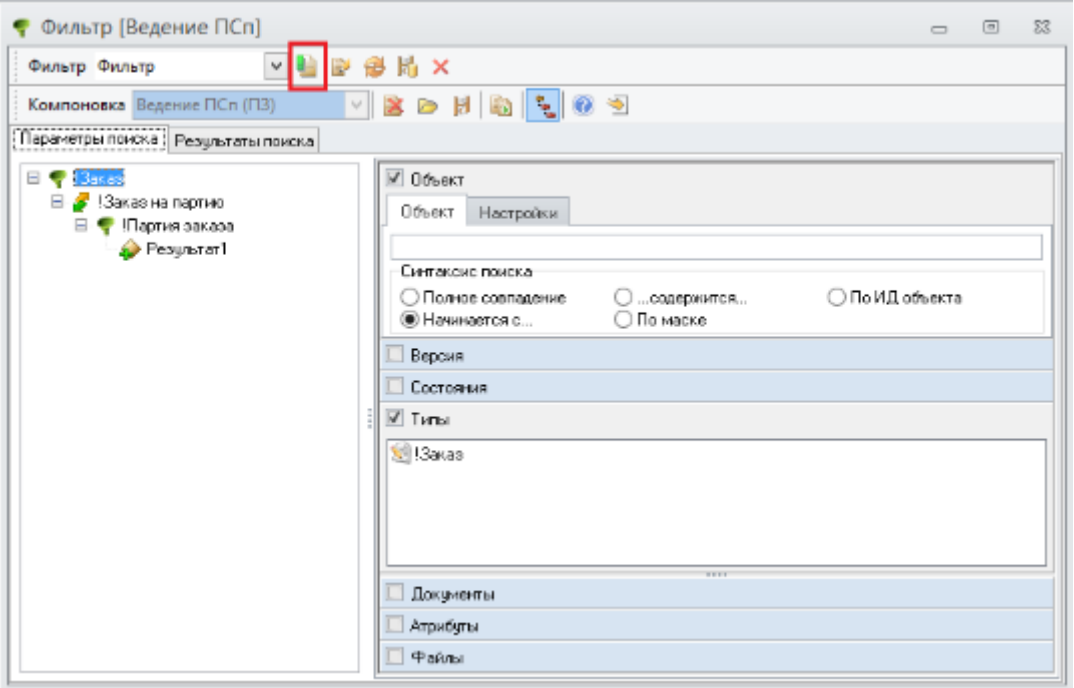

<span id="page-66-1"></span>*Рисунок 73.Пример окна редактора фильтров*

- 6 В окне «**Создание фильтра**» выполнить следующие действия:
	- 6.1 В поле «**Имя фильтра**» ввести имя нового фильтра (рис. [74](#page-67-0)).

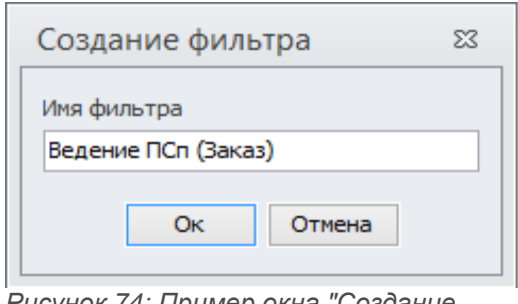

<span id="page-67-0"></span>*Рисунок 74: Пример окна "Создание фильтра"*

6.2 Нажать кнопку *Оk*.

В результате:

- Окно «**Создание фильтра**» закроется:
- Запустится процедура создания нового фильтра, по окончании которой в окне редактора фильтров будет загружен вновь созданный фильтр.
- 7 Настроить в фильтре условия отбора данных. Для этого:
	- 7.1 Отметить пункт «**Типы**».
	- 7.2 Двойным щелчком по области вкладки «**Типы**» вызвать окно выбора типов.
	- 7.3 Выбрать абстрактный тип **Специфицированное изделие**.
	- 7.4 Нажать кнопку *ОК*.
	- 7.5 На панели инструментов окна редактора фильтров нажать кнопку *Сохранить*.
	- 7.6 В появившемся диалоговом окне с вопросом **«Сделать текущий фильтр базовым?»** нажать кнопку *Да*.

При следующем открытии компоновки будет произведена загрузка с новым фильтром.

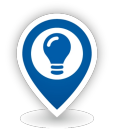

*С базового фильтра создаются копии для всех пользовательских фильтров.*

*При наличии нескольких фильтров на компоновку, при первом запуске загружается Стартовый.*

Для просмотра результатов, вновь необходимо открыть задачу «**Пример**».

Загрузка данных в компоновку «**Пример**» будет произведена с применением вновь созданного фильтра.

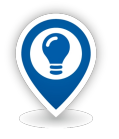

*Также создание нового и редактирование имеющегося фильтра может осуществляться:*

• *в редакторе компоновок (для этого необходимо нажать кнопку Управление фильтрами на панели инструментов);*

• *в приложении ГОЛЬФСТРИМ Конфигуратор, блок меню задач, уровень компоновок, вкладка «Фильтры» (в контекстном меню выбрать пункт «Редактировать»).*

## *2.1.8. Вкладка «Действие»*

На вкладке «**Действия**» можно просмотреть перечень уже созданных действий, входящих в текущую задачу, настройки, соответствующие каждому действию, либо привязать к задаче новое действие.

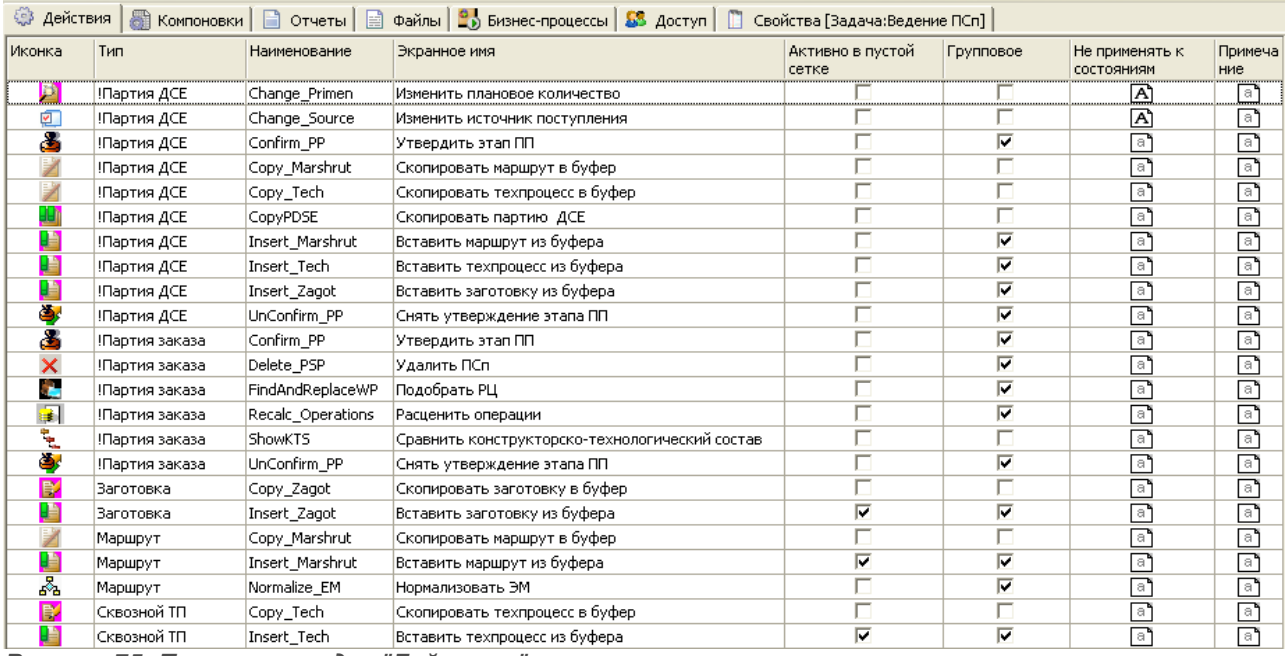

*Рисунок 75: Пример закладки "Действия"*

Контекстное меню вкладки «**Действия**» содержит следующий функционал работы с действиями:

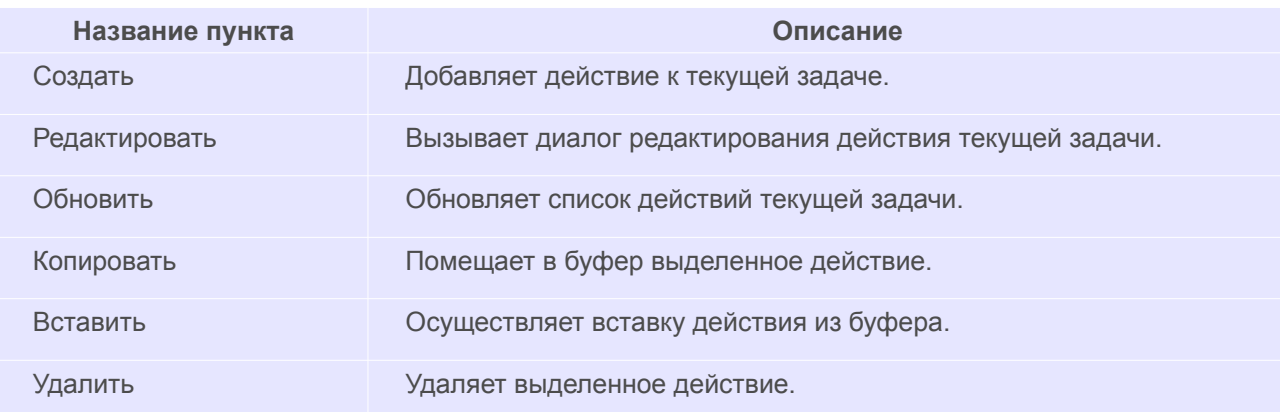

Для того, чтобы добавить новое действие, необходимо:

- 1. Выбрать команду «**Создать**».
- 2. Заполнить поле «**Наименование**».
- 3. Заполнить экранное имя (это имя в дальнейшем будет отображаться в меню Действия в клиентском модуле ГОЛЬФСТРИМ).
- 4. Установить галку «**Активно при отсутствии записей в сетке**», если это необходимо.

В этом случае созданное действие будет активным при отсутствии значений в таблице с данными.

- 5. Выбрать тип объектов, для которых данное действие будет активно в поле «**Тип ЛОЦМАН:PLM**», если это необходимо.
- 6. Выбрать состояния, для которых данное действие не будет применяться, если это необходимо.
- 7. Включить (установить галку), при необходимости, опцию «**Групповое**».

Если опция включена, то действие будет групповым, т. е. при выделении нескольких объектов в компоновке данное действие будет активным.

- 8. Заполнить поле «**Примечание**».
- 9. Нажать кнопку *ОК*.

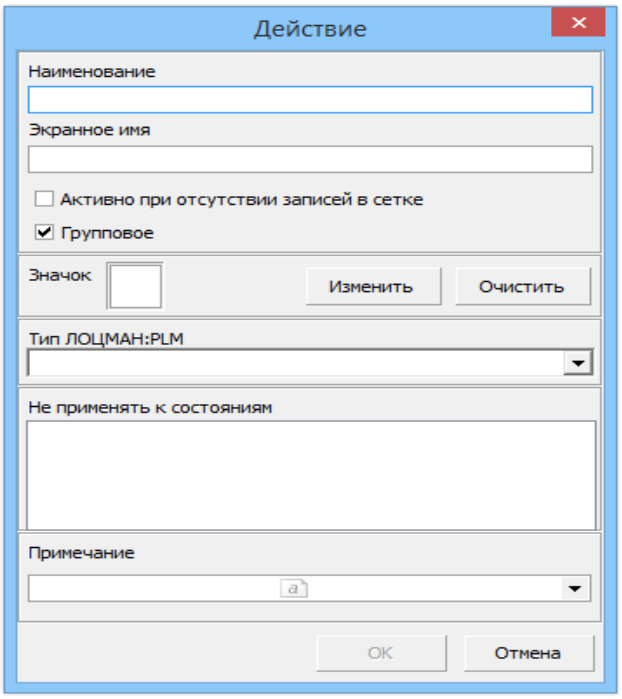

*Рисунок 76: Диалоговая форма создания действия*

## *2.1.9. Пример добавления в компоновку действия и создание формы*

Возможно расширение стандартного функционала компоновок с помощью скриптов.

Вызов скриптов выполняется с помощью выбора «**Действия**».

Добавить в компоновку «**Пример** действие «**Карточка ДСЕ**. При выборе действия «**Карточка ДСЕ**» будет производиться запуск формы с обозначением выбранной в компоновке ДСЕ.

Для создания действия необходимо:

- 1. Запустить приложение ГОЛЬФСТРИМ Конфигуратор.
- 2. Открыть модуль «**Задачи**».
- 3. В **Дереве задач** выбрать задачу «**Пример**».
- 4. В рабочем окне перейти на вкладку «**Действия**».
- 5. Вызвать контекстное меню.
- 6. В контекстном меню выбрать пункт «**Создать**.
- 7. В окне создания действия заполнить поля, как указано на рис. [77](#page-70-0)
- 8. Нажать кнопку *ОК*.
- 9. В **Дереве задач** выбрать компоновку «**Пример**».
- 10. В рабочем окне перейти на вкладку «**Действия**».
- 11. Вызвать контекстное меню.
- 12. В контекстном меню выбрать пункт «**Создать**».
- 13. В окне выбора действия в поле «**Действие**» выбрать созданное действие **card**. При этом, остальные поля заполнятся автоматически.
- 14. Нажать кнопку *OK*.

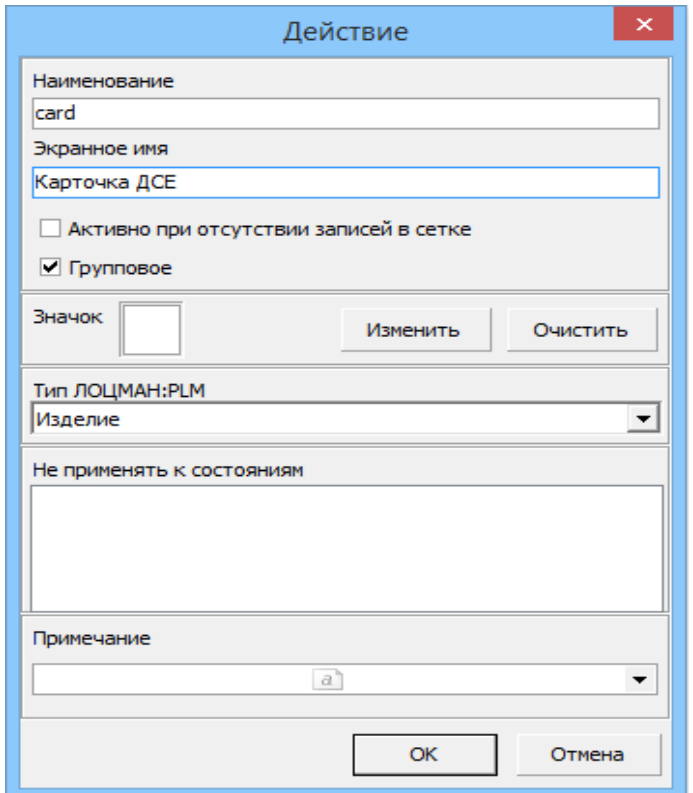

<span id="page-70-0"></span>*Рисунок 77: Окно создания действия*

Далее необходимо в файл-запуска задачи (его наименование указывали при создании задачи) написать обработчик события выбора действия:

- 1. Запустить приложение ГОЛЬФСТРИМ Конфигуратор.
- 2. Открыть модуль «**Задачи**».
- 3. В **Дереве задач** выбрать задачу «**Пример**».
- 4. В рабочем окне перейти на вкладку «**Файлы**».
- 5. В списке файлов выбрать файл-запуска. Вызвать контекстное меню.
- 6. В контекстном меню выбрать пункт «**Редактировать**».
- 7. Запустится ГОЛЬФСТРИМ Дизайнер форм и скриптов с открытым файлом-запуска (рис[.78\)](#page-72-0).
- 8. В процедуру **OnAction** вставить скрипт:

*procedure OnAction(Sender: TOPPClientWindow);*

*begin*

 *if (Sender.Action = 'card') then begin frmCard.ClientWindow:= Sender;*

 *frmCard.cxLabel1.Caption:=Sender.AttrVAlues['\_varProduct'];*

 *Sender.ShowActionForm(frmCard);*

 *end;*

*end;*

9. В раздел Uses добавить ссылку на модуль uCard.
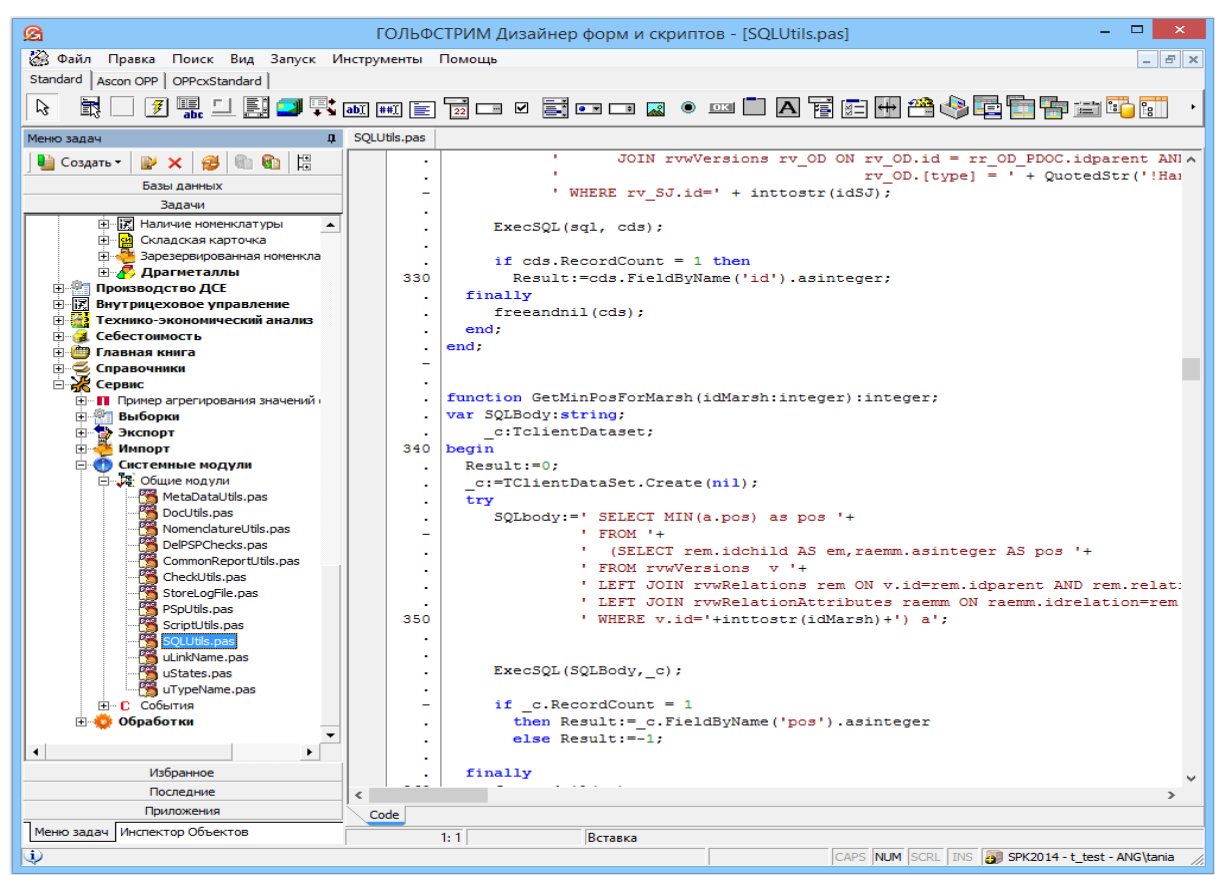

*Рисунок 78: ГОЛЬФСТРИМ Дизайнер форм и скриптов с открытым файлом-запуска*

- 10. Вызвать контекстное меню.
- 11. В контекстном меню выбрать пункт «**Сохранить**».

Создать форму, которая будет вызываться при выборе действия:

- 1. Запустить приложение ГОЛЬФСТРИМ Дизайнер.
- 2. Открыть модуль «**Задачи**».
- 3. В **Дереве задач** выбрать задачу «**Пример**».
- 4. Вызвать контекстное меню.
- 5. В контекстном меню выбрать пункт «**Добавить форму**».
- 6. В окне «**Добавление файла**» указать наименование файла **uCard** (рис.79);
- 7. Нажать кнопку *ОК*.

В результате — в **Дереве задач** появятся файлы **uCard.dfm** и **uCard.pas**, а в рабочем окне откроется файл **uCard.pas**.

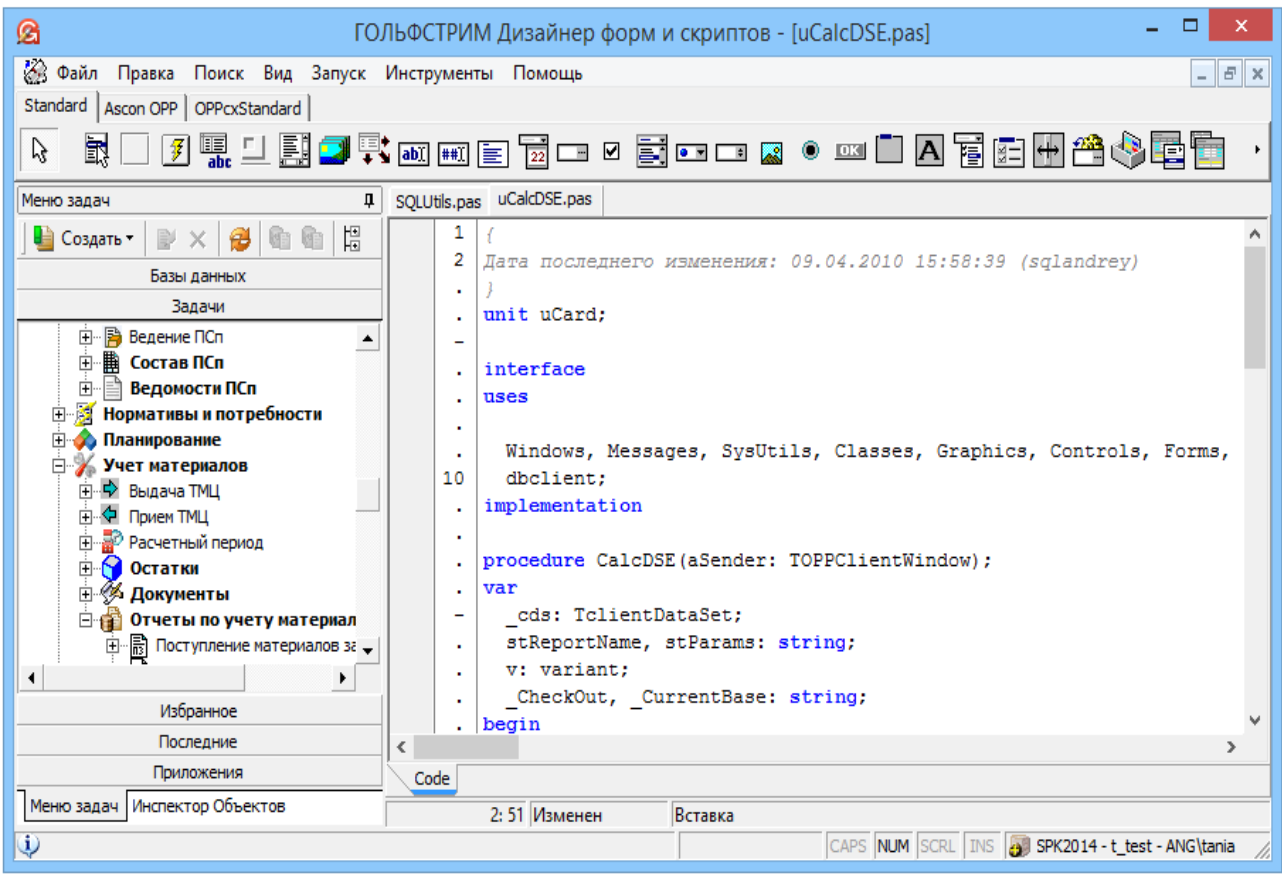

*Рисунок 80: Созданные файлы*

Для редактирования формы необходимо:

- 1. Запустить приложение ГОЛЬФСТРИМ Дизайнер.
- 2. Перейти на вкладку «**Инспектор объектов**».
- 3. Выбрать объект **OPPForm1** и изменить его свойство **Name** на **frmCard** (рис. 81).
- 4. В рабочем окне перейти на вкладку **Design**.
- 5. Разместить на форме компонент типа **TcxLabel** (доступен на вкладке **Standart** панели инструментов) (рис. [82](#page-76-0)).
- 6. Вызвать контекстное меню.
- 7. В контекстном меню выбрать пункт «**Сохранить**».

| G<br>ГОЛЬФСТРИМ Дизайнер форм и скриптов ·                        |                                          |
|-------------------------------------------------------------------|------------------------------------------|
| 23 Файл Правка Поиск Вид Запуск Инструменты Помощь                | $\overline{E}$<br>$\mathsf{I}\mathsf{x}$ |
| Standard   Ascon OPP   OPPcxStandard                              |                                          |
| $\mathbb{R}$<br>B                                                 |                                          |
| ř                                                                 |                                          |
| Иналект<br>frmCard<br>回<br>$\Box$                                 | $\boxtimes$                              |
| 용                                                                 |                                          |
| <b>QOP</b><br>œ                                                   |                                          |
| KTOB                                                              |                                          |
|                                                                   |                                          |
| cxLabel                                                           |                                          |
|                                                                   |                                          |
|                                                                   |                                          |
|                                                                   |                                          |
|                                                                   |                                          |
| $Code \setminus Design$                                           |                                          |
| 623: 1 Изменен<br>Вставка                                         |                                          |
| CAPS NUM SCRL INS 3 SPK2014 - t_test - ANG\tania<br>$\ddot{\psi}$ |                                          |

<span id="page-76-0"></span>*Рисунок 82: Добавление компонента типа TcxLabel на форму*

Для проверки результата необходимо:

- 1. В ГОЛЬФСТРИМ Клиент выполнить обновление конфигурации (**Сервис\Обновить конфигурацию** или переподключиться к базе данных).
- 2. Открыть задачу «**Пример**».
- 3. В компоновке выбрать изделие.
- 4. На панели инструментов выбрать действие «**Карточка ДСЕ**».
- 5. Появится форма с обозначением выбранного изделия.

# *2.1.10. Вкладка «Отчеты»*

На вкладке «**Отчеты**» (рис. [83\)](#page-76-1) можно просмотреть перечень отчётов, связанных с текущей задачей и настройки этих отчётов.

|                            |                           |        | © Действия   SI Компоновки   3 Отчеты   EI Файлы   2) Бизнес-процессы   53 Доступ   II Свойства [Задача:Заказы заказчиков] |           |
|----------------------------|---------------------------|--------|----------------------------------------------------------------------------------------------------|-----------|
| Наименование               | Имя процедуры             | Тип    | Запуск при открытии окна                                                                                                   | Параметры |
| <u> !Выполнение заказа</u> | rep_OPP_Выполнение_Заказа | !Заказ |                                                                                                    |           |
| ‼Заказ заказчиков:         | rep_OPP_zakazy            | !Заказ |                                                                                                    |           |

<span id="page-76-1"></span>*Рисунок 83.Пример вкладки "Отчеты"*

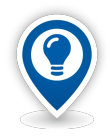

*Для запуска отчётов Гольфстрим в MS Office 2007 и MS Office 2010 необходимо настроить параметры в MS Office Excel.* 

*Для этого необходимо:*

• *в MS Office Exсel в закладке «Файл» перейти в пункт меню «Параметры». В открывшемся окне на вкладке «Центр управления безопасностью» нажать кнопку «Параметры центра управления безопасностью»;*

• *затем перейти на вкладку «Параметры макросов» и поставить галку у параметра «Доверять доступ к объектной модели проектов VBA»;*

• *перейти на вкладку «Надежные расположения» и поставить галку у параметра «Разрешить надежные расположения в моей сети (не рекомендуется)»;*

• *затем нажать кнопку Добавить новое расположение.... В открывшемся окне нажать кнопку Обзор и выбрать шаблон, затем установить галку «Так же доверять всем вложенным папкам»;*

• *Изменения сохранить нажатием кнопки ОК.*

Контекстное меню содержит следующие команды работы с отчётами:

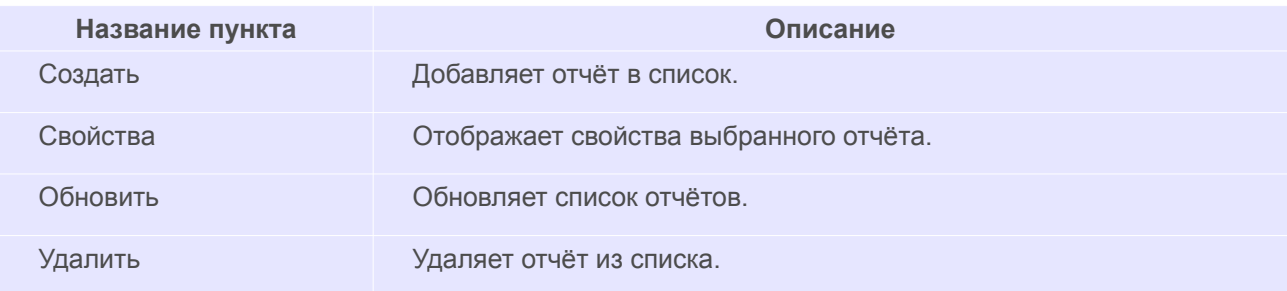

Для того, чтобы поставить в соответствие задаче отчёт, необходимо:

- 1. Нажать кнопку *Создать*.
- 2. Заполнить в появившейся диалоговой форме:
	- имя отчёта из списка;
	- файл хранимой процедуры отчёта заполнится автоматически.

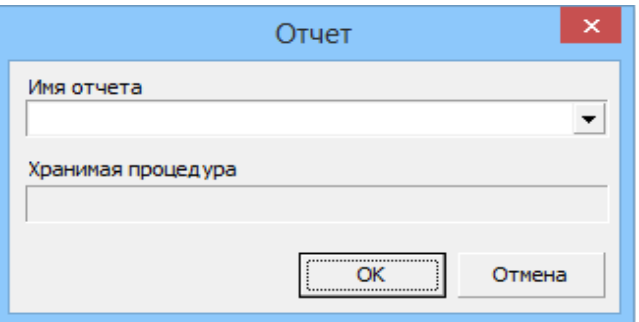

*Рисунок 84: Диалоговая форма добавления отчета к задаче*

# 3. Нажать кнопку *ОК*.

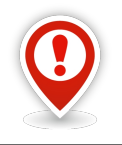

*Для корректной работы конфигурации, имя хранимой процедуры отчёта должно содержать префикс rep\_.* 

Для того, чтобы изменить свойства созданного отчёта, необходимо:

- 1. Выделить отчёт.
- 2. Выбрать команду «**Свойства**».
- 3. Изменить в появившейся диалоговой форме необходимые настройки.
- 4. Нажать кнопку *ОК*.

Для того, чтобы удалить отчёт из списка, необходимо:

- 1. Выделить отчёт.
- 2. Выбрать команду «**Удалить**».
- 3. Выбрать в появившейся диалоговой форме кнопку *Да*.

## *2.1.11. Пример добавления в задачу отчёта*

Добавить в задачу «**Пример**» уже существующий отчёт «**!Конструкторский состав изделия**».

Для этого необходимо:

- 1 Запустить приложение ГОЛЬФСТРИМ Конфигуратор и открыть в нём блок «**Задачи**».
- 2 В **Дереве задач** выбрать задачу «**Пример**».
- 3 В рабочем окне перейти на вкладку «**Отчеты**».
- 4 Вызвать контекстное меню.
- 5 В контекстном меню выбрать пункт «**Создать**».
- 6 В окне «**Отчет**» в списке «**Имя отчета**» выбрать отчет «**!Конструкторский состав изделия**» (рис. [85](#page-79-0)).
- 7 Нажать кнопку *ОК*.

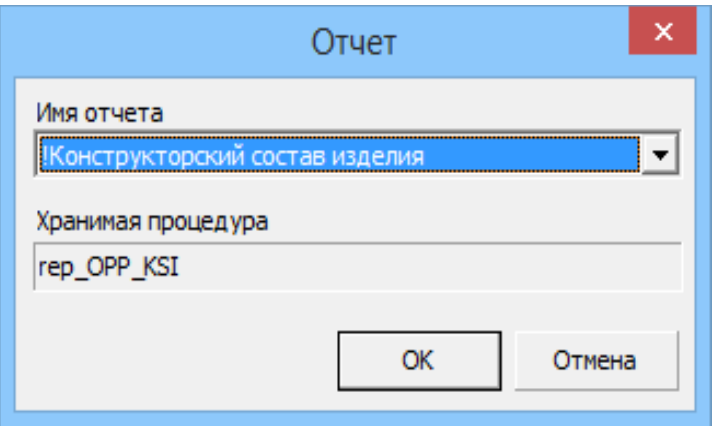

<span id="page-79-0"></span>*Рисунок 85: Пример окна выбора отчёта*

8 Проверить результат выполненного действия.

Для этого необходимо:

- 8.1 Запустить ГОЛЬФСТРИМ Клиент.
- 8.2 Выполнить переподключение к базе данных.
- 8.3 Открыть задачу «**Пример**».
- 8.4 На панели инструментов нажать кнопку *Отчеты*.

В результате — в рабочем окне «**Отчет**» на вкладке «**Отчеты**» появится отчёт «**! Конструкторский состав изделия**» (рис. [86](#page-80-0)).

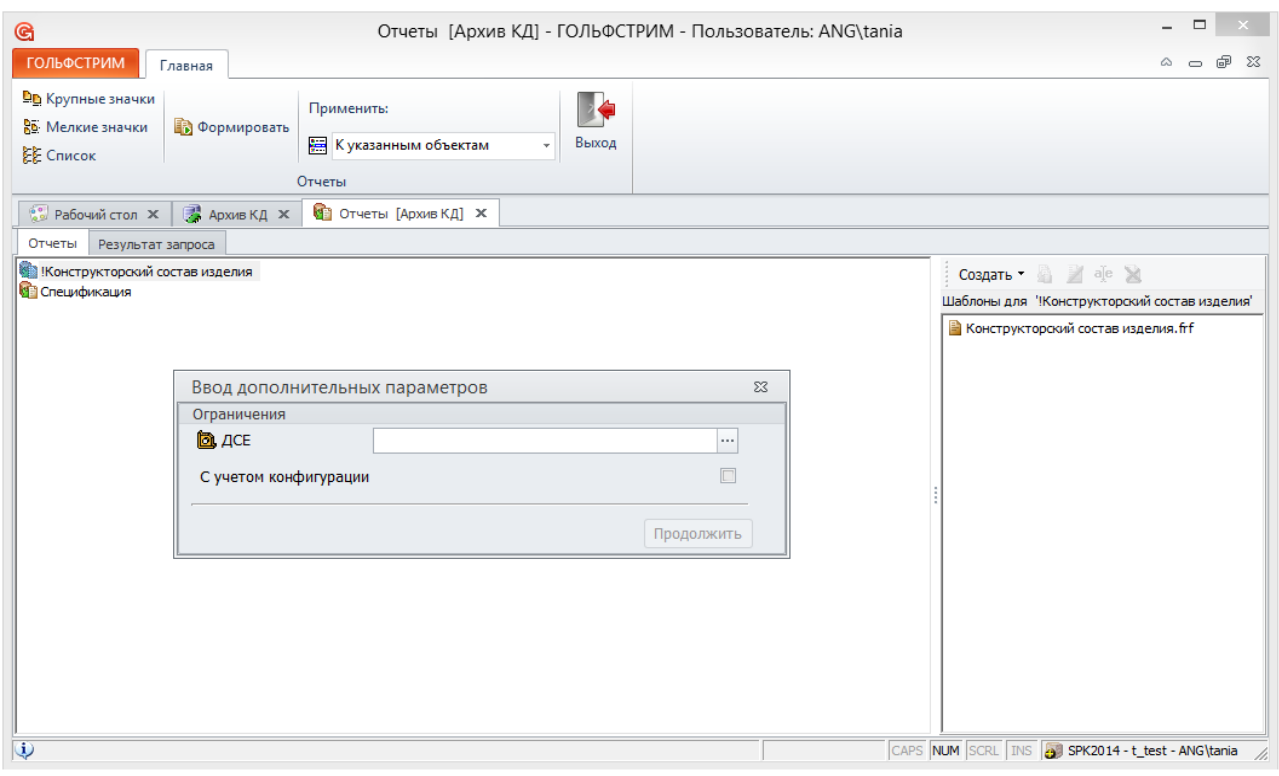

<span id="page-80-0"></span>*Рисунок 86: Пример окна "Отчеты"*

Так как в перечне отчётов имеется только один шаблон отчёта, одновременно произойдет запуск и самого отчёта, на экране появится диалоговая форма ввода дополнительных параметров.

Обратите внимание, что в качестве параметра указано изделие, которое было выбрано в компоновке.

После нажатия на кнопку *Продолжить* на вкладке «**!Конструкторский состав изделия**» будет загружена печатная форма отчёта, созданная на основе имеющегося шаблона «**Конструкторский состав изделия.frf**».

## *2.1.12. Вкладка «Файлы»*

На вкладке «**Файлы**» можно просмотреть файлы программного кода и файлы скриптовых форм, соответствующие текущей задаче.

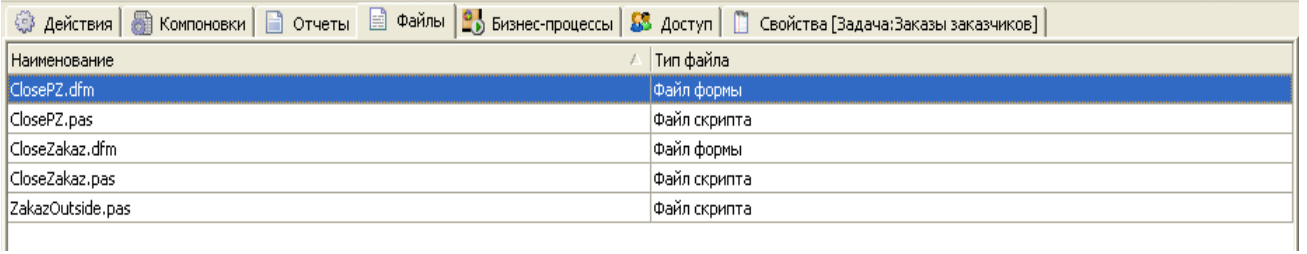

*Рисунок 87: Пример вкладки "Файлы"*

Работать с вкладкой «**Файлы**» можно с помощью контекстного меню.

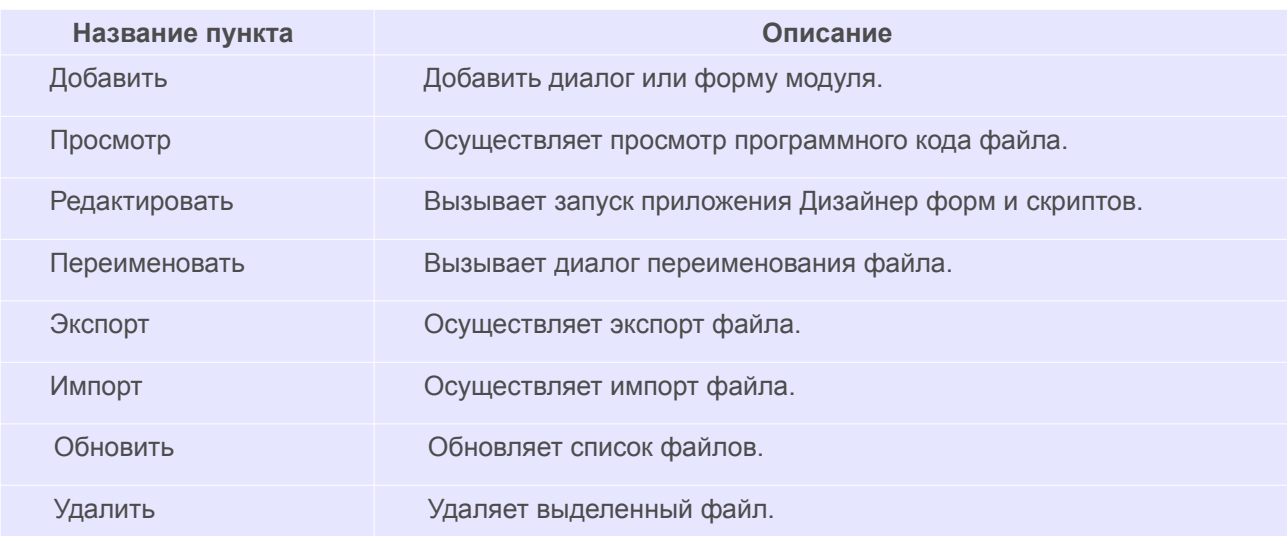

Для того, чтобы добавить файл, необходимо:

- 1 Выбрать команду «**Добавить**».
- 2 Выбрать объект добавления: модуль или форму.
- 3 Заполнить появившуюся диалоговую форму.
- 4 На вкладке «**Свойства**» необходимо заполнить Наименование файла в соответствующем поле.
- 5 На вкладке «**Параметры отображения**» выполнить следующие действия:
	- 5.1 Заполнить Номер п/п (при необходимости).
	- 5.2 Заполнить Номер в системном меню (при необходимости).
- 6 Нажать кнопку *Сохранить*.

## *2.1.13. Вкладка «Доступ»*

Вкладка «**Доступ**» определяет доступ к задачам имеющихся в конфигурации групп пользователей. Контекстное меню содержит стандартный функционал работы с определением прав доступа к текущей задаче.

Работа с функциями в контекстном меню описана в разделе, касающемся соответствующей вкладки для блока задач.

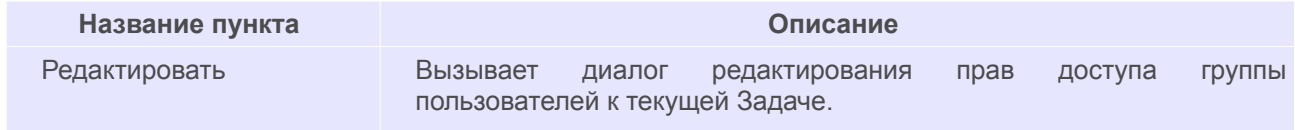

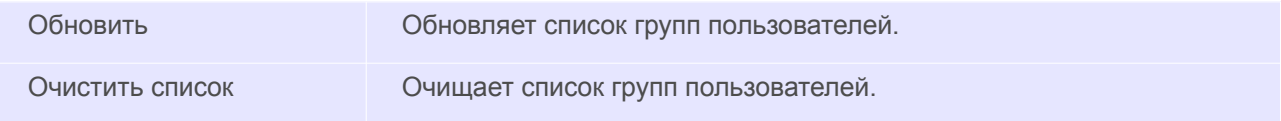

### *2.1.14. Компоновки*

Область настройки для компоновок содержит следующие вкладки:

- 1. «**Действия**».
- 2. «**Фильтры**».
- 3. «**Доступ**».
- 4. «**Правила удаления**».
- 5. «**Свойства**».

Вкладка «**Действия**» содержит перечень действий, входящих в текущую компоновку и настройки, соответствующие каждому действию. Контекстное меню содержит стандартный функционал работы с действиями.

Вкладка «**Фильтры**» содержит перечень фильтров, входящих в текущую компоновку и настройки. Фильтры, создаются и редактируются через стандартный функционал работы с фильтрами.

Вкладка «**Доступ**» определяет доступ к компоновкам. Определить права доступа к текущей компоновке можно с помощью контекстного меню.

Вкладка «**Свойства**» предназначена для просмотра типовых настроек, соответствующих текущей компоновке (наименование, базовая или стартовая, имя создавшего, дату создания).

## *2.2. Настройка правил копирования ПСп*

С помощью настроек правил копирования ПСп определяются правила представления данных в задаче «**Копирование ПСп**».

Окно «**Правила копирования ПСп**» состоит из двух стандартных областей:

- 1. Дерева объекта.
- 2. Области настройки «**Свойства**».

|                                                             | © ГОЛЬФСТРИМ Конфигуратор Пользователь - ANG\tania - [Правила к | ▭<br>×          |  |  |  |  |  |
|-------------------------------------------------------------|-----------------------------------------------------------------|-----------------|--|--|--|--|--|
| Файл Вид Сервис Окно Справка                                |                                                                 | $- E $ $\times$ |  |  |  |  |  |
| Меню<br>æ<br>И<br>×                                         |                                                                 |                 |  |  |  |  |  |
| <b>⊟</b> е Правила копирования ПСп                          | Связи                                                           |                 |  |  |  |  |  |
| ⊟ S<br><b>Партия ДСЕ</b>                                    | Наименование связи                                              | Обратная        |  |  |  |  |  |
| <b>H</b> $\mathscr{B}$ Партия заказа<br><b>© Гальваника</b> | На номенклатуру                                                 |                 |  |  |  |  |  |
| 由<br>中<br><b>©1</b> Деталь                                  | Партия на                                                       |                 |  |  |  |  |  |
| F <sub>·</sub><br><b><u>OY</u></b> Заготовка                | Для изделий                                                     | ⊽               |  |  |  |  |  |
| <b>KOMITJEKT</b><br>由                                       | Заготовка для                                                   | V               |  |  |  |  |  |
| ⊟ © Литье                                                   | Изготавливается из                                              |                 |  |  |  |  |  |
| ⊟ к <sup>3</sup> . Маршрут                                  | Проектная документация                                          | ◡               |  |  |  |  |  |
| <b>E</b> Механообработка                                    |                                                                 |                 |  |  |  |  |  |
| <b>E</b> © Покрытие                                         |                                                                 |                 |  |  |  |  |  |
| <b>H</b> (а) Прочее изделие<br><b>Е. Рабочий центр</b>      |                                                                 |                 |  |  |  |  |  |
| ⊟ © Сборка                                                  |                                                                 |                 |  |  |  |  |  |
| <b>О Сборочная единица</b><br>田                             |                                                                 |                 |  |  |  |  |  |
| <b>EI © Сварка</b>                                          |                                                                 |                 |  |  |  |  |  |
| <b>EI</b> CКВОЗНОЙ ТП                                       |                                                                 |                 |  |  |  |  |  |
| <b>⊞</b> Стандартное изделие                                |                                                                 |                 |  |  |  |  |  |
| <b>⊞ © Термообработка</b>                                   |                                                                 |                 |  |  |  |  |  |
| $\mathbf{H} \cdot \mathbf{A}$ Техоперация                   |                                                                 |                 |  |  |  |  |  |
| <b>E</b> •• • Техпереход<br>由 & Штамповка                   |                                                                 |                 |  |  |  |  |  |
| <u>н</u> . • Од Элемент маршрута                            |                                                                 |                 |  |  |  |  |  |
|                                                             |                                                                 |                 |  |  |  |  |  |
| <b>В</b> Задачи<br><b>В</b> Конфигурация                    | <b>Е Правила копирования ПСп</b>                                |                 |  |  |  |  |  |
| ن                                                           | INS 3 SPK2014 - DM2015CRScen - ANG\tania<br>CAPS NUM SCRL       |                 |  |  |  |  |  |
|                                                             |                                                                 |                 |  |  |  |  |  |

*Рисунок 88: Пример окна настроек копирования Производственной спецификации*

Дерево объектов содержит набор типов объектов, участвующих при копировании ПСп.

Область настройки «**Свойства**» предназначена для отображения свойств и настроек конкретного объекта.

Область настройки «**Свойства**» представлена в виде таблицы, левая колонка которой содержит значение свойства, а правая — текстовое представление значения свойства. В зависимости от того, какой именно объект выбран в дереве объектов в данный момент, в области настройки «**Свойства**» могут быть представлены различные наборы свойств.

В общем случае могут присутствовать свойства, представленные в таблице:

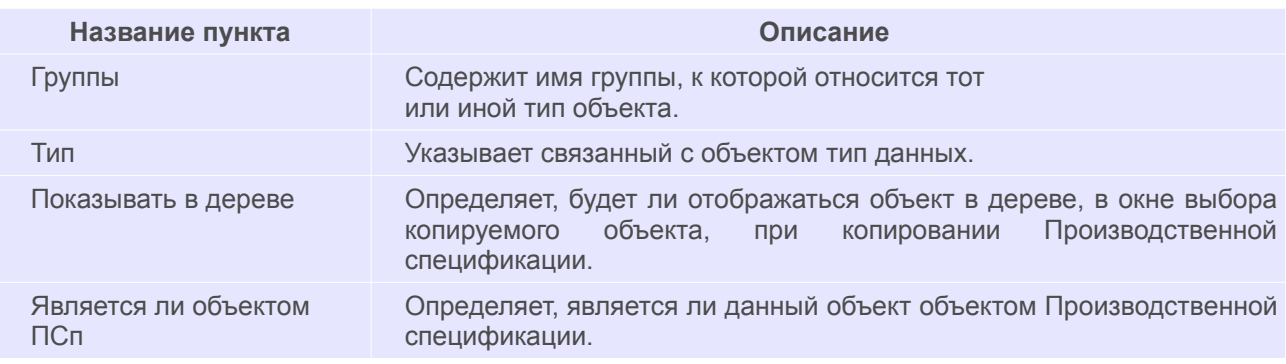

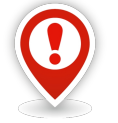

*Необходимость отображения объекта в дереве в области рабочего окна «Копирование производственной спецификации» ГОЛЬФСТРИМ Клиент указывается с помощью опции «Показывать в дереве». Т. е. при включённой опции соответствующий объект будет отображён, при выключенной – не будет.*

*C помощью опции «Показывать в дереве» администратор может управлять видом*

*дерева отображения в окне выбора копируемого объекта ГОЛЬФСТРИМ Клиент. Если настройка для соответствующего элемента КТС снята, то объект не будет показан в дереве объектов.*

*Настройка Группы для каждого объекта Производственной спецификации указывает принадлежность объекта к определенной группе. Далее в ГОЛЬФСТРИМ Клиент данную настройку можно использовать для управления отображением или не отображением групп.*

*Опция «Является ли объектом ПСп» в дальнейшем используется при удалении Производственной спецификации, будут удалены только те объекты и соответствующие этим объектам связи, для которых данная опция включена.*

## *2.3. Настройки и переменные*

Настройки и переменные предназначены для хранения индивидуальных значений, определённых для текущей конфигурации.

Например, числовые значения, коэффициенты, используемые во внутренних расчётах, строковые представления названий организаций, префиксы заводских номеров, индивидуальные настройки к задачам и т. д.

Окно «**Настройки и переменные**» состоит из четырёх компонент:

- 1. Панель инструментов.
- 2. Дерево категорий настроек и переменных.
- 3. Область свойств настроек и переменных.
- 4. Область задания прав пользователей на изменение настроек и переменных.

| <b>Се</b> Группы копирования                  | Наименование                                                                                  |             | T <sub>M</sub> <sub>n</sub>  | Значение            |                      | Описание Область видимости |
|-----------------------------------------------|-----------------------------------------------------------------------------------------------|-------------|------------------------------|---------------------|----------------------|----------------------------|
| 4 Настройки и переменные                      | Автоматическое закрытие ПП                                                                    | Целое число |                              | $\overline{A}$      |                      |                            |
| 4 Расчеты                                     | Вид работ для перемещения зарезервированной номенклатуры<br>Строка                            |             |                              | lπ                  | a                    |                            |
| Расчет дат запуска и изготовления<br>Общие    | Вид работ места хранения при автоматическом создании заявок на резервирование                 | Строка      | <b>n</b> <sub>P</sub>        | $\vert$ A           |                      |                            |
| Наряды                                        | Выполнять расценку операций номенклатуры                                                      | Целое число | n                            | $\overline{A}$      |                      |                            |
| Отображение<br>4 D YueT                       | Группировать позиции документа при автоматизированном создании заявок на резервир(Целое число |             |                              |                     | $\overline{A}$       |                            |
|                                               | Группы пользователей с правом пропуска ТО<br>Строка                                           |             |                              | Диспетчеры          | $\alpha$             |                            |
| Перемещение ДСЕ                               | Запретить изменение планового количества, если есть НКЛ<br>Целое число                        |             |                              |                     | $\overline{A}$       |                            |
| Использование номенклатуры в другом заказе    | Запретить изменение планового количества, если есть ППл                                       | Целое число |                              | $\overline{A}$      |                      |                            |
| Резервирование<br>Реализация товаров и услуг  | Запретить изменение планового количества, если есть СЛ                                        | Целое число | 1                            | $\overline{A}$      |                      |                            |
| Копирование ПСп                               | Информировать об автоматическом пересчете в базовую ЕИ                                        | Целое число | 1                            | $\overline{A}$      |                      |                            |
| Источник поступления                          | Количественная связь для КСИ                                                                  | Строка      | min                          | $\overline{A}$      |                      |                            |
| • МетаДанные                                  | Контролировать даты ПЗ                                                                        | Целое число |                              | $\overline{A}$      |                      |                            |
| 4 Служебные                                   | Изображение<br>Логотип                                                                        |             |                              |                     | $\overline{A}$       |                            |
| Спецификация изделия -> Номенклатурная группа | Строка<br>Название предприятия                                                                |             |                              | ОАО "Машзавод"      | $\overrightarrow{a}$ |                            |
| Создание дополнительных объектов              | Операция по умолчанию для заявок на резервирование                                            |             |                              | 0710                | $\overrightarrow{a}$ |                            |
| Прафик работы<br>Системные даты               | Операция по умолчанию для требований на получение материалов                                  |             |                              | 7600                | $\boxed{a}$          |                            |
| Планирование                                  | Основная ЕИ для номенклатуры ДСЕ<br>Строка                                                    |             |                              | <b>LUT</b>          | $\overline{A}$       |                            |
| Обновление данных                             | Почтовый индекс                                                                               |             |                              |                     | $\vert$ A            |                            |
| Заводской номер                               |                                                                                               |             |                              |                     | $\overline{A}$       |                            |
| Системные                                     | Правило обработки версий ДСЕ при создании номенклатуры<br>Строка<br>Строка                    |             |                              | Не учитывать версию | $\overline{A}$       |                            |
| <b>Пип изделия -&gt; КГО</b>                  | Применяемое состояние номенклатуры                                                            |             |                              |                     |                      |                            |
| <b>Коды ШПЗ</b>                               | Проверять СЛ перед удалением                                                                  |             |                              | 1                   | $\overline{A}$       |                            |
| Реквизиты предприятия                         | Разрешенные состояния ПН                                                                      |             |                              |                     | $\overline{A}$       |                            |
|                                               | Счет на склад                                                                                 |             |                              | 10                  | $\overline{A}$       |                            |
|                                               | Точность вычисления калькуляций                                                               |             |                              | 2                   | $\overline{A}$       |                            |
|                                               | Шифр вида операции для брака                                                                  |             |                              | 0700                | a                    |                            |
|                                               | Шифр вида операции при групповом снятии резерва ДСЕ<br>Строка                                 |             |                              | 007                 | $\overrightarrow{a}$ |                            |
|                                               | Этапы для автоматического закрытия ПП                                                         | Строка      | <b>TП, РЦ, Норм, НормМат</b> | $\overline{A}$      |                      |                            |
|                                               | Группа пользователей<br>Тип группы                                                            |             |                              | Права на изменение  |                      |                            |
|                                               | <b>Administrators</b><br><b>Администраторы</b>                                                |             |                              |                     |                      |                            |

*Рисунок 89.Пример интерфейса вкладки "Настройки и переменные"*

Панель инструментов содержит следующий стандартный функционал работы с настройками и переменными:

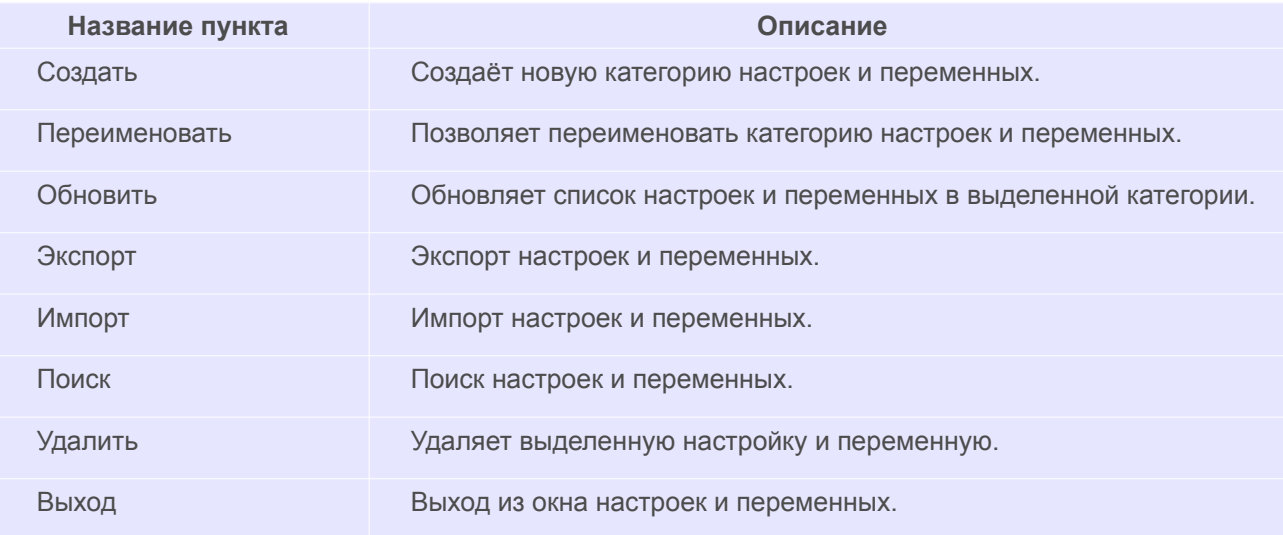

Дерево категорий отображает категории настроек и переменных, определенные для текущей конфигурации. Категории настроек и переменных могут содержать в себе другие категории, причем уровень вложенности не ограничен.

В базовой поставке верхний уровень дерева категорий состоит из двух групп настроек:

- Группы копирования;
- Настройки и переменные.

Настройки «**Группы копирования**» используются для группировки типов, согласно введённых групп в

правилах копирования ПСп.

В разделе «**Настройки и переменные**» хранятся настройки и переменные, влияющие на логику работы функционала.

Переменные разделяются на:

- Глобальные;
- Пользовательские.

**Глобальные переменные** видны всем пользователям, но изменять их значение могут только пользователи для которых выделены права на изменение. При этом могут быть выделены права на изменение глобального значения или на изменение пользовательского значения переменной.

Значения **пользовательских переменных** хранятся для каждого конкретного пользователя. Значения **глобальных переменных** хранятся для всех пользователей одинаковые.

Область свойств настроек и переменных предназначена для отображения свойств текущей настройки или переменной.

Далее описан список свойств настроек и переменных:

- Колонка «**Наименование**» содержит заданное имя настройки или переменной.
- Колонка «**Тип**» содержит текстовое описание типа значения, которое может хранить настройки или переменная.
- Колонка **Значение** содержит текстовое представление определённого для настройки или переменной значения.
- Колонка **Группа** пользователей содержит заданное имя группы пользователей.
- Колонка **Тип группы** содержит текстовое описание типа группы пользователей.
- Колонка **Права на изменение** содержит указание вида права на изменение: пользовательская или глобальная.

В области задания прав пользователей на изменение можно задать следующие права доступа для настроек и переменных:

- **Только чтение** доступен просмотр настройки, значение настройки изменить нельзя;
- **Пользовательская** можно будет изменить только пользовательское значение;
- **Глобальная и пользовательская** можно будет изменить и глобальное и пользовательское значение.

В случае, если константа допускает перечисление нескольких значений, разделителем принято считать символ « **,** ».

# *2.4. Метаданные*

Для работы с метаданными, в приложении ГОЛЬФСТРИМ Конфигуратор используется блок задач «**Метаданные**».

В системе ГОЛЬФСТРИМ используются следующие метаданные:

- Атрибуты;
- Документы;
- Типы;
- Связи;
- Состояния;
- Отчеты;
- Группы;
- Пользователи;
- Организационная структура;
- Электронная подпись;
- Бизнес-объекты.

При выборе, в меню задач приложения ГОЛЬФСТРИМ Конфигуратор, блока задач «**Метаданные**», в область «**Подменю задач**» будет загружено соответствующее дерево задач (рис. [90](#page-87-0)).

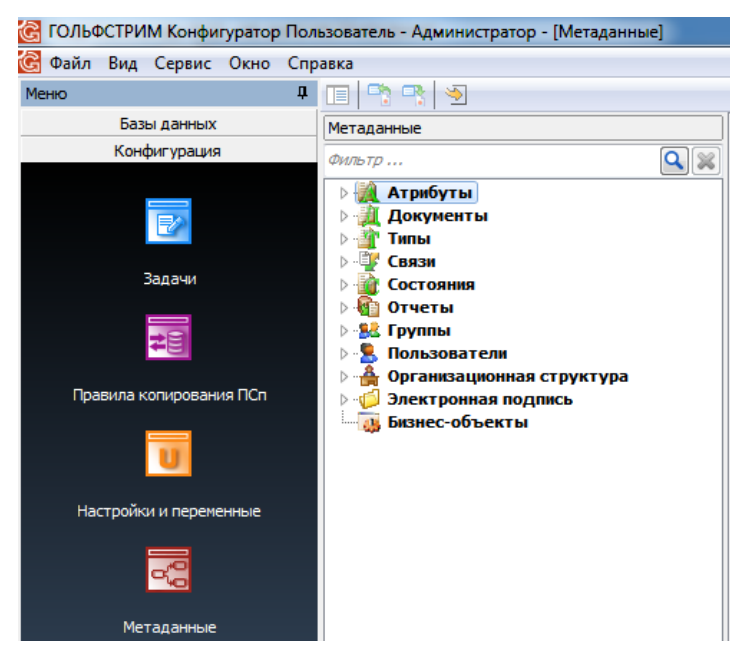

*Рисунок 90.Пример дерева задач "Метаданные"*

<span id="page-87-0"></span>Окно работы с метаданными разделено на две области — «**Дерево метаданных**» и «**Область информации**» (рабочая область) (рис. [91](#page-88-0)).

В верхней части окна расположена панель инструментов.

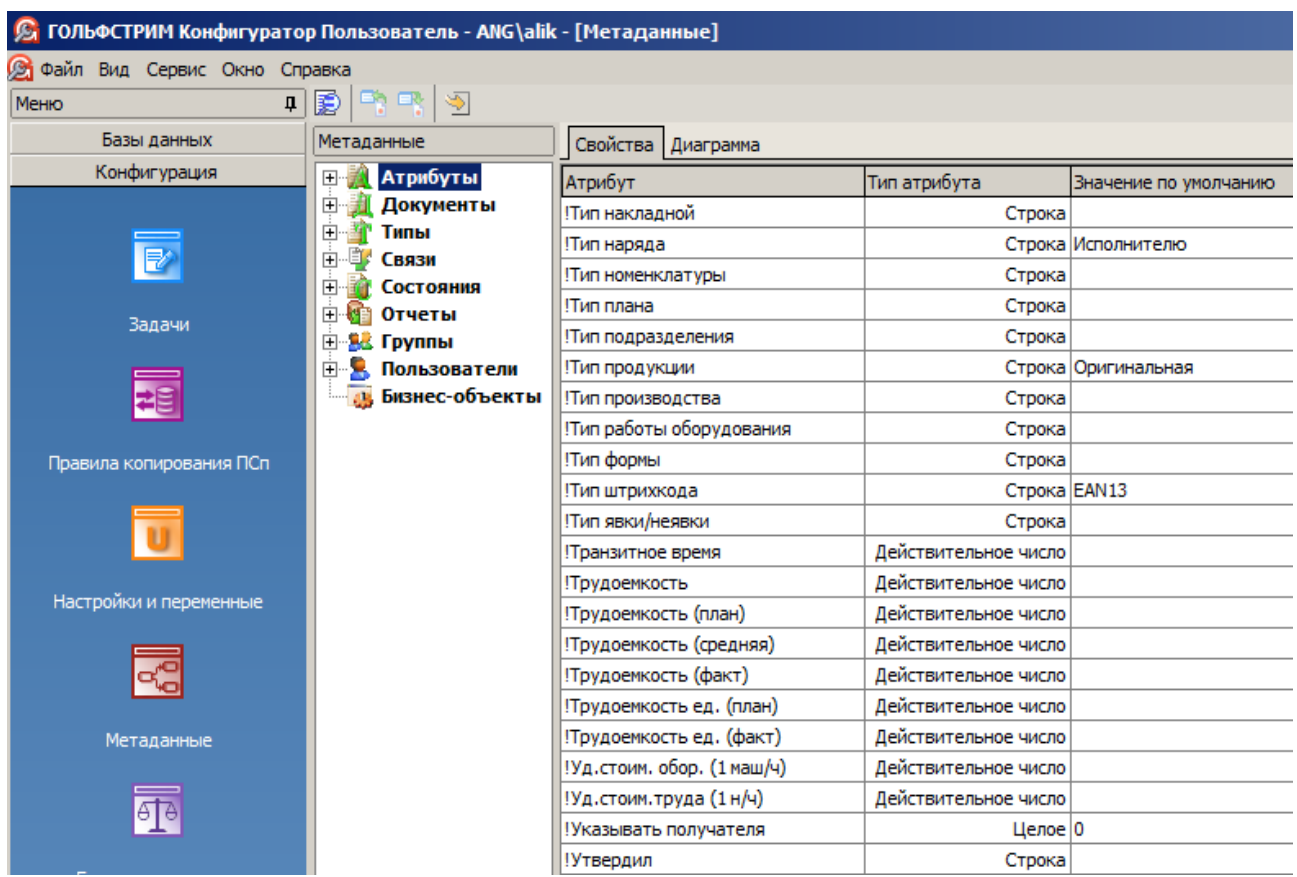

<span id="page-88-0"></span>*Рисунок 91.Пример окна работы с метаданными*

«**Дерево метаданных**» содержит набор метаданных системы ГОЛЬФСТРИМ и служит для навигации по набору метаданных.

В рабочей области («**Области информации**») отображается состав (свойства) выбранного в дереве элемента структуры.

В нижней части окна расположена строка, где отображается наименование блока задач, который выбран в данный момент.

### *2.4.1. Панель инструментов*

Панель инструментов окна работы с метаданными содержит следующий стандартный функционал работы.

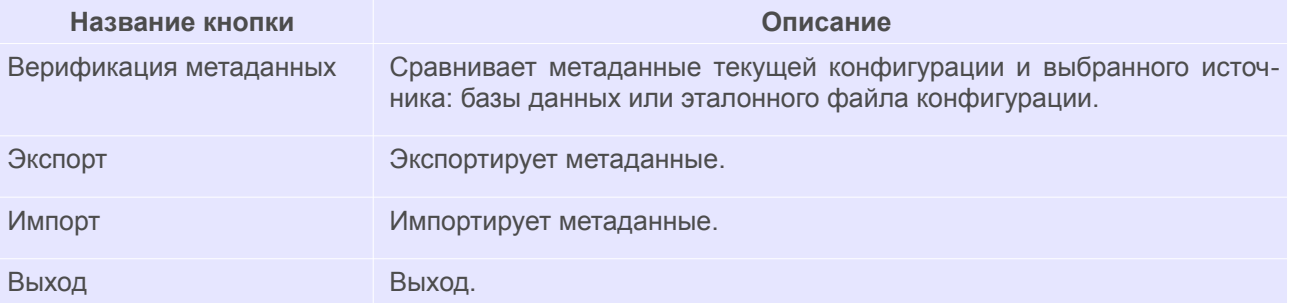

# *2.4.2. Дерево метаданных*

Область информации «**Дерево метаданных**» отображает структуру метаданных текущей конфигурации системы.

Дерево метаданных разделено на группы, в том числе:

- Атрибуты;
- Документы;
- Типы;
- Связи;
- Состояния;
- Отчеты;
- Группы;
- Пользователи;
- Организационная структура;
- Электронная подпись;
- Бизнес-объекты.

Элементы дерева с непустым составом имеют слева от обозначения значки «**+**» или «**-**».

Знак «**+**» показывает, что состав элемента скрыт и для того, чтобы его увидеть, необходимо щёлкнуть левой кнопкой мыши на знаке «**+**».

Знак «**-**» показывает, что элементы дерева, расположенные ниже со смещением вправо, входят в состав этого элемента.

Спускаясь вниз по иерархической лестнице, вы можете отследить свойства любого элемента дерева — атрибута, документа, типа, пользователя и т.д.

Вы имеете возможность управлять составом и свойствами каждого элемента с помощью кнопок на панели инструментов и контекстного меню текущего элемента структуры.

При выборе любой из веток можно увидеть её состав в специальном окне («**Области информации**»), расположенном справа от дерева метаданных (рис. 92).

Данные в окне представлены в табличном виде.

На вкладке «**Свойства**» в крайнем левом столбце отображается иконка (кроме ветки «**Атрибуты**» и «**Бизнес-объекты**»), связанная с соответствующим элементом дерева (см. рис. 92).

# *2.4.3. Область информации*

В области информации отображается либо состав выделенного в дереве структурного элемента, например, список всех атрибутов базы данных, либо подробные сведения о конкретном атрибуте, состоянии, пользователе и т. д.

Чтобы в области информации спуститься на один шаг по иерархической лестнице выделенного структурного элемента, нужно дважды щёлкнуть по нему левой кнопкой мыши.

Управление свойствами каждого объекта выполняется с помощью кнопок на панели инструментов и команд контекстного меню текущего объекта.

Контекстное меню активизируется при нажатии правой кнопки мыши.

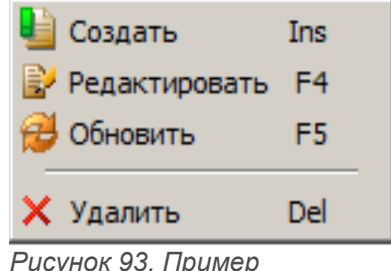

*контекстного меню*

Для разных узлов дерева в контекстном меню набор команд будет неодинаков. Доступными будут только те команды, которые могут использоваться для выбранного элемента.

## *2.4.4. Вкладка «Диаграмма»*

В области информации имеется вкладка «**Диаграмма**», которая предназначена для визуализации структуры метаданных текущей конфигурации.

Состоит из панели инструментов и области отображения диаграммы.

Панель инструментов содержит следующий стандартный функционал работы с диаграммами.

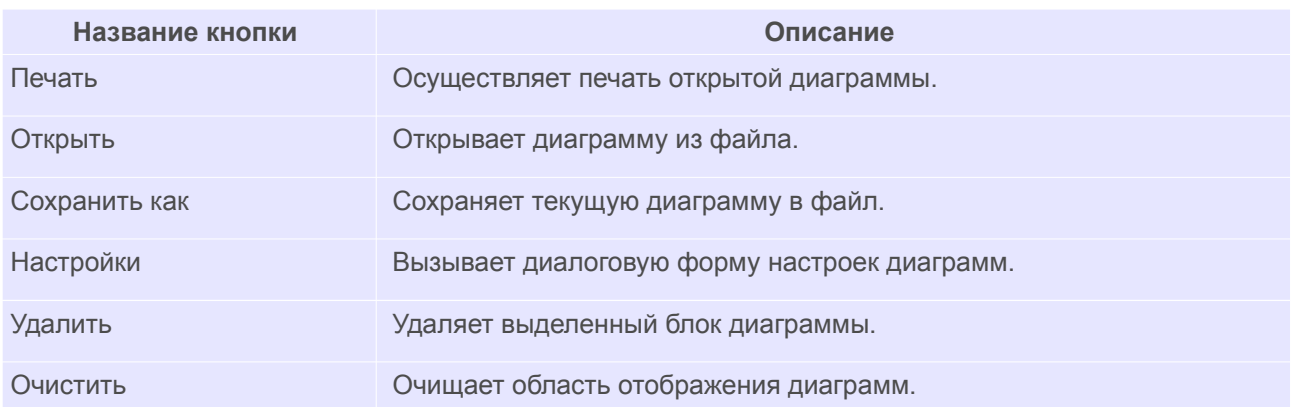

#### Показать скрытые объекты Показывает скрытые на диаграмме объекты.

Для того, чтобы элемент отобразился на диаграмме, его необходимо перетащить с помощью мыши (удерживая левую кнопку) на вкладку «**Диаграмма**».

Далее с помощью мыши можно управлять взаимным расположением блоков, дуг и надписей.

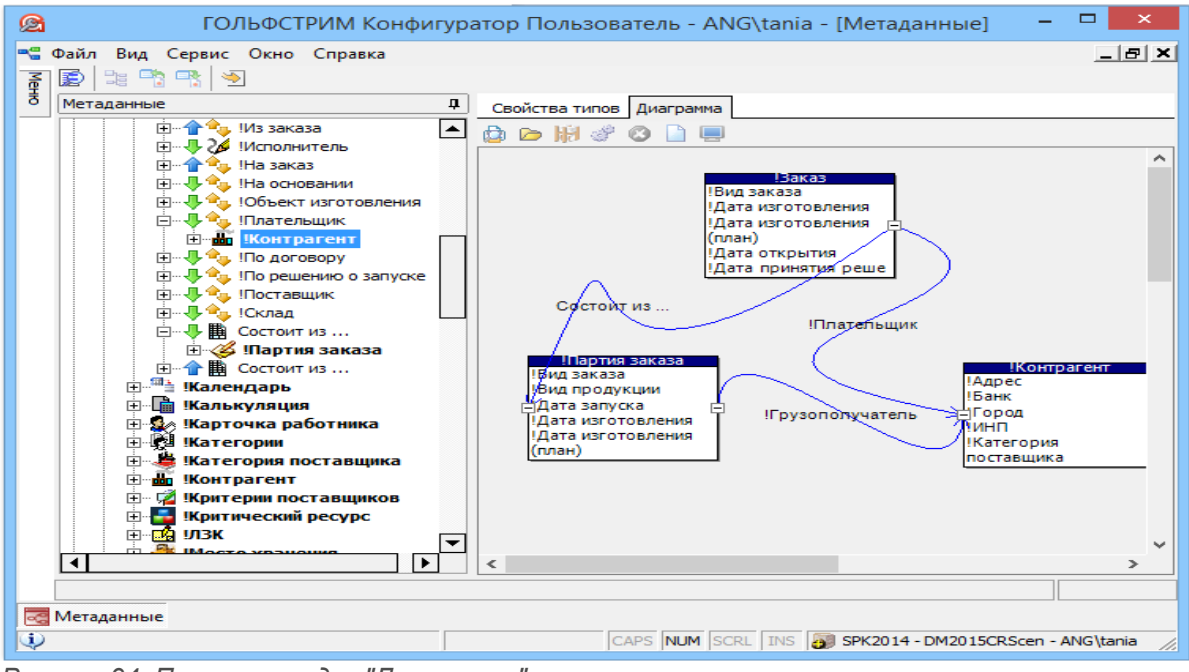

*Рисунок 94: Пример вкладки "Диаграмма"*

Для того, чтобы настроить свойства диаграммы, необходимо выполнить следующие действия:

1. Нажать кнопку *Настройка* на панели инструментов.

В результате — откроется диалоговое окно «**Настройки диаграмм**» (рис. [95](#page-92-0)).

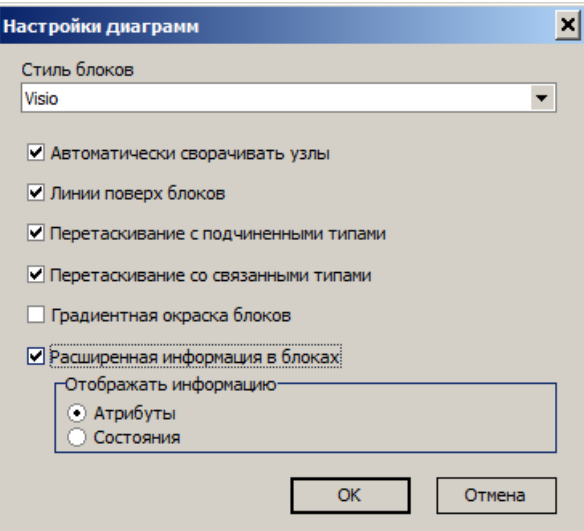

<span id="page-92-0"></span>*Рисунок 95. Окно настроек диаграмм*

2. Выполнить необходимые настройки в диалоговом окне.

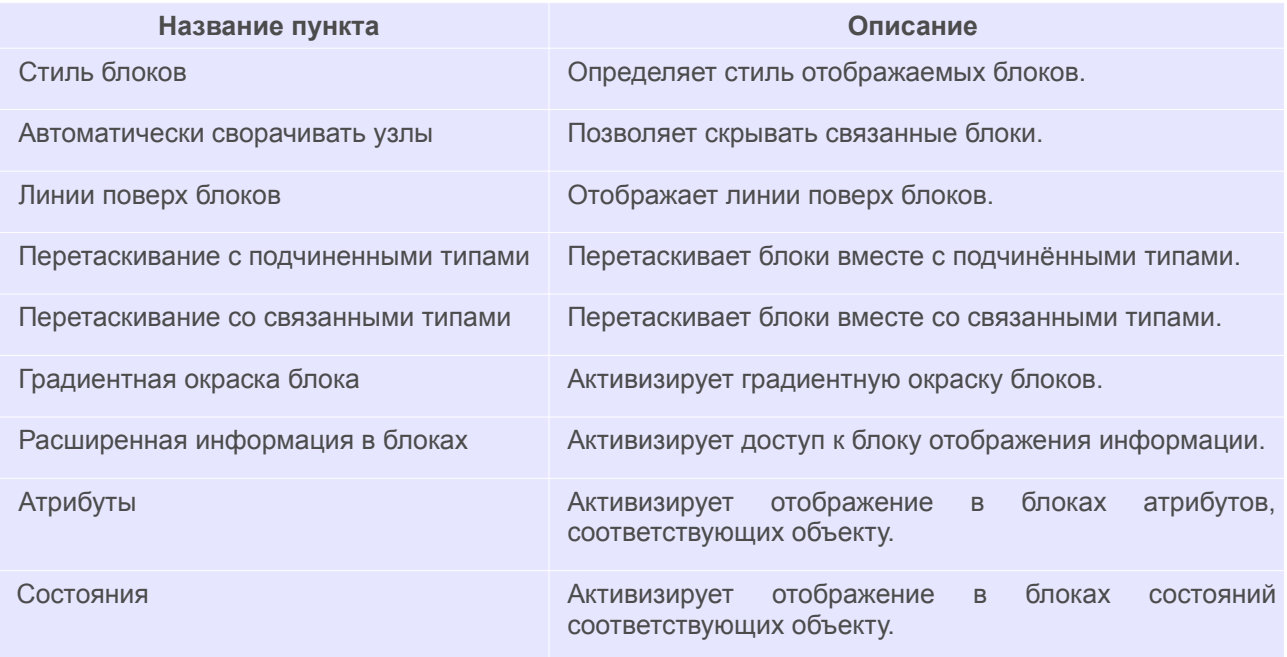

3. Нажать кнопку *OK*.

# *2.4.5. Обновление информации*

После внесения изменений в метаданные администраторами системы, эти изменения не всегда сразу отображаются в дереве проектов.

Чтобы получить актуальные сведения, нужно обновить отображаемую информацию.

Чтобы обновить информацию в выбранном элементе дерева данных или об элементе списка в области информации, вызовите из контекстного меню элемента команду «**Обновить**».

# *2.4.6. Основные сведения о предметной интерпретации метаданных*

Основными типами ДСЕ в метаданных ГОЛЬФСТРИМ (в стандартной конфигурации ГОЛЬФСТРИМ) являются:

- Сборочная единица;
- Комплект;
- Комплекс;
- Деталь;
- Прочее изделие;
- Стандартное изделие.

Все эти типы объектов обладают набором общих Атрибутов, Состояний и Связей.

## *Атрибуты (тип данных):*

- Дата последнего изменения (дата);
- Дополнение наименования (строка);
- Источник поступления (строка).

*Источник поступления ДСЕ может принимать одно из трёх значений:* 

- *Изготовляемое;*
- *Покупное;*
- *Кооперация.*
- Код ОКПО (строка);
- Код по классификатору (строка);
- Конфигурация (строка);
- Масса (дробное);
- Наименование (строка);
- Описание (текст);
- Отдел разработки (строка);
- Поставщик (строка);

• Раздел спецификации (строка);

*Раздел спецификации может принимать одно из следующих значений:* 

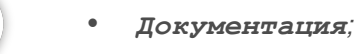

- *Комплексы;*
- *Сборочные единицы*;
- *Детали;*
- *Стандартные изделия;*
- *Прочие изделия;*
- *Материалы;*
- *Комплекты.*
- Разработал (строка);
- Фото (изображение);
- Цена (дробное).

#### *Состояния:*

- Аннулирован;
- Архив;
- Не разрешено к применению;
- Опытный;
- Погашено;
- Проектирование;
- Серия;
- Согласование.

#### *Связи:*

- Документы;
- Изготавливается из …;
- Касается;
- Оснастка;
- Потребляет (количественная);
- Состоит из … (количественная).

Утверждённые (готовые к запуску в производство) ДСЕ должны иметь состояние **Серия**.

Тип «**Маршрут**» должен иметь состояние **Утвержден** или **Серия**.

Тип «**Сквозной ТП**» (или другой тип супертипа «**Технология**») должен иметь состояние **Утвержден**

или **Серия**.

Для изделий используются типы, перечисленные в «**Типы\Изделие\Неспецифицированное изделие**» и «**Типы\Изделие\Специфицированное изделие**».

### *2.4.7. Группа «Атрибуты»*

Именованная характеристика объекта — атрибут — содержит информацию об объекте. Совокупность атрибутов позволяет максимально полно описать сам объект.

Примеры атрибутов в ГОЛЬФСТРИМ: **!Вид заказа**; **!ДПЦ**; **!Документ**; **!Количество**; **!Основание**; **!Кредит**;**!Трудоемкость**; **!Расценка**; **!Цех** и т. д.

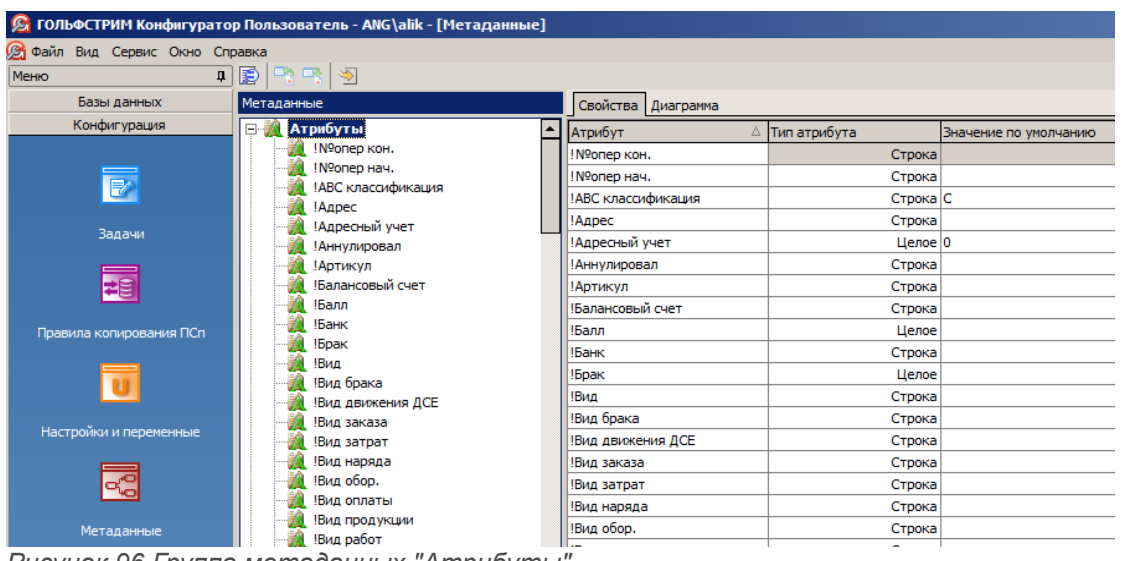

<span id="page-95-0"></span>*Рисунок 96.Группа метаданных "Атрибуты"*

Атрибут характеризуется следующими свойствами (см. рис. [96](#page-95-0) на вкладке «**Свойства**»):

- 1. **Название**. В столбце «**Атрибут**» содержится строковое название атрибута. Название атрибута уникально. В системе не может существовать атрибутов с одинаковыми именами.
- 2. **Тип атрибута**. В столбце «**Тип атрибута**» содержится строковое наименование типа атрибута.

Возможны следующие типы атрибутов:

- Строка;
- Целое число;
- Действительное число;
- Дата;
- Текст;
- Изображение.
- 3. **Значение по умолчанию**. В столбце «**Значение по умолчанию**» содержится значение, которое присваивается атрибуту при его добавлении к набору атрибутов, описывающих тип объекта. Значение атрибута по умолчанию сохраняется до тех пор, пока не будет введено новое значение.
- 4. **Признак «Значение»**. При наличии данного признака атрибут имеет набор значений, которые он может принимать. Свойство действительно для атрибутов всех типов, кроме типов **Текст** и **Изображение**.

Просмотреть в клиенте ГОЛЬФСТРИМ (клиентском приложении) список значений атрибута можно в специальном всплывающем окне (выпадающем списке), для вызова которого достаточно щёлкнуть левой кнопкой мыши по кнопке вызова в правой части поля атрибута.

- 5. **Признак «Запретить ввод»**. При наличии данного признака в клиентском приложении возможен ввод значения такого атрибута только путём выбора из выпадающего списка.
- 6. **Признак «Служебный»**. При наличии данного признака в клиентском приложении значение атрибута может быть скрыто от пользователей.

В списке могут присутствовать:

- обычные атрибуты, характеризующие свойства объектов;
- служебные атрибуты, используемые различными модулями для размещения необходимой им информации об объектах базы данных и их связях. Могут использоваться для записи в них необходимой для работы приложений данных в удобном для программной обработки виде.

Команды управления списком атрибутов можно вызвать из контекстного меню указанного атрибута. Доступны следующие команды (рис. [97](#page-96-1)):

- «**Создать**»;
- «**Редактировать**»;
- «**Обновить**»;
- «**Удалить**».

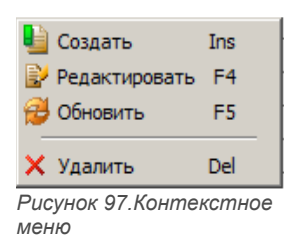

Для узла дерева метаданных «**Атрибуты**» доступны команды «**Создать**» и «**Обновить**» (рис. [98\)](#page-96-0).

<span id="page-96-1"></span><span id="page-96-0"></span>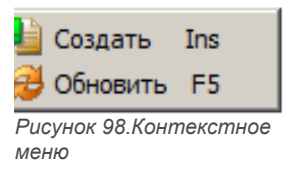

Сведения об атрибуте, выбранном в дереве, отображаются в области информации на вкладках:

- «**Свойства**»;
- «**Диаграмма**»;
- «**Типы**»;
- «**Документы**»;
- «**Связи**»;
- «**Измеряемые сущности**» (для атрибутов типов «**Целое число**» и «**Действительное число**»).

# *2.4.7.1. Создание атрибута*

Чтобы добавить в базу данных новый атрибут, необходимо выполнить следующие действия:

- 1 Выбрать в дереве метаданных узел (группу) «**Атрибуты**» и вызвать на нём контекстное меню.
- 2 В контекстном меню выбрать пункт «**Создать**».

В результате — откроется диалоговое окно «**Атрибут**» (рис. [99\)](#page-97-0).

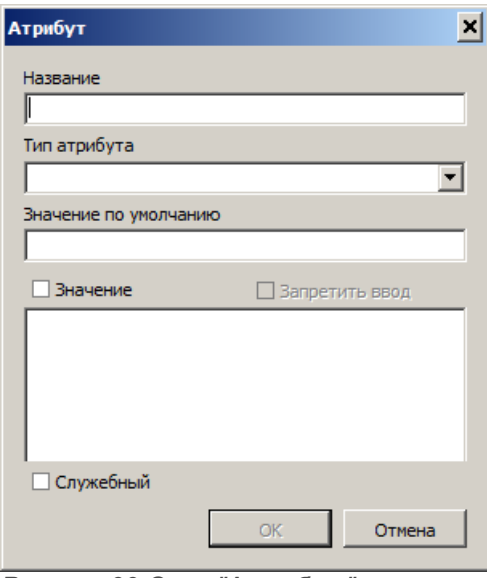

<span id="page-97-0"></span>*Рисунок 99.Окно "Атрибут"*

- 3 В окне «**Атрибут**» выполнить следующие действия:
	- 3.1 В поле «**Название**» вести наименование атрибута. Наименование должно быть уникальным в пределах текущей базы данных.
	- 3.2 В поле «**Тип атрибута**» выбрать нужный тип атрибута из выпадающего списка типов атрибутов, которые используются в системе (рис. [100\)](#page-98-0).

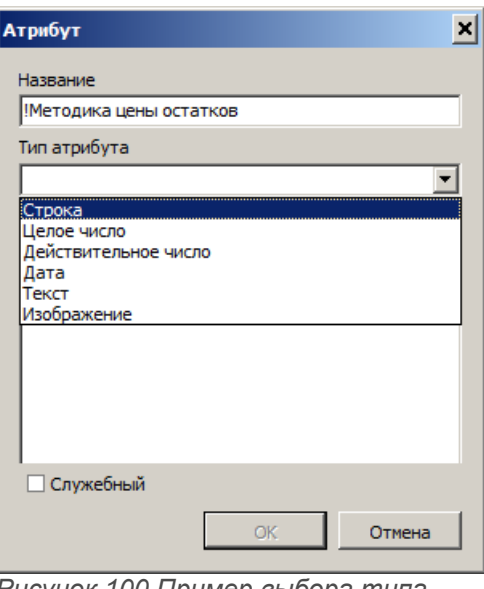

<span id="page-98-0"></span>*Рисунок 100.Пример выбора типа атрибута*

- 3.3 В поле «**Значение по умолчанию**» вести нужное значение.
- 3.4 Чтобы задать список возможных значений атрибута, щелчком левой кнопки мыши установить флажок «**Значение**». Затем ввести значения атрибута (если тип атрибута не «**Текст**» или «**Изображение**»). Они должны располагаться одно под другим (рис. [101](#page-98-1)).

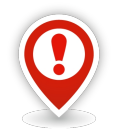

*Если вы ранее ввели значение атрибута по умолчанию, не забудьте включить его в список возможных значений (рис. [101](#page-98-1)).*

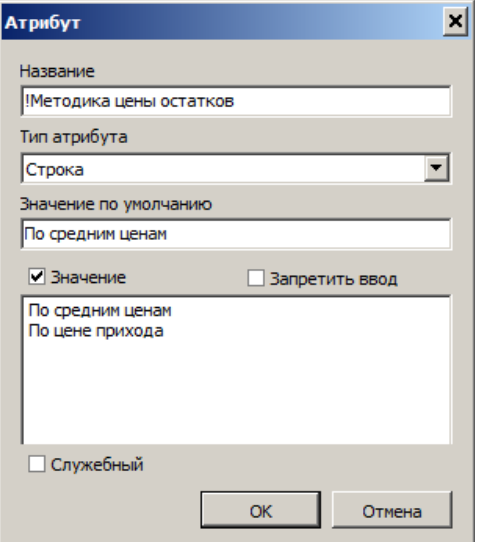

<span id="page-98-1"></span>*Рисунок 101.Пример ввода значений*

- 3.5 Чтобы исключить возможность ввода произвольного (не перечисленного в списке предопределённых значений) значения атрибута, установить флажок «**Запретить ввод**».
- 3.6 Если атрибут предназначен для хранения служебной информации, которую не нужно видеть обычным пользователям, включить опцию «**Служебный**». В этом случае значение атрибута в клиентском приложении по умолчанию будет скрыто.
- 3.7 Нажать кнопку *OK*.

В результате — диалоговое окно «**Атрибут**» закроется, а созданный атрибут появится в списке атрибутов в дереве метаданных и в области информации на вкладке «**Свойства**» (рис. [102\)](#page-99-0).

|                                | равка      |                                            |                  |                               |                         |  |  |
|--------------------------------|------------|--------------------------------------------|------------------|-------------------------------|-------------------------|--|--|
| Ð                              |            | n R D                                      |                  |                               |                         |  |  |
|                                | Метаданные |                                            |                  | Свойства Диаграмма            |                         |  |  |
| <b>Иметодика цены остатков</b> |            |                                            | $\blacktriangle$ | Свойства Типы Документы Связи |                         |  |  |
|                                |            | Минимальный размер заказа<br><b>Модель</b> |                  | Название                      | Методика цены остатков  |  |  |
|                                | 丞          | Модуль                                     |                  | Тип                           | Строка                  |  |  |
|                                |            | Может быть изделием                        |                  | Значение по умолчанию         | По средним ценам        |  |  |
|                                | $-124$     | <b>Можно закрывать (TPC)</b>               |                  | Значение только из списка     | $\overline{\mathbf{v}}$ |  |  |
|                                | 丞          | !МОЛ                                       |                  | Служебный                     |                         |  |  |
|                                |            | <b>Мощность</b>                            |                  | Значения                      |                         |  |  |
|                                |            | Назначение ЕИ                              |                  |                               |                         |  |  |
|                                |            | Назначение счета                           |                  |                               |                         |  |  |

<span id="page-99-0"></span>*Рисунок 102.Пример отображения созданного атрибута*

## *2.4.7.2. Изменение параметров атрибута*

Чтобы отредактировать параметры атрибута, необходимо выполнить следующие действия:

- 1 Выбрать нужный атрибут в дереве метаданных (в группе «**Атрибуты**») или в области информации и вызвать на нём контекстное меню.
- 2 В контекстном меню выбрать пункт «**Свойства**» (или пункт «**Редактировать**» в контекстном меню, вызванном в области информации).

В результате — откроется диалоговое окно «**Атрибут**» (см. рис. [101\)](#page-98-1). Порядок работы с окном «**Атрибут**» описан в предыдущем разделе.

- 3 Скорректировать значения параметров.
- 4 Нажать кнопку *OK*.

В результате — диалоговое окно «**Атрибут**» закроется, а скорректированные значения атрибута отобразятся в области информации на вкладке «**Свойства**».

## *2.4.7.3. Удаление атрибута*

Чтобы удалить атрибут, необходимо выполнить следующие действия:

 1 Выбрать нужный атрибут в дереве метаданных (в группе «**Атрибуты**») или в области информации и вызвать на нём контекстное меню.

2 В контекстном меню выбрать пункт «**Удалить**».

В результате — откроется окно с запросом на подтверждение действия (рис. [103](#page-100-0)).

<span id="page-100-0"></span>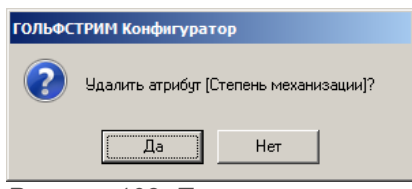

*Рисунок 103. Пример запроса*

3 Подтвердить необходимость удаления атрибута нажатием кнопки *Да*.

В результате — окно «**ГОЛЬФСТРИМ Конфигуратор**» закроется, а удалённый атрибут будет исключён из списка атрибутов в дереве метаданных.

# *2.4.7.4. Свойства атрибута*

Для атрибута, указанного в дереве метаданных, в области информации на вкладке «**Свойства**» отображается информация, которая была введена при создании этого атрибута (см. рис. [102](#page-99-0)):

- название;
- тип;
- значение по умолчанию;
- наличие признака «**Значение только из списка**»;
- наличие признака «**Служебный**»;
- возможные значения атрибута.

## *2.4.7.5. Добавление атрибута типа*

Для пополнения списка типов, при описании которых используется атрибут, необходимо выполнить следующие действия:

- 1 Выбрать нужный атрибут в дереве метаданных (в группе «**Атрибуты**») и выделить его щелчком левой кнопки мыши.
- 2 В области информации выбрать вкладку «**Типы**» и перейти на неё.
- 3 На вкладке «**Типы**» вызвать контекстное меню.
- 4 В контекстном меню выбрать пункт «**Добавить**» (рис. [104](#page-101-0)).

<span id="page-101-0"></span>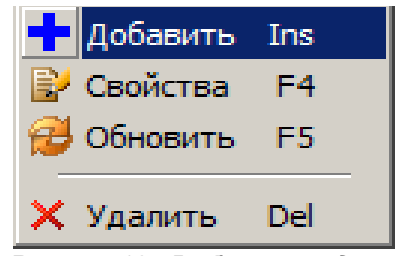

*Рисунок 104.Выбор команды*

В результате — откроется диалоговое окно «**Атрибут типа**» (рис. [105\)](#page-101-2).

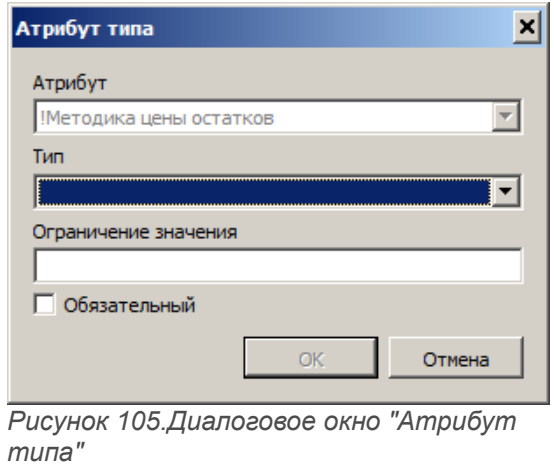

- 5 В окне «**Атрибут типа**» выполнить следующие действия:
	- 5.1 В поле «**Тип**» выбрать нужный тип объектов из выпадающего списка типов объектов, существующих в базе данных (рис. [106](#page-101-1)).

<span id="page-101-2"></span>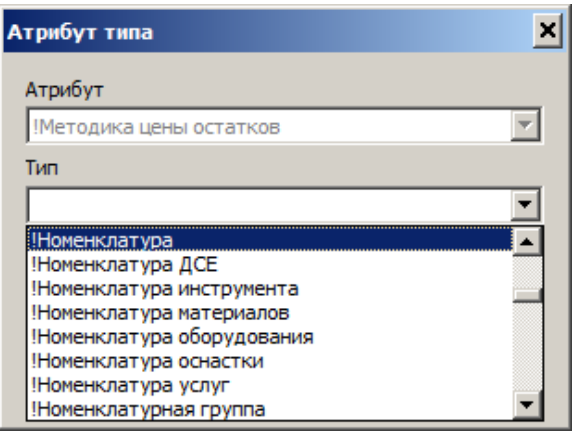

<span id="page-101-1"></span>*Рисунок 106.Пример выбора типа*

5.2 В поле «**Ограничение значения**» ввести, при необходимости, нужное ограничение.

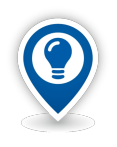

*Ограничение значения атрибута* — *логическое выражение на языке Transact SQL, предназначенное для наложения ограничений на значения атрибутов. Ограничивать можно и численные и строковые значения атрибутов.*

5.3 При необходимости, включить опцию «**Обязательный**» (рис. [107\)](#page-102-1).

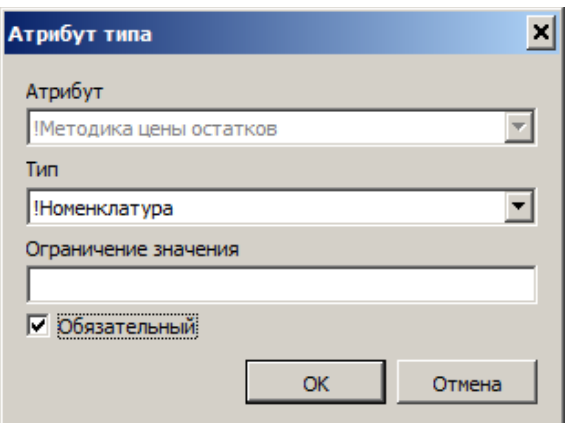

<span id="page-102-1"></span>*Рисунок 107.Пример ввода данных*

5.4 Нажать кнопку *OK*.

В результате — диалоговое окно «**Атрибут типа**» закроется, а выбранный тип появится в списке в области информации на вкладке «**Типы**» (рис. [108](#page-102-0)).

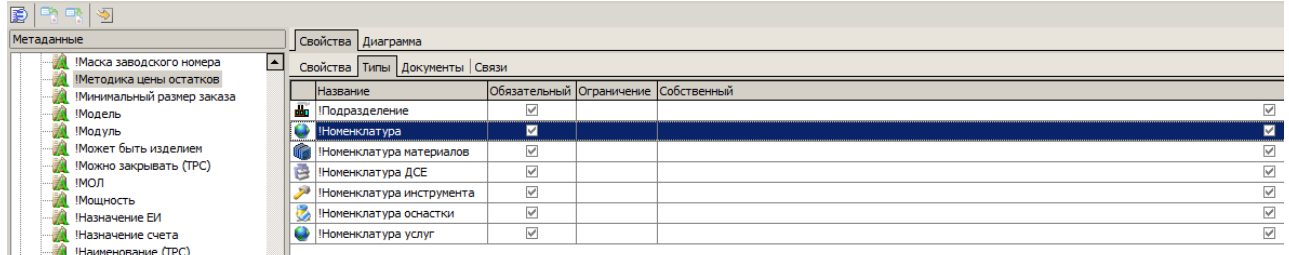

<span id="page-102-0"></span>*Рисунок 108.Пример отображения результата выполненного действия*

## *2.4.7.6. Изменение параметров атрибута типа*

Чтобы изменить ограничение значения или признак обязательности атрибута выбранного типа, необходимо выполнить следующие действия:

- 1 В области информации на вкладке «**Типы**» выбрать в списке тип, у которого необходимо изменить свойства атрибута и вызвать на нём контекстное меню.
- 2 В контекстном меню выбрать пункт «**Свойства**» (рис. [109](#page-103-0)).

<span id="page-103-0"></span>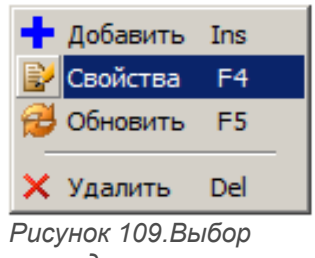

*команды*

В результате — откроется диалоговое окно «**Атрибут типа**» (рис. [110\)](#page-103-1).

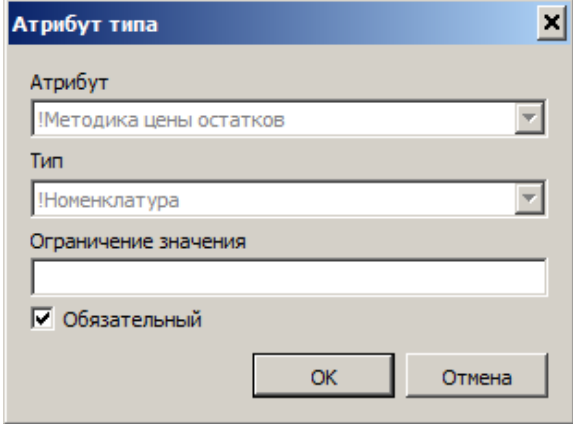

<span id="page-103-1"></span>*Рисунок 110.Окно "Атрибут типа"*

- 3 Скорректировать значения параметров атрибута.
- 4 Нажать кнопку *OK*.

В результате — диалоговое окно «**Атрибут типа**» закроется, а скорректированные значения параметров атрибута отобразятся в области информации на вкладке «**Типы**».

# *2.4.7.7. Удаление атрибута типа*

Чтобы отменить использование атрибута для описания типа, необходимо выполнить следующие действия:

- 1 В области информации на вкладке «**Типы**» выбрать в списке нужный тип объектов и вызвать на нём контекстное меню.
- 2 В контекстном меню выбрать пункт «**Удалить**» (рис. [111](#page-104-0)).

<span id="page-104-0"></span>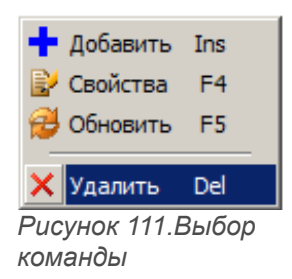

В результате — откроется окно с запросом на подтверждение действия (рис. [112](#page-104-1)).

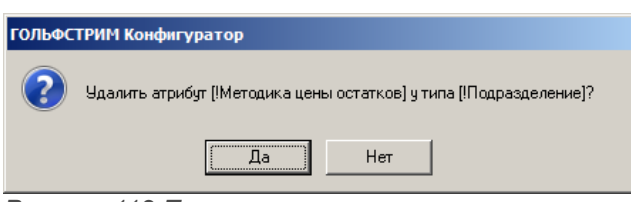

<span id="page-104-1"></span>*Рисунок 112.Пример запроса*

3 Подтвердить необходимость удаления атрибута у типа нажатием кнопки *Да*.

В результате — окно «**ГОЛЬФСТРИМ Конфигуратор**» закроется, а удалённый объект будет исключён из списка.

### *2.4.7.8. Атрибуты документов*

Вкладка «**Документы**» предназначена для определения списка типов документов, которые могут характеризоваться значением определяемого атрибута.

На вкладке перечисляются все документы, для описания которых может использоваться определяемый атрибут.

В области информации содержится информация о том:

- является ли атрибут для этого типа объектов **обязательным**;
- есть ли (если есть, то, какое) **ограничение значения** атрибута для данного типа документов;
- является ли атрибут собственным для этого типа документов (тогда в ячейке «**Собственный**» стоит флажок) или он унаследован от супертипа (тогда флажка в поле «**Собственный**» нет).

Команды управления списком документов можно вызвать из контекстного меню указанного документа. Доступны следующие команды:

- «**Добавить**»;
- «**Свойства**»;
- «**Обновить**»;

• «**Удалить**».

# *2.4.7.9. Добавление атрибута документа*

Для пополнения списка документов, при описании которых используется данный атрибут, необходимо выполнить следующие действия:

- 1 Выбрать нужный атрибут в дереве метаданных (в группе «**Атрибуты**») и выделить его щелчком левой кнопки мыши.
- 2 В области информации выбрать вкладку «**Документы**» и перейти на неё.
- 3 На вкладке «**Документы**» вызвать контекстное меню.
- 4 В контекстном меню выбрать пункт «**Добавить**».

В результате — откроется диалоговое окно «**Атрибут документа**» (рис. [113\)](#page-105-1).

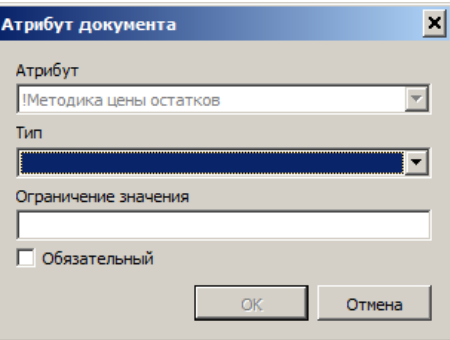

<span id="page-105-1"></span>*Рисунок 113.Диалоговое окно "Атрибут документа"*

- 5 В окне «**Атрибут документа**» выполнить следующие действия:
	- 5.1 В поле «**Тип**» выбрать нужный тип документов из выпадающего списка типов документов, существующих в базе данных (рис. [114](#page-105-0)).

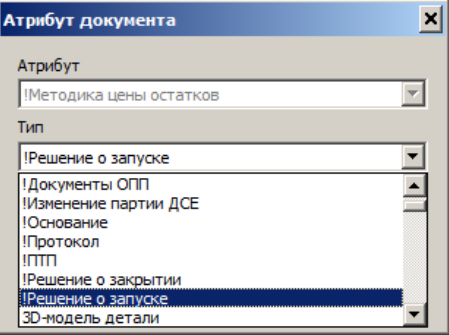

<span id="page-105-0"></span>*Рисунок 114.Пример выбора типа*

- 5.2 В поле «**Ограничение значения**» ввести, при необходимости, нужное ограничение значения атрибута.
- 5.3 При необходимости, включить опцию «**Обязательный**».
- 5.4 Нажать кнопку *OK*.

В результате — диалоговое окно «**Атрибут документа**» закроется, а выбранный тип появится в списке в области информации на вкладке «**Документы**» (рис. [115](#page-106-0)).

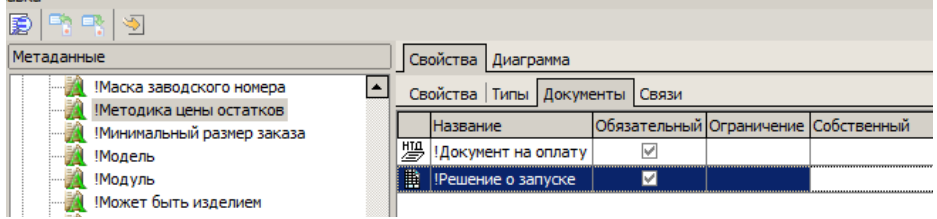

<span id="page-106-0"></span>*Рисунок 115. Пример отображения результата выполненного действия*

### *2.4.7.10. Изменение параметров атрибута документа*

Чтобы изменить ограничение значения или признак обязательности атрибута выбранного документа, необходимо выполнить следующие действия:

- 1 В области информации на вкладке «**Документы**» выбрать в списке тип документов, у которого необходимо изменить свойства атрибута и вызвать на нём контекстное меню.
- 2 В контекстном меню выбрать пункт «**Свойства**».

В результате — откроется диалоговое окно «**Атрибут документа**» (рис. [117\)](#page-107-0).

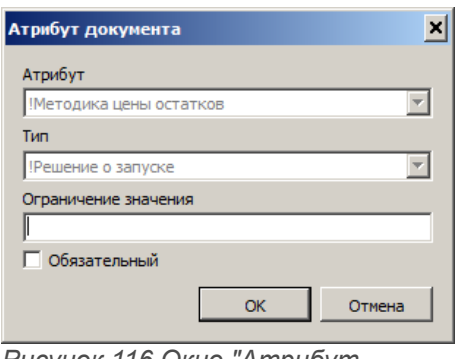

*Рисунок 116.Окно "Атрибут документа"*

- 3 Скорректировать значения параметров атрибута.
- 4 Нажать кнопку *OK*.

В результате — диалоговое окно «**Атрибут документа**» закроется, а скорректированные значения параметров атрибута отобразятся в области информации на вкладке «**Документы**».

# *2.4.7.11. Удаление атрибута документа*

Чтобы отменить использование атрибута для описания типа документов, необходимо выполнить следующие действия:

- 1 В области информации на вкладке «**Документы**» выбрать в списке нужный тип документов и вызвать на нём контекстное меню.
- 2 В контекстном меню выбрать пункт «**Удалить**».

В результате — откроется окно с запросом на подтверждение действия (рис. [117](#page-107-0)).

<span id="page-107-0"></span>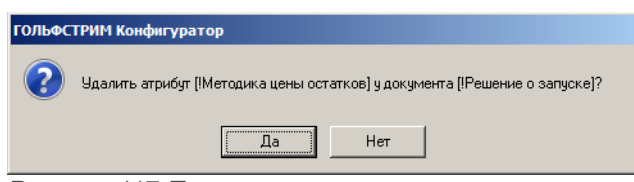

*Рисунок 117.Пример запроса*

3 Подтвердить необходимость удаления атрибута у документа нажатием кнопки *Да*.

В результате — окно «**ГОЛЬФСТРИМ Конфигуратор**» закроется, а удалённый объект будет исключён из списка типов документов.

## *2.4.7.12. Атрибуты связей*

Вкладка «**Связи**» предназначена для отображения списка пар (Родитель - Потомок) типов объектов, для которых определяемый атрибут может использоваться в качестве атрибута связи (рис. [118](#page-107-1)).

| 무용 무심<br>圉<br>$\blacktriangleright$         |                                                            |                   |                  |    |                     |  |  |
|---------------------------------------------|------------------------------------------------------------|-------------------|------------------|----|---------------------|--|--|
| Метаданные                                  | Свойства Диаграмма                                         |                   |                  |    |                     |  |  |
| Первичная применяемость<br>$\blacktriangle$ | Свойства   Типы   Документы   Измеряемые сущности<br>Связи |                   |                  |    |                     |  |  |
| Плотность                                   |                                                            | Родитель          | Имя связи        |    | Потомок             |  |  |
| Подготовительно-заключительное в            | <b>P</b>                                                   | Прочее изделие    | Состоит из       | ବା | Деталь              |  |  |
| Подразделение                               |                                                            |                   |                  |    |                     |  |  |
| Позиционное обозначение                     | 79.                                                        | Прочее изделие    | Состоит из       | Ж  | Комплект            |  |  |
| Позиция                                     | yo.                                                        | Прочее изделие    | Состоит из       | ٥  | Стандартное изделие |  |  |
| Полное имя пользователя                     | i9.                                                        | Прочее изделие    | Состоит из       | æ  | Прочее изделие      |  |  |
| Пользователь                                | o                                                          | Сборка            | Элемент маршрута | ዓ  |                     |  |  |
| Порядок следования                          |                                                            |                   |                  |    | Элемент маршрута    |  |  |
| Последний номер                             | Ò                                                          | Сборочная единица | Состоит из       | п  | Изделие             |  |  |
| Поставщик                                   | io.                                                        | Сборочная единица | Состоит из       | m  | Материал по КД      |  |  |
| Постпроцессор                               | Ò                                                          | Сборочная единица | Состоит из       | ď  | Комплекс            |  |  |
| Правило изменения                           | Ò                                                          | Сборочная единица | Состоит из       | Ò  | Сборочная единица   |  |  |
| Предприятие-адресат                         | iä.                                                        | Сборочная единица | Состоит из       | Ō. | Деталь              |  |  |
| Предприятие-отправитель                     |                                                            |                   |                  |    |                     |  |  |
| Признак комплектации                        | ð                                                          | Сборочная единица | Состоит из       | Ж  | Комплект            |  |  |
| Применяемость                               | ia.                                                        | Сборочная единица | Состоит из       | o  | Стандартное изделие |  |  |

<span id="page-107-1"></span>*Рисунок 118.Пример отображения данных на вкладке "Связи"*
Атрибут связи — атрибут, поясняющий как именно **Объект 1** связан с **Объектом 2** указанным типом связи.

Например, для типа связи **Состоит из…** атрибутом связи может быть **Позиция**.

Он содержит номер позиции, с которым **Объект 1** типа **Деталь** входит в **Объект 2** типа **Сборочная единица**.

#### *2.4.8. Группа «Документы»*

Документ — особый вид объекта. Он имеет много общего с объектом — может иметь собственные атрибуты, находиться в определённых состояниях, может быть связан с другими объектами. Но, в отличие от обычных объектов, документ:

- не может иметь вертикальных связей с документами;
- может быть связан с одним или несколькими файлами (при этом файл может быть привязан только к одному документу).

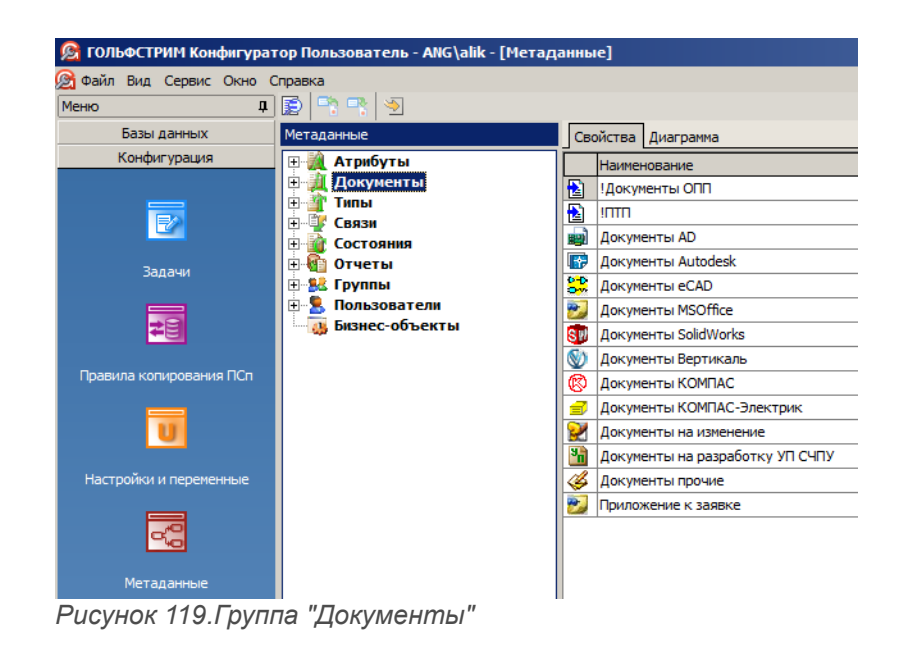

Документ может иметь вертикальные связи с объектами других типов. При этом он может выступать в такой связи только в качестве «потомка».

#### *2.4.8.1. Управление списком типов документов*

Для определения списка типов документов, которые будут использоваться в текущей базе данных, предназначен узел дерева метаданных «**Документы**» (рис. [120](#page-109-0)).

При выборе этого узла дерева в области информации откроется список всех типов документов, имеющихся в базе (рис. [120\)](#page-109-0).

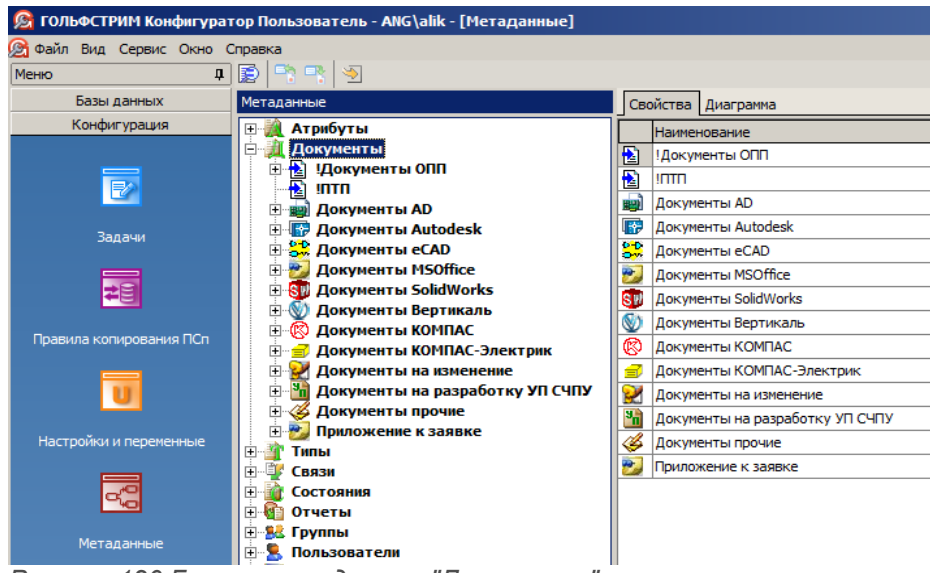

*Рисунок 120.Группа метаданных "Документы"*

<span id="page-109-0"></span>Типы документов характеризуются наименованием (см. рис. [120](#page-109-0), вкладка «**Свойства**»).

Команды управления списком типов документов можно вызвать из контекстного меню указанного документа.

Доступны следующие команды (рис. [121](#page-109-2)):

- «**Создать**»;
- «**Свойства**»;
- «**Обновить**»;
- «**Удалить**».

<span id="page-109-2"></span>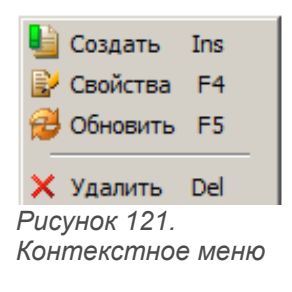

Для узла дерева метаданных «**Документы**» доступны команды «**Создать**» и «**Обновить**» (рис. [122](#page-109-1)).

<span id="page-109-1"></span>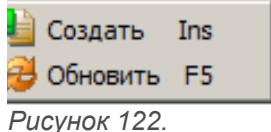

*Контекстное меню*

Сведения о документе, выбранном в дереве, отображаются в области информации на вкладках:

- «**Свойства**»;
- «**Диаграмма**»;
- «**Атрибуты**»;
- «**Состояния**»;
- «**Связи**»;
- «**Потомки**»;
- «**Доступ**»;
- «**Доступ с учетом состояний**».

### *2.4.9. Группа «Типы»*

«**Тип**» является универсальной характеристикой объекта, определяющей набор возможных атрибутов, состояний и видов связей с другими объектами. Каждый объект может быть только одного типа.

Типы имеют иерархическую структуру. Тип может иметь ряд подтипов. Каждый подтип по определению будет характеризоваться такими же атрибутами, состояниями и связями, как тип, стоящий выше по иерархии. Этот набор метаданных может быть расширен за счёт добавления собственных характеристик подтипа. Собственные характеристики типа имеют приоритет перед унаследованными.

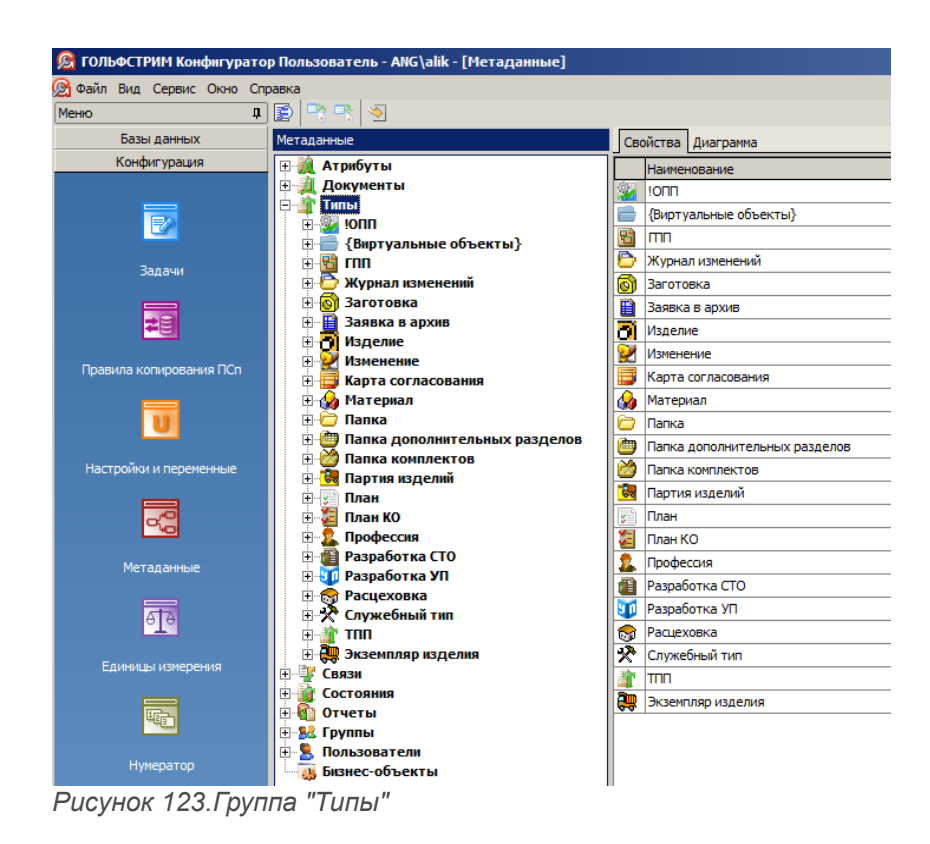

Тип характеризуется следующими свойствами.

- 1 **Название**. Название типа объекта уникально. В базе данных не может существовать одинаковых названий типов объекта.
- 2 **Тип**. Типы объектов делятся на абстрактные (предназначенные для общего описания группы типов) и обычные (предназначенные для создания объектов).
- 3 **Ключевой атрибут**. Атрибут, по которому будут идентифицироваться все объекты этого типа. Например, для объекта типа **Сборочная единица** ключевым атрибутом может являться **Обозначение**.
- 4 **Состояние по умолчанию**. Состояние, в котором будет находиться вновь создаваемый объект данного типа. Например, для объекта типа **Сборочная единица** состоянием по умолчанию может быть **Проектирование**.
- 5 **Количество версий**. Типы объектов могут быть версионными (значение свойства **Множество**) и неверсионными (значение свойства **Единственная**).
- 6 **Наличие признака «Может быть проектом»**. Наличие этого признака позволяет в клиентском приложении использовать объекты данного типа в качестве корневых узлов дерева проектов.
- 7 **Идентификатор**. Значение идентификатора типа объекта.
- 8 **Бизнес-объект**. Имя бизнес-объекта, в котором содержится источник значения ключевого атрибута объекта.
- 9 **Используемые классы**. Имя используемого класса бизнес-объекта и атрибута бизнес объекта, из которого будет приниматься значение ключевого атрибута объекта.
- 10 **Значок**. Каждому типу объекта может быть поставлен в соответствие значок (иконка), который будет изображаться рядом с названием объекта в Конфигураторе и в клиентском модуле системы.

Команды управления списком типов можно вызвать из контекстного меню указанного типа.

Доступны следующие команды (рис. [124](#page-111-0)):

- «**Создать**»;
- «**Свойства**»;
- «**Обновить**»;
- <span id="page-111-0"></span>• «**Удалить**».

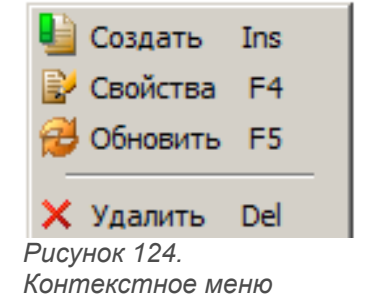

Для узла дерева метаданных «**Типы**» доступны команды «**Создать**» и «**Обновить**» (рис. [125](#page-112-0)).

<span id="page-112-0"></span>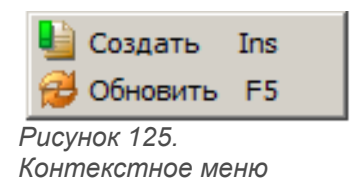

Сведения о типе объекта, выбранном в дереве, отображаются в области информации на вкладках:

- «**Свойства**»;
- «**Атрибуты**»;
- «**Состояния**»;
- «**Связи**»;
- «**Потомки**»;
- «**Доступ**»;
- «**Доступ с учетом состояний**».

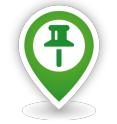

*Имевшийся ранее в метаданных тип «!Наряд-заказ» заменён в ГОЛЬФСТРИМ v8 на тип «!Сопроводительный лист» (рис. [126\)](#page-112-1).*

| Метаданные                                                         | Свойства<br>Диаграмма                                                                                |                        |  |  |  |  |  |  |  |  |
|--------------------------------------------------------------------|----------------------------------------------------------------------------------------------------|------------------------|--|--|--|--|--|--|--|--|
| ⊳ - Период КР<br>×.                                                | Свойства<br>Атрибуты   Состояния   Связи   Потомки   Доступ   Электронная подпись   Правила удаления | Бизнес-объект          |  |  |  |  |  |  |  |  |
| !План                                                              | ⊟ Свойства типа                                                                                      |                        |  |  |  |  |  |  |  |  |
| Платежное поручение<br><u>!Позиция документа</u>                   | Название                                                                                             | !Сопроводительный лист |  |  |  |  |  |  |  |  |
| $-500 -$<br><b>Позиция наряда</b>                                  | Тип                                                                                                  | Обычный                |  |  |  |  |  |  |  |  |
| <b>В Позиция плана</b>                                             | Ключевой атрибут                                                                                     | Обозначение            |  |  |  |  |  |  |  |  |
| <b>Причина отклонения</b>                                          | Состояние по умолчанию                                                                               | Проектирование         |  |  |  |  |  |  |  |  |
| ⊳ - <mark>А !Работы оборудования</mark><br><b>Весчетный период</b> | Количество версий                                                                                    | Единственная           |  |  |  |  |  |  |  |  |
| ▷ <́≝ !Расчетный счет                                              | Может быть проектом                                                                                  | <b>Her</b>             |  |  |  |  |  |  |  |  |
| И !Смена                                                           | Идентификатор                                                                                        | 620                    |  |  |  |  |  |  |  |  |
| <u>    ‼ !Сопроводительный лист</u>                                | Бизнес-объект                                                                                        |                        |  |  |  |  |  |  |  |  |
| > 10<br>$\mathcal{L}_{\text{max}}$                                 | Используемые классы                                                                                  |                        |  |  |  |  |  |  |  |  |
| <b>!Ставка НДС</b><br>«25 !Статья затрат                           |                                                                                                    |                        |  |  |  |  |  |  |  |  |
| ⊳ © !Статья калькуляции                                            |                                                                                                    |                        |  |  |  |  |  |  |  |  |
| <b>В КРУМ !Структурный элемент</b>                                 |                                                                                                    |                        |  |  |  |  |  |  |  |  |

<span id="page-112-1"></span>*Рисунок 126.Тип "Сопроводительный лист"*

# *2.4.9.1. Создание типа объектов*

Чтобы добавить в базу данных новый тип объектов, необходимо выполнить следующие действия:

- 1 Выбрать в дереве метаданных узел (группу) «**Типы**» и вызвать на нём контекстное меню.
- 2 В контекстном меню выбрать пункт «**Создать**».

В результате — откроется диалоговое окно «**Тип**» (рис. [127](#page-113-0)).

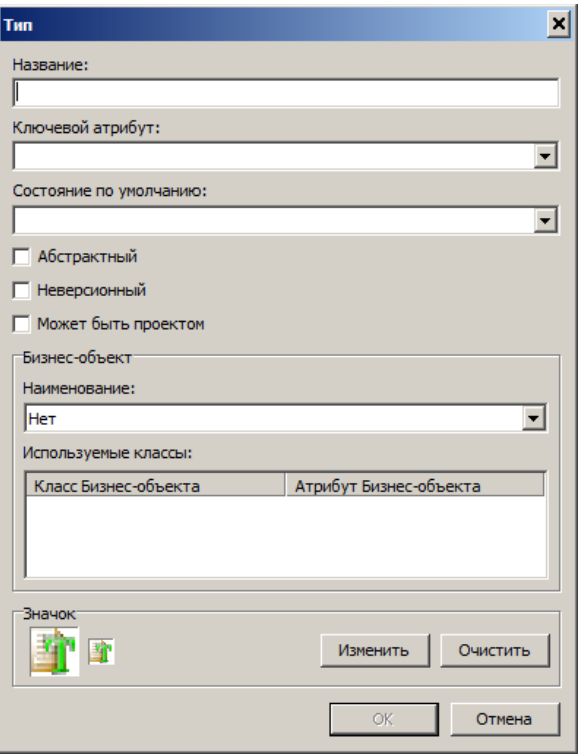

<span id="page-113-0"></span>*Рисунок 127.Окно "Тип"*

- 3 В окне «**Тип**» выполнить следующие действия:
	- 3.1 В поле «**Название**» вести наименование типа объектов. Наименование должно быть уникальным в пределах текущей базы данных.
	- 3.2 В поле «**Ключевой атрибут**» выбрать нужное наименование из выпадающего списка ключевых атрибутов, которые используются в системе.
	- 3.3 Включить опцию «**Абстрактный**», если необходимо создать тип, с помощью которого можно описать группу подтипов.
	- 3.4 Включить опцию «**Неверсионный**», если объекты создаваемого типа не должны в дальнейшем иметь версий.
	- 3.5 Включить опцию «**Может быть проектом**», если необходимо, чтобы объекты создаваемого типа могли быть в клиентском приложении проектами.
	- 3.6 Если объекты создаваемого типа будут интегрироваться с бизнес-объектом, в поле «**Наименование**» выбрать из выпадающего списка название бизнес-объекта и определить список используемых классов. При определении каждого класса необходимо указать имя атрибута-источника. Из одного из этих атрибутов бизнес-объекта будет взято значение ключевого атрибута объекта создаваемого типа.

Для управления списком используемых классов применяются команды контекстного меню:

- «**Добавить**»;
- «**Удалить**»;
- «**Свойства**».
- 3.7 Чтобы объекты определяемого типа отмечались в окне ГОЛЬФСТРИМ Конфигуратор и в клиентской части системы характерным значком (иконкой), необходимо:
- 3.7.1 В блоке «**Значок**» нажать кнопку *Изменить*.
- 3.7.2 В стандартном диалоге Windows указать файл формата *\*bmp*, содержащий соответствующее изображение.
- 3.7.3 Нажать кнопку *OK*.

В результате — значок будет показан в окне «**Тип**» в двух вариантах — 32х32 и 16х16 пикселов.

3.8 Нажать кнопку *OK*.

В результате — диалоговое окно «**Тип**» закроется, а вновь созданный тип появится в списке типов в дереве метаданных и в области информации на вкладке «**Свойства**».

#### *2.4.9.2. Изменение параметров типа объектов*

Чтобы отредактировать параметры типа объектов, необходимо выполнить следующие действия:

- 1 Выбрать нужный тип объектов в дереве метаданных (в группе «**Типы**») и вызвать на нём контекстное меню.
- 2 В контекстном меню выбрать пункт «**Свойства**».

В результате — откроется диалоговое окно «**Тип**» (см. рис. [127\)](#page-113-0). Порядок работы с окном «**Тип**» описан в предыдущем разделе.

- 3 Скорректировать значения параметров.
- 4 Нажать кнопку *OK*.

В результате — диалоговое окно «**Тип**» закроется, а скорректированные значения типа отобразятся в области информации на вкладке «**Свойства**».

### *2.4.9.3. Удаление типа объектов*

Чтобы удалить тип объектов, необходимо выполнить следующие действия:

- 1 Выбрать нужный тип объектов в дереве метаданных (в группе «**Типы**») и вызвать на нём контекстное меню.
- 2 В контекстном меню выбрать пункт «**Удалить**».

В результате — откроется окно с запросом на подтверждение действия (рис. [128](#page-115-0)).

<span id="page-115-0"></span>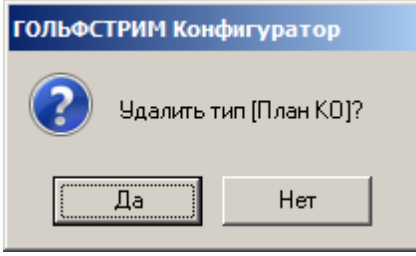

*Рисунок 128.Пример запроса*

3 Подтвердить необходимость удаления указанного типа нажатием кнопки *Да*.

В результате — окно «**ГОЛЬФСТРИМ Конфигуратор**» закроется, а удалённый тип объектов будет исключён из списка типов в дереве метаданных.

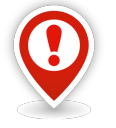

*При удалении абстрактного типа, который является супертипом, будут удалены все его подтипы.*

### *2.4.9.4. Свойства типа*

Для типа объектов, указанного в дереве метаданных, в области информации на вкладке «**Свойства**» отображается информация, которая была введена при создании этого типа объектов:

- Название:
- Тип;
- Ключевой атрибут;
- Состояние по умолчанию;
- Количество версий;
- Возможность быть проектом;
- Идентификатор;
- Бизнес-объект;
- Используемые классы.

### *2.4.9.5. Атрибуты типа*

Вкладка «**Атрибуты**» предназначена для формирования списка атрибутов, которые могут использоваться для описания объектов определяемого типа.

| Метаданные                                                                                 | Свойства | Диаграмма       |                                  |  |        |                                                        |                  |        |                              |              |
|--------------------------------------------------------------------------------------------|----------|-----------------|----------------------------------|--|--------|--------------------------------------------------------|------------------|--------|------------------------------|--------------|
| ⊳- <u>Д</u> !Вид работы                                                                    | Свойства | Атрибуты        | Состояния Связи Потомки Доступ   |  |        | Электронная подпись   Правила удаления   Бизнес-объект |                  |        |                              |              |
| <b>ВремяТранз</b>                                                                          |          | Атрибут         |                                  |  | Тип    | Значение по умолчанию Значения                         |                  |        | Собственный Только из списка | Обязательный |
| $\triangleright$<br>Выписка из банка                                                       |          |                 |                                  |  |        |                                                        |                  |        |                              |              |
| Прафик работы<br>▷ 晶                                                                       |          | !Адрес          |                                  |  | Строка |                                                        | a                | ▣      | o                            |              |
| <b>!Группа сложности продук</b>                                                            | 臉        | Банк            |                                  |  | Строка |                                                        | $\alpha$         | П      | $\Box$                       |              |
| $\triangleright$ $\mathbb{R}$<br>Группа сложности произво                                  | 譣        | Веб-сайт        |                                  |  | Строка |                                                        | $\boldsymbol{a}$ | П      |                              |              |
| <b>!День</b><br>$\triangleright$                                                           | 譣        | !Город          |                                  |  | Строка |                                                        | $\boldsymbol{a}$ | Г      |                              |              |
| ⊳∙<≸ !Документ                                                                             | 譣        | <b>IMHN</b>     |                                  |  | Строка |                                                        | $\alpha$         | F      | $\Box$                       |              |
| !Допинформация<br>$\triangleright$ $\frac{\sqrt{2}}{2}$<br><b>!Доплатной лист</b>          | 澰        |                 | Категория поставщика             |  | Строка |                                                        | $\boldsymbol{A}$ | П      | $\overline{\mathsf{v}}$      |              |
| ⊳ - ⊱. !Единица измерения                                                                  | Â        | <b>Код</b>      |                                  |  | Строка |                                                        | $\alpha$         | П      | $\Box$                       |              |
| $\triangleright$ $\mathbb{R}$<br>Задание на перемещение                                    | 澰        | <b>Контакты</b> |                                  |  | Строка |                                                        | $\boldsymbol{a}$ | F      |                              |              |
| $\triangleright$ $\cdot$<br><b>Ваказ</b>                                                   | Â        |                 | Наименование 1С                  |  | Строка |                                                        | $\boldsymbol{a}$ | Г      |                              |              |
| ⊳.⊞≟<br><b>Календарь</b><br>$\triangleright$ $\cdot$ $\blacksquare$<br><u>!Калькуляция</u> | 譣        | <b>IOIPH</b>    |                                  |  | Строка |                                                        | $\alpha$         | F      |                              |              |
| ⊳ <u>©</u> ⊗ ‼Карточка работника                                                           | 臉        |                 | Почтовый индекс                  |  | Строка |                                                        | $\alpha$         | F      |                              |              |
| .∭ !Категории                                                                              | 遒        | Признак архив   |                                  |  | Целое  | n                                                      | $\overline{A}$   | F      | $\overline{\mathbf{v}}$      |              |
| ⊳ <u>«В !Категория поставщика</u>                                                          | 臉        |                 | Расчетный счет                   |  | Строка |                                                        | $\boldsymbol{a}$ | F      | $\Box$                       |              |
| Контактное лицо<br>N 43                                                                    | Â        |                 | Тип контрагента                  |  | Строка |                                                        | $\overline{A}$   | $\Box$ | √                            |              |
| $>$ mm<br><b>Контрагент</b><br><b>De Google IKpитерии поставщиков</b>                      | Â        |                 | Краткое наименование предприятия |  | Строка |                                                        | $\vec{a}$        | F      |                              |              |
| $\triangleright$ $\frac{\blacksquare}{\blacksquare}$<br><b>Критический ресурс</b>          | À        | Наименование    |                                  |  | Строка |                                                        | $\alpha$         | П      | $\Box$                       |              |
| ⊳ - Б <mark>2</mark> 1Л3К<br><b>Иесто хранения</b><br>ு)<br>பிரிவா                         |          |                 |                                  |  |        |                                                        |                  |        |                              |              |

*Рисунок 129.Пример вкладки "Атрибуты"*

Если атрибут типа может получать значение из бизнес-объекта, для него в отдельном столбце выводится название атрибута бизнес-объекта, который будет источником информации.

Для выбранного атрибута типа доступны команды:

- «**Добавить**»;
- «**Свойства**»;
- «**Обновить**»;
- «**Удалить**».

### *2.4.9.6. Добавление атрибута типа*

Для пополнения списка атрибутов, которые могут использоваться для описания объектов определяемого типа, необходимо выполнить следующие действия:

- 1 Выбрать нужный тип в дереве метаданных (в группе «**Типы**») и выделить его щелчком левой кнопки мыши.
- 2 В области информации выбрать вкладку «**Атрибуты**» и перейти на неё.
- 3 На вкладке «**Атрибуты**» вызвать контекстное меню.
- 4 В контекстном меню выбрать пункт «**Добавить**» (рис. [130](#page-117-0)).

<span id="page-117-0"></span>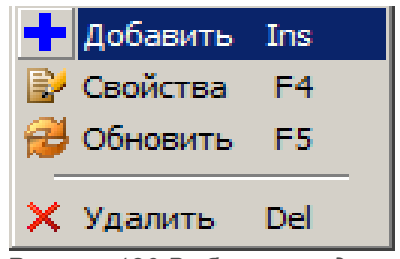

*Рисунок 130.Выбор команды*

В результате — откроется диалоговое окно «**Атрибут типа**» (рис. [131\)](#page-117-2).

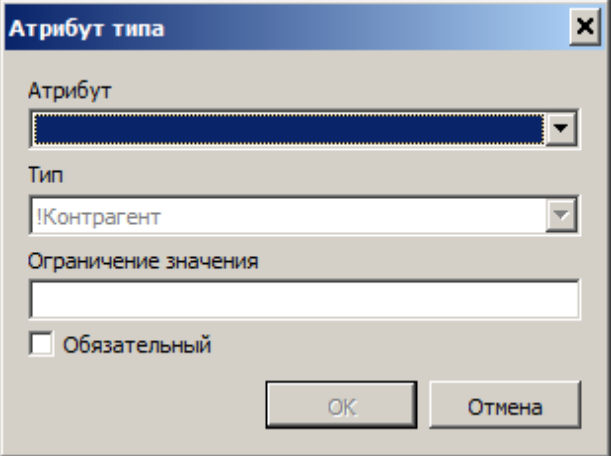

<span id="page-117-2"></span>*Рисунок 131.Диалоговое окно "Атрибут типа"*

- 5 В окне «**Атрибут типа**» выполнить следующие действия:
	- 5.1 В поле «**Атрибут**» выбрать нужный атрибут из выпадающего списка атрибутов, существующих в базе данных (рис. [132](#page-117-1)).

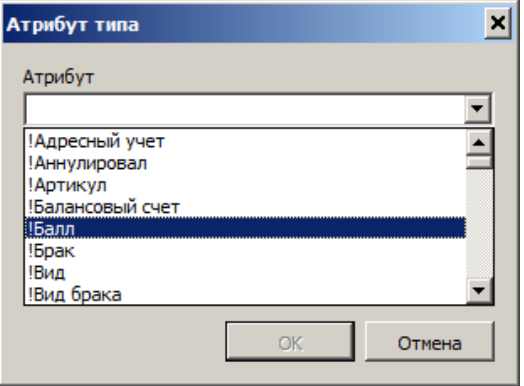

<span id="page-117-1"></span>*Рисунок 132. Пример выбора атрибута*

 5.2 В поле «**Ограничение значения**» ввести, при необходимости, нужное ограничение значения атрибута.

- 5.3 При необходимости дать атрибуту признак «**Обязательный**», включить опцию «**Обязательный**».
- 5.4 Если текущий тип объектов интегрирован с бизнес-объектом, ввести в поле «**Атрибут БО**» название атрибута бизнес-объекта, из которого будет брать значение текущий атрибут.
- 5.5 Нажать кнопку *OK*.

В результате — диалоговое окно «**Атрибут типа**» закроется, а выбранный атрибут появится в списке в области информации на вкладке «**Атрибуты**».

#### *2.4.9.7. Изменение параметров атрибута типа*

Чтобы изменить параметры атрибута типа, необходимо выполнить следующие действия:

- 1 В области информации на вкладке «**Атрибуты**» выбрать в списке атрибут типа, у которого необходимо изменить параметры и вызвать на нём контекстное меню.
- 2 В контекстном меню выбрать пункт «**Свойства**» (рис. [133](#page-118-1)).

<span id="page-118-1"></span>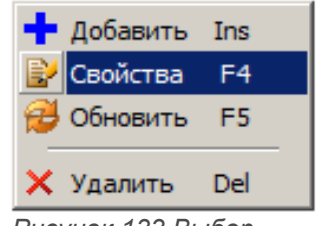

*Рисунок 133.Выбор команды*

В результате — откроется диалоговое окно «**Атрибут типа**» (рис. [134\)](#page-118-0).

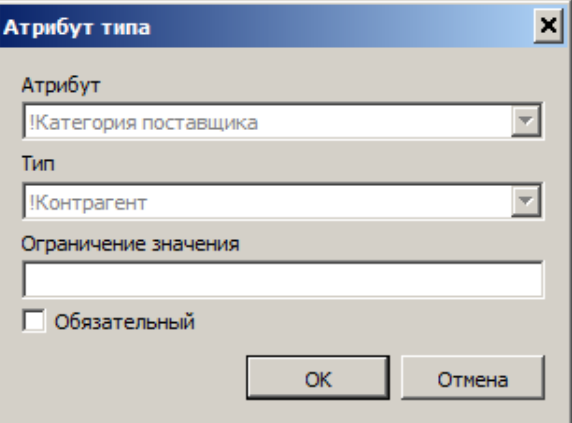

<span id="page-118-0"></span>*Рисунок 134.Пример окна "Атрибут типа"*

- 3 Скорректировать значения параметров атрибута типа, если необходимо, ввести ограничение значения атрибута. При необходимости дать атрибуту признак «**Обязательный**», включить одноимённую опцию.
- 4 Нажать кнопку *OK*.

В результате — диалоговое окно «**Атрибут типа**» закроется, а скорректированные значения параметров атрибута типа отобразятся в области информации на вкладке «**Атрибуты**».

# *2.4.9.8. Удаление атрибута типа*

Чтобы удалить атрибут из списка атрибутов, которые могут использоваться для описания объектов определяемого типа, необходимо выполнить следующие действия:

- 1 В области информации на вкладке «**Атрибуты**» выбрать в списке атрибут типа, подлежащий к удалению и вызвать на нём контекстное меню.
- 2 В контекстном меню выбрать пункт «**Удалить**» (рис. [135](#page-119-1)).

<span id="page-119-1"></span>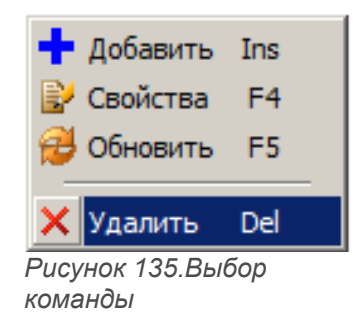

В результате — откроется окно с запросом на подтверждение действия (рис. [136](#page-119-0)).

<span id="page-119-0"></span>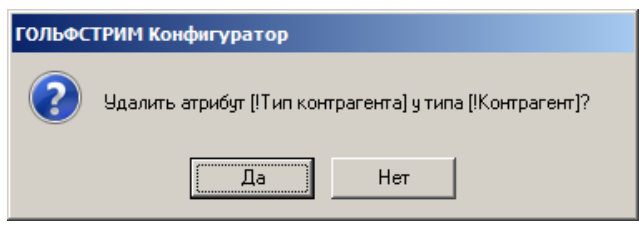

*Рисунок 136.Пример запроса*

3 Подтвердить необходимость удаления атрибута у типа нажатием кнопки *Да*.

В результате — окно «**ГОЛЬФСТРИМ Конфигуратор**» закроется, а удалённый объект будет исключён из списка.

## *2.4.9.9. Состояния типа*

Вкладка «**Состояния**» предназначена для определения списка состояний, в которых могут находиться объекты определяемого типа, а также возможной последовательности перевода объектов из одного состояния в другое.

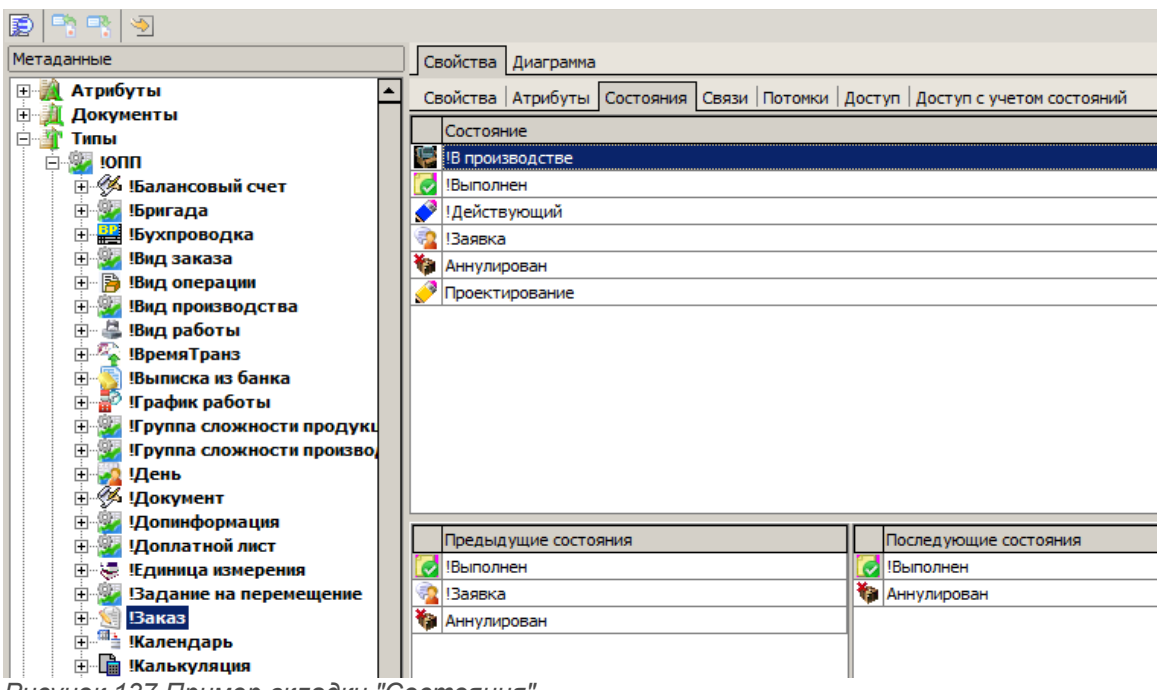

*Рисунок 137.Пример вкладки "Состояния"*

В верхней части вкладки «**Состояния**» находится список возможных состояний объекта.

Для выбранного состояния доступны команды:

- «**Создать**»;
- «**Обновить**»;
- «**Удалить**».

В нижней части вкладки показаны:

- 1. Список предыдущих состояний (состояний, которые может иметь объект непосредственно перед тем, как он будет переведён в указанное в верхнем списке состояние). Управление элементами списка осуществляется при помощи команд:
	- «**Добавить**»;
	- «**Удалить**»;
	- «**Обновить**».
- 2. Список последующих состояний (состояний, в которые объект можно перевести из указанного в верхнем списке состояния). Управление элементами списка осуществляется при помощи команд:
	- «**Добавить**»;
	- «**Удалить**»;
	- «**Обновить**».

#### *2.4.9.10. Назначение возможного состояния типа*

Чтобы пополнить список состояний, в которых могут находиться объекты определяемого типа, необходимо выполнить следующие действия:

- 1 В области информации на вкладке «**Состояния**» вызвать контекстное меню на верхнем списке состояний.
- 2 В контекстном меню выбрать пункт «**Создать**».

В результате — откроется диалоговое окно «**Возможные состояния типа**» (рис. [138\)](#page-121-0).

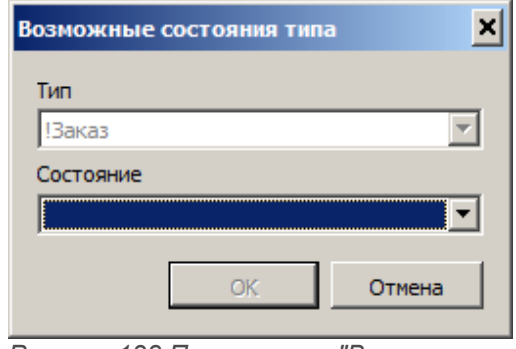

<span id="page-121-0"></span>*Рисунок 138.Пример окна "Возможные состояния типа"*

- 3 В поле «**Состояние**» выбрать состояние объектов из выпадающего списка состояний, существующих в базе данных.
- 4 Нажать кнопку *OK*.

В результате — диалоговое окно «**Возможные состояния типа**» закроется, а созданное состояние отобразится в области информации на вкладке «**Состояния**» в верхнем списке.

#### *2.4.9.11. Удаление возможного состояния типа*

Чтобы отменить использование состояния для описания определяемого типа объектов, необходимо выполнить следующие действия:

- 1 В области информации на вкладке «**Состояния**» в верхнем списке выбрать возможное состояние типа объектов.
- 2 В контекстном меню выбрать пункт «**Удалить**».

В результате — откроется окно с запросом на подтверждение действия (рис. [139](#page-122-0)).

<span id="page-122-0"></span>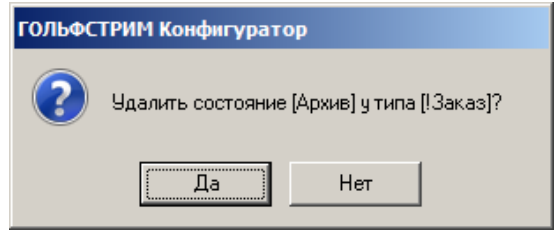

*Рисунок 139. Пример запроса*

3 Подтвердить необходимость удаления состояния у типа нажатием кнопки *Да*.

В результате — окно «**ГОЛЬФСТРИМ Конфигуратор**» закроется, а удалённый объект будет исключён из верхнего списка.

### *2.4.9.12. Назначение предыдущего состояния типа*

Чтобы пополнить список состояний, которые может иметь объект непосредственно перед тем, как он будет переведён в определяемое возможное состояние, необходимо выполнить следующие действия:

- 1 В области информации на вкладке «**Состояния**» выбрать в верхнем списке возможное состояние объекта.
- 2 Вызвать контекстное меню на списке предыдущих состояний.
- 3 В контекстном меню выбрать пункт «**Добавить**».

В результате — откроется диалоговое окно «**Предыдущее состояние**» (рис. [140\)](#page-122-1).

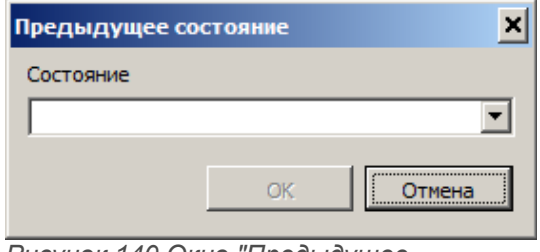

<span id="page-122-1"></span>*Рисунок 140.Окно "Предыдущее состояние"*

- 4 В окне «**Предыдущее состояние**» выбрать состояние из выпадающего списка состояний, существующих в базе данных.
- 5 Нажать кнопку *OK*.

В результате — диалоговое окно «**Предыдущее состояние**» закроется, а созданное состояние отобразится в области информации на вкладке «**Состояния**» в списке предыдущих состояний.

# *2.4.9.13. Удаление предыдущего состояния типа*

Чтобы отменить использование состояния в качестве предыдущего для указанного возможного состояния типа объектов, необходимо выполнить следующие действия:

- 1 В области информации на вкладке «**Состояния**» выбрать в верхнем списке возможное состояние объекта.
- 2 Вызвать контекстное меню на списке предыдущих состояний.
- 3 В контекстном меню выбрать пункт «**Удалить**».

В результате — откроется окно с запросом на подтверждение действия (рис. [141](#page-123-0)).

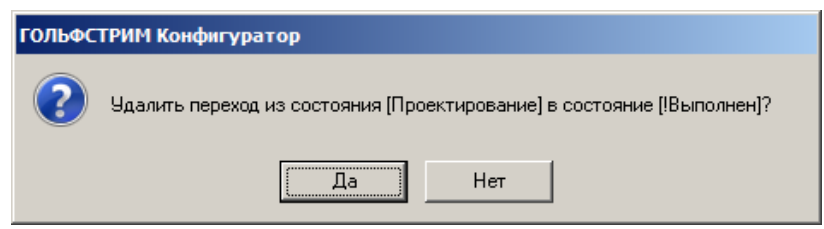

<span id="page-123-0"></span>*Рисунок 141. Пример запроса*

4 Подтвердить необходимость удаления предыдущего состояния типа нажатием кнопки *Да*.

В результате — окно «**ГОЛЬФСТРИМ Конфигуратор**» закроется, а удалённый объект будет исключён из списка предыдущих состояний.

#### *2.4.9.14. Назначение последующего состояния типа*

Чтобы пополнить список состояний, в которые можно перевести из определяемого возможного состояния, необходимо выполнить следующие действия:

- 1 В области информации на вкладке «**Состояния**» выбрать в верхнем списке возможное состояние объекта.
- 2 Вызвать контекстное меню на списке последующих состояний.
- 3 В контекстном меню выбрать пункт «**Добавить**».

В результате — откроется диалоговое окно «**Последующее состояние**» (рис. [142](#page-124-0)).

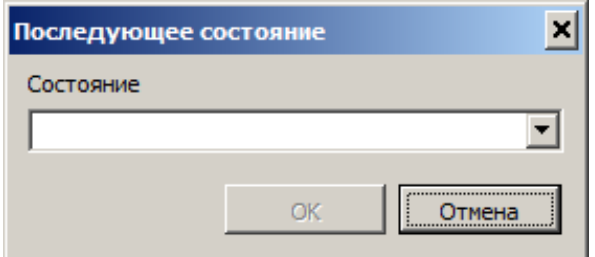

<span id="page-124-0"></span>*Рисунок 142.Окно "Последующее состояние"*

- 4 В окне «**Последующее состояние**» выбрать состояние из выпадающего списка состояний, существующих в базе данных.
- 5 Нажать кнопку *OK*.

В результате — диалоговое окно «**Последующее состояние**» закроется, а созданное состояние отобразится в области информации на вкладке «**Состояния**» в списке последующих состояний.

#### *2.4.9.15 Удаление последующего состояния типа*

Чтобы отменить использование состояния в качестве следующего за определяемым состоянием, необходимо выполнить следующие действия:

- 1 В области информации на вкладке «**Состояния**» выбрать в верхнем списке возможное состояние объекта.
- 2 Вызвать контекстное меню на списке последующих состояний.
- 3 В контекстном меню выбрать пункт «**Удалить**».

В результате — откроется окно с запросом на подтверждение действия (рис. [143](#page-124-1)).

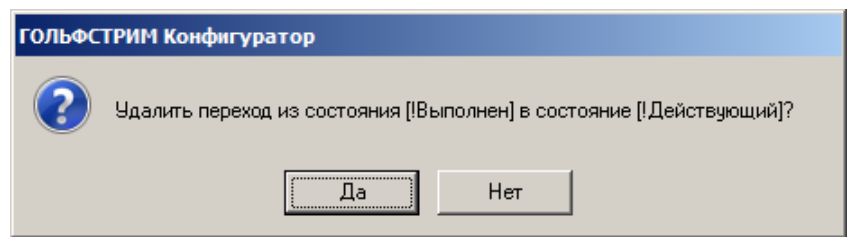

<span id="page-124-1"></span>*Рисунок 143. Пример запроса*

4 Подтвердить необходимость удаления последующего состояния нажатием кнопки *Да*.

В результате — окно «**ГОЛЬФСТРИМ Конфигуратор**» закроется, а удалённый объект будет исключён из списка последующих состояний.

# *2.4.9.16. Связи типа*

Вкладка «**Связи**» предназначена для определения типов связей, посредством которых объект определяемого типа может быть связан с другими типами объектов и документов.

| Метаданные                                                                          | Свойства           | Диаграмма |               |                          |                            |         |                                        |                    |                |               |
|-------------------------------------------------------------------------------------|--------------------|-----------|---------------|--------------------------|----------------------------|---------|----------------------------------------|--------------------|----------------|---------------|
| D<br>Номенклатура<br>١à<br>ь                                                        | Свойства           | Атрибуты  | Состояния     | Связи                    | Потомки                    | Доступ  | Электронная подпись   Правила удаления |                    |                | Бизнес-объект |
| !Номенклатура оборудова!<br>!Номенклатурная группа<br>$\triangleright$ $\cdot\cdot$ | Имя связи          |           | Имя типа      |                          |                            |         | Связь количественная Правило связи     |                    | Передает права |               |
| Оперативный документ<br>ь                                                           | Взаимозаменяемые   |           |               | Номенклатура ДСЕ         |                            |         | П                                      | Многие - ко многим |                |               |
| <b>!Операция</b><br>Þ                                                               | Взаимозаменяемые   | Là        |               | !Номенклатура материалов |                            |         | $\Box$                                 | Многие - ко многим |                |               |
| Операция технологическа:                                                            | Взаимозаменяемые   |           |               |                          | !Номенклатура оборудования |         | П                                      | Многие - ко многим |                |               |
| Отклонение от графика                                                               | Взаимозаменяемые   |           |               | Номенклатура оснастки    |                            |         | $\Box$                                 | Многие - ко многим |                |               |
| Отчет по наряду                                                                     | <b>Драгметаллы</b> | m         |               | Материал основной        |                            |         | √                                      | Многие - ко многим |                |               |
| - 8<br><b>!Партия</b><br>D.                                                         | Измеряется в       |           |               | Единица измерения        |                            |         | $\Box$                                 | Многие - ко многим |                |               |
| Партия заказа<br>Партия номенклатуры                                                | Место хранения     | Ø         | Подразделение |                          |                            |         | $\Box$                                 | Многие - ко многим |                |               |
| $\triangleright$ $\overline{ab}$<br><b>!Период</b>                                  | На основании       | Ø         | Стандарты     |                          |                            |         | $\Box$                                 | Многие - ко многим |                |               |
| <b>!Период КР</b>                                                                   | На основании       |           |               |                          |                            |         | Г                                      |                    |                |               |
| !План                                                                               |                    | 4         |               | Технические условия      |                            |         |                                        | Многие - ко многим |                |               |
| Платежное поручение<br>ь                                                            | !Поставшик         | ¢.        | Контрагент    |                          |                            |         | $\Box$                                 | Многие - ко многим |                |               |
| Позиция документа<br>ь                                                              | Состоит из         | 로         |               | Партия номенклатуры      |                            |         | $\Box$                                 | Многие - к одному  |                |               |
| Позиция наряда                                                                      | Состоит из         | 閶         |               | Сборочная единица        |                            |         | F                                      | Многие - ко многим |                |               |
| Позиция плана<br>B                                                                  |                    |           |               |                          |                            |         |                                        |                    |                |               |
| Причина отклонения<br>ь                                                             |                    |           |               |                          |                            |         |                                        |                    |                |               |
| Работы оборудования<br><b>!Расчетный период</b>                                     | Атрибуты связи     |           |               |                          |                            |         | Измеряемые сущности                    |                    |                |               |
| ᢟ<br><b>!Расчетный счет</b>                                                         | Атрибут            |           |               | <b>T</b> <sub>M</sub>    |                            |         | Измеряемая сущность                    |                    |                |               |
| <b>!Смена</b><br>$\triangleright$ $\cdot$                                           | Примечание         |           |               |                          |                            | Строка  |                                        |                    |                |               |
| ⊳ - ∭⊟<br><b>!Сопроводительный лист</b>                                             | Коэффициент        |           |               |                          |                            | Дробное |                                        |                    |                |               |
| -52<br><b>ICC3</b>                                                                  | Приоритет          |           |               |                          |                            | Целое   |                                        |                    |                |               |
| <b>!Ставка НДС</b>                                                                  |                    |           |               |                          |                            |         |                                        |                    |                |               |
| <b>!Статья затрат</b><br>ம<br>▷                                                     |                    |           |               |                          |                            |         |                                        |                    |                |               |

*Рисунок 144.Пример вкладки "Связи"*

В верхней части вкладки «**Связи**» находится список возможных связей объекта.

Для выбранной связи доступны команды:

- «**Добавить**»;
- «**Свойства**»;
- «**Обновить**»;
- «**Удалить**».

В нижней части вкладки показаны:

- 1. Атрибуты связи, поясняющие как именно один объект связан с другим объектом указанным типом связи. Управление элементами списка осуществляется при помощи команд:
	- «**Добавить**»;
	- «**Свойства**»;
	- «**Обновить**»;
	- «**Удалить**».
- 2. Измеряемые сущности, характеризующие количественную связь типов. Управление элементами списка осуществляется при помощи команд:
	- «**Добавить**»;
	- «**Свойства**»;
	- «**Обновить**»;

• «**Удалить**».

### *2.4.9.17. Создание пар связываемых типов*

Чтобы пополнить список связываемых типов, необходимо выполнить следующие действия:

- 1 В области информации на вкладке «**Связи**» вызвать контекстное меню на верхнем списке связываемых типов.
- 2 В контекстном меню выбрать пункт «**Добавить**».

В результате — откроется диалоговое окно «**Связь с ...**» (рис. [145](#page-126-0)).

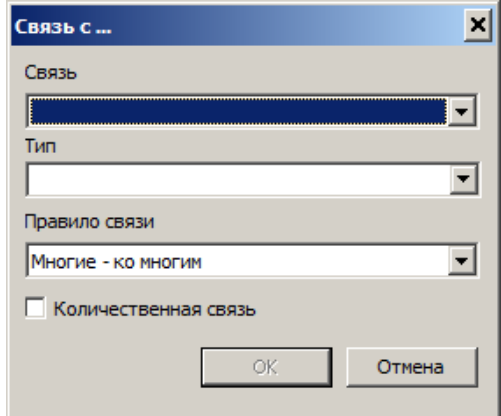

<span id="page-126-0"></span>*Рисунок 145.Пример окна "Связь с ..."*

- 3 В поле «**Связь**» из выпадающего списка выбрать нужное значение.
- 4 В поле «**Тип**» выбрать тип из выпадающего списка типов объектов, существующих в базе данных.
- 5 В поле «**Правило связи**» выбрать из выпадающего списка правило связи объектов.

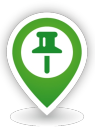

*Правило связи объектов — характеристика связи, устанавливающая множество экземпляров связываемых объектов:*

- *многие ко многим обычная связь, при которой множество объектов определяемого типа может быть связано со множеством объектов указанного типа;*
- *один к одному связь, при которой только один объект определяемого типа может быть связан только с одним объектом указанного типа и наоборот;*
- *один ко многим связь, при которой один объект определяемого типа, может быть связан со множеством объектов указанного типа и, соответственно, множество объектов указанного типа может быть связано только с одним объектом определяемого типа;*
- *многие к одному связь, при которой множество объектов определяемого типа*

*может быть связано только с одним объектом указанного типа.*

- 6 При необходимости сделать связь количественной, включить опцию «**Количественная связь**».
- 7 Нажать кнопку *OK*.

В результате — диалоговое окно «**Связь с ...**» закроется, а созданный тип отобразится в области информации на вкладке «**Связи**» в верхнем списке.

#### *2.4.9.18 Изменение параметров связываемого типа*

Чтобы изменить признак количественной связи объектов, необходимо выполнить следующие действия:

- 1 В области информации на вкладке «**Связи**» выбрать название типа на верхнем списке связываемых типов.
- 2 На выделенном названии типа вызвать контекстное меню.
- 3 В контекстном меню выбрать пункт «**Свойства**».

В результате — откроется диалоговое окно «**Связь с ...**» (рис. [146](#page-127-0)).

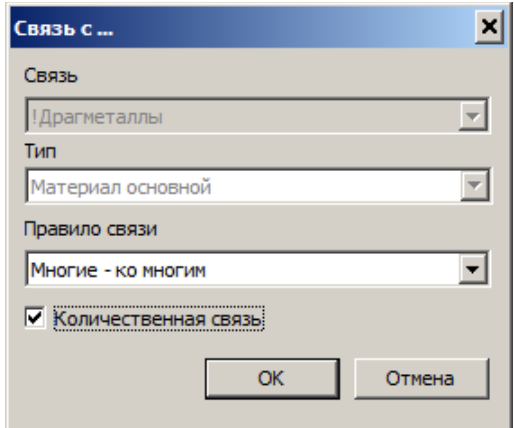

<span id="page-127-0"></span>*Рисунок 146.Пример окна "Связь с ..."*

- 4 В поле «**Правило связи**» выбрать из выпадающего списка другое правило связи объектов.
- 5 Изменить признак количественной связи.
- 6 Нажать кнопку *OK*.

В результате — диалоговое окно «**Связь с ...**» закроется, а изменённый тип отобразится в области информации на вкладке «**Связи**» в верхнем списке.

#### *2.4.9.19. Удаление типа из списка связываемых типов*

Чтобы исключить тип объектов из списка связываемых типов, необходимо выполнить следующие действия:

- 1 В области информации на вкладке «**Связи**» выбрать название типа на верхнем списке связываемых типов.
- 2 На выделенном названии типа вызвать контекстное меню.
- 3 В контекстном меню выбрать пункт «**Удалить**».

В результате — откроется окно с запросом на подтверждение действия (рис. [147](#page-128-0)).

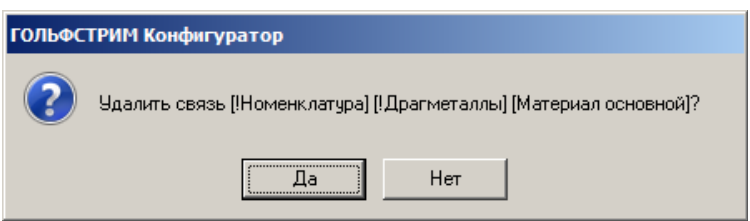

<span id="page-128-0"></span>*Рисунок 147. Пример запроса*

4 Подтвердить необходимость удаления связи между типами нажатием кнопки *Да*.

В результате — окно «**ГОЛЬФСТРИМ Конфигуратор**» закроется, а удалённый тип будет исключён из верхнего списка на вкладке «**Связи**».

## *2.4.9.20. Потомки типа*

Вкладка «**Потомки**» предназначена для указания типов объектов, которые будут являться прямыми потомками (подтипами) для определяемого типа объектов.

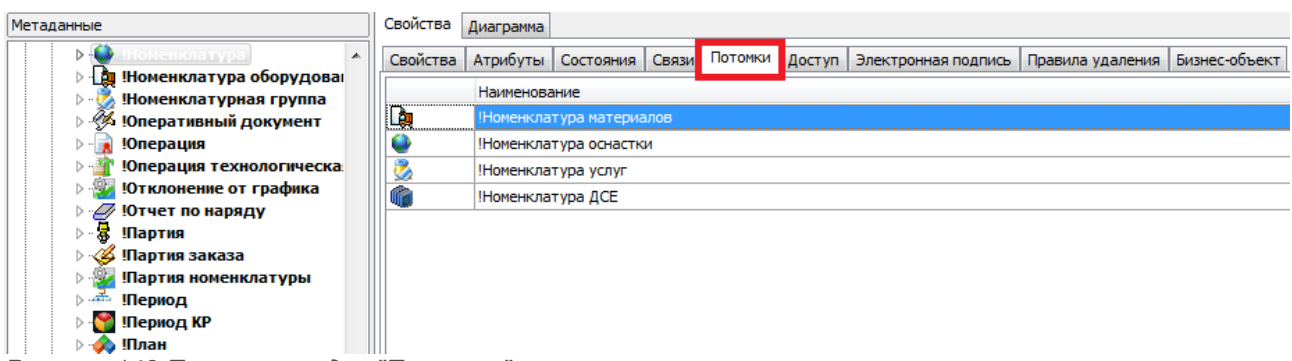

*Рисунок 148.Пример вкладки "Потомки"*

Для выбранного элемента списка потомков доступны команды:

- «**Добавить**»;
- «**Обновить**»;
- «**Удалить**».

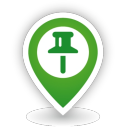

*Подтип — тип объекта, стоящий на одну ступень ниже по иерархии.*

### *2.4.9.21. Назначение подтипа*

Чтобы пополнить список потомков (подтипов) определяемого типа объектов, необходимо выполнить следующие действия:

- 1 В области информации на вкладке «**Потомки**» вызвать контекстное меню на списке потомков (подтипов).
- 2 В контекстном меню выбрать пункт «**Добавить**».

В результате — откроется диалоговое окно «**Потомок**» (рис. [149](#page-129-0)).

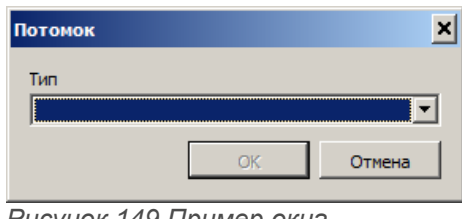

<span id="page-129-0"></span>*Рисунок 149.Пример окна "Потомок"*

- 3 В поле «**Тип**» выбрать тип, который будет потомком, из выпадающего списка типов, существующих в базе данных.
- 4 Нажать кнопку *OK*.

В результате — диалоговое окно «**Потомок**» закроется, а созданный тип отобразится в списке в области информации на вкладке «**Потомки**».

# *2.4.9.21. Удаление подтипа*

Чтобы отменить использование указанного типа объектов в качестве потомка (подтипа) определяемого типа объектов, необходимо выполнить следующие действия:

- 1 В области информации на вкладке «**Потомки**» выбрать название типа.
- 2 На выделенном названии типа вызвать контекстное меню.
- 3 В контекстном меню выбрать пункт «**Удалить**».

В результате — откроется окно с запросом на подтверждение действия (рис. [150](#page-130-0)).

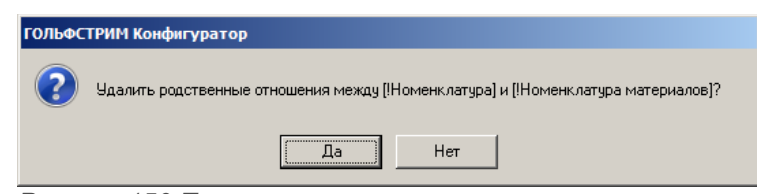

<span id="page-130-0"></span>*Рисунок 150.Пример запроса*

4 Подтвердить необходимость удаления нажатием кнопки *Да*.

В результате — окно «**ГОЛЬФСТРИМ Конфигуратор**» закроется, а удалённый тип объектов будет исключён из списка на вкладке «**Потомки**».

# *2.4.9.22. Доступ к типу*

Вкладка «**Доступ**» предназначена для назначения группам пользователей прав доступа к объектам определяемого типа.

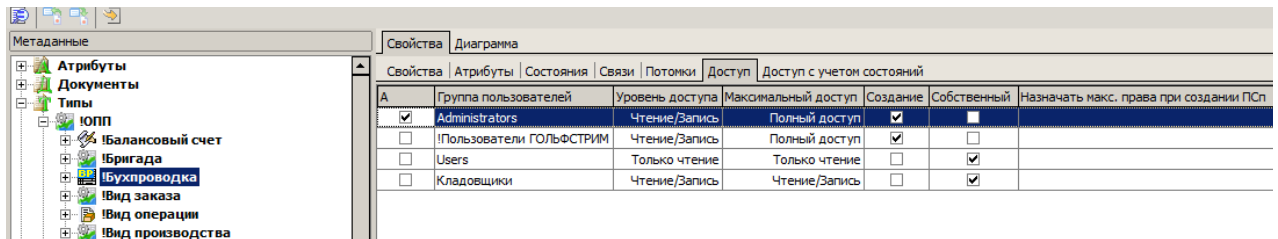

*Рисунок 151.Пример вкладки "Доступ"*

Каждой группе пользователей назначают два вида доступа к типу объектов — обычный и максимальный.

Для выбранной группы пользователей доступны команды:

- «**Добавить**»;
- «**Свойства**»;
- «**Обновить**»;
- «**Удалить**» (кроме группы Administrators).

### *2.4.9.23. Назначение прав доступа к типу*

Чтобы назначить группам пользователей права доступа к объектам определяемого типа, необходимо выполнить следующие действия:

- 1 В области информации на вкладке «**Доступ**» вызвать контекстное меню на списке групп пользователей.
- 2 В контекстном меню выбрать пункт «**Добавить**».

В результате — откроется диалоговое окно «**Права доступа**» (рис. [152\)](#page-131-0).

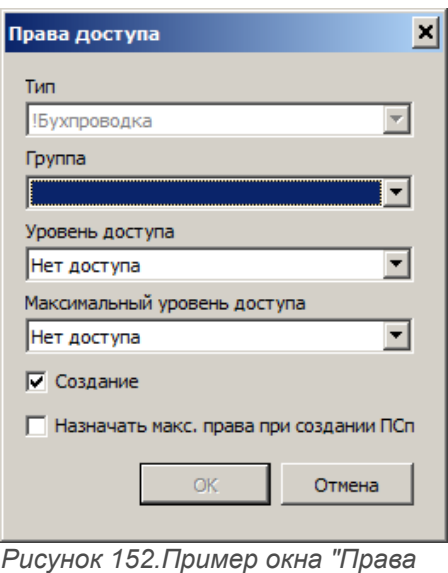

<span id="page-131-0"></span>*доступа"*

- 3 В поле «**Группа**» выбрать группу пользователей из перечня групп, определённых в текущей базе данных.
- 4 В поле «**Уровень доступа**» назначить обычный уровень доступа к типу объектов.
- 5 В поле «**Максимальный уровень доступа**» назначить максимальный уровень доступа к типу объектов.
- 6 Включить опцию «**Создание**», чтобы члены указанной группы имели право создавать объекты данного типа.
- 7 При необходимости, включить опцию «**Назначить макс. права при создании ПСп**».
- 8 Нажать кнопку *OK*.

```
В результате — диалоговое окно «Права доступа» закроется, а созданная группа
пользователей отобразится в списке в области информации на вкладке «Доступ».
```
#### *2.4.9.24. Интеграция с бизнес-объектом*

Если объекты создаваемого типа будут интегрированы с бизнес-объектом, необходимо сформировать

список используемых классов бизнес-объекта.

Если бизнес-объектом будет являться база данных ЛОЦМАН:PLM, то в качестве классов бизнесобъекта будут использоваться типы и документы ЛОЦМАН:PLM.

При определении каждого класса необходимо указать имя атрибута-источника, Из одного из этих атрибутов бизнес-объекта будет взято значение ключевого атрибута объекта создаваемого типа.

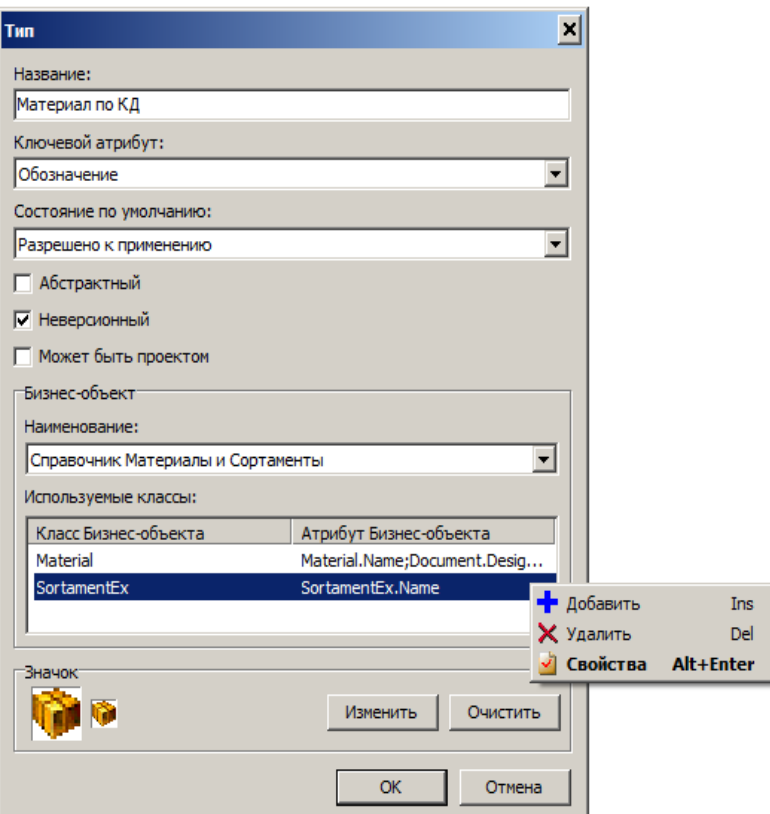

<span id="page-132-0"></span>*Рисунок 153.Пример управления списком используемых классов*

Для управления списком используемых классов следует применять команды контекстного меню (рис. [153](#page-132-0)):

- «**Добавить**»;
- «**Удалить**»;
- «**Свойства**».

#### *2.4.9.24.1. Добавление используемого класса*

Для пополнения списка используемых классов бизнес-объекта необходимо выполнить следующие действия:

1 Щёлкнуть левой кнопки мыши на списке используемых классов.

- 2 Вызвать контекстное меню.
- 3 В контекстном меню выбрать пункт «**Добавить**».

В результате — откроется диалоговое окно «**Класс Бизнес-объекта**».

- 4 В поле «**Класс**» ввести название класса бизнес-объекта.
- 5 В поле «**Атрибут**» ввести название атрибута (атрибутов) бизнес-объекта, из которого может приниматься значение ключевого атрибута объекта.
- 6 Нажать кнопку *OK*.

### *2.4.9.24.2. Свойства используемого класса*

Для изменения свойств элементов списка используемых классов бизнес-объекта необходимо выполнить следующие действия:

- 1 Указать класс бизнес-объекта в списке используемых классов.
- 2 Вызвать контекстное меню.
- 3 В контекстном меню выбрать пункт «**Свойства**».

В результате — откроется диалоговое окно «**Класс Бизнес-объекта**».

- 4 В поле «**Класс**» изменить название класса бизнес-объекта.
- 5 В поле «**Атрибут**» ввести название атрибута (атрибутов) бизнес-объекта, из которого может приниматься значение ключевого атрибута объекта.
- 6 Нажать кнопку *OK*.

### *2.4.9.24.3. Удаление используемого класса*

Для удаления указанного класса бизнес-объекта из списка используемых классов необходимо выполнить следующие действия:

- 1 Указать класс бизнес-объекта в списке используемых классов.
- 2 Вызвать контекстное меню.
- 3 В контекстном меню выбрать пункт «**Удалить**».

В результате — откроется окно с вопросом о необходимости удаления класса.

4 Нажать кнопку *OK*.

# *2.4.9.25. Настройка правил удаления*

При работе в клиентском приложении ГОЛЬФСТРИМ можно удалять объекты.

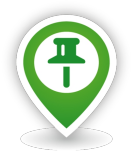

*Рекомендуем закрыть доступ пользователям к возможности удаления объектов. Для решения типовых задач предусмотрено действие Аннулирование объектов (например, аннулирование Заказа, Партии заказа, Сопроводительного листа, Рабочего наряда, Акта о браке и др.).* 

В системе предусмотрено несколько типов удаления объектов.

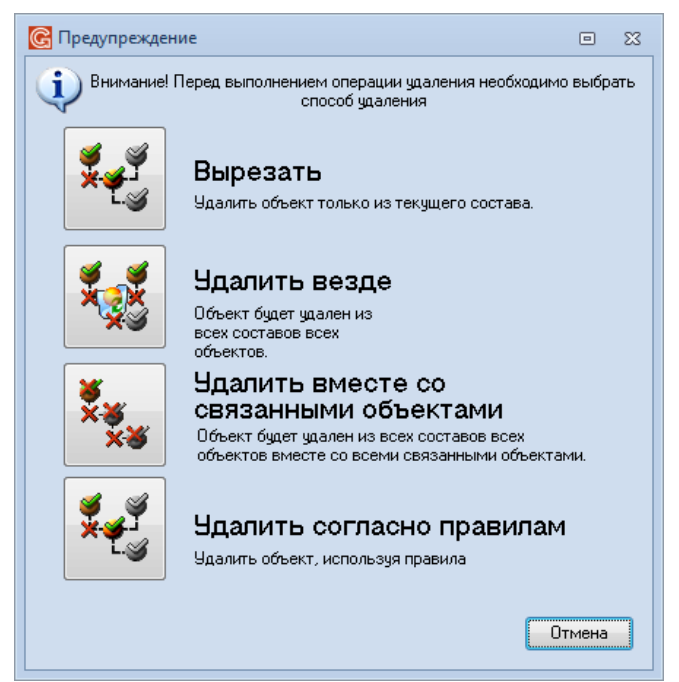

*Рисунок 154.Типы удаления объектов*

Тип **Вырезать** подразумевает, что для выделенного объекта будут разорваны связи с типами, над которыми ведется работа в пользовательской задаче.

Тип **Удалить везде** подразумевает, что выделенный тип будет удалён из всех задач системы.

Тип **Удалить вместе со связанными объектами** выполняет удаление связанных объектов. При выборе данного типа удаления производится поиск объектов по дереву связей от выделенного объекта.

Тип **Удалить согласно правилам** выполняет удаление объектов, используя правила удаления. При выполнении удаления данного типа, будет загружено окно с перечнем связанных объектов, которые будут удалены.

Настройка правил удаления для объектов текущей конфигурации выполняется в приложении ГОЛЬФСТРИМ Конфигуратор в модуле «**Метаданные**», в рабочей области на вкладке «**Правила удаления**» (рис. [155\)](#page-135-0).

|                                | С ГОЛЬФСТРИМ Конфигуратор Пользователь - Администратор - [Метаданные]  |                                                                      |                                                    |  |                                                  |
|--------------------------------|------------------------------------------------------------------------|----------------------------------------------------------------------|----------------------------------------------------|--|--------------------------------------------------|
| • Файл Вид Сервис Окно Справка |                                                                        |                                                                      |                                                    |  |                                                  |
| Меню                           | ∙□□○○                                                                  |                                                                      |                                                    |  |                                                  |
| Базы данных                    | Метаданные                                                             | Свойства Диаграмма                                                   |                                                    |  |                                                  |
| Конфигурация                   | $\boxed{\mathbf{Q}}$ %<br>Фильтр                                       | Свойства Атрибуты Состояния Связи Потомки Доступ Электронная подпись |                                                    |  | Правила удаления Бизнес-объект Контекстный поиск |
|                                | Атрибуты                                                               |                                                                      |                                                    |  |                                                  |
|                                | D<br>Документы<br>Þ                                                    | Правило удаления                                                     | Правило является базовым Разрешать вырезать объект |  |                                                  |
| E.                             | 4- <b>1</b> Типы                                                       | Удаление ПЗ (вложенные ПЗ)                                           | $\Box$                                             |  |                                                  |
|                                | $4 \frac{10}{2}$ 1000                                                  | Удаление ПЗ (ПСП)                                                    | $\Box$                                             |  |                                                  |
| Задачи                         | <b>« Валансовый счет</b><br>Þ                                          | Удаление ПЗ                                                          | $\overline{v}$                                     |  |                                                  |
|                                | <b>Вригада</b>                                                         |                                                                      |                                                    |  |                                                  |
| 牌                              | <b>Врхпроводка</b>                                                     |                                                                      |                                                    |  |                                                  |
|                                | Вид заказа                                                             |                                                                      |                                                    |  |                                                  |
|                                | Вид операции                                                           |                                                                      |                                                    |  |                                                  |
| Правила копирования ПСп        | Вид продукции<br>$> -1$                                                |                                                                      |                                                    |  |                                                  |
|                                | Вид производства<br>$\triangleright$ $\cdot$ $\cdot$<br>> - Вид работы |                                                                      |                                                    |  |                                                  |
|                                | <b>ВремяТранз</b>                                                      |                                                                      |                                                    |  |                                                  |
|                                | Выписка из банка<br>$\triangleright$                                   |                                                                      |                                                    |  |                                                  |
| Настройки и переменные         | <b>!График отпуска</b>                                                 |                                                                      |                                                    |  |                                                  |
|                                | ⊳ - Р !График работы                                                   |                                                                      |                                                    |  |                                                  |
|                                | <b>В Пруппа сложности продукции</b>                                    |                                                                      |                                                    |  |                                                  |
| $\alpha_0$                     | <b>В Пруппа сложности производства</b>                                 |                                                                      |                                                    |  |                                                  |
|                                | <b>Действие по этапу ПП</b><br>$> -10$                                 |                                                                      |                                                    |  |                                                  |
| Метаданные                     | • Иень<br>b.                                                           |                                                                      |                                                    |  |                                                  |
|                                | ⊳ • <b>У !Документ</b>                                                 |                                                                      |                                                    |  |                                                  |
| 砸                              | <b>В Протинформация</b>                                                |                                                                      |                                                    |  |                                                  |
|                                | ⊳ - Единица измерения                                                  |                                                                      |                                                    |  |                                                  |
| Единицы измерения              | <b>В Вадание на перемещение</b>                                        |                                                                      |                                                    |  |                                                  |
|                                | <b>Ваказ</b><br>$D - 1$                                                |                                                                      |                                                    |  |                                                  |
|                                | <b>В Календарь</b>                                                     |                                                                      |                                                    |  |                                                  |
| <b>LEB</b>                     | $>$ $\blacksquare$<br><b>Калькуляция</b>                               |                                                                      |                                                    |  |                                                  |
|                                | • Карточка работника<br>Þ                                              |                                                                      |                                                    |  |                                                  |
| Нумератор                      | <b>В Категории</b><br>$\triangleright$                                 |                                                                      |                                                    |  |                                                  |
|                                | <b>В !Категория поставщика</b><br>D                                    |                                                                      |                                                    |  |                                                  |
| $\overline{\mathbf{A}}$        | <b>Командировка</b><br>D                                               |                                                                      |                                                    |  |                                                  |
|                                | <b>Контактное лицо</b><br>$\triangleright$                             |                                                                      |                                                    |  |                                                  |
| Атрибуты                       | <b>Контрагент</b><br>Þ<br><b>Контракт</b><br>$\triangleright$          |                                                                      |                                                    |  |                                                  |
|                                | ⊳ - га !Критерии поставщиков                                           |                                                                      |                                                    |  |                                                  |
|                                | - <mark>Критический ресурс</mark>                                      |                                                                      |                                                    |  |                                                  |
|                                | ⊳ - <u>ги</u> а илзк                                                   |                                                                      |                                                    |  |                                                  |
|                                | <b>&gt; • Мера поощрения (взыскания)</b>                               |                                                                      |                                                    |  |                                                  |
|                                | <b>EX IMACTO VRAHAMMO</b>                                              |                                                                      |                                                    |  |                                                  |

<span id="page-135-0"></span>*Рисунок 155.Вкладка "Правила удаления" в рабочей области модуля "Метаданные"*

Вызов команд для работы с правилами удаления возможен через контекстное меню (рис. [156\)](#page-135-1).

| Создать       | Ins |
|---------------|-----|
| Редактировать | F4  |
| - Обновить    | F5  |
| Проверить     |     |
| Х Удалить     | Del |

<span id="page-135-1"></span>*Рисунок 156.Контекстное меню*

Предлагается следующий стандартный функционал работы с правилами удаления.

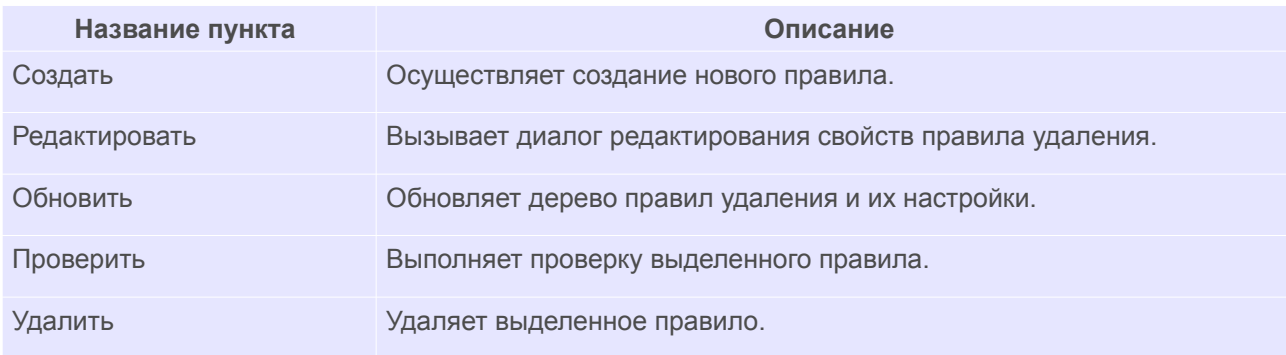

Вкладка «**Правила удаления**» содержит список правил удаления, назначенных определяемому типу

объектов (рис. [157\)](#page-136-1).

| 中雪图<br>ŒH                                                 |                          |                   |                            |                         |  |                                                                      |  |                                                      |
|-----------------------------------------------------------|--------------------------|-------------------|----------------------------|-------------------------|--|----------------------------------------------------------------------|--|------------------------------------------------------|
| Метаданные                                                |                          |                   | Свойства Диаграмма         |                         |  |                                                                      |  |                                                      |
| φ <sub>ИЛЪ</sub> τp                                       | $\mathbf{Q} \mathcal{R}$ |                   |                            |                         |  | Свойства Атрибуты Состояния Связи Потомки Доступ Электронная подпись |  | Правила удаления   Бизнес-объект   Контекстный поиск |
| ⊳- <i>@</i> !Отчет по наряду<br>⊳- <mark>ф</mark> ⊥Партия | ▲                        | Правило удаления  |                            |                         |  | Правило является базовым Разрешать вырезать объект                   |  |                                                      |
|                                                           |                          |                   | Удаление ПЗ (вложенные ПЗ) |                         |  |                                                                      |  |                                                      |
| <b>SI Партия заказа</b>                                   |                          | Удаление ПЗ (ПСП) |                            | Г                       |  |                                                                      |  |                                                      |
| Партия номенклатуры                                       |                          | Удаление ПЗ       |                            | $\overline{\mathsf{v}}$ |  |                                                                      |  |                                                      |
| <b>!Паспорт</b><br>$D - 15$                               |                          |                   |                            |                         |  |                                                                      |  |                                                      |
| <b>Dephone</b>                                            |                          |                   |                            |                         |  |                                                                      |  |                                                      |
| <b>В Период КР</b>                                        |                          |                   |                            |                         |  |                                                                      |  |                                                      |
| ⊳- • План                                                 |                          |                   |                            |                         |  |                                                                      |  |                                                      |
| <b>В Ф. Платежное поручение</b>                           |                          |                   |                            |                         |  |                                                                      |  |                                                      |
| Позиция документа<br>$\triangleright$ $-$                 |                          |                   |                            |                         |  |                                                                      |  |                                                      |
| <b>!Позиция наряда</b>                                    |                          |                   |                            |                         |  |                                                                      |  |                                                      |
| $\triangleright$ $\oplus$<br>Позиция плана                |                          |                   |                            |                         |  |                                                                      |  |                                                      |
| Поощрения и взыскания                                     |                          |                   |                            |                         |  |                                                                      |  |                                                      |
| !Приказ<br>$\triangleright$ $-$                           |                          |                   |                            |                         |  |                                                                      |  |                                                      |
| $\triangleright$ $\cdot$ $\sim$<br>Причина аннулирования  |                          |                   |                            |                         |  |                                                                      |  |                                                      |
| $\triangleright$ $-2$<br>Причина возобновления            |                          |                   |                            |                         |  |                                                                      |  |                                                      |
| $\triangleright$ . Since<br>Причина отклонения            |                          |                   |                            |                         |  |                                                                      |  |                                                      |
| Причина отмены закрытия этапа Г                           |                          |                   |                            |                         |  |                                                                      |  |                                                      |
| Причина приостановки<br>$> -2$                            |                          |                   |                            |                         |  |                                                                      |  |                                                      |
| Пункт приказа                                             |                          |                   |                            |                         |  |                                                                      |  |                                                      |
| Работы оборудования                                       |                          |                   |                            |                         |  |                                                                      |  |                                                      |
| > 12 <b>!Рабочий год</b>                                  |                          |                   |                            |                         |  |                                                                      |  |                                                      |
| ⊳ - у !Расчетный период                                   |                          |                   |                            |                         |  |                                                                      |  |                                                      |
| ▷ <sub>일반</sub> !Расчетный счет                           |                          |                   |                            |                         |  |                                                                      |  |                                                      |
| $\triangleright$ $\frac{1}{2}$<br><b>!Резолюция</b>       |                          |                   |                            |                         |  |                                                                      |  |                                                      |
| <b>!Родственник</b>                                       |                          |                   |                            |                         |  |                                                                      |  |                                                      |
| <b>D</b> - Ка !Смена                                      |                          |                   |                            |                         |  |                                                                      |  |                                                      |
|                                                           |                          |                   |                            |                         |  |                                                                      |  |                                                      |

<span id="page-136-1"></span>*Рисунок 157.Пример отображения списка правил удаления, назначенных для типа "!Партия заказа"*

Для того, чтобы создать новое правило удаления, необходимо выполнить следующие действия:

- 1 Выбрать тип для которого создается правило удаления.
- 2 На вкладке «**Правила удаления**» вызвать контекстное меню и выбрать команду *Создать* (рис. [158\)](#page-136-0).

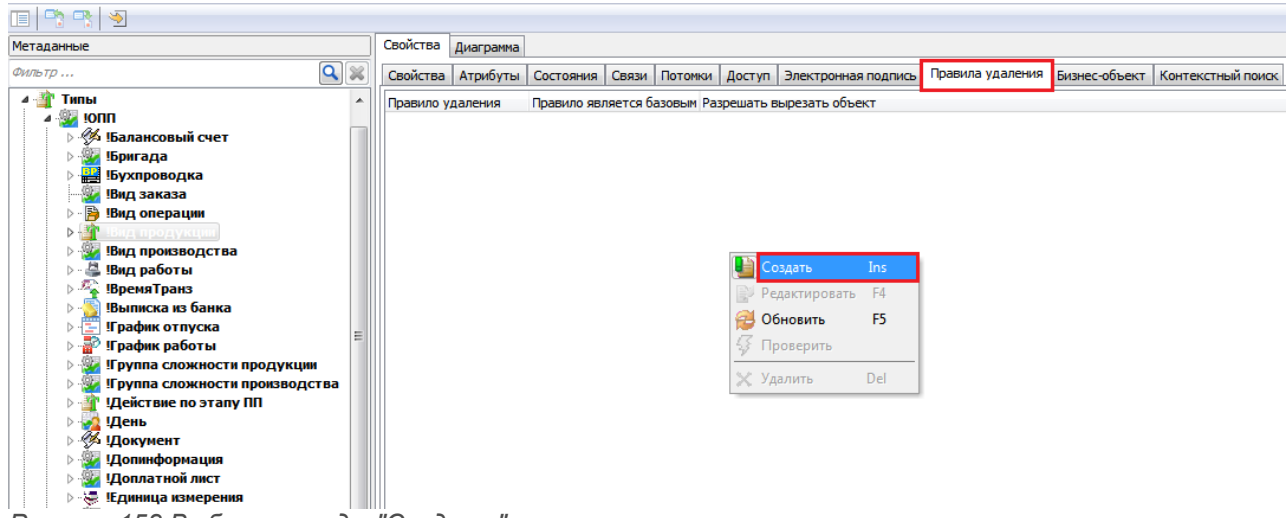

<span id="page-136-0"></span>В результате — откроется диалоговая форма «**Правило удаления**» (рис. [159](#page-137-0)). *Рисунок 158.Выбор команды "Создать" в контекстном меню*

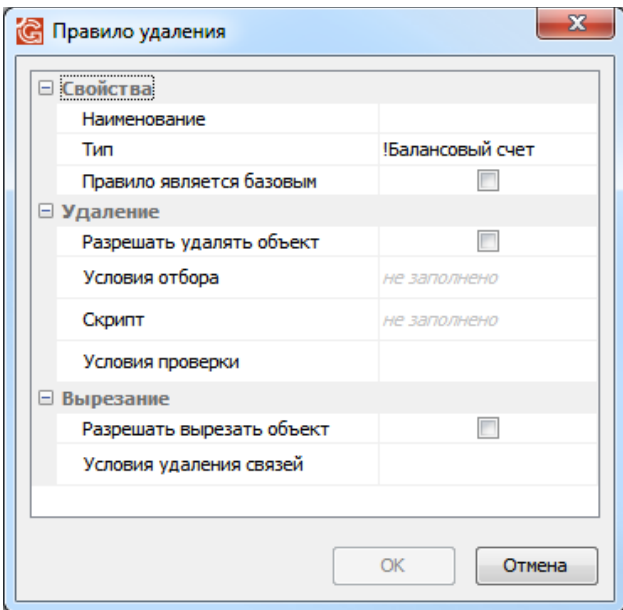

<span id="page-137-0"></span>*Рисунок 159.Форма "Правило удаления"*

- 3 Заполнить диалоговую форму.
	- 3.1 В поле «**Наименование**» указать название правила удаления. Поле является обязательным для заполнения.
	- 3.2 В поле «**Тип**» необходимо указать тип для которого создается правило удаления.
	- 3.3 В поле «**Правило является базовым**» поставить или убрать галку.

При выполнении удаления по правилам будет использовано базовое правило.

Если правило не является базовым, для него должны быть определены условия (компоновки) для которых правило будет выполнятся вместо базового.

- 3.4 Поле «**Разрешать удалять объект**» определяет настройку для правила по удалению объекта из базы. Если настройка выключена — объект не будет удалён при выполнении удаления по правилам.
- 3.5 Поле «**Условия отбора**» доступно для редактирования при условии включения настройки «**Разрешать удалять объект**».

В поле «**Условия отбора**» должны быть записаны (через настройки фильтра) условия отбора связанных объектов.

3.6 Поле «**Скрипт**» используется для записи скрипта выбора связанных объектов.

Скрипт обрабатывает объекты, которые были выбраны по условиям отбора, записанным в поле «**Условия отбора**».

При отсутствии скрипта будет выполнено только правило, записанное в поле «**Условия отбора**».

 3.7 Поле «**Условия проверки**» используется для выполнения проверок возможности удаления. **Условия проверки** необходимо записать через условия фильтра.

Если фильтр вернет значение — удаление объекта не будет выполнено.

 3.8 Поле «**Разрешать вырезать объект**» определяет настройку для удаления связей объекта с другими объектами.

Если настройка выключена — связи объекта не будут удалены.

 3.9 Поле «**Условия удаления связей**» определяет какие связи будут удалены при включении настройки «**Разрешать вырезать объект**» (рис. [160\)](#page-138-0).

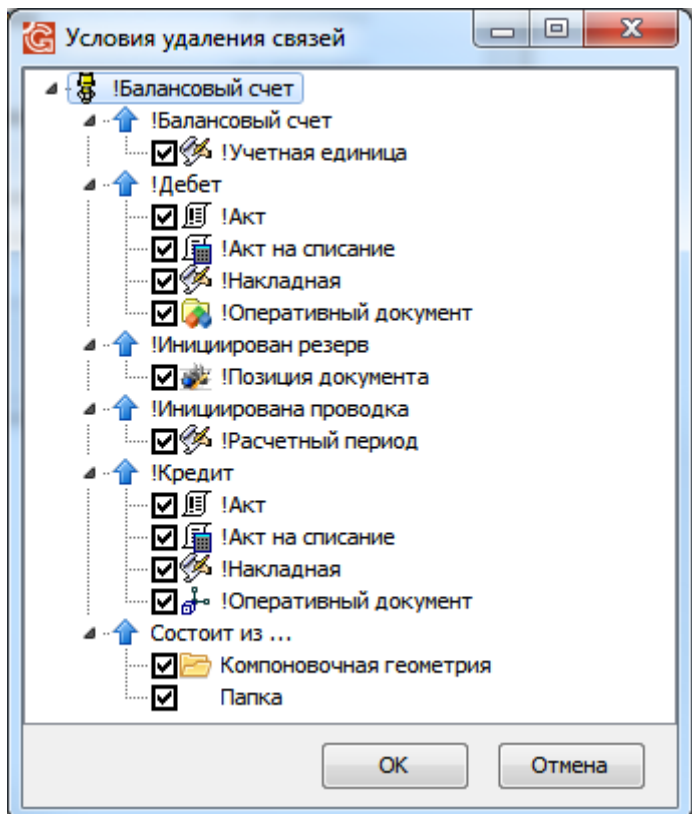

<span id="page-138-0"></span>*Рисунок 160.Условия удаления связей*

Редактирование настройки осуществляется указанием типов, связи с которыми будут удалены при выполнении удаления объекта.

Редактирование настроек недоступно, если настройка «**Разрешать вырезать объект**» выключена (см. рис. [159\)](#page-137-0).

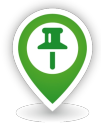

*Указанные наименования для правила удаления может удобно в случае экспорта правила для других объектов. Настройка базового правила и правил, которые не являются базовыми может производится для обеспечения доступа пользователей к удалению. При этом, правила удаления должны быть настроены таким образом, чтобы пользователь не смог удалить «лишние» данные.*

*Если выключена настройка «Разрешать удалять объект» и включена настройка «Разрешать вырезать объект» связи объекта будут удалены, при этом сам объект останется в базе.*

4 Нажать кнопку *ОК*.

В результате — правило удаления для объекта будет сохранено.

# *2.4.10. Группа «Связи»*

«**Связь**» — отношение взаимной зависимости объектов.

Связь может быть вертикальной (например, **Состоит из...**) или горизонтальной (например, **Взаимозаменяемые**).

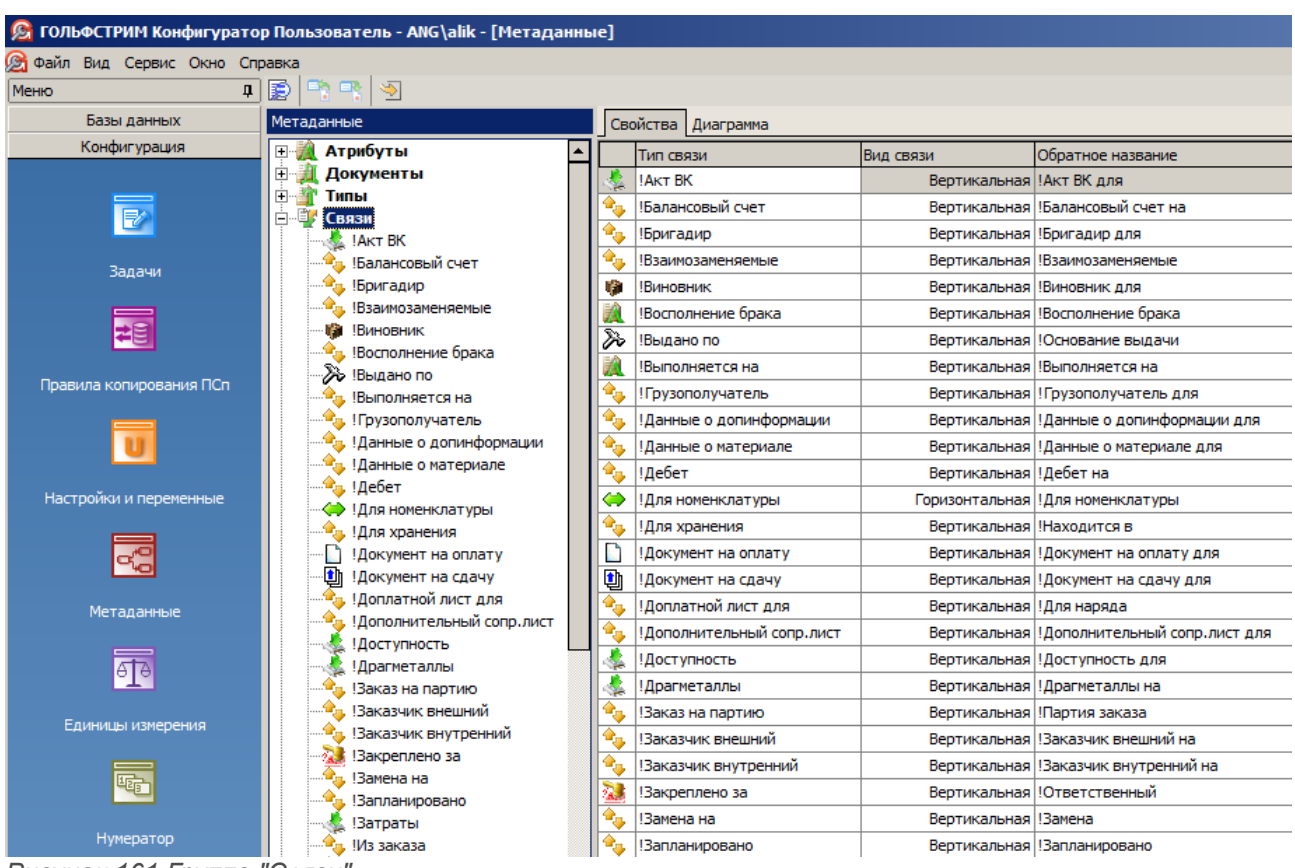

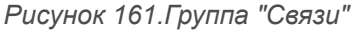

Связь характеризуется следующими свойствами.

- 1 **Тип связи**. Название типа связи. Название каждого типа связи уникально. В базе данных не может существовать типов связей с одинаковыми именами.
- 2 **Вид связи**. Система предполагает наличие двух видов связи вертикальной и горизонтальной.
- 3 **Обратное название**. Название связи (обратная связь), которая определяет отношение Объекта 2 к Объекту 1, связанному с Объектом 2 вертикальной связью (например, обратное название для связи **Входит в ...** — **Состоит из ...**.

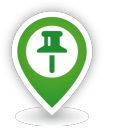

*Следует понимать, что "обратное название связи" это не другой тип связи, а лишь название, позволяющее точнее определить взаимодействие объектов.*

 4 **Значок**. Каждому типу связи может быть поставлен в соответствие значок (иконка), который будет изображаться рядом с названием связи в приложении ГОЛЬФСТРИМ Конфигуратор и в клиентском модуле системы.

Команды управления списком связей можно вызвать из контекстного меню указанной связи.

Доступны следующие команды (рис. [162](#page-140-1)):

- «**Создать**»;
- «**Свойства**»;
- «**Обновить**»;
- «**Удалить**».

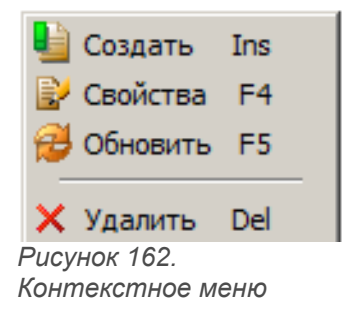

Для узла дерева метаданных «**Связи**» доступны команды «**Создать**» и «**Обновить**» (рис. [163](#page-140-0)).

<span id="page-140-1"></span><span id="page-140-0"></span>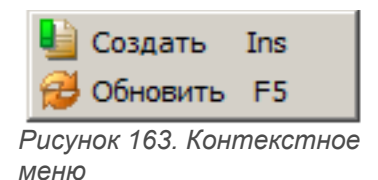

Сведения о типе связи, выбранном в дереве, отображаются в области информации на вкладках:

- «**Свойства**»;
- «**Диаграмма**».

#### *2.4.10.1. Создание типа связи*

Команда «**Создать**» предназначена для создания нового типа связи.

Чтобы добавить в базу данных новый тип связи, необходимо выполнить следующие действия:

- 1 Выбрать в дереве метаданных узел (группу) «**Связи**» и вызвать на нём контекстное меню.
- 2 В контекстном меню выбрать пункт «**Создать**».

В результате — откроется диалоговое окно «**Тип связи**» (рис. [164](#page-141-0)).

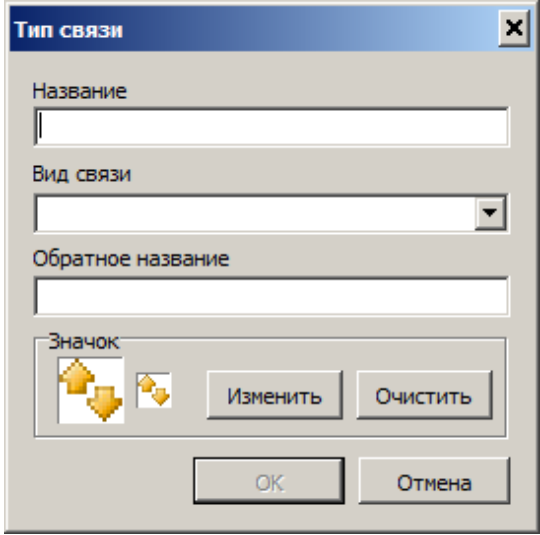

<span id="page-141-0"></span>*Рисунок 164.Окно "Тип связи"*

- 3 В окне «**Тип связи**» выполнить следующие действия:
	- 3.1 В поле «**Название**» вести наименование типа связи. Оно должно быть уникальным в пределах текущей базы данных.
	- 3.2 В поле «**Вид связи**» из выпадающего списка выбрать нужное значение **вертикальная** или **горизонтальная**.
	- 3.3 В поле «**Обратное название**» для вертикальной связи ввести обратное название (например, **Состоит из …** - **Входит в ...**).
	- 3.4 Чтобы объекты определяемого типа отмечались в окне ГОЛЬФСТРИМ Конфигуратор и в клиентской части системы характерным значком (иконкой), необходимо:
		- 3.4.1 В блоке «**Значок**» нажать кнопку *Изменить*.
		- 3.4.2 В стандартном диалоге Windows указать файл формата *\*bmp*, содержащий соответствующее изображение.
		- 3.4.3 Нажать кнопку *OK*.

В результате — значок будет показан в окне «**Тип связи**» в двух вариантах — **32х32** и **16х16** пикселов.

3.5 Нажать кнопку *OK*.

В результате — диалоговое окно «**Тип связи**» закроется, а вновь созданный тип связи появится в списке связей в дереве метаданных и в области информации на вкладке «**Свойства**» (рис. [165](#page-142-0)).

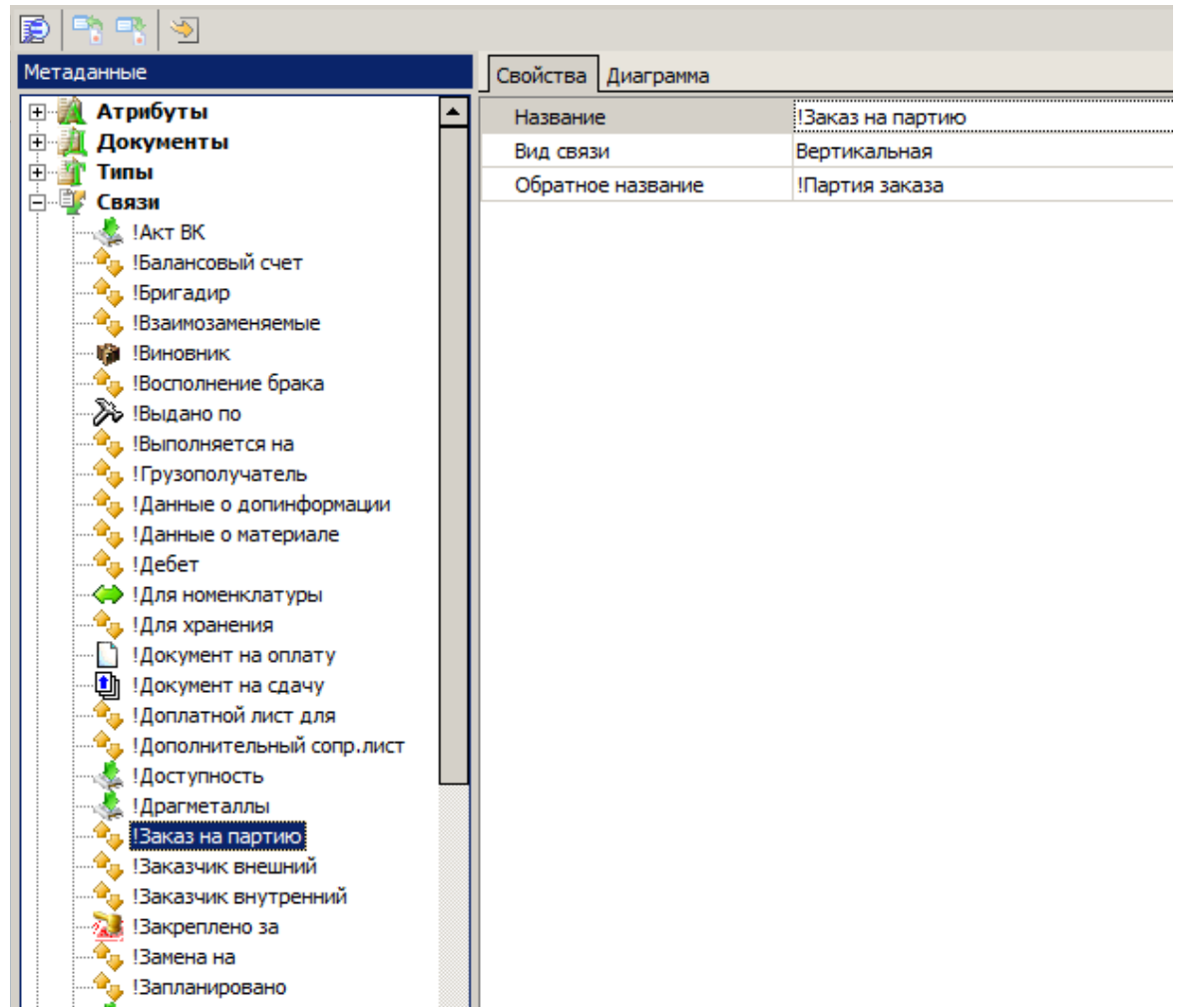

*Рисунок 165.Пример отображения созданного типа связи*

# <span id="page-142-0"></span>*2.4.10.2. Изменение параметров типа связи*

Команда «**Свойства**» предназначена для изменения параметров определяемого типа связи.

Для изменения параметров определяемого типа связи, необходимо выполнить следующие действия:

 1 Выбрать нужный тип связи в дереве метаданных (в группе «**Связи**») или в области информации на вкладке «**Свойства**» и выделить его щелчком левой кнопки мыши (рис. [166\)](#page-143-0).

| Ð                                            |  |                                 |                             |                           |                                              |  |  |  |  |
|----------------------------------------------|--|---------------------------------|-----------------------------|---------------------------|----------------------------------------------|--|--|--|--|
| Метаданные                                   |  |                                 | Свойства Диаграмма          |                           |                                              |  |  |  |  |
| Атрибуты<br>$\overline{+}$                   |  |                                 | Тип связи                   | Вид связи                 | Обратное название                            |  |  |  |  |
| Документы                                    |  |                                 | <b>IAKT BK</b>              | Вертикальная !Акт ВК для  |                                              |  |  |  |  |
| 由<br>Типы<br>白…動<br>Связи                    |  |                                 | <b>Балансовый счет</b>      |                           | Вертикальная !Балансовый счет на             |  |  |  |  |
| <b>JAKT BK</b>                               |  | ÷,                              | Бригадир                    |                           | Вертикальная !Бригадир для                   |  |  |  |  |
| !Балансовый счет                             |  | $\hat{\mathbf{e}}_{\mu}$        | Взаимозаменяемые            |                           | Вертикальная !Взаимозаменяемые               |  |  |  |  |
| !Бригадир                                    |  | W                               | !Виновник                   |                           | Вертикальная Виновник для                    |  |  |  |  |
| !Взаимозаменяемые                            |  |                                 | Восполнение брака           |                           | Вертикальная   Восполнение брака             |  |  |  |  |
| Виновник                                     |  | ≫                               | Выдано по                   |                           | Вертикальная !Основание выдачи               |  |  |  |  |
| Восполнение брака<br>≫ !Выдано по            |  |                                 | !Выполняется на             |                           | Вертикальная !Выполняется на                 |  |  |  |  |
| <b>Сп. Выполняется на</b>                    |  | $\Phi_{\rm sp}$                 | ! Грузополучатель           |                           | Вертикальная ! Грузополучатель для           |  |  |  |  |
| <b>А.</b> !Грузополучатель                   |  | ٠,                              | !Данные о допинформации     |                           | Вертикальная ! Данные о допинформации для    |  |  |  |  |
| - !Данные о допинформации                    |  | $\hat{\mathbf{r}}_{\mathbf{0}}$ | !Данные о материале         |                           | Вертикальная ! Данные о материале для        |  |  |  |  |
| ", !Данные о материале                       |  | $\Phi_{\rm 0}$                  | ! Дебет                     | Вертикальная   Дебет на   |                                              |  |  |  |  |
| <sup>⊕</sup> л. !Дебет<br>!Для номенклатуры  |  | ۵                               | ! Для номенклатуры          |                           | Горизонтальная ! Для номенклатуры            |  |  |  |  |
| !Для хранения                                |  | 匎                               | !Для хранения               | Вертикальная Находится в  |                                              |  |  |  |  |
| Иокумент на оплату                           |  | Г                               | ! Документ на оплату        |                           | Вертикальная ! Документ на оплату для        |  |  |  |  |
| û<br>! Документ на сдачу                     |  | Ù                               | ! Документ на сдачу         |                           | Вертикальная ! Документ на сдачу для         |  |  |  |  |
| !Доплатной лист для                          |  | Q,                              | ! Доплатной лист для        | Вертикальная   Для наряда |                                              |  |  |  |  |
| ! Дополнительный сопр. лист<br>! Доступность |  | $\Phi_{\rm q}$                  | ! Дополнительный сопр. лист |                           | Вертикальная ! Дополнительный сопр. лист для |  |  |  |  |
| ! Драгметаллы                                |  |                                 | ! Доступность               |                           | Вертикальная ! Доступность для               |  |  |  |  |
| Заказ на партию                              |  |                                 | ! Драгметаллы               |                           | Вертикальная ! Драгметаллы на                |  |  |  |  |
| Заказчик внешний                             |  |                                 | Заказ на партию             |                           | Вертикальная Партия заказа                   |  |  |  |  |
| !Заказчик внутренний                         |  |                                 | !Заказчик внешний           |                           | Вертикальная Ваказчик внешний на             |  |  |  |  |
| Закреплено за                                |  | $\Phi_{\rm th}$                 | Заказчик внутренний         |                           | Вертикальная Ваказчик внутренний на          |  |  |  |  |
| Замена на<br>Запланировано                   |  |                                 | Закреплено за               |                           | Вертикальная !Ответственный                  |  |  |  |  |
| Затраты                                      |  | $\Phi_{\rm sp}$                 | Замена на                   | Вертикальная Вамена       |                                              |  |  |  |  |
|                                              |  |                                 |                             |                           |                                              |  |  |  |  |

<span id="page-143-0"></span>*Рисунок 166. Пример выбора связи на вкладке "Свойства"*

- 2 На выделенной связи вызвать контекстное меню.
- 3 В контекстном меню выбрать пункт «**Свойства**».

В результате — откроется диалоговое окно «**Тип связи**» (рис. [167](#page-143-1)).

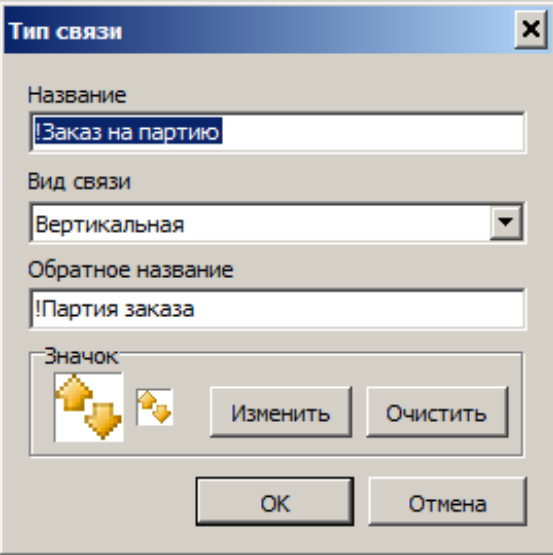

<span id="page-143-1"></span>*Рисунок 167.Пример окна "Тип связи"*

4 В диалоговом окне «**Тип связи**» отредактировать свойства типа связи.
5 Нажать кнопку *OK*.

В результате — диалоговое окно «**Тип связи**» закроется, а редактируемый тип связи появится в списке связей, в области информации на вкладке «**Свойства**», с изменёнными параметрами.

#### *2.4.10.3. Удаление типа связи*

Команда «**Удалить**» предназначена для удаления определяемого типа связи.

Для удаления типа связи необходимо выполнить следующие действия:

- 1 Выбрать удаляемый тип связи в дереве метаданных (в группе «**Связи**») или в области информации на вкладке «**Свойства**» и выделить его щелчком левой кнопки мыши.
- 2 На выделенном типе связи вызвать контекстное меню.
- 3 В контекстном меню выбрать пункт «**Удалить**».

В результате — откроется окно с запросом на подтверждение действия (рис. [168](#page-144-0)).

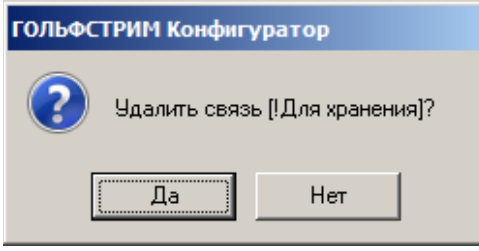

<span id="page-144-0"></span>*Рисунок 168.Пример запроса*

4 Подтвердить необходимость удаления нажатием кнопки *Да*.

В результате — окно «**ГОЛЬФСТРИМ Конфигуратор**» закроется, а указанная связь будет удалена из списка связей.

#### *2.4.10.4. Свойства типа связи*

На вкладке «**Свойства**» отображается информация, которая была введена при создании типа связи: (рис. [169\)](#page-145-0):

- «**Название**»;
- «**Вид связи**»;
- «**Обратное название**».

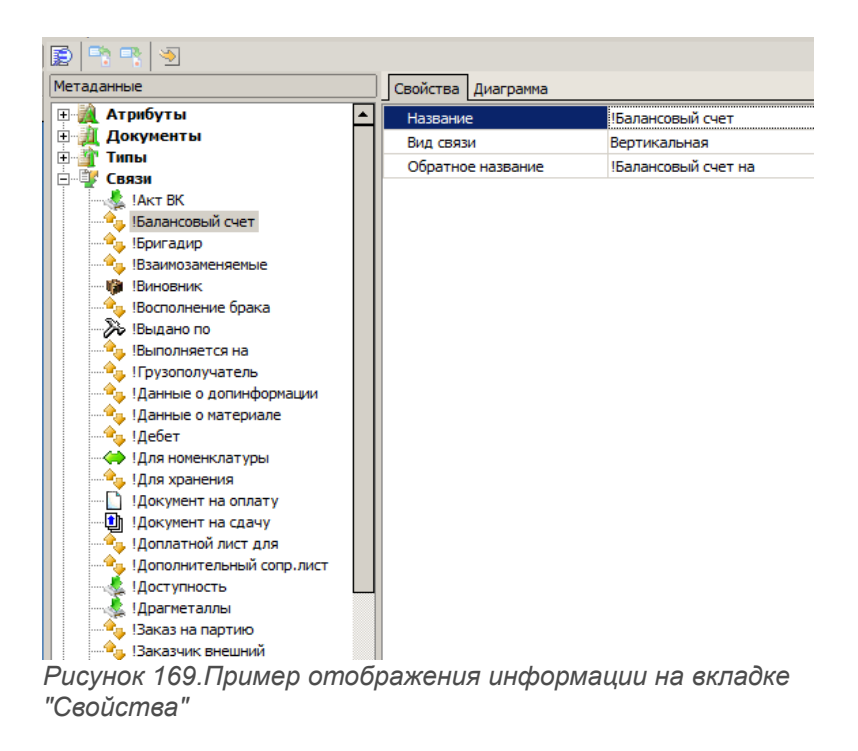

#### <span id="page-145-0"></span>*2.4.11. Группа «Состояния»*

«**Состояние**» — признак, однозначно определяющий стадию жизненного цикла объекта (например, объект типа **Деталь** может находиться в состояниях **Проектирование**, **Серия**, **Снят с производства**).

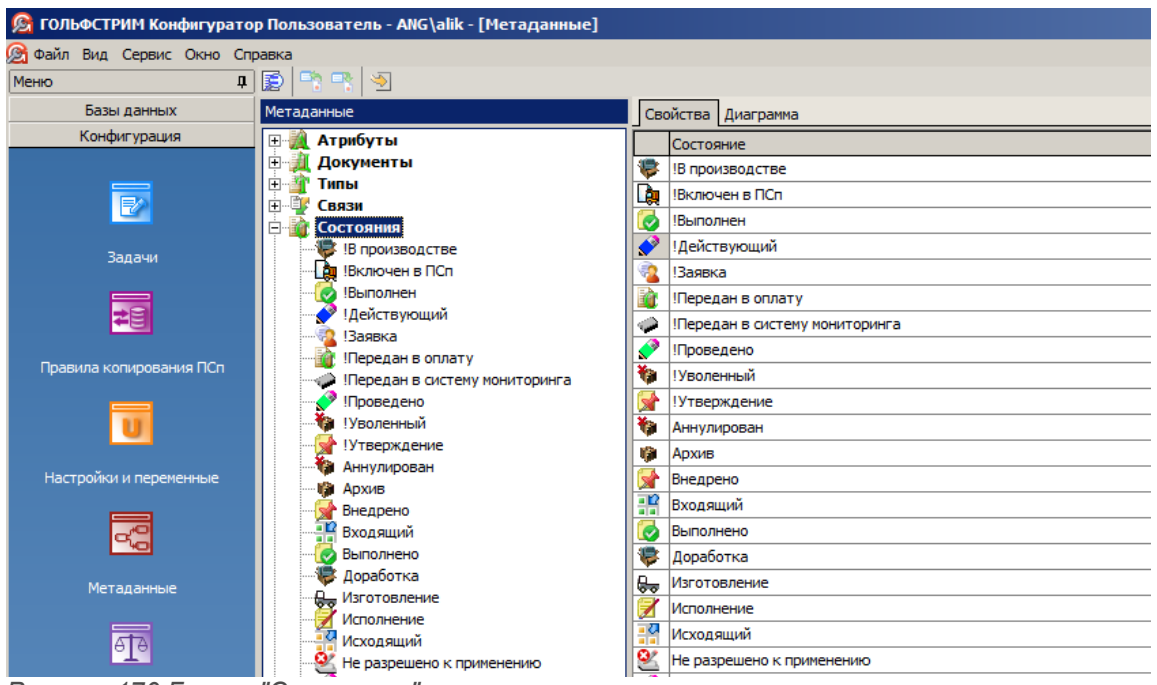

*Рисунок 170.Группа "Состояния"*

Состояние характеризуется следующими свойствами.

- 1 **Состояние**. Название состояния. Оно должно быть уникальным в пределах текущей базы данных.
- 2 **Значок**. Каждому состоянию может быть поставлен в соответствие значок (иконка), который будет изображаться рядом с названием состояния в Конфигураторе и в клиентском модуле системы.

Команды управления списком состояний можно вызвать из контекстного меню указанного состояния. Доступны следующие команды (рис. [171](#page-146-0)):

- «**Создать**»;
- «**Свойства**»;
- «**Обновить**»;
- «**Удалить**».

<span id="page-146-0"></span>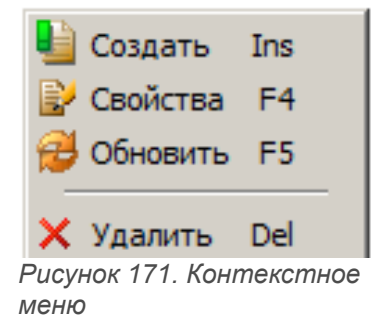

Для узла дерева метаданных «**Состояния**» доступны команды «**Создать**» и «**Обновить**» (рис. [172](#page-147-0)).

<span id="page-147-0"></span>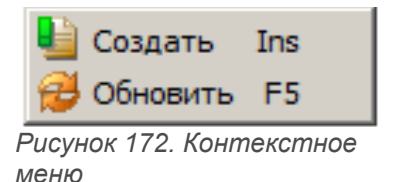

Сведения о типе состояния, выбранном в дереве, отображаются в области информации на вкладках:

- «**Свойства**»;
- «**Типы**»;
- «**Документы**»;
- «**Доступ**».

# *2.4.11.1. Создание состояния*

Команда «**Создать**» предназначена для создания нового состояния.

Чтобы добавить в базу данных новое состояние, необходимо выполнить следующие действия:

- 1 Выбрать в дереве метаданных узел (группу) «**Состояния**» и вызвать на нём контекстное меню.
- 2 В контекстном меню выбрать пункт «**Создать**». В результате — откроется диалоговое окно «**Состояние**» (рис. [173](#page-147-1)).

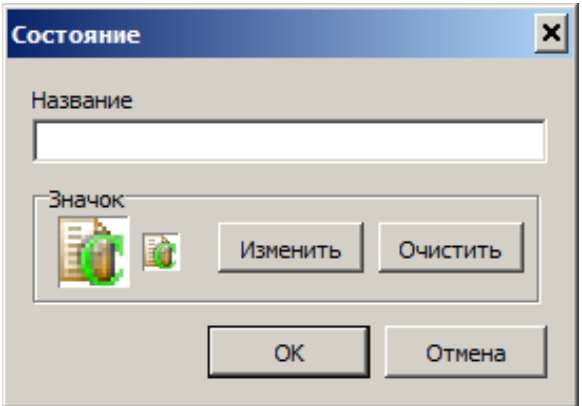

<span id="page-147-1"></span>*Рисунок 173. Окно "Состояние"*

- 3 В окне «**Состояние**» выполнить следующие действия:
	- 3.1 В поле «**Название**» вести наименование состояния. Оно должно быть уникальным в пределах текущей базы данных.
	- 3.2 Чтобы объекты определяемого типа отмечались в окне ГОЛЬФСТРИМ Конфигуратор и в

клиентской части системы характерным значком (иконкой), необходимо:

- 3.2.1 В блоке «**Значок**» нажать кнопку *Изменить*.
- 3.2.2 В стандартном диалоге Windows указать файл формата *\*bmp*, содержащий соответствующее изображение.
- 3.2.3 Нажать кнопку *OK*.

В результате — значок будет показан в окне «**Состояние**» в двух вариантах — **32х32** и **16х16** пикселов.

3.3 Нажать кнопку *OK*.

В результате — диалоговое окно «**Состояние**» закроется, а вновь созданное состояние появится в списке состояний в дереве метаданных и в области информации на вкладке «**Свойства**» (рис. [174](#page-148-0)).

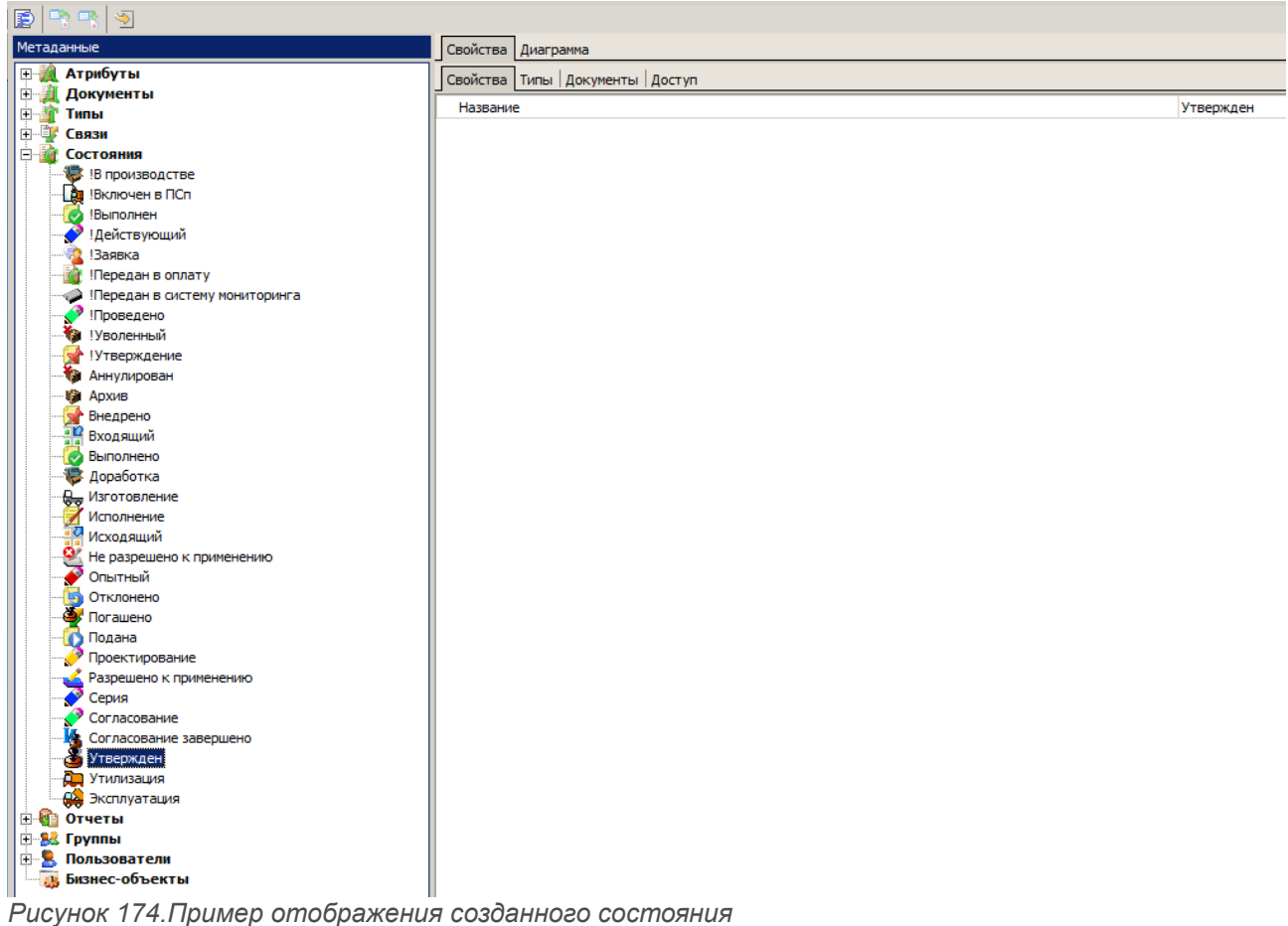

#### <span id="page-148-0"></span>*2.4.11.2. Изменение параметров состояния*

Команда «**Свойства**» предназначена для изменения параметров определяемого состояния. Для изменения параметров определяемого состояния, необходимо выполнить следующие действия:  1 Выбрать нужное состояние в дереве метаданных (в группе «**Состояния**») или в области информации на вкладке «**Свойства**» и выделить её щелчком левой кнопки мыши (рис. [175](#page-149-1)).

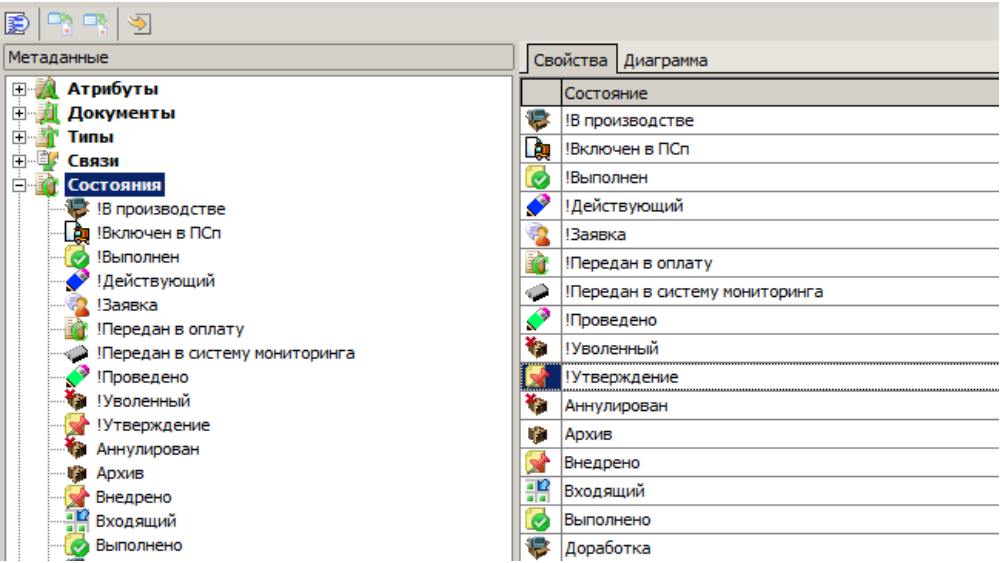

<span id="page-149-1"></span>*Рисунок 175.Пример выбора состояния на вкладке "Свойства"*

- 2 На выделенном состоянии вызвать контекстное меню.
- 3 В контекстном меню выбрать пункт «**Свойства**».

В результате — откроется диалоговое окно «**Состояние**» (рис. [176](#page-149-0)).

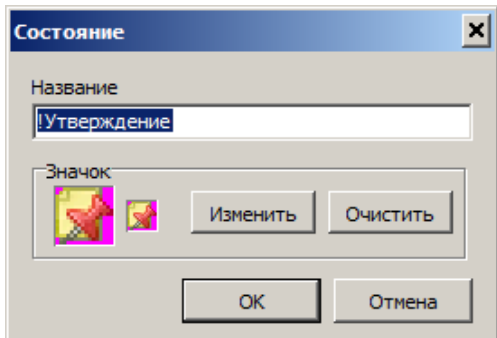

<span id="page-149-0"></span>*Рисунок 176.Пример окна "Состояние"*

- 4 В диалоговом окне «**Состояние**» отредактировать свойства состояния в соответствии с правилами.
- 5 Нажать кнопку *OK*.

В результате — диалоговое окно «**Состояние**» закроется, а редактируемое состояние появится в списке состояний, в области информации на вкладке «**Свойства**», с изменёнными параметрами.

# *2.4.11.3. Удаление состояния*

Команда «**Удалить**» предназначена для удаления определяемого состояния.

Для удаления состояния необходимо выполнить следующие действия:

- 1 Выбрать удаляемое состояние в дереве метаданных (в группе «**Состояния**») или в области информации на вкладке «**Свойства**» и выделить её щелчком левой кнопки мыши.
- 2 На выделенном состоянии вызвать контекстное меню.
- 3 В контекстном меню выбрать пункт «**Удалить**».

В результате — откроется окно с запросом на подтверждение действия (рис. [177](#page-150-0)).

<span id="page-150-0"></span>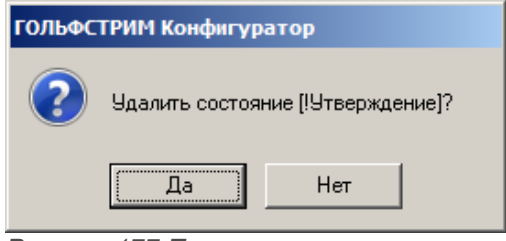

*Рисунок 177.Пример запроса*

4 Подтвердить необходимость удаления нажатием кнопки *Да*.

В результате — окно «**ГОЛЬФСТРИМ Конфигуратор**» закроется, а указанное состояние будет удалено из списка состояний.

## *2.4.11.4. Свойства состояния*

На вкладке «**Свойства**» отображается информация, которая была введена при создании состояния — его название (рис. [178](#page-151-0)).

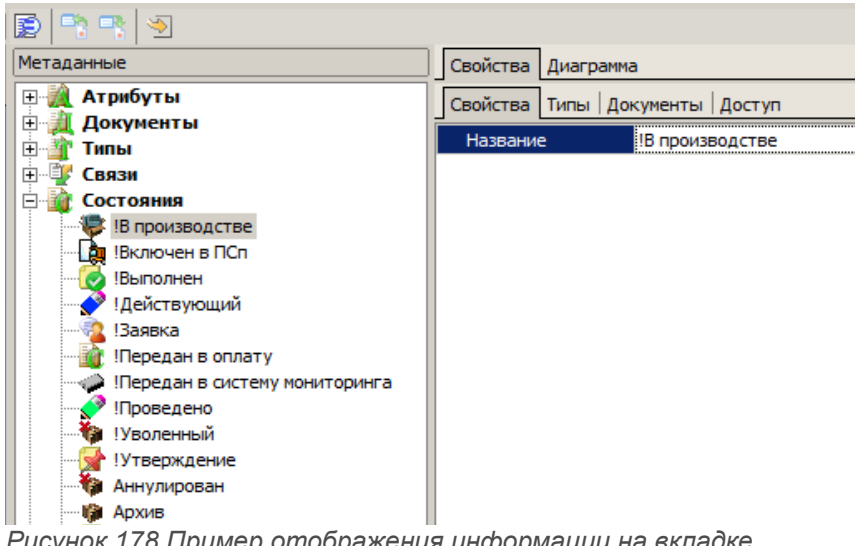

*Рисунок 178.Пример отображения информации на вкладке "Свойства"*

# <span id="page-151-0"></span>*2.4.11.5 Состояния типов*

Вкладка «**Типы**» предназначена для определения списка типов объектов, которые могут находиться в определяемом состоянии (рис. [179](#page-151-1)).

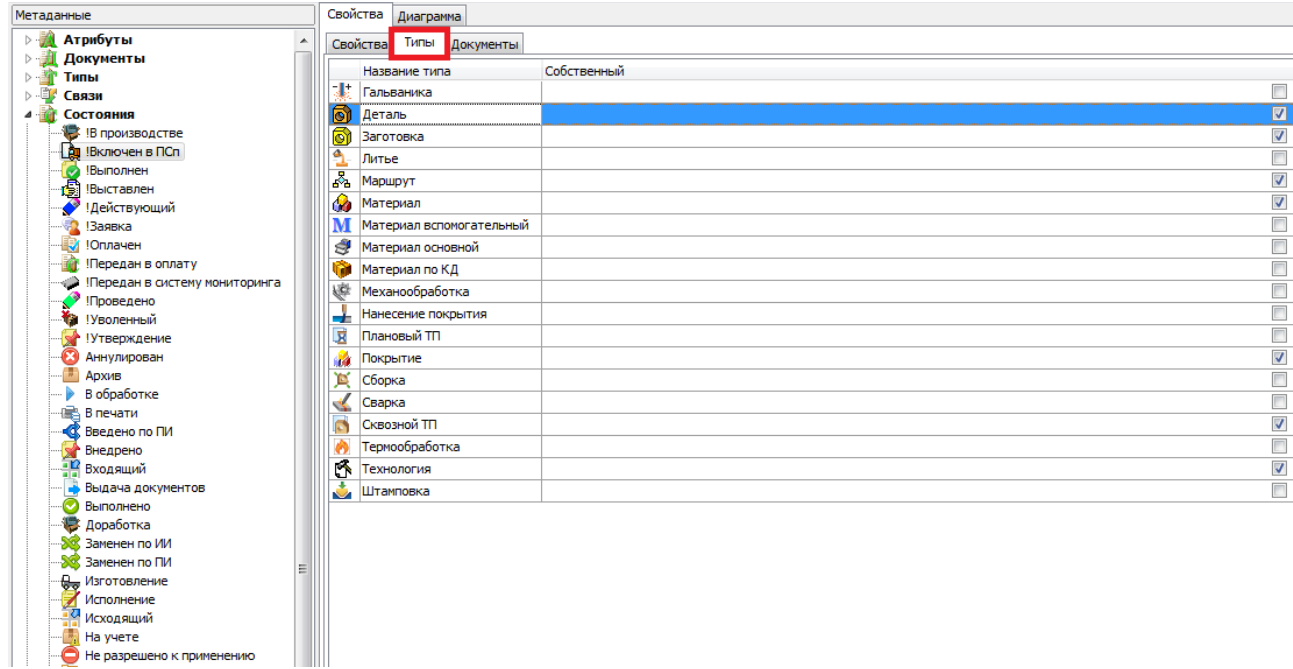

<span id="page-151-1"></span>*Рисунок 179.Пример отображения информации на вкладке "Типы"*

Состояние характеризуется следующими свойствами.

- 1 **Название типа**. Список типов объектов, которые могут находиться в определяемом состоянии. Название типа должно быть уникальным в пределах текущей базы данных.
- 2 **Собственный**. Наличие галки указывает на собственное состояние типа, т. е. состояние, которое определяется непосредственно для конкретного типа объектов.

Отсутствие галки указывает на то, что состояние унаследовано от супертипа.

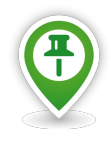

*Если вы добавляете супертип в список типов объектов, которые могут находиться в указанном состоянии, то в этот список автоматически будут включены все его подтипы. При этом лишь сам супертип будет иметь признак Собственный.* 

*При удалении супертипа из списка будут удалены все его подтипы.*

Команды управления списком типов объектов можно вызвать из контекстного меню указанного типа. Доступны следующие команды (рис. [180](#page-152-0)):

- «**Добавить**»;
- «**Обновить**»;
- «**Удалить**».

<span id="page-152-0"></span>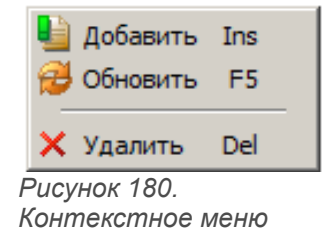

*2.4.11.6. Назначение состояния типа*

Команда «**Добавить**» предназначена для пополнения списка типов, которые могут находиться в определённом состоянии.

Чтобы добавить в список новый тип, необходимо выполнить следующие действия:

- 1 В дереве метаданных выбрать группу (узел дерева) «**Состояния**» и выделить её щелчком левой кнопки мыши.
- 2 На выделенной группе раскрыть дерево уровня.
- 3 В дереве метаданных выбрать нужное состояние и выделить его.
- 4 В области информации выбрать вкладку «**Типы**» и перейти на неё.
- 5 На вкладке «**Типы**» вызвать контекстное меню.
- 6 В контекстном меню выбрать пункт «**Добавить**».

В результате — откроется диалоговое окно «**Возможные состояния типа**» (рис. [181\)](#page-153-0).

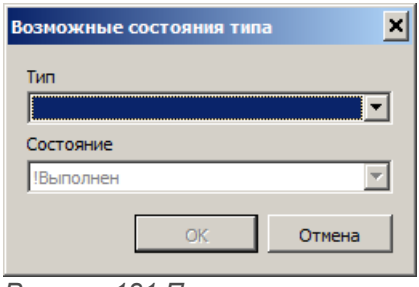

<span id="page-153-0"></span>*Рисунок 181.Пример диалогового окна*

- 7 В окне «**Возможные состояния типа**» выполнить следующие действия:
	- 7.1 В поле «**Тип**» выбрать тип объектов из выпадающего списка типов, существующих в текущей базе данных.
	- 7.2 Нажать кнопку *OK*.

В результате — диалоговое окно «**Возможные состояния типа**» закроется, а вновь созданный тип появится в списке типов в области информации на вкладке «**Типы**».

### *2.4.11.7. Удаление состояния типа*

Команда «**Удалить**» предназначена для отмены использования определяемого состояния для описания типов объектов.

Для удаления типа необходимо выполнить следующие действия:

- 1 В дереве метаданных выбрать группу (узел дерева) «**Состояния**» и выделить её щелчком левой кнопки мыши.
- 2 На выделенной группе раскрыть дерево уровня.
- 3 В дереве метаданных выбрать нужное состояние и выделить его.
- 4 В области информации выбрать вкладку «**Типы**» и перейти на неё.
- 5 На вкладке «**Типы**» выбрать удаляемый тип и выделить его.
- 6 На выделенном типе вызвать контекстное меню.
- 7 В контекстном меню выбрать пункт «**Удалить**».

В результате — откроется окно с запросом на подтверждение действия (рис. [182](#page-153-1)).

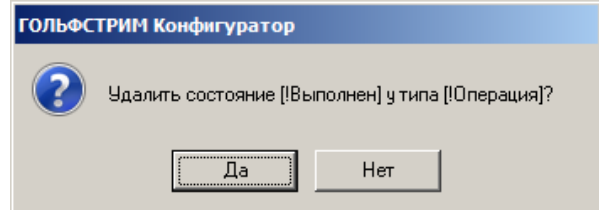

<span id="page-153-1"></span>*Рисунок 182.Пример запроса*

8 Подтвердить необходимость удаления нажатием кнопки *Да*.

В результате — окно «**ГОЛЬФСТРИМ Конфигуратор**» закроется, а для определяемого состояния указанный тип объектов будет удалён из списка типов.

# *2.4.11.8. Состояния документов*

Вкладка «**Документы**» предназначена для определения списка типов документов, которые могут находиться в указанном состоянии (рис. [183](#page-154-0)).

| 图书书图                                       |                                      |                         |  |  |
|--------------------------------------------|--------------------------------------|-------------------------|--|--|
| Метаданные                                 | Свойства Диаграмма                   |                         |  |  |
| ⊟ Атрибуты                                 |                                      |                         |  |  |
| <b>Е Документы</b>                         | Свойства   Типы   Документы   Доступ |                         |  |  |
| 电音<br>Типы                                 | Название документа                   | Собственный             |  |  |
| <b>НЕК</b> Связи                           | База данных Microsoft Access         |                         |  |  |
| <b>В Состояния</b>                         | Документ                             | □                       |  |  |
| В производстве                             | Документ Microsoft Word              |                         |  |  |
| <b>DU</b> !Включен в ПСп                   | Документы MSOffice                   | $\overline{\mathbf{v}}$ |  |  |
| Выполнен                                   | Документы прочие                     | $\overline{\textbf{v}}$ |  |  |
| Иействующий                                | Документы прочие (Д)                 |                         |  |  |
| <b>Заявка</b>                              |                                      |                         |  |  |
| Передан в оплату                           | Книга Microsoft Excel                | П                       |  |  |
| « Передан в систему мониторинга            | Комплект КД на ПП                    | $\Box$                  |  |  |
| <b>В Проведено</b><br><b>Та !Уволенный</b> | Письмо                               |                         |  |  |
| <b>SA !Утверждение</b>                     | Презентация Microsoft Power Point    |                         |  |  |
| <b>В Аннулирован</b>                       | Приказ                               | П                       |  |  |
| <b>Архив</b>                               | Приложение к заявке                  | $\overline{\mathbf{v}}$ |  |  |
| Внедрено                                   | <b>Проект Microsoft Project</b>      | □                       |  |  |
| <b>Входящий</b>                            | Решение                              | $\Box$                  |  |  |
| Выполнено                                  | Служебная записка                    |                         |  |  |
| <b>В</b> Доработка                         |                                      | $\Box$                  |  |  |
| <b>От Изготовление</b>                     | Техническое задание                  |                         |  |  |
| Исполнение                                 |                                      |                         |  |  |
| Исходящий                                  |                                      |                         |  |  |
| • Не разрешено к применению                |                                      |                         |  |  |
| <b>Опытный</b>                             |                                      |                         |  |  |
| <b>Отклонено</b><br><b>В</b> Погашено      |                                      |                         |  |  |
| <b>О Подана</b>                            |                                      |                         |  |  |
| Проектирование                             |                                      |                         |  |  |

<span id="page-154-0"></span>*Рисунок 183. Пример отображения информации на вкладке "Документы"*

Состояние характеризуется следующими свойствами.

- 1 **Название документа**. Список типов документов, которые могут находиться в определяемом состоянии. Название типа должно быть уникальным в пределах текущей базы данных.
- 2 **Собственный**. Наличие галки указывает на собственное состояние типа документов, т. е. состояние, которое определяется непосредственно для конкретного типа объектов.

Отсутствие галки указывает на то, что состояние унаследовано от супертипа.

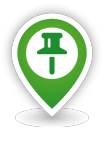

*Если вы добавляете супертип в список типов документов, которые могут находиться в указанном состоянии, то в этот список автоматически будут включены все его подтипы. При этом, лишь сам супертип будет иметь признак «Собственный».* 

*При удалении супертипа из списка будут удалены все его подтипы.*

Команды управления списком типов объектов можно вызвать из контекстного меню указанного типа.

Доступны следующие команды (рис. [184](#page-155-1)):

- «**Добавить**»;
- «**Обновить**»;
- «**Удалить**».

<span id="page-155-1"></span>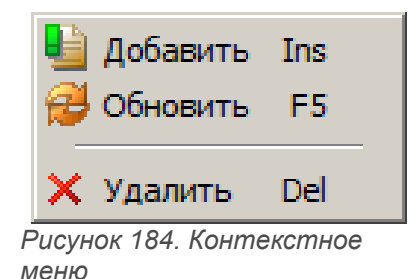

### *2.4.11.9. Назначение состояния документа*

Команда «**Добавить**» предназначена для пополнения списка типов документов, которые могут находиться в указанном состоянии.

Чтобы добавить в список новый тип документов, необходимо выполнить следующие действия:

- 1 В дереве метаданных выбрать группу (узел дерева) «**Состояния**» и выделить её щелчком левой кнопки мыши.
- 2 На выделенной группе раскрыть дерево уровня.
- 3 В дереве метаданных выбрать нужное состояние и выделить его.
- 4 В области информации выбрать вкладку «**Документы**» и перейти на неё.
- 5 На вкладке «**Документы**» вызвать контекстное меню.
- 6 В контекстном меню выбрать пункт «**Добавить**».

В результате — откроется диалоговое окно «**Возможные состояния документа**» (рис. [185](#page-155-0)).

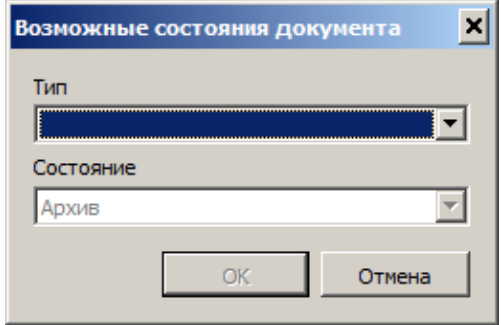

<span id="page-155-0"></span>*Рисунок 185.Пример диалогового окна*

7 В окне «**Возможные состояния документа**» выполнить следующие действия:

- 7.1 В поле «**Тип**» выбрать тип документов из выпадающего списка типов документов, существующих в текущей базе данных.
- 7.2 Нажать кнопку *OK*.

В результате — диалоговое окно «**Возможные состояния документа**» закроется, а вновь созданный тип документов появится в списке типов документов в области информации на вкладке «**Документы**» (рис. [186](#page-156-0)).

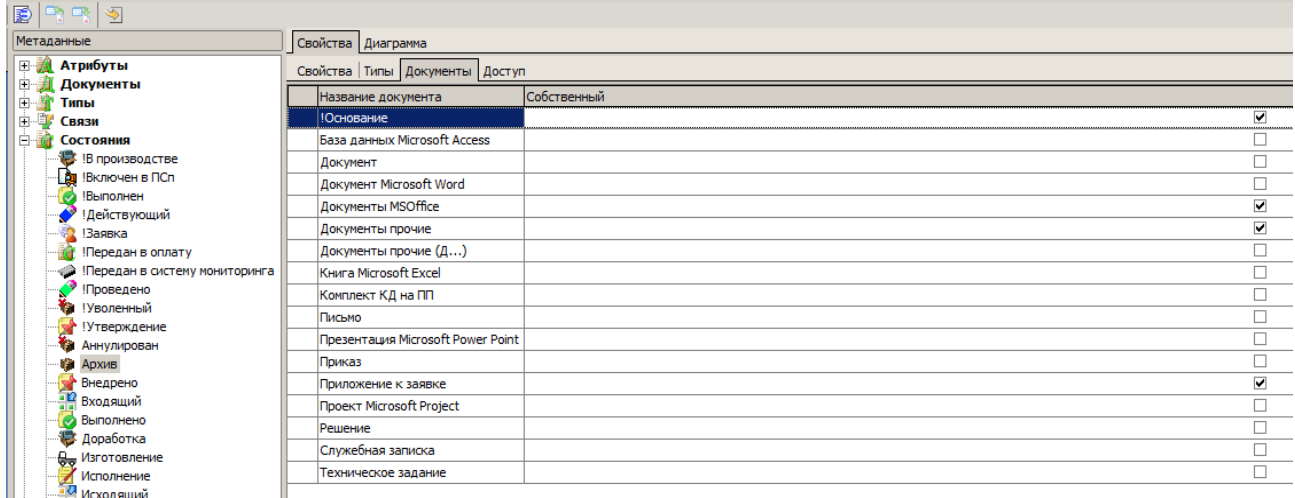

**1996 И ПРИ МАРИСКИ И ПРИМЕНЕНИЮ** 

<span id="page-156-0"></span>*Рисунок 186.Пример отображения результата выполненного действия*

#### *2.4.11.10 Удаление состояния документа*

Команда «**Удалить**» предназначена для отмены использования указанного состояния для описания типов документов.

Для удаления типа документов из списка необходимо выполнить следующие действия:

- 1 В дереве метаданных выбрать группу (узел дерева) «**Состояния**» и выделить её щелчком левой кнопки мыши.
- 2 На выделенной группе раскрыть дерево уровня.
- 3 В дереве метаданных выбрать нужное состояние и выделить его.
- 4 В области информации выбрать вкладку «**Документы**» и перейти на неё.
- 5 На вкладке «**Документы**» выбрать удаляемый тип документов и выделить его (см. рис. [186\)](#page-156-0).
- 6 На выделенном типе документов вызвать контекстное меню.
- 7 В контекстном меню выбрать пункт «**Удалить**».

В результате — откроется окно с запросом на подтверждение действия (рис. [187](#page-157-0)).

<span id="page-157-0"></span>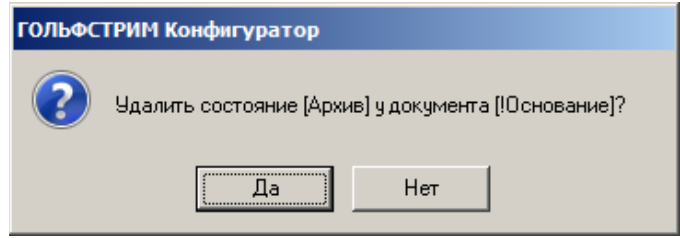

*Рисунок 187.Пример запроса*

8 Подтвердить необходимость удаления нажатием кнопки *Да*.

В результате — окно «**ГОЛЬФСТРИМ Конфигуратор**» закроется, а для определяемого состояния указанный тип документов будет удалён из списка типов документов.

## *2.4.11.11. Доступ к состояниям*

Вкладка «**Доступ**» предназначена для назначения группам пользователей прав доступа к объектам, находящимся в определяемом состоянии (рис. [188](#page-157-1)).

Каждой группе пользователей назначают два вида доступа к состоянию — обычный и максимальный.

| <b>равка</b>                      |                                      |                 |                              |  |  |  |  |
|-----------------------------------|--------------------------------------|-----------------|------------------------------|--|--|--|--|
| rep<br>₽                          |                                      |                 |                              |  |  |  |  |
| Метаданные                        | Свойства Диаграмма                   |                 |                              |  |  |  |  |
| <b>E Атрибуты</b>                 | Свойства   Типы   Документы   Доступ |                 |                              |  |  |  |  |
| Документы<br>由制                   | А Группа пользователей               | Уровень доступа | Максимальный доступ Создание |  |  |  |  |
| 田禮<br>Типы<br>由順<br>Связи         | <b>Administrators</b>                | Полный доступ   | Полный доступ                |  |  |  |  |
| 白宿<br>Состояния                   | Пользователи ГОЛЬФСТРИМ              | Полный доступ   | Полный доступ                |  |  |  |  |
| <b>В</b> !В производстве          | □lUsers                              | Полный доступ   | Полный доступ                |  |  |  |  |
| <b>DO</b> !Включен в ПСп          | Инженеры ПДБ                         | Полный доступ   | Полный доступ                |  |  |  |  |
| !Выполнен                         | Инженеры ПП                          | Полный доступ   | Полный доступ                |  |  |  |  |
| ! Действующий                     | Кладовщики                           | Чтение/Запись   | Чтение/Запись                |  |  |  |  |
| <b>Ваявка</b><br>Передан в оплату | Мастера                              | Полный доступ   | Полный доступ                |  |  |  |  |
| Передан в систему мониторинга     | Планировщики ПДО                     | Чтение/Запись   | Чтение/Запись                |  |  |  |  |
| Φ<br><b>!Проведено</b>            | Птехнологи ПП                        | Полный доступ   | Полный доступ                |  |  |  |  |
| • Уволенный                       |                                      |                 |                              |  |  |  |  |
| !Утверждение                      |                                      |                 |                              |  |  |  |  |
| Аннулирован                       |                                      |                 |                              |  |  |  |  |
| Y.<br>Архив                       |                                      |                 |                              |  |  |  |  |
| Внедрено<br><b>Входящий</b>       |                                      |                 |                              |  |  |  |  |
| Выполнено                         |                                      |                 |                              |  |  |  |  |

<span id="page-157-1"></span>*Рисунок 188.Пример отображения информации на вкладке "Доступ"*

Состояние характеризуется следующими свойствами.

- 1 **Группа пользователей**. Наименование группы пользователей текущей базы данных.
- 2 **Уровень доступа**. Обычный уровень доступа. Обычный уровень доступа не должен превышать максимальный.

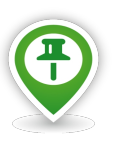

*В ГОЛЬФСТРИМ используются четыре уровня доступа к метаданным:*

- *Нет доступа;*
- *Только чтение;*
- *Чтение/Запись;*
- *Полный доступ.*
- 3 **Максимальный доступ**. Максимальный уровень доступа.
- 4 **Создание**. Опция, предоставляющая возможность группе пользователей создавать объекты в данном состоянии.

На вкладке «**Доступ**» показаны максимальный и обычный уровни доступа к состоянию, которые были назначены при определении этих типов.

Уровни доступа можно изменить при помощи команды «**Свойства**».

Для выбранной группы пользователей доступны следующие команды (рис. [189\)](#page-158-0):

- «**Добавить**»;
- «**Свойства**»;
- «**Обновить**»;
- «**Удалить**».

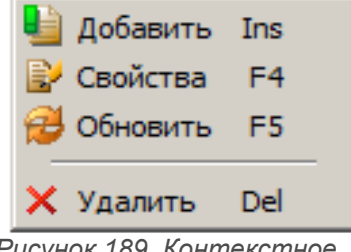

<span id="page-158-0"></span>*Рисунок 189. Контекстное меню*

## *2.4.11.12. Назначение прав доступа к состоянию*

Команда «**Добавить**» предназначена для назначения группам пользователей прав доступа к объектам, находящимся в определяемом состоянии.

Чтобы добавить в список новую группу пользователей, необходимо выполнить следующие действия:

- 1 В дереве метаданных выбрать группу (узел дерева) «**Состояния**» и выделить её щелчком левой кнопки мыши.
- 2 На выделенной группе раскрыть дерево уровня.
- 3 В дереве метаданных выбрать нужное состояние и выделить его.
- 4 В области информации выбрать вкладку «**Доступ**» и перейти на неё.
- 5 На вкладке «**Доступ**» вызвать контекстное меню.

6 В контекстном меню выбрать пункт «**Добавить**».

В результате — откроется диалоговое окно «**Права доступа к состоянию**» (рис. [190\)](#page-159-0).

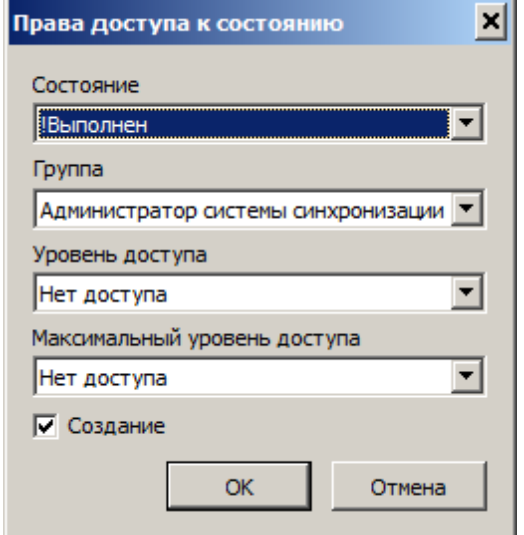

<span id="page-159-0"></span>*Рисунок 190.Пример диалогового окна*

- 7 В окне «**Права доступа к состоянию**» выполнить следующие действия:
	- 7.1 В поле «**Группа**» выбрать нужную группу пользователей из выпадающего списка групп пользователей, определённых в текущей базе данных.
	- 7.2 В поле «**Уровень доступа**» назначить обычный уровень доступа к состоянию. В выпадающем списке представлены возможные уровни доступа:
		- Нет доступа;
		- Только чтение;
		- Чтение/Запись;
		- Полный доступ.

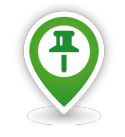

*Обычный уровень доступа определяет, каким будет по умолчанию доступ к данному типу объектов.*

 7.3 В поле «**Максимальный уровень доступа**» назначить максимальный уровень доступа к состоянию. В выпадающем списке представлены возможные уровни доступа:

- Нет доступа;
- Только чтение;
- Чтение/Запись;
- Полный доступ.

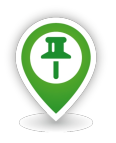

*Наивысший уровень доступа к типу объектов (документов), это уровень доступа, который можно будет дать пользователю или группе пользователей в клиентском приложении.*

 7.4 Включить опцию «**Создание**», чтобы члены группы имели право создавать объекты в данном состоянии.

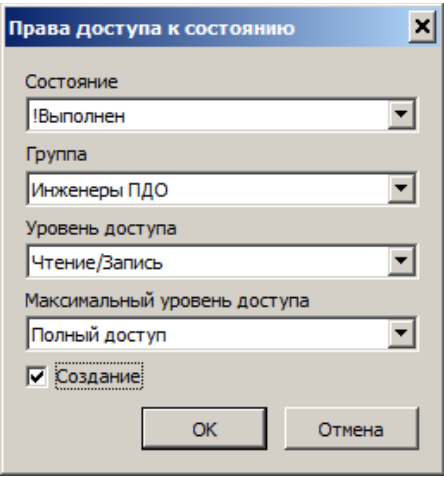

*Рисунок 191.Пример ввода параметров*

7.5 Нажать кнопку *OK*.

В результате — диалоговое окно «**Права доступа к состоянию**» закроется, а выбранная группа пользователей и права на неё появятся в списке, для определяемого состояния, в области информации на вкладке «**Доступ**» (рис. [192](#page-160-0)).

|            | 圉         | 덕력의                                   |                                      |                         |                 |                     |          |  |  |
|------------|-----------|---------------------------------------|--------------------------------------|-------------------------|-----------------|---------------------|----------|--|--|
| Метаданные |           |                                       |                                      | Свойства Диаграмма      |                 |                     |          |  |  |
|            | 田輔        | Атрибуты                              | Свойства   Типы   Документы   Доступ |                         |                 |                     |          |  |  |
|            | <b>王…</b> | Документы                             |                                      | Группа пользователей    | Уровень доступа | Максимальный доступ | Создание |  |  |
|            | Ė.        | Типы                                  | ΙA                                   | Administrators          | Полный доступ   | Полный доступ       |          |  |  |
|            | "由啊"      | Связи                                 |                                      |                         |                 |                     |          |  |  |
|            | 白荷        | Состояния                             |                                      | Пользователи ГОЛЬФСТРИМ | Полный доступ   | Полный доступ       |          |  |  |
|            |           | <b>B</b> !В производстве              |                                      | <b>Users</b>            | Полный доступ   | Полный доступ       |          |  |  |
|            |           | <b>Lag !Включен в ПСп</b>             |                                      | Инженеры ПДБ            | Полный доступ   | Полный доступ       |          |  |  |
|            |           | !Выполнен<br>! Действующий<br>!Заявка |                                      | Инженеры ПДО            | Чтение/Запись   | Полный доступ       |          |  |  |
|            |           |                                       |                                      | Инженеры ПП             | Полный доступ   | Полный доступ       |          |  |  |
|            |           |                                       |                                      | Кладовщики              | Чтение/Запись   | Чтение/Запись       |          |  |  |
|            |           | Передан в оплату                      |                                      |                         |                 |                     |          |  |  |
|            |           | Передан в систему мониторинга         |                                      | Мастера                 | Полный доступ   | Полный доступ       |          |  |  |
|            |           | !Проведено                            |                                      | Планировщики ПДО        | Чтение/Запись   | Чтение/Запись       |          |  |  |
|            |           | • Уволенный                           |                                      | Технологи ПП            | Полный доступ   | Полный доступ       |          |  |  |
|            |           | !Утверждение                          |                                      |                         |                 |                     |          |  |  |
|            |           | Аннулирован                           |                                      |                         |                 |                     |          |  |  |
|            |           | № Архив                               |                                      |                         |                 |                     |          |  |  |
|            |           | Внедрено                              |                                      |                         |                 |                     |          |  |  |
|            |           | Входящий                              |                                      |                         |                 |                     |          |  |  |

<span id="page-160-0"></span>*Рисунок 192. Пример отображения результата выполненного действия*

#### *2.4.11.13. Изменение прав доступа к состоянию*

Команда «**Свойства**» предназначена для изменения прав доступа, которые назначены группам пользователей к объектам, находящимся в определяемом состоянии.

Чтобы изменить права доступа, необходимо выполнить следующие действия:

- 1 В дереве метаданных выбрать группу (узел дерева) «**Состояния**» и выделить её щелчком левой кнопки мыши.
- 2 На выделенной группе раскрыть дерево уровня.
- 3 В дереве метаданных выбрать нужное состояние и выделить его.
- 4 В области информации выбрать вкладку «**Доступ**» и перейти на неё.
- 5 На вкладке «**Доступ**» выбрать редактируемую группу пользователей и выделить её (см. рис. [192](#page-160-0)).
- 6 На выделенной группе пользователей вызвать контекстное меню.
- 7 В контекстном меню выбрать пункт «**Свойства**».

В результате — откроется диалоговое окно «**Права доступа к состоянию**» (рис. [193\)](#page-161-0).

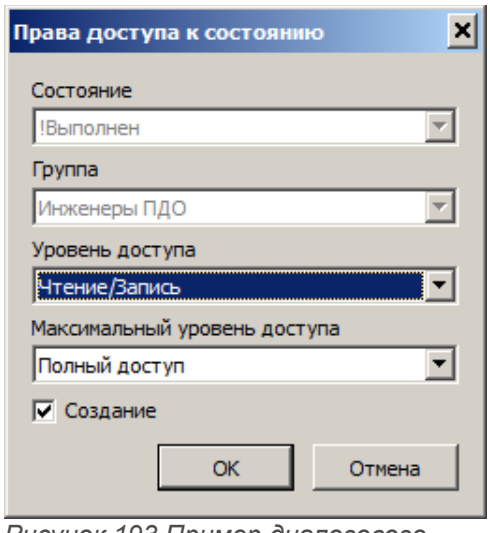

<span id="page-161-0"></span>*Рисунок 193.Пример диалогового окна*

- 8 В окне «**Права доступа к состоянию**» выполнить следующие действия:
	- 8.1 В поле «**Уровень доступа**» изменить обычный уровень доступа к состоянию.
	- 8.2 В поле «**Максимальный уровень доступа**» изменить максимальный уровень доступа к состоянию.
	- 8.3 Изменить права на создание объектов в данном состоянии включить или выключить опцию «**Создание**».
	- 8.4 Нажать кнопку *OK*.

В результате — диалоговое окно «**Права доступа к состоянию**» закроется, а выбранная группа пользователей и права на неё отобразится в списке с изменёнными параметрами.

### *2.4.11.14. Удаление прав доступа к состоянию*

Команда «**Удалить**» предназначена для исключения группы пользователей из списка групп, имеющих доступ к определяемому состоянию.

Для удаления группы пользователей из списка необходимо выполнить следующие действия:

- 1 В дереве метаданных выбрать группу (узел дерева) «**Состояния**» и выделить её щелчком левой кнопки мыши.
- 2 На выделенной группе раскрыть дерево уровня.
- 3 В дереве метаданных выбрать нужное состояние и выделить его.
- 4 В области информации выбрать вкладку «**Доступ**» и перейти на неё.
- 5 На вкладке «**Доступ**» выбрать удаляемую группу пользователей и выделить её (см. рис. [192](#page-160-0)).
- 6 На выделенной группе пользователей вызвать контекстное меню.
- 7 В контекстном меню выбрать пункт «**Удалить**».

В результате — откроется окно с запросом на подтверждение действия (рис. [194](#page-162-0)).

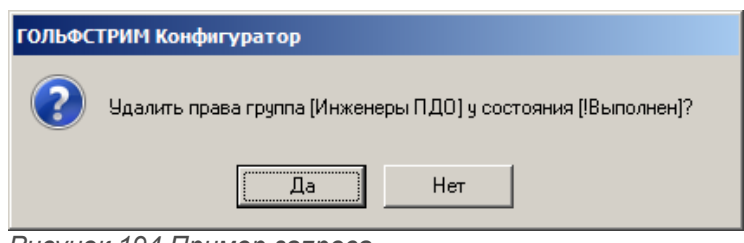

<span id="page-162-0"></span>*Рисунок 194.Пример запроса*

8 Подтвердить необходимость удаления нажатием кнопки *Да*.

В результате — окно «**ГОЛЬФСТРИМ Конфигуратор**» закроется, а для определяемого состояния указанная группа пользователей будет удалена из списка.

#### *2.4.12. Группа «Отчеты»*

При формировании отчётов об объектах баз данных могут использоваться запросы, основанные на процедурах, которые хранятся в СУБД. Отчёты могут облекаться в форму, заданную шаблоном отчёта.

Для определения базового набора запросов и шаблонов, которые будут использоваться в текущей базе данных, предназначен узел дерева метаданных «**Отчеты**» (рис. [195](#page-163-0)).

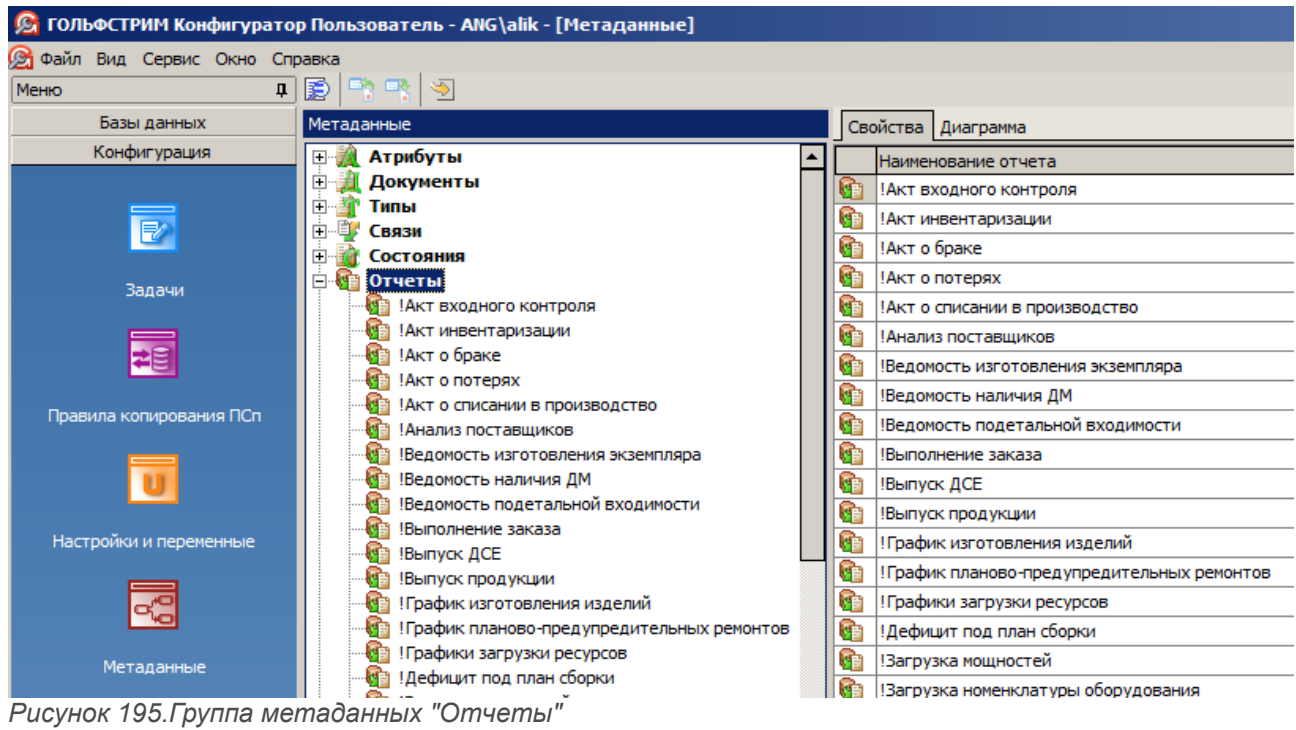

<span id="page-163-0"></span>Отчёт характеризуется наименованием (см. рис. [195](#page-163-0), вкладка «**Свойства**»).

Команды управления списком запросов можно вызвать из контекстного меню указанного отчёта. Доступны следующие команды (рис. [196](#page-163-1)):

- «**Создать**»;
- «**Свойства**»;
- «**Обновить**»;
- «**Удалить**».

<span id="page-163-1"></span>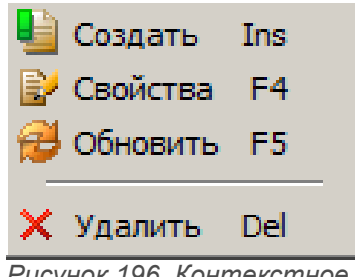

*Рисунок 196. Контекстное меню*

Для узла дерева метаданных «**Отчеты**» доступны следующие команды (рис. [197](#page-164-0)):

- «**Создать**»;
- «**Обновить**»;
- «**Экспорт**».

<span id="page-164-0"></span>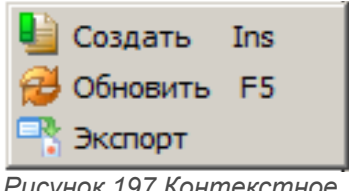

*Рисунок 197.Контекстное меню*

Сведения об отчёте, выбранном в дереве, отображаются в области информации на вкладках:

- «**Свойства**» для просмотра типовых настроек, соответствующих текущему отчёту (наименование отчёта, имя хранимой процедуры, параметры);
- «**Диаграмма**» для отображения диаграмм, соответствующих данному отчёту;
- «**Применяемость**» для определения списка задач в клиентском приложении, в которых может применяться текущий отчёт;
- «**Шаблоны**» для отображения шаблонов отчётов, соответствующих данному отчёту. Шаблоны отчётов создаются в ГОЛЬФСТРИМ с помощью Редактора шаблонов;
- «**Доступ**» для определения групп пользователей, имеющих доступ к данному отчёту.

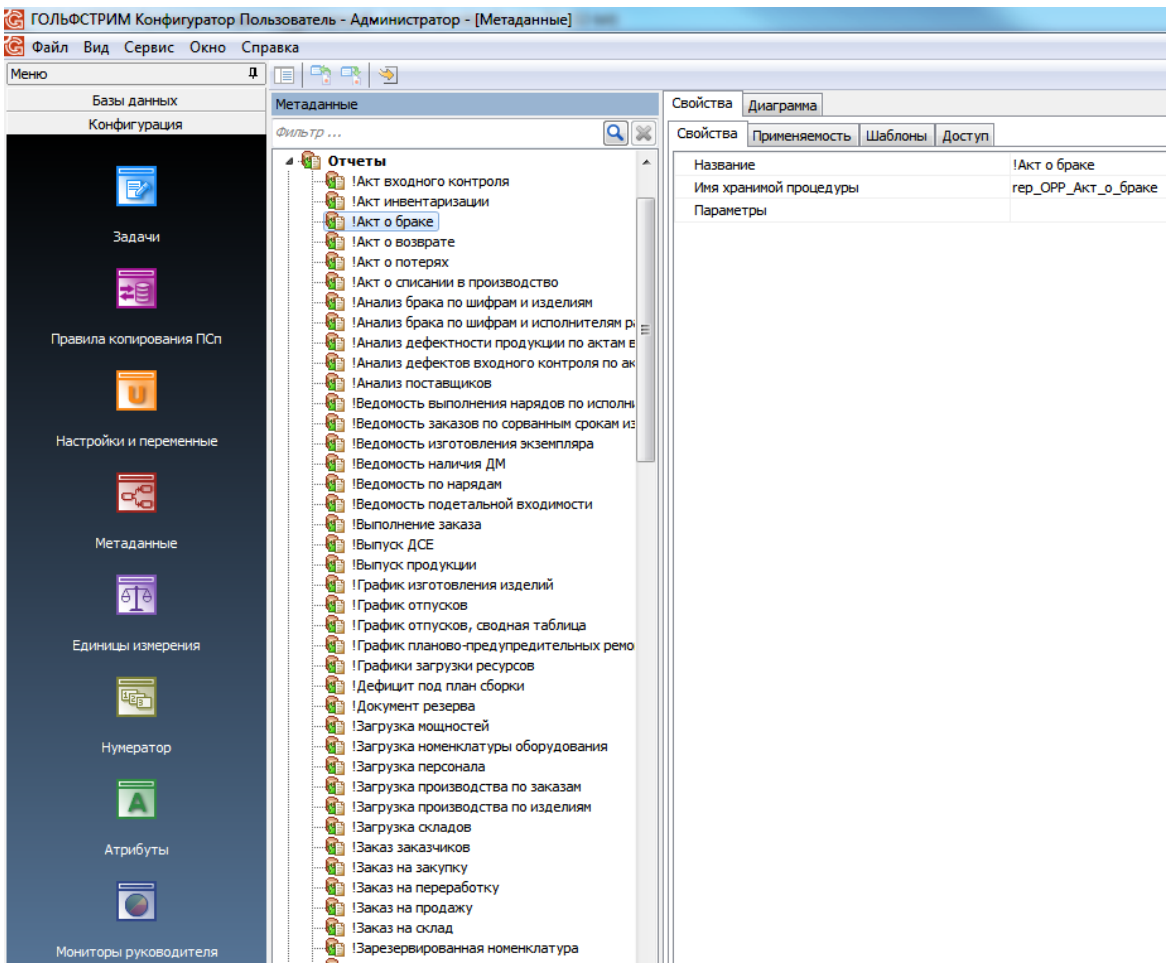

*Рисунок 198.Пример отображения сведений об отчёте*

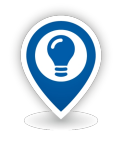

*Если при печати отчёта появляется ошибка с сообщением, что операция не поддерживается на выбранном принтере, необходимо проверить чтобы умолчательным принтером был установлен виртуальный принтер.*

# *2.4.12.1. Создание отчёта*

Чтобы добавить в базу данных новый отчёт, необходимо выполнить следующие действия:

- 1 Выбрать в дереве метаданных узел (группу) «**Отчеты**» и вызвать на нём контекстное меню.
- 2 В контекстном меню выбрать пункт «**Создать**».

В результате — откроется диалоговое окно «**Запрос**» (рис. [199\)](#page-165-0).

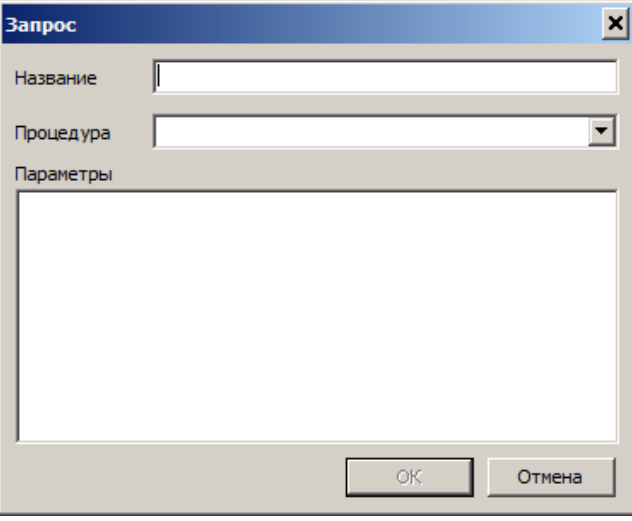

<span id="page-165-0"></span>*Рисунок 199.Окно "Запрос"*

- 3 В окне «**Запрос**» выполнить следующие действия:
	- 3.1 В поле «**Название**» вести наименование отчёта.
	- 3.2 В поле «**Процедура**» указать процедуру, на которой будет базироваться запрос. Выбрать её из выпадающего списка хранимых процедур. В списке перечислены все процедуры СУБД, которые начинаются на **rep\_** и не используются в других запросах.
	- 3.3 В поле «**Параметры**» ввести названия входных параметров, необходимых для формирования отчёта по запросу (рис. [200](#page-166-0)).

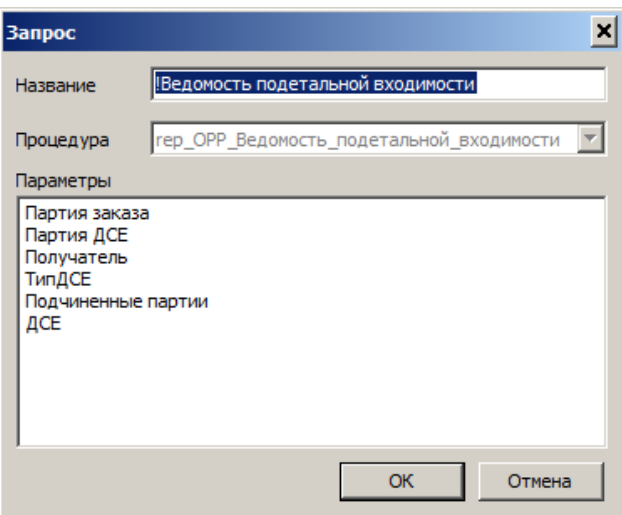

<span id="page-166-0"></span>*Рисунок 200.Пример ввода значений*

3.4 Нажать кнопку *OK*.

В результате — диалоговое окно «**Запрос**» закроется, а созданный отчёт появится в списке отчётов в дереве метаданных и в области информации на вкладке «**Свойства**» (рис. [201\)](#page-166-1).

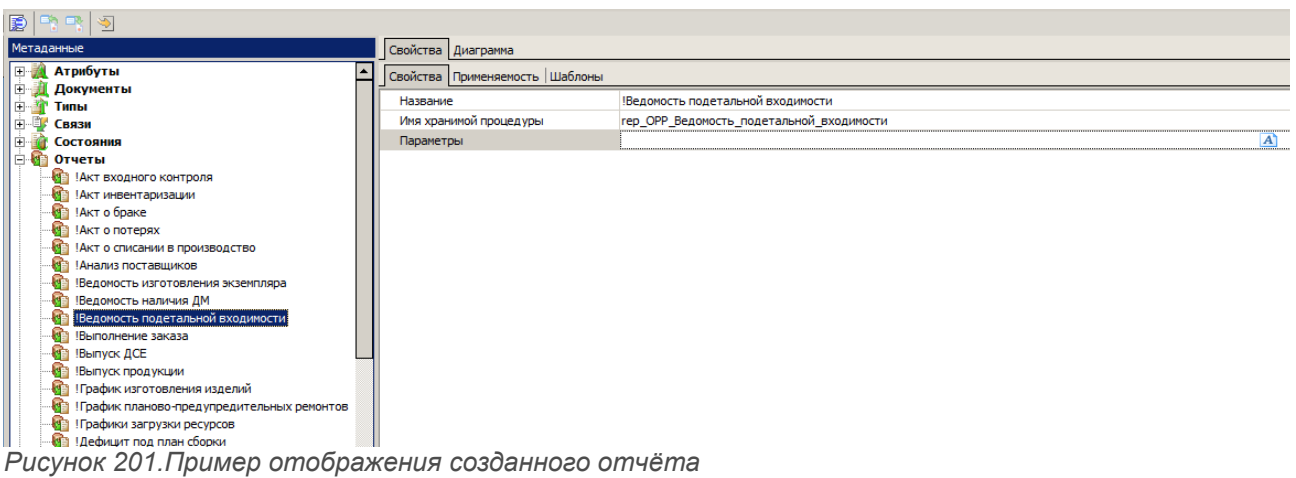

#### <span id="page-166-1"></span>*2.4.12.2. Применяемость отчёта*

Вкладка «**Применяемость**» предназначена для определения списка задач в клиентском приложении, в которых может применяться текущий отчёт.

Команды управления списком шаблонов можно вызвать из контекстного меню на вкладке.

Для пополнения списка задач необходимо выполнить следующие действия:

1 Выбрать нужный отчёт в дереве метаданных (в группе «**Отчеты**») и выделить его щелчком

левой кнопки мыши.

- 2 В области информации выбрать вкладку «**Применяемость**» и перейти на неё.
- 3 На вкладке «**Применяемость**» вызвать контекстное меню.
- 4 В контекстном меню выбрать пункт «**Добавить**».

В результате — откроется диалоговое окно «**Свойства**» (рис. [202\)](#page-167-1).

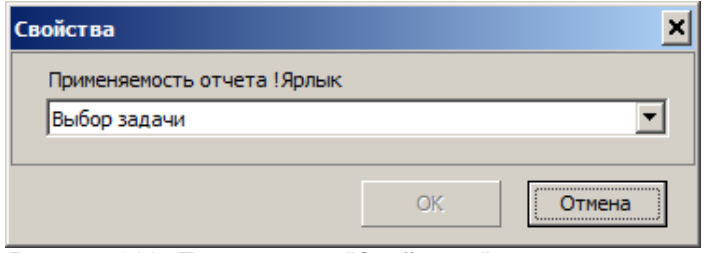

<span id="page-167-1"></span>*Рисунок 202. Пример окна "Свойства"*

- 5 В окне «**Свойства**» выполнить следующие действия:
	- 5.1 В поле «**Применяемость отчета**» указать задачу, в которой будет применяться текущий отчёт. Нужную задачу выбрать в дереве Меню задач ГОЛЬФСТРИМ (рис. [203](#page-167-0)).

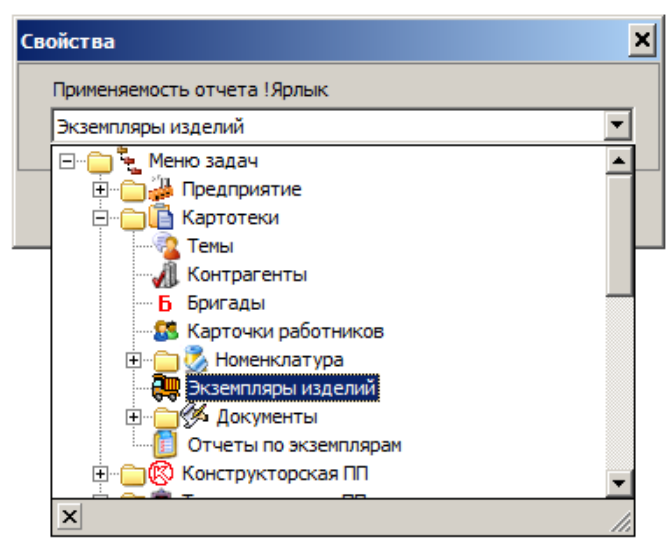

<span id="page-167-0"></span>*Рисунок 203.Пример выбора задачи*

5.2 На выделенной задаче выполнить двойной клик мышью.

В результате — наименование задачи будет отображено в поле «**Применяемость отчета**» (рис. [204\)](#page-168-0).

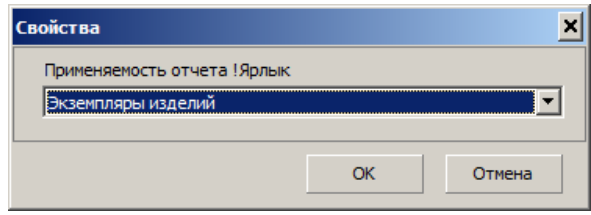

<span id="page-168-0"></span>*Рисунок 204.Пример окна "Свойства"*

5.3 Нажать кнопку *OK*.

В результате — диалоговое окно «**Свойства**» закроется, а путь к выбранной задаче появится в списке задач в области информации на вкладке «**Применяемость**» (рис. [205\)](#page-168-2).

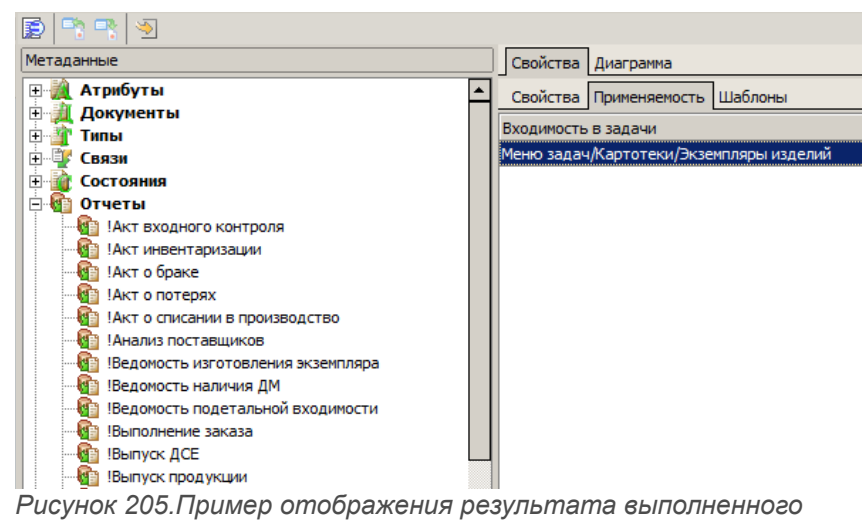

<span id="page-168-2"></span>*действия*

Отчёт может иметь применение более чем в одной задаче (рис. [206](#page-168-1)).

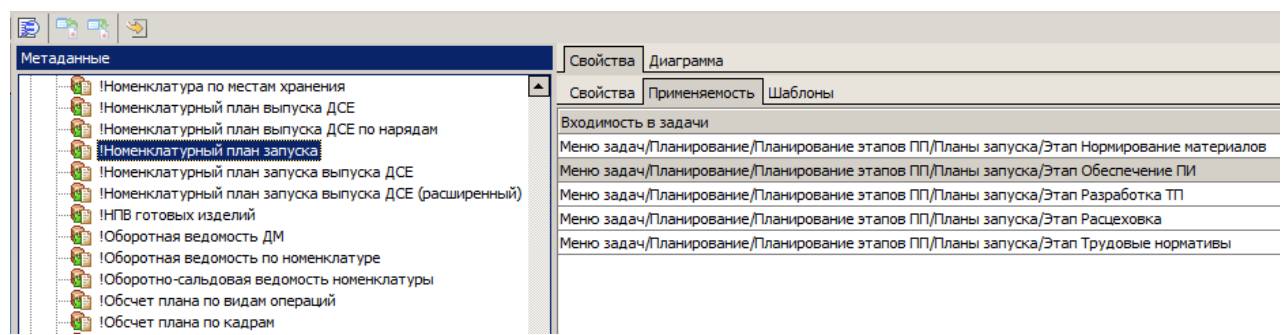

*Рисунок 206.Пример входимости отчёта в несколько задач*

Для изменения входимости текущего отчёта необходимо выполнить следующие действия:

- <span id="page-168-1"></span> 6 Выбрать нужный отчёт в дереве метаданных (в группе «**Отчеты**») и выделить его щелчком левой кнопки мыши.
- 7 В области информации выбрать вкладку «**Применяемость**» и перейти на неё.
- 8 На вкладке «**Применяемость**» выбрать в списке нужную входимость в задачи и выделить её.
- 9 На выделенной входимости вызвать контекстное меню.
- 10 В контекстном меню выбрать пункт «**Свойства**».

В результате — откроется диалоговое окно «**Свойства**» (рис. [207\)](#page-169-2), в котором в поле «**Применяемость отчета**» отображается текущая входимость отчёта.

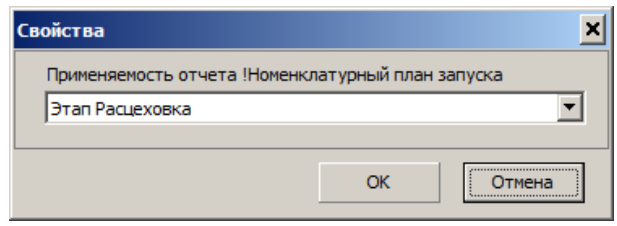

<span id="page-169-2"></span>*Рисунок 207.Пример окна "Свойства"*

- 11 В диалоговом окне «**Свойства**» выполнить следующие действия:
	- 11.1 В поле «**Применяемость отчета**» указать иную задачу, в которой может применяться текущий отчёт.

Нужную задачу выбрать в дереве Меню задач ГОЛЬФСТРИМ (рис. [208\)](#page-169-1).

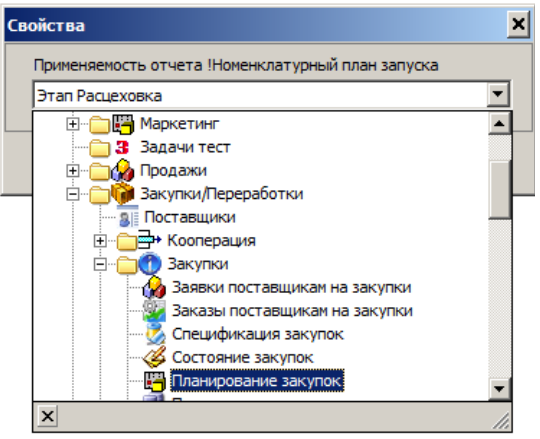

*Рисунок 208.Пример выбора задачи*

11.2 На выделенной задаче выполнить двойной клик мышью.

В результате — наименование выбранной задачи будет отображено в поле «**Применяемость отчета**» (рис. [209](#page-169-0)).

<span id="page-169-1"></span><span id="page-169-0"></span>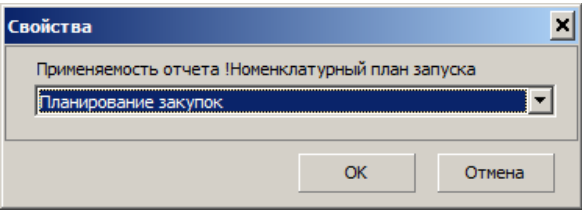

*Рисунок 209.Пример окна "Свойства"*

#### 11.3 Нажать кнопку *OK*.

В результате — диалоговое окно «**Свойства**» закроется, а путь к выбранной задаче появится в списке задач в области информации на вкладке «**Применяемость**» (рис. [210\)](#page-170-1).

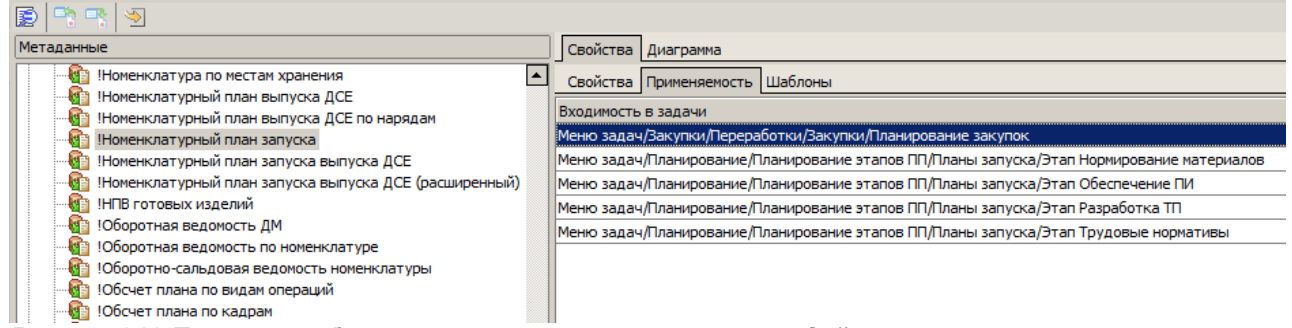

<span id="page-170-1"></span>*Рисунок 210.Пример отображения результата выполненного действия*

Для удаления текущего отчёта из задачи необходимо выполнить следующие действия:

- 12 Выбрать нужный отчёт в дереве метаданных (в группе «**Отчеты**») и выделить его щелчком левой кнопки мыши.
- 13 В области информации выбрать вкладку «**Применяемость**» и перейти на неё.
- 14 На вкладке «**Применяемость**» выбрать в списке задачу, в которой текущий отчёт применяться не будет.
- 15 На выделенной входимости вызвать контекстное меню.
- 16 В контекстном меню выбрать пункт «**Удалить**».

В результате — откроется окно с запросом на подтверждение действия (рис. [211](#page-170-0)).

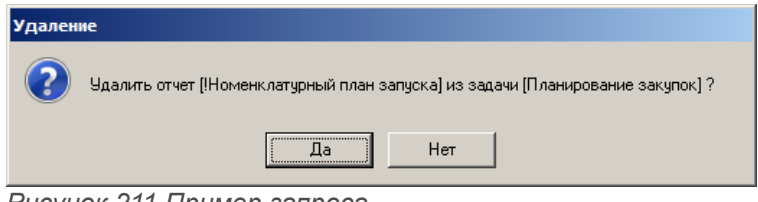

<span id="page-170-0"></span>*Рисунок 211.Пример запроса*

17 Подтвердить необходимость удаления отчёта из задачи нажатием кнопки *Да*.

В результате — окно «**Удаление**» закроется, а удалённая входимость будет исключёна из списка применяемости для выбранного отчёта.

## *2.4.12.3. Шаблоны отчёта*

Вкладка «**Шаблоны**» предназначена для определения списка шаблонов, которые могут использоваться для формирования отчёта по текущему запросу (рис. [212](#page-171-0)).

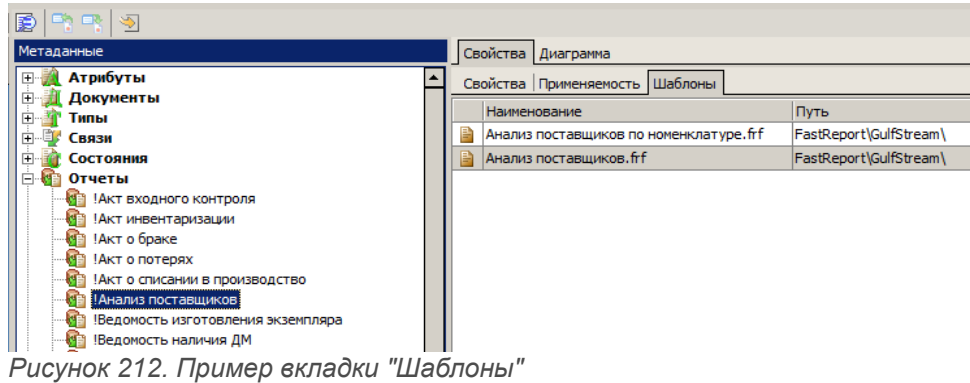

<span id="page-171-0"></span>Команды управления списком шаблонов можно вызвать из контекстного меню указанного шаблона (рис. [213\)](#page-171-1).

<span id="page-171-1"></span>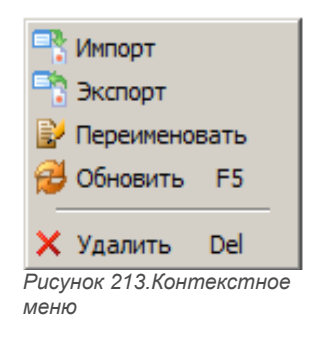

Доступны следующие команды:

- «**Импорт**»;
- «**Экспорт**»;
- «**Переименовать**»;
- «**Обновить**»;
- «**Удалить**».

В списке шаблонов отчёта для каждого шаблона указано его наименование и относительный путь в папке с общими шаблонами.

# *2.4.12.4. Добавление шаблона отчёта*

Команда «**Импорт**» предназначена для пополнения списка шаблонов, которые могут использоваться для формирования отчёта по текущему запросу (см. рис. [213](#page-171-1)).

Для пополнения списка шаблонов отчёта необходимо выполнить следующие действия:

 1 Выбрать нужный отчёт в дереве метаданных (в группе «**Отчеты**») и выделить его щелчком левой кнопки мыши.

- 2 В области информации выбрать вкладку «**Шаблоны**» и перейти на неё.
- 3 На вкладке «**Шаблоны**» вызвать контекстное меню.
- 4 В контекстном меню выбрать пункт «**Импорт**».

В результате — откроется диалоговое окно «**Открыть**», в котором из списка зарегистрированных шаблонов выбрать нужный (рис. [214](#page-172-1)).

| <b>Открыть</b> |             |                                                      |                             |            |                           | $\vert x \vert$ |
|----------------|-------------|------------------------------------------------------|-----------------------------|------------|---------------------------|-----------------|
| <b>Папка:</b>  | GulfStream  |                                                      | ←白び囲∼                       |            |                           |                 |
|                | Имя -       |                                                      | Дата измене<br>$\mathbf{F}$ | Тип        | $\mathbf{P}$ Pasmep<br>l۳ |                 |
|                |             | 2План продаж по напр-ям техники в с                  | 18.11.2014 17:48            | Файл "FRF" | <b>29 KB</b>              |                 |
| Недавние       |             | 3701 Материальная карта.frf                          | 18.11.2014 17:48            | Файл "FRF" | <b>20 KB</b>              |                 |
| места          |             | 3711 Комплектовочная ведомость.frf                   | 09.11.2016 17:14            | Файл "FRF" | <b>11 KB</b>              |                 |
|                |             | 4200 Перечень ДСЕ с незакрытыми эт                   | 18.11.2014 17:49            | Файл "FRF" | <b>16 KB</b>              |                 |
|                |             | 4252 1Ход выполнения НПЗ по этапу о 18.11.2014 17:49 |                             | Файл "FRF" | <b>20 KB</b>              |                 |
| Рабочий стол   |             | 4252 Ход выполнения НПЗ по этапу об 18.11.2014 17:48 |                             | Файл "FRF" | <b>21 KB</b>              |                 |
|                |             | 4262 Ход выполнения НПЗ этап расцех 18.11.2014 17:48 |                             | Файл "FRF" | <b>20 KB</b>              |                 |
|                |             | 4272 этап Нормирование материалов.frf                | 18.11.2014 17:48            | Файл "FRF" | <b>18 KB</b>              |                 |
| $\frac{1}{2}$  |             | 4282 Ход выполненения НПЗ этап разр 18.11.2014 17:49 |                             | Файл "FRF" | <b>21 KB</b>              |                 |
| Библиотеки     |             | 4292 Ход выполнения НПЗ по этапу Тр 18.11.2014 17:49 |                             | Файл "FRF" | <b>20 KB</b>              |                 |
|                |             | 4604 Сводный НПВ готовых изделий.frf                 | 18.11.2014 17:49            | Файл "FRF" | <b>29 KB</b>              |                 |
|                |             | 4702 Ход выполнения НПЗ ДСЕ.frf                      | 18.11.2014 17:49            | Файл "FRF" | <b>20 KB</b>              |                 |
|                |             | 4806 Ход выполнения номенклатурног 18.11.2014 17:49  |                             | Файл "FRF" | 31 K <sub>B</sub>         |                 |
| Компьютер      |             | 7200 Отчет по нарядам по исполнител                  | 18.11.2014 17:49            | Файл "FRF" | <b>20 KB</b>              |                 |
|                |             | 7301 Сводный отчет по ДСЕ.frf                        | 18.11.2014 17:49            | Файл "FRF" | <b>21 KB</b>              |                 |
|                |             | <b>М</b> 8003 Перечень изготовленных заказо          | 18 11 2014 17:49            | maŭn "ERE" | <b>18 KF</b>              |                 |
| Сеть           | Имя файла:  | 3711 Комплектовочная ведомость frf                   |                             |            | $\overline{\phantom{0}}$  | Открыть         |
|                | Тип файлов: | Шаблоны FastReport                                   |                             |            |                           | Отмена          |

<span id="page-172-1"></span>*Рисунок 214.Пример выбора шаблона отчёта*

В результате — диалоговое окно «**Открыть**» закроется, а выбранный шаблон появится в списке шаблонов в области информации на вкладке «**Шаблоны**» (рис. [215\)](#page-172-0).

|  | <b>Bh</b> ER<br>Ð<br>জ                |  |                                                                  |                         |
|--|---------------------------------------|--|------------------------------------------------------------------|-------------------------|
|  | Метаданные                            |  | Свойства Диаграмма                                               |                         |
|  | Атрибуты<br>$+$                       |  | Шаблоны<br>Свойства Применяемость                                |                         |
|  | Документы<br>Ŧ<br>曱<br>Типы           |  | Наименование                                                     | Путь                    |
|  | 由<br>Связи                            |  | 3711 Комплектовочная ведомость.frf                               | \FastReport\GulfStream\ |
|  | Состояния<br>田                        |  | Ведомость подетальной входимости нормали: FastReport\GulfStream\ |                         |
|  | 白竹<br>Отчеты<br>Акт входного контроля |  | Ведомость подетальной входимости.frf                             | FastReport\GulfStream\  |
|  |                                       |  | Состав изделия.frf                                               | FastReport\GulfStream\  |
|  | Акт инвентаризации<br>!Акт о браке    |  |                                                                  |                         |
|  | Акт о потерях                         |  |                                                                  |                         |
|  | Акт о списании в производство         |  |                                                                  |                         |
|  | Анализ поставщиков                    |  |                                                                  |                         |
|  | Ведомость изготовления экземпляра     |  |                                                                  |                         |
|  | Ведомость наличия ДМ                  |  |                                                                  |                         |
|  | Ведомость подетальной входимости      |  |                                                                  |                         |
|  | Выполнение заказа                     |  |                                                                  |                         |

<span id="page-172-0"></span>*Рисунок 215.Пример отображения результата выполненного действия*

Поле «**Путь**» заполнится автоматически.

# *2.4.12.5. Экспорт шаблона отчёта*

Команда «**Экспорт**» предназначена для создания копии текущего шаблона отчёта, который может храниться в отдельной папке, согласно указанному пути. У экспортируемого шаблона можно изменить имя файла.

Применяя функцию «**Экспорт**» можно создавать новые шаблоны как для текущего отчёта, так и для новых, используя базовые шаблоны в качестве исходных эталонов.

Для экспортирования текущего шаблона отчёта необходимо выполнить следующие действия:

- 1 Выбрать нужный отчёт в дереве метаданных (в группе «**Отчеты**») и выделить его щелчком левой кнопки мыши.
- 2 В области информации выбрать вкладку «**Шаблоны**» и перейти на неё.
- 3 На вкладке «**Шаблоны**» выбрать в списке нужный шаблон отчёта и выделить его.
- 4 На выделенном шаблоне вызвать контекстное меню.
- 5 В контекстном меню выбрать пункт «**Экспорт**».

В результате — откроется диалоговое окно «**Сохранить как**» (рис. [216](#page-173-0)), в котором необходимо:

| Сохранить как  |                                                      |                                    |            |                      | $\vert x \vert$ |
|----------------|------------------------------------------------------|------------------------------------|------------|----------------------|-----------------|
| $\Gamma$ апка: | <b>GulfStream</b>                                    | ←白び囲・                              |            |                      |                 |
|                | Имя -                                                | Дата измене                        | Тип        | - Pasmep<br>I۰       |                 |
|                | 2План продаж по напр-ям техники в с                  | 18.11.2014 17:48                   | Файл "FRF" | 29 K <sub>B</sub>    |                 |
| Недавние       | 3701 Материальная карта.frf                          | 18.11.2014 17:48                   | Файл "FRF" | <b>20 KB</b>         |                 |
| места          | 3711 Комплектовочная ведомость.frf                   | 10.01.2017 14:20                   | Файл "FRF" | 0 <sub>K</sub>       |                 |
|                | 4200 Перечень ДСЕ с незакрытыми эт 18.11.2014 17:49  |                                    | Файл "FRF" | <b>16 KB</b>         |                 |
|                | 4252 1Ход выполнения НПЗ по этапу о 18.11.2014 17:49 |                                    | Файл "FRF" | <b>20 KB</b>         |                 |
| Рабочий стол   | 4252 Ход выполнения НПЗ по этапу об                  | 18.11.2014 17:48                   | Файл "FRF" | <b>21 KB</b>         |                 |
|                | 4262 Ход выполнения НПЗ этап расцех                  | 18.11.2014 17:48                   | Файл "FRF" | <b>20 KB</b>         |                 |
|                | 4272 этап Нормирование материалов.frf                | 18.11.2014 17:48                   | Файл "FRF" | <b>18 KB</b>         |                 |
| 65.            | 4282 Ход выполненения НПЗ этап разр                  | 18.11.2014 17:49                   | Файл "FRF" | <b>21 KB</b>         |                 |
| Библиотеки     | 4292 Ход выполнения НПЗ по этапу Тр                  | 18.11.2014 17:49                   | Файл "FRF" | <b>20 KB</b>         |                 |
|                | 4604 Сводный НПВ готовых изделий.frf                 | 18.11.2014 17:49                   | Файл "FRF" | 29 K <sub>B</sub>    |                 |
|                | 4702 Ход выполнения НПЗ ДСЕ, frf                     | 18.11.2014 17:49                   | Файл "FRF" | <b>20 KB</b>         |                 |
|                | 4806 Ход выполнения номенклатурног                   | 18.11.2014 17:49                   | Файл "FRF" | <b>31 KB</b>         |                 |
| Компьютер      | 7200 Отчет по нарядам по исполнител                  | 18.11.2014 17:49                   | Файл "FRF" | 20 K <sub>b</sub>    |                 |
|                | M 7301 Сводный отчет по ДСЕ.frf                      | 18.11.2014 17:49                   | Файл "FRF" | <b>21 KB</b>         |                 |
|                | <b>2</b> 8003 Перечень изготовленных заказо-         | 18 11 2014 17:49                   | maun "FRE" | <b>18 KF</b>         |                 |
| Сеть           | Имя файла:                                           | 3711 Комплектовочная ведомость frf |            | $\blacktriangledown$ | Сохранить       |
|                | Тип файла:<br>Файлы FastReport                       |                                    |            | ▼                    | Отмена          |

<span id="page-173-0"></span>*Рисунок 216.Пример окна "Сохранить как"*

- 5.1 Над списком шаблонов, в поле «**Папка**», указать путь к папке, в которой будет сохранён экспортируемый шаблон.
- 5.2 В поле «**Имя файла**» указать файл-шаблон для регистрации шаблона в базе данных.
- 5.3 Нажать кнопку *Сохранить*.

В результате — диалоговое окно «**Сохранить как**» закроется, а экспортируемый шаблон будет сохранён в папку, согласно указанному пути. Если сохраняется исходное «**Имя файла**» в исходную папку (в которой такой файл-шаблон уже имеется), то дублирования шаблонов не происходит.

# *2.4.12.6. Переименование шаблона отчёта*

Для переименования текущего шаблона отчёта необходимо выполнить следующие действия:

- 1 Выбрать нужный отчёт в дереве метаданных (в группе «**Отчеты**») и выделить его щелчком левой кнопки мыши.
- 2 В области информации выбрать вкладку «**Шаблоны**» и перейти на неё.
- 3 На вкладке «**Шаблоны**» выбрать в списке нужный шаблон отчёта и выделить его.
- 4 На выделенном шаблоне вызвать контекстное меню.
- 5 В контекстном меню выбрать пункт «**Переименовать**».

В результате — откроется диалоговое окно «**Переименование**» (рис. [217](#page-174-1)), в котором в поле «**Введите новое имя шаблона**» отображается текущее имя файла выделенного шаблона отчёта.

<span id="page-174-1"></span>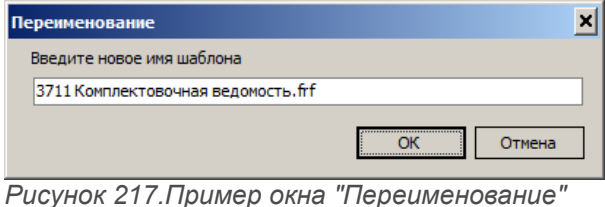

6 В диалоговом окне «**Переименование**» выполнить следующие действия:

- 6.1 В поле «**Введите новое имя шаблона**» для выбранного шаблона ввести новое имя файла.
- 6.2 Нажать кнопку *OK*.

В результате:

• диалоговое окно «**Переименование**» закроется, а выбранный шаблон изменит своё наименование в списке шаблонов в области информации на вкладке «**Шаблоны**» (рис. [218\)](#page-174-0).

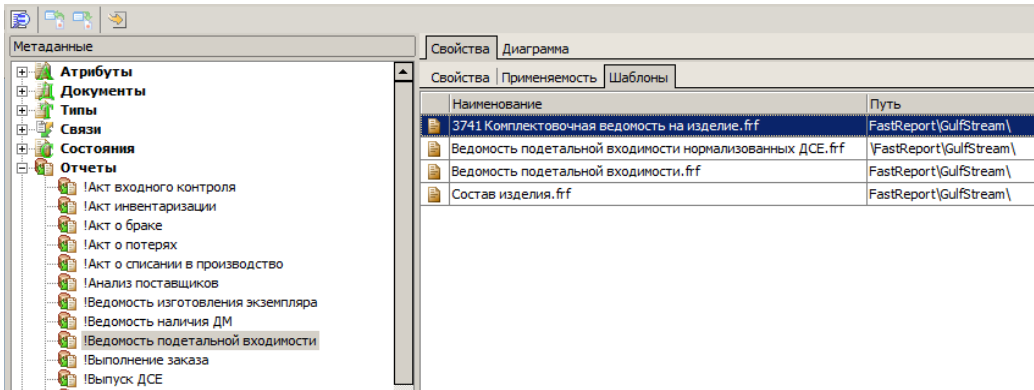

<span id="page-174-0"></span>*Рисунок 218.Пример отображения результата выполненного действия*

• выбранный шаблон изменит своё наименование в папке с общими шаблонами (рис. [219](#page-175-1)).

| <b>Открыть</b>               |             |                                                                 |                               |                                 | ×                            |
|------------------------------|-------------|-----------------------------------------------------------------|-------------------------------|---------------------------------|------------------------------|
| <b>Nanka:</b>                | GulfStream  | ←自啓丽▼                                                           |                               |                                 |                              |
|                              | Имя<br>A    |                                                                 | • Дата измене<br>$\mathbf{r}$ | <b>T</b> <sub>M</sub>           | $\blacktriangleright$ Pasmep |
|                              | W           | 2План продаж по напр-ям техники в сравнении.frf                 | 18.11.2014 17:48              | Файл "FRF"                      | <b>29 KB</b>                 |
| Недавние                     |             | 3701 Материальная карта.frf                                     | 18.11.2014 17:48              | Файл "FRF"                      | <b>20 KB</b>                 |
| места                        |             | 3741 Комплектовочная ведомость на изделие.frf                   | 10.01.2017 15:41              | Файл "FRF"                      | 0 K <sub>B</sub>             |
|                              |             | 4200 Перечень ДСЕ с незакрытыми этапами - под НПЗ на месяц. frf | 18.11.2014 17:49              | Файл "FRF"                      | <b>16 KB</b>                 |
|                              |             | 4252 1Ход выполнения НПЗ по этапу обеспечение ПИ, frf           | 18.11.2014 17:49              | Файл "FRF"                      | <b>20 KB</b>                 |
| Рабочий стол                 |             | 4252 Ход выполнения НПЗ по этапу обеспечение ПИ.frf             | 18.11.2014 17:48              | Файл "FRF"                      | <b>21 KB</b>                 |
|                              |             | 4262 Ход выполнения НПЗ этап расцеховка.frf                     | 18.11.2014 17:48              | Файл "FRF"                      | <b>20 KB</b>                 |
| <b>The Contract Contract</b> |             | 4272 этап Нормирование материалов.frf                           | 18.11.2014 17:48              | Файл "FRF"                      | <b>18 KB</b>                 |
| <b>RESI</b>                  |             | 4282 Ход выполненения НПЗ этап разработка ТП.frf                | 18.11.2014 17:49              | Файл "FRF"                      | <b>21 KB</b>                 |
| Библиотеки                   |             | 8 4292 Ход выполнения НПЗ по этапу Трудовые нормативы.frf       | 18.11.2014 17:49              | Файл "FRF"                      | <b>20 KB</b>                 |
|                              |             | 4604 Сводный НПВ готовых изделий.frf                            | 18.11.2014 17:49              | Файл "FRF"                      | <b>29 KB</b>                 |
|                              |             | 4702 Ход выполнения НПЗ ДСЕ, frf                                | 18.11.2014 17:49              | Файл "FRF"                      | <b>20 KB</b>                 |
|                              |             | 4806 Ход выполнения номенклатурного плана выпуска ДСЕ.frf       | 18.11.2014 17:49              | Файл "FRF"                      | 31 K <sub>B</sub>            |
| Компьютер                    |             | 7200 Отчет по нарядам по исполнителю.frf                        | 18.11.2014 17:49              | Файл "FRF"                      | <b>20 KB</b>                 |
|                              |             | 7301 Сводный отчет по ДСЕ.frf                                   | 18.11.2014 17:49              | Файл "FRF"                      | <b>21 KB</b>                 |
|                              |             | 图 8003 Перечень изготовленных заказов frf.                      | 18 11 2014 17:49              | <b><i><u>Daŭn "ERE"</u></i></b> | <b>18 KF</b>                 |
| Сеть                         | Имя файла:  | 3741 Комплектовочная ведомость на изделие frf                   |                               | $\overline{\phantom{a}}$        | Открыть                      |
|                              | Тип файлов: | Шаблоны FastReport                                              |                               |                                 | Отмена                       |

<span id="page-175-1"></span>*Рисунок 219.Пример отображения результата выполненного действия*

# *2.4.12.7. Удаление шаблона отчёта*

Команда «**Удалить**» предназначена для отмены использования шаблона при формировании отчёта по текущему запросу.

Для удаления текущего шаблона отчёта из списка необходимо выполнить следующие действия:

- 1 Выбрать нужный отчёт в дереве метаданных (в группе «**Отчеты**») и выделить его щелчком левой кнопки мыши.
- 2 В области информации выбрать вкладку «**Шаблоны**» и перейти на неё.
- 3 На вкладке «**Шаблоны**» выбрать в списке нужный шаблон отчёта и выделить его.
- 4 На выделенном шаблоне вызвать контекстное меню.
- 5 В контекстном меню выбрать пункт «**Удалить**».

В результате — откроется окно с запросом на подтверждение действия (рис. [220](#page-175-0)).

<span id="page-175-0"></span>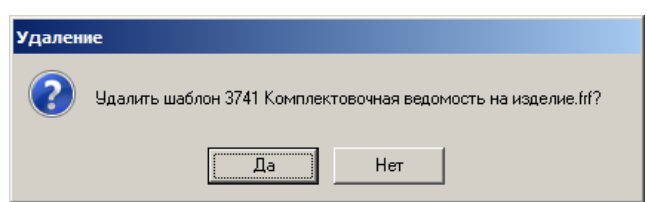

*Рисунок 220.Пример запроса*

6 Подтвердить необходимость удаления шаблона у выбранного отчёта нажатием кнопки *Да*.

В результате — окно «**Удаление**» закроется, а удалённый шаблон будет исключён из списка шаблонов для выбранного отчёта.

# *2.4.13. Группа «Группы»*

В системе ГОЛЬФСТРИМ пользователи могут входить в **группы**, объединённые общим набором прав доступа к типам, документам и состояниям.

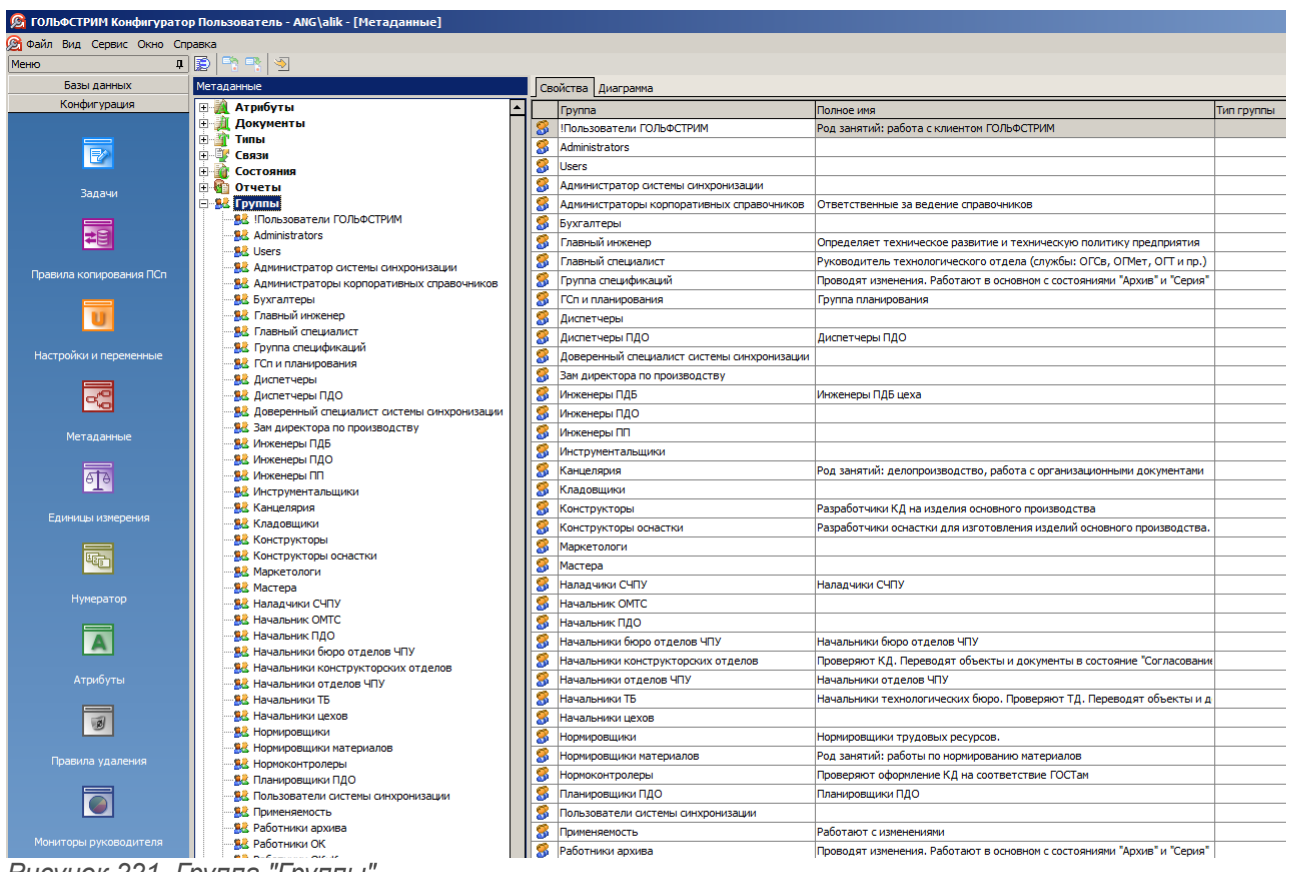

*Рисунок 221. Группа "Группы"*

Группа пользователей характеризуется следующими свойствами.

- 1 **Название**. Краткое название группы пользователей.
- 2 **Полное имя**. Развёрнутое название группы пользователей, поясняющее род деятельности её участников.
- 3 **Тип группы**. Признак для выделения администраторской группы пользователей.

Команды управления списком групп пользователей можно вызвать из контекстного меню выбранной группы.

Доступны следующие команды (рис. [222](#page-177-0)):

- «**Создать**»;
- «**Свойства**»;
- «**Обновить**»;
- «**Удалить**».

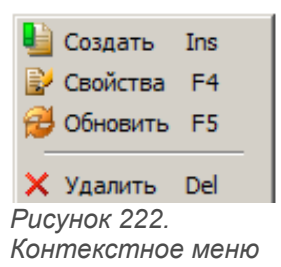

Для узла дерева метаданных «**Группы**» доступны команды «**Создать**» и «**Обновить**» (рис. [223](#page-177-1)).

<span id="page-177-0"></span>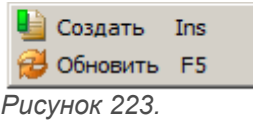

<span id="page-177-1"></span>*Контекстное меню*

Сведения о группе пользователей, выбранной в дереве, отображаются в области информации на вкладках:

- «**Свойства**»;
- «**Пользователи**»;
- «**Права на типы**»;
- «**Права на документы**»;
- «**Права на состояния**».

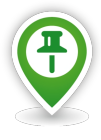

*Демонстрационная база ГОЛЬФСТРИМ (Демо-ГОЛЬФСТРИМ) содержит специальную группу пользователей "!Пользователи ГОЛЬФСТРИМ".* 

*Для пользователей, включенных в данную группу, предоставлены права на изменение объектов любых типов и документов (относящихся к метаданным ГОЛЬФСТРИМ). Но при этом пользователи данной группы не имеют доступа ни к одной задаче из меню задач.*

*Использование данной группы позволяет существенно упростить процесс распределения прав на старте эксплуатации ГОЛЬФСТРИМ. Рекомендуется включать в эту группу специалистов предприятия на ранних этапах внедрения.* 

*На этапе опытной эксплуатации следует определить основные группы для пользователей с учётом их доступа к задачам ГОЛЬФСТРИМ. После этого необходимо скорректировать доступ групп на уровне объектов типов и документов с учётом состояний.* 

*При переводе системы в промышленную эксплуатацию системы рекомендуется исключить пользователей из группы "!Пользователи ГОЛЬФСТРИМ".*

# *2.4.13.1. Создание группы пользователей*

Команда «**Создать**» предназначена для создания новой группы пользователей.

Для создания новой группы пользователей, необходимо выполнить следующие действия:

 1 В дереве метаданных выбрать группу (узел дерева) «**Группы**» и выделить её щелчком левой кнопки мыши (рис. [224\)](#page-178-1).

| ₽<br>雪图                   |    |                                             |                                                                         |            |  |  |  |
|---------------------------|----|---------------------------------------------|-------------------------------------------------------------------------|------------|--|--|--|
| Метаданные                |    | Свойства Диаграмма                          |                                                                         |            |  |  |  |
| <b>ED-</b> Атрибуты       |    | <b>Группа</b>                               | Полное имя                                                              | Тип группы |  |  |  |
| <b>Е Документы</b>        | Б  | Пользователи ГОЛЬФСТРИМ                     | Род занятий: работа с клиентом ГОЛЬФСТРИМ                               |            |  |  |  |
| 中華<br>Типы<br>Связи       | 8  | Administrators                              |                                                                         |            |  |  |  |
| 中位<br>Состояния           | 3  | <b>Users</b>                                |                                                                         |            |  |  |  |
| 由心<br>Отчеты              | З  | Администратор системы синхронизации         |                                                                         |            |  |  |  |
| <b>Е ВИТРУППЫ</b>         | 8  | Администраторы корпоративных справочников   | Ответственные за ведение справочников                                   |            |  |  |  |
| <b>Е. В. Пользователи</b> | S  | Бухгалтеры                                  |                                                                         |            |  |  |  |
| <b>В Бизнес-объекты</b>   | 8  | Главный инженер                             | Определяет техническое развитие и техническую политику предприятия      |            |  |  |  |
|                           |    | Главный специалист                          | Руководитель технологического отдела (службы: ОГСв, ОГМет, ОГТ и пр.)   |            |  |  |  |
|                           | S  | Группа спецификаций                         | Проводят изменения. Работают в основном с состояниями "Архив" и "Серия" |            |  |  |  |
|                           | 3  | ГСп и планирования                          | Группа планирования                                                     |            |  |  |  |
|                           | 29 | Диспетчеры                                  |                                                                         |            |  |  |  |
|                           | жĐ | Диспетчеры ПДО                              | Диспетчеры ПДО                                                          |            |  |  |  |
|                           |    | Доверенный специалист системы синхронизации |                                                                         |            |  |  |  |
|                           | S  | Зам директора по производству               |                                                                         |            |  |  |  |
|                           | S  | Инженеры ПДБ                                | Инженеры ПДБ цеха                                                       |            |  |  |  |
|                           | 3  | Инженеры ПДО                                |                                                                         |            |  |  |  |
|                           | 3  | Инженеры ПП                                 |                                                                         |            |  |  |  |
|                           | ≂  |                                             |                                                                         |            |  |  |  |

*Рисунок 224.Пример узла дерева метаданных "Группы"*

- <span id="page-178-1"></span>2 В области информации выбрать вкладку «**Свойства**» и перейти на неё.
- 3 На вкладке «**Свойства**» вызвать контекстное меню.
- 4 В контекстном меню выбрать пункт «**Создать**».

В результате — откроется диалоговое окно «**Группа пользователей**» (рис. [225\)](#page-178-0).

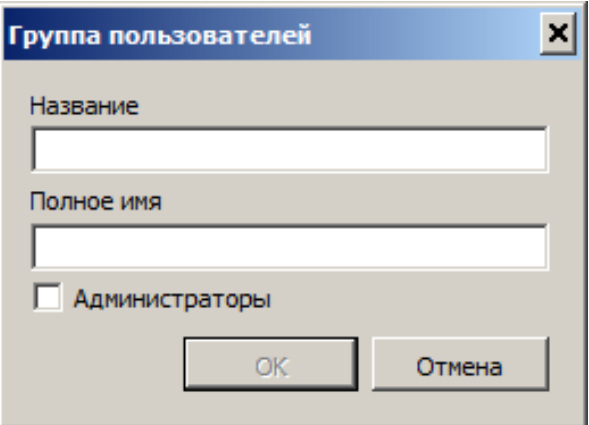

<span id="page-178-0"></span>*Рисунок 225.Окно "Группа пользователей"*

- 5 В диалоговом окне «**Группа пользователей**» выполнить следующие действия:
	- 5.1 В поле «**Название**» ввести краткое название группу пользователей.
- 5.2 В поле «**Полное имя**» ввести полное название группы, поясняющее род деятельности её участников (рис. [226](#page-179-0)).
- 5.3 Если создаваемая группа пользователей будет администраторской, включить опцию «**Администраторы**».

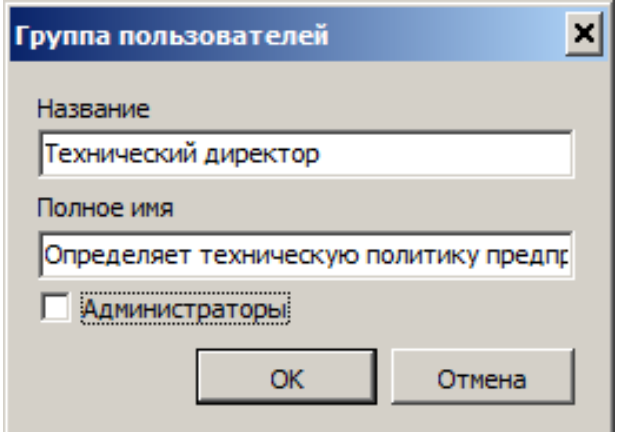

<span id="page-179-0"></span>*Рисунок 226.Пример заполнения полей*

5.4 Нажать кнопку *OK*.

В результате — диалоговое окно «**Группа пользователей**» закроется, а вновь созданная группа пользователей появится в списке групп в области информации на вкладке «**Свойства**» (рис. [227](#page-180-0)).
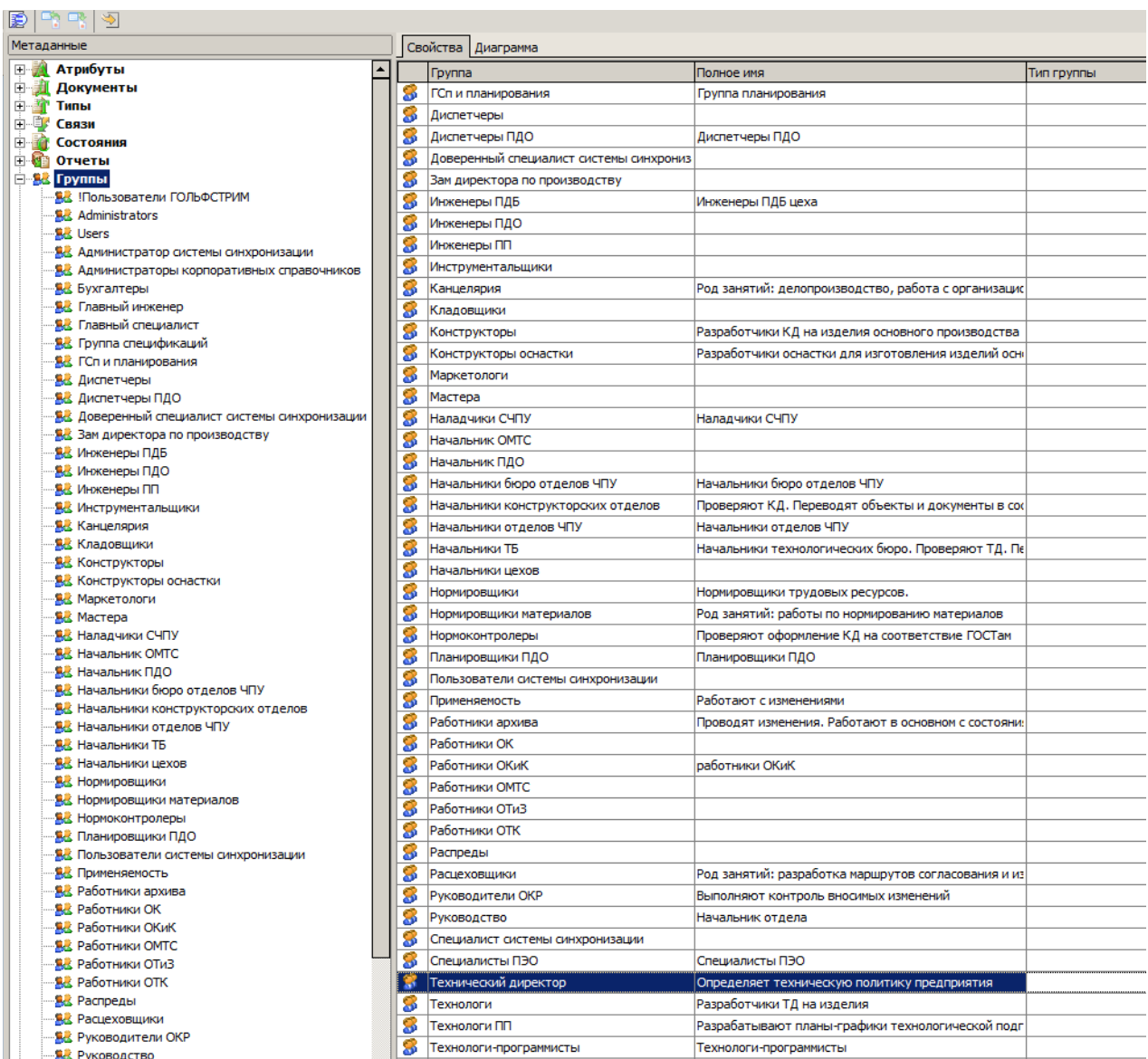

<span id="page-180-0"></span>*Рисунок 227.Пример отображения результата выполненного действия*

#### *2.4.13.2. Изменение параметров группы пользователей*

Команда «**Свойства**» предназначена для изменения параметров определяемой группы пользователей.

Для изменения параметров группы пользователей, необходимо выполнить следующие действия:

- 1 Выбрать нужную группу пользователей в дереве метаданных (в группе «**Группы**») или в области информации на вкладке «**Свойства**» и выделить её щелчком левой кнопки мыши (см. рис. [227](#page-180-0)).
- 2 На выделенной группе пользователей вызвать контекстное меню.
- 3 В контекстном меню выбрать пункт «**Свойства**».

В результате — откроется диалоговое окно «**Группа пользователей**».

- 4 В диалоговом окне «**Группа пользователей**» отредактировать свойства группы.
- 5 Нажать кнопку *OK*.

В результате — диалоговое окно «**Группа пользователей**» закроется, а редактируемая группа пользователей появится в списке групп в области информации на вкладке «**Свойства**» с изменёнными параметрами.

#### *2.4.13.3. Удаление группы пользователей*

Команда «**Удалить**» предназначена для удаления определяемой группы пользователей.

Для удаления определяемой группы пользователей необходимо выполнить следующие действия:

- 1 Выбрать удаляемую группу пользователей в дереве метаданных (в группе «**Группы**») или в области информации на вкладке «**Свойства**» и выделить её щелчком левой кнопки мыши.
- 2 На выделенной группе пользователей вызвать контекстное меню.
- 3 В контекстном меню выбрать пункт «**Удалить**».

В результате — откроется окно с запросом на подтверждение действия (рис. [228](#page-181-0)).

<span id="page-181-0"></span>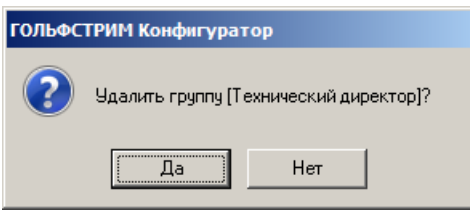

*Рисунок 228. Пример запроса*

4 Подтвердить необходимость удаления нажатием кнопки *Да*.

В результате — окно «**ГОЛЬФСТРИМ Конфигуратор**» закроется, а указанная группа будет удалена из списка групп пользователей.

#### *2.4.13.4. Свойства группы*

В области информации, на вкладке «**Свойства**», для выбранной в дереве метаданных группы пользователей, отображается информация, которая была введена при создании группы пользователей (рис. [229](#page-182-0)):

- 1 **Название**. Краткое название группы пользователей.
- 2 **Полное имя**. Развёрнутое название группы пользователей, поясняющее род деятельности её участников.

3 **Тип группы**. Признак для выделения администраторской группы пользователей.

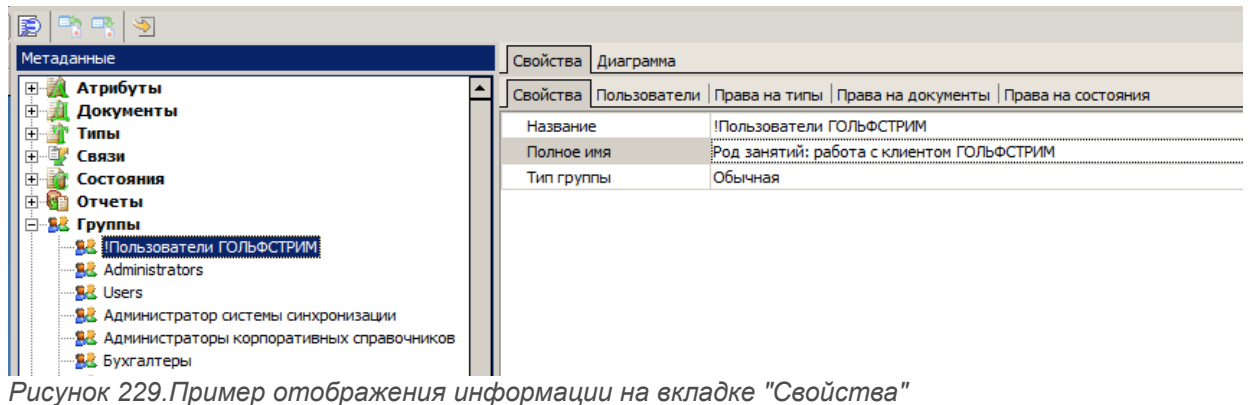

#### <span id="page-182-0"></span>*2.4.13.5. Пользователи, входящие в группу*

Вкладке «**Пользователи**» (рис. [230](#page-182-1)) предназначена для определения списка пользователей, которые будут входить в определённую группу.

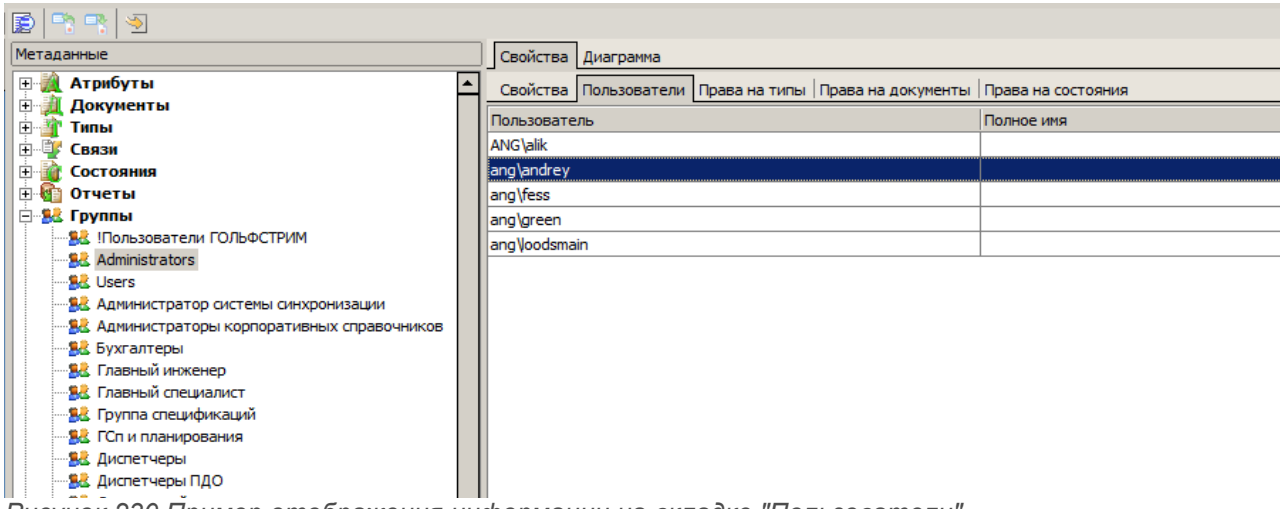

<span id="page-182-1"></span>*Рисунок 230.Пример отображения информации на вкладке "Пользователи"*

Для выбранного элемента списка пользователей доступны следующие команды:

- «**Создать**»;
- «**Обновить**»;
- «**Удалить**».

### *2.4.13.6. Добавление пользователя в группу*

Команда «**Создать**» предназначена для добавления пользователя в определяемую группу.

Для добавления в определяемую группу нового пользователя, необходимо выполнить следующие действия:

- 1 В дереве метаданных выбрать группу (узел дерева) «**Группы**» и выделить её щелчком левой кнопки мыши.
- 2 На выделенной группе раскрыть дерево уровня.
- 3 В дереве метаданных выбрать нужную группу пользователей и выделить её.
- 4 В области информации выбрать вкладку «**Пользователи**» и перейти на неё (см. рис. [230](#page-182-1)).
- 5 На вкладке «**Пользователи**» вызвать контекстное меню.
- 6 В контекстном меню выбрать пункт «**Создать**».

В результате — откроется диалоговое окно «**Группа пользователя**» (рис. [231](#page-183-1)).

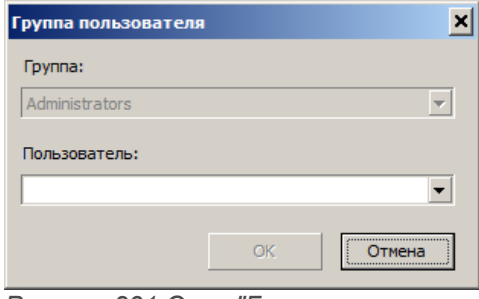

<span id="page-183-1"></span>*Рисунок 231.Окно "Группа пользователя"*

- 7 В диалоговом окне «**Группа пользователя**» выполнить следующие действия:
	- 7.1 В поле «**Пользователь**» выбрать имя пользователя из выпадающего списка пользователей, существующих в текущей базе данных (рис. [232](#page-183-0)).

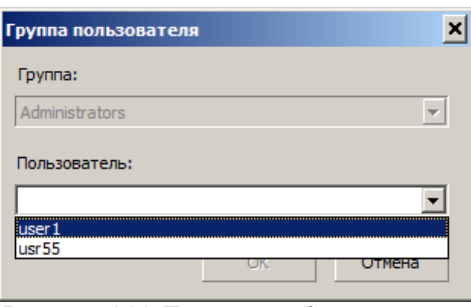

<span id="page-183-0"></span>*Рисунок 232.Пример выбора имени пользователя*

7.2 Нажать кнопку *OK*.

В результате — диалоговое окно «**Группа пользователя**» закроется, а выбранное имя пользователя появится в списке пользователей для определяемой группы в области информации на вкладке «**Пользователи**» (рис. [233\)](#page-184-1).

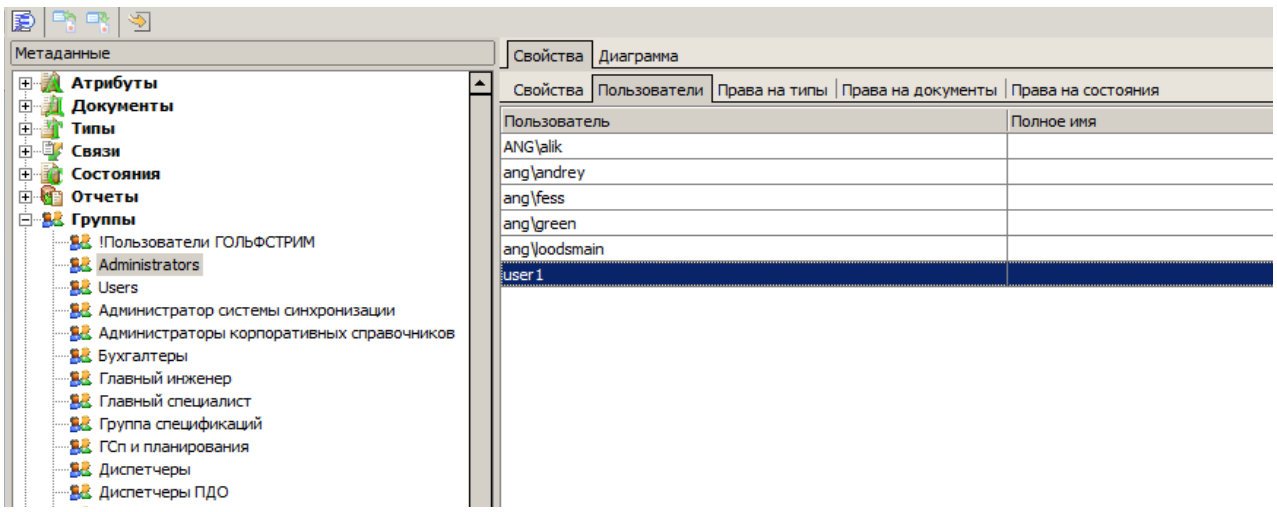

*Рисунок 233.Пример отображения результата выполненного действия*

### <span id="page-184-1"></span>*2.4.13.7. Удаление пользователя из группы*

Команда «**Удалить**» предназначена для удаления пользователя из группы.

Для удаления выбранного пользователя из определяемой группы, необходимо выполнить следующие действия:

- 1 В дереве метаданных выбрать группу (узел дерева) «**Группы**» и выделить её щелчком левой кнопки мыши.
- 2 На выделенной группе раскрыть дерево уровня.
- 3 В дереве метаданных выбрать нужную группу пользователей и выделить её.
- 4 В области информации выбрать вкладку «**Пользователи**» и перейти на неё.
- 5 Выбрать в списке имя удаляемого пользователя и выделить его (см. рис[.233](#page-184-1)).
- 6 На выделенном пользователе вызвать контекстное меню.
- 7 В контекстном меню выбрать пункт «**Удалить**».
	- В результате откроется окно с запросом на подтверждение действия (рис. [234](#page-184-0)).

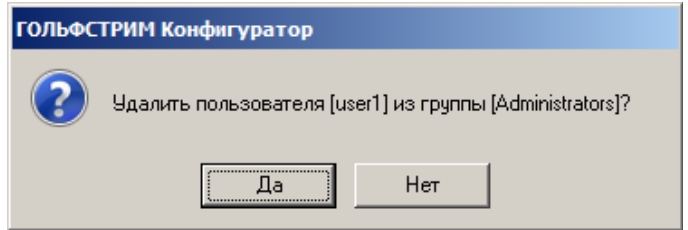

<span id="page-184-0"></span>*Рисунок 234.Пример запроса*

8 Подтвердить необходимость удаления нажатием кнопки *Да*.

В результате — окно «**ГОЛЬФСТРИМ Конфигуратор**» закроется, а указанный пользователь будет удалён из списка пользователей для определяемой группы.

## *2.4.13.8. Управление правами доступа к типу*

Вкладка «**Права на типы**» (рис. [235](#page-185-0)) предназначена для назначения группам пользователей прав доступа к указанному типу объектов.

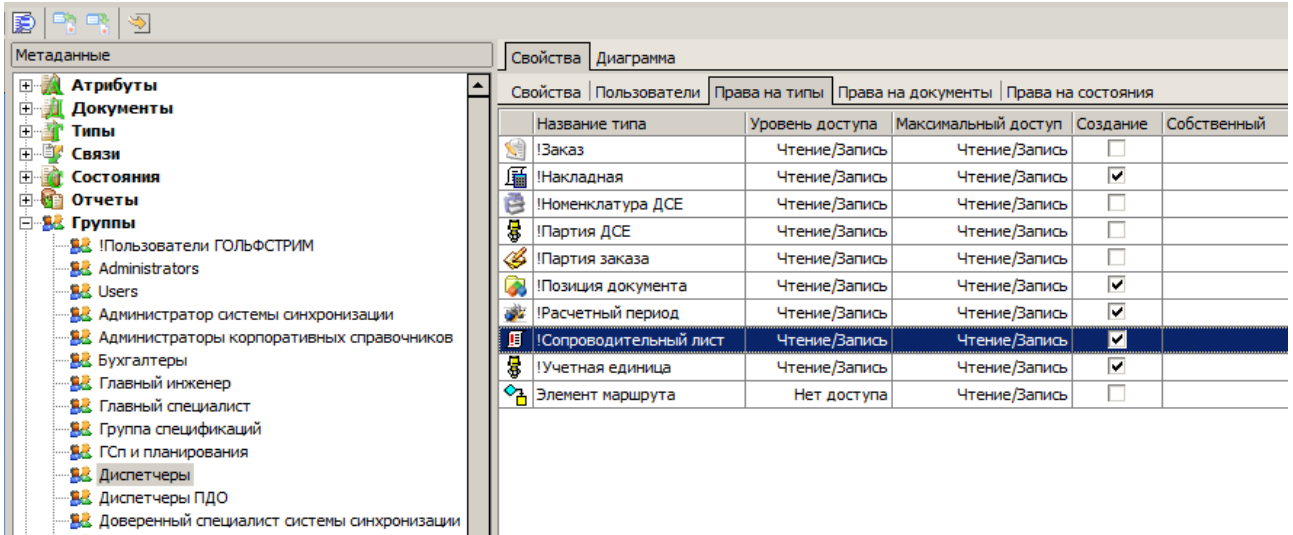

<span id="page-185-0"></span>*Рисунок 235.Пример отображения информации на вкладке "Права на типы"*

*В ГОЛЬФСТРИМ используются четыре уровня доступа к метаданным:*

- *Нет доступа;*
- *Только чтение;*
- *Чтение/Запись;*
- *Полный доступ.*

На вкладке показаны максимальный и обычный уровни доступа к типу, которые были назначены при определении этих типов.

Уровни доступа можно изменить при помощи команды «**Свойства**».

Для выбранного типа объектов доступны следующие команды:

- «**Добавить**»;
- «**Свойства**»;
- «**Обновить**»;
- «**Удалить**».

#### *2.4.13.9. Назначение прав доступа к типу объектов*

Команда «**Добавить**» предназначена для назначения группам пользователей прав доступа к указанному типу объектов.

Для добавления в определяемую группу пользователей прав на новый тип объектов, необходимо выполнить следующие действия:

- 1 В дереве метаданных выбрать группу (узел дерева) «**Группы**» и выделить её щелчком левой кнопки мыши.
- 2 На выделенной группе раскрыть дерево уровня.
- 3 В дереве метаданных выбрать нужную группу пользователей и выделить её.
- 4 В области информации выбрать вкладку «**Права на типы**» и перейти на неё (см. рис. [235](#page-185-0)).
- 5 На вкладке «**Права на типы**» вызвать контекстное меню.
- 6 В контекстном меню выбрать пункт «**Добавить**».

В результате — откроется диалоговое окно «**Права доступа**» (рис. [236\)](#page-186-0).

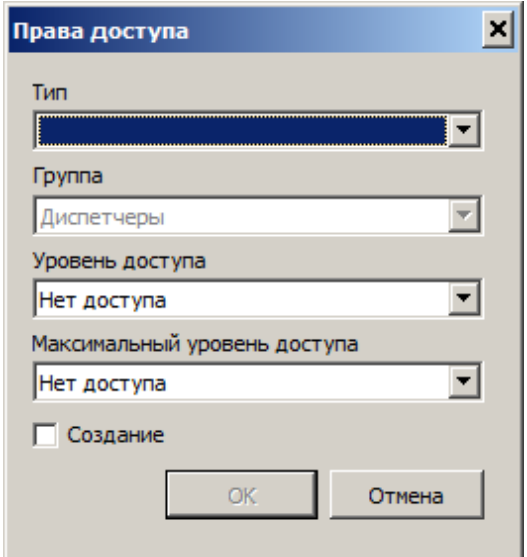

<span id="page-186-0"></span>*Рисунок 236.Окно "Права доступа"*

- 7 В диалоговом окне «**Права доступа**» выполнить следующие действия:
	- 7.1 В поле «**Тип**» выбрать нужный тип объектов из выпадающего списка типов, существующих в текущей базе данных.
	- 7.2 В поле «**Уровень доступа**» назначить обычный уровень доступа к типу объектов. В выпадающем списке представлены возможные уровни доступа:
		- Нет доступа;
		- Только чтение;
- Чтение/Запись;
- Полный доступ.

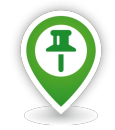

*Обычный уровень доступа определяет, каким будет по умолчанию доступ к данному типу объектов.*

- 7.3 В поле «**Максимальный уровень доступа**» назначить максимальный уровень доступа к типу объектов. В выпадающем списке представлены возможные уровни доступа:
	- Нет доступа;
	- Только чтение;
	- Чтение/Запись;
	- Полный доступ.

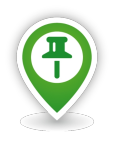

*Наивысший уровень доступа к типу объектов (документов)* — *это уровень доступа, который можно будет дать пользователю или группе пользователей в клиентском приложении.*

- 7.4 Включить опцию «**Создание**», чтобы члены группы имели право создавать объекты данного типа.
- 7.5 Нажать кнопку *OK*.

В результате — диалоговое окно «**Права доступа**» закроется, а выбранный тип объектов и права на него появятся в списке, для определяемой группы пользователей, в области информации на вкладке «**Права на типы**».

#### *2.4.13.10. Изменение прав доступа к типу*

Команда «**Свойства**» предназначена для изменения группам пользователей прав доступа к указанному типу объектов.

Для изменения в определяемой группе пользователей прав на указанный тип объектов, необходимо выполнить следующие действия:

- 1 В дереве метаданных выбрать группу (узел дерева) «**Группы**» и выделить её щелчком левой кнопки мыши.
- 2 На выделенной группе раскрыть дерево уровня.
- 3 В дереве метаданных выбрать нужную группу пользователей и выделить её.
- 4 В области информации выбрать вкладку «**Права на типы**» и перейти на неё.
- 5 На вкладке «**Права на типы**» выбрать нужный тип объектов и выделить его.
- 6 На выделенном типе объектов вызвать контекстное меню.
- 7 В контекстном меню выбрать пункт «**Свойства**».

В результате — откроется диалоговое окно «**Права доступа**».

- 8 В диалоговом окне «**Права доступа**» выполнить следующие действия:
	- 8.1 В поле «**Уровень доступа**» изменить обычный уровень доступа к типу объектов, выбрав его из выпадающего списка.
	- 8.2 В поле «**Максимальный уровень доступа**» изменить максимальный уровень доступа к типу объектов, выбрав его из выпадающего списка.
	- 8.3 Изменить права на создание типа, включив или выключив опцию «**Создание**».
	- 8.4 Нажать кнопку *OK*.

В результате — диалоговое окно «**Права доступа**» закроется, а редактируемый тип объектов отобразится в списке, для определяемой группы пользователей, в области информации на вкладке «**Права на типы**» с изменёнными правами.

## *2.4.13.11. Удаление прав доступа к типу*

Команда «**Удалить**» предназначена для удаления прав доступа группы пользователей к типу объектов.

Для удаления в определяемой группе пользователей прав доступа на указанный тип объектов, необходимо выполнить следующие действия:

- 1 В дереве метаданных выбрать группу (узел дерева) «**Группы**» и выделить её щелчком левой кнопки мыши.
- 2 На выделенной группе раскрыть дерево уровня.
- 3 В дереве метаданных выбрать нужную группу пользователей и выделить её.
- 4 В области информации выбрать вкладку «**Права на типы**» и перейти на неё.
- 5 На вкладке «**Права на типы**» выбрать удаляемый тип объектов и выделить его.
- 6 На выделенном типе объектов вызвать контекстное меню.
- 7 В контекстном меню выбрать пункт «**Удалить**».

В результате — откроется диалоговое окно с запросом на подтверждение действия.

8 Подтвердить необходимость удаления нажатием кнопки *Да*.

В результате — окно «**ГОЛЬФСТРИМ Конфигуратор**» закроется, а указанный тип будет удалён из списка типов объектов, на которые у определяемой группы пользователей имеются права доступа.

# *2.4.13.12. Управление правами доступа к документу*

Вкладка «**Права на документы**» (рис. [237](#page-189-0)) предназначена для назначения группам пользователей прав доступа к указанному типу документов.

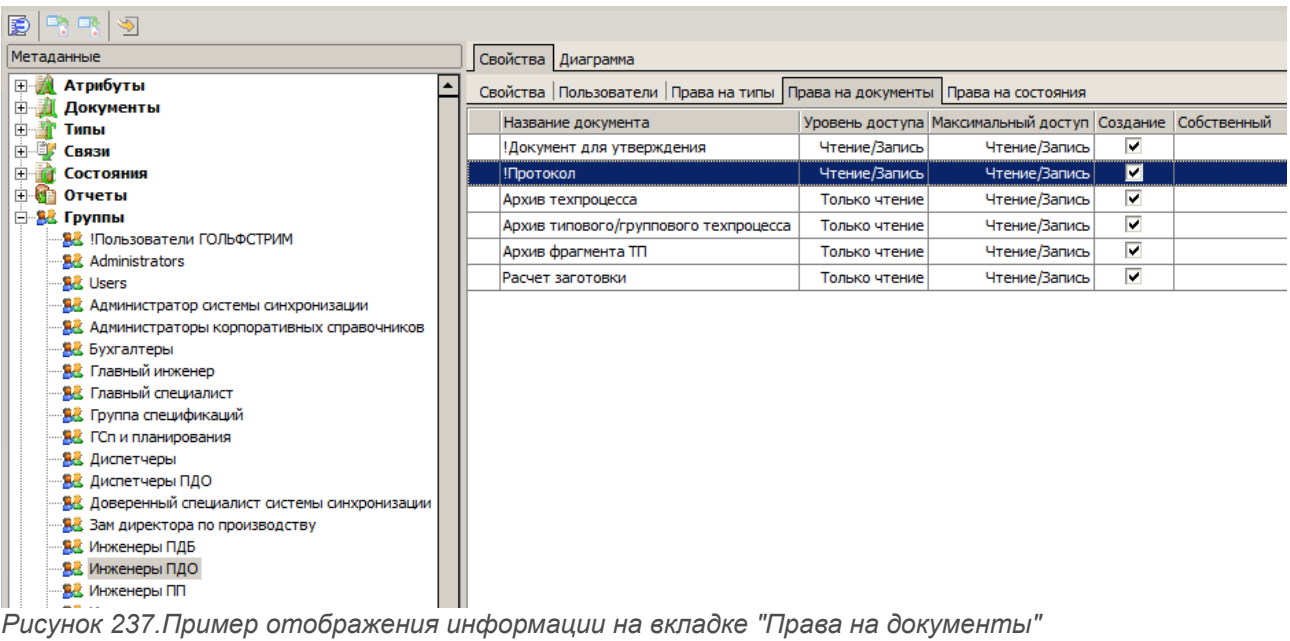

<span id="page-189-0"></span>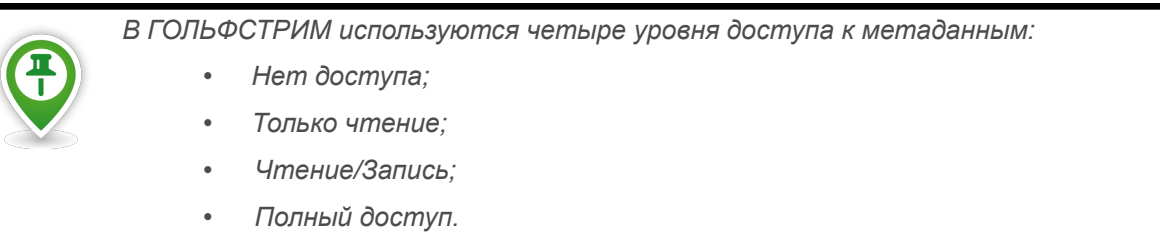

На вкладке показаны максимальный и обычный уровни доступа к типу документов, которые были назначены при определении этих типов документов.

Уровни доступа можно изменить при помощи команды «**Свойства**».

Для выбранного типа документов доступны следующие команды (рис. [238](#page-190-0)):

- «**Добавить**»;
- «**Свойства**»;
- «**Обновить**»;
- «**Удалить**».

<span id="page-190-0"></span>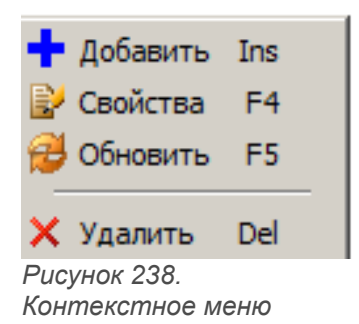

### *2.4.13.13. Назначение прав доступа к типу документов*

Команда «**Добавить**» предназначена для назначения группам пользователей прав доступа к указанному типу документов.

Для добавления в определяемую группу пользователей прав на новый тип документов, необходимо выполнить следующие действия:

- 1 В дереве метаданных выбрать группу (узел дерева) «**Группы**» и выделить её щелчком левой кнопки мыши.
- 2 На выделенной группе раскрыть дерево уровня.
- 3 В дереве метаданных выбрать нужную группу пользователей и выделить её.
- 4 В области информации выбрать вкладку «**Права на документы**» и перейти на неё (см. рис. [237](#page-189-0)).
- 5 На вкладке «**Права на документы**» вызвать контекстное меню.
- 6 В контекстном меню выбрать пункт «**Добавить**».

В результате — откроется диалоговое окно «**Права доступа**» (рис. [239\)](#page-190-1).

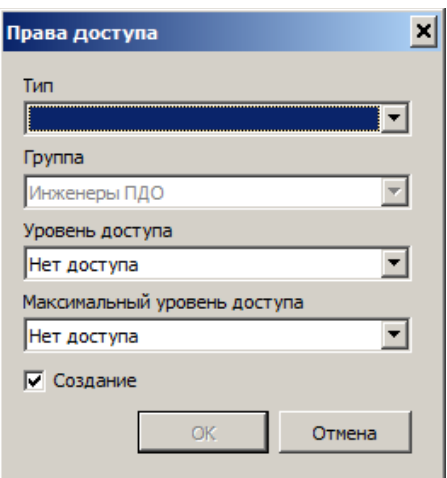

<span id="page-190-1"></span>*Рисунок 239.Окно "Права доступа"*

- 7 В диалоговом окне «**Права доступа**» выполнить следующие действия:
	- 7.1 В поле «**Тип**» выбрать нужный тип документов из выпадающего списка типов документов, определённых в текущей базе данных.
	- 7.2 В поле «**Уровень доступа**» назначить обычный уровень доступа к типу документов. В выпадающем списке представлены возможные уровни доступа:
		- Нет доступа;
		- Только чтение;
		- Чтение/Запись;
		- Полный доступ.

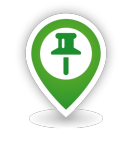

*Обычный уровень доступа определяет, каким будет по умолчанию доступ к данному типу документов.*

 7.3 В поле «**Максимальный уровень доступа**» назначить максимальный уровень доступа к типу документов. В выпадающем списке представлены возможные уровни доступа:

- Нет доступа;
- Только чтение;
- Чтение/Запись;
- Полный доступ.

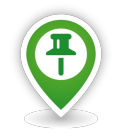

*Наивысший уровень доступа к типу документов* — *это уровень доступа, который можно будет дать пользователю или группе пользователей в клиентском приложении.*

 7.4 Включить опцию «**Создание**», чтобы члены группы пользователей имели право создавать документы данного типа.

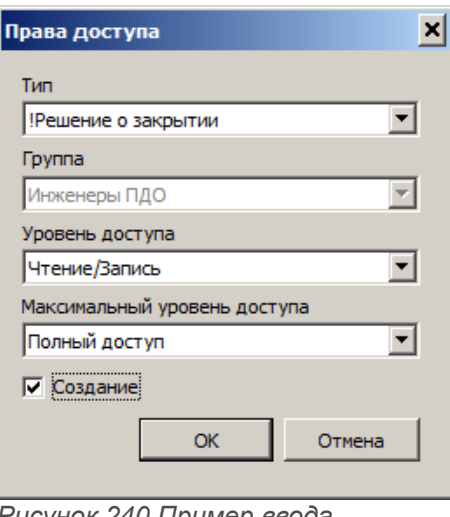

*Рисунок 240.Пример ввода параметров*

7.5 Нажать кнопку *OK*.

В результате — диалоговое окно «**Права доступа**» закроется, а выбранный тип документов и права на него появятся в списке, для определяемой группы пользователей, в области информации на вкладке «**Права на документы**» (рис. [241\)](#page-192-0).

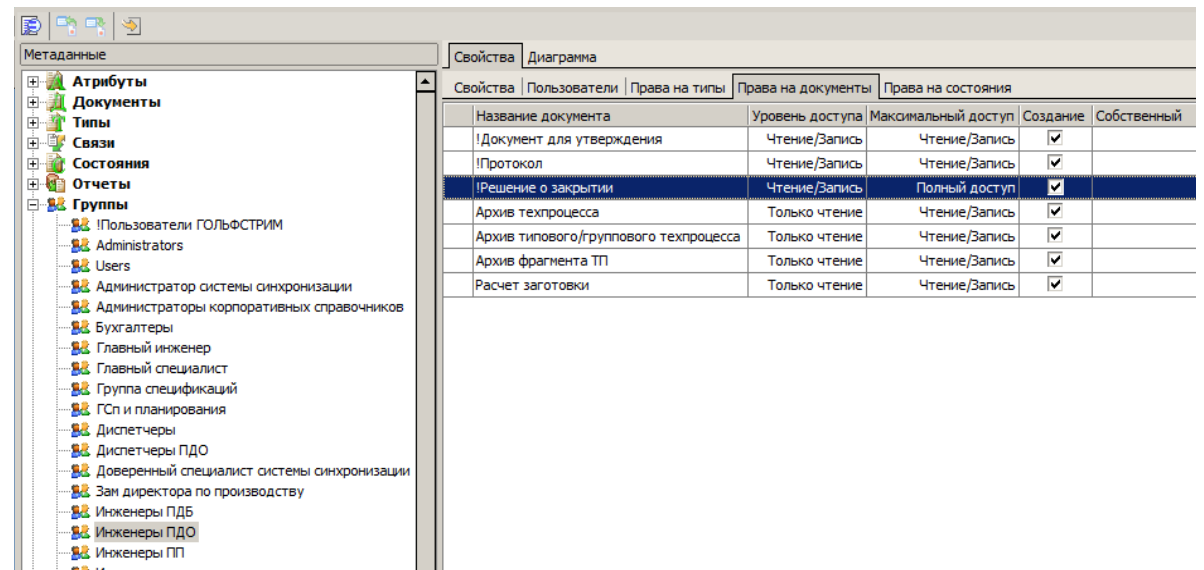

*Рисунок 241.Пример отображения результата выполненного действия*

### <span id="page-192-0"></span>*2.4.13.14. Изменение прав доступа к типу документов*

Команда «**Свойства**» предназначена для изменения группам пользователей прав доступа к указанному типу документов.

Для изменения в определяемой группе пользователей прав на указанный тип документов,

необходимо выполнить следующие действия:

- 1 В дереве метаданных выбрать группу (узел дерева) «**Группы**» и выделить её щелчком левой кнопки мыши.
- 2 На выделенной группе раскрыть дерево уровня.
- 3 В дереве метаданных выбрать нужную группу пользователей и выделить её.
- 4 В области информации выбрать вкладку «**Права на документы**» и перейти на неё.
- 5 На вкладке «**Права на документы**» выбрать нужный тип документов и выделить его (см. рис. [241](#page-192-0)).
- 6 На выделенном типе документов вызвать контекстное меню.
- 7 В контекстном меню выбрать пункт «**Свойства**».

В результате — откроется диалоговое окно «**Права доступа**» (рис. [242\)](#page-193-0).

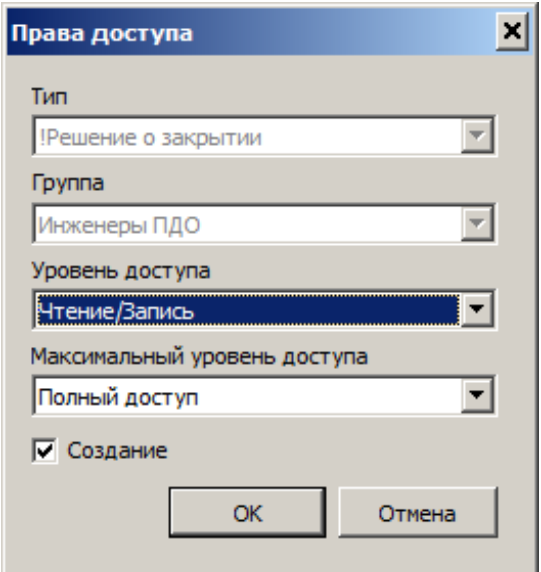

<span id="page-193-0"></span>*Рисунок 242. Пример диалогового окна "Права доступа"*

- 8 В диалоговом окне «**Права доступа**» выполнить следующие действия:
	- 8.1 В поле «**Уровень доступа**» изменить обычный уровень доступа к типу документов, выбрав его из выпадающего списка.
	- 8.2 В поле «**Максимальный уровень доступа**» изменить максимальный уровень доступа к типу документов, выбрав его из выпадающего списка.
	- 8.3 Изменить права на создание типа, включив или выключив опцию «**Создание**».
	- 8.4 Нажать кнопку *OK*.

В результате — диалоговое окно «**Права доступа**» закроется, а редактируемый тип документов отобразится в списке, для определяемой группы пользователей, в области информации на вкладке «**Права на документы**» с изменёнными правами.

## *2.4.13.15. Удаление прав доступа к типу документов*

Команда «**Удалить**» предназначена для удаления прав доступа группы пользователей к типу документов.

Для удаления в определяемой группе пользователей прав доступа на указанный тип документов, необходимо выполнить следующие действия:

- 1 В дереве метаданных выбрать группу (узел дерева) «**Группы**» и выделить её щелчком левой кнопки мыши.
- 2 На выделенной группе раскрыть дерево уровня.
- 3 В дереве метаданных выбрать нужную группу пользователей и выделить её.
- 4 В области информации выбрать вкладку «**Права на документы**» и перейти на неё.
- 5 На вкладке «**Права на документы**» выбрать удаляемый тип документов и выделить его (см. рис. [241](#page-192-0)).
- 6 На выделенном типе документов вызвать контекстное меню.
- 7 В контекстном меню выбрать пункт «**Удалить**».

В результате — откроется диалоговое окно с запросом на подтверждение действия (рис. [243\)](#page-194-0).

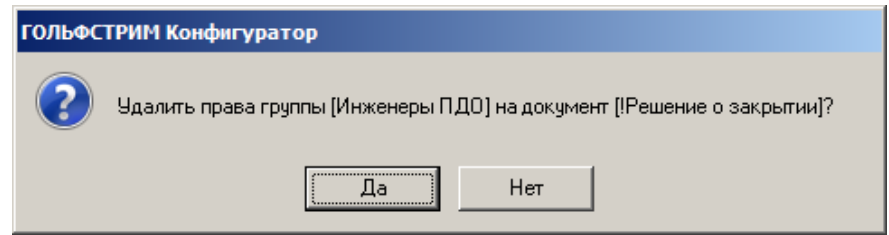

<span id="page-194-0"></span>*Рисунок 243.Пример запроса*

8 Подтвердить необходимость удаления нажатием кнопки *Да*.

В результате — окно «**ГОЛЬФСТРИМ Конфигуратор**» закроется, а указанный тип будет удалён из списка типов документов, на которые у определяемой группы пользователей имеются права доступа.

### *2.4.13.16. Управление правами доступа к состоянию*

Вкладка «**Права на состояния**» (рис. [244](#page-195-0)) предназначена для назначения группам пользователей прав доступа к объектам, находящимся в указанном состоянии.

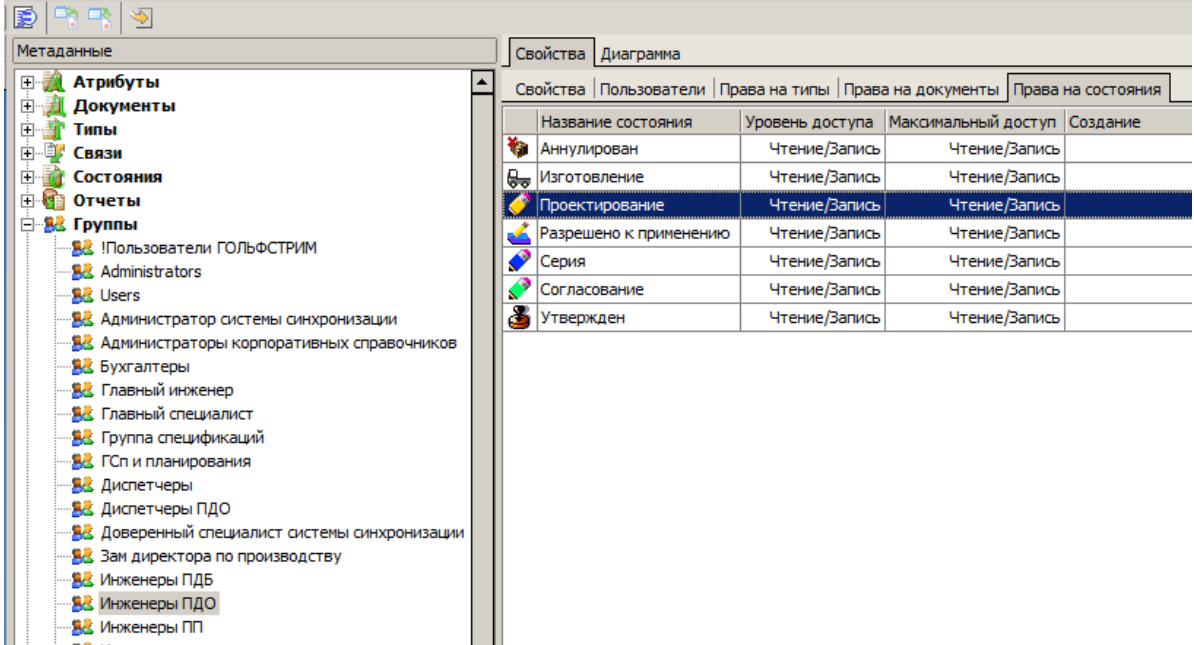

<span id="page-195-0"></span>*Рисунок 244.Пример отображения информации на вкладке "Права на состояния"*

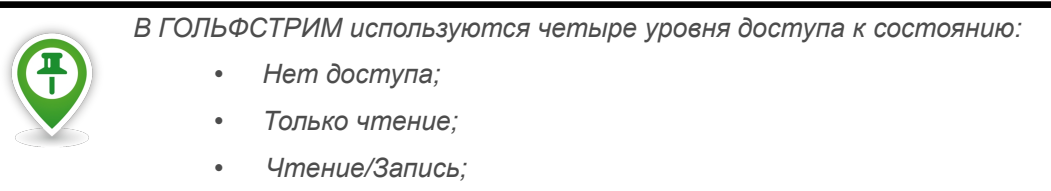

• *Полный доступ.*

На вкладке показаны максимальный и обычный уровни доступа к состояниям, которые были назначены при определении этих состояний.

Уровни доступа можно изменить при помощи команды «**Свойства**».

Для выбранного состояния доступны следующие команды (рис. [245\)](#page-195-1):

- «**Добавить**»;
- «**Свойства**»;
- «**Обновить**»;
- «**Удалить**».

<span id="page-195-1"></span>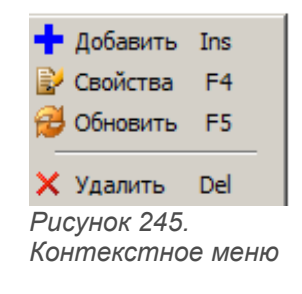

#### *2.4.13.17. Назначение прав доступа к состоянию*

Команда «**Добавить**» предназначена для назначения группам пользователей прав доступа к объектам, находящимся в указанном состоянии.

Для добавления в определяемую группу пользователей прав доступа к новому состоянию, необходимо выполнить следующие действия:

- 1 В дереве метаданных выбрать группу (узел дерева) «**Группы**» и выделить её щелчком левой кнопки мыши.
- 2 На выделенной группе раскрыть дерево уровня.
- 3 В дереве метаданных выбрать нужную группу пользователей и выделить её.
- 4 В области информации выбрать вкладку «**Права на состояния**» и перейти на неё (см. рис. [244](#page-195-0)).
- 5 На вкладке «**Права на состояния**» вызвать контекстное меню.
- 6 В контекстном меню выбрать пункт «**Добавить**».

В результате — откроется диалоговое окно «**Права доступа к состоянию**» (рис. [246\)](#page-196-0).

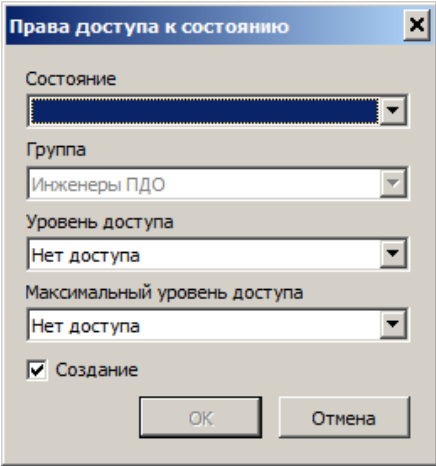

<span id="page-196-0"></span>*Рисунок 246.Диалоговое окно "Права доступа к состоянию"*

- 7 В диалоговом окне «**Права доступа к состоянию**» выполнить следующие действия:
	- 7.1 В поле «**Состояние**» выбрать нужное состояние из выпадающего списка состояний, определённых в текущей базе данных.
	- 7.2 В поле «**Уровень доступа**» назначить обычный уровень доступа к состоянию. В выпадающем списке представлены возможные уровни доступа:
		- Нет доступа;
		- Только чтение;
		- Чтение/Запись;
		- Полный доступ.

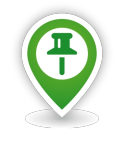

*Обычный уровень доступа определяет, каким будет по умолчанию доступ к данному состоянию.*

- 7.3 В поле «**Максимальный уровень доступа**» назначить максимальный уровень доступа к состоянию. В выпадающем списке представлены возможные уровни доступа:
	- Нет доступа;
	- Только чтение;
	- Чтение/Запись;
	- Полный доступ.

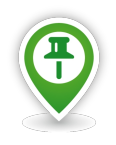

*Наивысший уровень доступа к состоянию* — *это уровень доступа, который можно будет дать пользователю или группе пользователей в клиентском приложении.*

 7.4 Включить опцию «**Создание**», чтобы члены группы пользователей имели право создавать объекты в указанном состоянии.

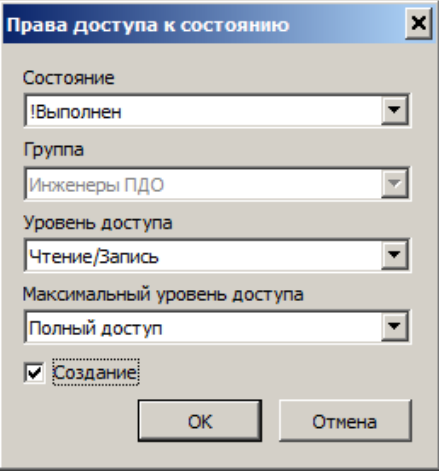

*Рисунок 247. Пример ввода параметров*

7.5 Нажать кнопку *OK*.

В результате — диалоговое окно «**Права доступа к состоянию**» закроется, а выбранное состояние и права на него появятся в списке, для определяемой группы пользователей, в области информации на вкладке «**Права на состояния**» (рис. [248](#page-198-0)).

| 圉<br>$\blacktriangleright$                            |                                                                                   |  |
|-------------------------------------------------------|-----------------------------------------------------------------------------------|--|
| Метаданные                                            | Свойства Диаграмма                                                                |  |
| 日子<br>Атрибуты<br>∣▲                                  | Свойства   Пользователи   Права на типы   Права на документы   Права на состояния |  |
| 中…<br>Документы                                       | Уровень доступа   Максимальный доступ   Создание<br>Название состояния            |  |
| 中<br>Типы<br>由…国                                      | Полный доступ<br>Выполнен<br>Чтение/Запись                                        |  |
| Связи<br>Ėŀ<br>Состояния                              | <b>The Second</b><br>Чтение/Запись<br>Чтение/Запись<br>Аннулирован                |  |
| 田村<br>Отчеты                                          |                                                                                   |  |
| 白 <b>SE</b> Группы                                    | स्रु<br>Чтение/Запись<br>Чтение/Запись<br>Изготовление                            |  |
|                                                       | Чтение/Запись<br>Чтение/Запись<br>Проектирование                                  |  |
| 皇 Administrators                                      | Чтение/Запись<br>Чтение/Запись<br>Разрешено к применению<br>∠                     |  |
| 皇 <u>良</u> Users                                      | ♦<br>Чтение/Запись<br>Чтение/Запись<br>Серия                                      |  |
| 遇遇 Администратор системы синхронизации                | Чтение/Запись<br>Чтение/Запись<br>Согласование                                    |  |
| <b>SK</b> Администраторы корпоративных справочников   | Утвержден<br>Чтение/Запись<br>Чтение/Запись                                       |  |
| <b>SE</b> Бухгалтеры                                  |                                                                                   |  |
| "臭人 Главный инженер                                   |                                                                                   |  |
| <b>温也 Главный специалист</b>                          |                                                                                   |  |
| <b>急也 Группа спецификаций</b>                         |                                                                                   |  |
| 皇也 ГСп и планирования                                 |                                                                                   |  |
| <b>BE</b> Диспетчеры                                  |                                                                                   |  |
| 息 Диспетчеры ПДО                                      |                                                                                   |  |
| <u>SC</u> Доверенный специалист системы синхронизации |                                                                                   |  |
| <b>温度 Зам директора по производству</b>               |                                                                                   |  |
| 皇 Инженеры ПДБ                                        |                                                                                   |  |
| <b>SE</b> Инженеры ПДО                                |                                                                                   |  |
| 皇太 Инженеры ПП                                        |                                                                                   |  |

<span id="page-198-0"></span>*Рисунок 248.Пример отображения результата выполненного действия*

# *2.4.13.18. Изменение прав доступа к состоянию*

Команда «**Свойства**» предназначена для изменения прав доступа, которые были назначены группам пользователей к объектам, находящимся в указанном состоянии.

Для изменения в определяемой группе пользователей прав доступа к указанному состоянию, необходимо выполнить следующие действия:

- 1 В дереве метаданных выбрать группу (узел дерева) «**Группы**» и выделить её щелчком левой кнопки мыши.
- 2 На выделенной группе раскрыть дерево уровня.
- 3 В дереве метаданных выбрать нужную группу пользователей и выделить её.
- 4 В области информации выбрать вкладку «**Права на состояния**» и перейти на неё.
- 5 На вкладке «**Права на состояния**» выбрать нужное состояние и выделить его (см. рис. [248\)](#page-198-0).
- 6 На выделенном состоянии вызвать контекстное меню.
- 7 В контекстном меню выбрать пункт «**Свойства**».

В результате — откроется диалоговое окно «**Права доступа к состоянию**» (рис. [249\)](#page-199-0).

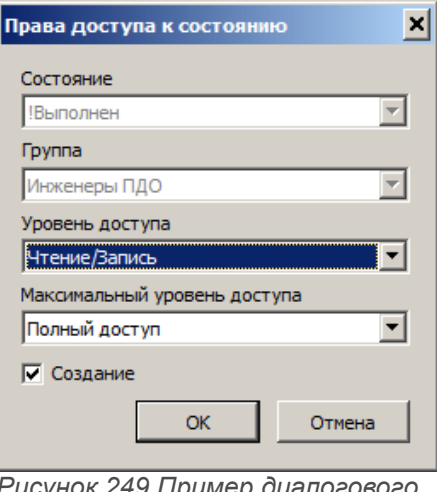

<span id="page-199-0"></span>*Рисунок 249.Пример диалогового окна "Права доступа к состоянию"*

- 8 В диалоговом окне «**Права доступа к состоянию**» выполнить следующие действия:
	- 8.1 В поле «**Уровень доступа**» изменить обычный уровень доступа к состоянию, выбрав его из выпадающего списка.
	- 8.2 В поле «**Максимальный уровень доступа**» изменить максимальный уровень доступа к состоянию, выбрав его из выпадающего списка.
	- 8.3 Изменить права на создание объектов в данном состоянии, включив или выключив опцию «**Создание**».
	- 8.4 Нажать кнопку *OK*.

В результате — диалоговое окно «**Права доступа к состоянию**» закроется, а редактируемое состояние отобразится в списке, для определяемой группы пользователей, в области информации на вкладке «**Права на состояния**» с изменёнными правами.

#### *2.4.13.19. Удаление прав доступа к состоянию*

Команда «**Удалить**» предназначена для удаления прав доступа группы пользователей к объектам, находящимся в указанном состоянии.

Для удаления в определяемой группе пользователей прав доступа к указанному состоянию, необходимо выполнить следующие действия:

- 1 В дереве метаданных выбрать группу (узел дерева) «**Группы**» и выделить её щелчком левой кнопки мыши.
- 2 На выделенной группе раскрыть дерево уровня.
- 3 В дереве метаданных выбрать нужную группу пользователей и выделить её.
- 4 В области информации выбрать вкладку «**Права на состояния**» и перейти на неё.
- 5 На вкладке «**Права на состояния**» выбрать удаляемое состояние и выделить его (см. рис. [248](#page-198-0)).
- 6 На выделенном состоянии вызвать контекстное меню.
- 7 В контекстном меню выбрать пункт «**Удалить**».

В результате — откроется диалоговое окно с запросом на подтверждение действия (рис. [250\)](#page-200-0).

<span id="page-200-0"></span>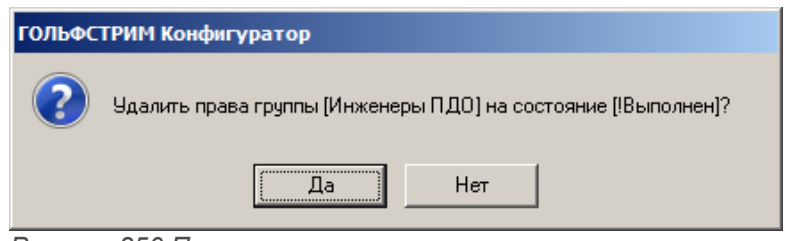

*Рисунок 250.Пример запроса*

8 Подтвердить необходимость удаления нажатием кнопки *Да*.

В результате — окно «**ГОЛЬФСТРИМ Конфигуратор**» закроется, а на указанное состояние будут удалены права у определяемой группы пользователей.

### *2.4.14. Группа «Пользователи»*

В узле дерева метаданных «**Пользователи**» отображается список всех пользователей, которые зарегистрированы при создании базы данных. В этом списке отображаются также основные свойства каждого пользователя.

|                                       | • С ГОЛЬФСТРИМ Конфигуратор Пользователь - ANG\alik - [Метаданные] |   |                    |            |                   |               |                       |
|---------------------------------------|--------------------------------------------------------------------|---|--------------------|------------|-------------------|---------------|-----------------------|
| <b>Э Файл Вид Сервис Окно Справка</b> |                                                                    |   |                    |            |                   |               |                       |
| Меню                                  | [中中国]<br>回顧                                                        |   |                    |            |                   |               |                       |
| Базы данных                           | <b>Метаданные</b>                                                  |   | Свойства Диаграмма |            |                   |               |                       |
| Конфигурация                          | Атрибуты<br>田永                                                     |   | Пользователь       | Полное имя | Электронная почта | Рабочая папка | Папка хранения файлов |
|                                       | Документы<br>Ėŀ                                                    | 8 | <b>ANG</b> alik    |            |                   |               |                       |
| $\overline{\mathbf{E}}$               | Ė.<br>Типы<br>由一事<br>Связи                                         | 8 | ang\andrey         |            |                   |               |                       |
|                                       | 田田<br>Состояния                                                    | 2 | ang\fess           |            |                   |               |                       |
| Задачи                                | 田村<br>Отчеты                                                       | 8 | ang\green          |            |                   |               |                       |
|                                       | ⊞ <mark>92</mark> Группы                                           | 8 | ang\loodsmain      |            |                   |               |                       |
| 電                                     | Пользователи<br>Ėŀ                                                 | 8 | user 1             |            |                   |               |                       |
|                                       | ANG\alik<br>ang\andrey                                             | 8 | usr55              |            |                   |               |                       |
|                                       | ang\fess                                                           |   |                    |            |                   |               |                       |
| Правила копирования ПСп               | ang\green                                                          |   |                    |            |                   |               |                       |
|                                       | ang\loodsmain                                                      |   |                    |            |                   |               |                       |
| u                                     | user 1<br>usr55                                                    |   |                    |            |                   |               |                       |
| Настройки и переменные                | <b>В Бизнес-объекты</b>                                            |   |                    |            |                   |               |                       |

*Рисунок 251.Группа "Пользователи"*

Каждый пользователь характеризуется следующими свойствами.

- 1 **Пользователь**. Имя пользователя в домене.
- 2 **Полное имя**. Полное имя пользователя.
- 3 **Электронная почта**. Адрес электронной почты пользователя.
- 4 **Рабочая папка**. Полное имя рабочей папки пользователя.
- 5 **Папка хранения файлов**. Полное имя папки для хранения файлов пользователя.

Управление списком пользователей базы данных может быть осуществлено только из модуля «**Управление базами данных**».

Сведения о пользователе, выбранном в дереве, отображаются в области информации на вкладках:

- «**Свойства**»;
- «**Группы**».

## *2.4.14.1. Группы пользователей*

На вкладке «**Группы**» определяется список групп, в которые будет входить пользователь (рис. [252\)](#page-201-1).

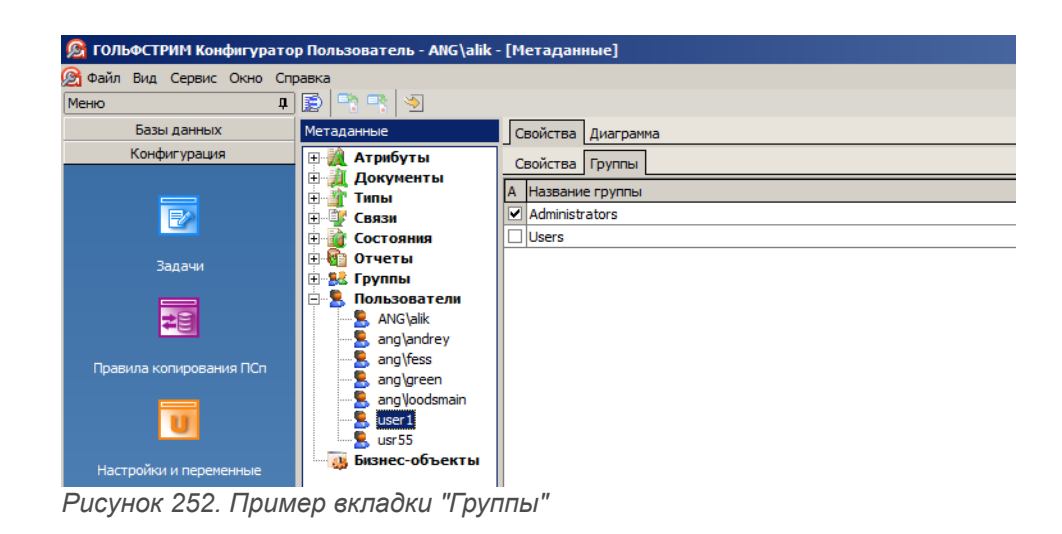

Для выбранного пользователя доступны команды (рис. [253](#page-201-0)):

- <span id="page-201-1"></span>• «**Создать**»;
- «**Обновить**»;
- «**Удалить**».

<span id="page-201-0"></span>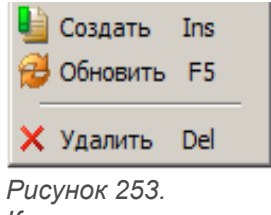

*Контекстное меню*

## *2.4.14.2. Добавление группы*

Команда «**Создать**» предназначена для пополнения списка групп, в которые будет входить пользователь.

Для добавления в список новой группы пользователей, необходимо выполнить следующие действия:

- 1 В дереве метаданных выбрать группу «**Пользователи**») и выделить её щелчком левой кнопки мыши (см. рис. [259](#page-205-0)).
- 2 На выделенной группе раскрыть дерево уровня.
- 3 В дереве метаданных выбрать нужного пользователя и выделить его.
- 4 В области информации выбрать вкладку «**Группы**» и перейти на неё.
- 5 На вкладке «**Группы**» вызвать контекстное меню.
- 6 В контекстном меню выбрать пункт «**Создать**».

В результате — откроется диалоговое окно «**Группа пользователя**» (рис. [254](#page-202-1)).

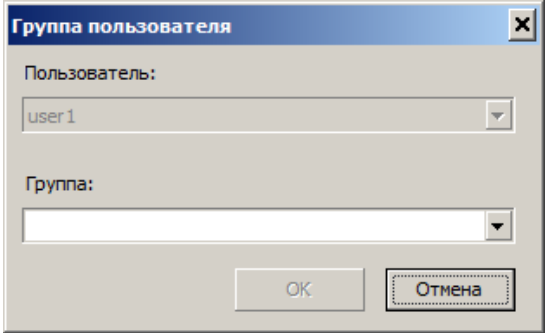

<span id="page-202-1"></span>*Рисунок 254.Окно "Группа пользователя"*

- 7 В диалоговом окне «**Группа пользователя**» выполнить следующие действия:
	- 7.1 В поле «**Группа**» выбрать группу пользователей из выпадающего списка групп, существующих в текущей базе данных (рис. [255\)](#page-202-0).

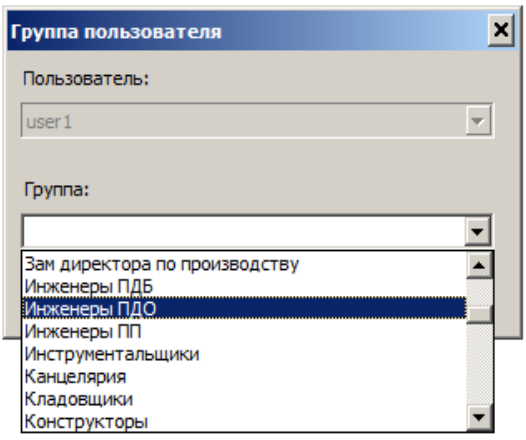

<span id="page-202-0"></span>*Рисунок 255. Пример выбора группы пользователей*

#### 7.2 Нажать кнопку *OK*.

В результате — диалоговое окно «**Группа пользователя**» закроется, а выбранная группа пользователей появится в списке групп в области информации на вкладке «**Группы**» (рис. [256](#page-203-0)).

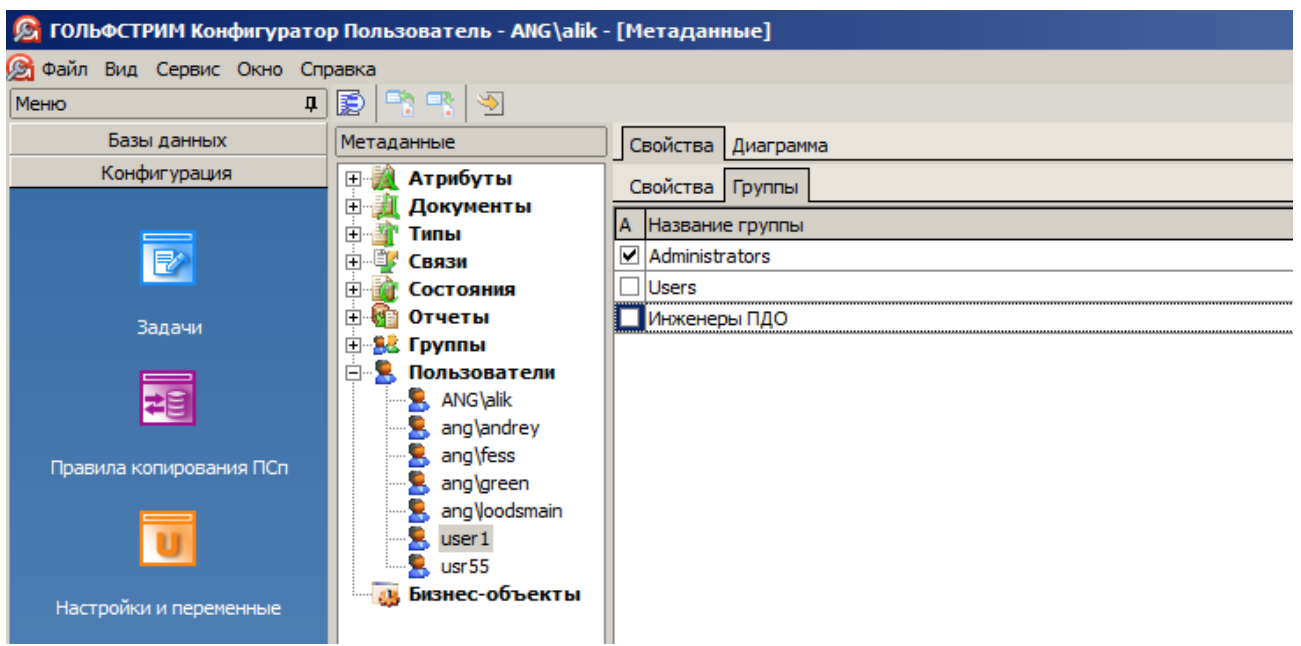

*Рисунок 256.Пример отображения результата выполненного действия*

# <span id="page-203-0"></span>*2.4.14.3. Удаление пользователя из группы*

Команда «**Удалить**» предназначена для удаления указанной группы из списка групп, в которые входит пользователь.

Для удаления указанной группы из списка необходимо выполнить следующие действия:

- 1 Выбрать нужного пользователя в дереве метаданных (в группе «**Пользователи**») и выделить его щелчком левой кнопки мыши.
- 2 В области информации выбрать вкладку «**Группы**» и перейти на неё.
- 3 На вкладке «**Группы**» выбрать в списке нужную группу пользователей и выделить её (рис. [257](#page-204-0)).

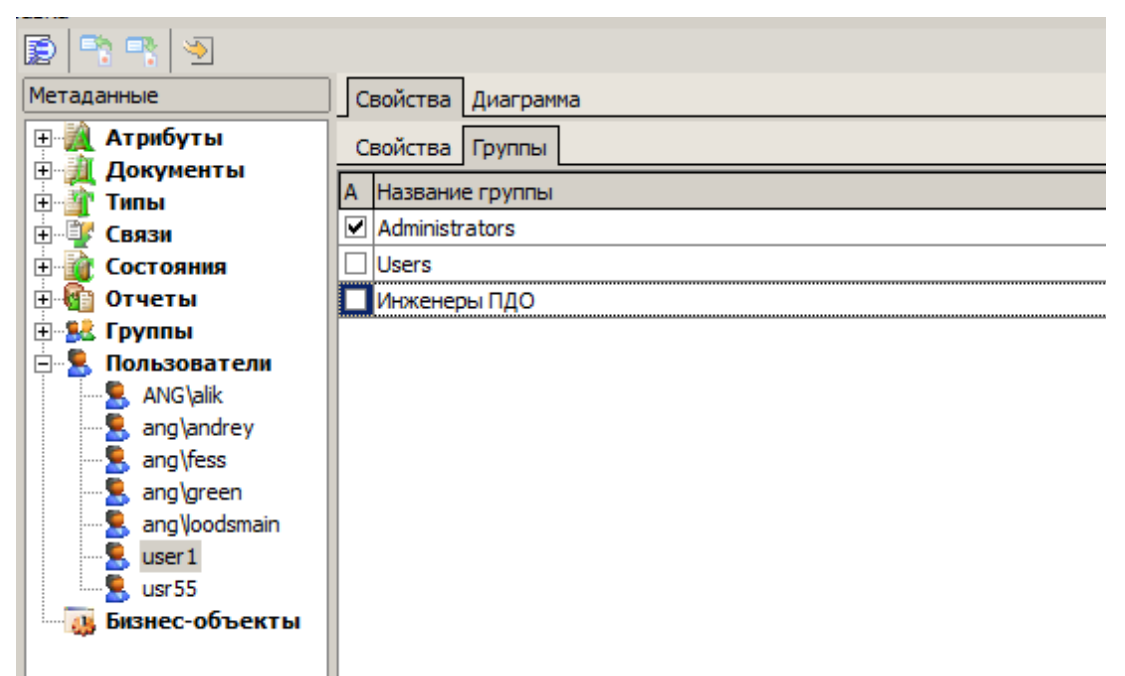

*Рисунок 257.Пример выбора группы пользователей* 

- <span id="page-204-0"></span>4 На выделенном группе пользователей вызвать контекстное меню.
- 5 В контекстном меню выбрать пункт «**Удалить**».

В результате — откроется окно с запросом на подтверждение действия (рис. [258](#page-204-1)).

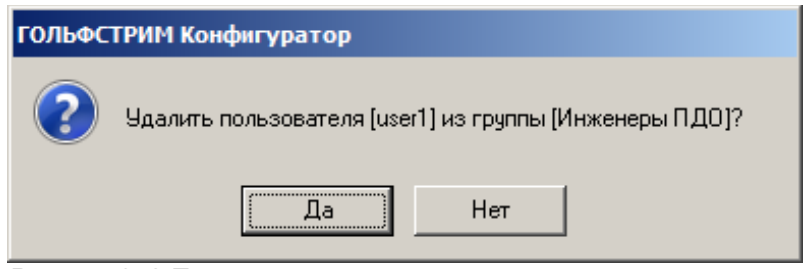

<span id="page-204-1"></span>*Рисунок 258.Пример запроса*

6 Подтвердить необходимость удаления нажатием кнопки *Да*.

В результате — окно «**ГОЛЬФСТРИМ Конфигуратор**» закроется, а указанная группа будет удалена из списка групп пользователей для выбранного пользователя.

### *2.4.15. Группа «Бизнес-объекты»*

В этой группе можно определить бизнес-объекты, из которых смогут получать информацию атрибуты ГОЛЬФСТРИМ.

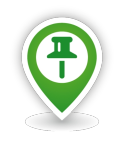

*Бизнес-объект — внешний программный продукт, интегрированный с ГОЛЬФСТРИМ.*

*Бизнес-объект является поставщиком данных для системы.*

В качестве бизнес-объектов могут выступать корпоративные справочники компании.

| • С ГОЛЬФСТРИМ Конфигуратор Пользователь - ANG\alik - [Метаданные] |                                                           |                                                 |                                |                                    |           |       |
|--------------------------------------------------------------------|-----------------------------------------------------------|-------------------------------------------------|--------------------------------|------------------------------------|-----------|-------|
| <b>Файл Вид Сервис Окно Справка</b><br>П.<br>Меню<br>Базы данных   | $\Box$<br>$\blacktriangleright$<br>Ð<br><b>Метаданные</b> | Свойства Диаграмма                              |                                |                                    |           |       |
| Конфигурация                                                       | Атрибуты<br>田恒                                            | Название                                        | Имя сервера                    | Имя клиента                        | Версия БО | Опции |
|                                                                    | Документы<br>田                                            | ГОЛЬФСТРИМ:Интеграция 1С                        | BO <sub>1</sub> C.DataProvider | BO <sub>1</sub> C.DataProvider     |           |       |
| $\overline{\mathbb{R}}$                                            | 田田<br>Типы                                                | Корпоративный справочник Материалы и Сортаменты | Materials.BOSimpleProvider     | Materials.BOSimpleProvider         | 1.3 SP3   |       |
|                                                                    | 由…草<br>Связи<br>Ė-<br>Состояния                           | Корпоративный справочник Стандартные Изделия    | PartLibClient.BOSimpleProvider | PartLibClient.BOSimpleProvider     | 2.3       |       |
|                                                                    | 田村<br>Отчеты                                              | Справочник Материалы и Сортаменты               | Materials.BOSimpleProvider     | Materials.BOSimpleProvider         | 2.1       |       |
| Задачи                                                             | <b>E-SE Группы</b>                                        | Справочник Стандартные Изделия                  | PartLibClient.BOSimpleProvider | PartLibClient.BOSimpleProvider 3.0 |           |       |
|                                                                    | 田…<br>Пользователи                                        | Справочник структурных подразделений            | Division.BOSimpleProvider      | Division.BOSimpleProvider          | 3.0       |       |
| 電                                                                  | Бизнес-объекты                                            | Справочник технолога                            | TechReference, TechRefer       | TechReference.TechRefer            | 4.0       |       |
|                                                                    |                                                           | Универсальный технологический справочник        | TechReference.TechRefer        | TechReference.TechRefer            | 4.0       |       |
| Правила копирования ПСп                                            |                                                           |                                                 |                                |                                    |           |       |

<span id="page-205-0"></span>*Рисунок 259.Группа "Бизнес-объекты"*

Группа бизнес-объектов характеризуется следующими свойствами.

- 1 **Название**. Название бизнес-объекта.
- 2 **Имя сервера**. Имя сервера.
- 3 **Имя клиента**. Имя клиента.
- 4 **Версия БО**. Номер версии бизнес-объекта.
- 5 **Опции**. Дополнительный параметр работы бизнес-объекта.

Команды управления списком бизнес-объектов можно вызвать из контекстного меню на списке бизнес-объектов.

Доступны следующие команды (рис. [260](#page-205-1)):

- «**Создать**»;
- «**Свойства**»;
- «**Обновить**»;
- «**Удалить**».

<span id="page-205-1"></span>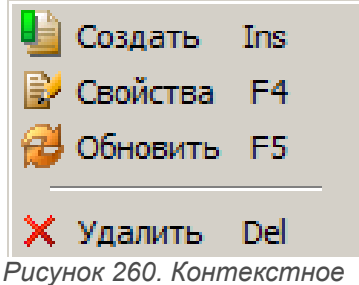

*меню*

## *2.4.15.1. Добавление бизнес-объекта*

Команда «**Создать**» предназначена для добавления бизнес-объекта в список бизнес-объектов, из которых могут брать значения атрибуты текущей базы данных.

Для добавления в список нового бизнес-объекта, необходимо выполнить следующие действия:

- 1 В дереве метаданных выбрать группу «**Бизнес-объекты**») и выделить её щелчком левой кнопки мыши (см. рис. [259](#page-205-0)).
- 2 В области информации выбрать вкладку «**Свойства**» и перейти на неё.
- 3 На вкладке «**Свойства**» вызвать контекстное меню.
- 4 В контекстном меню выбрать пункт «**Создать**».

В результате — откроется диалоговое окно «**Бизнес-объект**» (рис. [261\)](#page-206-0).

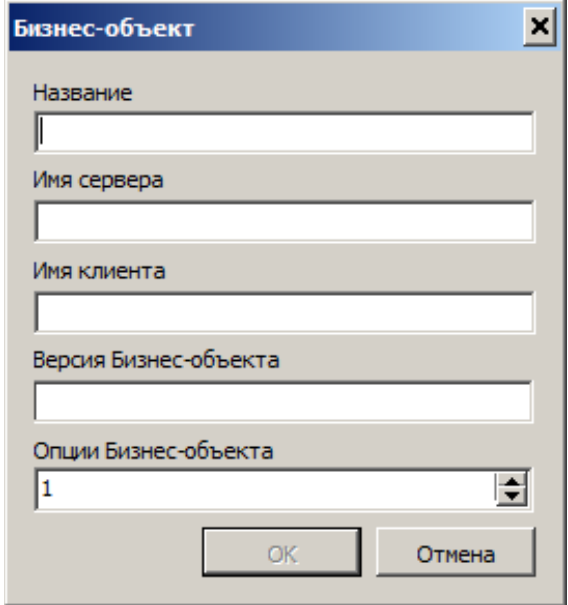

<span id="page-206-0"></span>*Рисунок 261.Окно "Бизнес-объект"*

- 5 В диалоговом окне «**Бизнес-объект**» выполнить следующие действия:
	- 5.1 В поле «**Название**» ввести название бизнес-объекта.
	- 5.2 В поля «**Имя сервера**» и «**Имя клиента**» ввести способ доступа через DCOM к бизнесобъекту, как к зарегистрированному внешнему серверу.
	- 5.3 В поле «**Версия Бизнес-объекта**» указать номер версии бизнес-объекта.
	- 5.4 В поле «**Опции Бизнес-объекта**» задать дополнительный параметр работы бизнесобъекта. Это значение будет передано бизнес-объекту через функцию *GetObject* базового протокола *IBOSimpleProvider*.

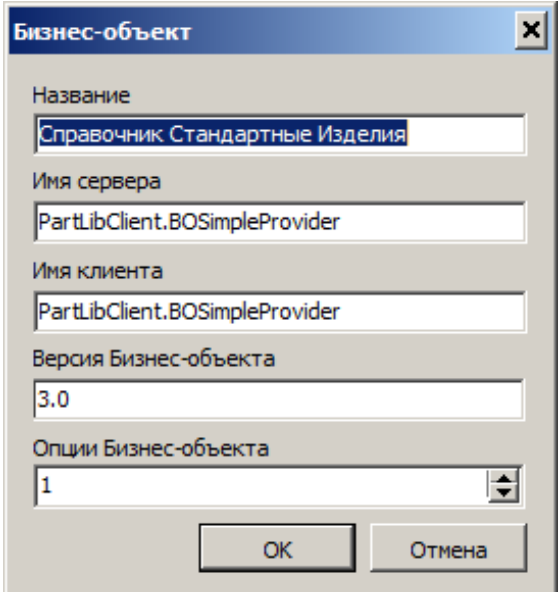

*Рисунок 262.Пример ввода параметров*

5.5 Нажать кнопку *OK*.

В результате — диалоговое окно «**Бизнес-объект**» закроется, а созданный бизнес-объект появится в списке бизнес-объектов области информации на вкладке «**Свойства**».

### *2.4.15.2. Свойства бизнес-объекта*

Команда «**Свойства**» предназначена для изменения свойств бизнес-объекта.

Для изменения свойств бизнес-объекта, необходимо выполнить следующие действия:

- 1 В дереве метаданных выбрать группу «**Бизнес-объекты**») и выделить её щелчком левой кнопки мыши (см. рис. [259](#page-205-0)).
- 2 В области информации выбрать вкладку «**Свойства**» и перейти на неё.
- 3 На вкладке «**Свойства**» выбрать нужный бизнес-объект и выделить его.
- 4 На выделенном бизнес-объекте вызвать контекстное меню.
- 5 В контекстном меню выбрать пункт «**Свойства**».

В результате — откроется диалоговое окно «**Бизнес-объект**».

- 6 В диалоговом окне «**Бизнес-объект**» изменить необходимые параметры.
- 7 Нажать кнопку *OK*.

В результате — диалоговое окно «**Бизнес-объект**» закроется, а редактируемый бизнес-объект появится в списке бизнес-объектов в области информации на вкладке «**Свойства**» с изменёнными параметрами.

## *2.4.15.3. Удаление бизнес-объекта*

Команда «**Удалить**» предназначена для исключения бизнес-объекта из списка бизнес-объектов, из которых могут брать значения атрибуты текущей базы данных.

Для удаления бизнес-объекта, необходимо выполнить следующие действия:

- 1 В дереве метаданных выбрать группу «**Бизнес-объекты**») и выделить её щелчком левой кнопки мыши (см. рис. [259](#page-205-0)).
- 2 В области информации выбрать вкладку «**Свойства**» и перейти на неё.
- 3 На вкладке «**Свойства**» выбрать нужный бизнес-объект и выделить его.
- 4 На выделенном бизнес-объекте вызвать контекстное меню.
- 5 В контекстном меню выбрать пункт «**Удалить**».

В результате — откроется окно с запросом на подтверждение действия (рис. [263](#page-208-0)).

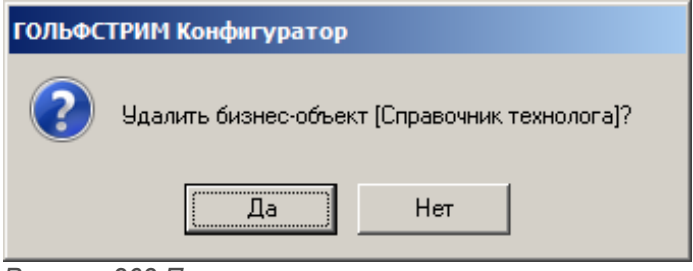

<span id="page-208-0"></span>*Рисунок 263.Пример запроса*

 6 Подтвердить необходимость удаления бизнес-объекта нажатием кнопки *Да* (чтобы отказаться от удаления, необходимо нажать кнопку *Нет*).

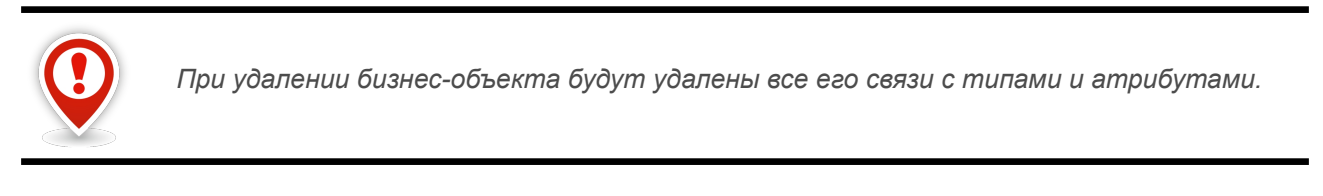

В результате — окно «**ГОЛЬФСТРИМ Конфигуратор**» закроется, а удалённый бизнес-объект будет исключён из списка бизнес-объектов.

### *2.5. Нумератор*

Нумератор содержит группу настроек, определяющих набор правил формирования ключевых атрибутов для используемых текущей конфигурацией типов, а также визуальные средства создания и редактирования таких правил.

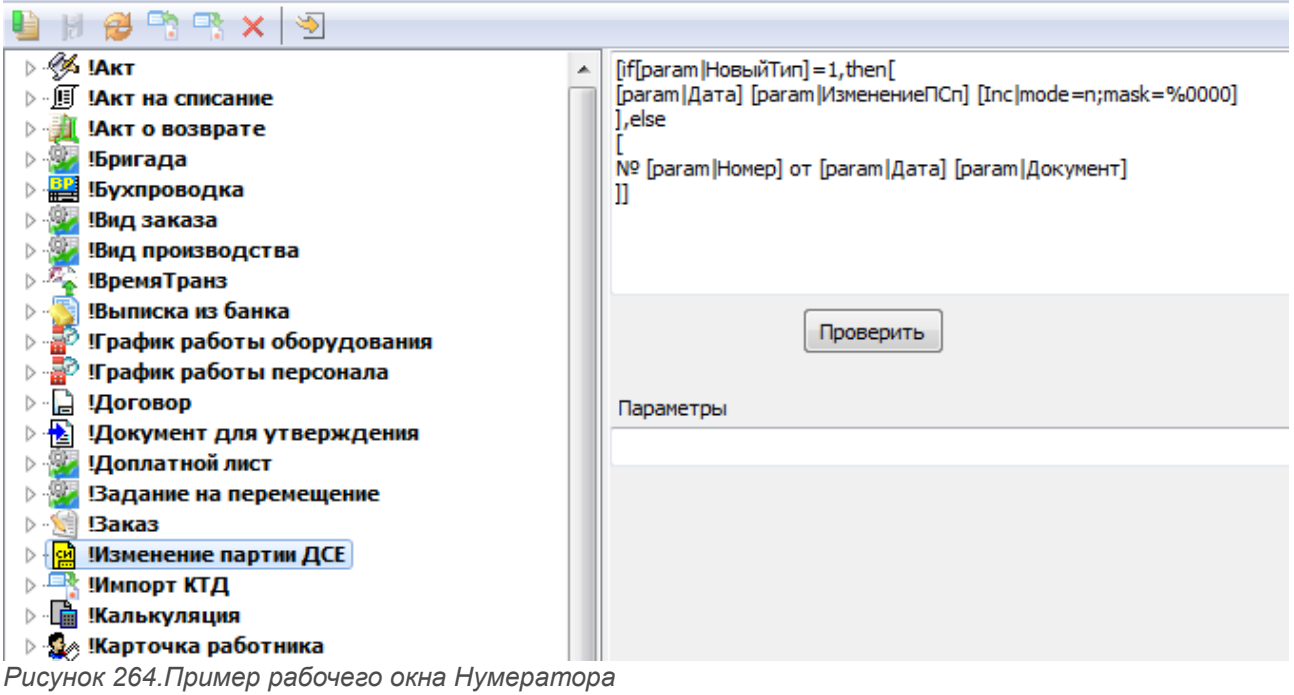

Рабочее окно Нумератора состоит из стандартных областей информации:

- 1. Панели инструментов.
- 2. Дерева правил.
- 3. Свойства правил.

Панель инструментов содержит стандартный функционал работы с правилами.

Дерево правил содержит набор правил, определённых для текущей конфигурации и контекстное меню.

Контекстное меню содержит стандартный функционал работы с правилами.

Для того, чтобы создать новое правило, необходимо:

- 1. Вызвать контекстное меню.
- 2. Выбрать команду «**Создать**».
- 3. Заполнить диалоговую форму.
- 4. Выбрать тип объекта из списка.
- 5. Выбрать атрибут из списка.
- 6. Нажать *ОК*.
- 7. Записать правило для выбранного атрибута в области информации.

Область «**Свойства**» правил содержит средства отображения настроек активного правила, а также средства редактирования.

Количество и расположение визуальных элементов управления параметрами индивидуально для конкретного правила. Текст правила вводится непосредственно с клавиатуры и составляется из специальных ключевых слов, предопределенных команд, описывающих объекты, типы, и типы связей,

участвующие в формировании значения атрибута.

При написании правил используются следующие ключевые слова:

#### **[attribute***|attrname=<Имя атрибута>***] - возвращает значение атрибута.**

При вызове необходимо указать имя атрибута *attrname=Имя атрибута*, (либо *attrname=product* для получения значения ключевого атрибута).

Например, *[attribute|attrname=!Цех]* вернет значение атрибута !Цех

**[date|**<*параметры*>**] - возвращает текущую дату.**

**Параметры:** *dd* **–** текущий день**;** *mm* **–** месяц**;** *yy***, (либо** *yyyy)* **–** год**.**

Например, если сегодня – 07 сентября 2014 года, то: *[date|dd.mm]* **–** вернет 07.09; *[date|dd.mm.yyyy]* **–** вернет 07.09.2014.

**[formatdate([param|***<параметр>***],'**<*параметр*>**')]** — возвращает параметр с датой по заданному формату.

**Параметры:**

*dd* **–** текущий день**;**

*mm* **–** месяц**;**

*yy***, (либо** *yyyy)* **–** год**.**

Например, *formatdate([param|Дата нач],'yyyy.mm.dd')* — возвращает значение параметра Дата нач в формате год.месяц.день.

**[guid] — возвращает** *GUID* **объекта***. GUID (Globally Unique Identifier)* — представляет собой статистически уникальный 128-битный идентификатор**.**

### **[inc|**<параметры>**] - возвращает инкремент.**

**Параметры :** 

**mode** – тип инкремента (n – числовой инкремент; a – символьный инкремент);

**mask** – шаблон возвращаемого инкремента;

**link** – имя связи с объектом, от которого необходимо получить следующее значение.

*СЯ[Inc|mode=n;mask=%00000] –* в номере будет 5 числовых символов;

*СЯ[Inc|mode=n;mask=00000]* **–** перед возвращаемым номером добавляем 5 нулей.

Например, для типа «!Партия заказа» указано следующее правило:

*[Inc|mode=a;link=!Заказ на партию]*, которое вернет ключевой атрибут вида «номер заказа», где а – следующая буква по порядку.

Тип «**!Заказ**» связан вертикальной связью «**!Заказ на партию**» с типом «**!Партия заказа**».

#### **[param|***<параметры>***]** — **возвращает значение параметра.**

Например, если задать правило *№ [param|Номер]* , а значение параметра Номер=10, то будет

возвращена строка вида: № 10.

Также в правиле формирования атрибута можно указывать символьные значения, которые будут одинаковыми при каждом формировании.

Например, правило формирования ключевого атрибута Обозначение Сопроводительного листа *СЛ[Inc|mode=n;mask=%000000]* — для каждого объекта Сопроводительный лист запись ключевого атрибута будет начинаться с символов 'СЛ', далее будет добавляться числовое значение с инкрементом из 6 символов.

Для проверки значения возвращаемого созданным правилом, необходимо:

- 1. Сформировать строку вызова правила.
- 2. Ввести значения параметров в поле «**Параметры**».
- 3. Нажать кнопку *Проверить*.

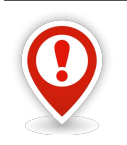

*Для передачи в качестве параметров ключевых идентификаторов объектов, их значения должны быть введены в соответствующие поля.*

### *2.6. Атрибуты*

Окно «**Атрибуты**» содержит группу настроек, определяющих набор правил формирования атрибутов для используемых текущей конфигурацией типов объектов.

Окно «**Атрибуты**» состоит из стандартных областей информации:

- Панели инструментов.
- Таблицы атрибутов.
- Окна редактирования свойств атрибутов.

| G             |     |                                                        |                                                              |       |     | ГОЛЬФСТРИМ Конфигуратор Пользователь - ANG\tania - [Атрибуты] |                |                                 |                      |                 |                      | $\Box$<br>$\mathsf{x}$<br>$ \sigma$ $\times$           |
|---------------|-----|--------------------------------------------------------|--------------------------------------------------------------|-------|-----|---------------------------------------------------------------|----------------|---------------------------------|----------------------|-----------------|----------------------|--------------------------------------------------------|
|               |     | <b>В Файл Вид Сервис Окно Справка</b><br>$H$ a 3 $R$ m |                                                              |       |     |                                                               |                |                                 |                      |                 |                      |                                                        |
| Меню          |     | Тип                                                    | Атрибут                                                      | Связь | Тип | Имя в атрибутах                                               | Имя в<br>сетке | Значение<br>no<br>умолчани<br>ю | Величина<br>округлен | Шаблон<br>ввода | $\blacktriangle$     | Наименование<br>Тип<br>!Заказ                          |
|               | €   | <b>Заказ</b>                                           | !Допинформация                                               |       |     | Доп. информация                                               | Доп. инфо      |                                 |                      |                 |                      | Атрибут                                                |
|               | G   | <b>Заказ</b>                                           | Количество (план)                                            |       |     | Кол-во (п)                                                    | Кол-во (п)     |                                 | 0                    |                 |                      | <b>!Тип заказа</b>                                     |
|               | G   | <b>Заказ</b>                                           | Количество (факт)                                            |       |     | Кол-во (ф)                                                    | Кол-во (ф)     |                                 | $\mathbf 0$          |                 |                      |                                                        |
|               | G   | Заказ                                                  | !Homep                                                       |       |     | № заказа                                                      | № заказа       |                                 |                      |                 |                      | Сокращения<br>Краткое наименование в атрибутах         |
|               | €   | !Заказ                                                 | Приоритет                                                    |       |     | Приоритет                                                     | np.            | $2 - as$                        | 0                    |                 |                      |                                                        |
|               | Č.  | !Заказ                                                 | <b>!Тип заказа</b>                                           |       |     | Тип заказа                                                    | Тип заказа     |                                 |                      |                 |                      | Тип заказа                                             |
|               | €   | !Заказ                                                 | !Трудоемкость ед. (план)                                     |       |     | Трудоемкость ед. (пла Труд.ед.(                               |                |                                 | $-4$                 |                 |                      | Краткое наименование в сетке                           |
|               | €   | Заказ                                                  | !Трудоемкость ед. (факт)                                     |       |     | Трудоемкость ед. (фак Труд.ед.(                               |                |                                 | -4                   |                 |                      | Тип заказа                                             |
|               | G   | Заказ                                                  | !Цена ед (план)                                              |       |     | Цена ед. (план)                                               | Цена ед. (     |                                 | $-2$                 |                 |                      |                                                        |
|               | €   | !Заказ                                                 | !Цена ед (факт)                                              |       |     | Цена ед. (факт)                                               | Цена ед. (     |                                 | -2                   |                 |                      | Значение по умолчанию                                  |
|               | €   | !Заказ                                                 | Примечание                                                   |       |     | Примечание                                                    | Примечани      |                                 |                      |                 |                      |                                                        |
|               | G   | Калькуляция                                            | <b>Себестоимость</b>                                         |       |     |                                                               |                |                                 | -2                   |                 |                      | Округление                                             |
|               | F   | Калькуляция                                            | !Цена продажи                                                |       |     |                                                               |                |                                 | -2                   |                 |                      |                                                        |
|               | Ġ   | Калькуляция                                            | Обозначение                                                  |       |     | Калькуляция                                                   | Калькуляц      |                                 |                      |                 |                      | Величина округления                                    |
|               | Sø. | Карточка работника                                     | Обозначение                                                  |       |     | Работник (карточка)                                           | Работник       |                                 |                      |                 |                      | $\frac{1}{\sqrt{2}}$                                   |
|               | ņ   | <b>Категории!</b>                                      | <b>Кол</b>                                                   |       |     |                                                               |                |                                 |                      | $[0-9]$ *       |                      | Значение                                               |
|               | ņ   | Категории                                              | Обозначение                                                  |       |     | Категория                                                     | Kт             |                                 |                      |                 |                      |                                                        |
|               | a.  | <b>Контрагент</b>                                      | <b>!Адрес</b>                                                |       |     | Адрес                                                         | Адрес          |                                 |                      |                 |                      |                                                        |
|               | a.  | <b>Контрагент</b>                                      | !Банк                                                        |       |     | Банк                                                          | Банк           |                                 |                      |                 |                      | Шаблон ввода                                           |
|               |     | <b>Контрагент</b>                                      | <b>!Город</b>                                                |       |     | Город                                                         | Город          |                                 |                      |                 | $\blacktriangledown$ | Шаблон                                                 |
|               |     | <b>RE</b> Метаданные                                   | <b>Ве Правила формирования атрибутов</b>   <b>А Атрибуты</b> |       |     |                                                               |                |                                 |                      |                 |                      |                                                        |
| $\ddot{\psi}$ |     |                                                        |                                                              |       |     |                                                               |                |                                 |                      |                 |                      | CAPS NUM SCRL INS 3 SPK2014 - DM2015CRScen - ANG\tania |

*Рисунок 265: Пример рабочего окна вкладки "Атрибуты"*

Панель инструментов содержит команды работы с атрибутами.

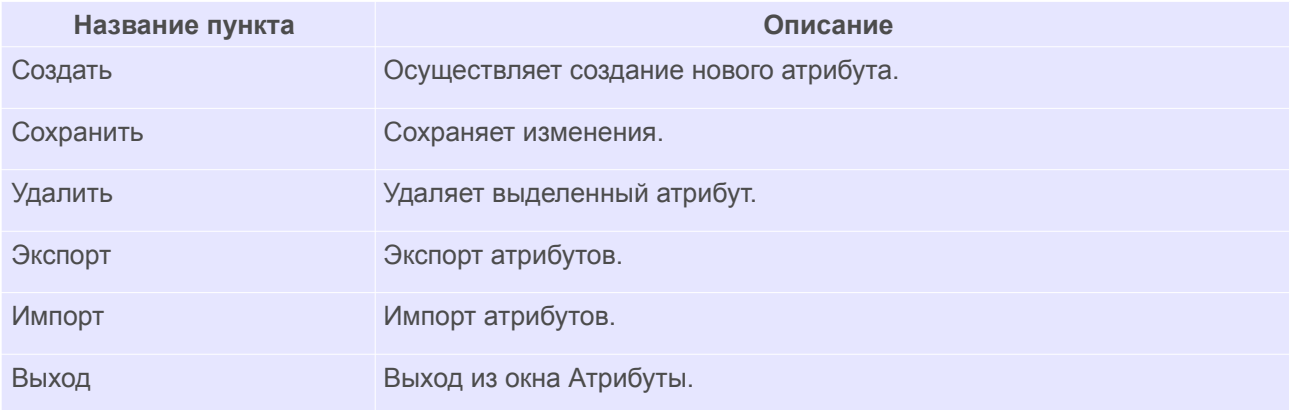

Таблица атрибутов отображает перечень атрибутов и их свойства, определенные для текущей конфигурации. В ней приводится список атрибутов.

Область редактирования свойств атрибутов предназначена для изменения настроек выделенного элемента в таблице атрибутов.

Для того, чтобы создать новый элемент в таблице атрибутов, необходимо:

- 1. Нажать кнопку *Создать*.
- 2. Выделить тип в левой части диалоговой формы.
- 3. Выбрать атрибут в правой части диалоговой формы.
- 4. Нажать кнопку *Выбрать*.

Для того, чтобы удалить из таблицы, необходимо:

- 5. Выделить удаляемый атрибут.
- 6. Нажать кнопку *Удалить*.
- 7. В появившейся диалоговой форме нажать кнопку *Да*.

Ниже приведено описание типовых настроек атрибутов, отображаемых в таблице «**Атрибуты**».

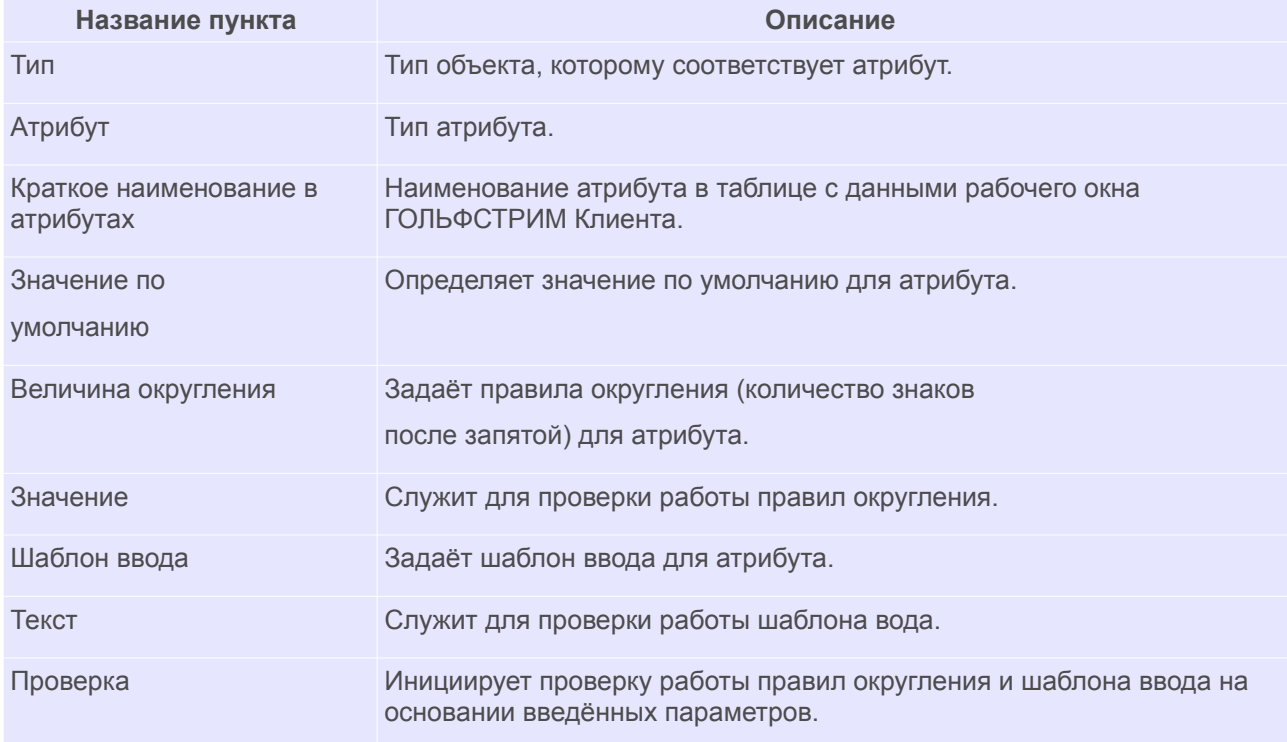

### *2.6.1. Настройка маски отображения атрибутов в отчётах*

Для настройки отображения значений в отчётах можно использовать маску отображения.

Настройка отображения производится в несколько этапов:

Во-первых, необходимо установить значение маски отображения значений атрибута ГОЛЬФСТРИМ Конфигуратор.

Во-вторых, изменить формат поля в шаблоне.

Для настройки маски необходимо открыть меню **Атрибуты** ГОЛЬФСТРИМ Конфигуратор.

В рабочем окне выделить атрибут, а в окне редактирования свойств атрибута ввести значение маски в поле «**Величина округления**». При этом, в поле «**Значение**» будет показан пример (рис. [266\)](#page-214-0).

Сохранить внесённые изменения.

|    | <b>В</b> Файл Вид Сервис Окно Справка<br>$H$ a 3 $\frac{m}{2}$ $R$ $\times$ $\frac{m}{2}$ |                                                                        |       |     |                                  |                |                                 |                      |                 |                      | $  B $ $\times$                     |                 |
|----|-------------------------------------------------------------------------------------------|------------------------------------------------------------------------|-------|-----|----------------------------------|----------------|---------------------------------|----------------------|-----------------|----------------------|-------------------------------------|-----------------|
|    | Тип                                                                                       | Атрибут                                                                | Связь | Тип | Имя в атрибутах                  | Имя в<br>сетке | Значение<br>no<br>умолчани<br>Ю | Величина<br>округлен | Шаблон<br>ввода | $\blacktriangle$     | Наименование<br><b>Тип</b><br>Заказ |                 |
| €  | !Заказ                                                                                    | !Допинформация                                                         |       |     | Доп. информация                  | Доп. инфо      |                                 |                      |                 |                      | Атрибут                             |                 |
| €  | <b>Ваказ</b>                                                                              | Количество (план)                                                      |       |     | Кол-во (п)                       | Кол-во (п)     |                                 | $\circ$              |                 |                      | !Трудоемкость ед. (план)            |                 |
| G  | <b>Заказ</b>                                                                              | Количество (факт)                                                      |       |     | Кол-во (ф)                       | Кол-во (ф)     |                                 | $\circ$              |                 |                      |                                     |                 |
| €  | Заказ                                                                                     | !Homep                                                                 |       |     | № заказа                         | Nº заказа      |                                 |                      |                 |                      | Сокращения                          |                 |
| ∖€ | Заказ                                                                                     | <b>!Приоритет</b>                                                      |       |     | Приоритет                        | Пp.            | $2 -$ laS                       | $\circ$              |                 |                      | Краткое наименование в атрибутах    |                 |
| €  | !Заказ                                                                                    | <b>!Тип заказа</b>                                                     |       |     | Тип заказа                       | Тип заказа     |                                 |                      |                 |                      | Трудоемкость ед. (план)             |                 |
|    | <b>Ваказ</b>                                                                              | Трудоемкость ед. (план)                                                |       |     | Трудоемкость ед. (пла Труд.ед. ( |                |                                 | $-4$                 |                 |                      | Краткое наименование в сетке        |                 |
| €  | !Заказ                                                                                    | !Трудоемкость ед. (факт)                                               |       |     | Трудоемкость ед. (фак Труд.ед.(  |                |                                 | $-4$                 |                 |                      | Труд.ед.(п)                         |                 |
| G  | <b>Заказ</b>                                                                              | !Цена ед (план)                                                        |       |     | Цена ед. (план)                  | Цена ед. (     |                                 | -2                   |                 |                      |                                     |                 |
| €  | !Заказ                                                                                    | !Цена ед (факт)                                                        |       |     | Цена ед. (факт)                  | Цена ед. (     |                                 | $-2$                 |                 |                      | Значение по умолчанию               |                 |
| €  | !Заказ                                                                                    | Примечание                                                             |       |     | Примечание                       | Примечани      |                                 |                      |                 |                      |                                     |                 |
| r  | <b>Калькуляция</b>                                                                        | !Себестоимость                                                         |       |     |                                  |                |                                 | $-2$                 |                 |                      |                                     |                 |
| G  | Калькуляция                                                                               | !Цена продажи                                                          |       |     |                                  |                |                                 | $-2$                 |                 |                      | <b>Округление</b>                   |                 |
| r  | <b>Калькуляция</b>                                                                        | Обозначение                                                            |       |     | Калькуляция                      | Калькуля       |                                 |                      |                 |                      | Величина округления                 |                 |
| S. | Карточка работника                                                                        | Обозначение                                                            |       |     | Работник (карточка)              | Работник       |                                 |                      |                 |                      | $-4$                                |                 |
| ņ  | <b>Категории</b>                                                                          | <b>Код</b>                                                             |       |     |                                  |                |                                 |                      | $[0-9]$ *       |                      |                                     | <b>Вначение</b> |
| ņ  | <b>Категории!</b>                                                                         | Обозначение                                                            |       |     | Категория                        | Kт             |                                 |                      |                 |                      |                                     |                 |
| a. | <b>Контрагент</b>                                                                         | <b>!Адрес</b>                                                          |       |     | Адрес                            | Адрес          |                                 |                      |                 |                      | 0.0001                              |                 |
| a. | <b>Контрагент</b>                                                                         | Банк                                                                   |       |     | Банк                             | Банк           |                                 |                      |                 |                      | Шаблон ввода                        |                 |
|    | <b>Контрагент</b>                                                                         | !Город                                                                 |       |     | Город                            | Город          |                                 |                      |                 | $\blacktriangledown$ | Шаблон                              |                 |
|    |                                                                                           | <b>Вери Метаданные</b>   В Правила формирования атрибутов   А Атрибуты |       |     |                                  |                |                                 |                      |                 |                      |                                     |                 |

<span id="page-214-0"></span>*Рисунок 266: Пример настройки маски отображения значений атрибута*

Для настройки формата поля необходимо в ГОЛЬФСТРИМ Клиент открыть на редактирование шаблон отчёта.

Шаблоны отчётов доступны в рабочих окнах запуска отчётов.

В окне редактирования шаблона в Области данных выделить ячейку с название поля шаблона и вызвать для неё контекстное меню (рис. [267](#page-214-1)).

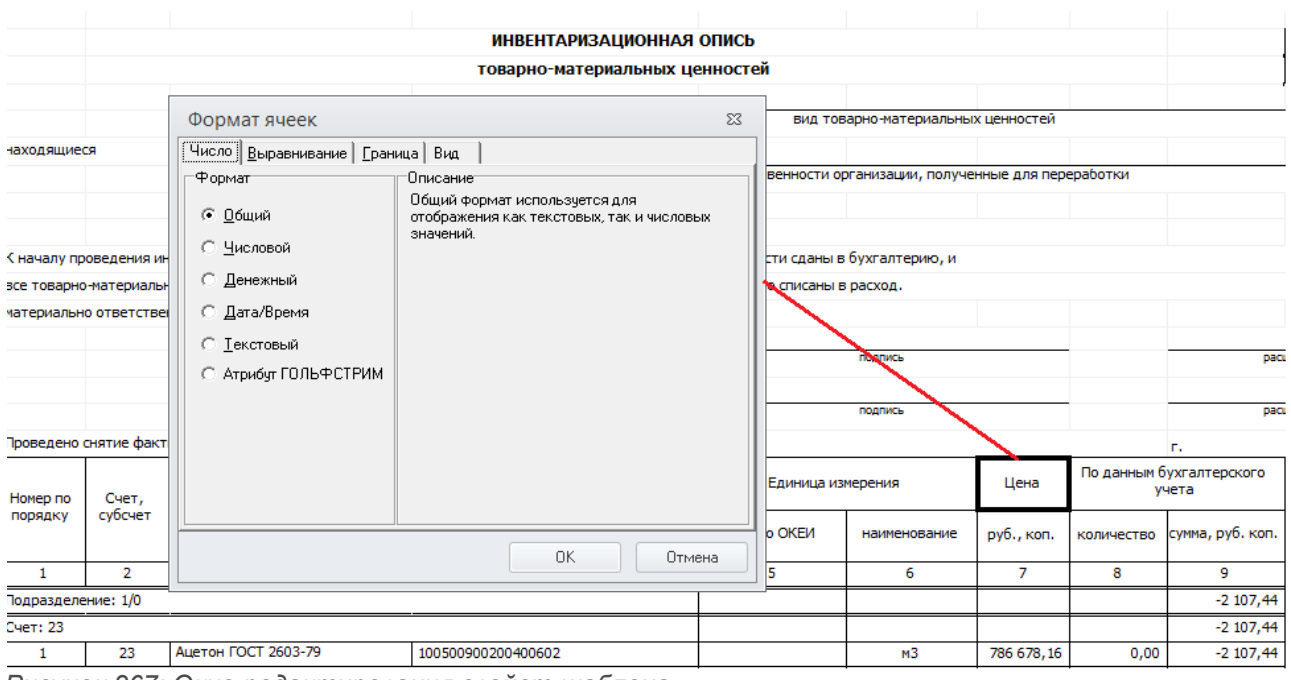

<span id="page-214-1"></span>*Рисунок 267: Окно редактирования свойст шаблона*

В контекстном меню выбрать пункт «**Формат ячеек**».

В результате — будет загружено окно настроек формата ячеек.

В окне настроек необходимо перейти на вкладку «**Число**» и в области «**Формат**» установить значение переключателя **Атрибут ГОЛЬФСТРИМ**.

Нажать кнопку *Изменить*.

В открывшемся окне выбрать соответствующий атрибут.

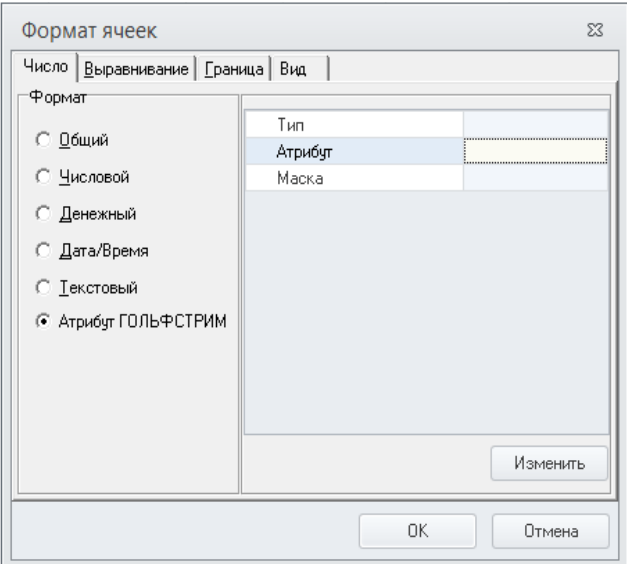

*Рисунок 268: Окно настроек формата ячеек*
# *Глава 3. Редактор компоновок*

# *3.1. Интерфейс Редактора компоновок*

Окно Редактора компоновок состоит из следующих областей:

- Панель инструментов.
- Окно настройки «**Дерево уровней**».
- Окно настройки «**Структура уровня**».
- Окно настройки «**Связи**».
- Окно настройки «**Связки**».
- Окно настройки «**Атрибуты**».
- Окно настройки «**Действия**».
- Окно просмотра.

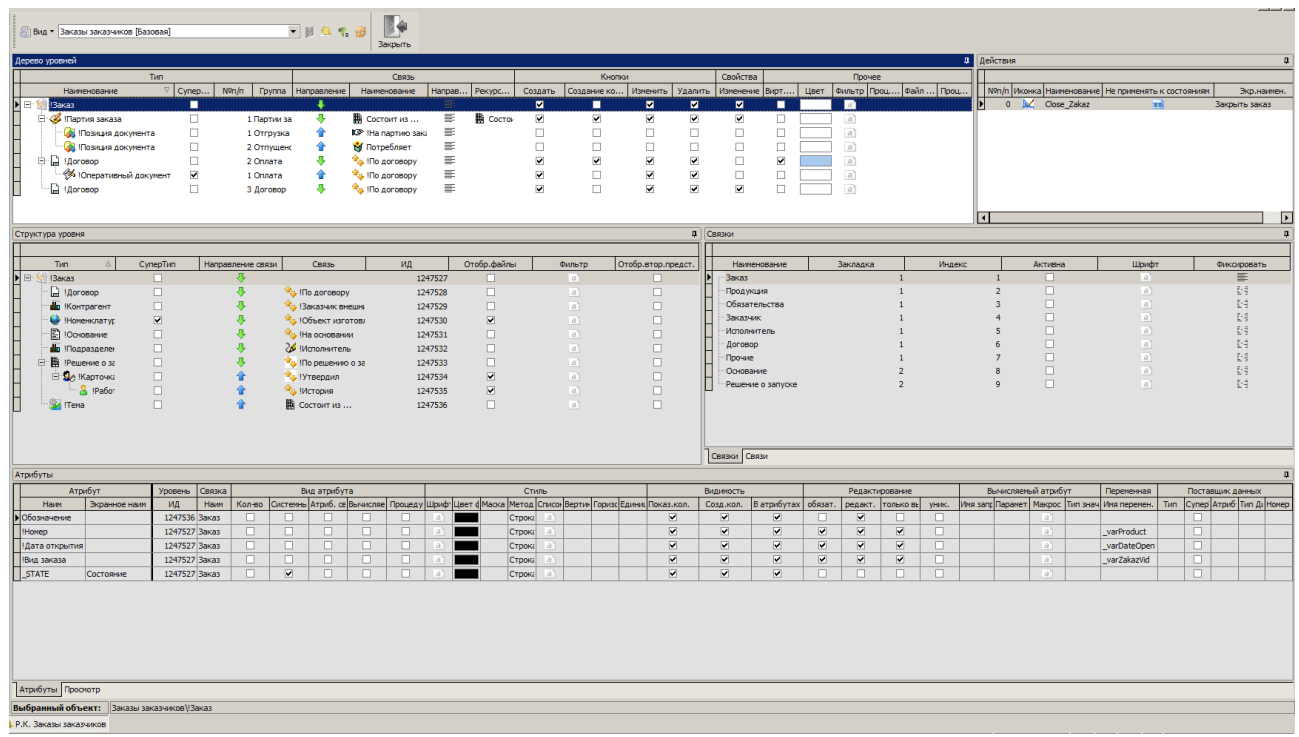

*Рисунок 269.Пример окна Редактора компоновок*

Панель инструментов Редактора компоновок обеспечивает доступ к следующим функциям:

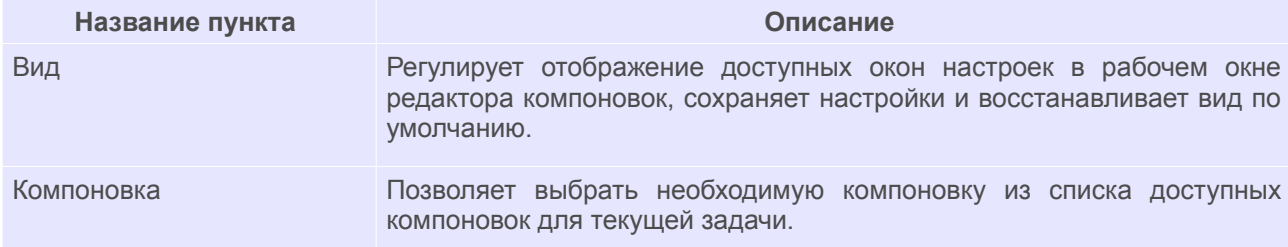

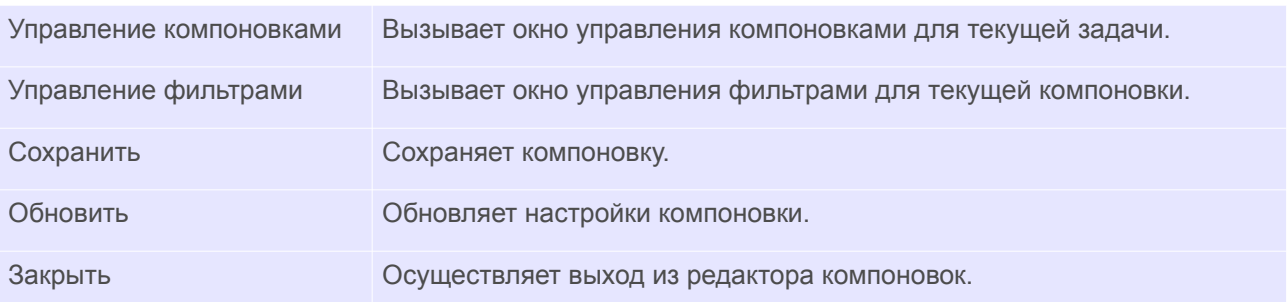

## *3.2. Управление компоновками*

Для управления пользовательскими компоновками используется окно «**Управление компоновками**».

Для того, чтобы запустить окно управления компоновками, необходимо воспользоваться кнопкой *Управление компоновками* панели инструментов «**Редактора компоновок**».

| Управление компоновками    |                          |           |                     |         |               |                              | $ \Box$ $\Box$ $\times$             |
|----------------------------|--------------------------|-----------|---------------------|---------|---------------|------------------------------|-------------------------------------|
| UXDB-PR                    |                          |           |                     |         |               |                              |                                     |
| Наименование               | Базовая                  | Стартовая | Последнее изменение | Создал  | <b>Группа</b> | Наименование                 | Индивидуальные наряды               |
| Бригадные наряды           | ⊽                        | П         | 21.03.2017 15:20:25 | Базовая |               | Базовая                      | ☑                                   |
| Þ<br>Индивидуальные наряды | $\blacksquare$           | п         | 21.03.2017 15:21:20 | Базовая |               | Стартовая                    | $\Box$                              |
| Индивидуальные наряды      | $\overline{\phantom{a}}$ | ☑         | 21.03.2017 15:21:20 | Базовая |               | Динамическая загрузка        | $\Box$                              |
| Список нарядов             | ☑                        | □         | 21.03.2017 15:22:21 | Базовая |               | Режим дерева                 | $\Box$                              |
|                            |                          |           |                     |         |               | Номенклатурные ед. изм.      | П                                   |
|                            |                          |           |                     |         |               | <b>• Временная диаграмма</b> |                                     |
|                            |                          |           |                     |         |               | Мин. масштаб                 |                                     |
|                            |                          |           |                     |         |               | Макс. масштаб                |                                     |
|                            |                          |           |                     |         |               | Только чтение                | $\Box$                              |
|                            |                          |           |                     |         |               | Создал                       | Базовая                             |
|                            |                          |           |                     |         |               | Изменена                     | 21.03.2017 15:21:19                 |
|                            |                          |           |                     |         |               | $\Box$ Группа                |                                     |
|                            |                          |           |                     |         |               |                              | Технологи                           |
|                            |                          |           |                     |         |               |                              | Инженеры ПДО                        |
|                            |                          |           |                     |         |               |                              | Мастера                             |
|                            |                          |           |                     |         |               |                              | Начальник ПДО                       |
|                            |                          |           |                     |         |               |                              | Администратор системы синхронизации |
|                            |                          |           |                     |         |               |                              | Зам директора по производству       |
|                            |                          |           |                     |         |               |                              | Распреды                            |
|                            |                          |           |                     |         |               |                              | Инженеры ПП                         |
|                            |                          |           |                     |         |               |                              | Диспетчеры                          |
|                            |                          |           |                     |         |               |                              | <b>6T3</b>                          |
|                            |                          |           |                     |         |               |                              | Инженеры ПДБ                        |
|                            |                          |           |                     |         |               |                              |                                     |
|                            |                          |           |                     |         |               |                              |                                     |

*Рисунок 270.Пример окна "Управление компоновками"*

В данном окне можно:

- создавать, удалять редактировать названия компоновок;
- определять, будет ли компоновка базовой (с неё создаются копии компоновок для всех пользователей) и стартовой (при наличии нескольких компоновок на задачу, при первом запуске загружается стартовая);
- определять доступ к компоновке групп пользователей;
- определять использование в компоновке дополнительных единиц измерения номенклатуры;
- сохранять компоновку в буфере для последующей вставки компоновки в задачу;
- импортировать компоновку из файла;
- экспортировать компоновку в файл.

Ниже приведено описание функционала кнопок панели инструментов окна управления компоновками.

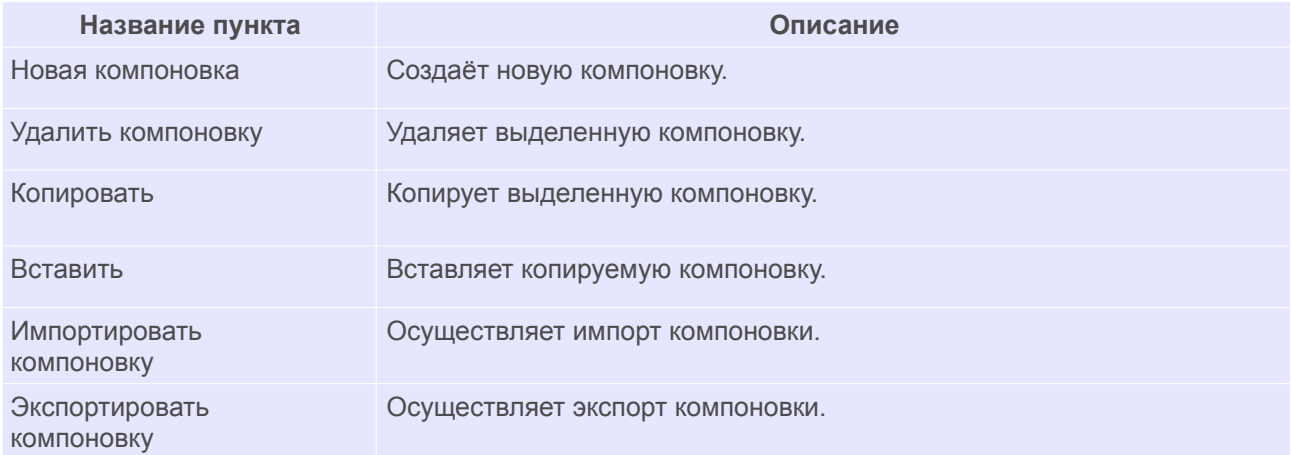

Если в окне «**Управление компоновками**» установлена галка для настройки «**Номенклатурные ед. изм.**», на панели инструментов задачи будет добавлен дополнительный список для выбора назначения дополнительной единицы измерения. Такую настройку следует использовать, если в одной компоновке необходимо отображать несколько измерений номенклатуры или несколько дополнительных единиц измерения.

Значения для выбора представляют собой значения атрибута связи [!Назначение ЕИ (!Номенклатура ДСЕ — !Измеряется в... - !Единица измерения)]. Данный атрибут связи позволяет для каждого значения задать определенную единицу измерения номенклатуры.

Например, для литейных цехов может быть использовано отображение номенклатуры ДСЕ не в штуках, а в тоннах. Для этого, выпускаемая номенклатура предварительно связывается с дополнительной единицей измерения **тонна**, записывается коэффициент перевода штук в тонны и указывается какому атрибуту связи «**!Назначение ЕИ**» соответствует такой перевод.

Для настройки отображения значений в дополнительной единице измерения, необходимо выбрать атрибут, который является базой для расчёта. По аналогии с примером выше, таким атрибутом может выступать плановое количество в заказе. При настройке атрибута в окне «**Атрибуты**» редактора компоновок дополнительно указывается связь данного атрибута с номенклатурой (рис.[271\)](#page-219-0).

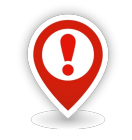

*Для компоновок, которые используют дополнительные единицы измерения, тип номенклатура должен присутствовать на уровне атрибута, который должен отображать значение в дополнительных единицах измерения.*

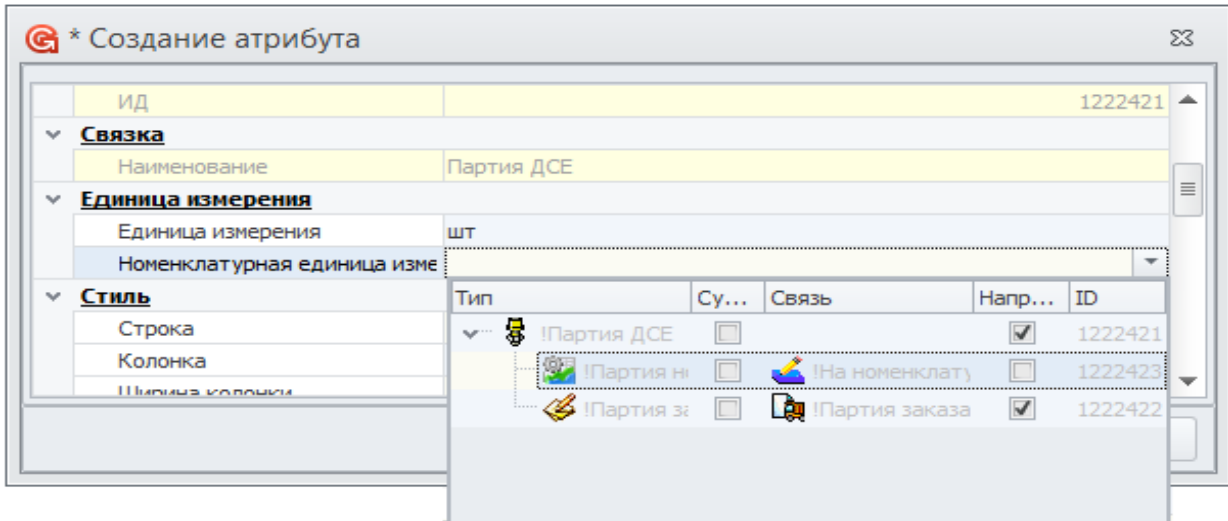

<span id="page-219-0"></span>*Рисунок 271: Пример настройки поля для отображения значений в дополнительных единицах измерения*

В результате — при смене назначения единицы измерения значение в поле компоновки, которое настроено на отображение значения в дополнительных единицах измерения, будет пересчитываться исходя из указанного назначения дополнительной единицы измерения и коэффициента перевода, установленного для номенклатуры.

# *3.3. Управление фильтрами*

Для того, чтобы запустить окно управления фильтрами, необходимо воспользоваться кнопкой *Управление фильтрами* панели инструментов «**Редактора компоновок**».

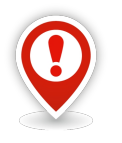

*Вызов окна фильтра возможен только с базовой компоновки.*

# *3.4. Настройки Дерева уровней*

С помощью функционала окна настроек «**Дерево уровней**» определяется набор, расположение и настройки уровней представления данных в дереве объектов таблицы с данными окна задачи.

|                           | Вид - Заказы заказчиков [Базовая] |                |               |                   |                         | <b>THORB</b>                               |        | D⇔<br>Закрыть               |         |                         |                          |                          |                                                                                                    |                          |                          |                          |                         |                         |                |        |                         |                |                     |                                             |
|---------------------------|-----------------------------------|----------------|---------------|-------------------|-------------------------|--------------------------------------------|--------|-----------------------------|---------|-------------------------|--------------------------|--------------------------|----------------------------------------------------------------------------------------------------|--------------------------|--------------------------|--------------------------|-------------------------|-------------------------|----------------|--------|-------------------------|----------------|---------------------|---------------------------------------------|
| <b>Перево</b> уровней     |                                   |                |               |                   |                         |                                            |        |                             |         |                         |                          |                          |                                                                                                    |                          |                          |                          |                         |                         |                |        | Д Действия              |                |                     |                                             |
|                           |                                   | <b>Тип</b>     |               |                   |                         |                                            |        | Связь                       |         |                         |                          |                          | Кнопки                                                                                                    |                          | Свойства                 |                          |                         | Прочее                  |                |        |                         |                |                     |                                             |
|                           | Наименование                      |                | Cynep         | $N^{\Omega}n/n$   |                         | Группа Направление                         |        | Наименование                | Hanpas  | Pekypc                  | Создать                  | Создание ко              | Изменить                                                                                                    | Удалить                  |                          | Изменение Вирт           | Цвет                    | Фильтр Проц Файл Проц   |                |        |                         |                |                     | Nºn/n Иконка Наименование Не пр             |
| H⊟<br>Ваказ               |                                   |                | п             |                   |                         |                                            |        |                             |         |                         | п                        | п                        | м                                                                                                    | м                        | $\blacksquare$           | п                        |                         | Ta 1                    |                |        |                         |                | 0 N Close Zakaz     |                                             |
| <b>В 43 Партия заказа</b> |                                   |                | □             | 1 Партии за       |                         | ٠                                          |        | <b>ER</b> Состоит из        | ≡       | <b>B</b> Cocrov         | $\overline{\phantom{a}}$ | $\overline{\phantom{a}}$ | ☑                                                                                                    | ☑                        | $\overline{\phantom{a}}$ | □                        |                         | $\alpha$                |                |        |                         |                |                     |                                             |
|                           | Позиция докунента                 |                | □             | 1 Отгрузка        |                         | 4                                          |        | <b>ICP</b> !На партию зака  | ₽       |                         | □                        | п                        | $\Box$                                                                                                    | □                        | □                        | □                        |                         | $\alpha$                |                |        |                         |                |                     |                                             |
|                           | Позиция документа                 |                | $\Box$        | 2 Отпущено        |                         | 송                                          |        | М Потребляет                | ₽       |                         | $\Box$                   | □                        | $\Box$                                                                                                    | □                        | □                        | $\Box$                   |                         | $\alpha$                |                |        |                         |                |                     |                                             |
| <b>Е Д ІДоговор</b>       |                                   |                | $\Box$        | 2 Onnata          |                         | ۰                                          |        | <sup>4</sup> Ho договору    | ≡       |                         | $\overline{\phantom{a}}$ | $\overline{\phantom{a}}$ | ☑                                                                                                    | $\overline{\phantom{a}}$ | $\Box$                   | $\overline{\phantom{a}}$ |                         | $\alpha$                |                |        |                         |                |                     |                                             |
|                           | • Оперативный документ            |                | ø             | 1 Onnata          |                         | 솧                                          |        | <sup>Ф</sup> а !По договору | u.      |                         | $\overline{\mathbf{v}}$  | П                        | ø                                                                                                    | ø                        | $\Box$                   | $\Box$                   |                         | $\vec{a}$               |                |        |                         |                |                     |                                             |
| <b>Д</b> !Договор         |                                   |                | $\Box$        | 3 Договор         |                         | ą.                                         |        | <sup>O</sup> u Ino gorosopy | ≡       |                         | $\overline{\mathbf{v}}$  | П                        | М                                                                                                    | Ø                        | $\overline{\phantom{a}}$ | $\Box$                   |                         | $\overrightarrow{a}$    |                |        |                         |                |                     |                                             |
|                           |                                   |                |               |                   |                         |                                            |        |                             |         |                         |                          |                          |                                                                                                    |                          |                          |                          |                         |                         |                |        |                         |                |                     |                                             |
|                           |                                   |                |               |                   |                         |                                            |        |                             |         |                         |                          |                          |                                                                                                    |                          |                          |                          |                         |                         |                |        | $\overline{\mathbf{A}}$ |                |                     |                                             |
| Структура уровня          |                                   |                |               |                   |                         |                                            |        |                             |         |                         |                          |                          |                                                                                                    |                          | Д Связки                 |                          |                         |                         |                |        |                         |                |                     |                                             |
|                           |                                   |                |               |                   |                         |                                            |        |                             |         |                         |                          |                          |                                                                                                    |                          |                          |                          |                         |                         |                |        |                         |                |                     |                                             |
| Tim.                      |                                   | CynepTun       |               | Направление связи |                         | Связь                                      |        | ИД                          |         | Отобр.файлы             |                          | Фильтр                   | Отобр.втор.предст.                                                                                              |                          |                          | Наименование             |                         | Закладка                |                | Индекс |                         |                | Активна             |                                             |
| ⊧⊟<br><b>Ваказ</b>        |                                   | $\Box$         |               | 界                 |                         |                                            |        |                             | 1247527 | $\Box$                  |                          | a <sup>1</sup>           | п                                                                                                    |                          | Заказ                    |                          |                         |                         |                |        |                         |                | п                   |                                             |
| 2   Договор               |                                   | $\Box$         |               | ⊕                 |                         | <sup>10</sup> <sub>13</sub> IN 0 40 TOBOOV |        |                             | 1247528 | $\Box$                  |                          | a                        | п                                                                                                    |                          | Продукция                |                          |                         |                         |                |        |                         | $\overline{2}$ | □                   |                                             |
| по Контрагент             |                                   | $\Box$         |               | л                 |                         | <sup>м</sup> л. Ваказчик внешні            |        |                             | 1247529 | $\Box$                  |                          | a                        | п                                                                                                    |                          |                          | Обязательства            |                         |                         |                |        |                         |                | П                   |                                             |
|                           | <b>В Номенклатур</b>              | M              |               | 界                 |                         | <sup>18</sup> В Юбъект изготовл            |        |                             | 1247530 | $\overline{\mathbf{v}}$ |                          | a                        | п                                                                                                    |                          | Заказчик                 |                          |                         |                         |                |        |                         |                | $\Box$              |                                             |
| <b>В</b> Юснование        |                                   | $\Box$         |               | ⊕                 |                         | <b>Res. THa ochorassess</b>                |        |                             | 1247531 | $\Box$                  |                          | l a'i                    | $\Box$                                                                                                    |                          |                          | Исполнитель              |                         |                         |                |        |                         |                | $\Box$              |                                             |
|                           | подразделен                       | $\Box$         |               | ⊕                 |                         | 26 Чисполнитель                            |        |                             | 1247532 | $\Box$                  |                          | a                        | □                                                                                                    |                          | Договор                  |                          |                         |                         |                |        |                         |                | п                   |                                             |
| 白 및 IPewerue о за         |                                   | $\Box$         |               | 机                 |                         | <sup>12</sup> I По решению о за            |        |                             | 1247533 | $\Box$                  |                          | a                        | $\Box$                                                                                                    |                          | Прочие                   |                          |                         |                         |                |        |                         |                | $\Box$              |                                             |
|                           | <b>⊟ 22 Карточка</b>              | $\Box$         |               | 侖                 |                         | <sup>12</sup> Утвердил                     |        |                             | 1247534 | $\overline{\textbf{M}}$ |                          | a                        | п                                                                                                    |                          | Основание                |                          |                         |                         |                |        |                         | ٠              | $\Box$<br>$\Box$    |                                             |
|                           | & IPa6ot                          | $\Box$         |               |                   |                         | <b>PRI IMCTOOMR</b>                        |        |                             | 1247535 | $\overline{\textbf{M}}$ |                          | a                        | $\Box$                                                                                                    |                          |                          | Решение о запуске        |                         |                         | $\overline{2}$ |        |                         |                |                     |                                             |
| <b>Tena</b> !Tena         |                                   | $\Box$         |               | 合                 |                         | <b>HA</b> Состоит из                       |        |                             | 1247536 | $\Box$                  |                          | a                        | $\Box$                                                                                                    |                          |                          |                          |                         |                         |                |        |                         |                |                     |                                             |
|                           |                                   |                |               |                   |                         |                                            |        |                             |         |                         |                          |                          |                                                                                                    |                          |                          |                          |                         |                         |                |        |                         |                |                     |                                             |
|                           |                                   |                |               |                   |                         |                                            |        |                             |         |                         |                          |                          |                                                                                                    |                          |                          |                          |                         |                         |                |        |                         |                |                     |                                             |
|                           |                                   |                |               |                   |                         |                                            |        |                             |         |                         |                          |                          |                                                                                                    |                          |                          |                          |                         |                         |                |        |                         |                |                     |                                             |
|                           |                                   |                |               |                   |                         |                                            |        |                             |         |                         |                          |                          |                                                                                                    |                          | Связки Связи             |                          |                         |                         |                |        |                         |                |                     |                                             |
| Атрибуты                  |                                   |                |               |                   |                         |                                            |        |                             |         |                         |                          |                          |                                                                                                    |                          |                          |                          |                         |                         |                |        |                         |                |                     |                                             |
|                           | Атрибут                           | <b>Уровень</b> | Связка        |                   |                         | Вид атрибута                               |        |                             |         |                         | Стиль                    |                          |                                                                                                    |                          | Видимость                |                          |                         |                         | Редактирование |        |                         |                | Вычисляеный атрибут | <b>Neper</b>                                |
| Havm                      | Экранное наим                     | ИД             | Hawm          | Кол-во            |                         |                                            |        |                             |         |                         |                          |                          | Системны Атриб. св Вычисляе   Процеду   Шриф: Цвет ф Маска   Метод   Списо   Вертин   Горизс Единиц   Показ.кол |                          | Созд.кол.                | В атрибутах              | обязат.                 | редакт.                 | только в       | уник.  |                         |                |                     | Имя запс Парамет   Макрос   Тип знач  Имя п |
| Обозначение               |                                   |                | 1247536 Заказ |                   | п                       | п                                          | п      | п                           | $a$ ]   |                         | Строка                   |                          |                                                                                                    | $\overline{\mathbf{v}}$  | $\overline{\mathbf{v}}$  | M                        | п                       | $\overline{\mathbf{v}}$ | п              | п      |                         |                | a                   |                                             |
| !Homep                    |                                   |                | 1247527 Заказ | п.                | n.                      | п                                          | п      | $\Box$                      | a       |                         | Строка<br>a              |                          |                                                                                                    | $\overline{\mathbf{v}}$  | $\overline{\mathbf{v}}$  | ₩                        | $\overline{\mathbf{v}}$ | $\overline{\mathbf{v}}$ | M              | п.     |                         |                | a                   | varPr                                       |
| <b>Дата открытия</b>      |                                   |                | 1247527 Заказ | П.                | п                       | $\Box$                                     | $\Box$ | $\Box$                      | a       |                         | Строка<br>aΠ             |                          |                                                                                                    | $\overline{\mathbf{v}}$  | $\overline{v}$           | $\overline{\mathbf{v}}$  | $\overline{\mathbf{v}}$ | $\overline{\mathbf{v}}$ | M              | п      |                         |                | a                   | _varDa                                      |
| Вид заказа                |                                   |                | 1247527 Заказ | П.                | n                       | $\Box$                                     | $\Box$ | $\Box$                      | a       |                         | Строка<br>aΠ             |                          |                                                                                                    | $\overline{\mathbf{v}}$  | $\overline{\mathbf{v}}$  | ☑                        | $\overline{\mathbf{v}}$ | $\overline{\mathbf{v}}$ | ☑              | $\Box$ |                         |                | a                   | _varZa                                      |
| STATE                     | Состояние                         |                | 1247527 Заказ | п                 | $\overline{\mathbf{v}}$ | п                                          | n      | п                           | $a$ ì   |                         | Строка<br>aΠ             |                          |                                                                                                    | $\overline{\mathbf{v}}$  | $\overline{\mathbf{v}}$  | ☑                        | п.                      | n                       | п              | п      |                         |                | l a T               |                                             |

*Рисунок 272.Пример окна настроек "Дерево уровней"*

Справа от дерева находятся группы настроек, характеризующие каждый уровень:

- 1. «**Тип**».
- 2. «**Связь**».
- 3. «**Кнопки**».
- 4. «**Свойства**».
- 5. «**Прочее**».

Далее приведено описание настроек в каждой группе.

#### *Группа «Тип»*

«**Наименование**» – указывает наименование типа объекта.

«**СуперТип**» – указывает на то, что тип объекта является супертипом.

«**№п/п**» – номер, указывающий на порядок расположения вкладок под данным уровнем таблицы с данными.

«**Группа**» – визуальное название вкладки в заданном уровне таблицы с данными. Если имя группы не задано, то название вкладки будет составлено из названия связи и названия связанного типа.

#### *Группа «Связь»*

«**Направление**» – признак, указывающий на направление типа связи.

«**Наименование**» – наименование связи.

«**Рекурсивная**» – признак, указывающий на рекурсивность связи.

#### *Группа «Кнопки»*

«**Создать**» – разрешить создание объектов в окне компоновки.

«**Создать копированием**» – разрешить создание объектов копированием в окне компоновки.

«**Изменить**» – разрешить изменение объектов в окне компоновки.

«**Удалить**» – разрешить удаление объектов в окне компоновки.

#### *Группа «Свойства»*

«**Изменение**» – разрешить изменение свойств объекта в окне свойств объекта.

## *Группа «Прочее»*

«**Вирт.уровень**» – виртуальный уровень, сделать уровень невидимым в таблице с данными.

«**Цвет**» – уровень будет раскрашен в тонах выбранного цвета.

«**Фильтр**» – определить пользовательский фильтр в окне компоновки.

«**Проц.диагр.Ганта**» – процедура диаграммы Ганта, имя хранимой процедуры для построения диаграммы Ганта.

«**Показать бизнес-процесс**» – показать панель со списком бизнес-процессов.

«**Редактирование в гриде**» – включить возможность прямого редактирования в гриде полей атрибутов текущего уровня.

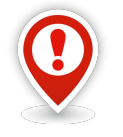

*Данная настройка действительна только для задач, в которых редактирование данных выполняется через область атрибутов в рабочем окне задачи.*

*В диалоговых окнах, специально созданных под конкретную задачу и конкретное действие, редактирование данных выполняется функционалом конкретного диалогового окна.*

«**Файл формы**» – определить имя файла формы.

«**Процедура получения данных**» – имя хранимой процедуры запроса таблицы данных.

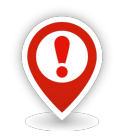

*Для корректной работы конфигурации, имя хранимой процедуры диаграммы Ганта и имя процедуры получения данных должны содержать префикс opp\_.* 

В окне настроек «**Дерево уровней**» команды управления для определяемого уровня можно вызвать из контекстного меню (рис. [273](#page-221-0)).

<span id="page-221-0"></span>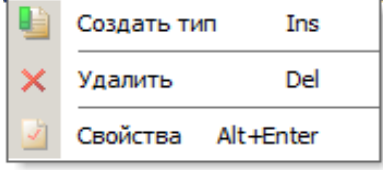

*Рисунок 273.Контекстное меню*

Доступны следующие команды:

- «**Создать тип**»;
- «**Удалить**»;
- «**Свойства**».

Ниже описан функционал контекстного меню работы с уровнями.

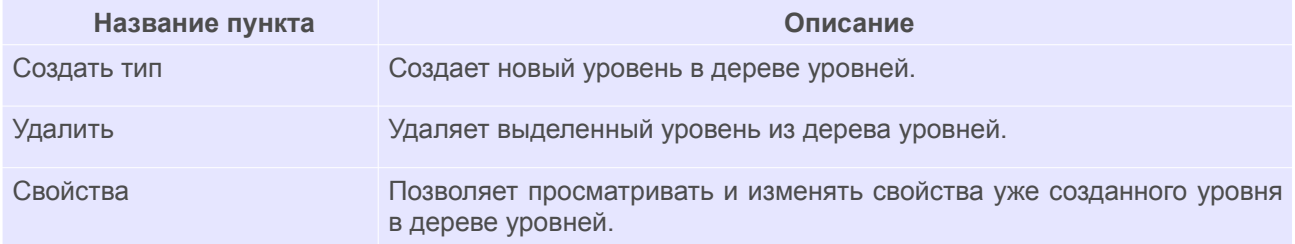

# *3.5. Окно настроек «Структура уровня»*

Настройки данного окна позволяют определить типы объектов, участвующие в отображении данных на созданном уровне.

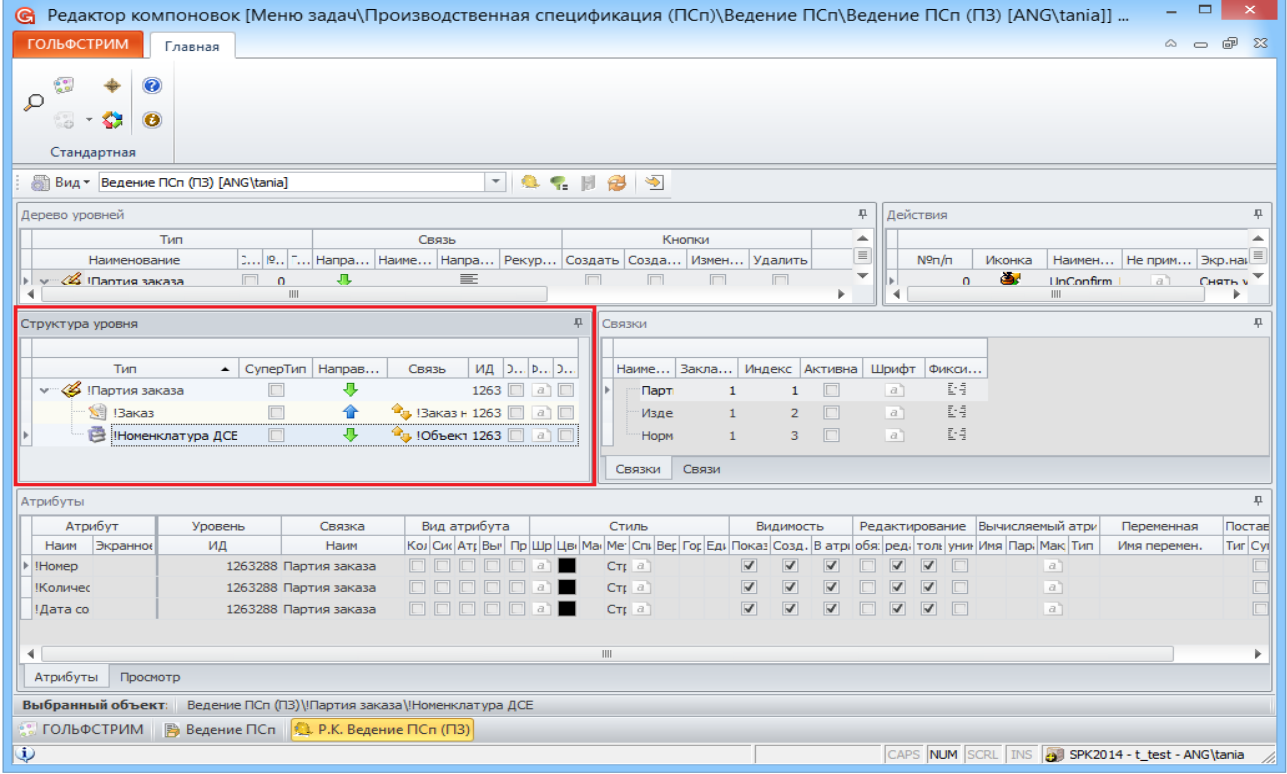

*Рисунок 274: Пример окна настроек структуры уровней*

Набор объектов структуры уровней сгруппирован в виде дерева типа объектов. Справа от дерева типов объектов находится таблица настроек, отображающая характеристики каждого типа, включённого в структуру уровня.

Ниже приведено назначение настроек, характеризующих структуру уровня.

**Супер тип** – признак, указывающий что тип объекта является супертипом.

**Направление связи** – признак, указывающий на направление типа связи.

**Связь** – наименование типа связи.

**ИД** – уникальный идентификатор уровня.

**Отображать файлы** – признак отображения окна файлов (только для документов).

**Фильтр** – объекты уровня будут отфильтрованы в соответствии с выбранным фильтром.

**Отображать вторичное представление** – признак отображения окна вторичного представления.

Ниже описан функционал контекстного меню работы со связями.

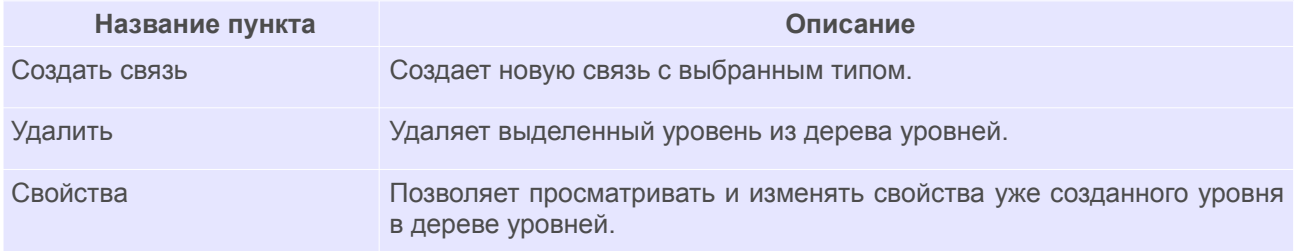

#### *3.6. Окно настроек «Связки»*

Данное окно предназначено для объединения и настройки колонок таблицы с данными в тематически связанные группы.

Такие группы называются **Связками**. Некоторые связки могут быть подчиненными по отношению к другим связкам. Это означает, что в составе связки могут быть не только колонки таблицы с данными, но и другие связки.

Список созданных связок и их параметров представлены в виде таблицы.

| « Редактор компоновок [Меню задач\Производственная спецификация (ПСп)\Ведение ПСп\Ведение ПСп (П3) [ANG\tania]]                                                                                                    |                                                     |                 |                                                                                                    |                        |       |        |                                                    |                         |                         |                         |                                   |                                 | ▭                       | $\times$        |
|----------------------------------------------------------------------------------------------------|-----------------------------------------------------|-----------------|----------------------------------------------------------------------------------------------------|------------------------|-------|--------|----------------------------------------------------|-------------------------|-------------------------|-------------------------|-----------------------------------|---------------------------------|-------------------------|-----------------|
| <b>ГОЛЬФСТРИМ</b>                                                                                                    | Главная                                             |                 |                                                                                                    |                        |       |        |                                                    |                         |                         |                         |                                   |                                 | $\circ$ $\circ$ $\circ$ | $\sum$          |
| 60.<br>$\bullet$<br>Q<br>$\bullet$<br><b>K</b><br>ವಿ<br>Стандартная                                                                                                    | - 8 - 8 원 - 2<br>Вид ▼ Ведение ПСп (ПЗ) [ANG\tania] |                 |                                                                                                    |                        |       |        |                                                    |                         |                         |                         |                                   |                                 |                         |                 |
|                                                                                                    |                                                     |                 |                                                                                                    |                        |       |        |                                                    |                         |                         |                         |                                   |                                 |                         |                 |
| Дерево уровней                                                                                                    |                                                     |                 |                                                                                                    |                        |       |        |                                                    |                         | 早                       | Действия                |                                   |                                 |                         | 早               |
| ∢                                                                                                    |                                                     | $\  \cdot \ $   |                                                                                                    |                        |       |        |                                                    |                         | ٠                       | $\blacktriangleleft$    |                                   | $\mathbf{III}$                  |                         | ä<br>ь          |
| Структура уровня                                                                                                    |                                                     |                 |                                                                                                    |                        | 具     | Связки |                                                    |                         |                         |                         |                                   |                                 |                         | 具               |
| ИД $ $ ) $ $ p $ $ )<br>$\blacktriangle$ СуперТип Направ<br>Тип<br>3a<br>$M_{\rm HI}$ $\rightarrow$<br><b>Ш.</b> , Фикс<br>Связь<br>Активна<br>Наименование<br>v <<<<<<<<<<< © !Партия заказа<br>ĐĐ<br>⊕<br>1263 $\Box$ a) $\Box$<br>$\Box$<br>a<br>$\mathbf{1}$<br>$\mathbf{1}$<br>Партия заказа<br>$\boxed{\Box}$<br>Ŀā<br>• Ваказ н 1263   а  <br>$\boxed{\Box}$<br><b>Sill !Заказ</b><br>仚<br>$\overline{2}$<br>$a$ ]<br>1<br>Изделие<br>$\overline{v}$<br>$\boxed{\Box}$<br>$\boxed{\Box}$<br>Ŀŧ<br><b>В Номенклатура ДСЕ</b><br>• 106ъект 1263   а  <br>a<br>3<br>$\mathbf{1}$<br>Нормативные данные<br>Связи<br>Связки |                                                     |                 |                                                                                                    |                        |       |        |                                                    |                         |                         |                         |                                   |                                 |                         |                 |
| Атрибуты                                                                                                    |                                                     |                 |                                                                                                    |                        |       |        |                                                    |                         |                         |                         |                                   |                                 |                         | $\frac{\pi}{2}$ |
| Атрибут                                                                                                    | Уровень                                             | Связка          | Вид атрибута                                                                                                    | Стиль                  |       |        | Видимость                                          |                         |                         |                         |                                   | Редактирование Вычисляемый атри | Переменная              | Поста           |
| Экранное<br>Наим                                                                                                    | ИД                                                  | Наим            | Кол Сик Атр Вы   Пр Шр Цв   Ма   Ме   Сп.   Вер Гор Ед   Показ Созд.   В атр   обя: ред. толь уни   Имя   Пар.   Мак   Тип |                        |       |        |                                                    |                         |                         |                         |                                   |                                 | Имя перемен.            | <b>Тиг</b> Су   |
| Обознач                                                                                                    |                                                     | 1263290 Изделие |                                                                                                    | $CTF$ $a$              |       |        | $\overline{\mathbf{v}}$<br>$\overline{\mathbf{v}}$ | V                       |                         | ⊽                       |                                   | $a$ ]                           |                         |                 |
| Наименог                                                                                                    |                                                     | 1263290 Изделие |                                                                                                    | $CTI$ $a$ <sup>1</sup> |       |        | $\overline{\mathbf{v}}$<br>$\overline{\mathbf{v}}$ | $\overline{\mathbf{v}}$ |                         | V                       |                                   | a                               |                         | 同               |
| !Дата из                                                                                                    |                                                     | 1263288 Изделие |                                                                                                    |                        | l a 1 |        | $\overline{\mathbf{v}}$<br>$\overline{\mathbf{v}}$ | $\overline{\mathbf{v}}$ | $\overline{\checkmark}$ | ⊽                       | $\overline{\mathbf{v}}$           | a                               |                         | d               |
|                                                                                                    |                                                     | 1263288 Изделие | $\Box$ $\Box$<br>$\Box$                                                                                                    | $\alpha$               | a     |        | $\overline{\mathbf{v}}$<br>$\overline{\mathbf{v}}$ | $\overline{\mathbf{v}}$ |                         | $\overline{\mathbf{v}}$ | $\overline{\mathbf{v}}$<br>$\Box$ | a                               |                         |                 |
| !Дата из                                                                                                    |                                                     |                 |                                                                                                    |                        |       |        |                                                    |                         |                         |                         |                                   |                                 |                         | F               |
| Просмотр                                                                                                    |                                                     |                 |                                                                                                    | III                    |       |        |                                                    |                         |                         |                         |                                   |                                 |                         |                 |
| Атрибуты                                                                                                    |                                                     |                 |                                                                                                    |                        |       |        |                                                    |                         |                         |                         |                                   |                                 |                         |                 |
| Выбранный объект: Ведение ПСп (ПЗ) \!Партия заказа Изделие<br>ГОЛЬФСТРИМ                                                                                                    | В Ведение ПСп <b>Ф. Р.К. Ведение ПСп</b> (ПЗ)       |                 |                                                                                                    |                        |       |        |                                                    |                         |                         |                         |                                   |                                 |                         |                 |

*Рисунок 275: Окно настроек Связки*

Далее приведено назначение настроек, характеризующих свойства связки.

**Наименование** – экранный заголовок для связки.

**Закладка** – порядковый номер вкладки в окне атрибутов.

**Индекс** – порядковый номер связки.

**Активна** – признак того, что данная вкладка будет активной в окне Атрибутов.

**Шрифт** – параметры шрифта связки.

**Фиксировать** – способ фиксации связки (слева, справа, не фиксировать).

Ниже описан функционал контекстного меню работы со связками.

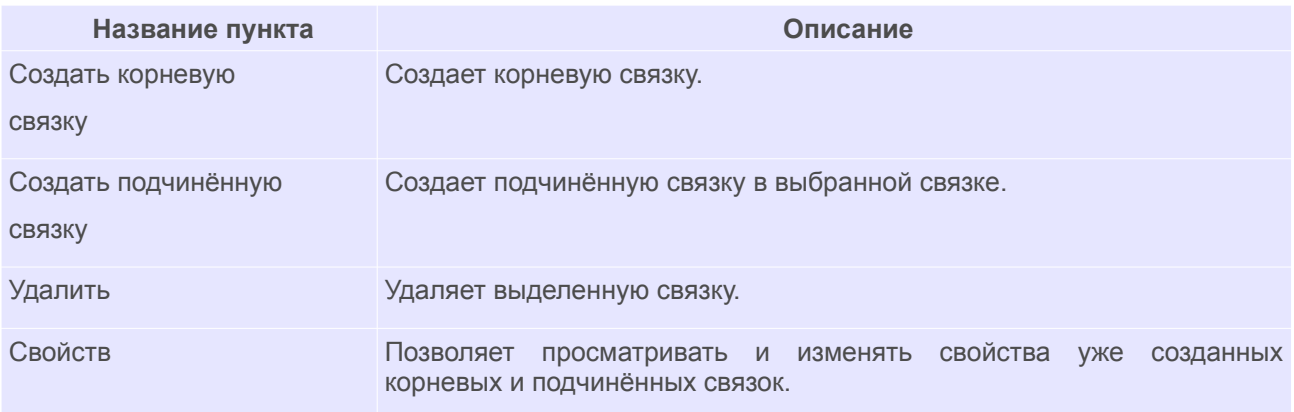

При создании подчинённой связки, корневая связка не может содержать в себе атрибуты.

Корневая связка может содержать либо только атрибуты, либо только другие связки.

# *3.7. Окно настроек «Cвязи»*

Данное окно предназначено для настройки отображения связей между объектами в задаче в окне связей.

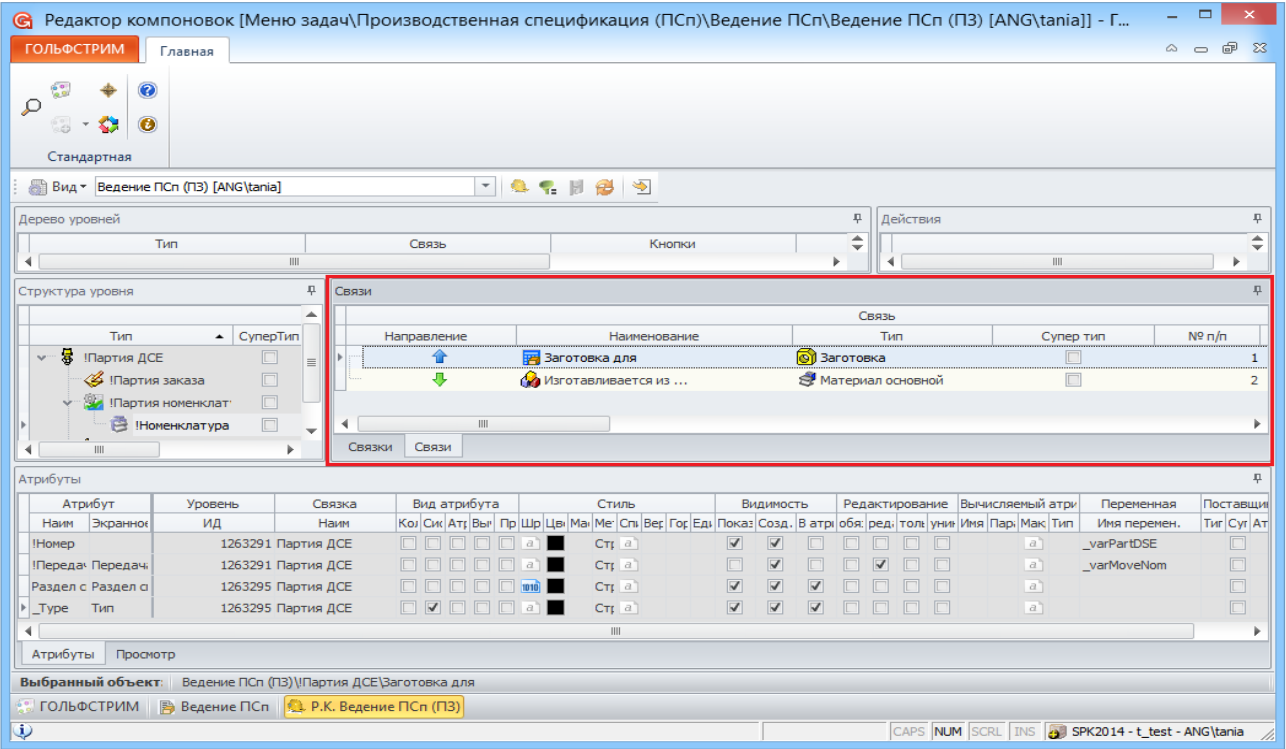

*Рисунок 276: Пример окна настроек "Связи"*

Выделяются следующие группы настроек, характеризующих каждую связь:

- Группа «**Связь**».
- Группа «**Действие**».
- Группа «**Отображать**».

Далее приведено описание настроек в каждой группе.

# *Группа «Связь»*

**Направление** – признак, указывающий на направление типа связи.

**Наименование** – наименование типа связи.

**Тип** – наименование типа объекта, с которым отображается связь.

**Супер тип** – признак, указывающий что тип объекта является супертипом.

**№ п/п** – порядковый номер вкладки в окне связей.

**Заголовок** – заголовок окна связей.

# *Группа «Действия»*

**Создание** – признак, разрешающий создание объектов в окне связей.

**Изменение** – признак, влияющий на состояние окна свойства (в режиме просмотра, в режиме редактирования).

**Удаление** – признак, разрешающий удаление объектов в окне связей.

#### *Группа «Отображать»*

**Версии** – позволяет отображать информацию о версиях объекта.

**Количество** – позволяет отображать количественные связи.

Ниже описан функционал контекстного меню работы со связями.

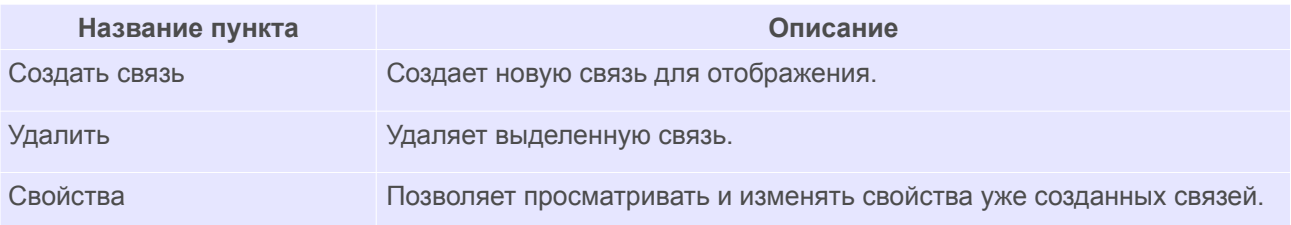

# *3.8. Окно настроек «Атрибуты»*

Окно настроек «**Атрибуты**» (рис. [277](#page-227-0)) предназначено для настройки атрибутов каждого уровня компоновки задачи.

| Редактор компоновок [Меню задач\Производственная спецификация (ПСп)\Ведение ПСп\Ведение ПСп (ПЗ) [ANG\tania]] - Г<br>G |                                           |                    |                               |                                                                                                    |                            |                         |                              |  |                |  | ▭                                                              |                |  |
|----------------------------------------------------------------------------------------------------|-------------------------------------------|--------------------|-------------------------------|----------------------------------------------------------------------------------------------------|----------------------------|-------------------------|------------------------------|--|----------------|--|----------------------------------------------------------------|----------------|--|
| ГОЛЬФСТРИМ<br>Главная                                                                                                  |                                           |                    |                               |                                                                                                    |                            |                         |                              |  |                |  | $\begin{array}{ccccc}\n\circ & & \circ & & \circ\n\end{array}$ | 6 23           |  |
| $\frac{1}{2}$<br>$\bullet$<br>₽<br>$\bullet$<br>ವಿ<br><b>KH</b>                                                        | Стандартная                               |                    |                               |                                                                                                    |                            |                         |                              |  |                |  |                                                                |                |  |
|                                                                                                    |                                           |                    |                               |                                                                                                    |                            |                         |                              |  |                |  |                                                                |                |  |
| - 6.1 2 3 9<br>Вид ▼ Ведение ПСп (ПЗ) [ANG\tania]                                                                      |                                           |                    |                               |                                                                                                    |                            |                         |                              |  |                |  |                                                                |                |  |
| Дерево уровней                                                                                                    |                                           |                    |                               |                                                                                                    | ņ                          | Действия                |                              |  |                |  |                                                                | 早              |  |
| $\blacktriangleleft$                                                                                                   | III                                       |                    |                               |                                                                                                    | ٠                          | $\blacktriangleleft$    |                              |  | III            |  | ٠                                                              | ×              |  |
| Структура уровня                                                                                                    | $\ensuremath{\mathbb{I}}\xspace$<br>Связи |                    |                               |                                                                                                    |                            |                         |                              |  |                |  |                                                                | 早              |  |
| Связь<br>∸                                                                                                    |                                           |                    |                               |                                                                                                    |                            |                         |                              |  |                |  |                                                                |                |  |
| Тип<br>• СуперТип                                                                                                    |                                           | Направление        | Наименование                  |                                                                                                    |                            | Тип                     |                              |  | Супер тип      |  | $No$ n/n                                                       |                |  |
| 통.<br><b>!Партия ДСЕ</b><br>v.                                                                                         | $\equiv$                                  |                    | <b>В</b> Заготовка для        |                                                                                                    | <b>S</b> Заготовка         |                         |                              |  | $\Box$         |  |                                                                | 1              |  |
| $\Box$<br>√ !Партия заказа<br>$\boxed{\Box}$<br><b>34 Партия номенклат</b><br><b>В Номенклатура</b><br>$\Box$          | ◀                                         | 寻<br>Ш             | <b>Ска</b> Изготавливается из |                                                                                                    | <b>В</b> Материал основной |                         |                              |  | $\boxed{\Box}$ |  |                                                                | $\overline{2}$ |  |
| III                                                                                                    | w<br>Связки                               | Связи              |                               |                                                                                                    |                            |                         |                              |  |                |  |                                                                |                |  |
| Атрибуты                                                                                                    |                                           |                    |                               |                                                                                                    |                            |                         |                              |  |                |  |                                                                | 早              |  |
| Атрибут                                                                                                    | Уровень                                   | Связка             | Вид атрибута                  | Стиль                                                                                                    |                            |                         | Видимость                    |  |                |  | Редактирование Вычисляемый атри                                |                |  |
| Наим<br>Экранное наим                                                                                                  | ИД                                        | Наим               |                               | Кол Сик Атг Выч Пр Шр Цв Ман Ме   Сп.   Вер Гор Ед.   Показ Созд.   В атр   обя:  ред.   толь   унин Имя   Пар   Мак   Тип |                            |                         |                              |  |                |  |                                                                |                |  |
| !Номер                                                                                                    |                                           | 1263291 Партия ДСЕ |                               | $CTF$ $a$                                                                                                    |                            | $\blacktriangledown$    | $\blacktriangledown$         |  |                |  | a                                                              | $\mathsf{v}$ a |  |
| Передача номенклат Передача номенклат                                                                                  |                                           | 1263291 Партия ДСЕ |                               | $CTF$ a                                                                                                    |                            |                         | $\overline{\mathsf{v}}$      |  |                |  | a                                                              | $\sqrt{a}$     |  |
| Раздел спецификации Раздел специф.     Разд                                                                            |                                           | 1263295 Партия ДСЕ |                               | Cr <sub>F</sub> a                                                                                                    |                            | $\overline{\mathsf{v}}$ | $\blacktriangledown$         |  |                |  | a                                                              |                |  |
| $_{\text{Type}}$<br>Тип                                                                                                |                                           | 1263295 Партия ДСЕ |                               | $CTI$ $a$                                                                                                    |                            | $\overline{\mathbf{v}}$ | $\overline{\mathbf{v}}$<br>⊽ |  |                |  | a                                                              |                |  |
|                                                                                                    |                                           |                    | $\  \cdot \ $                 |                                                                                                    |                            |                         |                              |  |                |  |                                                                |                |  |
| Атрибуты<br>Просмотр                                                                                                   |                                           |                    |                               |                                                                                                    |                            |                         |                              |  |                |  |                                                                |                |  |
| Выбранный объект: Ведение ПСп (ПЗ) \!Партия ДСЕ \Партия ДСЕ \_ Туре                                                    |                                           |                    |                               |                                                                                                    |                            |                         |                              |  |                |  |                                                                |                |  |
| ГОЛЬФСТРИМ   В Ведение ПСп   Д. Р.К. Ведение ПСп (ПЗ)                                                                  |                                           |                    |                               |                                                                                                    |                            |                         |                              |  |                |  |                                                                |                |  |
| Ü                                                                                                    |                                           |                    |                               |                                                                                                    |                            |                         |                              |  |                |  | CAPS NUM SCRL INS 3 SPK2014 - t_test - ANG\tania               |                |  |
|                                                                                                    |                                           |                    |                               |                                                                                                    |                            |                         |                              |  |                |  |                                                                |                |  |

<span id="page-227-0"></span>*Рисунок 277: Пример окна настроек "Атрибуты"*

Все, доступные для создаваемого атрибута параметры, разбиты по тематическим группам:

- Группа «**Атрибут**».
- Группа «**Уровень**».
- Группа «**Связка**».
- Группа «**Вид атрибута**».
- Группа «**Стиль**».
- Группа «**Видимость**».
- Группа «**Редактирование**».
- Группа «**Вычисляемый атрибут**».
- Группа «**Переменная**».
- Группа «**Поставщик данных**».

## *Группа «Атрибут»*

**Наименование** – наименование атрибута.

**Экранное наименование** – заголовок колонки в таблице с данными для этого атрибута и наименование атрибута в окне атрибутов.

# *Группа «Уровень»*

**ИД** – показывает какому из уровней в структуре соответствует данный атрибут.

*Группа «Связка»*

**Наименование** – связка, в которой будет расположен атрибут.

#### *Группа «Вид атрибута»*

**Количество** – признак количественной связи между объектами.

**Системный** – признак системного атрибута.

**Атрибут связи** – признак того, что атрибут является атрибутом связи.

**Вычисляемый** – признак того, что атрибут вычисляемый.

**Процедурный** – признак, того, что атрибут процедурный.

#### *Группа «Стиль»*

**Шрифт** – настройки шрифта для колонки.

**Цвет фона** – цвет заливки в колонке.

**Маска** – маска отображения данных.

**Метод отображения** – метод отображения в ячейке: время, дата, дата и время, единица измерения, прогресс, строка, число, флажок.

**Список значений** – список значений выбора при заполнении атрибута.

**Вертикальное выравнивание** – вертикальное выравнивание атрибута.

**Горизонтальное выравнивание** – горизонтальное выравнивание атрибута.

**Единица измерения** – указывает единицу измерения атрибута.

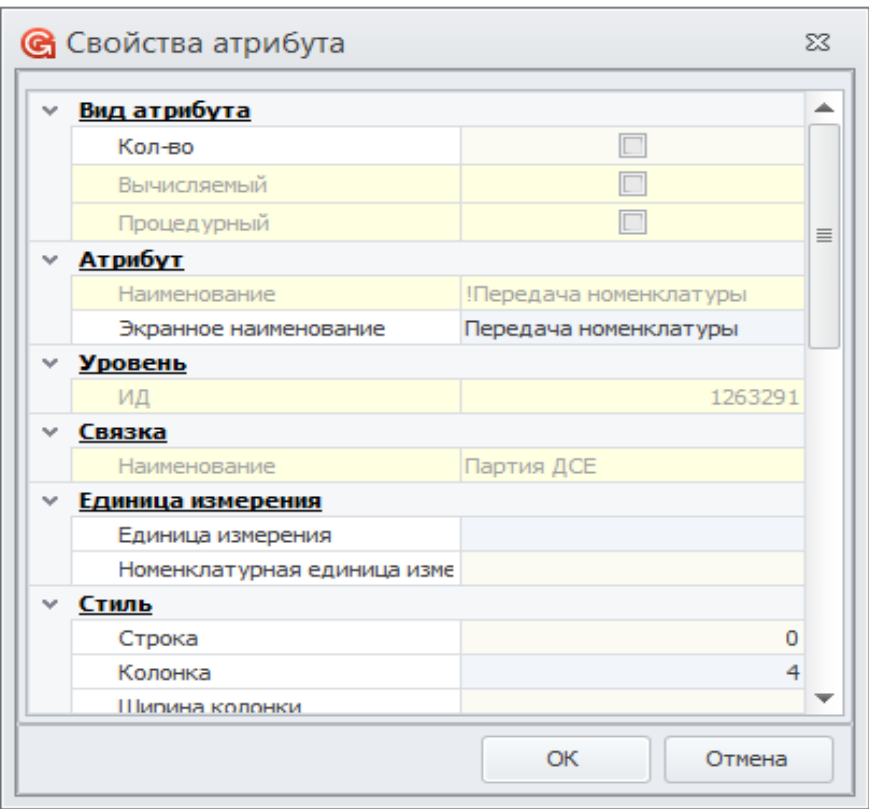

*Рисунок 278: Окно настройки свойств атрибута*

#### *Группа «Видимость»*

**Показать колонки** – признак отображения колонки в таблице с данными.

**Создать колонку** – признак того, что в таблице с данными будет создана одноимённая колонка.

**В атрибутах** – признак отображения атрибута в окне атрибутов.

#### *Группа «Редактирование»*

**Обязательный** – признак того, что атрибут обязательный для заполнения при сохранении объекта.

**Редактируемый** – признак того, что пользователем возможно редактирование значения атрибута.

**Только выбор** – признак того, что ввод значения запрещён и возможен только выбор существующего объекта из задачи типа или окна выбора объекта.

**Уникальный** – признак того, что при сохранении атрибута будет выполнена проверка на его уникальность.

## *Группа «Вычисляемый атрибут»*

**Имя запроса** – имя процедуры в базе для получения значения атрибута.

**Параметры** – параметры для процедуры.

**Макрос** – текст макроса (на внутреннем языке программирования) для получения значения. **Тип значения** – тип возвращаемого значения.

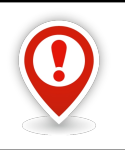

*Для корректной работы конфигурации, имя хранимой процедуры получения значения атрибута должно содержать префикс opp\_.* 

# *Группа «Переменная»*

Имя переменной – каждому атрибуту можно поставить в соответствие имя переменной.

Для доступа к значению этой переменной в интерпретаторе скриптов нужно использовать конструкцию вида: Sender. AttrValues[<Имя переменной>].

# *Группа «Поставщик данных»*

**Тип** – тип объекта поставщика-данных.

**Супертип** – признак того, что тип объекта является супертипом.

**Атрибут** – атрибут выбранного объекта.

**Тип диалога** – тип диалога (задача, поиск).

**Номер группы** – признак, по которому атрибуты объединяются в группы.

# *3.9. Окно настроек «Действия»*

Система внутренней безопасности ГОЛЬФСТРИМ позволяет создать распределение доступа к информации для ролей пользователей и для конкретных пользователей.

Политика доступа пользовательской роли или конкретного пользователя заключается в настройке уровня доступа на типы данных (как целиком, так и с учётом состояний), действия в рабочих задачах и на сами задачи.

Политика доступа предполагает три уровня доступа:

- «**Нет доступа**»;
- «**Только чтение**»;
- «**Чтение\запись**».

Права доступа на метаданные и задачи настраиваются в приложении ГОЛЬФСТРИМ Конфигуратор.

Для настройки доступа к задачам необходимо выполнить следующие действия:

1. Запустить приложение ГОЛЬФСТРИМ Конфигуратор и в нём открыть модуль «**Задачи**» (рис.

[279](#page-231-1)).

| Файл Вид Сервис Окно Справка |                           |                       |                                           |                         |                    |                    |
|------------------------------|---------------------------|-----------------------|-------------------------------------------|-------------------------|--------------------|--------------------|
| Меню                         | <b>Д</b> ⊳ В № Меню задач | • Задачи<br>83 доступ | <b>В Свойства [Блок задач:Меню задач]</b> |                         |                    |                    |
| Базы данных                  |                           | Наименование          | Тип                                       | $N^{\circ}$ n/n         | № В СИСТЕМНОМ МЕНЮ |                    |
| Конфигурация                 |                           | ПРОИЗВОДСТВО          | Блок задач                                | $\circ$                 |                    | $\circ$            |
|                              |                           | ЗАКУПКИ и КООПЕРАЦИЯ  | Блок задач                                | $\mathbf{1}$            |                    | $\mathbf{0}$       |
|                              |                           | СКЛАД                 | Блок задач                                | $\overline{2}$          |                    | $\mathbf 0$        |
| F                            |                           | ПРОДАЖИ               | Блок задач                                | $\overline{\mathbf{3}}$ |                    | $\mathbf{0}$       |
|                              |                           | <b>TEA</b>            | Блок задач                                | $\overline{4}$          |                    | $\pmb{0}$          |
| Задачи                       |                           | <b>KTNN</b>           | Блок задач                                | $\overline{5}$          |                    | $\mathbf{0}$       |
|                              |                           | ОБОРУДОВАНИЕ и ТОИР   | Блок задач                                | $\overline{6}$          |                    | $\mathbf{0}$       |
| ⋥                            |                           | КАДРОВЫЙ УЧЕТ         | Блок задач                                | $\overline{7}$          |                    | $\mathbf{0}$       |
|                              |                           | СПРАВОЧНИКИ           | Блок задач                                | $\overline{\mathbf{8}}$ |                    | $\mathbf 0$        |
| Правила копирования ПСп      |                           | СЕРВИС                | Блок задач                                | $\overline{9}$          |                    | $\pmb{\mathsf{o}}$ |
|                              |                           |                       |                                           |                         |                    |                    |
|                              |                           |                       |                                           |                         |                    |                    |
| Настройки и переменные       |                           |                       |                                           |                         |                    |                    |
| 雨                            |                           |                       |                                           |                         |                    |                    |
| Метаданные                   |                           |                       |                                           |                         |                    |                    |
| 不                            |                           |                       |                                           |                         |                    |                    |
| Единицы измерения            |                           |                       |                                           |                         |                    |                    |
|                              |                           |                       |                                           |                         |                    |                    |
| Нумератор                    |                           |                       |                                           |                         |                    |                    |
| $\overline{\mathbf{A}}$      |                           |                       |                                           |                         |                    |                    |
| Атрибуты                     |                           |                       |                                           |                         |                    |                    |
| $\overline{\overline{o}}$    |                           |                       |                                           |                         |                    |                    |
| Мониторы руководителя        |                           |                       |                                           |                         |                    |                    |

*Рисунок 279.Модуль "Задачи" в приложении "ГОЛЬФСТРИМ Конфигуратор"*

<span id="page-231-1"></span>2. В Меню задач раскрыть дерево и выбрать нужную задачу (рис. [280](#page-231-0)).

В рабочем окне на вкладке «**Действия**» отображаются действия, привязанные к компоновке.

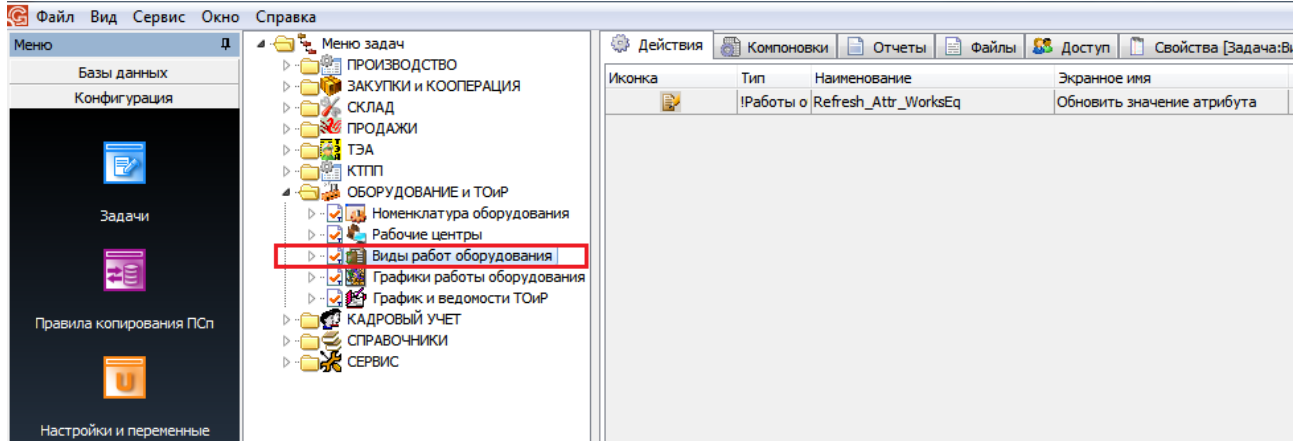

#### *Рисунок 280.Пример выбора задачи*

<span id="page-231-0"></span>3. В рабочем окне перейти на вкладку «**Доступ**» (рис. [281\)](#page-232-0).

| С Файл Вид Сервис Окно Справка |              |    |                                                                              |                                                |                |                              |
|--------------------------------|--------------|----|------------------------------------------------------------------------------|------------------------------------------------|----------------|------------------------------|
| Меню                           |              | π. | ⊿ → Меню задач                                                               | © Действия   В Компоновки   В Отчеты   В Файлы |                | <b>63</b> Доступ<br>Свойства |
|                                | Базы данных  |    | <b>В ЗАКУПКИ и КООПЕРАЦИЯ</b>                                                | Группа пользователей                           | Тип группы     | Доступ                       |
|                                | Конфигурация |    | 1⊿ СКЛАД                                                                     | <b>ADMINISTRATORS</b>                          | Администраторы |                              |
|                                |              |    | <b>ВИЗ ПРОДАЖИ</b>                                                           | Планировщики ПДО                               | Обычная        |                              |
|                                | 序            |    | <b>TAP</b> TEA                                                               | Работники ОК                                   | Обычная        |                              |
|                                |              |    | <b>I KTNN</b><br>4 - В ЮБОРУДОВАНИЕ и ТОИР                                   |                                                |                |                              |
|                                | Задачи       |    | > - С и Номенклатура оборудования                                            |                                                |                |                              |
|                                |              |    | <b>D</b> - 2 • Рабочие центры                                                |                                                |                |                              |
|                                | ≠€           |    | <b>D</b> - СТЕ Виды работ оборудования<br>⊳ √ Жа Графики работы оборудования |                                                |                |                              |
|                                |              |    | ⊳ - 2 В График и ведомости ТОиР                                              |                                                |                |                              |
| Правила копирования ПСп        |              |    | <b>ПО КАДРОВЫЙ УЧЕТ</b>                                                      |                                                |                |                              |
|                                |              |    | СПРАВОЧНИКИ                                                                  |                                                |                |                              |
|                                |              |    | <b>THE CEPBIC</b>                                                            |                                                |                |                              |
|                                |              |    |                                                                              |                                                |                |                              |
| Настройки и переменные         |              |    |                                                                              |                                                |                |                              |
| <b>B</b> . 004 <b>F</b> .      |              |    |                                                                              |                                                |                |                              |

*Рисунок 281.Пример отображения информации на вкладке "Доступ"*

<span id="page-232-0"></span>4. Вызвать контекстное меню и в нём выбрать команду «**Редактировать**» (рис. [282\)](#page-232-1).

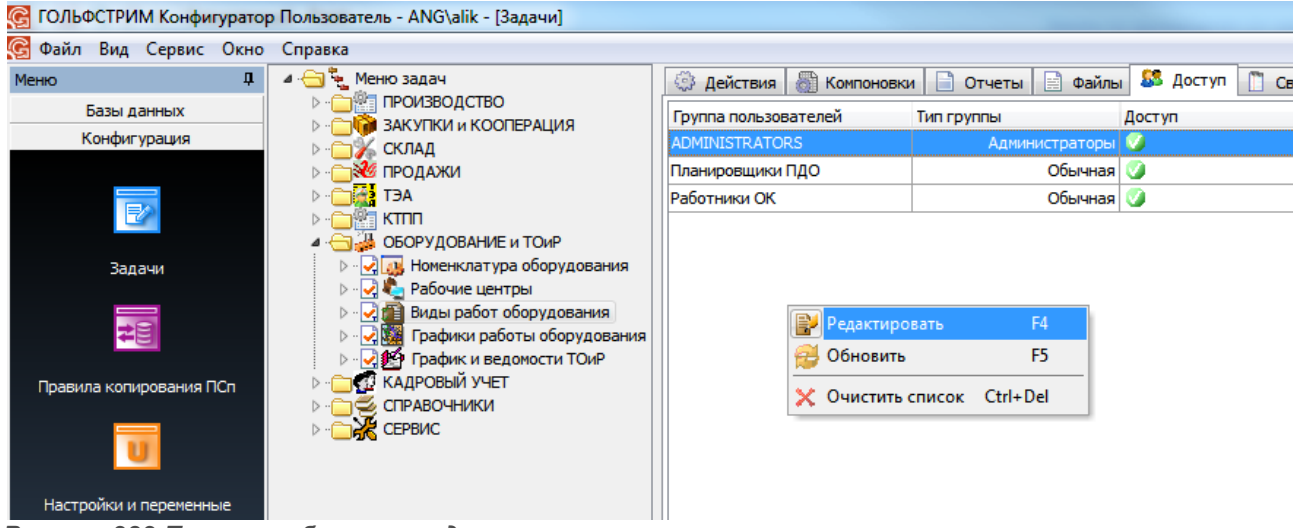

*Рисунок 282.Пример выбора команды в контекстном меню*

<span id="page-232-1"></span>В результате — откроется диалоговое окно «**Доступ к задаче [...]**» (рис. [283\)](#page-233-0).

| G                              | ГОЛЬФСТРИМ Конфигуратор Пользователь - ANG\alik - [Задачи]              |                       |                         |                                                                                    |                       |                           |
|--------------------------------|-------------------------------------------------------------------------|-----------------------|-------------------------|------------------------------------------------------------------------------------|-----------------------|---------------------------|
| С Файл Вид Сервис Окно Справка |                                                                         |                       |                         |                                                                                    |                       |                           |
| $\mathbf{u}$<br>Меню           | ⊿ — Меню задач                                                          | <b>В Действия</b>     | <b>В Компоновки</b>     | n<br><b>В</b> Файлы<br>Отчеты                                                      | <b>83</b> Доступ<br>n | Свойства  Задача:Виды раб |
| Базы данных                    | <b>D</b> - ПРОИЗВОДСТВО<br><b>В ЗАКУПКИ и КООПЕРАЦИЯ</b>                |                       | Группа пользователей    | Тип группы                                                                         | Доступ                |                           |
| Конфигурация                   | СКЛАД                                                                   | <b>ADMINISTRATORS</b> |                         | <b>Администраторы</b>                                                              | Ø                     |                           |
|                                | <b>ВУЗИ ПРОДАЖИ</b>                                                     | Планировщики ПДО      |                         | Обычная                                                                            | M                     |                           |
| $\mathbb{R}$                   | <b>182 TEA</b>                                                          | Работники ОК          |                         | Обычная                                                                            |                       |                           |
|                                | <b>ISSUE KTNN</b>                                                       |                       |                         |                                                                                    |                       |                           |
| Задачи                         | ОБОРУДОВАНИЕ и ТОИР<br>> - 2 и Номенклатура оборудования                |                       |                         | Доступ к задаче [Виды работ оборудования]                                          |                       | $\mathbf{x}$              |
|                                | <b>D</b> - 2 • Рабочие центры                                           |                       | Группа пользователей    |                                                                                    | Тип группы            | Доступ                    |
| ᇃ                              | <b>D</b> - О На Виды работ оборудования                                 |                       | <b>ADMINISTRATORS</b>   |                                                                                    | <b>Администраторы</b> | Ø<br>Чтение/Запись        |
|                                | ⊳ - 2 жа Графики работы оборудования<br>⊳ - - Э График и ведомости ТОиР |                       | Пользователи ГОЛЬФСТРИМ |                                                                                    | Обычная               | $\sqrt{2}$<br>Нет доступа |
| Правила копирования ПСп        | <b>В КАДРОВЫЙ УЧЕТ</b>                                                  |                       |                         | BUILTIN_Получатели уведомлений об изменении                                        | Обычная √             | Нет доступа               |
|                                | <b>⊳ ∩ € СПРАВОЧНИКИ</b>                                                |                       | <b>USERS</b>            |                                                                                    | Обычная               | $\sqrt{}$<br>Нет доступа  |
|                                | <b>THE CEPBIIC</b>                                                      |                       |                         | Администратор системы синхронизации                                                | Обычная √             | Нет доступа               |
|                                |                                                                         |                       |                         | Администраторы корпоративных справочников                                          | Обычная V             | Нет доступа               |
|                                |                                                                         |                       |                         | Администраторы справочника типовых задач                                           | <b>Обычная</b>        | Нет доступа               |
| Настройки и переменные         |                                                                         |                       | <b>Бухгалтеры</b>       |                                                                                    | Обычная ∨             | Нет доступа               |
|                                |                                                                         |                       | Ведущий конструктор     |                                                                                    | Обычная √             | Нет доступа               |
| ≅                              |                                                                         |                       | Ведущий схемотехник     |                                                                                    | Обычная √             | Нет доступа               |
|                                |                                                                         |                       | Военный представитель   |                                                                                    | Обычная ∨             | Нет доступа               |
| Метаданные                     |                                                                         |                       | Главный инженер         |                                                                                    | Обычная V             | Нет доступа               |
|                                |                                                                         |                       | Главный специалист      |                                                                                    | Обычная               | Нет доступа               |
| 丽                              |                                                                         |                       | Главный технолог        |                                                                                    | Обычная               | Нет доступа               |
| Единицы измерения              |                                                                         |                       |                         | Применить ко всем подчиненным задачам<br>Применить ко всем подчиненным компоновкам | <b>OK</b>             | Отмена                    |
|                                |                                                                         |                       |                         |                                                                                    |                       |                           |

*Рисунок 283.Пример диалогового окна "Доступ к задаче"*

<span id="page-233-0"></span>5. В таблице диалогового окна выделить строку с нужной группой пользователей и в поле «**Доступ**» настроить уровень доступа (рис. [284](#page-233-1)).

| Доступ к задаче [Виды работ оборудования]                                          |            | x                                    |
|------------------------------------------------------------------------------------|------------|--------------------------------------|
| Группа пользователей                                                               | Тип группы | Доступ                               |
| Ведущий схемотехник                                                                | Обычная    | Нет доступа<br>v                     |
| Военный представитель                                                              | Обычная    | V<br>Нет доступа                     |
| Главный инженер                                                                    | Обычная    | Нет доступа<br>v                     |
| Главный специалист                                                                 | Обычная    | Нет доступа                          |
| <b>Главный технолог</b>                                                            |            | Обычная <mark>V Нет доступа -</mark> |
| Группа спецификаций                                                                |            | Обычная V Нет доступа                |
| ГСп и планирования                                                                 | Обычная    | Только чтение                        |
| Диспетчеры                                                                         | Обычная    | Чтение/Запись                        |
| Диспетчеры ПДО                                                                     | Обычная    | Нет доступа<br>v                     |
| Доверенный специалист системы синхронизации                                        | Обычная    | V<br>Нет доступа                     |
| Зам директора по производству                                                      | Обычная    | V<br>Нет доступа                     |
| Инженер по ведению справочников                                                    | Обычная    | v<br>Нет доступа                     |
| Инженеры ПДБ                                                                       | Обычная    | v<br>Нет доступа                     |
| Инженеры ПДО                                                                       | Обычная    | v<br>Нет доступа                     |
| Применить ко всем подчиненным задачам<br>Применить ко всем подчиненным компоновкам | ОК         | Отмена                               |

<span id="page-233-1"></span>*Рисунок 284.Пример настройки уровня доступа для пользовательской роли*

6. При необходимости, для автоматического наследования настроек прав доступа подчинёнными компоновками, включить галку «**Применить ко всем подчиненным компоновкам**» и сохранить сделанные изменения.

# *3.10. Окно «Просмотр»*

В данном окне можно просмотреть итоговый результат представления данных текущего уровня в соответствии с выполненными настройками компоновки.

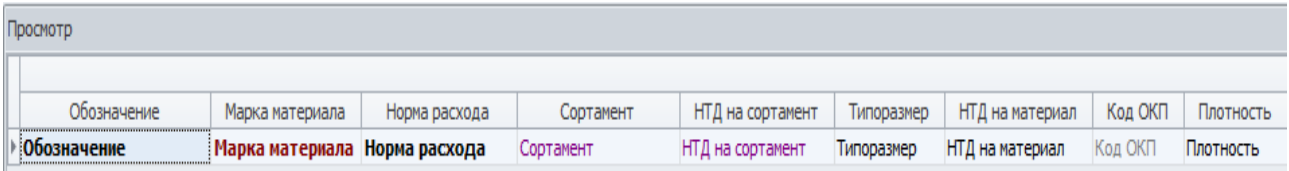

*Рисунок 285: Пример окна настроек "Просмотр"*

# *Глава 4. Настройка пользователей и прав доступа*

Система ГОЛЬФСТРИМ позволяет гибко настраивать пользовательский интерфейс (без программирования) для конкретных пользователей, включая их в различные группы пользователей. А для групп пользователей, в свою очередь, можно настроить права доступа для соответствующих Задач и Блоков задач.

Настроенные, для выполнения деятельности определенного вида, пользовательские интерфейсы различных групп пользователей используются для организации специализированных рабочих мест.

В этой главе описаны основные приёмы такой настройки.

## *4.1. Настройка групп пользователей*

Пользователю ГОЛЬФСТРИМ можно определить перечень групп пользователей, в которые он может входить.

Для этого необходимо выполнить следующие действия:

- 1 Запустить приложение ГОЛЬФСТРИМ Конфигуратор.
- 2 В строке Главного меню нажать кнопку *Сервис* и в выпадающем меню кнопки выбрать пункт «**Управление базами данных**» (рис. [286](#page-235-0)).

<span id="page-235-0"></span>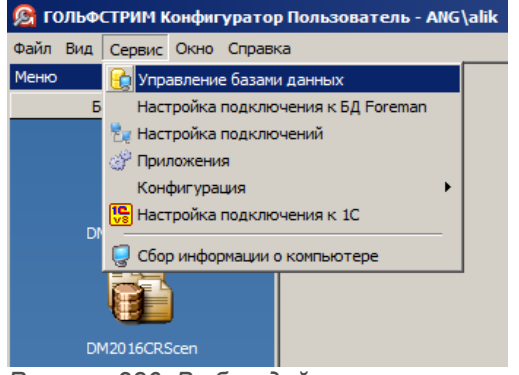

*Рисунок 286. Выбор действия*

В результате — на экране будет отображена соответствующая информация о существующих базах данных (рис. [287\)](#page-236-0).

| • С ГОЛЬФСТРИМ Конфигуратор Пользователь - ANG\alik - [Управление базами данных] |                                             |                           |                                                                       |
|----------------------------------------------------------------------------------|---------------------------------------------|---------------------------|-----------------------------------------------------------------------|
| <b>Файл Вид Сервис Окно Справка</b>                                              |                                             |                           |                                                                       |
| Меню                                                                             |                                             |                           |                                                                       |
| Базы данных                                                                      | $\boxdot$ .<br>Базы данных                  | Имя ini файла             | C: \Program Files (x86)\Common Files\ASCON Shared\COD\GulfStream.ini  |
|                                                                                  | DM2015CRScen<br>$\overline{+}$              | Путь к файлам шаблонов    | C:\Program Files (x86)\Common Files\ASCON Shared\COD\ReportTemplates\ |
| $\equiv$ $\Box$                                                                  | DM2016CRScen<br>田<br>DM2016CRScenEmpty<br>Ð | Путь к файлам шаблонов БД | \\ai\C\$\Program Files (x86)\Common Files\ASCON Shared\COD\Etalons\   |
|                                                                                  | GS2016<br>Fŀ                                |                           |                                                                       |
| DM2015CRScen                                                                     | GS2016 Test<br>Đ<br>gs2016 vva<br>Ĥ         |                           |                                                                       |
| 目尾                                                                               | gsv6 CR                                     |                           |                                                                       |
| DM2016CRScen                                                                     |                                             |                           |                                                                       |

<span id="page-236-0"></span>*Рисунок 287.Пример отображения информации о существующих базах данных*

3 В дереве баз данных выбрать и выделить нужную базу данных (рис. [288](#page-236-1)).

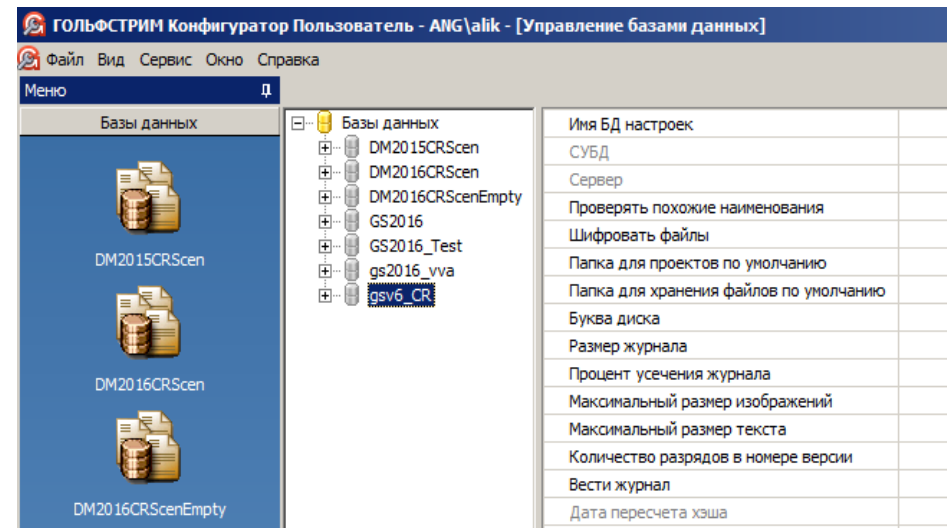

*Рисунок 288.Пример выбора базы данных*

- <span id="page-236-1"></span>4 На выбранной базе данных раскрыть дерево уровня.
- 5 В раскрытом уровне выделить блок задач «**Пользователи**» (рис. [289\)](#page-237-0).

|                                  | • ГОЛЬФСТРИМ Конфигуратор Пользователь - ANG\alik - [Управление базами данных] |   |                                               |                 |        |
|----------------------------------|--------------------------------------------------------------------------------|---|-----------------------------------------------|-----------------|--------|
| Сед Файл Вид Сервис Окно Справка |                                                                                |   |                                               |                 |        |
| Меню<br>Д                        |                                                                                |   |                                               |                 |        |
| Базы данных                      | Базы данных<br>⊟…                                                              |   | Учетная запись                                | Полное имя      | E-Mail |
|                                  | 릨<br>DM2015CRScen<br>$\overline{+}$                                            | ⊽ | ANG\alik                                      | Шегидевич Алий  |        |
|                                  | μ<br>DM2016CRScen<br>$\overline{+}$                                            | ⊽ | ANG\andrey                                    | Андрей Рыжкович |        |
|                                  | DM2016CRScenEmpty<br>F<br>Η<br>GS2016                                          | ⊽ | <b>ANG</b> \fess                              | Скрундь Дмитрий |        |
|                                  | F.<br>GS2016 Test<br>$\overline{+}$                                            | ⊽ | ang\green                                     |                 |        |
| DM2015CRScen                     | gs2016 vva<br>$\overline{+}$                                                   | ⊽ | ang\loodsmain                                 |                 |        |
| Ξ                                | gsv6 CR<br>Fr                                                                  | L | ang\natasha                                   |                 |        |
|                                  | <b>Въруппы</b><br>$\overline{+}$                                               | L | dd1                                           |                 |        |
|                                  | Пользователи<br>田<br>8                                                         | с | sql                                           |                 |        |
| DM2016CRScen                     | — [2] Журнал                                                                   | Г | User1                                         |                 |        |
|                                  | <b>ША Файловые архивы</b>                                                      | Г | Новый пользователь ГОЛЬФСТРИМ Наташа Стеценко |                 |        |
| Ξ.                               |                                                                                |   |                                               |                 |        |
| DM2016CRScenEmpty                |                                                                                |   |                                               |                 |        |

<span id="page-237-0"></span>*Рисунок 289.Пример выбора блока задач*

- 6 На выделенном блоке задач раскрыть дерево уровня.
- 7 В списке пользователей ГОЛЬФСТРИМ выбрать пользователя, которому необходимо определить перечень групп пользователей, в которые он может входить и выделить его щелчком левой кнопки мыши (рис. [290](#page-237-1)).

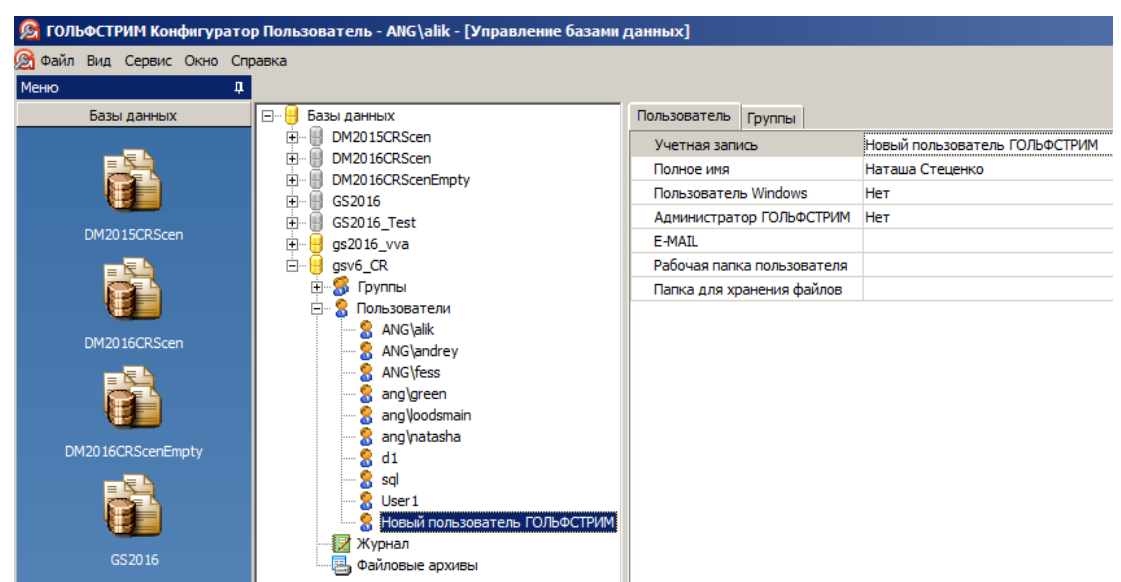

<span id="page-237-1"></span>*Рисунок 290.Пример выбора пользователя ГОЛЬФСТРИМ в базе данных*

8 В рабочей области окна перейти на вкладку «**Группы**» (рис. [291](#page-238-0)).

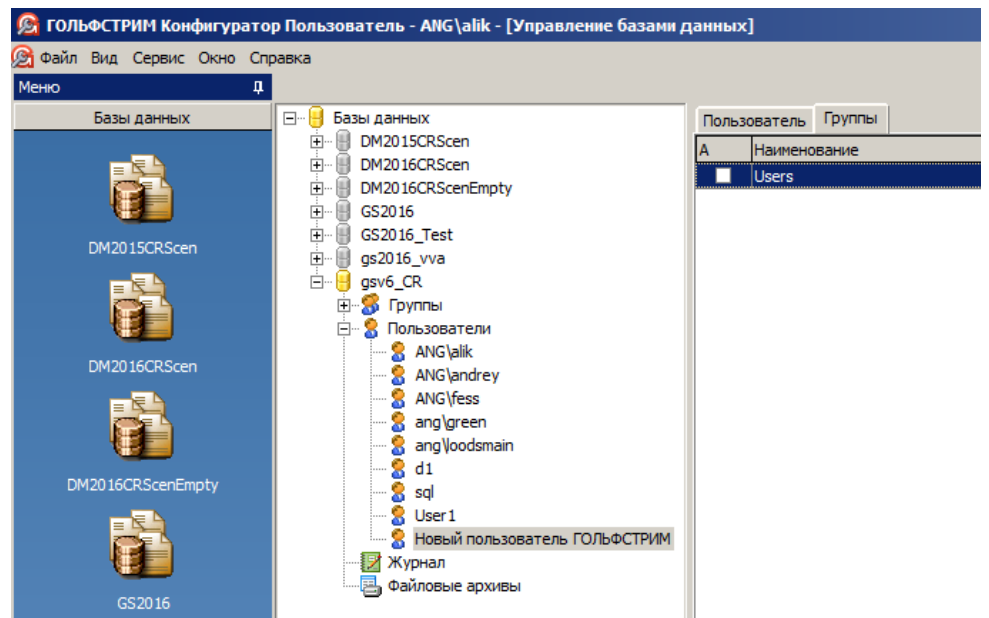

<span id="page-238-0"></span>*Рисунок 291. Вкладка "Группы" в рабочей области окна*

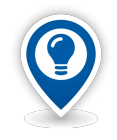

*По умолчанию новый пользователь ГОЛЬФСТРИМ автоматически входит в группу пользователей Users.*

 9 На вкладке «**Группы**» вызвать контекстное меню, в котором выбрать пункт меню «**Создать**» (рис. [292\)](#page-238-1).

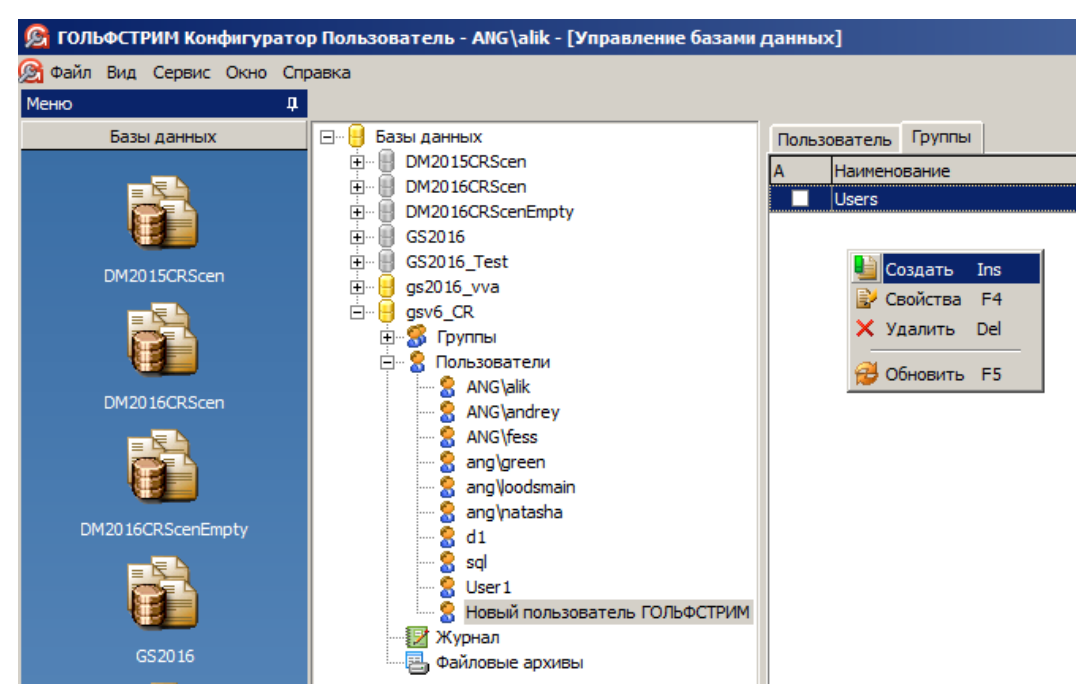

<span id="page-238-1"></span>*Рисунок 292.Выбор команды в контекстном меню*

В результате — будет открыто окно «**Группа пользователя**», в котором поле «**Пользователь**» будет заполнено ранее выбранным значением (рис. [293\)](#page-239-1).

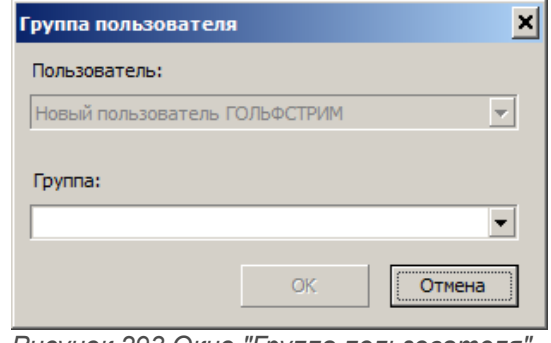

<span id="page-239-1"></span>*Рисунок 293.Окно "Группа пользователя"*

 10 В поле «**Группа**» из выпадающего списка выбрать нужную группу пользователя системы (рис. [294](#page-239-0)).

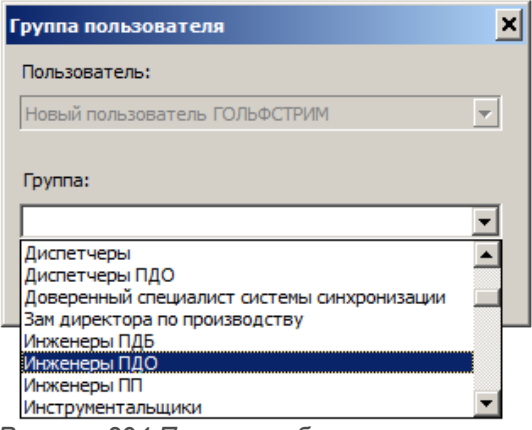

<span id="page-239-0"></span>*Рисунок 294.Пример выбора группы*

В результате — поле «**Группа**» заполнится выбранным значением.

11 Нажать кнопку *OK*.

В результате — окно «**Группа пользователя**» закроется, а выбранное наименование группы отобразится в списке на вкладке «**Группы**» в рабочей области окна (рис. [295\)](#page-240-0).

|                                    | ГОЛЬФСТРИМ Конфигуратор Пользователь - ANG\alik - [Управление базами данных]                                           |                                              |
|------------------------------------|----------------------------------------------------------------------------------------------------|----------------------------------------------|
| Файл Вид Сервис Окно Справка<br>Ø1 |                                                                                                    |                                              |
| д<br>Меню                          |                                                                                                    |                                              |
| Базы данных                        | 8-H<br>Базы данных                                                                                                    | Группы<br>Пользователь                       |
|                                    | DM2015CRScen<br>曱<br>DM2016CRScen<br>$\overline{+}$<br>DM2016CRScenEmpty<br>$\overline{+}$<br>GS2016<br>$\overline{+}$ | Наименование<br><b>Users</b><br>Инженеры ПДО |
| DM2015CRScen                       | GS2016 Test<br>由<br>gs2016 vva<br>由                                                                                    |                                              |
|                                    | Ėŀ<br>gsv6_CR<br><b>S</b> Группы<br>$\overline{\mathbf{H}}$<br><b>В</b> Пользователи<br>F-                             |                                              |
| DM2016CRScen                       | <b>S</b> ANG\alik<br>& ANG\andrey                                                                                      |                                              |
|                                    | <b>R</b> ANG\fess<br><b>&amp;</b> ang\green<br>ang\loodsmain<br><b>&amp;</b> ang matasha                               |                                              |
| DM2016CRScenEmpty                  | d1<br>я                                                                                                    |                                              |
|                                    | 2<br>sal<br><b>R</b> User 1<br><b>В</b> Новый пользователь ГОЛЬФСТРИМ<br>Журнал                                        |                                              |
| GS2016                             | Файловые архивы                                                                                                    |                                              |

<span id="page-240-0"></span>*Рисунок 295.Пример отображения роли пользователя в системе*

При необходимости, пользователь ГОЛЬФСТРИМ может входить в несколько разных групп пользователей.

Добавление для пользователя новой группы выполняется аналогичным образом.

- 12 Для удаления пользователя из определённой группы, в рабочей области окна необходимо выполнить следующие действия:
	- 12.1 На вкладке «**Группы**» выбрать группу, из которой пользователя необходимо исключить и выделить её (рис. [296](#page-240-1)).

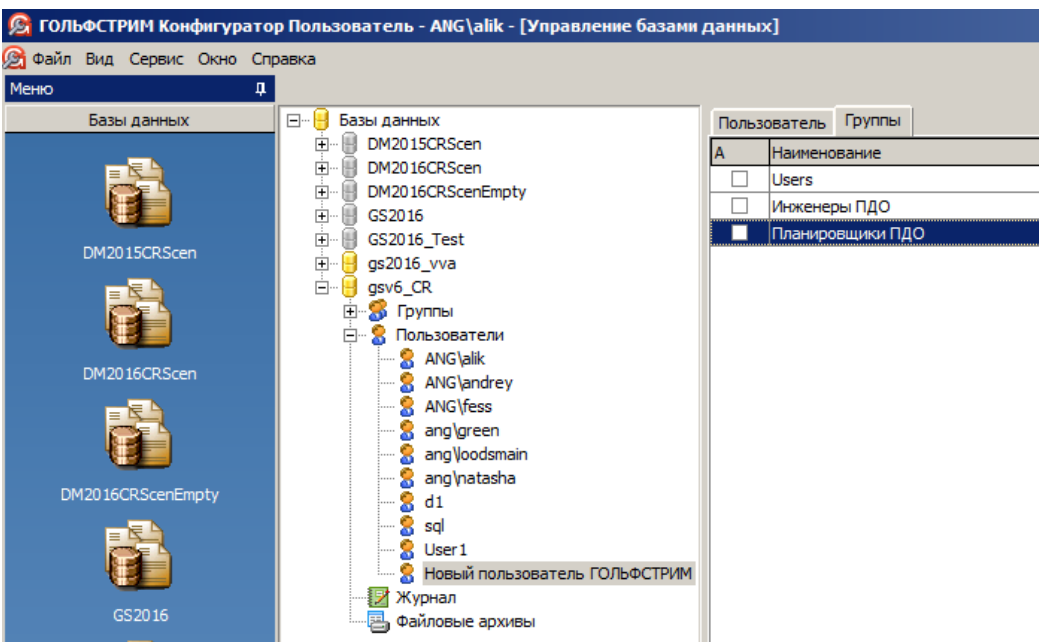

<span id="page-240-1"></span>*Рисунок 296. Пример выбора группы пользователя*

 12.2 На выделенной группе вызвать контекстное меню, в котором выбрать пункт меню «**Удалить**».

В результате — появится соответствующий вопрос в окне «**Удаление**» (рис. [293](#page-239-1)).

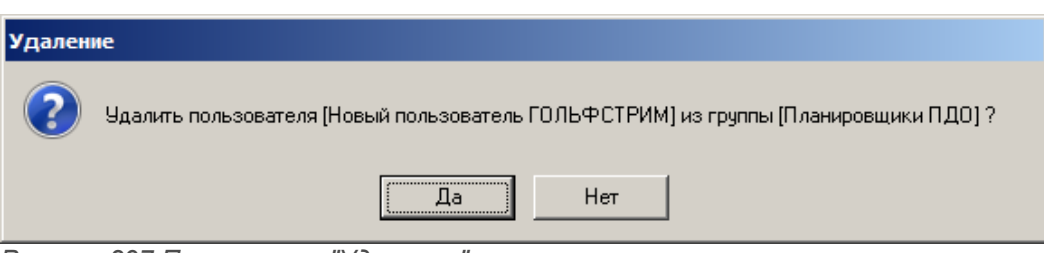

*Рисунок 297.Пример окна "Удаление"*

12.3 Подтвердить удаление нажатием на кнопку *Да*.

В результате — окно «**Удаление**» закроется, а выделенное наименование группы пользователя удалится из списка на вкладке «**Группы**» в рабочей области окна.

# *4.2. Настройка прав доступа*

Для Задач и Блоков задач можно настроить права доступа групп пользователей.

Для настройки доступа к Задаче/Блоку задач необходимо выполнить следующие действия:

- Запустить приложение ГОЛЬФСТРИМ Конфигуратор (рис. [298\)](#page-242-0) и в нём открыть модуль «**Задачи**» (А).
- В Меню задач выбрать Задачу/Блок задач (В).
- В рабочем окне перейти на вкладку «**Доступ**» (C).

| G                                      | ГОЛЬФСТРИМ Конфигуратор Пользователь - ANG\tania - [Задачи]                          |                               |               |                               | ▭                            |                               |
|----------------------------------------|--------------------------------------------------------------------------------------|-------------------------------|---------------|-------------------------------|------------------------------|-------------------------------|
| G<br>Файл Вид Сервис Окно Справка      |                                                                                      |                               |               |                               |                              | $  E $ $\times$               |
| Меню<br>П                              | <b>E</b> Meню задач                                                                  | Файлы Визнес-процессы         | 83 доступ     | Свойства [Задача:Ведение ПСп] |                              | $\left\Vert \cdot\right\Vert$ |
| Базы данных                            | Предприятие<br>Картотеки                                                             | Группа пользователей          |               | <b>Тип руппы</b>              | Доступ                       | $\blacktriangle$              |
| Конфигурация                           | Конструкторская ПП                                                                   | <b>Administrators</b>         |               | Администраторы                | Чтение/Запись                |                               |
|                                        | Технологическая ПП                                                                   | Главный инженер               |               | Обычная                       | Только чтение                |                               |
|                                        | Маркетинг                                                                            | Диспетчеры                    |               | Обычная                       | Только чтение                |                               |
|                                        | Продажи                                                                              | Диспетчеры ПДО                |               | Обычная                       | Чтение/Запись                |                               |
|                                        | Закупки/Переработки<br>Заказы на производство                                        | Зам директора по производству |               | Обычная                       | Только чтение                |                               |
| Задачи                                 | Производственная спецификация (ПСп)                                                  | Инженеры ПДБ                  |               | Обычная                       | Только чтение                |                               |
|                                        | <b>X</b> Копирование ПСп                                                             | Инженеры ПДО                  |               | Обычная                       | Чтение/Запись                |                               |
|                                        | <b>Masseugence FICe</b>                                                              | Инженеры ПП                   |               | Обычная                       | Чтение/Запись                |                               |
|                                        | 目<br>B<br>Ведение ПСг<br>Ŧ<br>×.<br>一用。<br>Corrent DCs                               | Канцелярия                    |               | Обычная                       | Только чтение                |                               |
| Правила копирования ПСп                | Ведомости ПСп<br>田                                                                   | Мастера                       |               | Обычная                       | Только чтение                |                               |
|                                        | Нормативы и потребности<br>田<br>ß.                                                   | Начальник ОМТС                |               | Обычная                       | Только чтение                |                               |
|                                        | Планирование<br>田                                                                    | Начальник ПДО                 |               | Обычная                       | Только чтение                |                               |
|                                        | Учет материалов<br>围                                                                 | Начальники ТБ                 |               | Обычная                       | Только чтение                |                               |
| Настройки и переменные                 | Производство ДСЕ<br>田                                                                | Начальники цехов              |               | Обычная                       | Только чтение                |                               |
|                                        | 屁<br>Внутрицеховое управление<br>田<br>Технико-экономический анализ<br>$\overline{+}$ | Нормировщики                  |               | Обычная                       | Только чтение                |                               |
| B                                      | Себестоимость<br>田                                                                   | Нормировщики материалов       |               | Обычная                       | Только чтение                |                               |
|                                        | Главная книга                                                                        | Планировщики ПДО              |               | Обычная                       | Чтение/Запись                |                               |
| Отчеты                                 | С Справочники                                                                        | Работники ОКиК                |               | Обычная                       | Только чтение                |                               |
|                                        | <b>РАС Сервис</b>                                                                    | Работники ОМТС                |               | Обычная                       | Только чтение                |                               |
|                                        | Рабочее окно ЛОЦМАН:РІМ<br>Свойства                                                  | Распреды                      |               | Обычная                       | Только чтение                |                               |
|                                        |                                                                                      | Расцеховшики                  |               | Обычная                       | Только чтение                |                               |
| $\overline{\phantom{a}}$<br>Метаданные |                                                                                      | Технологи                     |               | Обычная                       | Только чтение                |                               |
|                                        |                                                                                      | Технологи ПП                  |               | Обычная                       | Чтение/Запись                |                               |
| Приложения                             |                                                                                      | Экономисты                    |               |                               | Обычная   Полько чтение   ▼  |                               |
| <b>ВИ Задачи</b>                       |                                                                                      |                               |               |                               |                              |                               |
| $\ddot{\psi}$                          |                                                                                      |                               | CAPS NUM SCRL | <b>INS</b>                    | SPK2014 - t test - ANG\tania |                               |

<span id="page-242-0"></span>*Рисунок 298: Рабочее окно ГОЛЬФСТРИМ Конфигуратор*

• Вызвать контекстное меню и в нём выбрать команду «**Редактировать**».

В результате — откроется диалоговое окно «**Доступ к задаче [...]**» (рис[.299](#page-243-0)).

• В таблице диалогового окна выделить строку с нужной группой пользователей и в поле «**Доступ**» настроить уровень доступа.

Для автоматического наследования настроек прав доступа подчинёнными компоновками, включить галку «**Применить ко всем подчиненным компоновкам**» и сохранить сделанные изменения.

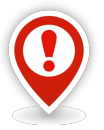

*Политика доступа для задач предполагает три уровня доступа:* 

- *Нет доступа блок/задача не видна в дереве задач.*
	- *Только чтение только просмотр данных в задачах.*
	- *Чтение\запись просмотр, изменение данных в задачах.*

*Для компоновок существует два типа уровня доступа:*

- *Нет доступа компоновка не доступна для пользователя.*
- *Полный доступ компоновка доступна для пользователя.*

| Доступ к задаче [Ведение ПСп]                                                                    |                        |                    |  |  |
|--------------------------------------------------------------------------------------------------|------------------------|--------------------|--|--|
| Группа пользователей                                                                             | Тип группы             | Доступ             |  |  |
| Administrators                                                                                   | <b>Администраторы</b>  | Чтение/Запись<br>M |  |  |
| Пользователи ГОЛЬФСТРИМ                                                                          | Обычная                | v<br>Нет доступа   |  |  |
| <b>Users</b>                                                                                     | Обычная                | ×.<br>Нет доступа  |  |  |
| Администратор системы синхронизации                                                              | Обычная                | v<br>Нет доступа   |  |  |
| Администраторы корпоративных справочников                                                        | Обычная                | v<br>Нет доступа   |  |  |
| Бухгалтеры                                                                                       | Обычная                | v<br>Нет доступа   |  |  |
| Главный инженер                                                                                  | Обычная                | Только чтение      |  |  |
| Главный специалист                                                                               | Обычная                | v<br>Нет доступа   |  |  |
| Группа спецификаций                                                                              | Обычная                | V<br>Нет доступа   |  |  |
| ГСп и планирования                                                                               | Обычная                | v<br>Нет доступа   |  |  |
| Диспетчеры                                                                                       | Обычная                | Только чтение      |  |  |
| Диспетчеры ПДО                                                                                   | Обычная                | Чтение/Запись      |  |  |
| Доверенный специалист системы синхронизации                                                      | Обычная<br>Нет доступа |                    |  |  |
| Зам директора по производству                                                                    | Обычная                | Только чтение      |  |  |
| Применить ко всем подчиненным задачам<br><br>Отмена<br>Применить ко всем подчиненным компоновкам |                        |                    |  |  |

<span id="page-243-0"></span>*Рисунок 299: Пример диалогового окна настройки доступа к задаче*

Таким образом, состав Дерева задач для каждого определяется тем, в какие группы пользователей он входит.

Для просмотра доступности задач для пользователей и групп необходимо:

- Запустить приложение ГОЛЬФСТРИМ Конфигуратор и в нём открыть блок «**Задачи**».
- В окне Дерева задач вызвать контекстное меню.
- В пункте «**Доступ**» выбрать команду «**Показать доступ**».
- В таблице диалоговой формы (рис. [300](#page-244-0)) двойным щелчком левой кнопки мыши выбрать нужного пользователя или группу.

|                       | Список пользователей (групп)         |                                                                       |  |  |
|-----------------------|--------------------------------------|-----------------------------------------------------------------------|--|--|
|                       | <i>Поиск</i>                         |                                                                       |  |  |
| ٠                     | <b>Пользователи</b><br><b>Пруппы</b> | <b>C</b> Bce                                                          |  |  |
| Пользователь (группа) |                                      | Полное имя                                                            |  |  |
|                       | <b>!Пользователи ГОЛЬФСТРИМ</b>      | Род занятий: работа с клиентом ГОЛЬФС                                 |  |  |
|                       | Administrators                       |                                                                       |  |  |
|                       | <b>Users</b>                         |                                                                       |  |  |
|                       | Администратор системы синхронизац    |                                                                       |  |  |
| 53                    |                                      | Администраторы корпоративных спр Ответственные за ведение справочнико |  |  |
|                       | Бухгалтеры                           |                                                                       |  |  |
|                       | Главный инженер                      |                                                                       |  |  |
|                       | 83 Главный специалист                |                                                                       |  |  |
|                       |                                      | OK<br>Отмена                                                          |  |  |

<span id="page-244-0"></span>*Рисунок 300.Диалоговая форма выбора пользователя (группы)*

В результате — в дереве задач напротив каждого элемента появится соответствующая пиктограмма доступа (рис. [301\)](#page-244-1).

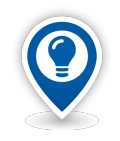

*При необходимости, управлять списком в таблице можно с помощью переключателей «Группы», «Пользователи», «Все».*

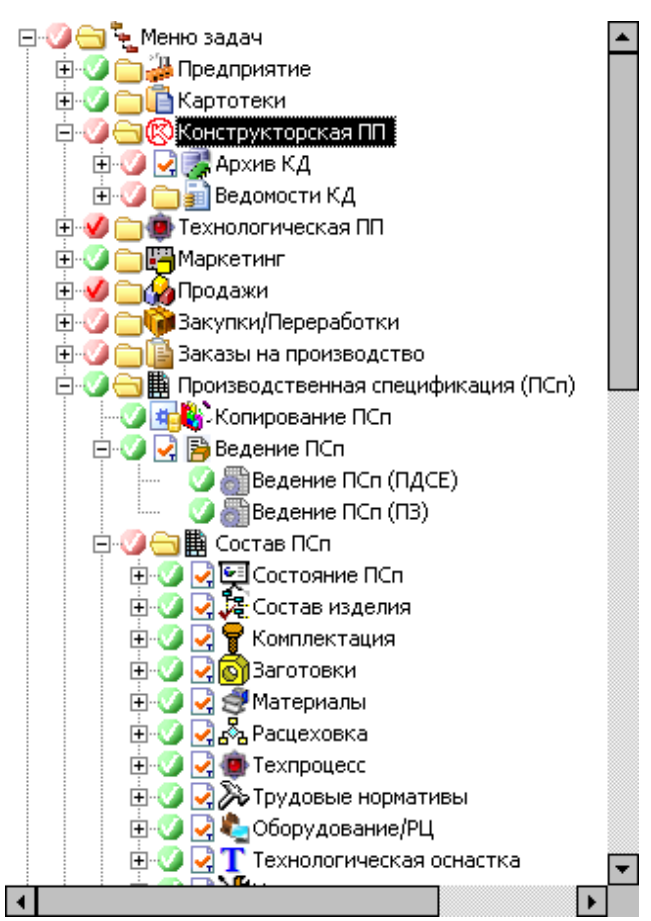

<span id="page-244-1"></span>*Рисунок 301.Пример доступа к задачам для группы "Инженеры ПДО"*

# *4.3. Подключение БД под новым пользователем*

Чтобы подключить базу данных под новым пользователем ГОЛЬФСТРИМ, необходимо выполнить следующие действия:

- 1 Запустить ГОЛЬФСТРИМ Клиент.
- 2 В Главном меню выбрать пункт «**Базы данных**» (рис. [302](#page-245-1)).

| G<br>Рабочий стол - ГОЛЬФСТРИМ - Пользователь: Шегидевич Алий |             |              |        |              |
|---------------------------------------------------------------|-------------|--------------|--------|--------------|
| <b>ГОЛЬФСТРИМ</b>                                             |             |              |        |              |
| Задачи                                                        | Базы данных |              |        |              |
| Базы данных                                                   |             |              |        |              |
| Приложения                                                    |             |              |        |              |
| Инструменты                                                   |             |              |        |              |
| Сервис                                                        | gs2016_vva  | DM2015CRScen | GS2016 | DM2016CRScen |
| Справка                                                       |             |              |        |              |

*Рисунок 302. Пример выбора*

- <span id="page-245-1"></span>3 В окне «**Базы данных**» вызвать контекстное меню.
- 4 В контекстном меню выбрать пункт «**Настройка подключений**» (рис. [303\)](#page-245-0).

| G           |             |                                                               |        | Рабочий стол - ГОЛЬФСТРИМ - Пользователь: Шегидевич Алий |
|-------------|-------------|---------------------------------------------------------------|--------|----------------------------------------------------------|
| ГОЛЬФСТРИМ  |             |                                                               |        |                                                          |
| Задачи      | Базы данных |                                                               |        |                                                          |
| Базы данных |             |                                                               |        |                                                          |
| Приложения  |             |                                                               |        |                                                          |
| Инструменты |             |                                                               |        |                                                          |
| Сервис      | gs2016_vva  | ten<br>Открыть<br>Обновить<br><b>То Настройка подключений</b> | GS2016 | DM2016CRScen                                             |
| Справка     |             |                                                               |        |                                                          |

*Рисунок 303.Выбор действия*

<span id="page-245-0"></span>В результате — откроется окно «**Настройка подключения к базам данных**» (рис. [304](#page-246-0)).

| ль ГОЛЬФСТРИМ - Пользователь: Шегидевич Алий - Рабочий стол - настройка подключения к базам данных |                      |            |  | 同       | X |
|----------------------------------------------------------------------------------------------------|----------------------|------------|--|---------|---|
| База данных                                                                                        | Режим аутентификации | От имени   |  |         |   |
| IDM2015CRScen                                                                                      | Windows NT           |            |  |         |   |
| IDM2016CRScen                                                                                      | Windows NT           |            |  |         |   |
| DM2016CRScenEmpty                                                                                  | Windows NT           |            |  |         |   |
| GS2016                                                                                             | Сервер БД            | marketolog |  |         |   |
| GS2016_Test                                                                                        | Windows NT           |            |  |         |   |
| gs2016_vva                                                                                         | Windows NT           |            |  |         |   |
| gsv6_CR                                                                                            | Windows NT           |            |  |         |   |
|                                                                                                    |                      |            |  |         |   |
|                                                                                                    |                      |            |  | Закрыть |   |

*Рисунок 304.Пример окна настройки подключения к базам данных*

<span id="page-246-0"></span>5 В списке выбрать нужную базу данных и выполнить на ней двойной щелчок мыши.

В результате — будет загружено окно настройки способа соединения с базой данных (рис. [305](#page-246-1)).

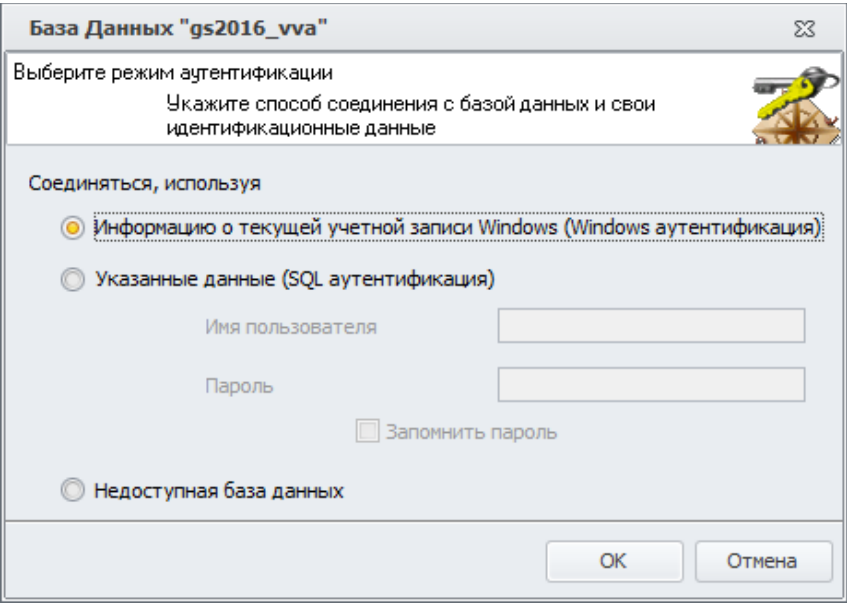

<span id="page-246-1"></span>*Рисунок 305. Пример окна выбора способа соединения*

6 Выбрать нужный способ соединения с базой данных.

При выборе SQL аутентификации откроются поля:

- «**Имя пользователя**»;
- «**Пароль**»

которые нужно будет заполнить соответствующими значениями.

7 Нажать кнопку *OK*.

В результате — окно настройки способа соединения с базой данных закроется.

- 8 Закрыть окно «**Настройка подключения к базам данных**».
- 9 Подключиться к базе данных.

# *Глава 5. Синхронизация БД ЛОЦМАН PLM и ГОЛЬФСТРИМ*

В главе описано использование модуля синхронизации баз данных ЛОЦМАН PLM и ГОЛЬФСТРИМ.

Модуль синхронизации (далее — МС) предназначен для синхронизации БД ГОЛЬФСТРИМ и БД ЛОЦМАН при работе системы ГОЛЬФСТРИМ в режиме раздельного хранения данных КТС и данных ГОЛЬФСТРИМ.

Модуль синхронизации включен в базовую поставку ГОЛЬФСТРИМ как утилита, и не является механизмом, который необходимо использовать с самого начала внедрения. Модуль синхронизации и разделение БД необходимо использовать только в случае возникновения проблем с конкурентным доступом пользователями ЛОЦМАН и ГОЛЬФСТРИМ.

МС производит только одностороннюю синхронизацию (данные из БД ЛОЦМАН помещаются в БД ГОЛЬФСТРИМ). Обратная синхронизация не производится.

МС выполняет синхронизацию только тех объектов и связей, которые присутствуют в БД ЛОЦМАН. Объекты и связи присутствующие только в БД ГОЛЬФСТРИМ остаются без изменений.

Для начала использования МС необходимо провести процедуру подготовки БД к использованию МС. Для корректной синхронизации метамодель БД ГОЛЬФСТРИМ должна полностью поглощать метамодель БД ЛОЦМАН. Т. е. БД ГОЛЬФСТРИМ должна содержать ВСЕ типы, связи, атрибуты и т. д., которые содержит БД ЛОЦМАН.

МС должен работать под учётной записью, обладающей правами Администратора в БД ГОЛЬФСТРИМ и БД ЛОЦМАН.

МС работает в монопольном режиме доступа к БД. Поэтому во время экспорта будет закрыт доступ к БД ЛОЦМАН, а во время импорта будет закрыт доступ к БД ГОЛЬФСТРИМ. Все приложения, подключённые к БД, во время импорта/экспорта будут принудительно отключены, а не сохранённые изменения (транзакции) отменены.

Перед импортом/экспортом создается резервная копия обеих БД. При возникновении ошибок в процессе импорта БД ГОЛЬФСТРИМ автоматически восстанавливается из созданной резервной копии.

Режим работы МС (экспорт, импорт, экспорт+импорт, инициализация) задаётся параметрам командной строки. Настройки МС задаются конфигурационным файлом.

# *5.1. Использование модуля синхронизации*

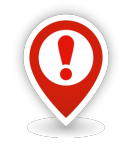

*Подготовку к использованию модуля синхронизации необходимо проводить в отсутствие пользовательских подключений к БД.*

Для использования модуля синхронизации необходимо:

- 1. Создать резервную копию БД.
- 2. Создать копию БД. Одна из копий будет предназначена для работы с ЛОЦМАН, а вторая с ГОЛЬФСТРИМ.
- 3. Произвести модификацию настроек в файле **GSImport.ini**.
- 4. Запустить МС с параметром **/initsrc.** МС выполнит инициализацию БД ЛОЦМАН. Во время инициализации БД ЛОЦМАН, МС производит следующие действия с БД:
	- модификация структуры БД (создание необходимых таблиц, полей, хранимых процедур, индексов);
	- удаление данных ГОЛЬФСТРИМ (заказов, ПСп, сопроводительных листов, накладных, рабочих нарядов и т. п.);
	- удаление метаданных ГОЛЬФСТРИМ (типы, связи, атрибуты и т. п.);
	- переиндексация, обновление статистик, сжатие БД.
- 5. Запустить МС с параметром **/initdst**.

В результате — МС выполнит инициализацию БД ГОЛЬФСТРИМ. Во время инициализации БД ГОЛЬФСТРИМ, МС производит модификацию структуры БД.

# *5.2. Алгоритм экспорта и импорта при работе модуля синхронизации*

# *Экспорт:*

- 1. Проверка наличия открытых рабочих проектов в БД ЛОЦМАН.
- 2. Перевод БД ЛОЦМАН в монопольный режим.
- 3. Создание резервной копии БД ЛОЦМАН.
- 4. Выгрузка таблиц из БД ЛОЦМАН в экспортный пакет (набор файлов).

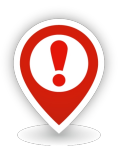

*Каждый экспортный пакет хранится в отдельной папке под номером в формате «00000000».* 

*Экспорт производится во временную папку (имя папки формируется как GUID), созданную в папке с экспортными пакетами.* 

*Если экспорт прошел удачно, то папка переименовывается в папку с номером экспортного пакета.* 

*Если при экспорте возникли ошибки, то временная папка остается без изменений.*

- 5. Выгрузка файлов из файлового архива ЛОЦМАН.
- 6. Перевод БД ЛОЦМАН в многопользовательский режим.

# *Импорт:*

- 1. Проверка наличия открытых рабочих проектов в БД ГОЛЬФСТРИМ.
- 2. Перевод БД ГОЛЬФСТРИМ в монопольный режим.
- 3. Создание резервной копии БД ГОЛЬФСТРИМ.
- 4. Загрузка таблиц из экспортного пакета (используется экспортный пакет с максимальным номером).
- 5. Синхронизация загруженных таблиц с таблицами ГОЛЬФСТРИМ.
- 6. Загрузка файлов файлового архива из экспортного пакета в файловый архив ГОЛЬФСТРИМ.
- 7. Экспортный пакет переименовывается в «**X 00000000 ГГГГ-ММ-ДД ЧЧ-ММ-СС**».
- 8. В случае возникновения ошибок в процессе импорта, МС восстанавливает БД ГОЛЬФСТРИМ из резервной копии.
- 9. Перевод БД ГОЛЬФСТРИМ в многопользовательский режим.

# *5.3. Настройка и запуск модуля синхронизации*

Параметры запуска модуля синхронизации:

- /e запуск экспорта;
- /i запуск импорта;
- /e /i запуск экспорта и импорта;

/initsrc – запуск инициализации БД ЛОЦМАН;

/initdst – запуск инициализации БД ГОЛЬФСТРИМ;

/cfg=<путь\_к\_файлу\_настроек> — путь к ini-файлу с настройками МС. По умолчанию используется файл настроек GFImport.ini в папке с МС;

/killcheckouts – принудительная отмена открытых рабочих проектов перед началом работы МС.

Параметры файла настроек (по умолчанию файл GSImport.ini):

[export] — секция настроек экспорта;

server – имя сервера с БД ЛОЦМАН;

dbname – имя БД ЛОЦМАН;

dbuser и dbpass – имя пользователя и пароль в случае использования SQL-аутентификации. Если не заданы, то будет использована Windows-аутентификация;

path – путь для создание экспортных пакетов;

backuppath – путь для создания резервной копии БД ЛОЦМАН;

filesage – устанавливает период в днях за который выгружаются файлы;

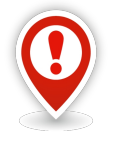

*Например, при filesage=30 в экспортный пакет будут выгружены файлы, которые были модифицированы в течение последних 30 дней.*

[import] – секция настроек импорта; server – имя сервера с БД ГОЛЬФСТРИМ; dbname – имя БД ГОЛЬФСТРИМ;

dbuser и dbpass – имя пользователя и пароль в случае использования SQL-аутентификации. Если не заданы, то будет использована Windows-аутентификация;

path – путь для создания экспортных пакетов;

backuppath – путь для создания резервной копии БД ГОЛЬФСТРИМ;

fileloadsize – объём (в килобайтах) единовременно загружаемых файлов. Используется при хранении файлов в БД. Для файлового архива не применяется.

При использовании МС необходимо регулярно контролировать наличие достаточного объёма свободного места на дисках, на которых размещаются экспортные пакеты и резервные копии, создаваемые модулем синхронизации.

После каждого сеанса работы МС необходимо проверять файл протокола на наличие ошибок, возникших в процессе работы МС.

При планировании расписания работы МС необходимо учитывать то, что МС работает в монопольном режиме доступа к БД и никакие другие задания, связанные с БД ЛОЦМАН или БД ГОЛЬФСТРИМ, не должны запускаться во время работы МС.

После завершения работы МС, базы данных автоматически переводятся в многопользовательский режим. В случае внештатной ситуации, ручной перевод в многопользовательский режим осуществляется SQL-командой: ALTER DATABASE [имя\_БД] SET MULTI\_USER.
# *Глава 6. Взаимодействие ГОЛЬФСТРИМ с другими информационными системами предприятия*

## *6.1. Место ГОЛЬФСТРИМ в КОМПЛЕКСЕ РЕШЕНИЙ АСКОН*

Система автоматизированного управления производством ГОЛЬФСТРИМ является специализированным клиентом системы ЛОЦМАН:PLM.

Все инженерные данные, полученные в ходе конструкторско-технологической подготовки производства, а также корпоративные справочники КОМПЛЕКСА РЕШЕНИЙ АСКОН доступны для использования в ГОЛЬФСТРИМ.

Схематично взаимодействие основных компонентов КОМПЛЕКСА РЕШЕНИЙ АСКОН показано на рисунке [306](#page-252-0).

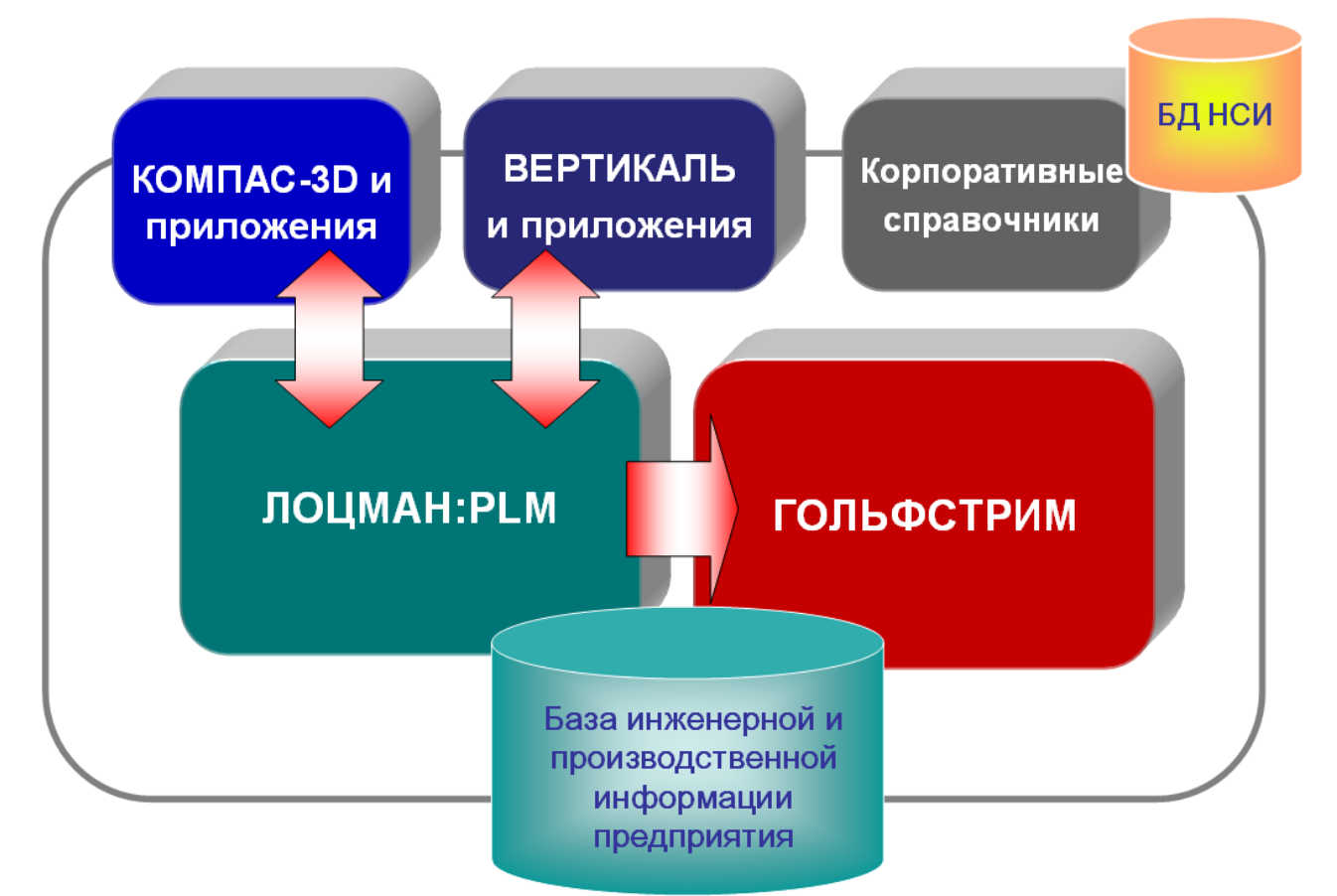

<span id="page-252-0"></span>*Рисунок 306: Место ГОЛЬФСТРИМ в КОМПЛЕКСЕ РЕШЕНИЙ АСКОН*

## *6.2. Взаимодействие ГОЛЬФСТРИМ с компонентами КОМПЛЕКСА*

ГОЛЬФСТРИМ использует БД и сервер приложений ЛОЦМАН, тем самым обеспечивается наследование всех видов интеграции ЛОЦМАН:PLM между составляющими элементами комплекса.

В ЛОЦМАН:PLM выделяют три вида интеграции:

- Интеграция с программами-инструментами чертёжно-конструкторской системой КОМПАС-График, системой трёхмерного твёрдотельного моделирования КОМПАС-3D, САПР технологических процессов ВЕРТИКАЛЬ-Технология, системой твёрдотельного параметрического моделирования машиностроительных конструкций SolidWorks и т. д.
- Интеграция со справочником величин и единиц измерения.
- Интеграция с бизнес-объектами.

Первый вид интеграции с программами-инструментами не используется в работе с ГОЛЬФСТРИМ, учитывая специфику задач, решаемых ГОЛЬФСТРИМ.

Остальные виды интеграции применяются в ГОЛЬФСТРИМ.

Интеграция со справочником величин и единиц измерения позволяет использовать в системе ГОЛЬФСТРИМ сведения, хранимые в корпоративном справочнике «**Единицы Измерения**». Справочник должен быть установлен и доступен пользователю. Используется при работе с базой данных без дополнительных настроек.

Интеграция с бизнес-объектами призвана обеспечивать систему справочными данными, хранящимися в отдельных программных модулях (корпоративных справочниках). Эти справочные данные представляют собой совокупность тематической информации, которая может использоваться в нескольких функциональных модулях комплекса. К таким данным могут относиться, например, сведения:

- об используемом в процессе производства оборудовании;
- о стандартных изделиях, применяемых в производстве;
- о структуре конкретного предприятия.

Для координации работы базы данных системы с бизнес-объектом необходимо выполнить ряд действий в модуле «**ЛОЦМАН Конфигуратор**».

В случае изменения справочных данных, необходимо производить синхронизацию свойств объектов ЛОЦМАН:PLM c данными справочников.

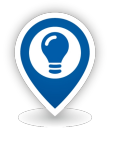

*Описание настроек системы ЛОЦМАН:PLM для работы с бизнес-объектами приведено в Руководстве пользователя ЛОЦМАН Конфигуратор.*

## *6.3. Настройка бизнес-объектов*

В ГОЛЬФСТРИМ значения атрибутов объектов и документов могут не только вводиться с клавиатуры, но и принимать значения атрибутов других объектов системы (корпоративных справочников, УТС), называемых бизнес-объектами.

Для настройки бизнес-объектов используется приложение ЛОЦМАН-Конфигуратор.

В свойстве Типа необходимо указать Наименование бизнес-объекта, Класс и Атрибуты бизнес-объекта.

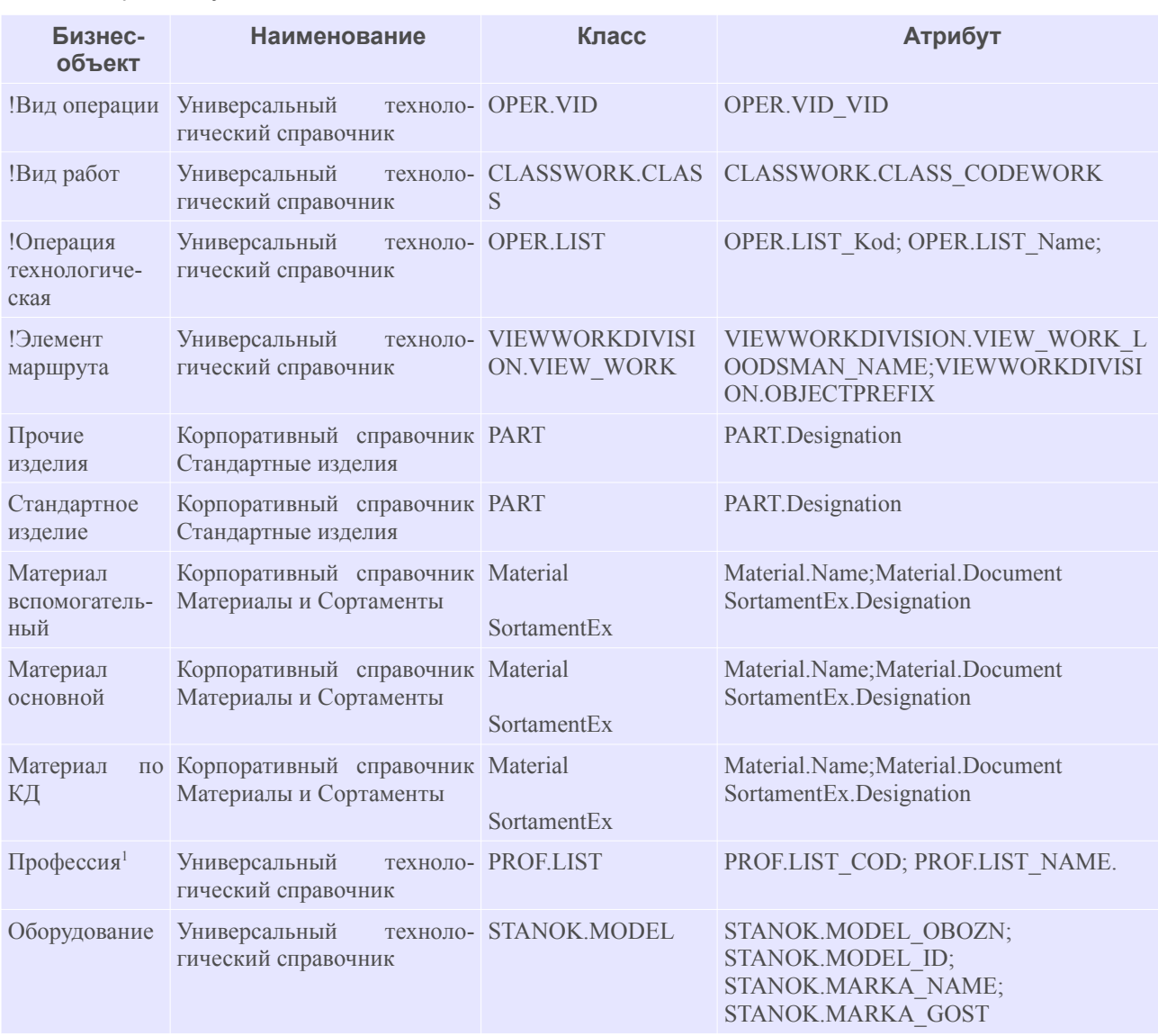

Типы, которые могут быть использованы в ГОЛЬФСТРИМ в качестве бизнес-объектов:

<span id="page-254-0"></span>Для атрибутов типа на вкладке «**Атрибуты**» необходимо указать значение в поле «**Атрибут БО**», которое будет заполняться из значений других атрибутов.

Значение атрибута будет состоять из имени: *Имя справочника.Имя класса\_Имя атрибута*.

Значение атрибута можно посмотреть в Модуле администрирования (АСКОН — Универсальный технологический справочник — Администрирование — Модуль администрирования).

#### *6.3.1. Настройка типа «Элемент-маршрута»*

В окне свойств для типа «**Элемент маршрута**» указать:

<span id="page-254-1"></span>[1](#page-254-0) Если тип Профессия используется как бизнес-объект, в скрипте создания профессии Profession.pas необходимо убрать проверку на уникальность профессии, т. к. уникальность объекта задается в справочнике УТС.

**Наименование:** Универсальный технологический справочник;

#### **Используемые классы:**

Класс — VIEWWORKDIVISION.VIEW\_WORK;

Атрибут — VIEWWORKDIVISION.VIEW\_WORK\_LOODSMAN\_NAME;VIEWWORKDIVISION.OBJECTPREFIX.

В свойствах атрибутах заполнить значение Атрибут БО: **Код вида работ** — VIEWWORKDIVISION.VIEW\_WORK\_NUM; **Код участка** — VIEWWORKDIVISION.DIVISION\_NUM; **Код цеха** — VIEWWORKDIVISION.PLANT\_NUM; **Пункт маршрута** — VIEWWORKDIVISION.VIEW\_WORK\_ROUTE\_POINT.

# *6.4. Пример использования бизнес-объектов в ГОЛЬФСТРИМ*

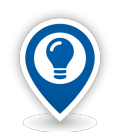

*Описанные ниже настройки интеграции типа объектов «Материал основной» соответствуют настройкам БД базового шаблона, входящего в дистрибутив.* 

## Настройка интеграции типа объектов «**Материал основной**» с бизнес-объектом «**Корпоративный справочник Материалы и Сортаменты»**.

Для этого необходимо:

- В приложении ГОЛЬФСТРИМ Конфигуратор выполнить щёлчок мышью на списке бизнесобъектов.
- Вызвать команду *Создать*.

В результате — откроется окно «**Бизнес-объект»**.

- В окне «**Бизнес-объект**» заполнить значениями нижеперечисленные поля (рис. [307](#page-256-0)):
	- **Название** *Корпоративный справочник Материалы и Сортаменты*;
	- **Имя сервера** *Materials.BOSimpleProvider*;
	- **Имя клиента** *Materials.BOSimpleProvider*;
	- **Версия Бизнес-объекта** *2.1*;
	- **Опции Бизнес-объекта** *1.*
- Нажать кнопку *OK*.

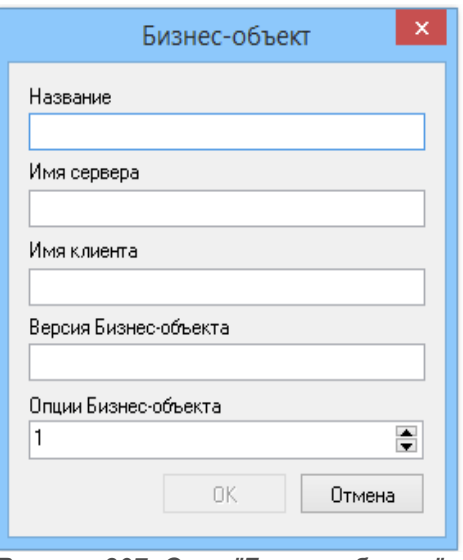

<span id="page-256-0"></span>*Рисунок 307: Окно "Бизнес-объект"*

- Выбрать в дереве метаданных тип **Материал основной**.
- Вызвать команду **Свойства**. Откроется окно **Тип**.
- В окне **Тип** в группе **Бизнес-объект** в списке **Наименование** выбрать **Корпоративный справочник Материалы и Сортаменты**.
- В группе **Используемые классы** щелкнуть мышью по списку классов.
- Вызвать из контекстного меню команду **Добавить**. Откроется окно **Класс Бизнес-объекта**;
- Заполнить поля значениями (рис. [308](#page-257-0)):
	- **Класс** *Material;*
	- **Атрибут** *Material.Name;Material.Document;*
- Нажать кнопку *OK*.

Таким же образом добавить еще один класс:

- **Класс** *SortamentEx;*
- **Атрибут** *SortamentEx.Name;*
- Нажать кнопку ОК;
- Настроить свойства атрибутов согласно таблице.

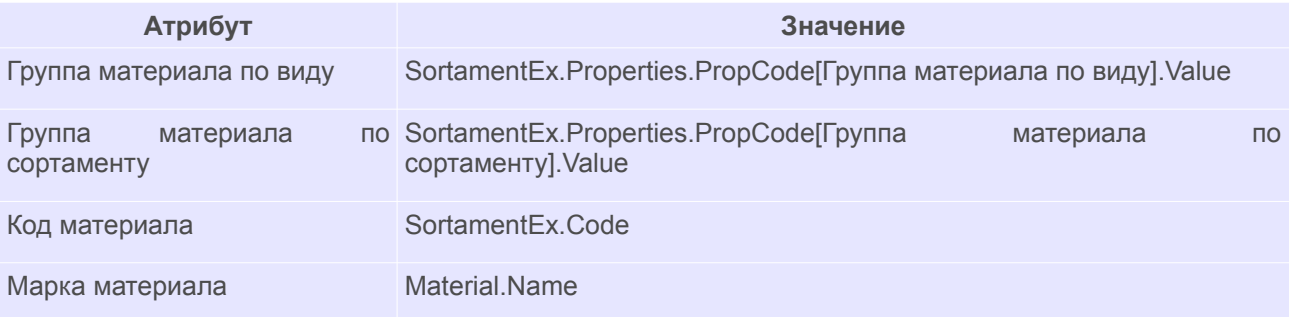

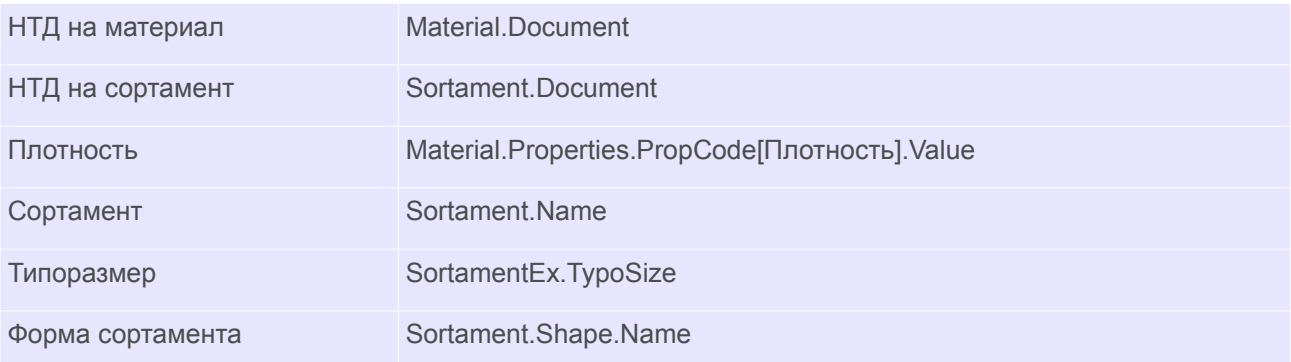

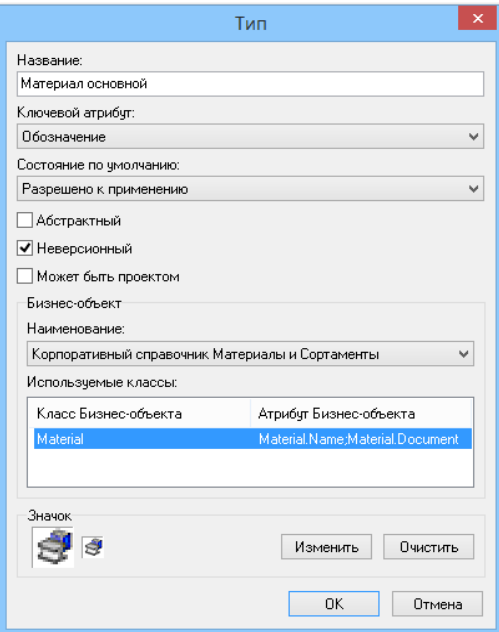

<span id="page-257-0"></span>*Рисунок 308: Окно "Тип"*

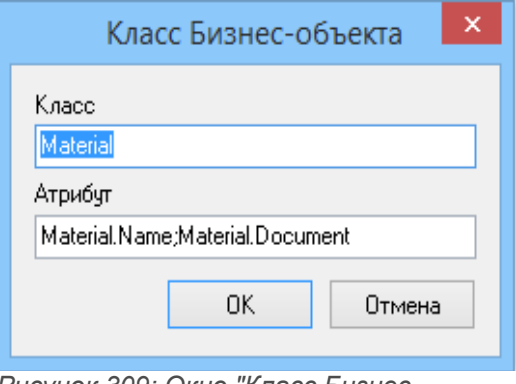

*Рисунок 309: Окно "Класс Бизнесобъекта"*

Проверить настроенную интеграцию с бизнес-объектом «**Корпоративный справочник Материалы и Сортаменты**».

Создать объект типа «**Основной материал**»:

- В ГОЛЬФСТРИМ Клиент открыть блок «**Задачи**».
- В Дереве задач выбрать задачу «**Материалы основные**» («**Справочники\Прочие\ Материалы\Материалы основные**»).
- На панели инструментов окна задачи нажать кнопку *Создать*.
- На появившейся, в правой части окна задачи, области атрибутов нажать кнопку выбора ( **…** ) в правой части поля «**Обозначение**» (рис[.310](#page-258-0)).

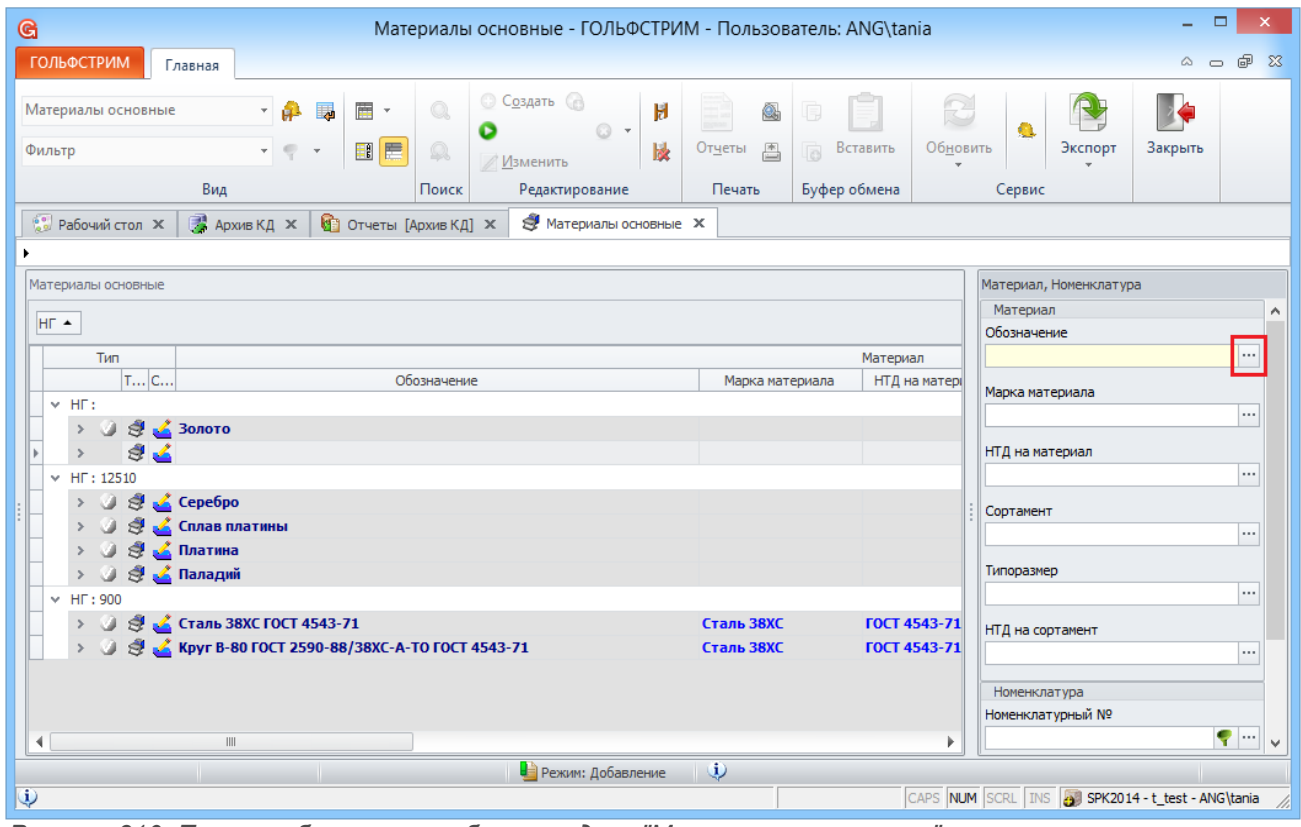

*Рисунок 310: Пример области атрибутов задачи "Материалы основные"*

<span id="page-258-0"></span>Если настройка выполнена верно — будет загружено окно «**Корпоративный справочник Материалы и Сортаменты**» (рис[.311](#page-259-0)).

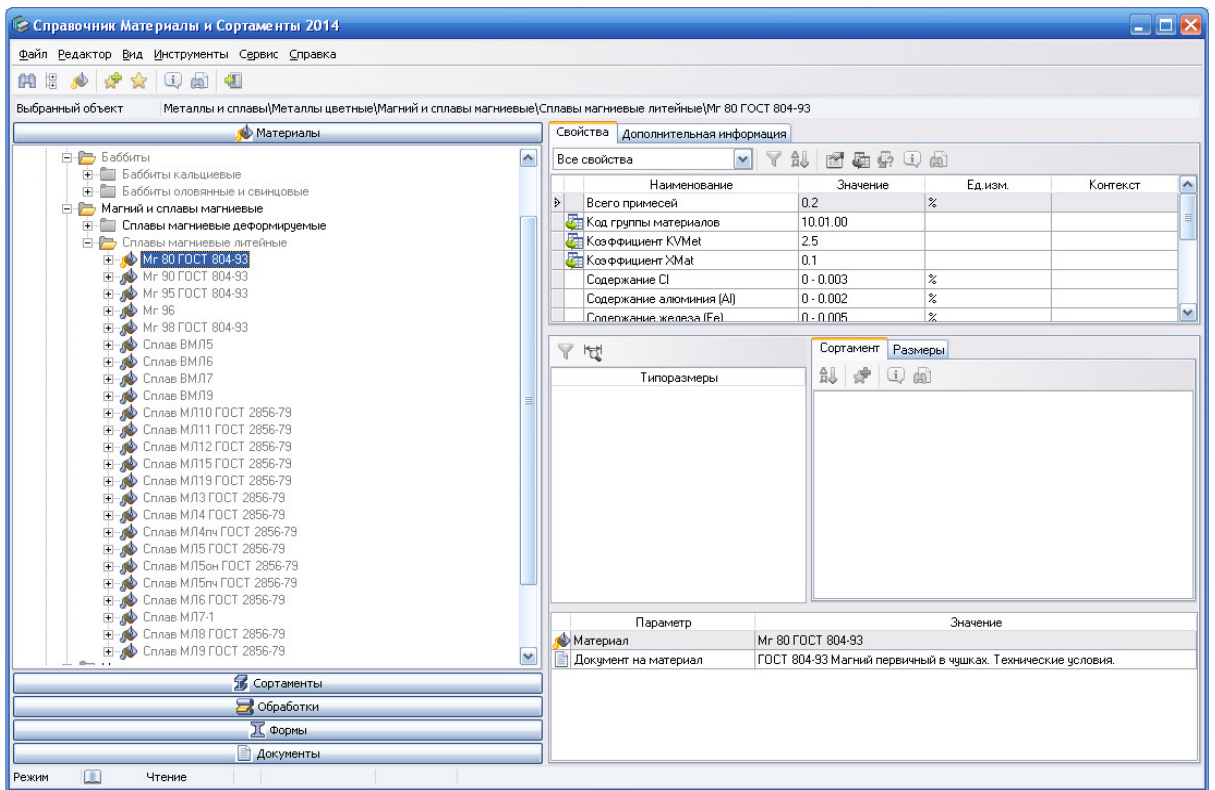

<span id="page-259-0"></span>*Рисунок 311: Пример окна "Корпоративный справочник Материалы и сортаменты"*

- В рассматриваемом примере перейти в дереве: *Металлы и сплавы \ Металлы черные \ Стали \ Специальные стали и сплавы \ Сплав 44НХТЮ ГОСТ 10994-74*.
- На панели инструментов нажать кнопку *Выбрать*.
- В результате на панели атрибутов компоновки в полях появятся значения атрибутов выбранного объекта справочника.
- **•** Нажать кнопку Сохранить на панели инструментов.

Для демонстрации синхронизации необходимо:

- Изменить значение атрибута «**Плотность**» материала «**Сплав 44НХТЮ ГОСТ 10994-74**» в **Корпоративном справочнике Материалы и Сортаменты**.
- Выделить измененную запись и в контекстном меню выбрать пункт «**Синхронизировать со справочником БО**».
- Проверить значение атрибута «**Плотность**» объекта **Сплав 44НХТЮ ГОСТ 10994-74** в ГОЛЬФСТРИМ.

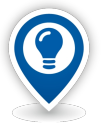

*Для синхронизации всех записей необходимо:*

- *Выполнить команду Сервис / Синхронизация со справочниками (БО).*
- *В появившемся окне модуля синхронизации выбрать справочник Корпоративный справочник Материалы и Сортаменты.*
- *Нажать кнопку Далее.*
- *Выбрать тип Материал основной. Нажать кнопку Далее.*
- *Выбрать данные для синхронизации: Ключевой атрибут объекта, Атрибуты*

*объекта. Нажать кнопку Далее.*

• *Нажать кнопку Готово.*

Таким образом, при использовании бизнес-объектов, следует учитывать, что первичным источником данных является справочник и все изменения свойств бизнес-объектов необходимо проводить в соответствующем справочнике.

После синхронизации со справочниками все изменения будут отражены и в ГОЛЬФСТРИМ.

## *6.5. Импорт / Экспорт объектов БД Лоцман через XML*

Импорт / экспорт объектов в БД ЛОЦМАН через XML происходит через файл определённого формата, который «понимает» сервер приложений.

Сформировать XML файл можно тремя способами:

- Разработать собственную программу создания XML файла.
- Создать и отредактировать ХМL файл вручную.
- Использовать алгоритмы импорта, созданные с помощью ЛОЦМАН: Дизайнер алгоритмов импорта.

ЛОЦМАН: Дизайнер алгоритмов импорта (далее Дизайнер импорта) — это визуальный конструктор программ, преобразующий данные любой СУБД в XML файлы системы ЛОЦМАН:PLM.

Для приёма данных в систему используется модуль ЛОЦМАН Импорт. Модуль ЛОЦМАН Импорт выполняет действия, заданные алгоритмом импорта, и формирует XML файл, а затем принимает данные из XML файла в систему ЛОЦМАН:PLM.

Схема импорта данных представлена на рисунке [312](#page-260-0).

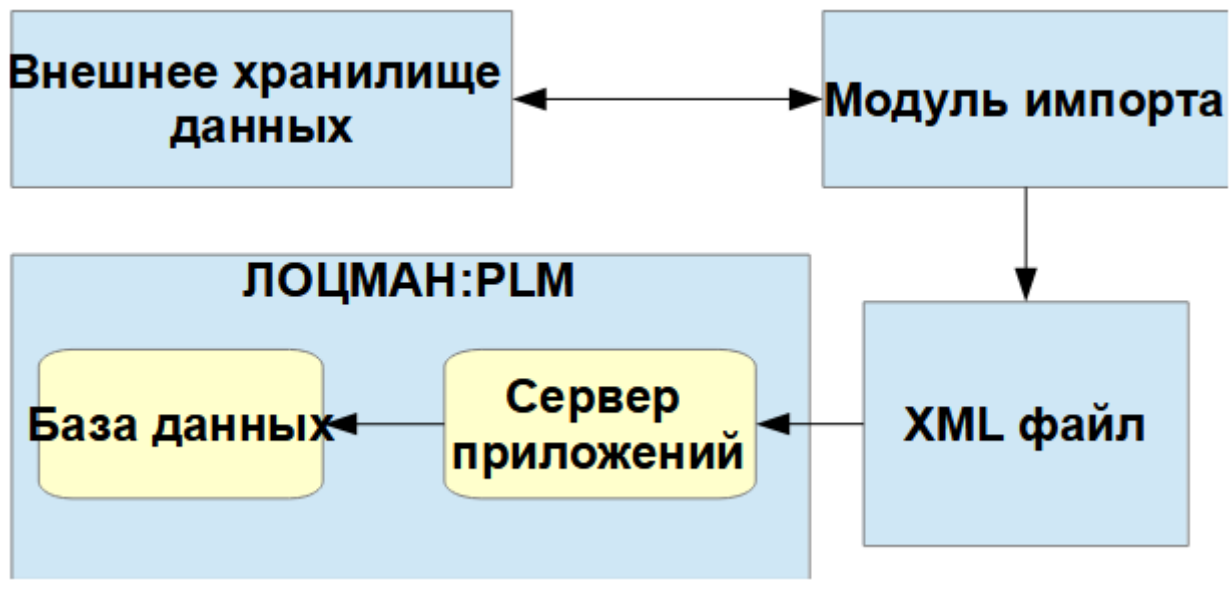

<span id="page-260-0"></span>*Рисунок 312.Схема импорта данных*

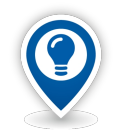

*Описание XML формата, принятого в системе ЛОЦМАН:PLM, а также описание работы с Дизайнером импорта и модулем импорта приведено в документе "Руководство пользователя ЛОЦМАН Импорт".*

# *6.6. Взаимодействие ГОЛЬФСТРИМ с 1С Предприятие 8.Х*

Возможны следующие способы взаимодействия:

- Использование справочников 1С Предприятие 8.Х как бизнес-объектов.
- Экспорт/импорт данных средствами встроенного языка программирования 1C и встроенного скрипта ГОЛЬФСТРИМ.
- Экспорт/импорт данных через промежуточные таблицы средствами встроенного скрипта ГОЛЬФСТРИМ.

# *6.6.1. Настройка подключения к 1С Предприятие 8.Х как к бизнес-объекту*

ГОЛЬФСТРИМ может осуществлять обмен данными с 1С:Предприятие 8.Х. При этом, справочник 1С:Предприятие выступает в роли бизнес-объекта.

Для работы с бизнес-объектами 1С:Предприятие необходимо:

- В конфигураторе ГОЛЬФСТРИМ выбрать тип.
- Вызвать команду «**Свойства**». Откроется окно «**Тип**».
- В окне «**Тип**» в группе «**Бизнес-объект**» в списке «**Наименование**» выбрать **ГОЛЬФСТРИМ: Интеграция 1С**.
- В группе «**Используемые классы**» щёлкнуть мышью по списку классов.
- Вызвать из контекстного меню команду «**Добавить**». Откроется окно «**Класс Бизнесобъекта**».
- В поле «**Класс**» указать справочник и идентификатор справочника. Каждый из пунктов отделять « **\_** ». Например, **Справочник\_Контрагенты**.
- Задать ключевой атрибут бизнес-объекта. Для простого ключевого атрибута в поле «**Атрибут**» задать реквизит выбранного справочника 1С:Предприятие. Например, **Справочник\_Контрагенты.Код**. Для составного ключевого атрибута необходимо задать несколько атрибутов выбранного справочника 1С:Предприятие. Например, **Справочник\_Контрагенты.Код; Справочник\_Контрагенты.Наименование**.
- Нажать кнопку *OK*.

Дополнительно, на каждом компьютере клиента необходимо:

● Установить 1С:Предприятие 8.Х.

- Зарегистрировать файл библиотеки bo1c.dll. Набрать в командной строке (regsvr32.exe <имя библиотеки>).
- В приложении ГОЛЬФСТРИМ Конфигуратор указать параметры подключения к 1С:
	- В поле «Сетевое имя источника данных» указать имя компьютера в локальной сети.
	- Указать версию 1С: Предприятия.  $\bullet$
	- Выбрать тип расположения информации:
		- Если выбран тип расположения на сервере, указать имя сервера, имя базы данных, имя пользователя и пароль.
		- Если выбран тип расположения на компьютере или локальной сети, указать путь к папке с базой данных 1С, а также имя пользователя и пароль.
	- Нажать кнопку Проверить подключение.

# 6.6.2. Пример экспорта данных средствами встроенного языка программирования 1C и встроенного скрипта ГОЛЬФСТРИМ

Данный пример скрипта создает в 1С номенклатуру, предварительно производя проверку на наличие существующего объекта в 1С:

procedure CreateNom1c(NomProduct: string);

var

question: String;

AppSrv: Variant;

nom: Variant;

rec: Variant:

group: Variant;

ei: Variant:

ng: Variant:

vid: Variant;

begin

AppSrv:= GetAppServer1c; // функция возвращает сервер приложений 1С

// далее к объекту Appsrv применяются методы и функции встроенного языка

#### // программирования 1С

nom: = Appsrv. Справочники. Номенклатура. Найти По Наименованию (NomProduct);

if SameText(nom.Наименование, product) then

begin

question:= 'Объект с наименованием [' + NomProduct + '] уже существует.' + sLineBreak + 'Создать еще один?';

if MsgDlg(question, 'Вопрос', 32, 'Да;Нет', 1) <> 0 then exit; end:

rec: = Appsrv. Справочники. Номенклатура. Создать Элемент(); group:= Appsrv. Справочники. Номенклатура. НайтиПоНаименованию ('Сырье и материалы'); еі: = AppSrv. Справочники. КлассификаторЕдиницИзмерения. НайтиПоНаименованию ('шт'); ng: = AppSrv. Справочники. Номенклатурные Группы. Найти По Наименованию ('Сырье и материалы'); vid: = AppSrv. Справочники. ВидыНоменклатуры. НайтиПоНаименованию ('Товар');

rec.Poдитель:=group.Cсылка(); rec. Наименование: = product; rec.Apmuкvл:= art: rec. Номенклатурная Группа: = ng. Ссылка(); гес. Базовая Единица Измерения: = е і. Ссылка(); rec.BuðHоменклатуры:=vid.Cсылка(); rec.Записать: end:

Еще одним примером экспорта данных средствами встроенного языка программирования 1С и встроенного скрипта ГОЛЬФСТРИМ, является задача-скрипт Экспорт номенклатуры в 1С, входящая в базовый функционал ГОЛЬФСТРИМ.

# 6.6.3. Пример импорта данных через промежуточные таблицы средствами встроенного скрипта ГОЛЬФСТРИМ

В качестве примера рассмотрим действие «Импорт работников» задачи-компоновки «Работники».

Для выполнения импорта работников необходимо:

• Выполнить действие «Выгрузка работников» в 1С в файл \*.dbf. Структура файла приведена в таблице:

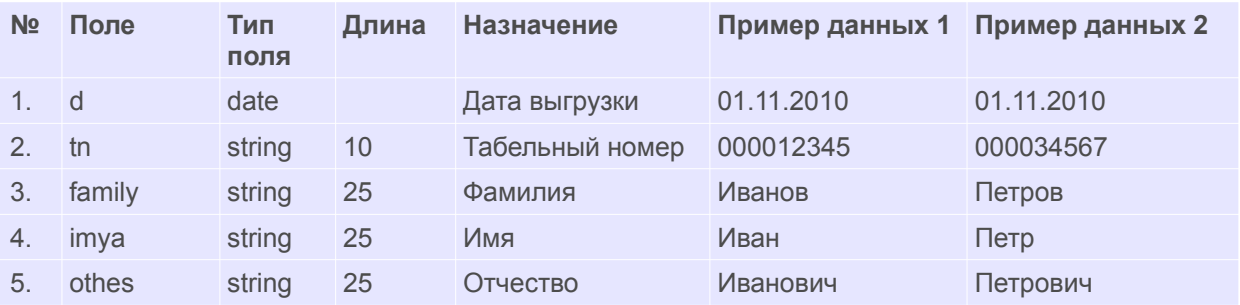

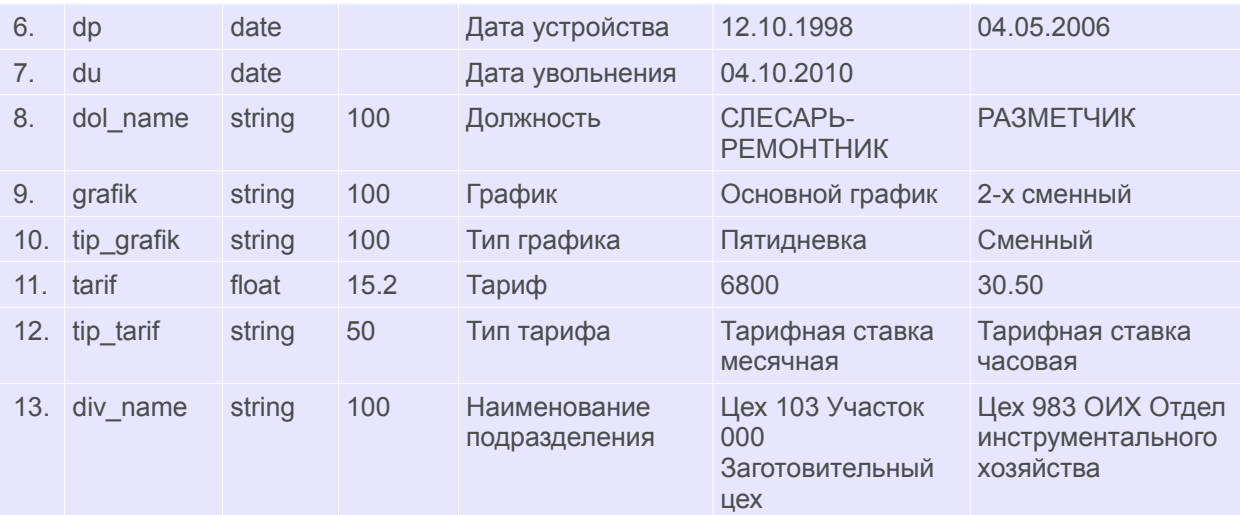

- Открыть задачу «**Работники**».
- На панели инструментов выбрать действие «**Импорт работников**».

В результате — загрузится форма ввода параметров (рис.[313\)](#page-264-0).

- **В поле «Файл импорта» выбрать файл для импорта.** 
	- При необходимости, установить галки в чекбоксах «**Импорт новых записей**» и «**Обновление информации о работниках**».

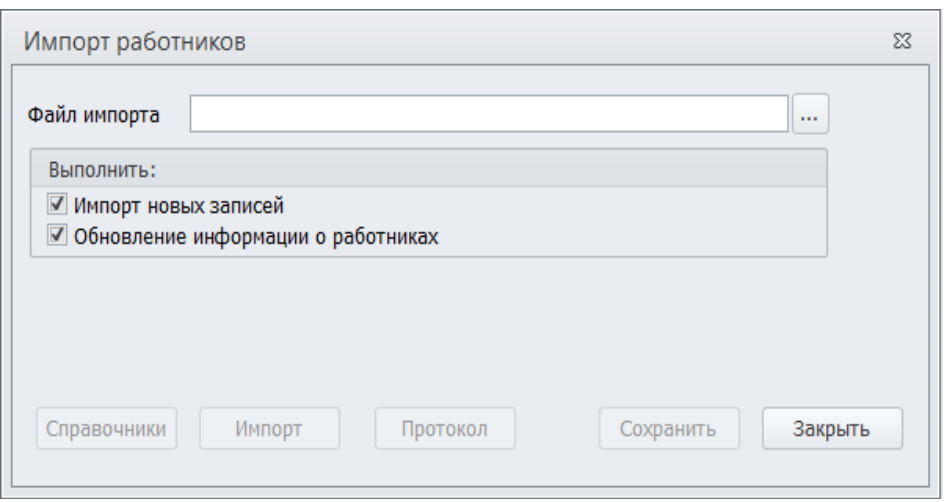

<span id="page-264-0"></span>*Рисунок 313: Форма ввода параметров для действия "Импорт работников"*

**• Нажать кнопку Импорт.** 

В результате — будет выполнен скрипт, который по данным промежуточной таблицы формата \*.dbf создаст объекты ГОЛЬФСТРИМ типов [!Работник], [!Карточка работника], [!Штатная единица] и их связи, согласно схеме метаданных на рисунке [314.](#page-265-0)

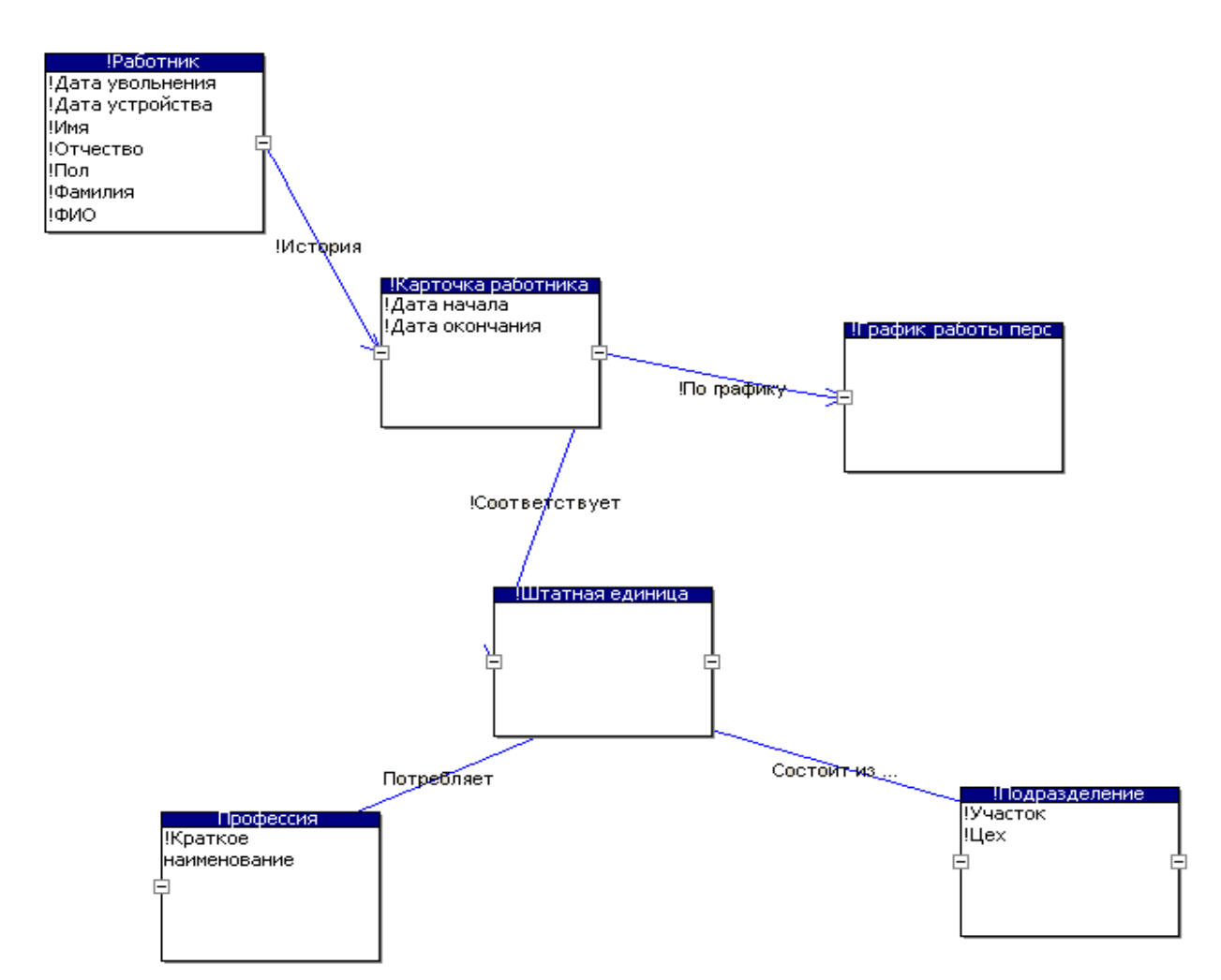

<span id="page-265-0"></span>*Рисунок 314: Схема метаданных формирования связей*

В базовую поставку ГОЛЬФСТРИМ входят следующие задачи-скрипты, выполняющие импорт данных из 1С через промежуточные таблицы:

- Импорт проводок.
- Импорт шифров затрат (ПЗ).
- Импорт документов по цехам.
- Импорт операций.
- Импорт складов/кладовых.
- Импорт документов по складам.
- Импорт драгметаллов.
- Импорт остатков.
- Импорт графиков.
- Импорт НомКомплектации.
- Импорт НомМатериалов.
- Импорт НомДСЕ.

# 6.7. Импорт данных в БД ГОЛЬФСТРИМ из файлов формата XML

В базу данных ГОЛЬФСТРИМ возможен импорт данных из файлов формата XML.

## 6.7.1. Обший формат структуры данных для импорта объектов в БД ГОЛЬФСТРИМ

XML-документ состоит из множества узлов <Product> и <Document>, которые соответствуют метаданным системы ГОЛЬФСТРИМ и ЛОЦМАН: РLМ Тип объекта и документ.

Понятия объекта и документа в системе ГОЛЬФСТРИМ схожи, поэтому и в XML-документе узлы <Product> и <Document> имеют одинаковую структуру. Каждый из них может включать в себя множество узлов <Version>, являющихся по сути версией объекта или версией документа.

Каждый узел <Version> может состоять из узлов <Attribute>, <File>, <Links> и <Rights>, которые несут в себе информацию об атрибутах, файлах, связях и правах.

Один узел <Links> несёт в себе информацию о версиях, которые связаны с данной версией одним видом связи. Если данная версия связана с другими версиями различными видами связей, нужно говорить о существовании нескольких узлов <Links>, количество которых соответствует количеству ВИДОВ СВЯЗИ.

В каждом узле <Links> может быть несколько узлов <LinkVersion>, которые определяют связь конкретной версии с версией, описанной в <LinkVersion>, типом связи, описанным в узле <Links>. В узел <Links> могут входить узлы <Attribute>, характеризующие атрибуты данной связи.

Уникальность всех идентификаторов (pID, uID, sID) должна обеспечиваться только внутри текущего XML-документа.

<Product pID="65033" Туре="Сборочная единица" Name="АБВ.4.268482.314-01" IsProject="1"> узел описания ДСЕ (обязательные атрибуты):

- pID идентификатор объекта внутри документа XML (значение идентификатора у каждого узла XML должно быть уникальным);
- $\bullet$ Туре — тип создаваемого объекта, должен быть в метаданных в БД-приёмнике;
- **Name** обозначение ДСЕ (ключевой атрибут объекта);
- **IsProject** флаг, показывающий может ли данный тип объектов являться проектом (0 нет,  $\bullet$  .  $1 - \text{да}$ ).

<Version uID="65082" CreateDate="13.09.2010 16:10:57" State="Серия" Number="1"> - узел описания версии ДСЕ (обязательные атрибуты):

- ulD уникальный идентификатор версии объекта (участвует в узле LinkVersion в качестве идентификатора подчинённого объекта *ulDVer*);
- $\bullet$  . **CreateDate** - дата создания версии;
- State состояние версии, должно быть создано в метаданных в БД-приёмнике;  $\bullet$
- $\bullet$ **Number** — порядковый номер версии.

*<Attribute Name="Источник поступления" Value="Изготовляемое"/>* — узел описания атрибутов версии объекта:

- *Attribute Name* наименование атрибута, должен быть создан в метаданных в БДприёмнике;
- *Value* значение атрибута;
- *Munit* идентификатор единицы измерения, согласно справочнику «Единицы измерения» (идентификаторы см. в таблице stMeasurementUnit БД ГОЛЬФСТРИМ, поле ID).

*<Links LinkName="Документы">* — узел описания связей версии объекта с другими объектами, как импортируемыми, так и уже имеющимися в БД-приёмнике:

• *LinkName* — наименование связи, должна быть создана в метаданных в БД-приёмнике.

*<LinkVersion sID="171395" uIDVer="65083"/>* — описание конкретной связи версии объекта с версией другого объекта:

- *sID* уникальный идентификатор связи;
- *uIDVer* уникальный идентификатор версии подчинённого объекта, должен импортироваться в этом же наборе XML-документа.

#### *</Links>*

*<Links LinkName="Изготавливается из ...">*

*<LinkVersion sID="171398" uIDVer="65086">*

*<Attribute Name="Норма расхода" Value="11.25"/>* — описание атрибутов связи:

- *Attribute Name* наименование атрибута, должен быть создан в метаданных в БДприёмнике;
- **Value** значение атрибута;
- *Munit* идентификатор единицы измерения, согласно справочнику «Единицы измерения» (идентификаторы см. в таблице stMeasurementUnit БД ГОЛЬФСТРИМ, поле ID).

#### *</LinkVersion>*

*</Links>*

#### *<Links LinkName="Состоит из ...">*

*<LinkVersion MUnit="V8C5A5D6DF517482F9923B4306D9A8FC7" sID="171400" uIDVer="65088" Measure="VCAC7D917CA164077852C32836C374A0B" MaxQuantity="2" MinQuantity="2">* описание связи, содержащей количественные данные:

- *Munit* идентификатор единицы измерения согласно справочнику «Единицы измерения» (идентификаторы см. в таблице stMeasurementUnit БД ГОЛЬФСТРИМ, поле ID);
- *Measure* идентификатор сущности измерения, к которой принадлежит единица измерения согласно справочнику «Единицы измерения» (идентификаторы см. в таблице stMeasurementNature БД ГОЛЬФСТРИМ, поле ID).

Пример. Сущность изменения - «масса»; единица измерения сущности «масса» - тонна; базовая единица измерения сущности «масса» — килограмм.

- $\bullet$ MaxQuantity — максимальное значение количества в измерении MUnit:
- $\bullet$ **MinQuantity** — минимальное значение количества в измерении MUnit.

В большинстве случаев значения MaxQuantity и MinQuantity равны и в ГОЛЬФСТРИМ используется значение MinQuantity.

#### </LinkVersion>

 $\langle$ /Links>

#### <Riahts>

<User Name="Нормировщики материалов" Rights="write"/> - узел описывает специфические права групп и отдельных пользователей на данный тип объектов:

- User Name логин пользователя в формате Domain\UserName, должен быть зарегистрирован в БД-приёмнике;
- $\bullet$  $Rights$  - уровень доступа («no» - нет доступа, «read» - только чтение, «write» чтение/запись, «full» — полный доступ).

 $\triangle$ Rights>

</Version>

</Product>

# 6.7.2. Процедура импорта данных из файла XML в БД ГОЛЬФСТРИМ

Чтобы импортировать данные из файла XML в базу данных ГОЛЬФСТРИМ, необходимо выполнить следующие действия:

- 1 Подготовить хт/-файл с данными в требуемой структуре.
- 2 Из меню кнопки Пуск Windows запустить ГОЛЬФСТРИМ Клиент под пользователем, имеющем права администратора ГОЛЬФСТРИМ.
- 3 Нажать на заголовок вкладки «ГОЛЬФСТРИМ» в верхнем левом углу окна для переключения в меню задач.
- 4 В меню задач последовательно раскрыть узлы дерева задач: Меню задач \ СЕРВИС \ Импорт **/ Примеры импортов.**
- 5 Выбрать и запустить задачу «Импорт из XML» (рис. 315).

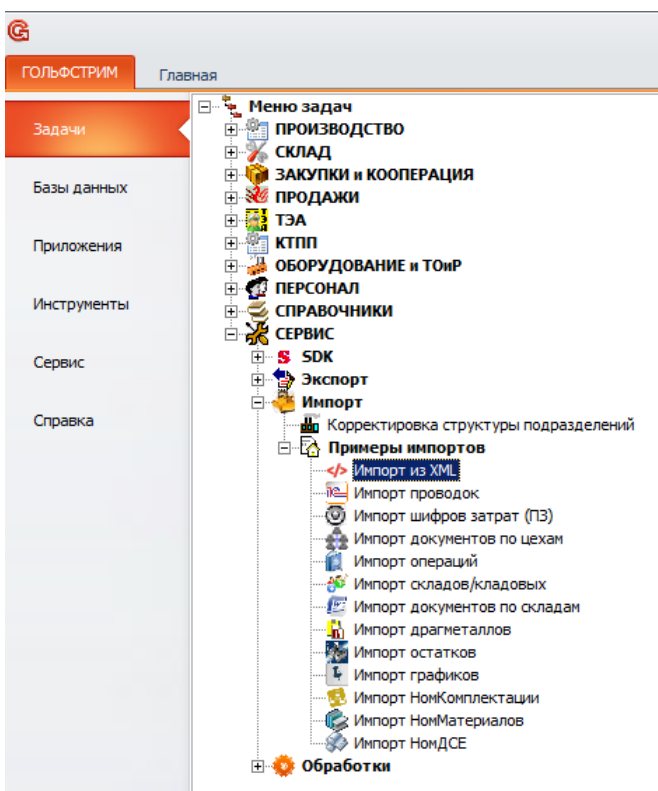

*Рисунок 315.Выбор задачи Импорт из XML*

В результате — откроется окно «**Импорт**» (рис. [316](#page-269-1)).

<span id="page-269-0"></span>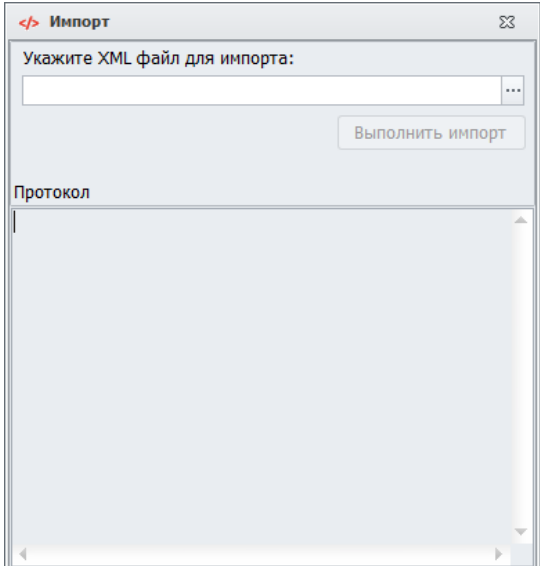

<span id="page-269-1"></span>*Рисунок 316.Окно "Импорт"*

- 6 В окне «**Импорт**» выполнить следующие действия:
	- 6.1 В поле «**Укажите XML файл для импорта:**» указать *xml*-файл, из которого требуется импортировать данные.

6.2 Нажать кнопку *Выполнить импорт*.

В результате — запустится процедура импорта данных по окончании которой в блоке «**Протокол**» будет отображён итоговый протокол выполненного действия.

- 6.3 Просмотреть итоговый протокол и, при необходимости, сохранить.
- 6.4 Закрыть окно «**Импорт**».
- 7 Проверить результат выполненного действия в соответствующих задачах ГОЛЬФСТРИМ. Например, результаты загрузки конструкторско-технологических данных можно посмотреть в задаче «**Конструкторско-технологические спецификации (КТС)**».

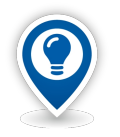

*При отсутствии задачи «Импорт из XML» в меню задач ГОЛЬФСТРИМ, необходимо обратиться в службу технической поддержки АСКОН или написать на адрес: [gulfstream@ascon.ru](mailto:gulfsream@ascon.ru).* 

*На ваш адрес будет отправлено обновление конфигурации, содержащее задачу «Импорт из XML».*

#### *6.7.3. Практические рекомендации по импорту данных в БД ГОЛЬФСТРИМ*

Ниже приведены общие практические рекомендации при импорте данных из систем, отличных от ЛОЦМАН:PLM (другие системы):

- 1. Необходимо учитывать, что проверка наличия объектов (узел *Product*) и их версий (узел *Version*) в БД-приёмнике осуществляется по значениям свойств (*Type*, *Name*, *Number*), передаваемых в соответствующих узлах.
- 2. При импорте данных нужно помнить, что обрабатываются только прямые вертикальные связи (например, [Сборочная единица — Состоит из … — Деталь]) объектов, которые описаны в данном xml-файле. Обратные вертикальные связи не обрабатываются.
- 3. Если импортируется изделие (головная Сборочная единица и её состав), то в первом узле **Product** указывается головная сборка и обязательно устанавливается свойство *IsProject="1"*.
- 4. Следует помнить, что при повторном импорте большинство данных об объектах, уже существующих в БД-приёмнике, добавляются методом «**Добавление**», а для атрибутов ещё и методом «**Замещение**».
- 5. Если используется версия ГОЛЬФСТРИМ 2016 (6.0) или выше в файле *Gulfstream.ini* в разделе [SystemOptions] имеется настройка «**DoubleLinkInImport=0**», которая указывает на включение (**1**) или отключение дублирования связей при импорте (**0**).

При первичном импорте данных из других систем рекомендуется:

1) реализовать механизм контроля версий выгружаемых объектов и фиксации факта выгрузки полной информации об объекте в БД-источнике. При этом выгрузку ДСЕ, выполненную по рекомендации шага 2 (ниже), не учитывать при фиксации выгрузки.

2) провести выгрузку всех маршрутов изделий, всех маршрутов ДСЕ, при этом, для каждого маршрута дополнительно создавать узел:

## *<Links LinkName="Для изделий">*

*<LinkVersion sID="171398" uIDVer="65086">*

</Links>, в котором «ulDVer» будет указывать на «ulD» ДСЕ, которую необходимо выгрузить в виде:

## <Product pID="65033" Туре="Сборочная единица" Name="сб0" IsProject="1">

 $ulD="65086"$ CreateDate="13.09.2010 <Version  $16:10:57"$ State="Cepus" Number="1"/>

## $<$ Product>.

3) включить опцию дублирования связей и произвести импорт маршрутов.

4) провести выгрузку всех необходимых данных обо всех ДСЕ из БД, за исключением маршрутов.

5) выключить опцию дублирования связей и провести импорт составов.

Такая последовательность позволит корректно сформировать связи для маршрутов, имеющих повторение цехозаходов (когда один элемент маршрута связан с одним маршрутом двумя или более связями, например, маршрут:  $101/0 - 103/0 - 101/0 - 104/0$  имеет 2 связи с элементом маршрута 101/0).

При импорте изменений необходимо полностью выгружать данные только об изменившихся и/или новых объектах:

1) версия выгружаемого объекта должна быть выше, чем последняя версия, имеющаяся в БДприёмнике.

2) не изменённые объекты, участвующие в связях выгружаемых объектов, необходимо записывать в виде узла <Product>, описанного в шаге 2 первичной выгрузки.

3) в остальном выгрузка аналогична шагам 2 - 5 процедуры первичной выгрузки данных.

# Глава 7. Описание работы с компонентами модуля «Мониторы руководителя»

## 7.1. Конфигурирование сервера для работы с модулем «Мониторы руководителя»

- 1 Для использования в ГОЛЬФСТРИМ модуля «Мониторы руководителя» на предприятии должен быть выделен отдельный сервер с развёрнутой службой IIS (Internet Information Services).
	- При использовании операционной системы Windows 7, в службе IIS должна быть  $1.1$ зарегистрирована платформа ASP.NET 4 (при необходимости её можно зарегистрировать в IIS запустив утилиту %windir%\Microsoft.NET\Framework\v4.0.zzzz\aspnet\_regiis.exe с параметром -i).
	- При использовании операционных систем Windows 8, Windows 10 и выше, необходимо  $1.2$ убедиться, что в окне «Компоненты Windows» (Пуск \ Панель управления \ Программы и компоненты \ Включение или отключение компонентов Windows) включён (установлен флажок) компонент HTTP Activation (рис. 317).

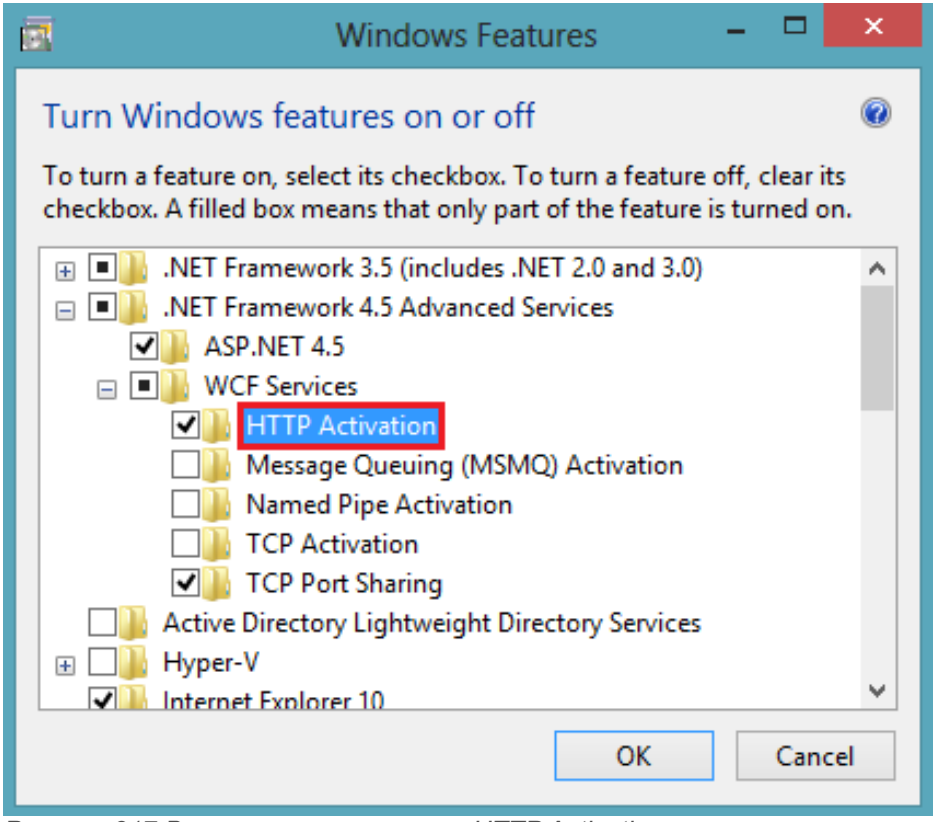

<span id="page-272-0"></span>Рисунок 317. Включение компонента HTTP Activation

- 2 Для работы с модулем «Мониторы руководителя», необходимо в служебной утилите Microsoft Management Studio создать пользователя с аутентификацией SQL. Пользователь должен:
	- иметь права на подключение к рабочей БД и к БД настроек;
	- должен входить в группу LoodsmanUsers в рабочей БД;
- должен входить в группу GulfstreamUser в рабочей БД.
- 3 Конфигурирование **IIS**:
	- Открыть оснастку **IIS** (**Пуск \ Панель управления \ Администрирование \ Диспетчер служб IIS**).
	- В разделе «**Пулы приложений**», в поле «**Имя**» добавить новый пул **GulfStream** и для него выбрать версию среды **.NET Framework 4.0**.

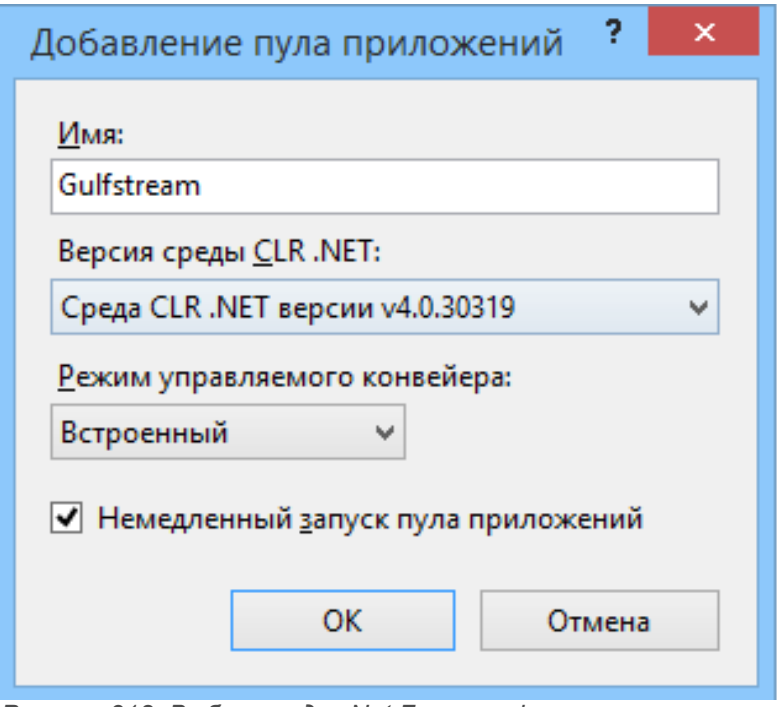

- *Рисунок 318: Выбор среды .Net Framework*
- Для созданного пула **GulfStream** открыть «**Дополнительные параметры**» и изменить **Удостоверение** на **NetworkService** (рис. [319\)](#page-274-0).

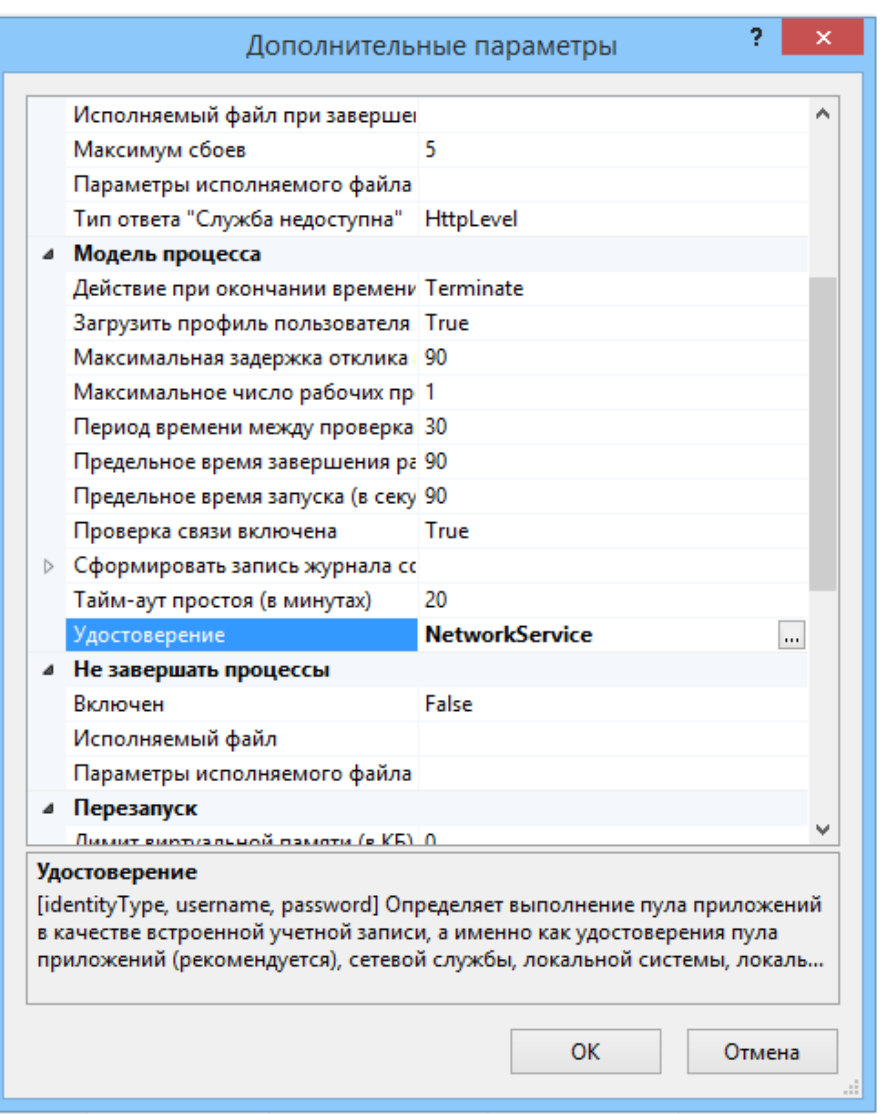

<span id="page-274-0"></span>*Рисунок 319: Пример настройки пула*

- Перейти к списку сайтов **IIS** и выбрать сайт для создания в нем веб-приложения.
- В выбранном сайте создать виртуальный каталог и связать его с физическим размещением исполняемых файлов модуля «**Мониторы руководителя**» (подпапка **Web** в папке установки **ГОЛЬФСТРИМ**).
- Через контекстное меню созданного виртуального каталога выполнить команду «**Преобразовать в приложение**».

При преобразовании указать пул приложений **GulfStream**.

Доступ к приложению будет осуществляться по адресу **<http://IISServer/GulfSteam>**, в котором:

- **IISServer** имя или IP-адрес IIS-сервера;<br>• GulfStroam посляении сконфигирирова!
- **GulfStream** псевдоним сконфигурированной виртуальной папки.

При первом запуске модуля «**Мониторы руководителя**» необходимо выполнить первичную настройку системы.

Информация об этом будет выведена в окне «**Авторизация**».

Для первичной настройки системы необходимо:

1 Нажать кнопку *Первичная настройка*.

В результате — откроется окно «**Настройки**» (рис. [320](#page-275-0)).

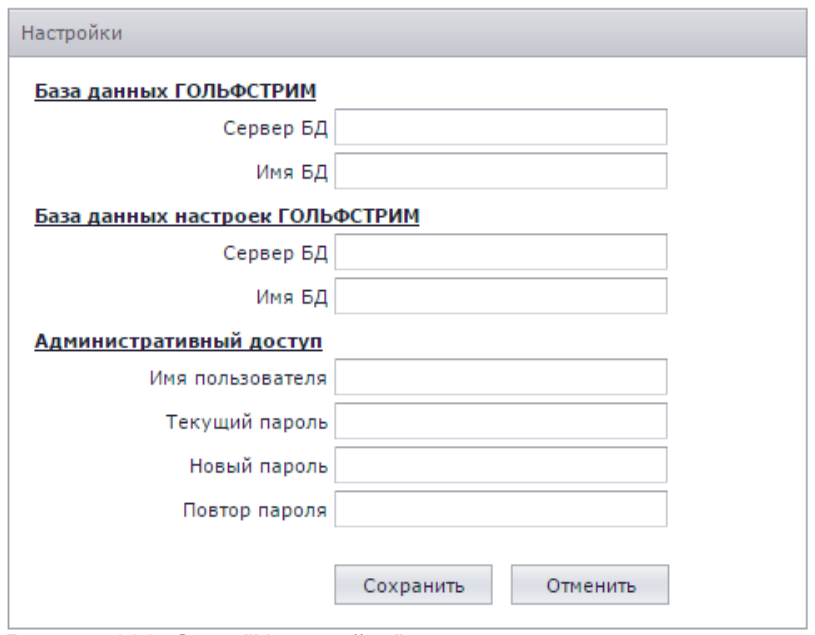

<span id="page-275-0"></span>*Рисунок 320: Окно "Настройки"*

- 2 В окне «**Настройки**» необходимо:
	- 2.1 Указать имя сервера базы данных, название базы данных ЛОЦМАН:PLM и имя сервера, а также название базы данных настроек ГОЛЬФСТРИМ.
	- 2.2 В блоке «**Административный доступ**» заполнить нижеперечисленные поля для настройки соединения:
		- «**Имя пользователя**»;
		- «**Текущий пароль**»;
		- «**Новый пароль**»;
		- «**Повтор пароля**».

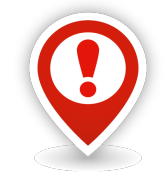

*В дальнейшем это имя пользователя и пароль будут использоваться для входа на страницу с настройками соединения.*

Для входа в модуль «**Мониторы руководителя**» необходимо использовать **sql** пользователя.

## *7.2. Настройка модуля «Мониторы руководителя»*

Работа по настройке модуля «**Мониторы руководителя**» выполняется в приложении ГОЛЬФСТРИМ Конфигуратор.

## **Запуск конфигуратора**

Запуск приложения ГОЛЬФСТРИМ Конфигуратор можно осуществить двумя способами:

1. Вызвать команду **Пуск \ Программы \ АСКОН \ ГОЛЬФСТРИМ Конфигуратор**.

2. С помощью двойного щелчка мышью по соответствующему ярлыку ГОЛЬФСТРИМ Конфигуратор на Рабочем столе.

#### **Интерфейс окна «Мониторы руководителя»**

Для вызова окна «**Мониторы руководителя**» в меню задач выбрать блок «**Мониторы руководителя**».

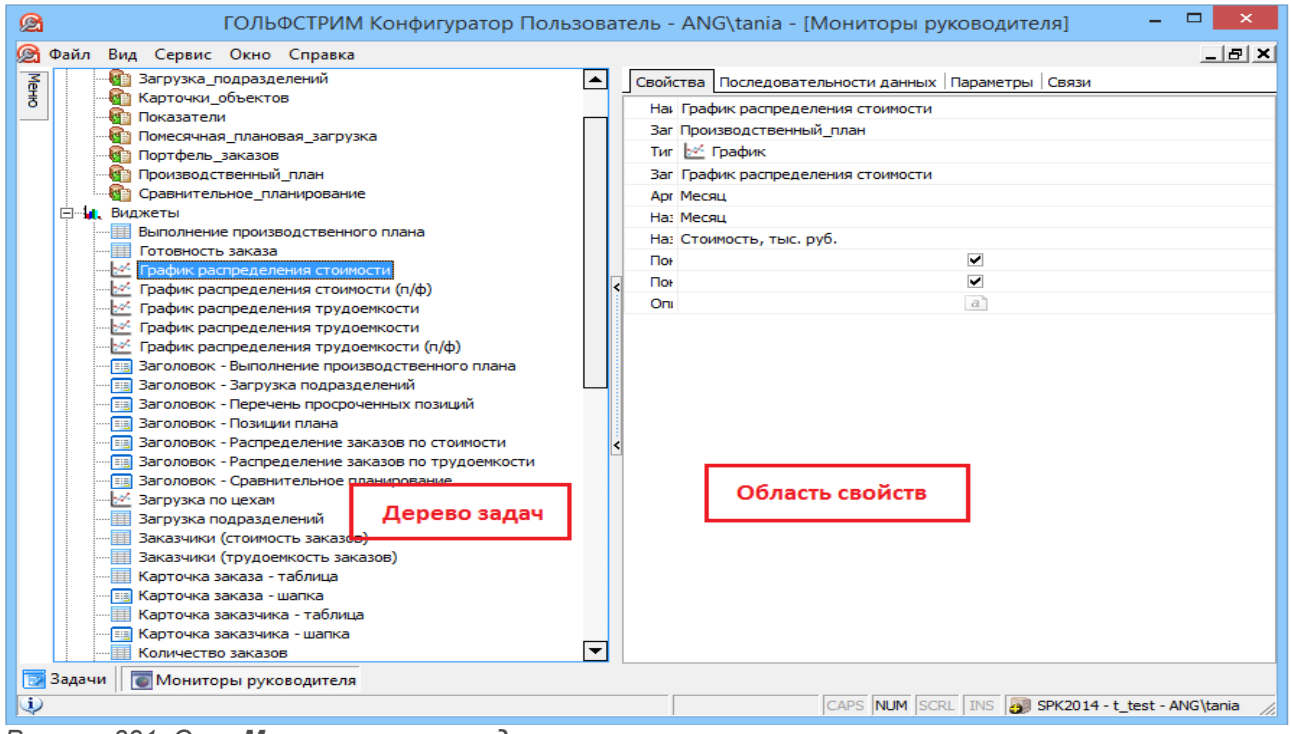

*Рисунок 321: Окно Мониторы руководителя*

Окно «**Мониторы руководителя**» состоит из двух компонентов:

1) Дерево настроек.

2) Область свойств настроек.

Дерево настроек состоит из трёх блоков:

- 1) Запросы.
- 2) Виджеты.
- 3) Рабочие столы.

Блок «**Запросы**» содержит список запросов с указанием хранимых процедур.

Для создания запроса необходимо в контекстном меню блока выбрать пункт «**Создать**». В результате — откроется окно «**Создание запроса**» (рис. [322](#page-277-1)).

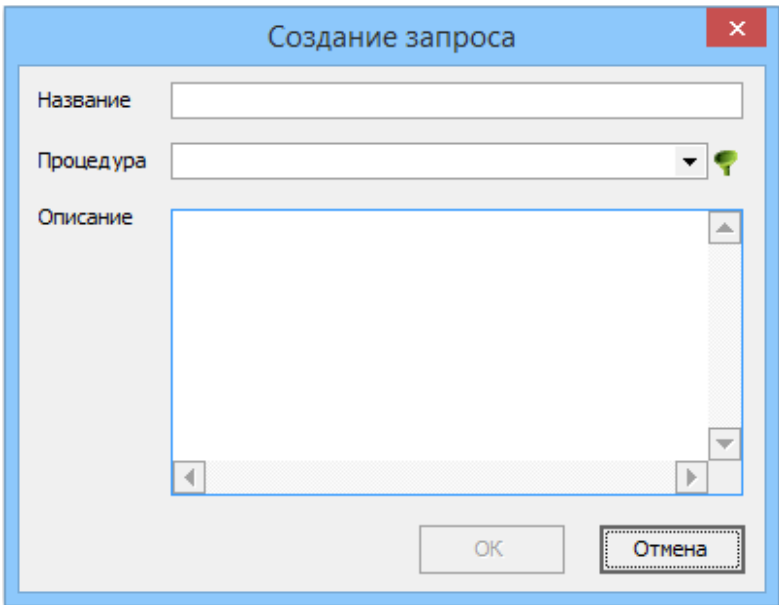

<span id="page-277-1"></span>*Рисунок 322: Окно «Создание запроса»*

В окне «**Создание запроса**» заполнить поля «**Название**», «**Процедура**», при необходимости добавить «**Описание**».

В поле «**Процедура**» по умолчанию предлагается список запросов, зарегистрированных в БД, с префиксом **OPP\_web\_**.

Для смены фильтрации запросов нажать на кнопку *Фильтр*, в открывшемся окне «**Настройки фильтра**» указать необходимый префикс и нажать кнопку *ОК* (рис. [323](#page-277-0)).

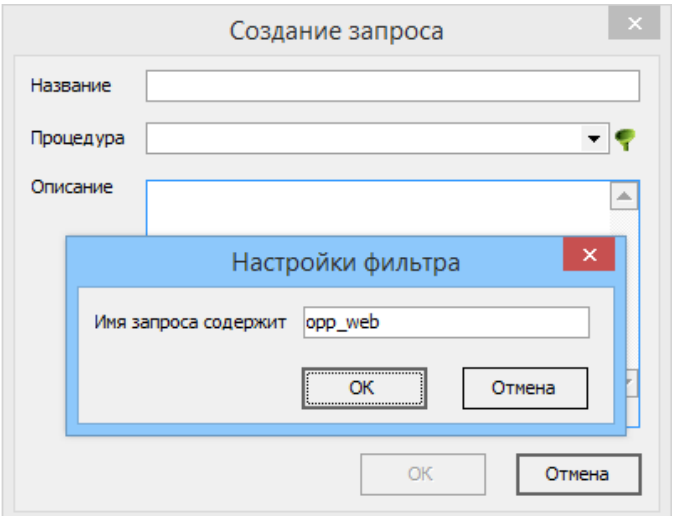

<span id="page-277-0"></span>*Рисунок 323: Окно «Настройки фильтра»*

В результате — после нажатия на кнопку *ОК*, список запросов обновится согласно заданного фильтра.

Поля «**Название**» и «**Процедура**» являются обязательными для заполнения.

Для редактирования запроса необходимо в контекстном меню выбрать пункт «**Редактировать**», в открывшемся окне внести соответствующие изменения, после чего нажать кнопку *ОК*.

Удалить запрос можно с помощью пункта контекстного меню «**Удалить**».

Для того, чтобы обновить запросы, в контекстном меню следует выбрать пункт «**Обновить**».

#### **Настройка запроса**

Область «**Настройка запросов**» содержит три вкладки:

- «**Свойства**»;
- «**Параметры**»;
- «**Доступ**».

Вкладка «**Свойства**» предназначена для просмотра типовых настроек, соответствующих текущему запросу (наименование запроса, запрос, описание).

Вкладка «**Параметры**» предназначена для создания параметров, необходимых для работы с запросам.

Для того, чтобы добавить новый параметр, необходимо:

1 В контекстном меню области настроек выбрать пункт «**Создать**».

В результате — откроется окно «**Создание параметра**» (рис. [324](#page-278-0)).

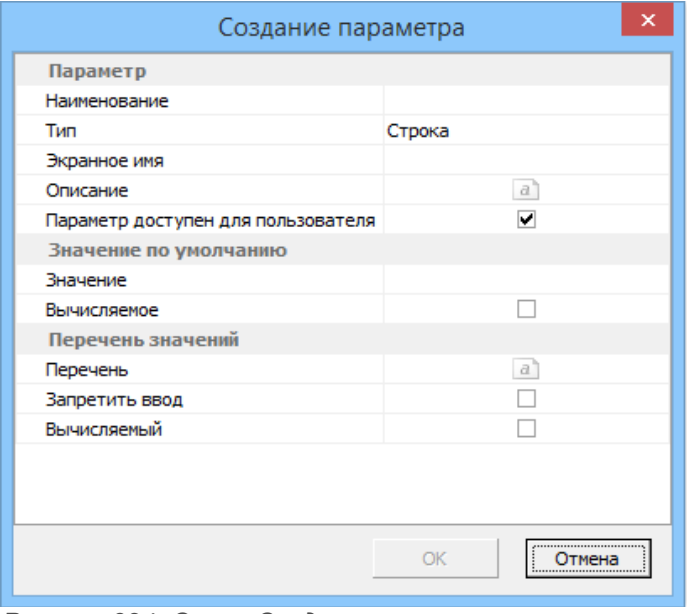

<span id="page-278-0"></span>*Рисунок 324: Окно «Создание параметра»*

2 В окне «**Создание параметра**» выполнить следующие действия:

2.1 Заполнить поле «**Наименование**».

 2.2 Заполнить поле «**Экранное имя**» (т. е. имя, которое в дальнейшем будет отображаться в мониторах).

2.3 Выбрать «**Тип**» параметра (содержит список типов параметров).

- 2.4 Заполнить «**Значение по умолчанию**».
- 2.5 Поставить галку «**Значение**», если необходимо и ввести список значений.
- 2.6 Поставить галку «**Запретить ввод**».

 2.7 Включить, при необходимости, опцию «**Параметр доступен для пользователя**» (включает возможность отображения поля на рабочем столе для ввода параметров).

2.8 Нажать кнопку *ОК*.

Для того, чтобы отредактировать параметр, необходимо выбрать параметр и в контекстном меню выбрать пункт «**Редактировать**», либо выполнить двойной щелчок левой кнопкой мыши по строке с нужным параметром. В открывшемся окне внести необходимые изменения, после чего нажать кнопку *ОК*.

Для того, чтобы удалить параметр, необходимо выбрать нужный параметр и в контекстном меню выбрать пункт «**Удалить**». После этого нажать кнопку *Да* в появившейся диалоговой форме.

Для того, чтобы обновить параметры, в контекстном меню следует выбрать пункт «**Обновить**».

Вкладка «**Доступ**» служит для указания доступов групп пользователей к запросу. Для задания прав доступа в контекстном меню выбрать пункт «**Редактировать**» и назначить соответствующие типы доступа группам пользователей.

Чтобы обновить список групп пользователей воспользоваться командой «**Обновить**» контекстного меню.

## **Виджеты**

В блоке «**Виджеты**» настраивается внешний вид выводимой пользователю информации, определяется тип, набор полей, сортировки, группировки и т. д.

Через свойства виждетов производится настройка отображения данных, получаемых в результате запросов.

Типы виджетов:

- «**Карточка**».
- «**Таблица**».
- «**График**».
- «**Диаграмма**».

#### *Создание виджета*

Для создания нового виджета необходимо в контекстном меню блока выбрать пункт «**Создать**».

| ⋐                    | Создание виджета |    | ×                                            |
|----------------------|------------------|----|----------------------------------------------|
| Наименование         |                  |    |                                              |
| Запрос               |                  |    |                                              |
| Тип виджета          |                  |    |                                              |
| Заголовок            |                  |    |                                              |
| Аргумент             |                  |    |                                              |
| Название аргумента   |                  |    |                                              |
| Название данных      |                  |    |                                              |
| Показывать легенду   |                  |    |                                              |
| Показывать заголовок |                  | ⊽  |                                              |
| Описание             |                  | a  |                                              |
|                      |                  |    |                                              |
|                      |                  |    |                                              |
|                      |                  |    |                                              |
|                      |                  |    |                                              |
|                      |                  |    |                                              |
|                      |                  |    |                                              |
|                      |                  | ОК | ,,,,,,,,,,,,,,,,,,,,,,,,,,,,,,,,,,<br>Отмена |

Рисунок 325: Окно **Создание виджета**

В окне «**Создание виджета**» заполнить поля:

- 1 «**Наименование**» наименование виджета.
- 2 «**Запрос**» содержит список созданных запросов. Один запрос может использоваться несколькими виджетами.
- 3 «**Тип виджета**» содержит список возможных типов виджета.
- 4 «**Заголовок**» заголовок виджета, который будет отображаться на экране.
- 5 «**Аргумент**» наименование поля, по которому будет отображаться информация.
- 6 «**Название аргумента**» название аргумента для отображения на экране.
- 7 Опция «**Показывать легенду**», при необходимости включить.

Для сохранения нажать кнопку *ОК*.

Для редактирования виджета необходимо в контекстном меню выбрать пункт «**Редактировать**», внести изменения, после чего нажать кнопку *ОК*.

Удалить виджет можно с помощью пункта контекстного меню «**Удалить**».

Для того чтобы обновить виджеты, в контекстном меню следует выбрать пункт «**Обновить**».

#### *Настройка виджета*

Область настройки виджета содержит три вкладки:

- «**Свойства**».
- «**Последовательности данных**».
- «**Параметры**».

Вкладка «**Свойства**» предназначена для просмотра типовых настроек, соответствующих текущему виджету (наименование, запрос, тип виджета и т. д.).

Вкладка «**Последовательности данных**» предназначена для указания необходимых данных, которые будут получены в результате запроса и будут использоваться для данного виджета, а также

вида их отображения.

- 1 Для того, чтобы добавить новую последовательность данных необходимо выполнить следующие действия:
	- 1.1 В контекстном меню области настроек выбрать пункт «**Создать**».

В результате — откроется окно «**Создание последовательности данных**».

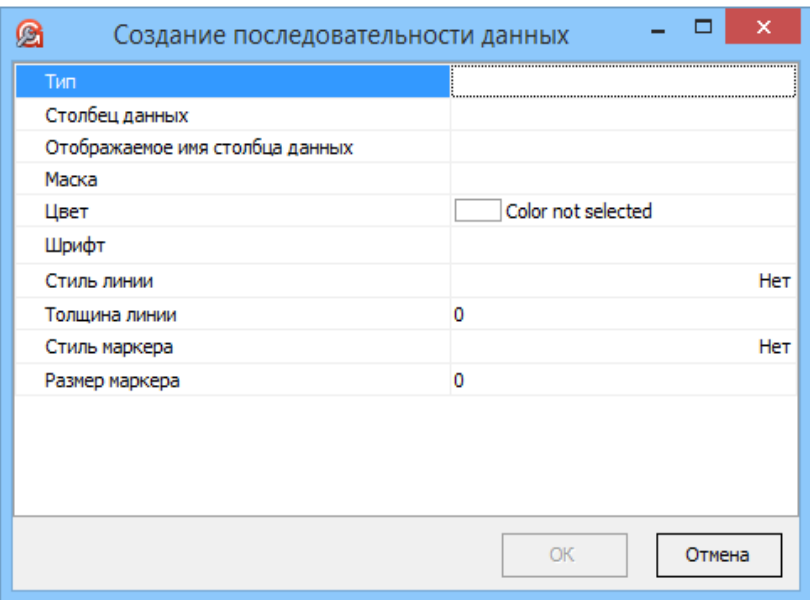

*Рисунок 326: Создание последовательности данных*

#### 1.1.1 В окне «**Создание последовательности данных**» заполнить поля:

- 1.1.1.1 **Тип**. Каждый тип виджета имеет свой список типов последовательности данных:
	- Карточка/таблица (строка, целое, дробное, дата, логический).
	- График (линейный, линейный суммирующий, линейная область и т. д.).
	- Диаграмма (круговая, кольцо).
- 1.1.1.2 **Столбец данных** (имя столбца данных).
- 1.1.1.3 **Отображаемое имя столбца данных** (имя столбца данных, которое будет отображаться на экране).
- 1.1.1.4 **Маска** (маска отображения данных).
- 1.1.1.5 **Цвет, Шрифт** (задает цвет и шрифт выводимой на экран информации).
- 1.1.1.6 Для типа виджета «**График**», для заполнения ещё доступны поля:
	- **Стиль линии**;
	- **Толщина линии**;
	- **Стиль маркера**;
	- **Размер маркера** (задает параметры отображения данных).
- 2 Для того, чтобы отредактировать последовательность, необходимо:
	- 2.1 Выбрать последовательность.
	- 2.2 В контекстном меню выбрать пункт «**Редактировать**» либо двойной щелчок левой кнопкой мыши по выбранной строке.
	- 2.3 Изменить необходимые настройки.
	- 2.4 Нажать кнопку *ОК*.
- 3 Для того, чтобы удалить последовательность, необходимо:
	- 3.1 Выбрать последовательность.
	- 3.2 В контекстном меню выбрать пункт «**Удалить**».
	- 3.3 Нажать кнопку *Да* в появившейся диалоговой форме.
- 4 Для того, чтобы обновить последовательности данных, в контекстном меню следует выбрать пункт «**Обновить**».

Вкладка «**Параметры**» содержит набор параметров определённых для данного виджета.

Параметры для виджета выбираются из списка параметров запроса.

- 5 Для того, чтобы добавить параметр, необходимо:
	- 5.1 Выбрать пункт «**Редактировать**» контекстного меню, либо выполнить двойной щелчок левой кнопкой мыши по области настроек.

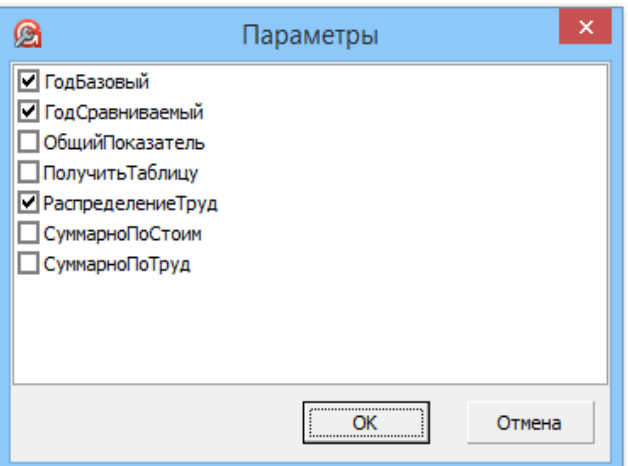

*Рисунок 327: Окно редактирования параметров*

- 5.2 В открывшемся окне «**Параметры**» выбрать галками необходимые параметры.
- 5.3 Нажать кнопку *ОК*.
- 6 Чтобы обновить список параметров необходимо воспользоваться командой «**Обновить**» контекстного меню.
- 7 Чтобы удалить параметр из виджета необходимо выбрать пункт «**Удалить**» из контекстного меню либо в окне «**Параметры**» снять галку с необходимого параметра.

## **Мониторы**

В блоке «**Мониторы**» создается и настраивается экран, выводимый пользователю, устанавливается доступ.

Для создания рабочего стола необходимо в контекстном меню блока выбрать пункт «**Создать**».

В окне «**Создание монитора**» заполнить поля:

- «**Название»** наименование виджета.
- «**Описание**» поясняющий текст.

Для сохранения нажать кнопку *ОК*.

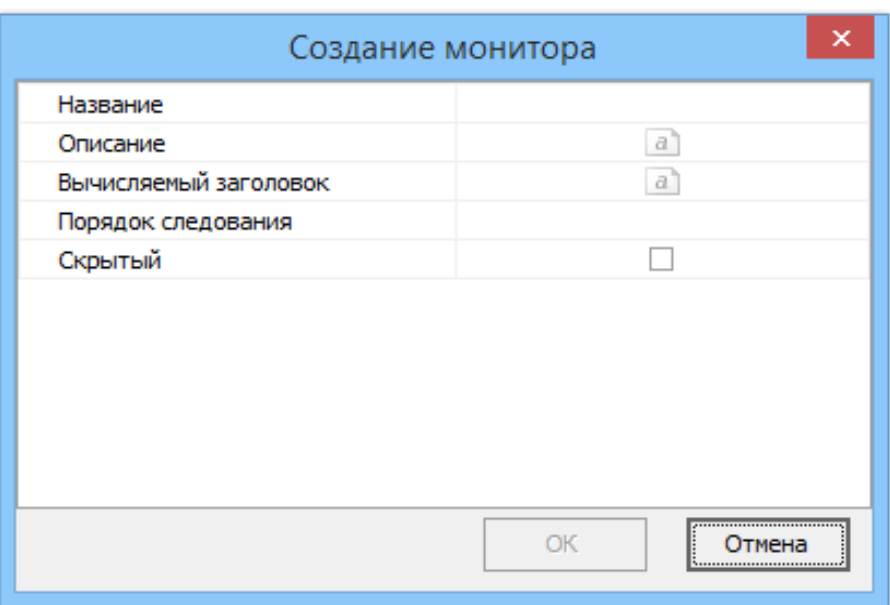

*Рисунок 328: Создание монитора*

Для редактирования монитора необходимо в контекстном меню выбрать пункт «**Редактировать**», внести изменения, после чего нажать кнопку *ОК*.

Удалить монитор можно с помощью пункта контекстного меню «**Удалить**».

Для того, чтобы обновить список мониторов, в контекстном меню выбрать пункт «**Обновить**».

#### *Настройка монитора*

Область настройки содержит три вкладки:

- «**Свойства**».
- «**Виджеты**».
- «**Доступ**».

Вкладка «**Свойства**» предназначена для просмотра типовых настроек, соответствующих текущему монитору (наименование, описание).

Вкладка «**Виджеты**» предназначена для настройки внешнего вида монитора, добавления виджетов и настройки их месторасположения.

Для того, чтобы добавить «**Виджет**» в монитор, необходимо на панели инструментов нажать кнопку *Создать*.

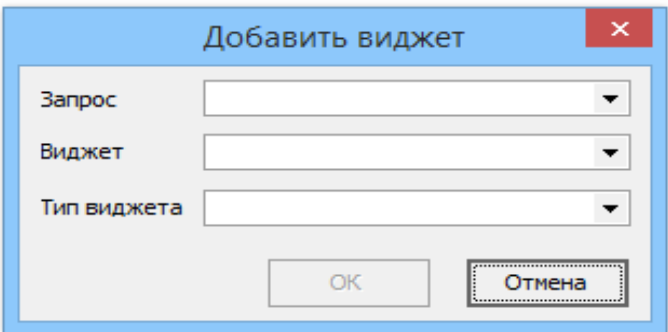

*Рисунок 329: Добавление виджета*

В результате — откроется окно «**Добавить виджет**», где в поле «**Запрос**» из списка уже имеющихся запросов необходимо выбрать нужное наименование.

Далее в поле «**Виджет**» станет доступен список виджетов, которые связаны с указанным запросом. Выбрать наименование необходимого и нажать кнопку *ОК*.

В результате — выбранный виджет добавится в область рабочего стола, где необходимо с помощью мыши расположить объект на экране, выбрав необходимые для него размеры.

Справа в области расположения виджетов находятся свойства выбранного объекта, где можно посмотреть информацию о границах и размерах объекта, а также наименование запроса и тип виджета.

Для сохранения внесенных изменений рабочего стола нажать кнопку *Сохранить* на панели инструментов.

Чтобы удалить с рабочего стола виджет, необходимо выделить его и нажать кнопку *Удалить* на панели инструментов.

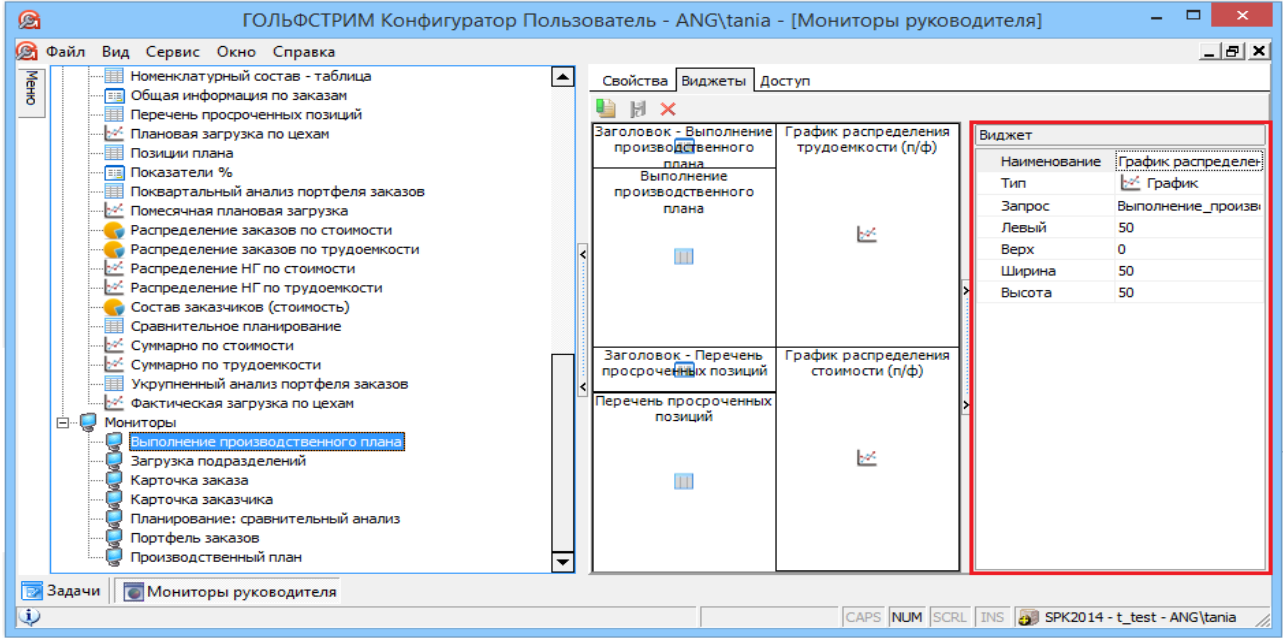

*Рисунок 330: Область свойств виджета*

Вкладка «**Доступ**» служит для указания доступов групп пользователей к рабочему столу.

Для задания прав доступа в контекстном меню выбрать пункт «**Редактировать**» и назначить соответствующие типы доступа группам пользователей.

Чтобы обновить список групп пользователей воспользоваться командой «**Обновить**» контекстного меню.

# *Глава 8. Расписания запуска действий*

Расписания запуска действий предназначены для отложенного и периодического выполнения заданий в ГОЛЬФСТРИМ.

Задание на выполнение действия включает в себя:

- Название действия;
- Описание;
- Протокол;
- Расписание;
- Название файла скрипта;
- Метод скрипта;
- Параметры, передаваемые в скрипт.

Выполнение заданий по расписанию реализовано с помощью встроенного планировщика заданий Windows.

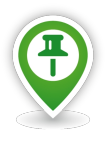

*Планировщик заданий (Task Scheduler) — компонент [Microsoft Windows](https://ru.wikipedia.org/wiki/Microsoft_Windows), который предоставляет возможность пользователю настраивать и планировать автоматический запуск программ или заранее подготовленных скриптов в определённые моменты времени или через заданные временные интервалы, а также при возникновении определенных событий, однократно или с периодичностью, в контексте системных или пользовательских учётных записей.*

Планировщик заданий Windows, при срабатывании события расписания, вызывает клиент ГОЛЬФСТРИМ с параметрами командной строки.

Клиент ГОЛЬФСТРИМ, при запуске, определяет параметры, исходя из них подключается к указанной БД и запускает нужный скрипт.

При этом:

- Для запуска клиента ГОЛЬФСТРИМ в обычном режиме и в режиме работы по расписанию используются одни и те же скрипты.
- Скрипт предусматривает режим работы, не требующий каких-либо действий пользователя.
- При настройке системы в приложении ГОЛЬФСТРИМ Конфигуратор, требуется минимум действий по адаптации скрипта для его запуска в автоматическом режиме.

## *8.1. Управление заданиями расписаний*

В процессе эксплуатации системы иногда требуется выполнять периодические регламентные задачи обслуживания в автоматическом режиме без вмешательства пользователя.

Для планирования и автоматического выполнения таких задач предусмотрено стандартное средство «**Планировщик заданий**».

«**Планировщик заданий**» обеспечивает выполнение заранее подготовленных задач в определённое время, или при возникновении определённых событий, однократно или с периодичностью, в контексте системных или пользовательских учётных записей. Задачи могут обеспечивать исполнение сценариев командной строки и скриптов.

В ГОЛЬФСТРИМ выполнение заданий по расписанию обеспечивается службой «**Планировщика заданий**». Эта служба выполняется под локальной системной учётной записью, но позволяет настраивать задания для выполнения в контексте учётных записей определённых пользователей, указав при создании задания имя пользователя и пароль. Пользователь может видеть эти задания и модифицировать их в случае необходимости.

Управление заданиями находится в модуле управления базами данных (рис. [331\)](#page-287-0) в приложении ГОЛЬФСТРИМ Конфигуратор.

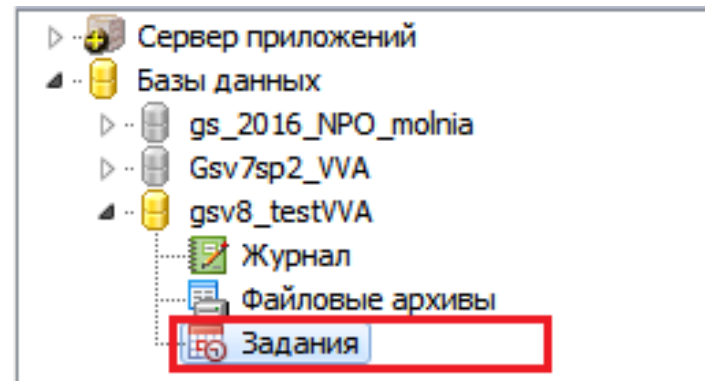

*Рисунок 331.Управление заданиями*

Для каждого задания предлагается указать файл скрипта, название метода, который будет вызываться, строку параметров, и указать, для каких объектов будет выполняться задаваемое действие (на основе фильтра — xml файл).

Действие по завершении задания — отправка email по указанному адресу, или отправка сообщения WorkFlow средствами ГОЛЬФСТРИМ (рис. [332](#page-287-1)).

<span id="page-287-0"></span>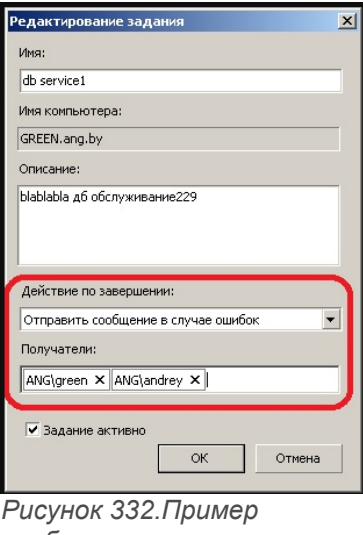

<span id="page-287-1"></span>*сообщения*

## *8.2. Создание задания расписания*

Создание заданий расписания выполняется в модуле управления базами данных (см. рис. [331](#page-287-0)) в приложении ГОЛЬФСТРИМ Конфигуратор.

Для создания нового задания расписания необходимо выполнить следующие действия:
- 1 Запустить приложение ГОЛЬФСТРИМ Конфигуратор.
- 2 На панели инструментов нажать кнопку *Сервис*.
- 3 Выбрать пункт меню «**Управление базами данных**» (рис. [333](#page-288-2)).

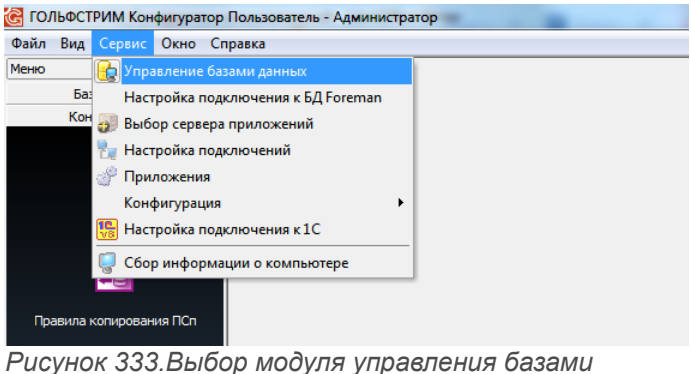

<span id="page-288-2"></span>*данных*

В результате — откроется перечень баз данных.

4 Выбрать нужную базу данных и выделить её (рис. [334](#page-288-1)).

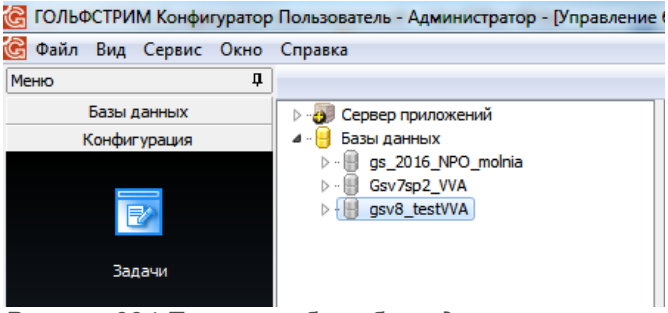

*Рисунок 334.Пример выбора базы данных*

- 5 На выделенной базе данных раскрыть дерево уровня.
- 6 На раскрытом уровне выбрать строку «**Задания**» и выделить её (рис. [335](#page-288-0)).

<span id="page-288-1"></span><span id="page-288-0"></span>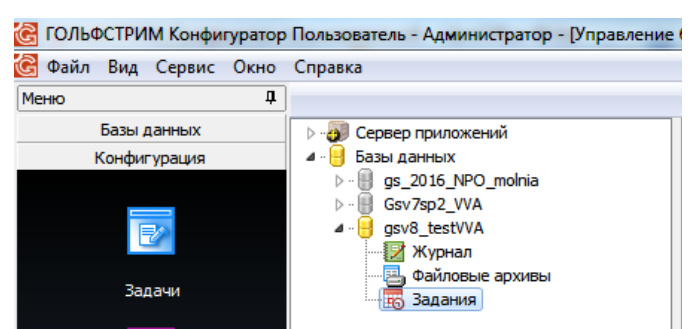

*Рисунок 335.Пример выбора пункта "Задания"*

- 7 На выделенной строке «**Задания**» щелчком правой кнопки мыши вызвать контекстное меню.
- 8 В контекстном меню выбрать действие «**Создать**» (рис. [336](#page-289-0)).

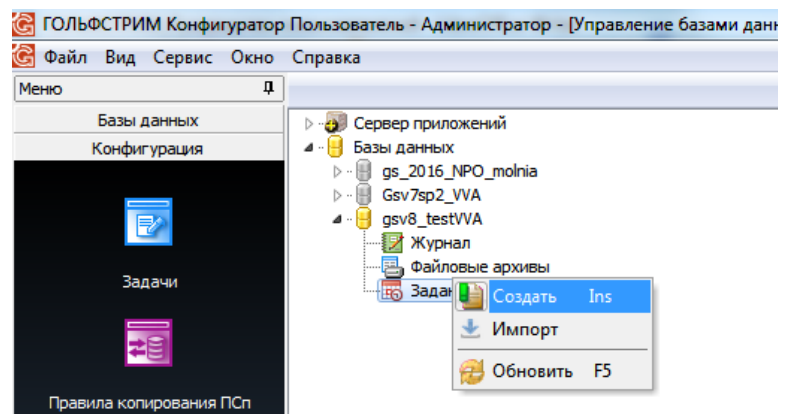

*Рисунок 336.Пример выбора действия в контекстном меню*

В результате — откроется диалоговое окно «**Создание задания**» на вкладке «**Свойства**» (рис. [337\)](#page-289-1).

<span id="page-289-0"></span>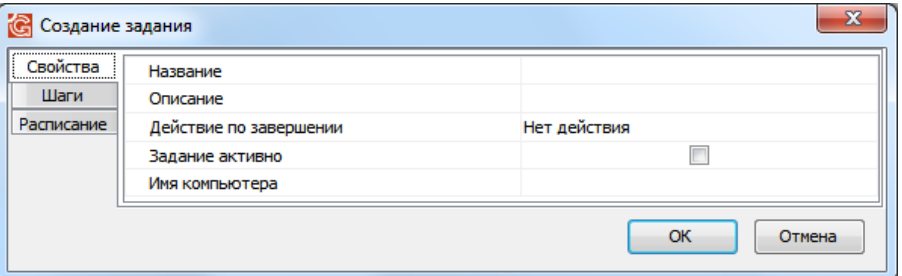

<span id="page-289-1"></span>*Рисунок 337.Диалоговое окно "Создание задания"*

- 9 В диалоговом окне «**Создание задания**» выполнить следующие действия:
	- 9.1 Заполнить поля атрибутов на вкладке «**Свойства**».
		- 9.1.1 **Название**. Ввести название создаваемого задания.
		- 9.1.2 **Описание**. Ввести описание создаваемого задания. Оно должно в краткой форме отражать суть создаваемой задачи.
		- 9.1.3 **Действие по завершению**. Выбрать нужное значение из выпадающего списка.
		- 9.1.4 **Получатели**. Указать получателя сообщения при завершении задания.
		- 9.1.5 **Задание активно**. Для активации задания установить галку в чекбоксе.
		- 9.1.6 **Имя компьютера**. Поле заполнится автоматически после активации задания.

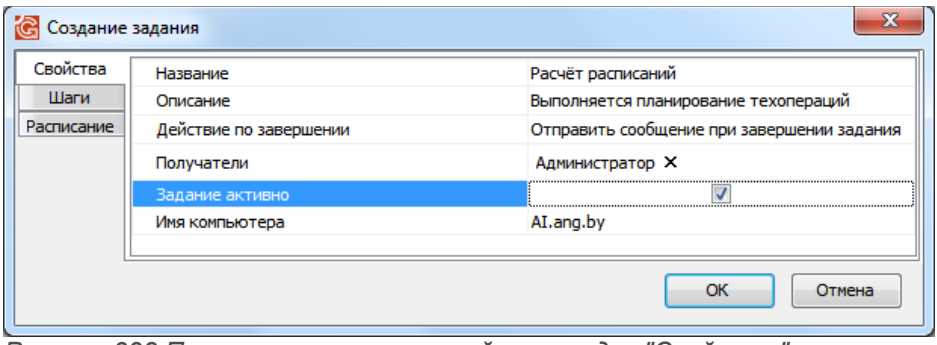

*Рисунок 338.Пример заполнения полей на вкладке "Свойства"*

9.1.7 Для создания задания нажать кнопку *OK*.

В результате — диалоговое окно «**Создание задания**» закроется, а вновь созданное задание будет отображено в дереве задач.

- 9.2 Для вновь созданного задания необходимо задать шаги его выполнения. Для этого используется вкладка «**Шаги**».
	- 9.2.1 На поле области вкладки «**Шаги**» вызвать контекстное меню.
	- 9.2.2 В контекстном меню выбрать действие «**Создать**».
		- В результате откроется диалоговое окно «**Создание шага**» (рис. [339](#page-290-2)).

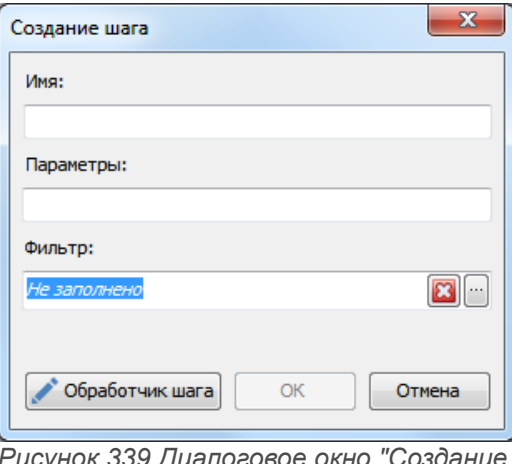

<span id="page-290-2"></span>*Рисунок 339.Диалоговое окно "Создание шага"*

 9.2.3 Последовательно заполнить поля атрибутов в диалоговом окне. Для каждого задания возможно указать файл скрипта, название метода, который будет вызываться, строку параметров, и указать, для каких объектов будет выполняться действие (на основе фильтра — xml файл).

Шаги по выполнению задания можно создавать на основе имеющихся шаблонов. Для этого использовать действие «**Создать на основе шаблона...**» (рис. [340\)](#page-290-1).

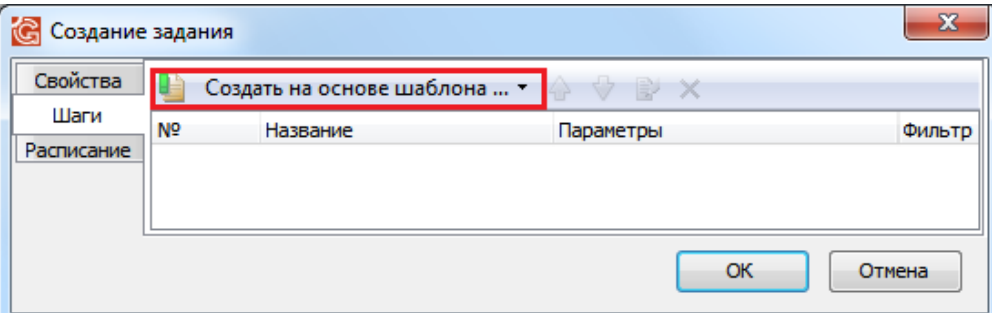

<span id="page-290-1"></span>*Рисунок 340.Действие "Создать на основе шаблона..."*

В выпадающем меню действия «**Создать на основе шаблона...**» необходимо выбрать нужный шаблон для создаваемого шага (рис. [341\)](#page-290-0).

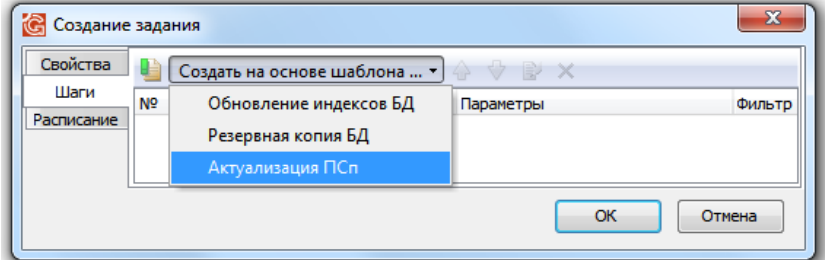

<span id="page-290-0"></span>*Рисунок 341.Пример выбора шаблона*

- 9.3 Для вновь созданного задания необходимо составить расписание. Для этого используется вкладка «**Расписание**».
	- 9.3.1 На поле области вкладки «**Расписание**» вызвать контекстное меню.
	- 9.3.2 В контекстном меню выбрать действие «**Создать**».
	- 9.3.3 В результате откроется диалоговое окно «**Свойства расписания задания**» (рис. [342](#page-291-0)).

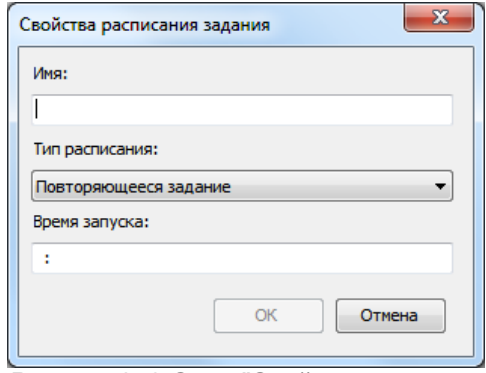

<span id="page-291-0"></span>*Рисунок 342.Окно "Свойства расписания задания"*

- 9.3.4 В диалоговом окне заполнить поле «**Имя**», указать «**Тип расписания**» (единовременно, ежедневно, еженедельно, раз в месяц и т.п.), выбрав нужное значение из выпадающего списка и указать «**Время запуска**» задания.
- 9.3.5 Нажать кнопку *OK*. В результате — диалоговое окно закроется, а вновь созданное расписание задания будет сохранено.
- 9.4 Вкладка «**Протокол**». В протокол будут включаться ошибки (Exception), которые возникают в работе скрипта, любые исключительные ситуации — (ошибки подключения к СП, отсутствие скрипта, скриптового метода, ….), сообщения, которые пишет скрипт в протокол во время работы.

# *8.3. Импорт/экспорт заданий*

В системе предусмотрена возможность импорта/экспорта заданий расписания.

Для импорта задания расписания, в приложении ГОЛЬФСТРИМ Конфигуратор необходимо выполнить следующие действия:

- 1 В модуле управления базами данных выбрать и выделить строку с нужной базой данных.
- 2 На выделенной базе данных раскрыть дерево уровня.
- 3 На раскрытом уровне выбрать строку «**Задания**» и выделить её.
- 4 На выделенной строке «**Задания**» раскрыть дерево уровня.
- 5 На раскрытом уровне вызвать контекстное меню.
- 6 В контекстном меню выбрать действие «**Импорт**» (рис. [343\)](#page-292-0).

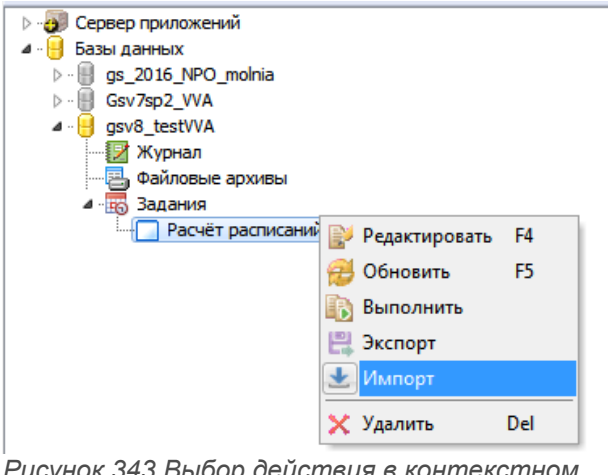

*Рисунок 343.Выбор действия в контекстном меню*

<span id="page-292-0"></span>В результате — откроется стандартное окно Windows для выбора файла, данные из которого можно импортировать для задания расписания.

Для экспорта задания расписания, в приложении ГОЛЬФСТРИМ Конфигуратор необходимо выполнить следующие действия:

- 7 В модуле управления базами данных выбрать и выделить строку с нужной базой данных.
- 8 На выделенной базе данных раскрыть дерево уровня.
- 9 На раскрытом уровне выбрать строку «**Задания**» и выделить её.
- 10 На выделенной строке «**Задания**» раскрыть дерево уровня.
- 11 На раскрытом уровне выбрать нужное задание и выделить его.
- 12 На выделенном задании вызвать контекстное меню.
- 13 В контекстном меню выбрать действие «**Экспорт**» (рис. [344\)](#page-292-1).

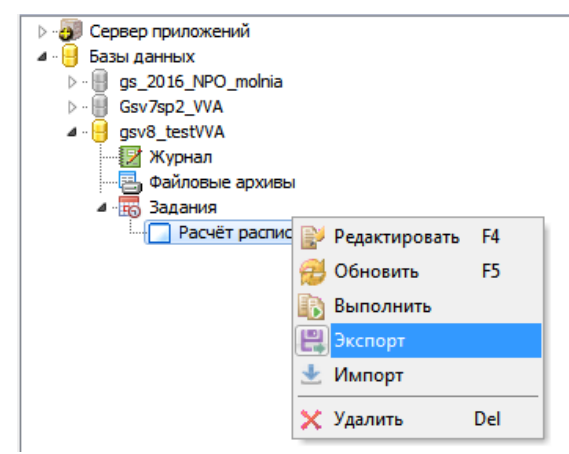

*Рисунок 344.Выбор действия в контекстном меню*

<span id="page-292-1"></span>В результате — откроется стандартное окно Windows для выбора файла, данные из которого можно экспортировать для задания расписания.

# *8.4. Хранение, просмотр и удаление результатов выполнения задания*

По окончании выполнения задания расписания система создаёт запись события, которое хранится в области информации на вкладке «**Протокол**».

По каждому зафиксированному событию информация отображается в полях следующих атрибутов:

- «**Результат**»;
- «**Дата начала**»;
- «**Дата завершения**».

Для просмотра результатов выполнения задания расписания, необходимо на рассматриваемом задании перейти на вкладку «**Протокол**».

При необходимости, любое из хранящихся на вкладке «**Протокол**» событий можно удалить. Для этого на удаляемом событии необходимо вызвать контекстное меню и выбрать действие «**Удалить**».

## *8.5. Редактирование расписаний задания*

Редактирование заданий расписания выполняется в модуле управления базами данных (см. рис. [331](#page-287-0)) в приложении ГОЛЬФСТРИМ Конфигуратор.

Для редактирования задания расписания необходимо выполнить следующие действия:

- 1 Запустить приложение ГОЛЬФСТРИМ Конфигуратор.
- 2 На панели инструментов нажать кнопку *Сервис*.
- 3 Выбрать пункт меню «**Управление базами данных**» (рис. [345](#page-293-0)).

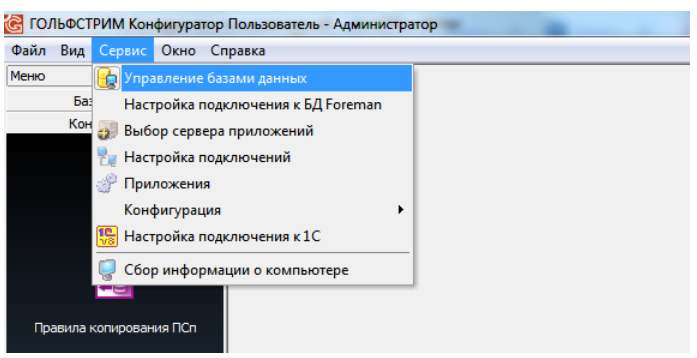

*Рисунок 345.Выбор модуля управления базами данных*

<span id="page-293-0"></span>В результате — откроется перечень баз данных.

- 4 Выбрать нужную базу данных и выделить её.
- 5 На выделенной базе данных раскрыть дерево уровня.
- 6 На раскрытом уровне выбрать строку «**Задания**» и выделить её (рис. [346](#page-294-0)).

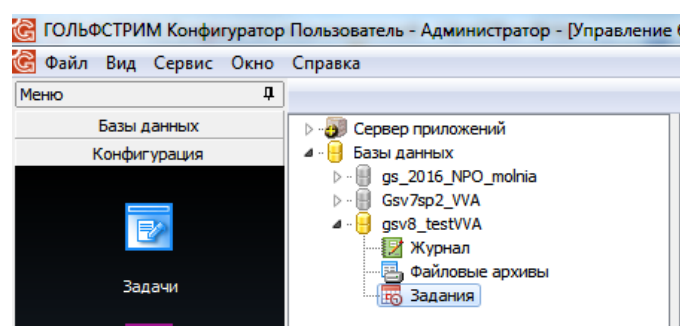

*Рисунок 346.Пример выбора пункта "Задания"*

- 7 На выделенной строке «**Задания**» раскрыть дерево уровня.
- 8 На раскрытом уровне выбрать нужное задание расписания и выделить его.
- 9 На выделенном задании щелчком правой кнопки мыши вызвать контекстное меню.
- 10 В контекстном меню выбрать действие «**Редактировать**» (рис. [347\)](#page-294-1).

<span id="page-294-0"></span>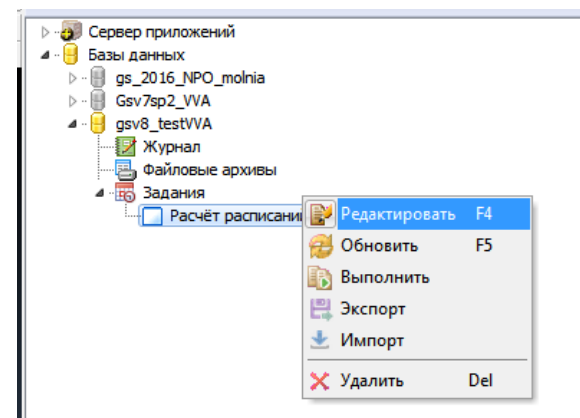

*Рисунок 347.Выбор действия в контекстном меню*

<span id="page-294-1"></span>В результате — откроется диалоговое окно на вкладке «**Свойства**» для редактирования задания.

 11 По окончании редактирования, в диалоговом окне нажать кнопку **OK**. В результате — диалоговое окно закроется, а внесённые в задание изменения будут сохранены.

#### *8.6. Отправка сообщения по завершению задания*

Отправка сообщений по завершению заданий расписания настраивается в модуле управления базами данных (см. рис. [331\)](#page-287-0) в приложении ГОЛЬФСТРИМ Конфигуратор.

Для настройки отправки сообщений необходимо выполнить следующие действия:

- 1 Запустить приложение ГОЛЬФСТРИМ Конфигуратор.
- 2 На панели инструментов нажать кнопку *Сервис*.
- 3 Выбрать пункт меню «**Управление базами данных**» (см. рис. [345](#page-293-0)). В результате — откроется перечень баз данных.
- 4 Выбрать нужную базу данных и выделить её.
- 5 На выделенной базе данных раскрыть дерево уровня.
- 6 На раскрытом уровне выбрать строку «**Задания**» и выделить её (см. рис. [346\)](#page-294-0).
- 7 На выделенной строке «**Задания**» раскрыть дерево уровня.
- 8 На раскрытом уровне выбрать нужное задание расписания и выделить его.
- 9 На выделенном задании щелчком правой кнопки мыши вызвать контекстное меню.
- 10 В контекстном меню выбрать действие «**Редактировать**» (см. рис. [347](#page-294-1)).
- В результате откроется диалоговое окно для редактирования выделенного задания.
- 11 В диалоговом окне выполнить следующие действия:
	- 11.1 Перейти на вкладку «**Свойства**».
	- 11.2 В поле «**Действие по завершении**», в выпадающем меню выбрать значение «**Отправить сообщение при завершении задания**» (рис. [348\)](#page-295-1).

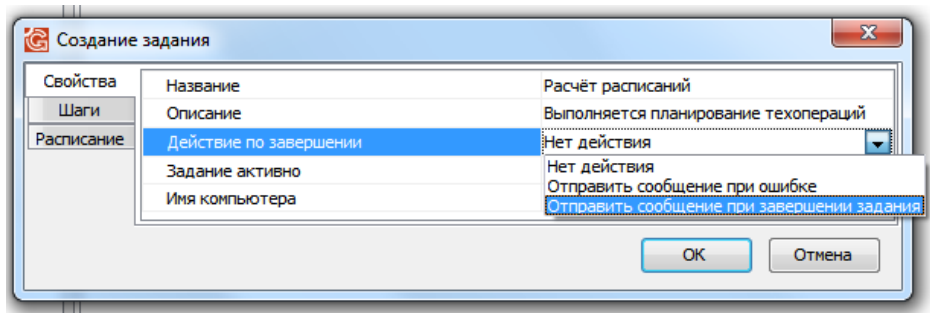

<span id="page-295-1"></span>*Рисунок 348.Выбор значения в выпадающем меню*

- 11.3 В поле «**Получатели**» указать получателя сообщения.
- 11.4 В поле «**Задание активно**» для активации задания установить галку в чекбоксе. В результате — автоматически заполнится поле «**Имя компьютера**» (рис. [349\)](#page-295-0).

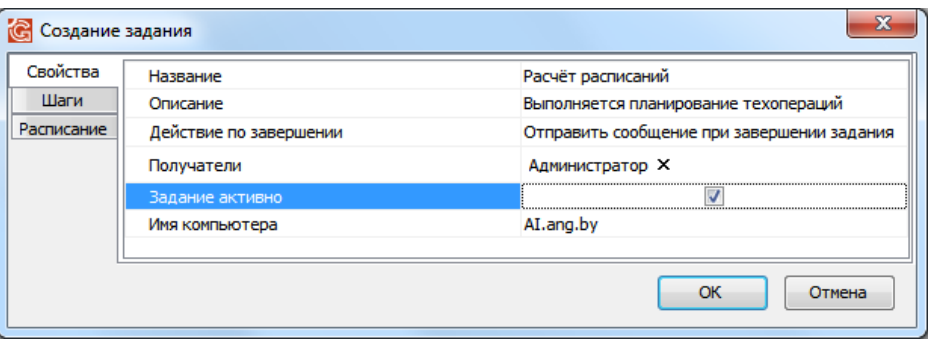

<span id="page-295-0"></span>*Рисунок 349.Пример заполнения полей для отправки сообщений*

 11.4.1 Для сохранения выполненной настройки нажать кнопку *OK*. В результате — диалоговое окно «**Создание задания**» закроется, а выполненная настройка сохранится.

# *Приложение №1. Выполнение типовых задач*

## *1. Ошибки подключения базы данных*

В разделе описаны ошибки возникающие из-за различия версий клиентского приложения, версии сервера приложений, версии базы данных.

#### **Отличаются версии БД и приложения ГОЛЬФСТРИМ.**

Если версии базы данных и клиентского приложения отличаются, при попытке подключения базы данных в приложении ГОЛЬФСТРИМ будет загружено сообщение, с указанием версии базы данных и клиентского приложения ГОЛЬФСТРИМ (рис. [350](#page-296-1)).

<span id="page-296-1"></span>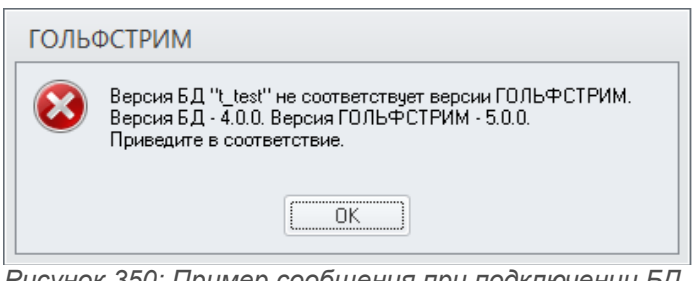

*Рисунок 350: Пример сообщения при подключении БД в клиентском приложении*

Для решения проблемы необходимо либо взять подходящую версию ГОЛЬФСТРИМ, либо изменить версию базы данных .

Для изменение версии базы данных необходимо:

- 1. Запустить патч UpdateToV4(C:\Program Files (x86)\ASCON\Loodsman\GulfStream\Patch).
- 2. В окне «**Программа обновления ГОЛЬФСТРИМ**» (рис. [351\)](#page-296-0) выбрать имя Базы данных.

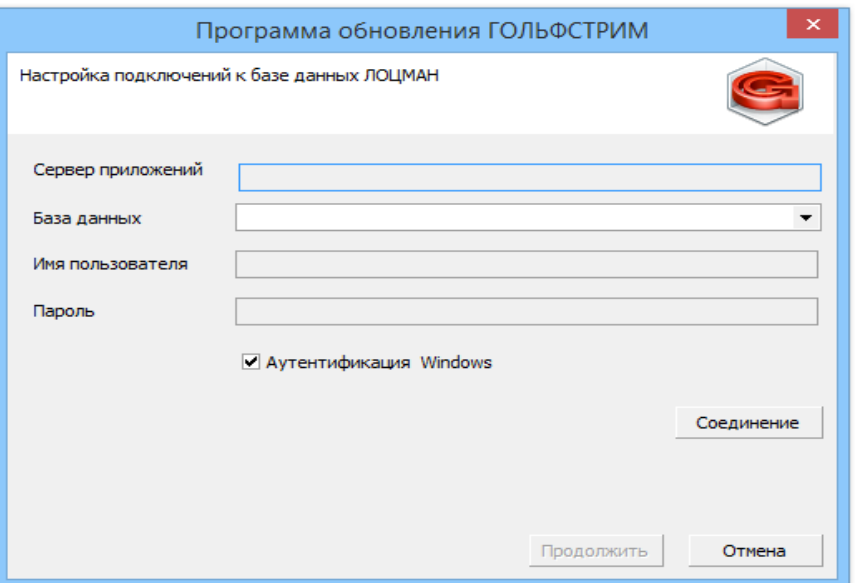

<span id="page-296-0"></span>*Рисунок 351: Окно "Программа обновления ГОЛЬФСТРИМ"*

- 3. Нажать кнопку *Соединение*.
- 4. Подтвердить сообщение «**Соединение с БД установлено**» нажатием на кнопку *ОК* (рис. [352](#page-297-0)).

<span id="page-297-0"></span>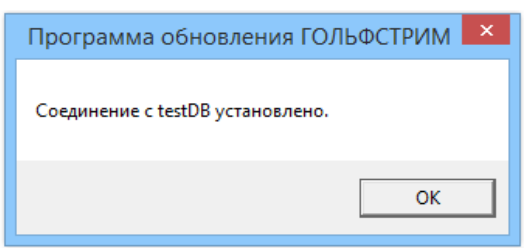

*Рисунок 352: Пример сообщения*

- 5. В окне «**Программа обновления ГОЛЬФСТРИМ**» (см. рис. [351](#page-296-0)) нажать кнопку *Продолжить*.
- 6. После завершения обновления нажать кнопку *ОК*.